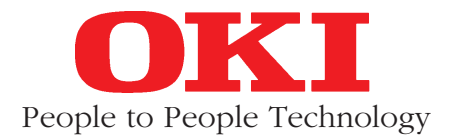

# **MICROLINE 590/591***Elite* IBM-/EPSON-kompatibel

# **Handbuch**

# **Eingestellte Fontkarten-Unterstützung**

Für folgende Nadeldrucker wird **keine** Fontkarten-Unterstützung mehr angeboten.

- ML 590 Elite: ab Seriennummer **08cz3\_\_\_\_\_\_\_\_k** (> August 2000)
- ML 591 Elite: ab Seriennummer **08da3\_\_\_\_\_\_\_\_k** (> August 2000)

Die allgemeine Funktionalität des entsprechenden Druckermodells bleibt auch weiterhin erhalten und ist durch den Wegfall der Fontkartenunterstützung nicht beeinträchtigt.

# **Euro-Zeichen-Ergänzung**

Diese Ergänzung gilt für die Drucker MICROLINE 590 Elite und MICROLINE 591 Elite mit den neuen Artikel-Nummern 00036103 und 00036203. Die alte Artikel-Nummern 0159052 und 0159152 (Anhang A) sind ungültig.

Das Euro-Zeichen ist bei diesem Nadeldrucker ab der Firmware-Version 6.00 »eingebaut«. Sie können die Version Ihres Druckers feststellen, indem Sie einen Selbsttest drucken. Halten Sie dazu beim Einschalten des Druckers die *LF*-Taste gedrückt. Oben auf der Seite wird **F/W x.xx** gedruckt. »x.xx« zeigt die aktuelle Firmware an.

### **Euro-Zeichen aktivieren**

Um das Euro-Zeichen drucken zu können, muß es im Menü aktiviert werden. In der Menügruppe **Symbol Sets** finden Sie den Punkt **Euro Sign**. Wenn Sie den Standardwert **Disable** auf **Enable** ändern, wird das Euro-Zeichen an der entsprechenden Stelle »eingeblendet«. Das Einstellen des Menüs beschreibt das Handbuch.

Nachfolgend wird lediglich der Zeichensatz »Mehrsprachig / Multilingual« (Kennung 850) aufgeführt, bei dem das Euro-Zeichen aktiviert werden kann. Die vollständige Übersicht aller Zeichensätze und deren Auswahl ist im Handbuch ausführlich beschrieben.

### **Mehrsprachig / Multilingual (ID 850)**

IBM / MICROLINE: 1B 5B 54 05 00 00 00 03 52 00

#### EPSON: 1B 52 1A

*Das Euro-Zeichen auf Position D5 (hex) ist nur dann druckbar, wenn im Menü in der Gruppe Symbol Sets der Menüpunkt Euro-Sign auf Enable steht. Steht Euro-Sign auf Disable, wird das Zeichen* ı *(kleines i ohne Punkt) gedruckt.*

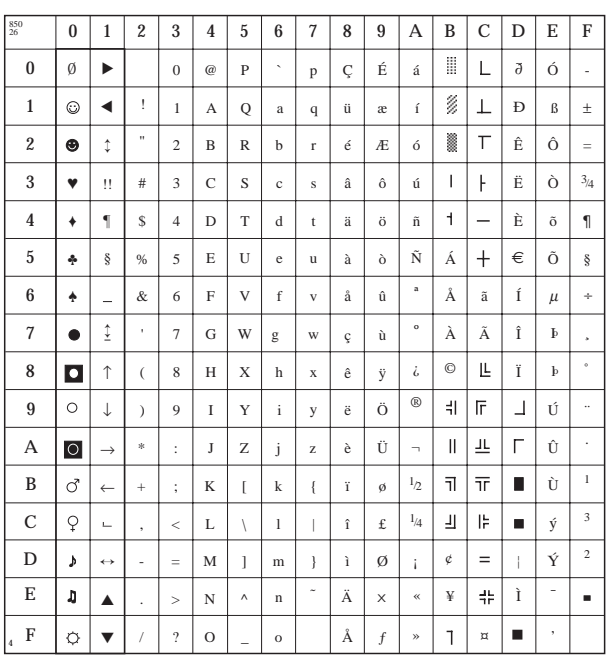

### **Zubehör**

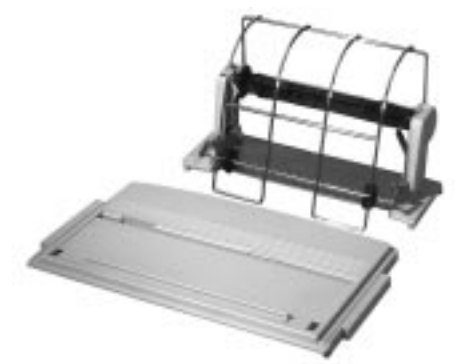

Rollenpapierhalter (nur schmale Version)

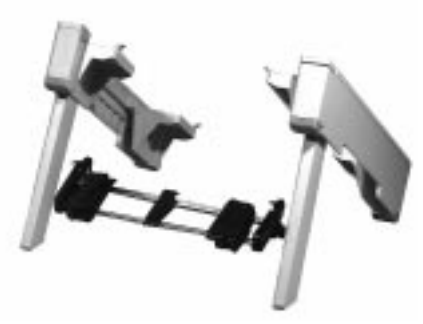

Schubtraktor (schmale, breite Version), Schubtraktorständer

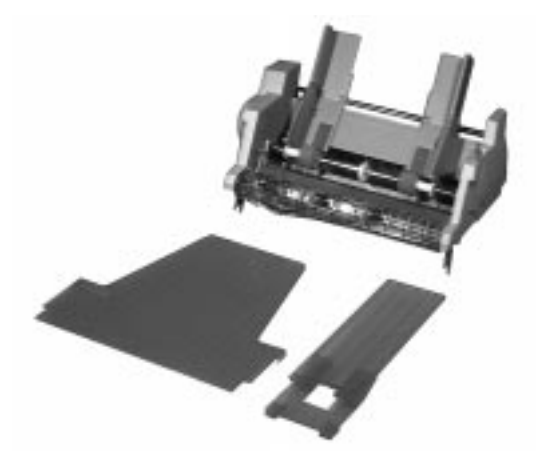

Einzelblatteinzug, CSF (1-Schacht, 2-Schacht; schmale, breite Version)

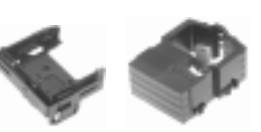

Mehrfarbbandkassette mit Halterung

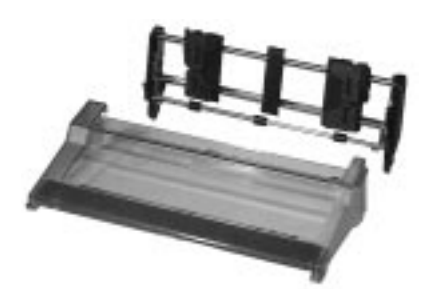

Zugtraktor (schmale, breite Version)

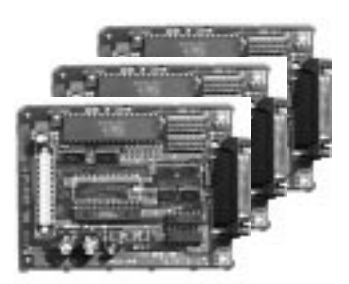

Serielle Schnittstellen: RS-232C, RS-232C / Current Loop, RS-422A

# **Rechtliche Hinweise**

Die in diesem Handbuch enthaltenen Informationen sind so vollständig, genau und aktuell wie möglich. Soweit gesetzlich zulässig, schließen wir jegliche Haftung für Folgeschäden aus, die sich aus der Verwendung dieses Handbuches ergeben. Im übrigen haften wir nur für Vorsatz und grobe Fahrlässigkeit. Wir gewährleisten nicht, daß Änderungen an Softwareprogrammen und Geräten anderer Hersteller, auf die in diesem Handbuch Bezug genommen wird, ohne Auswirkungen auf die Anwendbarkeit der in diesem Handbuch enthaltenen Informationen bleiben.

Der Urheber behält sich alle Rechte vor, einschließlich des Rechts, dieses Handbuch vollständig oder teilweise in irgendeiner Form zu vervielfältigen.

Änderungen des Inhaltes ohne vorherige Ankündigungen bleiben vorbehalten.

Technische Änderungen des Produktes ohne vorherige Ankündigung bleiben vorbehalten.

**Beachten Sie auch die Hinweise im Anschluß an das Inhaltsverzeichnis.**

# **Wegweiser durch das Handbuch**

Der erste Teil dieses Handbuch richtet sich vorrangig an Anwender, die keine oder nur geringe technische Kenntnisse besitzen. Erfahrene Anwender, Lieferanten und Techniker finden zusätzlich im Teil »Programmierung« und in den Anhängen weitere technische Informationen.

Die Informationen des Handbuchs stehen Ihnen über drei Zugriffsmöglichkeiten zur Verfügung.

- Sie lesen den Text in der Reihenfolge des Handbuches.
- Über die nebenstehende Übersicht oder das Inhaltsverzeichnis finden Sie die gesuchten Textstellen im Zusammenhang.
- Das Stichwortverzeichnis im Anhang F führt Sie über die einzelnen Begriffe und Meldungen des Druckers zu den passenden Stellen im Handbuch.

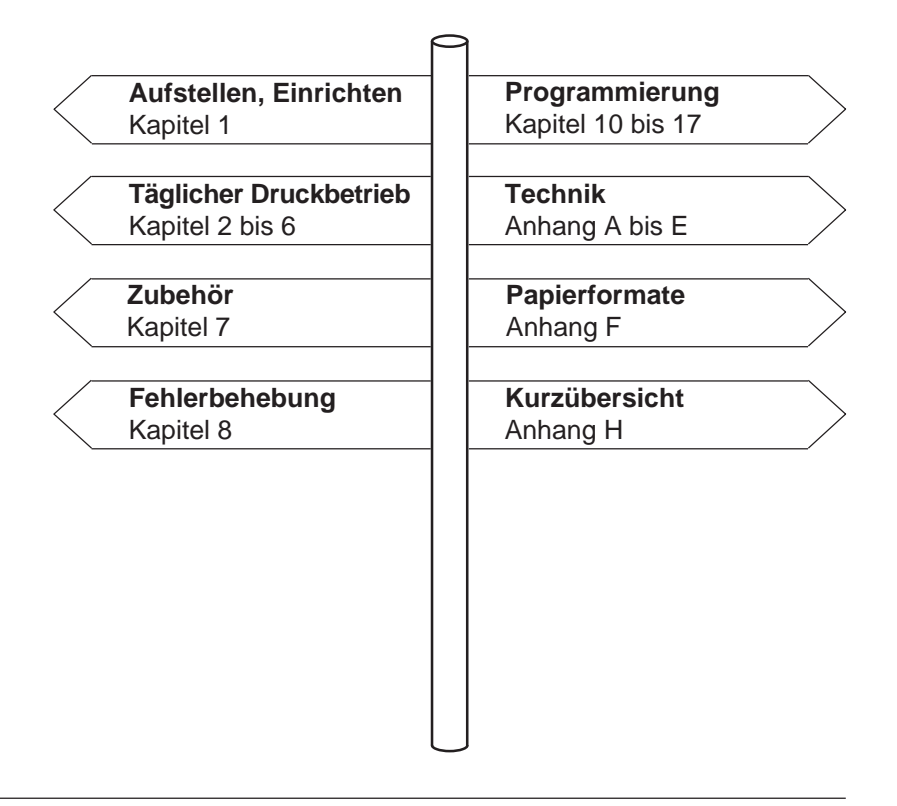

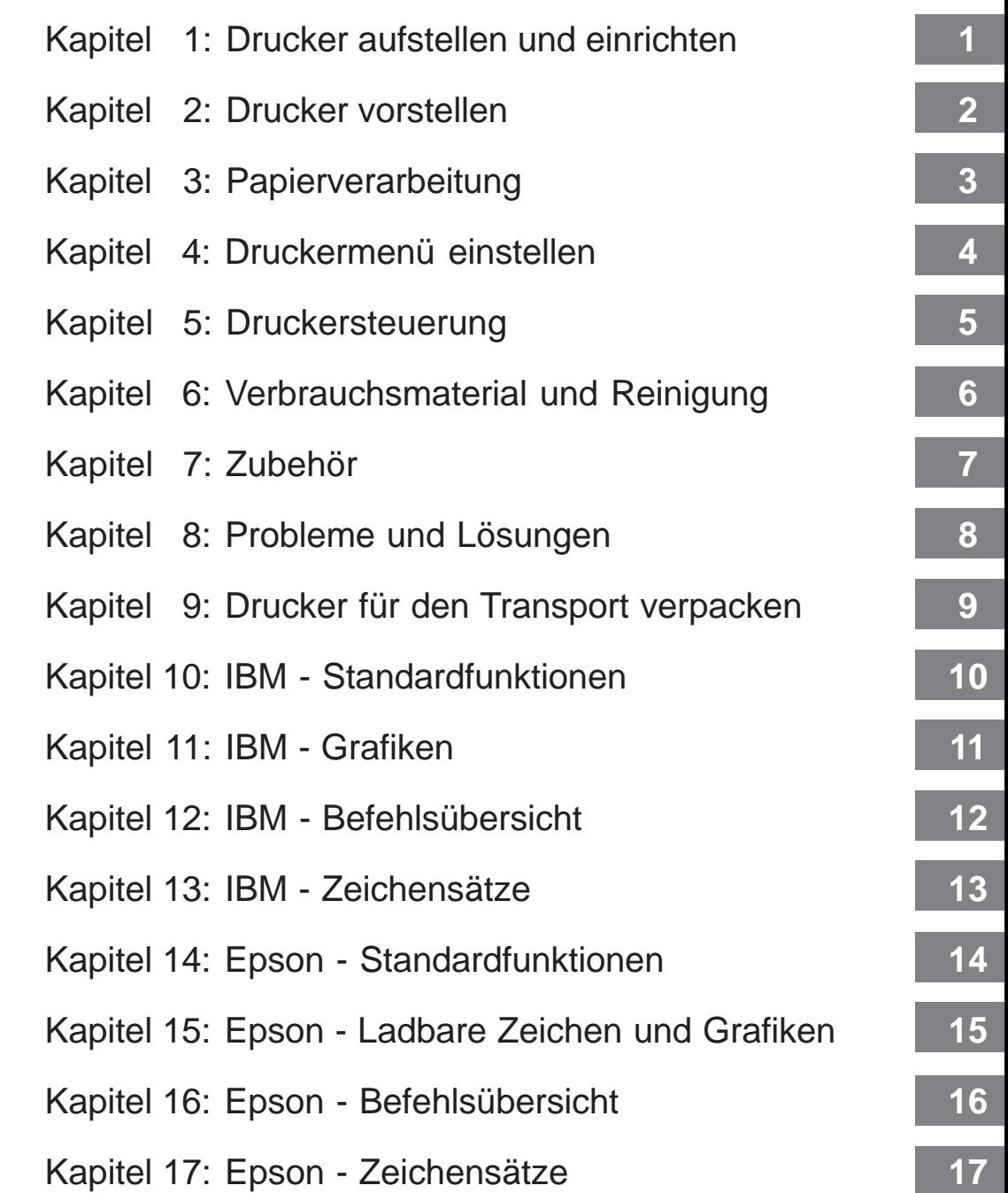

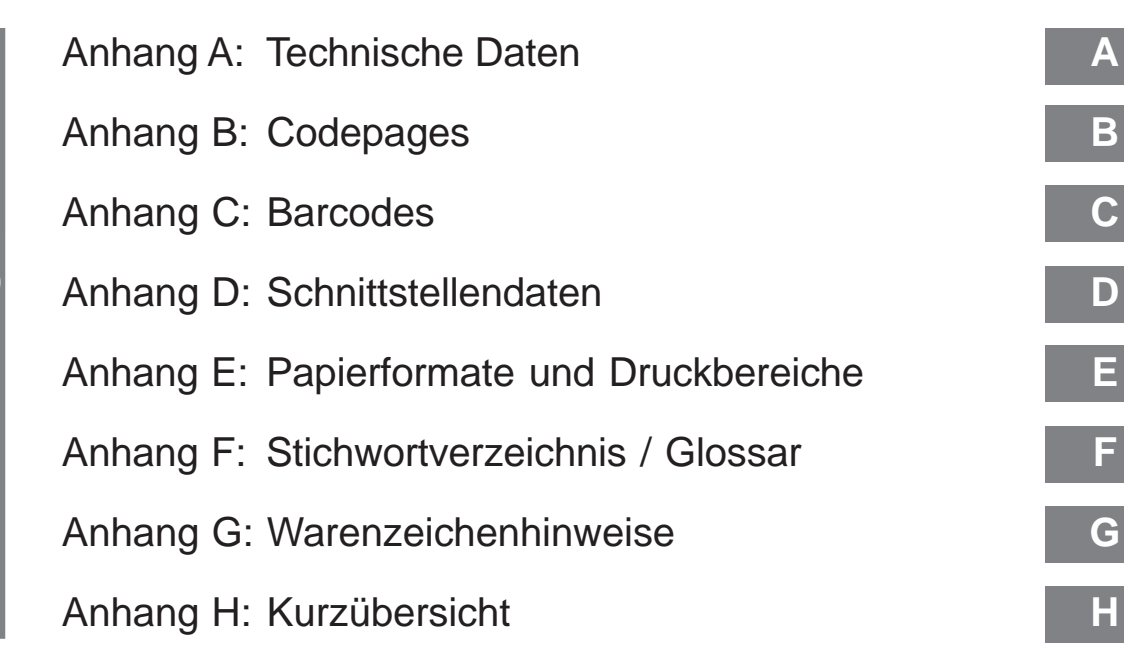

# **Inhaltsverzeichnis**

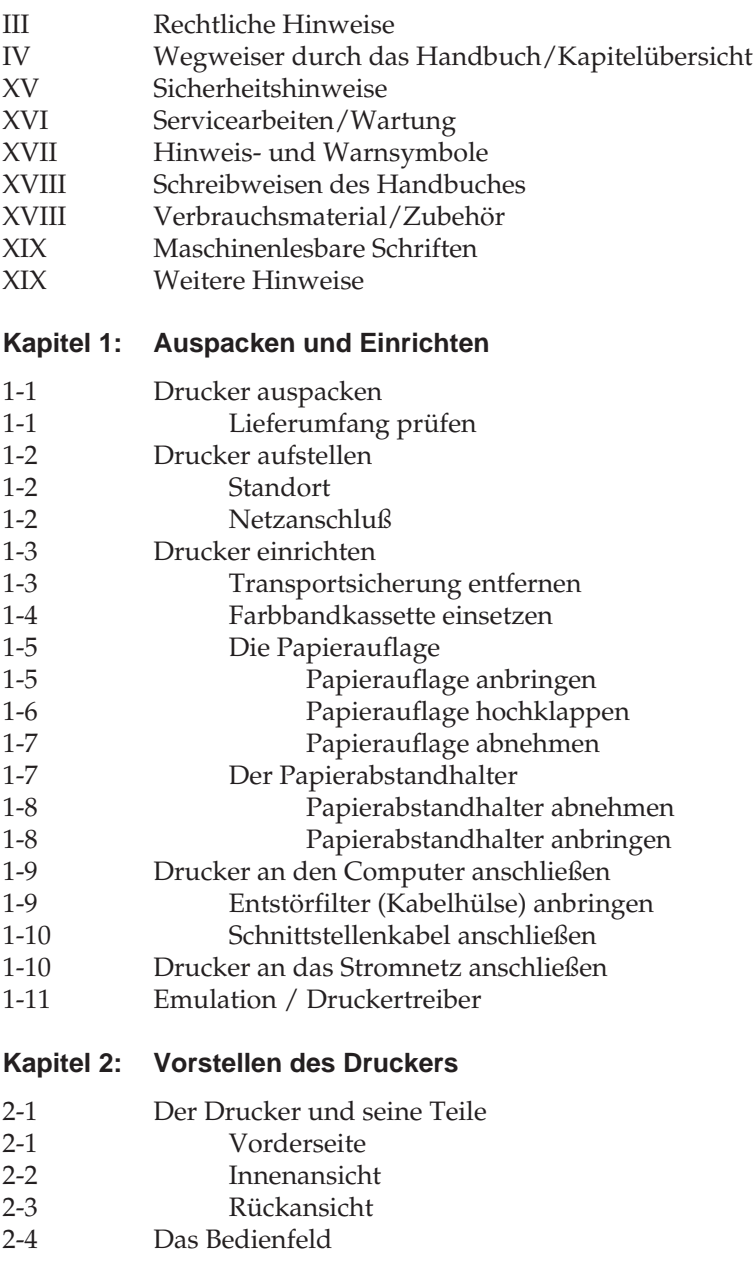

...

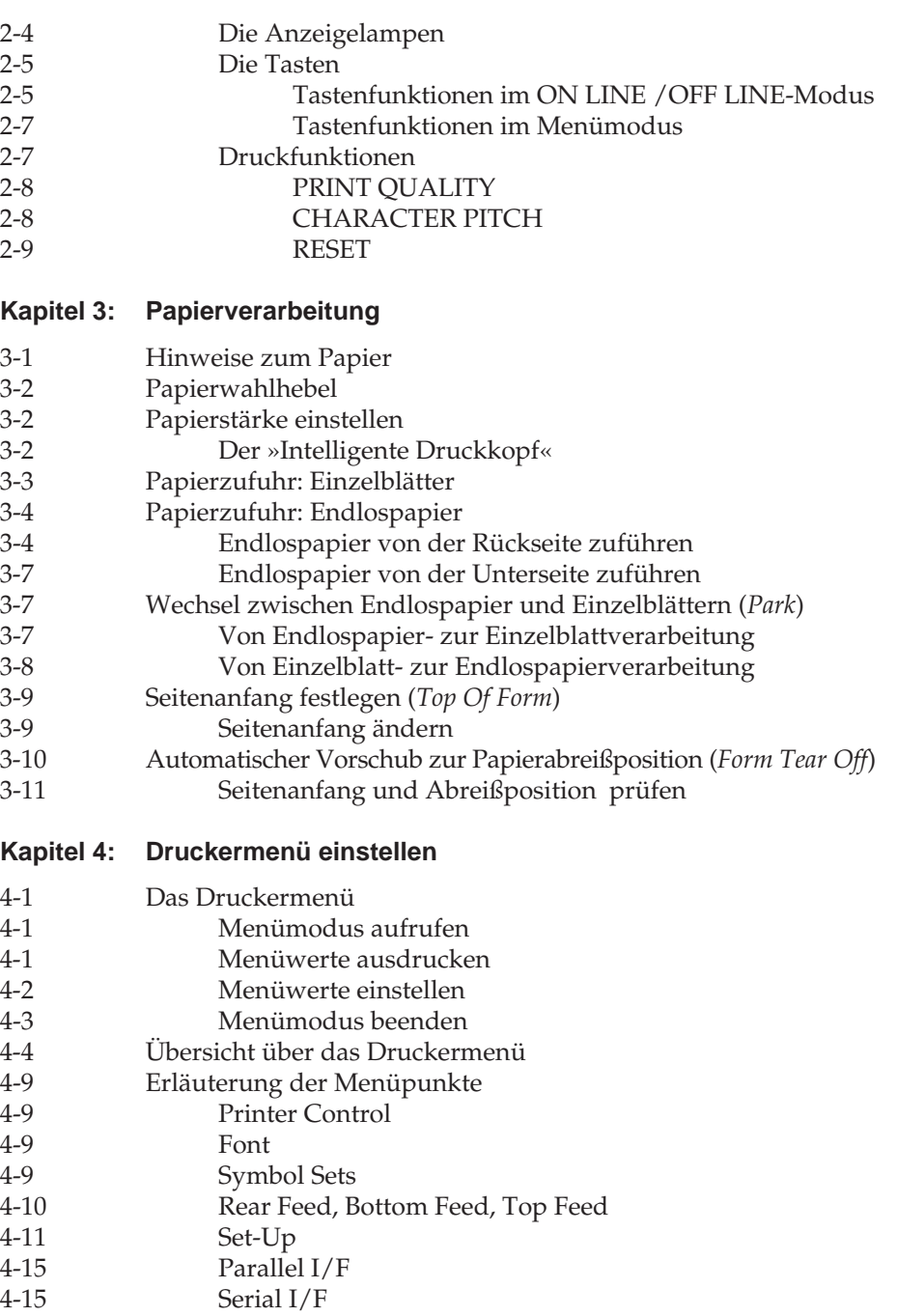

#### **Kapitel 5: Druckersteuerung**

- 5-1 Emulation
- 5-1 Druckertreiber<br>5-3 Zeichen und St
- 5-3 Zeichen und Steuerzeichen<br>5-3 Ausdruck unter DOS
- 5-3 Ausdruck unter DOS
- 5-5 Ausdruck unter DOS mit serieller Schnittstelle
- 5-6 Fehlersuche

#### **Kapitel 6: Verbrauchsmaterial und Reinigung**

- 6-1 Farbbandkassette wechseln 6-2 Neue Farbbandkassette einsetzen
- Reinigung

#### **Kapitel 7: Zubehör**

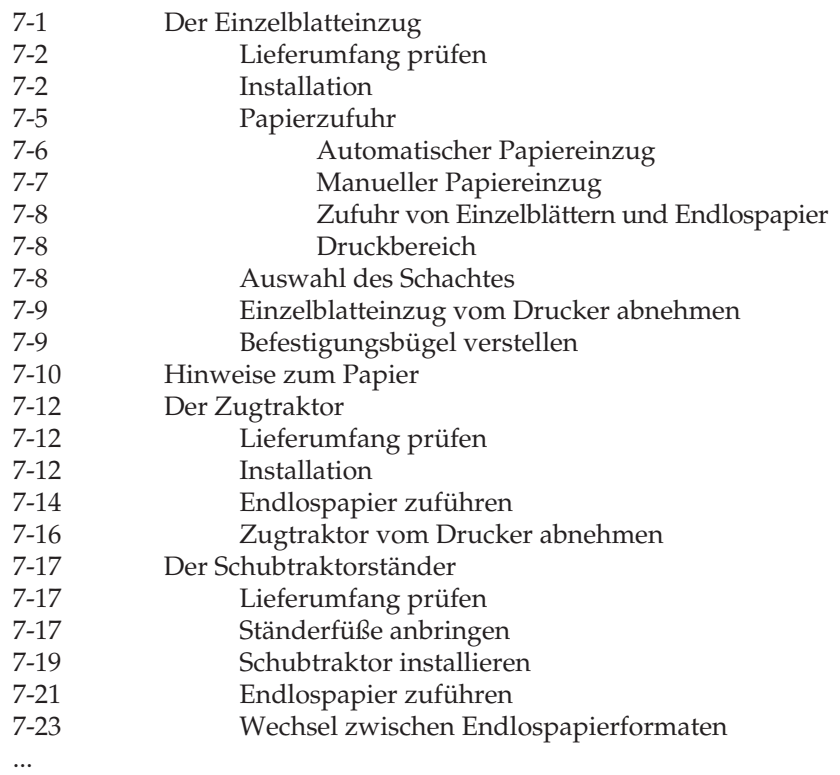

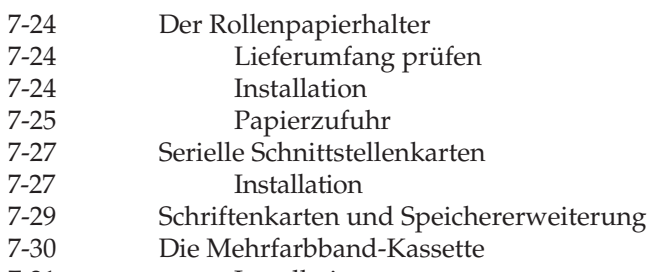

7-31 Installation

#### **Kapitel 8: Probleme und Lösungen**

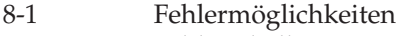

- 8-5 Fehlertabellen
- 8-8 Testmöglichkeiten
- 8-8 Fortlaufendes ASCII-Muster
- 8-9 Verfügbare Schriftarten
- 8-9 Hexdump-Modus

#### **Kapitel 9: Drucker für den Transport verpacken**

#### **Kapitel 10: IBM - Standardfunktionen**

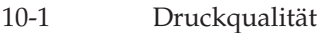

- 10-3 Druckmodi
- 10-6 Druckeffekte
- 10-8 Mehrfunktionsbefehle
- 10-11 Tabulatoren
- 10-13 Positionierung
- 10-14 Seitenformatierung
- 10-18 Zeilenabstand
- 10-19 Papiertransport
- 10-21 Steuerung des Einzelblatteinzuges
- 10-23 Zeichensätze
- 10-28 Sonstige Befehle

#### **Kapitel 11: IBM - Grafiken**

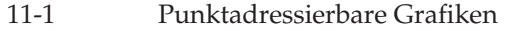

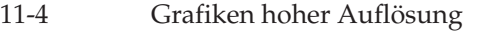

- 11-6 Grafiken programmieren
- 11-8 Grafiken niedriger Auflösung
- 11-9 Grafikdichten
- 11-10 Abbildungsverhältnis
- 11-15 Druckausrichtung

#### **Kapitel 12: IBM - Befehlsübersicht**

#### **Kapitel 13: IBM - Zeichensätze**

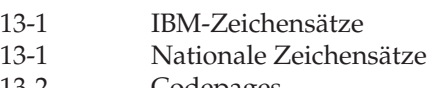

#### 13-2 Codepages

#### **Kapitel 14: Epson - Standardfunktionen**

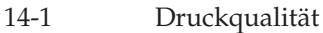

- 14-2 Druckmodi
- 14-6 Druckeffekte
- 14-9 Mehrfunktionsbefehle
- 14-10 Tabulatoren
- 14-14 Positionierung
- 14-16 Seitenformatierung
- 14-19 Papiertransport
- 14-21 Steuerung des Einzelblatteinzuges
- 14-22 Zeichensätze
- 14-25 Sonstige Befehle
- 14-29 Zusätzliche ESC/P2 Befehle
- 14-29 Schrittweiten und Abstände setzen
- 14-33 Vertikale Druckpositionierung
	- 14-35 Druckbarer Bereich
	- 14-37 Schrift wählen
	- 14-44 Zeichensätze und Codepages

#### **Kapitel 15: Epson - Ladbare Zeichen und Grafiken**

15-1 Punktadressierbare Grafiken 15-4 Grafiken hoher Auflösung 15-5 Grafiken programmieren 15-7 Grafiken niedriger Auflösung 15-8 Grafiken programmieren 15-11 Druckausrichtung 15-12 Ladbare Zeichen 15-14 Ladbare Zeichen erstellen 15-16 Zusätzliche ESC/P2 Befehle

#### **Kapitel 16: Epson - Befehlsübersicht**

#### **Kapitel 17: Epson - Zeichensätze**

- 17-1 Epson-Zeichensätze 17-1 Nationale Zeichensätze
- 17-2 Codepages

#### **Anhang A: Technische Daten**

#### **Anhang B: Codepages**

- B-1 Übersicht
- B-2 Umrechnungstabelle
- B-3 Darstellung der Codepages

#### **Anhang C: Barcodes**

- C-2 Barcodetypen
- C-2 Positionierung
- C-3 Auswahl von Typ und Größe des Barcodes
- C-8 Barcode drucken
- C-17 Beispiele
- C-18 Postnetz-Barcode (Zip Code)
- C-20 Setzen der Druckposition

#### **Anhang D: Schnittstellendaten**

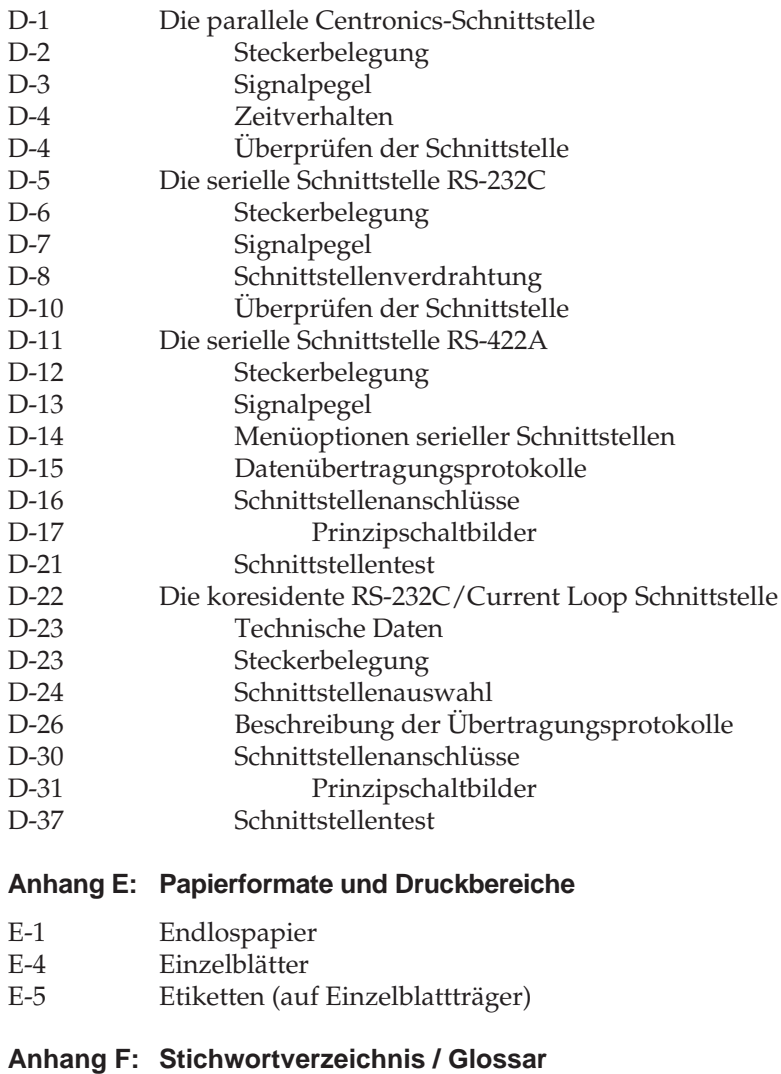

#### **Anhang G: Warenzeichen**

#### **Anhang H: Kurzübersicht**

# **Sicherheitshinweise**

Wie bei allen elektrischen Geräten gibt es einige grundlegende Vorsichtsmaßnahmen, die Sie beachten sollten. Diese Vorsichtsmaßnahmen dienen in erster Linie Ihrer eigenen Sicherheit, schützen aber auch den Drucker vor eventuellen Beschädigungen. Nicht im Handbuch beschriebene Eingriffe in das Gerät dürfen nur vom autorisierten Lieferanten vorgenommen werden.

Lesen Sie das Handbuch sorgfältig durch und bewahren Sie es auf.

- Der Drucker muß auf einer stabilen, geraden Oberfläche stehen. Um einer Überhitzung vorzubeugen, sollte der Drucker rundum frei stehen, die Öffnungen dürfen nicht verdeckt werden. Drucker aufstellen
- Elektrische Geräte strahlen Wärme zu allen Seiten ab. Beachten Sie dies beim Aufstellen auf Holz und anderen empfindlichen Oberflächen.
- Stellen Sie den Drucker nicht in die direkte Nähe eines Heizkörpers, an den Luftauslaß einer Klimaanlage oder in staubige Umgebung.
- Setzen Sie den Drucker nicht dem direkten Sonnenlicht aus.
- Der Drucker darf nicht direkt mit Flüssigkeiten in Berührung kommen. Verwenden Sie keine Flüssigkeiten in der Nähe des Druckers.
- Es dürfen keine Gegenstände in die Lüftungsschlitze des Drukkers gesteckt werden. Dies kann zu einem elektrischen Schlag führen oder einen Brand auslösen.
- Wie alle elektronischen Geräte kann auch Ihr Drucker durch elektrostatische Ladungen beschädigt werden. Statische Ladungen können sich beispielsweise beim Laufen auf ungeeigneten Bodenbelägen bilden und beim Berühren des geschlossenen Gehäuses auf das Gerät übertragen werden. Beachten Sie dies bei der Auswahl des Standortes.
- **Netzanschluß** ● Die Werte des Netzanschlusses und die Bezeichnung auf der Rückseite des Druckers müssen einander entsprechen. Eine erforderliche Änderung der Eingangsspannung darf nur durch einen autorisierten Lieferanten vorgenommen werden.

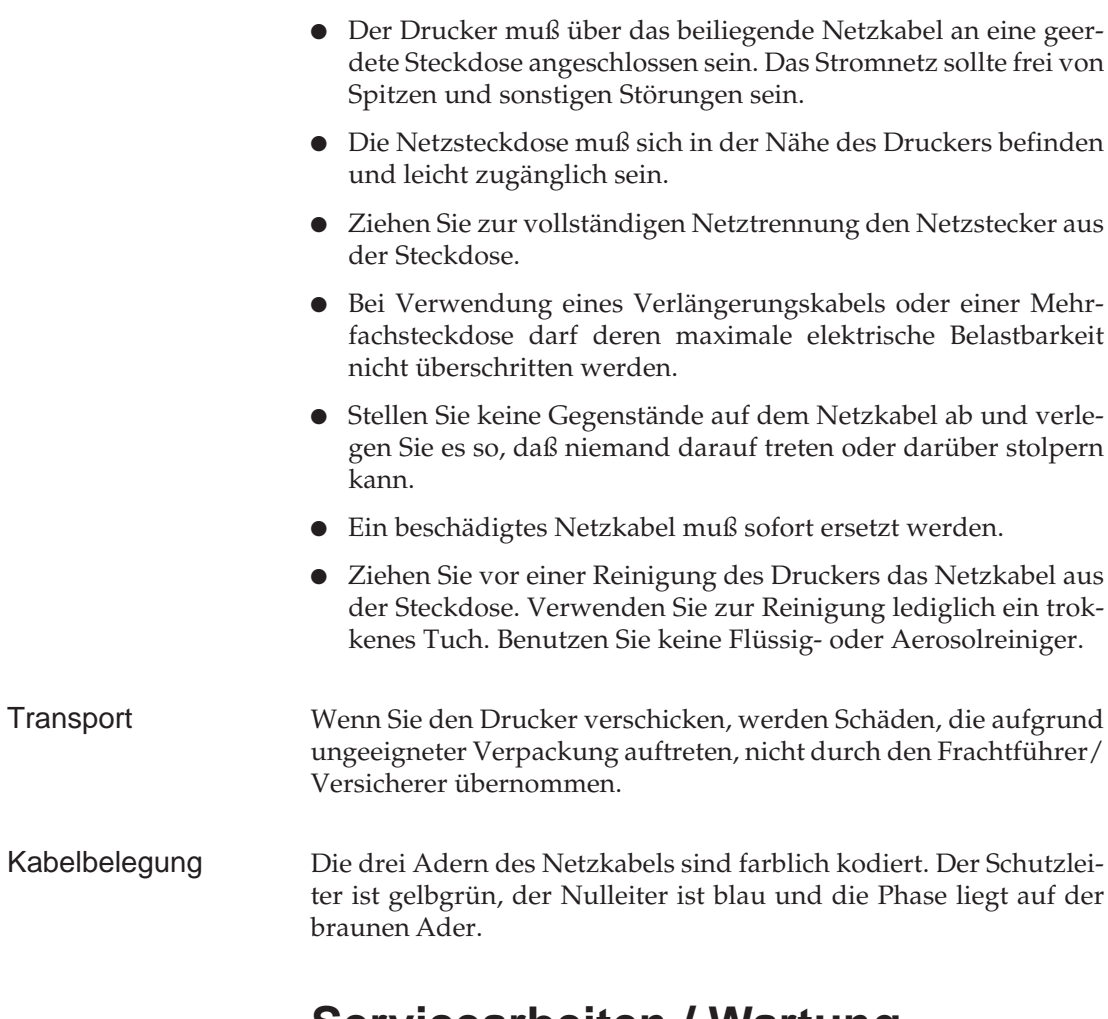

### **Servicearbeiten / Wartung**

Die an diesem Gerät anfallenden Servicearbeiten, die über die routinemäßige, im Handbuch beschriebene Wartung hinausgehen, sollten Sie von einem autorisierten Lieferanten durchführen lassen. Wir haften nicht für Schäden, die durch einen unbefugten Service bzw. durch eine unsachgemäße Wartung seitens unbefugter Personen entstanden sind.

# **Hinweis- und Warnsymbole**

Beachten Sie alle auf dem Produkt selbst angegebenen und beiliegenden Warnungen und Anweisungen. An besonders wichtigen Stellen werden im Handbuch Warnungen durch die entsprechenden Symbole gekennzeichnet.

**HINWEIS**: Die so gekennzeichneten Textabschnitte enthalten ergänzende Informationen oder Hinweise.

**ACHTUNG - Sachschaden**: Dieses Zeichen deutet auf eine mögliche Schadensquelle hin. Befolgen Sie alle Hinweise, um eine Sachbeschädigung zu vermeiden.

**VORSICHT - Verletzungsgefahr**: Dieses Zeichen zeigt eine mögliche Gefahrenquelle. Befolgen Sie alle Sicherheitshinweise, um eine Verletzung zu vermeiden.

**VORSICHT - Strom**: Dieses Zeichen deutet auf eine mögliche Gefahrenquelle hin. Befolgen Sie alle Sicherheitshinweise, um eine Verletzung durch Stromschlag zu vermeiden.

**VORSICHT - Heiß**: Dieses Zeichen weist auf eine mögliche Gefahrenquelle hin. Befolgen Sie alle Sicherheitshinweise, um eine Verletzung durch Hitze zu vermeiden.

Wollen Sie ein Farbband wechseln, berühren Sie den Druckkopf nicht eher, bis dieser stillsteht und abgekühlt ist.

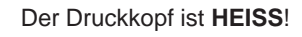

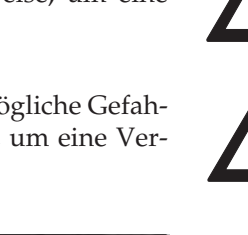

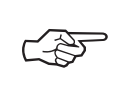

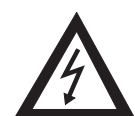

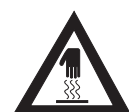

## **Schreibweisen des Handbuches**

Um wichtige Textstellen oder die Bedeutung einer Druckerfunktion von einer Druckermeldung zu unterscheiden, werden im Handbuch folgende Schreibweisen bzw. Hervorhebungen verwandt:

- **FETTE GROSSBUCHSTABEN** stellen die Anzeigelampen des Bedienfeldes dar.
- **Fette Buchstaben** bezeichnen die Gruppen, Positionen und Werte des Druckermenüs.
- GROSSBUCHSTABEN geben den Betriebszustand des Druckers wieder.
- *Kursive GROSSBUCHSTABEN* zeigen die Tasten des Bedienfeldes.
- Eine »Klammer« zeigt eine Druckerfunktion an.

# **Verbrauchsmaterial / Zubehör**

Um einen einwandfreien Druckbetrieb mit entsprechender Druckqualität sicherzustellen, empfehlen wir, nur das von uns angebotenen Original-Verbrauchsmaterial (Farbband) bzw. nur das von uns angebotene Zubehör zu verwenden. Wir haften nicht für Schäden, die sich aus dem Gebrauch von Nicht-Original-Verbrauchsmaterial bzw. Nicht-Original-Zubehör ergeben und beim Gebrauch von Original-Verbrauchsmaterial bzw. Original-Zubehör vermieden worden wären.

Original-Verbrauchsmaterial und Original-Zubehör ist bei Ihrem Lieferanten erhältlich.

Um gute Druckergebnisse zu gewährleisten, sollten Sie die Lagerzeiten für Verbrauchsmaterial (Farbband) und Druckmaterial (Papier, Folien usw.) geringhalten. Die Lagerzeit sollte ein Jahr nicht überschreiten.

# **Maschinenlesbare Schriften**

Die tatsächliche maschinelle und fehlerfreie Lesbarkeit von Schriften wie OCR-A, OCR-B oder Barcodes (EAN, UPC, Zip) wird unter anderem beeinflußt durch ...

- das Druckverfahren (Auflösung, Kantenschärfe);
- den technischen Zustand des Druckers und des Lesegerätes;
- die Beschaffenheit des Druckmediums (Toner, Farbband);
- den Zustand des Druckmaterials (Glanz, Glätte, Beschichtung, Alter, Reflexion, Gleichmäßigkeit der Oberfläche);

# **Weitere Hinweise**

- Lassen Sie die Komponenten Ihres Druckers in der Verpackung, bis deren Einbau ausdrücklich beschrieben wird.
- Installieren oder benutzen Sie nicht gleichzeitig das serielle und parallele Schnittstellenkabel.
- Verwenden Sie zur Reinigung des Bedienfeldes und des Gehäuses lediglich ein trockenes Tuch.
- Olen oder Schmieren irgendwelcher beweglicher Teile durch den Anwender ist nicht erforderlich.
- Sollte das Gerät beschädigt sein, schalten Sie es aus und ziehen den Netzstecker. Veranlassen Sie unmittelbar eine Reparatur.
- Bevor Sie sich an den Kundendienst Ihres Lieferanten wenden, sollten Sie die Hinweise in Kapitel 6 beachten. Auch in der Gewährleistungsfrist können bei Inanspruchnahme des Kundendienstes Kosten entstehen, wenn der Fehler oder Mangel vom Kunden selbst und wie in Kapitel 6 beschrieben zu beheben ist.
- Maschinenlärminformationsverordnung 3. GSGV, 18.01.1991: Der arbeitsplatzbezogene Schalldruckpegel beträgt 70 db(A) oder weniger gemäß ISO 7779.

# **Kapitel 1: Aufstellen und Einrichten**

### **Drucker auspacken**

Der Drucker wird zusammen mit den Einzelteilen in einem Karton geliefert.

- **1.** Nehmen Sie den Drucker und die Teile aus dem Karton.
- **2.** Entfernen Sie das Verpackungsmaterial. Heben Sie die Originalverpackung auf, um den Drucker im Bedarfsfall sicher transportieren können.

Prüfen Sie die gelieferten Teile auf ihre Vollständigkeit bzw. auf Beschädigungen. Zum Lieferumfang gehört neben dem Drucker:

Lieferumfang prüfen

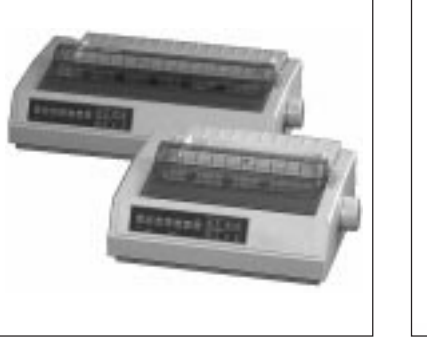

- Papierauflage
- Walzendrehknopf (bereits installiert)
- Netzkabel
- **Farbbandkassette**
- Entstörfilter (je nach Modellreihe)
- Handbuch

Zusätzlich benötigen Sie ein Centronics-Schnittstellenkabel für den Anschluß des Druckers an den Computer. Fragen Sie Ihren Lieferanten.

### **Drucker aufstellen**

**Standort** 

Stellen Sie den Drucker auf einen geeigneten Stellplatz. Achten Sie darauf, daß ...

- der Drucker auf einer stabilen, geraden Oberfläche steht. Um einer Überhitzung vorzubeugen, sollte der Drucker rundum frei stehen, die Öffnungen dürfen nicht verdeckt werden. Stellen Sie den Drucker in keinem Fall in die direkte Nähe eines Heizkörpers oder an den Luftauslaß einer Klimaanlage. Setzen Sie den Drucker nicht dem direkten Sonnenlicht aus;
- der Drucker nicht mit Flüssigkeiten in Berührung kommt;
- keine Gegenstände in die Lüftungsschlitze des Druckers gesteckt werden, da Sie sich damit der Gefahr eines elektrischen Schlags aussetzen oder einen Brand auslösen können;
- Sie nur die im Handbuch beschriebene routinemäßige Wartung am Drucker vornehmen. Das Öffnen des Gehäuses kann zu einem elektrischen Schlag und anderen Schäden führen. Ziehen Sie vor dem Öffnen des Druckergehäuses unbedingt den Netzstecker. Nehmen Sie keine Änderungen am Drucker vor, die nicht im Handbuch beschrieben sind, dies könnte den Drucker beschädigen und kostenpflichtige Reparaturen zur Folge haben.

Wie alle elektronischen Geräte kann auch Ihr Drucker durch elektrostatische Ladungen beschädigt werden. Statische Ladungen können sich beispielsweise beim Laufen auf ungeeigneten Bodenbelägen bilden und beim Berühren des geschlossenen Gehäuses auf das Gerät übertragen werden. Beachten Sie dies bei der Auswahl des Standortes.

#### Vergewissern Sie sich, daß ... **Netzanschluß**

- die Werte des Netzanschlusses und die Bezeichnung auf der Rückseite des Druckers einander entsprechen. Wenden Sie sich im Zweifelsfall an Ihren Lieferanten;
- der Drucker über das beiliegende Netzkabel an eine geerdete Steckdose angeschlossen wird;
- bei Verwendung eines Verlängerungskabels oder einer Mehrfachsteckdose deren maximale elektrische Belastbarkeit nicht überschritten wird;
- einer Beschädigung des Netzkabels vorgebeugt wird. Stellen Sie keine Gegenstände auf dem Netzkabel ab und verlegen Sie es so, daß niemand darauf treten oder darüber stolpern kann;
- ein beschädigtes Netzkabel sofort ersetzt wird;
- Sie zur vollständigen Netztrennung den Netzstecker gezogen haben. Die dafür vorgesehene Steckdose muß sich in der Nähe des Druckers befinden und leicht zugänglich sein.

# **Drucker einrichten**

### **Transportsicherung entfernen**

**1.** Klebt auf der Abdeckung des Druckers ein durchsichtiger Schutzfilm, entfernen Sie diesen.

Druckerabdeckung

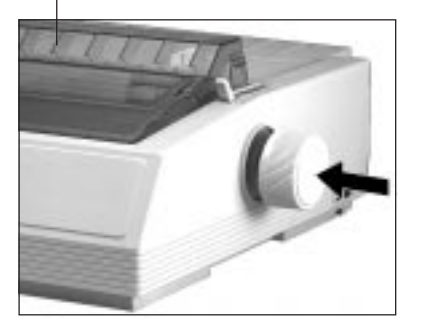

*Je nach Baureihe ist der Walzendrehknopf bereits ab Werk installiert.*

**2.** Öffnen Sie die Abdeckung des Druckers und entfernen Sie die Transportsicherung. Bewahren Sie diese unbedingt mit dem übrigen Verpackungsmaterial für den Fall auf, daß Sie Ihren Drukker transportieren müssen.

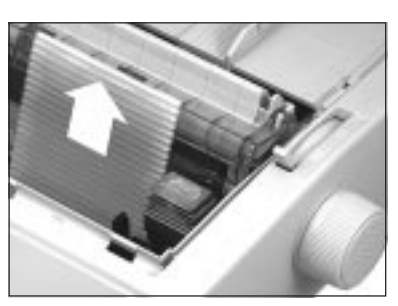

### **Farbbandkassette einsetzen**

*Das Einsetzen der Mehrfarbband-Kassette wird in Kapitel 7 beschrieben.*

Original-Farbbandkassetten des Herstellers sind speziell für Ihren Drucker entwickelt worden. Dies betrifft unter anderem die Tinte, die auch Schmierstoffe enthält, und das Farbbandgewebe.

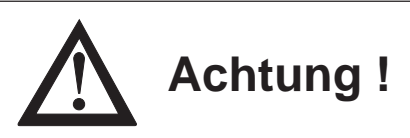

Nicht-Original-Farbbänder können den Druckkopf beschädigen. Verwenden Sie nur Original-Farbbänder des Herstellers.

An der Vorderseite der Kassette ist ein transparenter Farbbandschutz angebracht. Dieser darf nicht entfernt werden!

- **1.** Nehmen Sie das Farbband aus der Kunststoffverpakkung.
- **2.** Öffnen Sie die Druckerabdeckung und richten Sie den Druckkopf in der Mitte der Druckwalze aus.
- **3.** Setzen Sie die Farbbandkassette mit den Aussparungen auf die Halterungsstifte der Kassettenhalterung.
- **4.** Kippen Sie die Kassette dann leicht über den Druckkopf nach unten, bis sie spürbar einrastet.

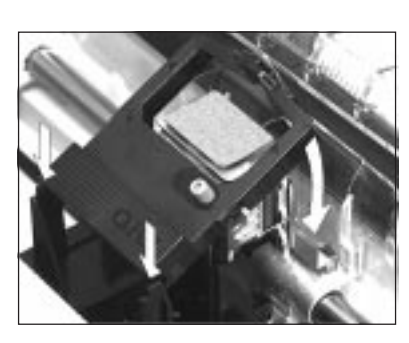

Farbband in Aussparungen einsetzen

- **5.** Drehen Sie den blauen Transportknopf der Farbbandkassette in Pfeilrichtung, um das Farbband zu spannen.
- **6.** Schließen Sie die Druckerabdeckung wieder.

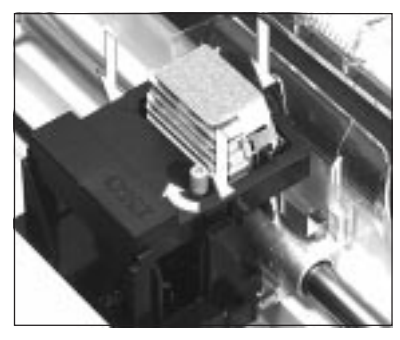

Über den Kopf herunterdrücken und Farbband mit Knopf spannen.

### **Die Papierauflage**

Die Papierauflage ermöglicht mit ihren Führungsschienen den exakten Einzug eines Einzelblattes.

**1.** Setzen Sie die Auflage waagrecht auf den Drucker auf, so daß die seitlich angebrachten Stifte in die Aussparungen einrasten. Durch leichten Druck auf den hinteren Teil der Papierauflage wird sie an den Halterungen der Druckerrückseite befestigt.

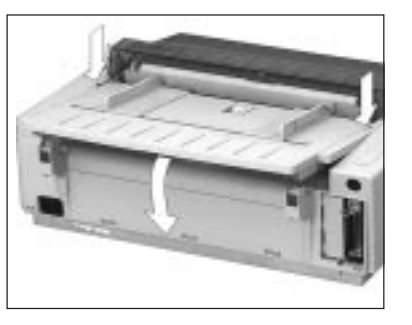

Papierauflage anbringen

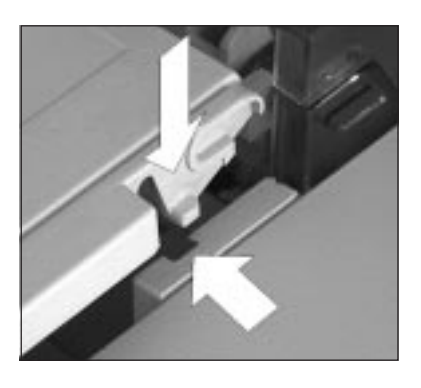

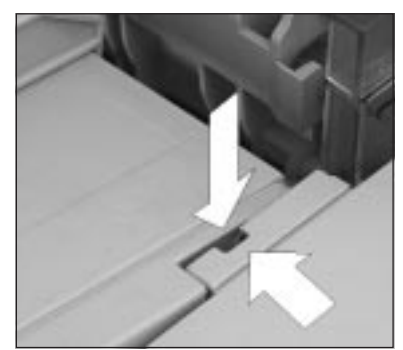

Papierauflage hochklappen

**1.** Heben Sie die Papierauflage an der Rückseite ein wenig an.

**2.** Ziehen Sie die Auflage nach vorne, bis sie in der abgewinkelten Position in ihre endgültige Lage gleitet.

**3.** Richten Sie die Führungsschienen so aus, daß diese die Papierkanten gerade berühren. An der linken Seite der Papierauflage befindet sich eine Markierung für die linke Papierkante  $(\Box)$ .

Um die Papierauflage wieder in ihre waagerecht Position zu bringen, ziehen Sie diese leicht hoch und klappen Sie sie nach

hinten herunter.

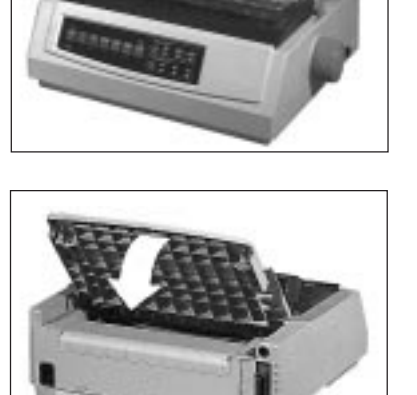

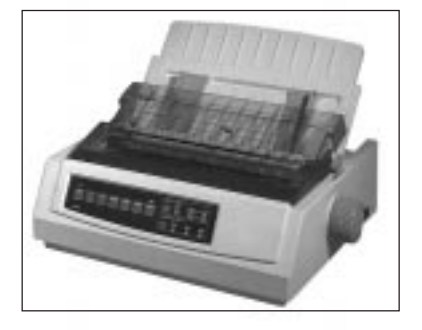

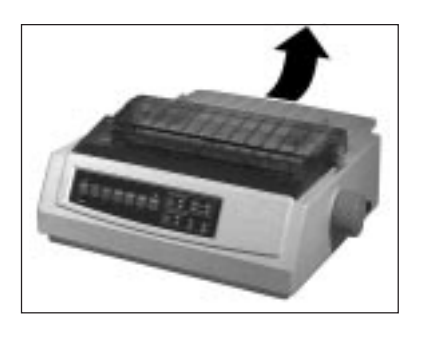

Für den Einsatz von Zubehör wie Einzelblatteinzug oder Rollenpapierhalter muß die Papierauflage abgenommen werden:

Papierauflage abnehmen

**1.** Bringen Sie die Papierauflage in die waagerechte Grundstellung.

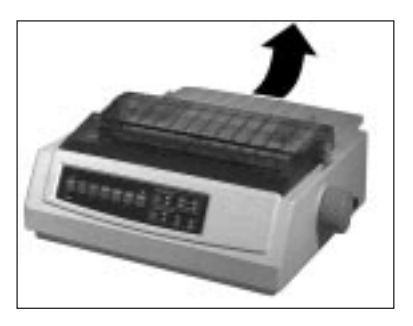

- **2.** Heben Sie die Papierauflage an der Rückseite ein wenig an; sie rastet aus der Befestigung aus.
- **3.** Ziehen Sie sie anschließend zur Vorderseite, so daß die seitlichen Stiftre aus der Arretierung springen.

Nach dem Abnehmen des Zubehörs ist der Wiedereinbau der Papierauflage erforderlich.

### **Der Papierabstandhalter**

Der Papierabstandhalter verhindert, daß ein bereits ausgegebenes Blatt Papier wieder in den Drucker zurückgezogen wird.

Wollen Sie einen Zugtraktor oder Einzelblatteinzug (Zubehör) verwenden, müssen Sie den Abstandhalter entfernen. Soll der Drucker wieder ohne dieses Zubehör genutzt werden, müssen Sie den Abstandhalter erneut installieren.

*Der Papierabstandhalter ist ab Werk bereits auf dem Drucker installiert.*

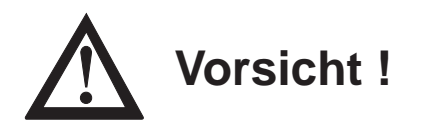

Der Druckkopf kann sich bewegen. Verletzungen an den Händen sind möglich. Schalten Sie den Drucker OFF LINE und warten Sie, bis der Druckkopf stillsteht.

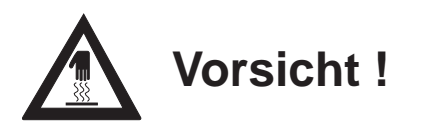

Der Druckkopf kann heiß sein. Verbrennungen an den Händen sind möglich. Warten Sie, bis sich der Druckkopf abgekühlt hat.

#### Papierabstandhalter abnehmen

Entfernen Sie den Papierabstandhalter, indem Sie ihn an beiden Seiten anfassen und leicht zur Rückseite des Drukkers drücken. Nehmen Sie den Abstandhalter anschließend ganz ab.

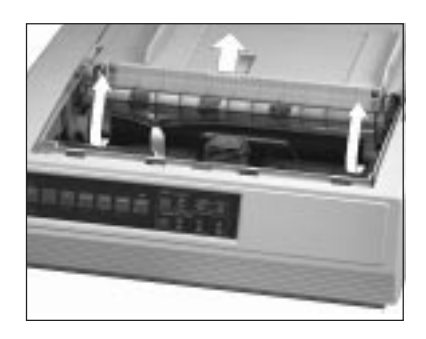

#### Papierabstandhalter anbringen

- **1.** Wollen Sie den Abstandhalter erneut anbringen, setzen Sie die beidseitigen Stifte des Abstandhalters in die Nuten ein.
- **2.** Drücken Sie dann den Abstandhalter herunter, bis die Klammern beidseitig und hörbar auf der Walzenachse einrastet.

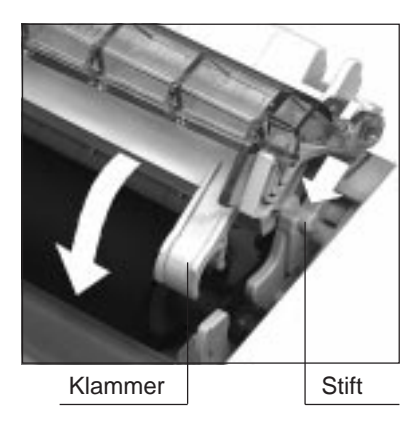

1-9

### **Drucker an den Computer anschließen**

Beachten Sie unbedingt die Sicherheitshinweise auf den ersten Seiten des Handbuches. Bevor Sie den Drucker benutzen können, müssen Sie ihn an Ihren Computer und das Stromnetz anschließen.

Ihr Drucker wird ab Werk mit einer parallelen Centronics-Schnittstelle geliefert. Eine serielle Schnittstelle kann als Erweiterung eingebaut werden. Dies wird in Kapitel 7 beschrieben, Schnittstellendaten finden Sie im Anhang D.

Ihrem Drucker liegt je nach Baureihe ein Entstörfilter bei. Diese rechteckige Kabelhülse dämpft mit seinem Ferritkern unerwünschte elektromagnetische Störungen anderer elektrischer Stellen.

- **1.** Öffnen Sie die Kabelhülse des Filters und setzen Sie Ihn nahe am druckerseitigen Anschluß des parallelen Schnittstellenkabels auf.
- **2.** Schließen Sie die Hülse durch Zuschnappen, daß Kabel ist somit entstört.

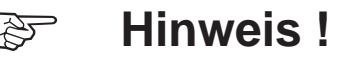

Das parallele und serielle Schnittstellenkabel dürfen nicht zur gleichen Zeit installiert oder benutzt werden, da es sonst zu Fehlfunktionen kommen kann.

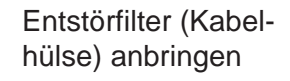

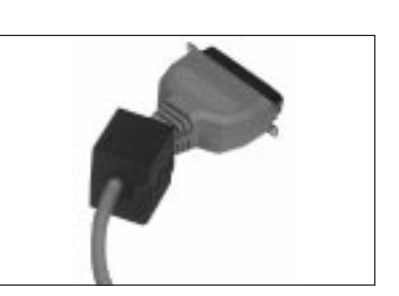

Schnittstellenkabel anschließen

- **1.** Stecken Sie das druckerseitige Ende des parallelen Schnittstellenkabels in den Anschluß auf der Rückseite des Druckers. Sichern Sie das Kabel mit den beiden Klammern.
- **2.** Verbinden Sie das andere Ende des Schnittstellenkabels mit dem entsprechenden Anschluß Ihres Computers. Beachten Sie die entsprechenden Hinweise in Ihrem Computer-Handbuch.

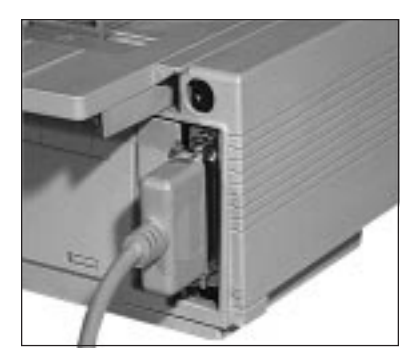

Paralleles Schnittstellenkabel und Anschluß

### **Drucker an das Stromnetz anschließen**

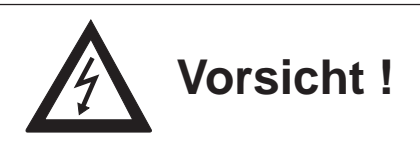

Gefahr durch elektrischen Strom. Ein Stromschlag ist möglich. Schalten Sie den Drucker aus.

- **1.** Schließen Sie das Netzkabel an den Netzanschluß auf der Rückseite des Druckers an. Achten Sie darauf, daß der Drucker dabei **ausgeschaltet** ist (POWER OFF).
- **2.** Stecken Sie das andere Ende des Netzkabels in eine geerdete Steckdose.

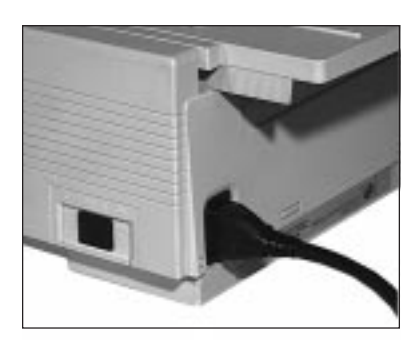

Netzschalter Netzanschluß

**3.** Schalten Sie den Drucker und den Computer über den jeweiligen Netzschalter ein.

Ihr Drucker ist nun betriebsbereit.

### **Emulation / Druckertreiber**

Im Kapitel »Druckersteuerung« finden Sie Hinweise, wie Sie die Emulation (Sprache) Ihres Druckers und den Treiber Ihres Anwendungsprogrammes bestmöglich aufeinander abstimmen, um die Funktionen des Druckers nutzen zu können.

Die Wahl der Emulation über das Druckermenü wird in Kapitel »Druckermenü einstellen« beschrieben.

### **Kapitel 2: Vorstellen des Druckers**

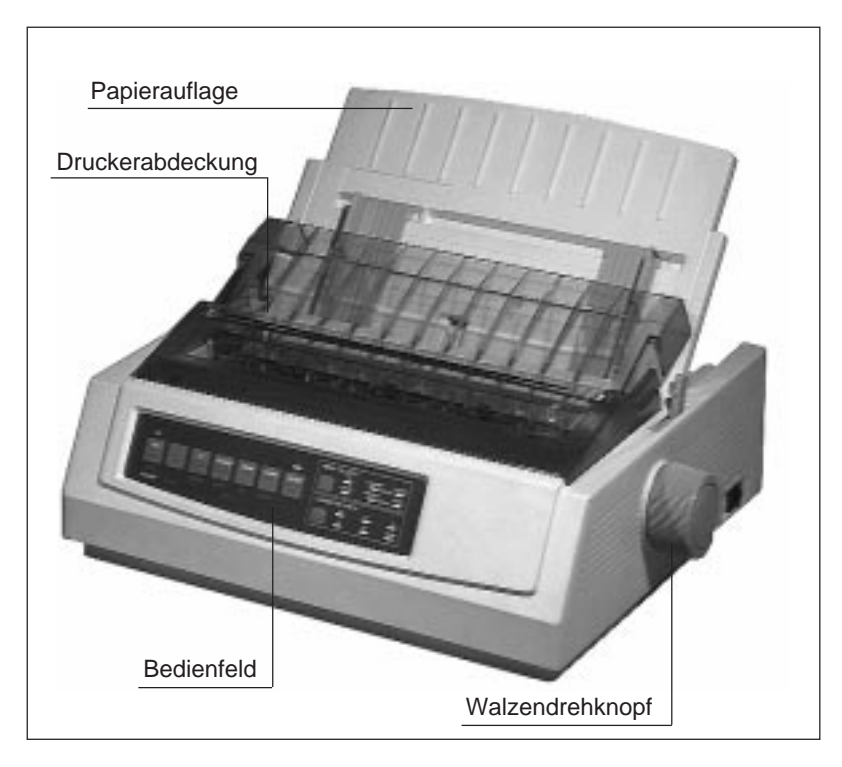

### **Der Drucker und seine Teile**

Über das **Bedienfeld** erhalten Sie die Meldungen über den Betriebszustand Ihres Druckers. Weiterhin können Sie Ihren Drucker hier einstellen und testen.

Mit dem **Walzendrehknopf** transportieren Sie bei **ausgeschaltetem** Drucker Papier weiter.

Die **Papierauflage** ermöglicht den exakten Einzug eines Einzelblattes.

Die **Druckerabdeckung** ist zweigeteilt und schützt das Druckwerk vor Verschmutzung und reduziert das Druckgeräusch.

Vorderansicht

#### Innenansicht

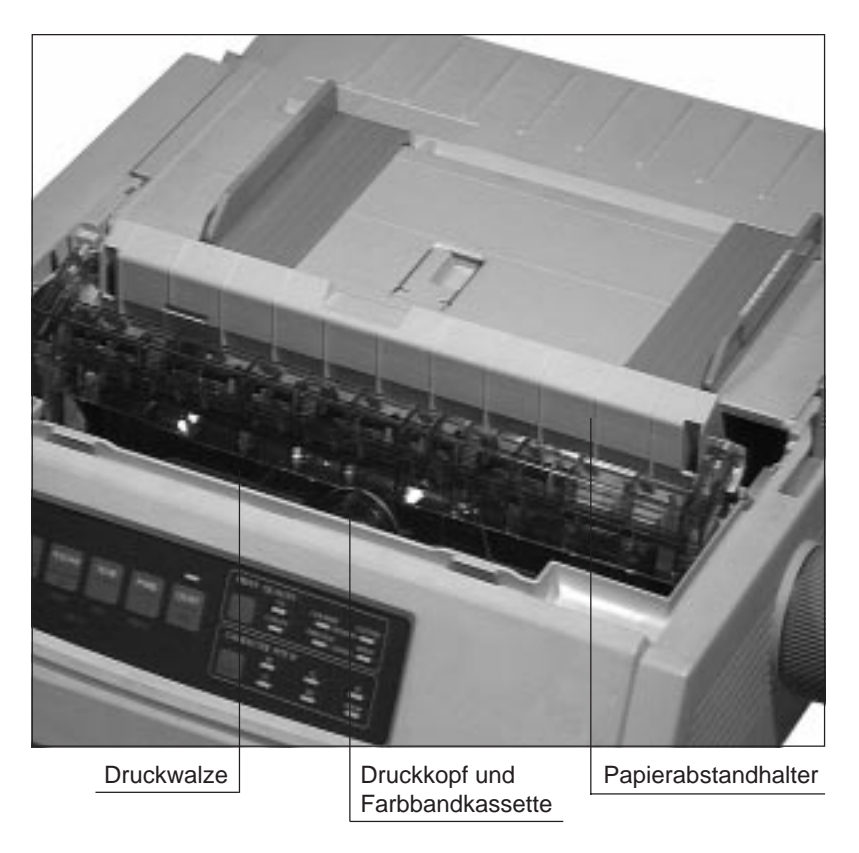

Der **Druckkopf** ist der Teil des Druckers, in dem sich die Nadeln befinden.

Die Original-**Farbband-Kassette** beinhaltet die für einen einwandfreien Druckbetrieb notwendige Tinte.

Das Papier wird während des Druckvorganges mit der **Druckwalze** weitertransportiert.

Der **Papierabstandhalter** verhindert, daß ein bereits ausgegebenes Blatt wieder in den Drucker eingezogen wird.

Rückansicht

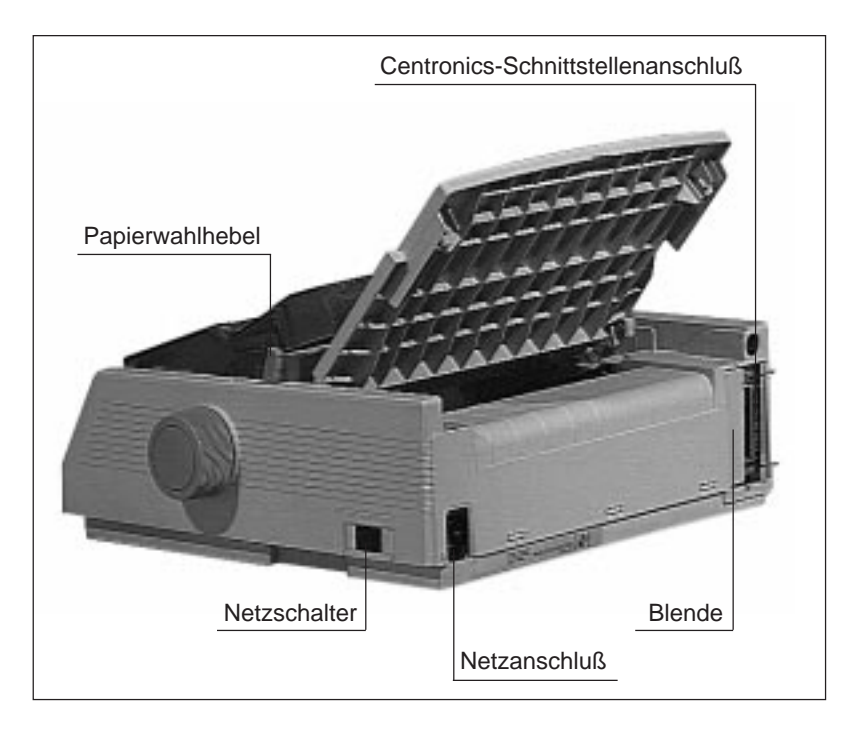

Die Verbindung vom Drucker zum Computer erfolgt über den Schnittstellenanschluß. Dabei steht die parallele **Centronics-Schnittstellen** oder eine **serielle Schnittstelle** (Zubehör) zur Verfügung.

Für den Einbau einer seriellen Schnittstelle muß die **Anschlußblende** herausgebrochen werden.

Über den **Netzanschluß** und das beilegende Netzkabel erfolgt die Stromversorgung des Druckers.

Mit Hilfe des **Netzschalters** schalten Sie den Drucker ein und aus.

Mit dem **Papierwahlhebel** stellen Sie den Papiereinzug ein.
# **Das Bedienfeld**

Über das Bedienfeld können Sie den Drucker steuern und einstellen. Die Anzeigelampen zeigen den aktuellen Druckerzustand. Die Bedeutung und die Funktion der Tasten ist abhängig von der jeweiligen Betriebsart des Druckers.

## **Die Anzeigelampen**

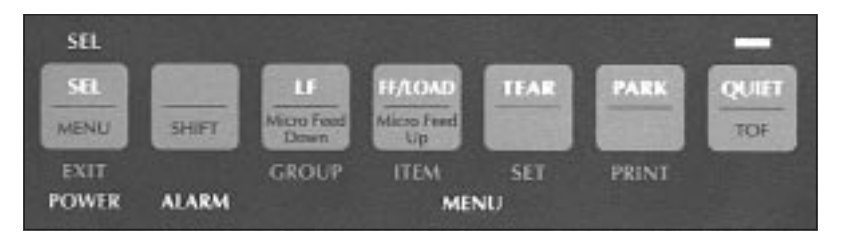

**POWER**: Der Drucker ist eingeschaltet.

**ALARM**: Es liegt ein Fehler vor, der einen normalen Druckvorgang beeinträchtigt (Papierstau, Papierende).

**SEL**: Der Drucker ist betriebsbereit (ON LINE), Daten vom Computer zu empfangen. Leuchtet diese Anzeige nicht, ist der Drucker im OFF LINE-Modus und nicht empfangsbereit. Blinkt die Anzeige, ist der Drucker im Druckunterdrückungs-Modus und ignoriert alle gesendeten Daten, bis diese Betriebsart aufgehoben ist.

**MENU**: Der Menümodus ist aktiviert. In dieser Betriebsart können Sie den Drucker Ihren Wünschen gemäß einstellen und diese Einstellungen dauerhaft speichern. Der Menümodus wird in Kapitel 4 ausführlich beschrieben. Setzt die Temperaturkontrolle die Druckgeschwindigkeit herab, um einer Überhitzung des Druckkopfes vorzubeugen, blinkt die **MENU**-Lampe.

#### **Die Tasten**

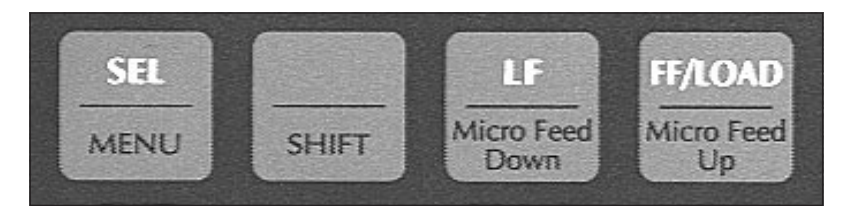

*Micro Feed Down:* Das Papier wird in Schritten von 1/180 Zoll rückwärts (nach unten) transportiert. Drücken Sie gleichzeitig die *SHIFT*- und die *Down*-Taste, um die Funktion »Micro Feed Down« nutzen zu können.

*Micro Feed Up:* Das Papier wird in Schritten von 1/180 Zoll vorwärts (nach oben) transportiert . Drücken Sie gleichzeitig die *SHIFT*- und die *Up*-Taste, um die Funktion »Micro Feed Up« nutzen zu können.

*SHIFT*: Um die unteren Tastenfunktionen wie *MENU* oder *TOF* zu erreichen, drücken Sie gleichzeitig die *SHIFT* sowie die entsprechende Taste.

*SEL:* Schaltet den Drucker wahlweise ON LINE oder OFF LINE. Dabei leuchtet oder erlischt die zugehörige Anzeigelampe. Die Betätigung der *SEL*-Taste unterbricht auch einen gerade laufenden Selbsttest, welcher in Kapitel 6 beschrieben wird.

Die Belegung der nachfolgend genannten Tasten ist unabhängig vom Betriebszustand Ihres Drucker. Befindet sich der Drucker im ON LINE- oder im OFF LINE-Modus, sind die oben auf den Tasten genannten Funktionen gültig.

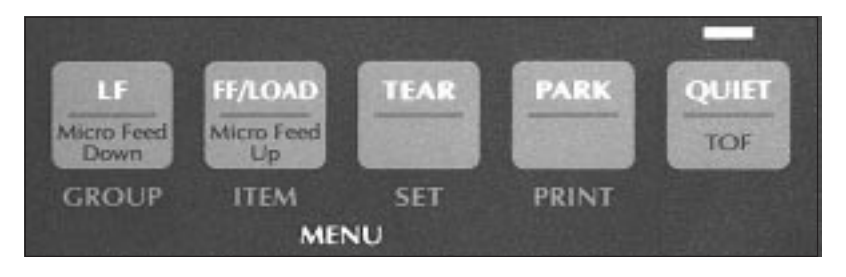

Tastenfunktionen im ON LINE- / OFF LINE-**Modus** 

*LF*: Mit dieser Taste (Line Feed) wird das Papier eine Zeile vorwärts transportiert. Ist ein Einzelblatteinzug (Zubehör) installiert und befindet sich noch kein Papier vor der Druckwalze, wird bei Betätigung dieser Taste ein neues Blatt Papier aus dem aktuellen Papierschacht bis zur ersten bedruckbaren Zeile eingezogen.

*FF/LOAD*: Durch Betätigung der Taste (Form Feed) wird ein Einzelblatt zum nächsten Seitenanfang transportiert, bzw. ausgegeben. Bei Einsatz eines Einzelblatteinzuges wird ein neues Blatt Papier bis zum Seitenanfang eingezogen. Wird Endlospapier von hinten oder unten verarbeitet, erfolgt ein Vorschub auf den Seitenanfang.

*TEAR*: Die Blattoberkante wird über den Blattanfang hinaus an die Abreißposition transportiert, so daß bereits bedrucktes Endlospapier abgetrennt werden kann. Die Änderung der Abreißposition (Form Tear Off) wird weiter hinten beschrieben.

*PARK*: *B*enutzen Sie die Taste bei Einsatz von Endlospapier, um vorübergehend zur Einzelblattverarbeitung umzuschalten, ohne das Endlospapier aus dem Drucker entnehmen zu müssen. Durch Betätigung dieser Taste wird von der Rück- oder der Unterseite zugeführtes Endlospapier bis zur Parkposition zurückgezogen, um den Papierweg für Einzelblätter frei zu machen. Die Funktion »Park« wird weiter hinten beschrieben.

*QUIET*: Im Quiet-Modus wird das für Matrixdrucker typische Druckgeräusch durch Verringerung der Druckgeschwindigkeit reduziert. Aktivieren bzw. deaktivieren Sie den Quiet-Modus durch Drücken dieser Taste. Ist der Quiet-Modus aktiviert, leuchtet die zugehörige Anzeigelampe.

*TOF*: Mit dieser Taste kann die erste bedruckbare Zeile bzw. der Seitenanfang (Top Of Form, TOF) für Endlospapier gesetzt werden. Befindet sich kein Blatt im Papierweg, wird der Seitenanfang auf den Standardwert (8,9 mm bzw. 1/3 Zoll) zurückgesetzt.

In diesem Modus können Sie den Drucker Ihren individuellen Anforderungen anpassen, wobei die gewählten Funktionen beim Einschalten des Druckers automatisch aktiviert werden.

Die im Druckermenü durchgeführten Änderungen werden im Drucker gespeichert und somit zu Standardwerten. Sie können jedoch über Softwarebefehle, über das Bedienfeld oder durch Rücksetzen des Menüs wieder geändert werden.

Die Möglichkeiten und die Handhabung des Menüs werden in Kapitel 4 ausführlich beschrieben.

### **Druckfunktionen**

Über die nachfolgend erläuterten Funktionstasten können grundlegende Druckfunktionen eingestellt werden. Betätigen Sie dazu die entsprechende Taste, bis die gewünschte Anzeigelampe aufleuchtet. Sie können die Funktionen im ON LINE und OFF LINE-Modus ändern.

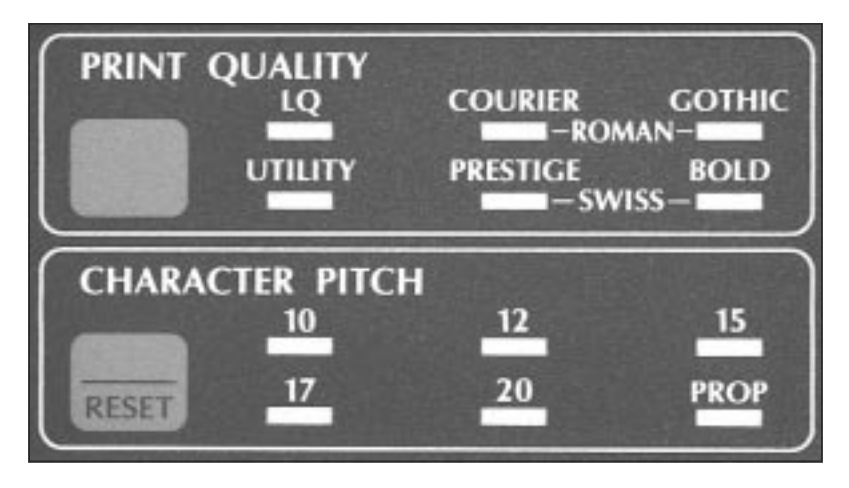

Um eine Druckfunktion wie »Print Quality« (Schriftart) bzw. »Character Pitch« (Zeichenbreite) zu ändern, betätigen Sie die entsprechende Taste, bis die von Ihnen gewünschte Einstellung aufleuchtet.

Dieser Teil des Bedienfeldes zeigt immer den jeweils aktuellen Druckerstatus. Wird eine Funktion durch einen Programmierbefehl beeinflußt, ändert sich die zugehörige Anzeige ebenfalls.

**Tastenfunktion** im Menümodus

#### PRINT QUALITY

*Weiterführende Informationen zu Druckgeschwindigkeit und Druckqualität finden Sie im »Anhang A: Technische Daten«.*

Mit der Taste *PRINT QUALITY* bestimmen Sie die gewünschte Druckqualität und Schriftart für das zu druckende Dokument. Eine Anzeigelampe zeigt die zur Zeit aktivierte Schriftart und Druckqualität an.

Es stehen zwei Druckqualitäten zur Verfügung:

● **LQ**, Letter Quality: In der Briefqualität wird mit der höchsten Auflösung gedruckt. In dieser Qualität sind die aufgelisteten Schriftarten verfügbar. Verwenden Sie eine dieser Schriftarten, wenn Sie anspruchsvolle Dokumente drucken möchten.

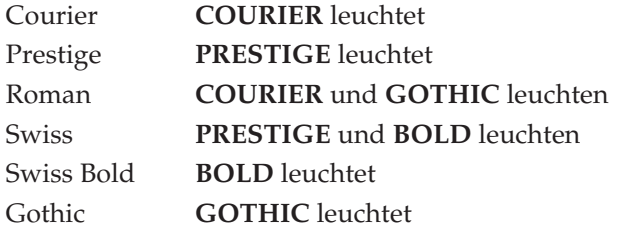

● **UTILITY**: In der Datenverarbeitungsqualität erfolgt der Ausdruck schneller, allerdings wird nicht die Auflösung der Briefqualität erreicht. In der Datenverarbeitungsqualität gibt es keine verschiedenen Schriftarten.

Eine Übersicht über die verfügbaren Schriftarten und deren Aussehen können Sie ausdrucken lassen. Dieses wird in Kapitel 8 beschrieben.

#### **CHARACTER** PITCH

Diese Werte bestimmen die Breite eines Zeichens in Zeichen pro Zoll (cpi, characters per inch). Es stehen **10**, **12**, **15**, **17.1** und **20** cpi zur Verfügung. Der auch als »Pitch« bezeichnete Wert liegt bei Standardtexten in der Regel bei 10 oder 12 cpi. Wollen Sie jedoch mehr Informationen auf eine Seite drucken, beispielsweise bei Kalkulationsblättern, so empfiehlt sich eine Zeichenbreite von 15, 17 oder 20 cpi. Durch die Proportionalschrift (**PROP**) wird ein Text besser lesbar und erhält ein schriftsatzähnliches Aussehen.

Bedenken Sie, daß sich die Druckgeschwindigkeit bei Schriftarten höherer Druckqualität verlangsamt.

Die Funktionen »Print Quality« und »Character Pitch« können auch über die Software gesteuert werden.

Um den Drucker auf die im Menü gewählten Werte zurückzusetzen, schalten Sie den Drucker OFF LINE und betätigen Sie die Tastenkombination *SHIFT* und *RESET*. Der Drucker wechselt in den Zustand der Betriebsbereitschaft (ON LINE). RESET

*Beachten Sie auch die Hinweise in Anhang A*

*und E.*

# **Kapitel 3: Papierverarbeitung**

In diesem Kapitel werden die verschiedenen Arten der Papierverarbeitung (Zufuhr, Setzen der Druckposition, Wechsel zwischen verschiedenen Papierarten) erläutert.

### **Hinweise zum Papier**

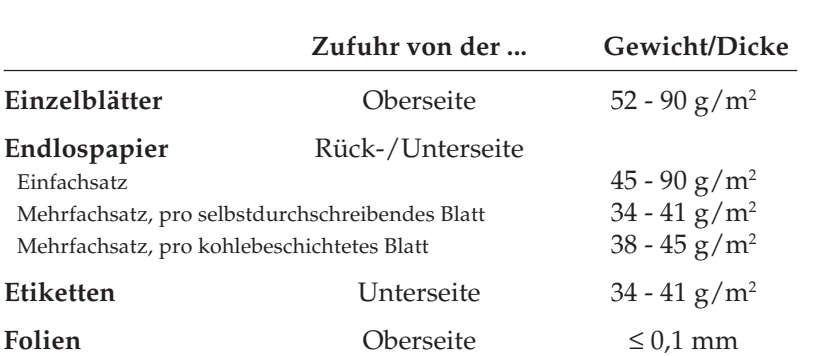

● Benutzen Sie stets qualitativ hochwertiges Normalpapier!

- Verarbeitet werden auch stärkere Einzelblätter; mehrlagige Formulare (kopfverleimte Mehrfachsätze) sind bedingt verwendbar.
- Umwelt-Recyclingpapier ist benutzbar, sofern es den allgemeinen Papierspezifikationen entspricht. Mit leichten Qualitätseinbußen durch die allgemein rauhere Beschaffenheit des Papiers ist zu rechnen.
- Verwenden Sie keine beschädigten Blätter, da es sonst zu Fehleinzügen und Papierstaus kommen kann.
- Ungeöffnete Papierpackungen sollten bis zum Verbrauch in einem kühlen, trockenen Raum flach liegend gelagert werden. Sobald ein Paket angebrochen ist, sollten Sie den Rest in einer Kunststofftüte aufbewahren. So schützen Sie das Papier vor Luftfeuchtigkeit.
- **Um eine problemlose Verarbeitung und eine optimale Druckqualität zu gewährleisten, sollten Sie in jedem Fall vor größeren Druckaufträgen einen oder mehrere Probedrucke vornehmen.**

#### **Papierwahlhebel**

Stellen Sie je nach Zufuhrweg des Papiers den Papierwahlhebel an der rechten Druckerseite in die entsprechende Position.

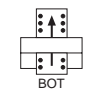

Endlospapierzufuhr (Unterseite): Für Endlospapier, das von der Unterseite über den Schub- oder Zugtraktor zugeführt wird, muß der Hebel auf BOT (Bottom, Unterseite) stehen.

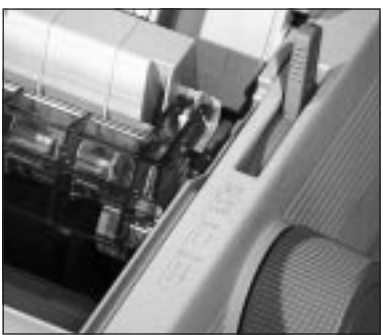

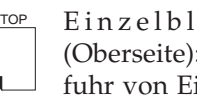

Einzelblattzufuhr (Oberseite): Bei der Zufuhr von Einzelblättern,

ob über die Papierauflage oder den Einzelblatteinzug, muß der Hebel in der Position TOP stehen.

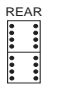

Endlospapierzufuhr (Rückseite): Wird Endlospapier von der Rückseite über den Schub- oder Zugtraktor zugeführt, stellen Sie den Hebel auf REAR.

# **Papierstärke einstellen**

Der »Intelligente Druckkopf«

Die »INTELLIGENT HEAD TECHNOLOGY« Ihres Druckers vereinfacht die Papierhandhabung und erhöht die Qualität des Ausdrucks.

- Die Stärke des zugeführten Papiers wird gemessen, indem vor dem Druck einige Nadeln zum Test »abgefeuert« werden. Der Druckkopf wird der gemessenen Papierstärke entsprechend justiert. Diese Einstellung bleibt für das gesamte Blatt erhalten.
- Die automatische Einstellung des Kopfabstandes (Auto Head Gap Technology) erhöht besonders die Druckqualität bei Mehrfachsätzen.
- Bei Mehrfachsätzen wird die Druckgeschwindigkeit automatisch der Papierstärke angepaßt, um die beste Druckqualität zu erhalten.

Der Kopfabstand kann bei gleichbleibendem Druckmaterial fest eingestellt werden. Dies erhöht den Durchsatz.

Wahlweise kann aber auch die Einstellung des Kopfabstandes für jedes neue Blatt oder nur bei Wechsel der Papierzufuhr automatisch vorgenommen werden. Eine ausführliche Beschreibung des Menüpunktes **Gap Control** und die Tabelle für die Druckkopfeinstellung finden Sie im Kapitel 4.

#### **Papierzufuhr: Einzelblätter**

Die Papierauflage ermöglicht den exakten automatischen Einzug eines Einzelblattes.

- **1.** Stellen Sie den Papierwahlhebel auf der rechten Seite des Druckers auf die Stellung TOP (Einzelblatt).
- **2.** Schalten Sie den Drucker ein.
- **3.** Klappen Sie die Papierauflage nach oben, indem Sie sie hinten hochziehen und in die Halterung gleiten lassen.

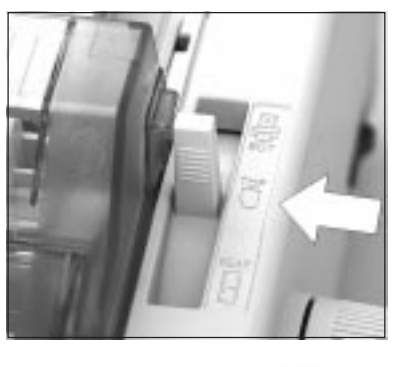

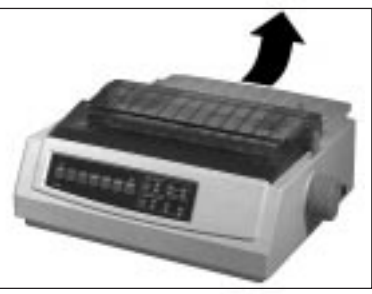

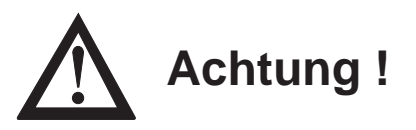

Bei direktem Druck auf die Walze können Druckkopf und Nadeln beschädigt werden. Achten Sie auf die richtige Einstellung der Papierführung. **4.** Legen Sie ein Blatt Papier in die Papierauflage ein und richten Sie die Führungsschienen der Papierführung so aus, daß die Papierkanten gerade berührt werden. Gehen Sie dabei von der Markierung für die linke Blattkante aus  $(\Box)$ . Das Papier wird nach der im Menü fest-

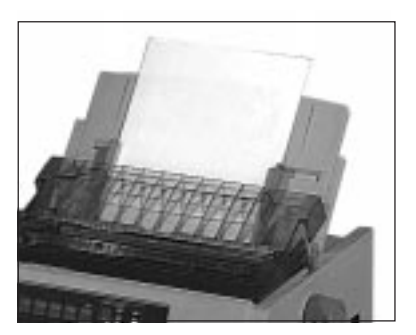

gelegten Zeit automatisch in den Drucker eingezogen.

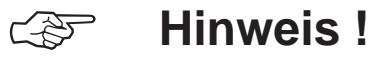

Die linke Papierkante darf höchstens 1,2 Zentimeter vom Ende der Druckwalze entfernt sein.

**5.** Bestimmen Sie gegebenenfalls den Seitenanfang mit der Funktion »Top Of Form« neu, wie weiter hinten beschrieben.

Die Papierzufuhr und -verarbeitung mit einem Einzelblatteinzug wird im Kapitel »Zubehör« beschrieben.

#### **Papierzufuhr: Endlospapier**

**1.** Stellen Sie den Papierwahlhebel auf der rechten Drukkerseite auf Positon »Endlospapier, REAR«.

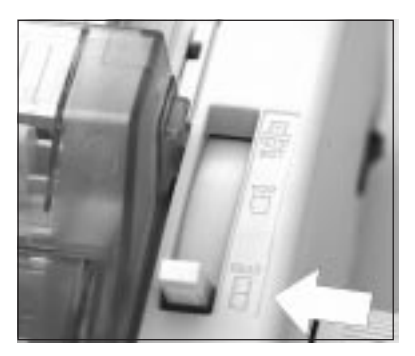

Papierzufuhr von der Rückseite (interner Schubtraktor)

**2.** Ziehen Sie die Papierauflage an ihrem hinteren Ende nach oben. Sie rastet aus der Arretierung aus. Nehmen Sie sie ab und legen Sie sie beiseite.

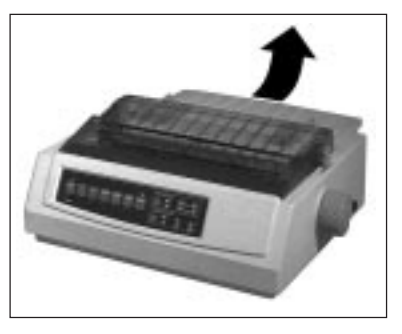

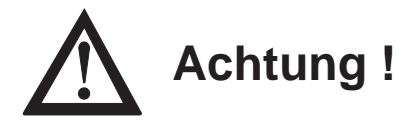

Bei direktem Druck auf die Walze können Druckkopf und Nadeln beschädigt werden. Achten Sie auf die richtige Einstellung der Papierführung.

**3.** Lösen Sie den Sperrhebel des linken Stachelriemens, stellen Sie den Riemen auf die gewünschte Position ein und setzen Sie ihn anschließend wieder fest.

Sperrhebel

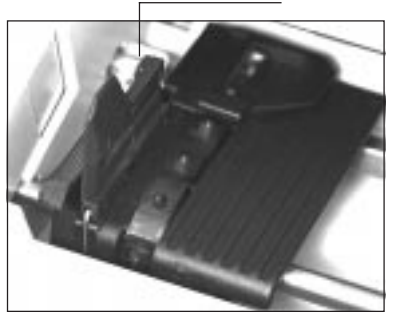

**4.** Klappen Sie den unteren Teil der Abdeckung auf.

**5.** Setzen Sie das Endlospapier in die ersten Transportstacheln ein und schließen Sie die Abdeckung wieder.

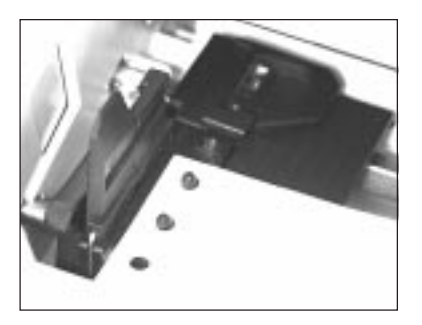

- **6.** Stellen Sie nun den rechten Stachelriemen entsprechend der Papierbreite in der oben beschriebenen Weise ein. Öffnen Sie die Abdeckung des rechten Stachelriemens, setzen Sie das Endlospapier in die ersten Transportstacheln ein und schließen Sie die Abdeckung.
- **7.** Setzen Sie die Papierauflage wieder ein und schalten Sie den Drucker ein. Der Druckkopf bewegt sich anschließend an den linken Rand der Druckwalze, die aktiven Lampen des Bedienfeldes leuchten auf. Die leuchtende **ALARM**-Lampe weist in diesem Fall darauf hin, daß sich noch kein Papier an der Druckposition befindet.
- **8.** Drücken Sie die *FF/LOAD*-Taste, das Papier wird nun bis zur ersten Druckposition transportiert.

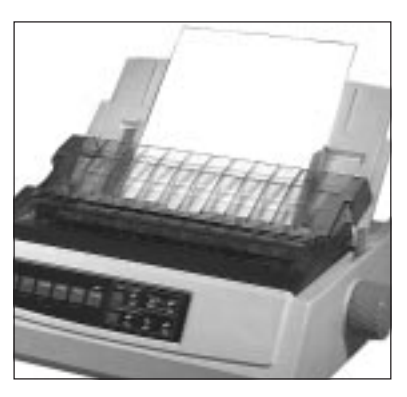

**9.** Bestimmen Sie gegebenenfalls den Seitenanfang mit der Funktion »Top Of Form« neu. Wie dieses geschieht, wird weiter hinten beschrieben.

Ist der Zugtraktor installiert, können Sie mit Ihrem Drucker auch Endlospapier von der Unterseite zuführen und verarbeiten. Diese Möglichkeit bietet ein Druckerständer oder Druckertisch, bei dem ein Schlitz die durchgehende Zufuhr von Endlospapier von unten ermöglicht.

Der Einbau des Zugtraktors und die Papierverarbeitung werden im Kapitel »Zubehör« beschrieben.

Ein zusätzlicher Schubtraktor gibt Ihnen eine weitere Möglichkeit, Endlospapier von der Unterseite des Druckers zuzuführen. Um diese Funktion nutzen zu können, müssen Sie zunächst den Schubtraktorständer einbauen, um den Drucker auf die eingebauten Stützen stellen zu können.

Der Einbau des Schubtraktors und die Papierverarbeitung werden im Kapitel »Zubehör« beschrieben.

### **Wechsel zwischen Endlospapier und Einzelblättern (PARK-Funktion)**

Mit Ihrem Drucker können Sie problemlos Endlospapier und Einzelblätter im Wechsel bedrucken. Per Tastendruck wird das Endlospapier aus dem Papierweg entfernt. Nach dem Einlegen wird das Einzelblattpapier automatisch eingezogen.

# **Hinweis!**

Verwenden Sie die PARK-Funktion nicht in Verbindung mit dem Zugtraktor, da andernfalls das Endlospapier vollständig aus der Traktorführung läuft.

Ist Endlospapier von der Rückseite zugeführt und Sie möchten auf Einzelblattverarbeitung wechseln, gehen Sie wie folgt vor:

Papierzufuhr von der Unterseite (Zugtraktor, Zubehör)

Papierzufuhr von der Unterseite (Schubtraktor, Zubehör)

Von Endlospapierzur Einzelblattverarbeitung

*Transportieren Sie das Papier nicht mit dem Walzendrehknopf zur PARK-Position*

- **1.** Trennen Sie bedruckte Seiten entlang der Perforation ab.
- **2.** Drücken Sie im ON LINE-Modus die *PARK*-Taste. Das Endlospapier wird rückwärts transportiert, bleibt aber im Schubtraktor eingespannt.
- **3.** Stellen Sie den Papierwahlhebel an der rechten Druckerseite auf die mittlere Position. Das Symbol für die Einzelblattverarbeitung (TOP) zeigt Ihnen die korrekte Hebelstellung an.
- **4.** Klappen Sie die Papierauflage hoch.
- **5.** Legen Sie ein Blatt Papier in die Papierauflage. Stellen Sie die Papierführung auf die korrekte Blattbreite ein. Gehen Sie dabei von der Markierung ( ) für die linke Papierkante aus.
- **6.** Nach der im Menü festgelegten Zeit wird das Blatt automatisch eingezogen. Bestimmen Sie gegebenfalls den Seitenanfang neu.

Von Einzelblatt- zur Endlospapierverarbeitung

Wollen Sie nach einem beendeten Druckauftrag zur Endlospapierverarbeitung zurückkehren, ist der Ablauf wie folgt:

- **1.** Drücken Sie die *FF/LOAD*-Taste, um das noch im Drucker eingespannte Einzelblatt auszugeben. Benutzen Sie dabei nicht den Walzendrehknopf, da in diesem Fall die eingestellte Seitenanfangsposition verloren geht.
- **2.** Stellen Sie den Papierlösehebel an der rechten Druckerseite nach vorne; das Symbol für die Endlospapierverarbeitung (REAR) zeigt Ihnen die korrekte Hebelstellung an.
- **3.** Drücken Sie erneut die *FF/LOAD*-Taste. Das zuvor aus dem Papierweg entfernte Endlospapier wird erneut um die Druckwalze gezogen.

Diese Funktion steht Ihnen auch bei Einsatz eines automatischen Einzelblatteinzuges (Zubehör) zur Verfügung.

#### **Seitenanfang festlegen (TOP OF FORM-Funktion)**

Mit der Funktion »Top Of Form« können Sie die erste Druckzeile, den sogenannten Seitenanfang, bestimmen.

Vorne auf dem Druckkopfschlitten ist ein transparenter Papierschutz angebracht. Die rote Linie (Pfeil) ist die Grundlinie der aktuellen Zeile, auf der die Zeichen aufsitzen. Diese Linie ist beim Einstellen der Seitenanfangsposition und im täglichen Druckbetrieb sehr hilfreich.

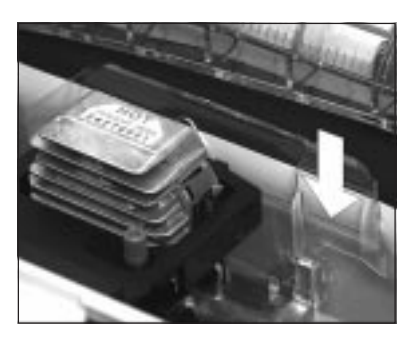

# **Hinweis**!

Falls Sie die Funktion »Form Tear Off« verwenden, müssen Sie diese im Druckermenü zunächst ausschalten.

Wollen Sie den Seitenanfang in vertikaler Ausrichtung ändern, gehen Sie wie nachfolgend beschrieben vor:

- **1.** Transportieren Sie Endlospapier zum nächsten Seitenanfang oder lassen Sie ein eingelegtes Einzelblatt automatisch einziehen. Beides geschieht durch Drücken der *FF/LOAD-*Taste.
- **2.** Schalten Sie den Drucker OFF LINE, indem Sie die *SEL*-Taste drücken; die **SEL**-Lampe erlischt.
- **3.** Bestimmen Sie nun den Seitenanfang, indem Sie die *SHIFT*-Taste gedrückt halten und gleichzeitig eine der *Micro Feed*-Taste drücken. Dadurch wird das Papier nach oben (*Up*) oder unten (*Down*) in Schritten von 1/180 Zoll transportiert.
- **4.** Der gewählte Seitenanfang ist nach dem Loslassen der Tasten gespeichert. Schalten Sie den Drucker wieder ON LINE, indem Sie die *SEL*-Taste betätigen.

#### Seitenanfang ändern

*Benutzen Sie beispielsweise ein Textverarbeitungsprogramm, das automatisch einen oberen Rand definiert, ist als Seitenanfang die Blattoberkante einzustellen.*

*Transportieren Sie das Papier nicht mit dem Walzendrehknopf zum neuen Seitenanfang.*

### **Hinweis!**

Um den Seitenanfang auf den Standardwert zu setzen, müssen Sie die Tastenkombination PARK und QUIET betätigen. Dabei darf sich kein Papier im Druckweg befinden.

**5.** Der Seitenanfang kann für jede Papiereinzugsart individuell eingestellt werden, unabhängig davon, ob Sie gerade Einzelblätter manuell zuführen, den Einzelblatteinzug (CSF) benutzen oder Endlospapier verarbeiten.

#### **Automatischer Vorschub zur Papierabreißposition (FORM TEAR OFF-Funktion)**

Ist diese Funktion aktiv, werden bedruckte Endlosseiten vom Seitenanfang (TOF-Position) zur Abreißposition (Form Tear Off-Position) transportiert, um sie dort abtrennen zu können. Dazu muß das Endlospapier von der Rückseite oder über den zusätzlichen Schubtraktor (Zubehör) von unten zugeführt werden.

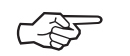

### **Hinweis!**

Benutzen Sie »Form Tear Off« nicht in Verbindung mit Endlosetiketten auf Trägerpapier oder bei mehrlagigen Formularen, da dies zu einem Papierstau führen kann.

*Die Handhabung des Druckermenüs wird in Kapitel 4 beschrieben.*

Aktivieren Sie diese Funktion, nachdem Sie den Seitenanfang festgelegt haben, über den Menüpunkt **Form Tear Off** für den Papierweg **Rear Feed** (Druckerrückseite) oder **Bottom Feed** (unterer Schubtraktor), indem Sie ihn von **Off** auf die gewünschte Pause einstellen. Nach 500 ms, einer oder zwei Sekunden Pause ohne weitere Druckdaten erfolgt dann der Papiertransport an die Abreißposition. Dort können Sie die bedruckte Seite bei Bedarf abtrennen.

Dazu dient die gezahnte Abreißkante, die Sie benutzen können, wenn der obere Teil der Druckerabdeckung nach vorne geklappt ist. Treffen weitere Daten ein, wird die Seite an die aktuelle Druckposition bzw. den Seitenanfang zurückgezogen.

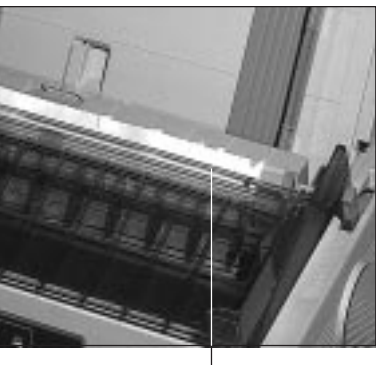

Abreißkante

Sie können bei aktivierter »Form Tear Off«-Funktion den Seitenanfang prüfen und festlegen, indem Sie im OFF LINE-Modus die Taste *TEAR* betätigen; das Papier wird bis zum Seitenanfang zurückgezogen. Setzen Sie bei gedrückter *SHIFT*-Taste mit Hilfe der Tasten *Micro Feed Up/Down* den Seitenanfang neu. Das Papier wird nach dieser Einstellung zur Abreißposition transportiert.

Möchten Sie die Einstellung der Abreißposition ändern, schalten Sie den Drucker bei aktivierter »Form Tear Off«-Funktion OFF LINE. Achten Sie darauf, daß sich das Papier an der Abreißposition befindet. Ändern Sie die Abreißposition bei gedrückter *SHIFT*-Taste mit Hilfe der Tasten *Micro Feed Up/Down.*

Bei Grafikpogrammen können durch rechnerseitige Aufbereitung Wartezeiten entstehen, die ebenfalls den Vorschub zur Abreißposition zur Folge haben. Der Papiertransport kann die Ausrichtung der Grafiken verschlechtern. Schalten Sie in diesem Fall **»Form Tear Off«** aus.

#### Seitenanfang prüfen

#### Abreißposition ändern

*Transportieren Sie das Papier nicht mit dem Walzendrehknopf zur neuen Abreißposition*

# **Kapitel 4: Druckermenü einstellen**

## **Das Druckermenü**

Mit Hilfe des Druckermenüs können Sie den Drucker Ihrer Anwendung entsprechend einstellen. So erfolgt beispielsweise die Auswahl der Emulation über das Druckermenü. Sie können die Seitenlänge für Endlos- und Einzelblätter, die Schriftart und weitere Werte einstellen. Die im Menü durchgeführten Änderungen werden im Drucker gespeichert und bleiben auch nach dem Ausschalten des Druckers erhalten. Diese Einstellungen können durch Softwarebefehle eines Anwendungsprogrammes oder über das Bedienfeld geändert werden. Nach dem Aus- und Einschalten des Druckers sind die im Menü gesetzten Werte wieder gültig. Änderungen des Drukkermenüs bleiben auch dann gespeichert, wenn der Netzstecker des Druckers gezogen wird.

Das Druckermenü ist wie folgt aufgebaut: Auf der obersten Ebene sind die Funktionen in sogenannte Menügruppen (GROUP) eingeteilt. Innerhalb jeder Gruppe sind mehrere Menüpunkte (ITEM) zu finden. Jedem Punkt wiederum kann ein Menüwert (SET) zugewiesen werden.

Um den Wert eines Menüpunktes zu ändern, muß zunächst der Menümodus aufgerufen werden. Halten Sie dazu die Taste *SHIFT* gedrückt und betätigen Sie die *MENU*-Taste, während sich der Drucker im ON LINE-Modus befindet. Der Menümodus kann auch aktiviert werden, indem Sie beim Einschalten des Druckers die *MENU*-Taste gedrückt halten. Diese zweite Möglichkeit bleibt auch dann bestehen, wenn das Bedienfeld über den Menüpunkt **Operator Panel Function** gesperrt wurde. Der Menümodus ist aktiviert, wenn die Anzeigelampe **MENU** leuchtet. Dann sind die unterhalb der Tasten angegebenen Funktionen gültig.

Möchten Sie die aktuellen Menüeinstellungen ausdrucken, spannen Sie Papier ein und betätigen Sie die Taste *PRINT.* Der Ausdruck des Menüs erfolgt in Datenverarbeitungsqualität. Tritt im Menümodus ein Papierende auf, führen Sie neues Papier zu und schalten Sie den Drucker wieder ON LINE, der Ausdruck wird fortgesetzt.

Menümodus aufrufen *Im Drucker muß sich Papier*

*befinden.*

**Menüwerte** ausdrucken

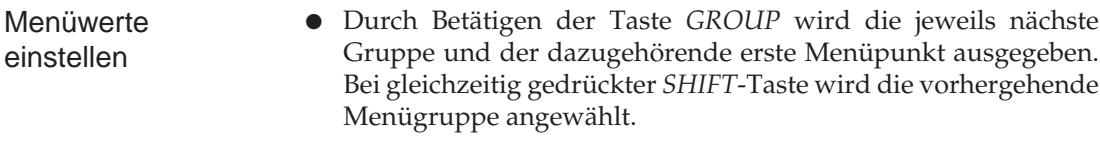

- Mit Hilfe der Taste *ITEM* können Sie innerhalb einer Gruppe zum nächsten Menüpunkt wechseln. Bei gleichzeitig gedrückter *SHIFT*-Taste wird der vorhergehende Menüpunkt gewählt.
- Das Drücken der Taste *SET* bewirkt die Änderung des aktuellen Wertes eines Menüpunktes, indem der nächste verfügbare Wert angezeigt und aktiviert wird. Bei gleichzeitig gedrückter *SHIFT*-Taste wird der vorhergehende Wert gedruckt und aktiviert.
- Nach der Einstellung des gewünschten Wertes können Sie den nächsten Punkt (ITEM) oder die nächste Gruppe (GROUP) anwählen, um dort Änderungen der Werte vornehmen zu können.
- Nach der Änderung aller gewünschten Punkte beendet bei gedrückter *SHIFT*-Taste die Betätigung von *EXIT* den Menümodus, die vorgenommenen Änderungen sind nun wirksam.
- Um das Menü auf seine Werkseinstellung zurückzusetzen, halten Sie die beiden Tasten *LF* und *SEL* beim Einschalten des Drukkers gedrückt.

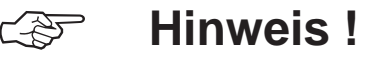

Innerhalb des Menümodus können Sie mit der PRINT-Taste eine vollständige Liste der Menüpunkte mit den jeweils aktiven Werten ausdrucken lassen.

#### **Beispiel**

Ab Werk ist der Drucker auf die Zeichenbreite **10 CPI** eingestellt. Für die Darstellung einer breiten Tabelle möchten Sie die Zeichenbreite **17.1 CPI** nutzen. Gehen Sie folgendermaßen vor:

**1.** Der Drucker befindet sich im ON LINE Modus. Drücken Sie zunächst die Taste *SHIFT*, halten Sie diese gedrückt und betätigen Sie dann die Taste *MENU*.

- **2.** Betätigen Sie die *GROUP*-Taste, um von der ersten Gruppe **Printer Control** zur nächsten Gruppe **Font** zu gelangen.
- **3.** Drücken Sie die *ITEM*-Taste, um vom ersten Menüpunkt **Print Mode** zum nächsten Punkt **Pitch** zu gelangen.
- **4.** Sie können nun einen Wert für **Pitch** wählen. Da der erste Wert **10 CPI** ist, müssen Sie dreimal die *SET*-Taste drücken, bis der Wert 17.1 CPI erscheint.

Halten Sie nun die *SHIFT*-Taste gedrückt und betätigen Sie die *EXIT*-Taste. Die zuletzt gewählten Werte sind nun gültig und der Drucker kehrt zum Druckmodus zurück.

Menümodus beenden

Zusammengefaßt finden Sie noch einmal die Funktionen der Tasten im Menümodus:

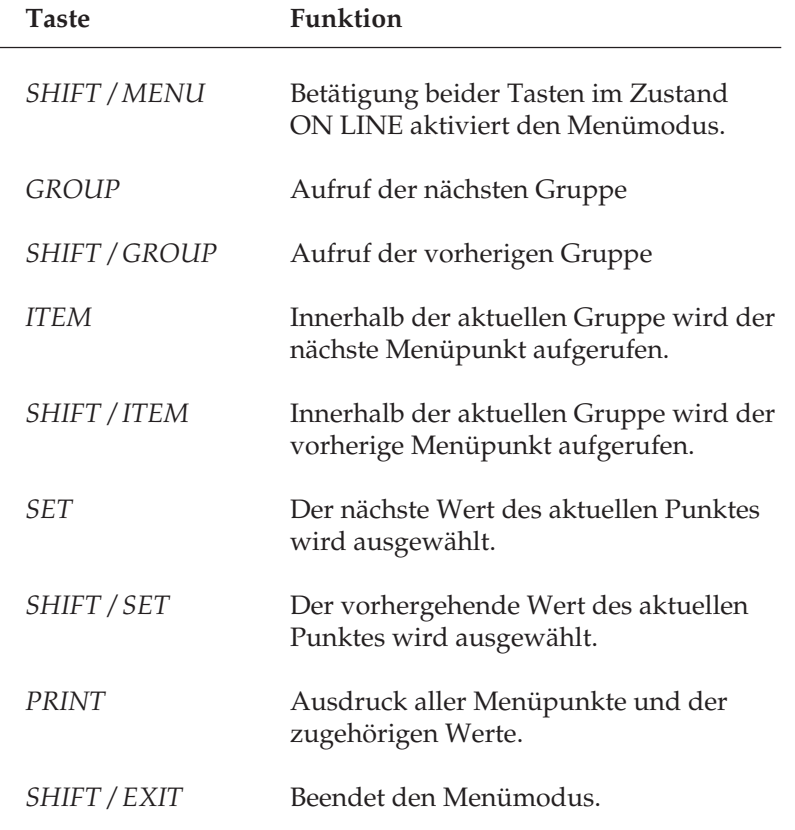

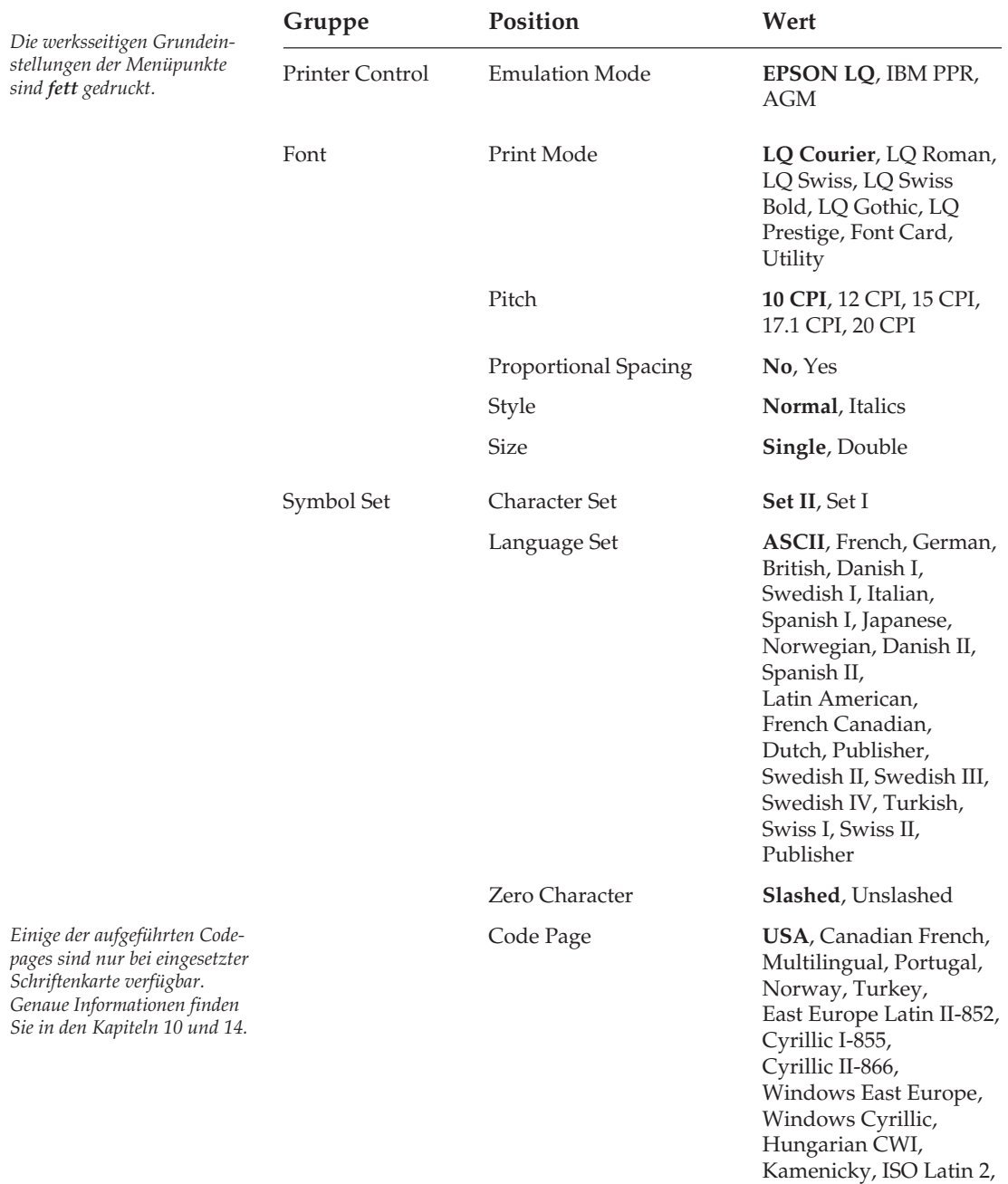

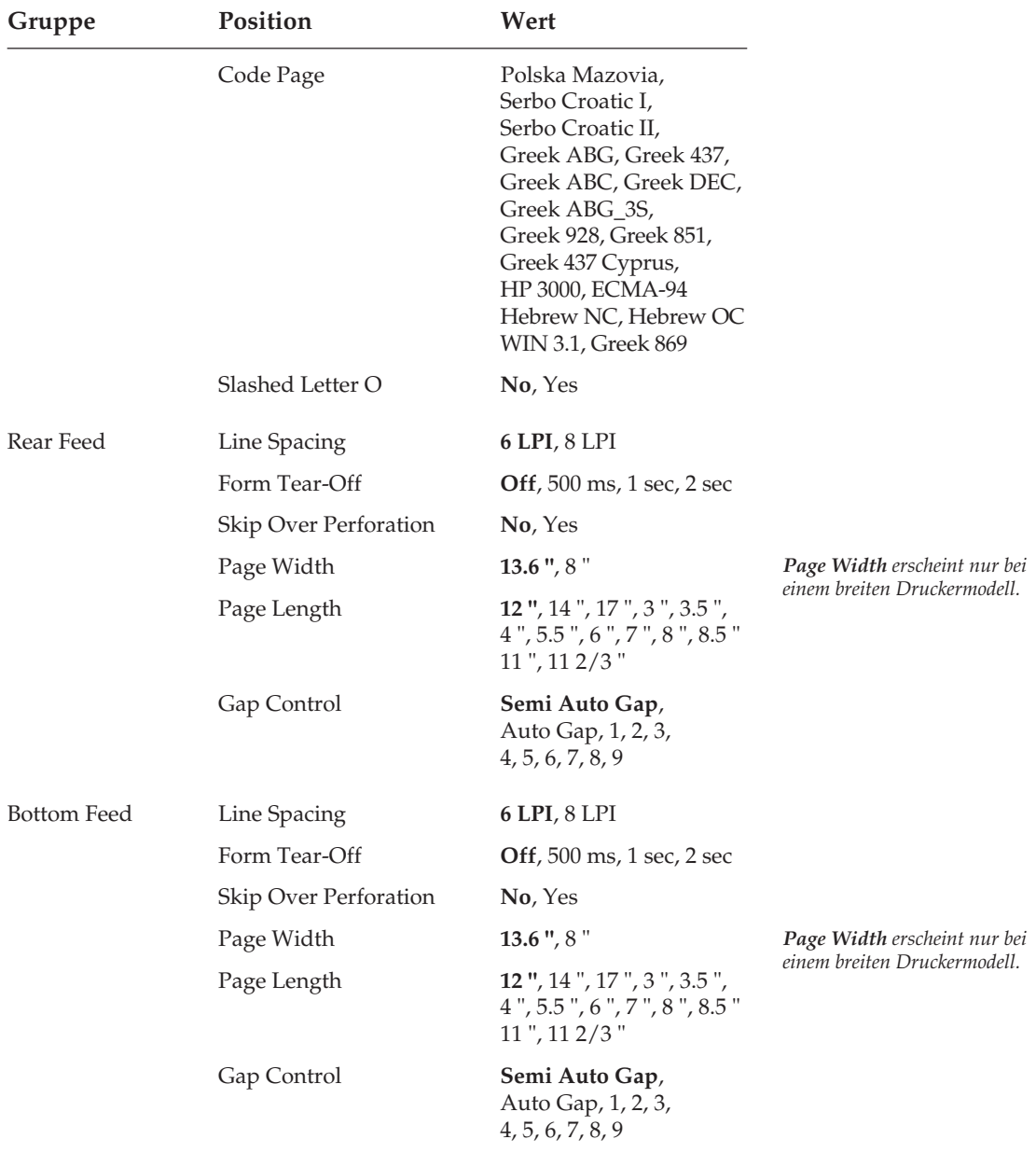

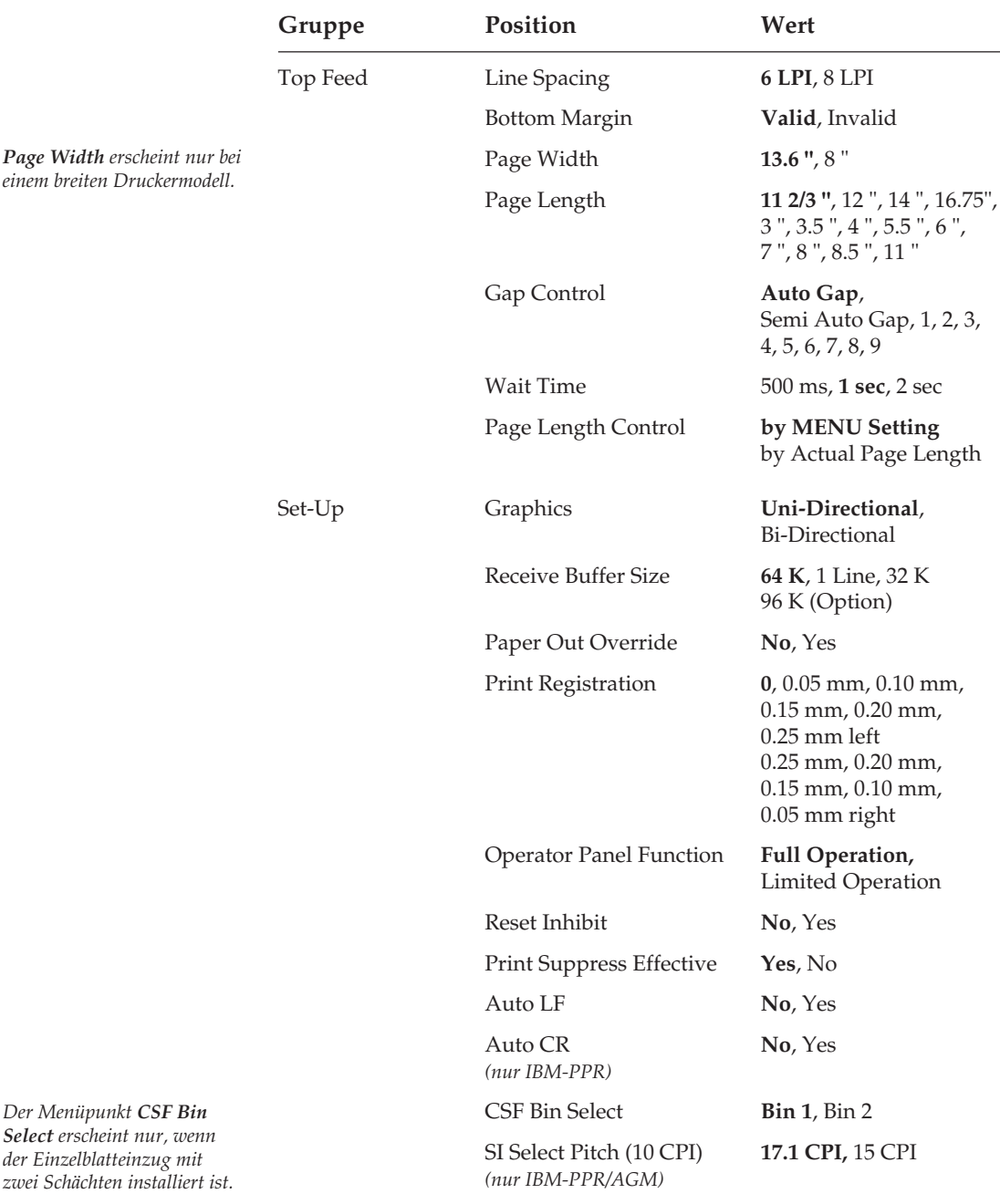

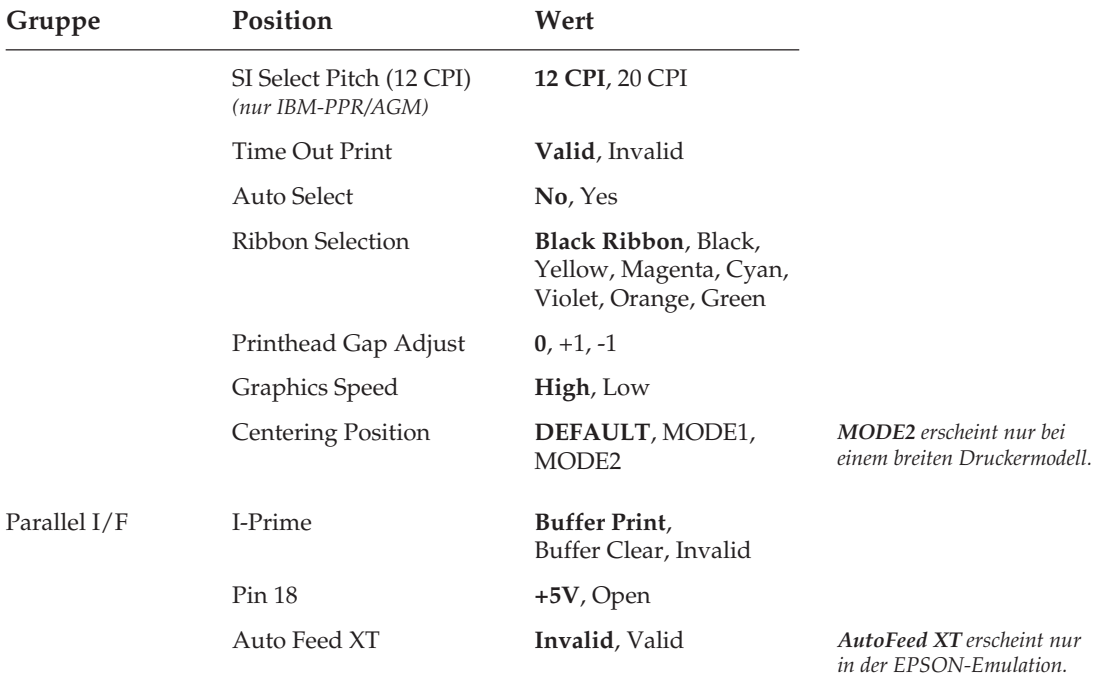

Die Menüpunkte der Gruppe **Serial I/F** erscheinen nur, wenn eine serielle Schnittstelle (Zubehör) installiert ist. Die Installation wird in Kapitel 7 beschrieben, weitergehende technische Informationen zu Schnittstellen entnehmen Sie »Anhang D: Schnittstellendaten«.

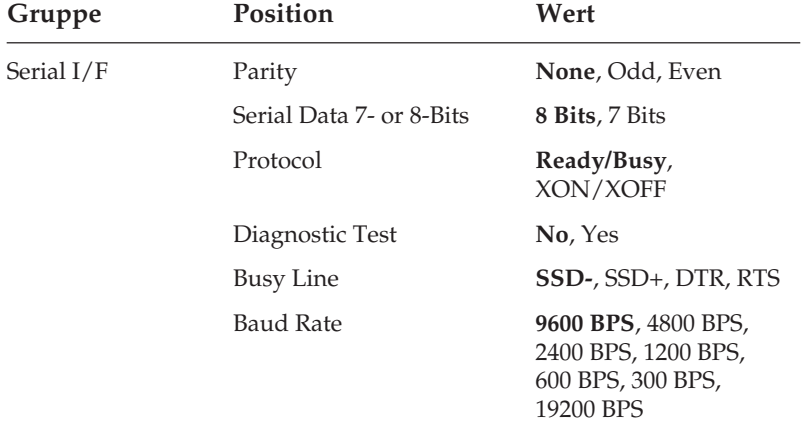

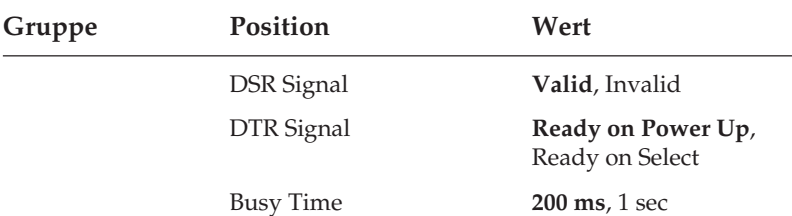

Die nachfolgend aufgeführten Menüpunkte der Gruppe **CSF Bin 1** erscheinen nur bei installiertem Einzelblatteinzug (Zubehör). Die Menüpunkte der Gruppe **CSF Bin 2** erscheinen nur bei installiertem Einzelblatteinzug mit zwei Schächten.

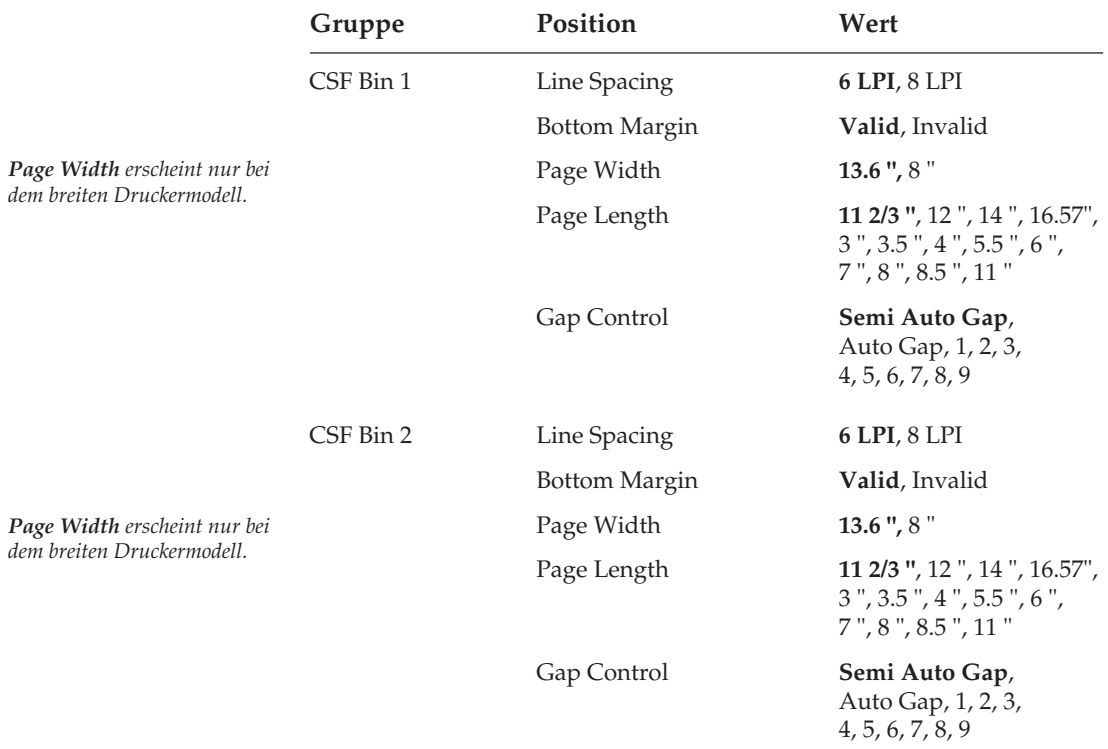

# **Erläuterung der Menüpunkte**

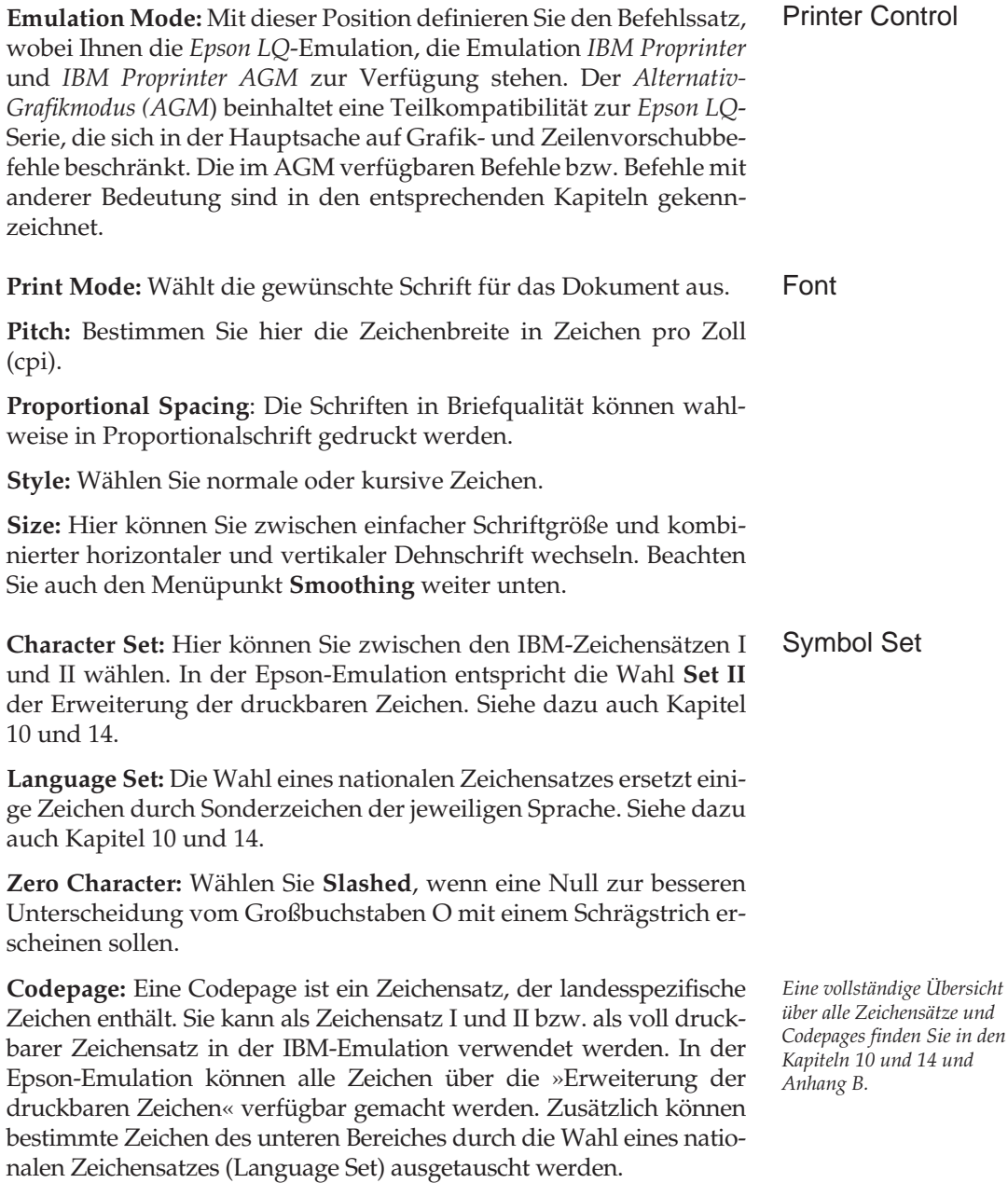

**Slashed Letter O:** Die Zeichen ¢ (155) und ¥ (157) werden bei **Yes** durch ø und Ø ersetzt werden.

#### Rear Feed, Bottom Feed, Top Feed

*Diese Menüpunkte können für die drei Papierwege separat eingestellt werden.*

**Line Spacing:** Wählen Sie hier zwischen **6 LPI** (lines per inch, Zeilen pro Zoll, entspricht 1/6-Zoll-Zeilenabstand) oder **8 LPI** (entspricht 1/8-Zoll-Zeilenabstand).

**Form Tear Off:** Ist diese Funktion aktiviert, wird nach der im Menü eingestellten Zeit Endlospapier automatisch zur Abreißposition transportiert (500 ms, 1 Sekunde, 2 Sekunden). Die Einstellung OFF schaltet die Funktion **Form Tear-Off** ab. Weitere Informationen zu dieser Funktion finden Sie in Kapitel 3.

**Skip Over Perforation:** Wählen Sie **Yes**, wenn das Endlospapier 2,54 Zentimeter (1 Zoll) vor Erreichen der unteren Blattkante automatisch an den nächsten Blattanfang transportiert werden soll. Erfolgt die Seitenformatierung über die Software, sollten Sie diesen Punkt auf **No** setzen, um Probleme zu vermeiden.

**Bottom-Margin:** Bei der Einstellung **Valid** wird bei Verwendung einzelner Blätter über die Papierauflage oder beim Einsatz eines automatischen Einzelblatteinzugs in jedem Fall ein unterer Rand von einem Zoll (2,54 cm) freigehalten.

**Page Width:** Dieser Menüpunkt wird nur beim breiten Druckermodell angeboten. Wählen Sie die jeweils benutzte Seitenbreite für Papier. Die Standardeinstellung ist **13,6 Zoll**.

**Page Length:** Wählen Sie hier die jeweils benutzte Seitenlänge für Papier, damit die erste Druckposition (Seitenanfang) auf jeder Seite gleich ist.

**Gap Control:** Die Standardeinstellung des Menüpunktes **Gap Control** ist für die Gruppen **Rear Feed**, **Bottom Feed**, **CSF Bin 1** und **CSF Bin 2** der Wert **Semi Auto Gap**, d.h., die Papierstärke wird nur bei der ersten Seite des jeweiligen Papierweges neu gemessen. Dadurch erhöht sich der Durchsatz Ihres Druckers. Bei der Papierzufuhr von oben (**Top Feed**) ist die Standardeinstellung **Auto Gap**; jedes von oben eingelegte Blatt wird bei dieser Einstellung einzeln gemessen.

Im allgemeinen können maximal ein Original und drei Durchschläge bedruckt werden. Je nach Anwendung (z.B. Mehrfachsätze auf Endlosträger) und Beschaffenheit des Papiers können Sie auch mehr Nutzen verarbeiten. Die Tabelle schlägt Werte für den Menüpunkt **Gap Control** in Abhängigkeit von der Papierstärke vor. Den optimalen Wert ermitteln Sie durch einen Testdruck.

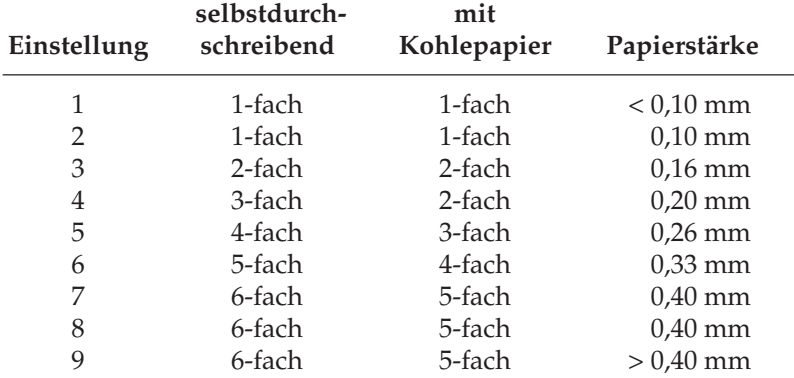

Für Umschläge sollten Sie einen Wert zwischen 6 und 9 wählen.

**Wait Time**: Bei der Zuführung von Einzelblätter über die Papierauflage von oben erfolgt der automatische Einzug der Blätter nach der hier zu wählenden Zeit.

**Page Length Control:** Bei der Zufuhr einzelner Blätter von oben (**Top Feed**) kann die Seitenlänge über das Menü oder Programmbefehle erfolgen (**by MENU Setting**). Wählen Sie dagegen den Wert **by Actual Page Length** aus, wird die Erkennung der Seitenlänge automatisch über den Papierendesensor vorgenommen.

**Graphics:** Wählen Sie Uni-Direktionaldruck (nur von links nach rechts) zur genaueren Druckausrichtung Ihrer Grafiken. Durch Bi-Direktionaldruck wird die Druckgeschwindigkeit erhöht. Set-Up

**Receive Buffer Size:** Wählt die Größe des Empfangspuffers. Wird der Empfangspuffer groß gewählt, kann das System größere Datenmengen zum Drucker senden, die dann im Puffer gespeichert werden, ohne das der Drucker seine Empfangsbereitschaft verliert und den Datentransfer vom System unterbricht. Bei voll belegtem Empfangspuffer ist der Drucker wegen des groß gewählten Puffers eine längere Zeit nicht empfangsbereit, um die Daten abzuarbeiten. Bringt Ihr System aber bei groß gewähltem Puffer eine Fehlermeldung (z.B. *Einheitfehler durch Zeitüberschreitung*), müssen Sie einen kleineren Empfangspuffer wählen.

Damit werden die Zeitintervalle, in denen Ihr Drucker nicht empfangsbereit ist, kürzer. Somit kann Ihr System auch in kürzeren Abständen Daten zum Drucker senden.

Im allgemeinen bietet sich an, den Empfangspuffer so klein wie möglich zu wählen, wenn der Rechner die Druckdaten beispielsweise über einen Druckmanager zwischenspeichert (»spooling«). Dies gilt für Groß- und Mittel-EDV sowie beim Einsatz des Druckers in Netzwerken.

Bei installierter RAM-Karte kann die Größe des Empfangsspeichers 96 KByte betragen.

**Paper Out Override:** Erkennt der Papierende-Sensor, daß weniger als 2,54 Zentimeter (1 Zoll) Papier im Drucker verblieben sind, unterbricht er einen laufenden Druckvorgang. Durch Wahl von **Yes** wird der Sensor deaktiviert, so daß Sie bei Einsatz von Einzelblättern bis an den unteren Rand einer Seite drucken können. Achten Sie bei der Wahl von **Yes** darauf, daß nicht auf der Walze gedruckt wird.

**Print Registration:** Benutzen Sie diese Position beim bidirektionalen Ausdruck von Grafiken, um die horizontale Druckausrichtung zu verbessern. In der Regel ist **0.00 mm** der geeignete Wert, doch können durch Wahl eines anderen Wertes mögliche Ausrichtungsprobleme bei einem Grafikpaket behoben werden.

**Operator Panel Functions:** Normalerweise sind sämtliche Tasten des Bedienfeldes aktiv, doch werden bei Wahl von **Limited Operation** die Tasten *PRINT QUALITY* und *CHARACTER PITCH* gesperrt. Die entsprechenden Funktionen können dann nur softwaremäßig gesteuert werden.

Diese Funktion eignet sich insbesondere für einen von mehreren Personen genutzten Drucker, dessen Werte nicht geändert werden sollen.

Halten Sie die Taste *MENU* während des Einschaltens gedrückt, um das Menü im Modus **Limited Operation** aufzurufen.

**Reset Inhibit:** Wählen Sie **Yes** aus, wenn Sie den vom Softwareprogramm oder vom System gesendeten Initialisierungsbefehl unterdrücken wollen. Dieser Initialisierungsbefehl setzt alle Funktionen auf die Werte zurück, die Sie für die Menüvorgabe eingestellt haben.

**Print Suppress Effective:** Ist bei dieser Menüposition der Wert **Yes** angewählt, sind die Befehle zur Druckunterdrückung in allen Emulationen aktiv. Ist der Wert **No** angewählt, werden die Befehle zur Druckunterdrückung ignoriert.

**Auto LF:** Nach Wahl von **Yes** ergänzt der Drucker bei Empfang eines Wagenrücklaufbefehls automatisch einen Zeilenvorschub. Prüfen Sie, ob Ihr Computer ebenfalls einen Zeilenvorschub hinzufügt. Erhalten Sie stets zweizeilige Ausdrucke, sollten Sie **No** wählen. Werden Zeilen übereinandergedruckt, ist **Yes** der richtige Wert.

**Auto CR:** Soll der Drucker bei Empfang eines Zeilenvorschubbefehls zusätzlich automatisch einen Wagenrücklauf ausführen, müssen Sie an dieser Stelle **Yes** selektieren.

**CSF Bin Select:** Benutzen Sie einen Einzelblatteinzug mit zwei Schächten, können Sie mit dieser Menüposition einen der Schächte als Standardschacht anwählen und für beide Schächte verschiedene Positionen der ersten Druckzeile (Blattanfang) setzen. Nach Verlassen des Menüs können Sie die Blattanfangsposition für den im Menü angewählten Schacht ändern.

**SI Select Pitch (10 CPI):** Hier können Sie bestimmen, ob der Befehl SI in der IBM-Emulation bei 10 cpi eine Zeichenbreite von 17,1 cpi oder 15 cpi anwählt.

**SI Select Pitch (12 CPI):** Hier können Sie bestimmen, ob der Befehl SI in der IBM-Emulation bei 12cpi eine Zeichenbreite von 20 cpi anwählt oder 12 cpi beibehält.

**Time Out Print:** Ist diese Funktion aktiviert und empfängt der Drucker für 150 ms keine Daten, so werden die Daten aus dem Druckerspeicher gedruckt.

*Der Menüpunkt Auto CR gilt nur für die IBM-Emulation.*

*Die Menüpunkte SI Select Pitch (10 CPI) und SI Select Pitch (12 CPI) gelten nur für die IBM-Emulation.*

**Auto Select:** Wurde ein Blatt automatisch über die Papierauflage eingezogen, bleibt der Drucker bei der Stellung **No** im Zustand OFF LINE. Bei gewähltem Wert **Yes** schaltet der Drucker nach dem Einziehen eines Blattes in den Zustand ON LINE, die **SEL**-Lampe leuchtet.

*Ribbon Selection ist nur bei eingebauter Farboption gültig.* **Ribbon Selection:** Verwenden Sie eine Mehrfarbbandkassette, können Sie mit diesem Menüpunkt die Standardfarbe festlegen. **Black** beispielsweise ist die Wahl für schwarz als Standardfarbe. Bei einer schwarzen Farbbandkassette müssen Sie **Black Ribbon** einstellen.

**Printhead Gap Adjust:** Sollte der Ausdruck trotz einer neuen Farbbandkassette weiterhin blaß wirken, können Sie diesen Menüpunkt auf **-1** setzten. Tritt vermehrt Papierstau auf, sollte der Wert **0** oder **+1** gewählt werden.

**Graphics Speed:** Über diesen Menüpunkt kann die Druckgeschwindigkeit bei Grafiken niedriger Auflösung erhöht werden, indem Sie **High** wählen.

**Centering Position:** Über diesen Menüpunkt kann die Vorzugsposition des Druckkopfes an die Breite des zu bedruckenden Papierformates angepaßt werden. Eine daraus resultierende Verringerung der Druckkopfbewegung optimiert den Durchsatz, außerdem wird ein Übertränken des Farbbandes weitgehend vermieden. Die folgende Abbildung zeigt die Vorzugsposition des Druckkopfes in Abhängigkeit von dem gewählten Menüwert. Von dieser Position aus wird der Kopf zur nächsten Druckposition gefahren, dabei wird die kleinstmögliche Strecke gewählt.

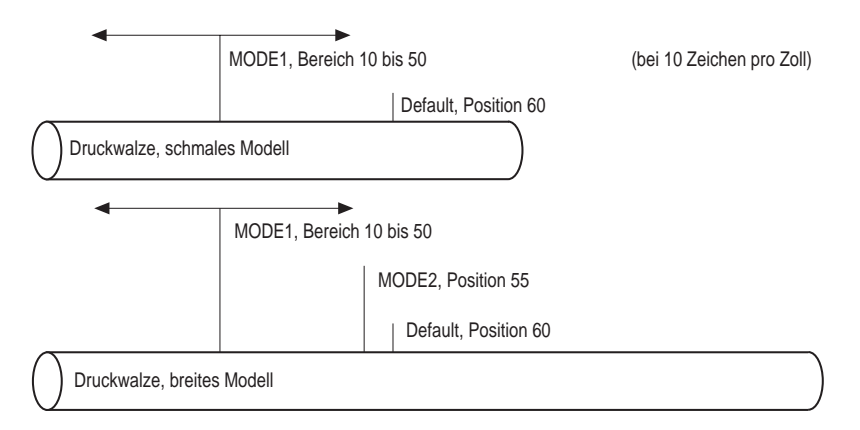

Parallel I/F

Wählen Sie aus der untenstehenden Tabelle die empfohlenen Menüeinstellungen entsprechend der Breite des zu bedruckenden Papierformates. Möglicherweise können die Einstellungen **MODE1** oder **MODE2** je nach verwendeter Papiersorte auch bei größeren Papierbreiten als in der Tabelle angegeben benutzt werden. Bei stärkerem Papier, das breiter als A4 ist, kann die Einstellung **DEFAULT** erforderlich sein.

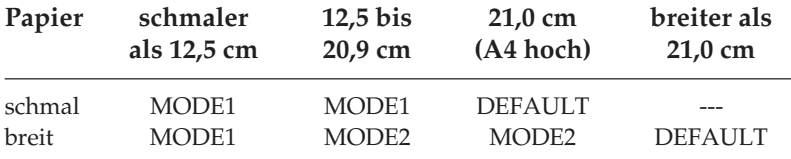

**I-Prime:** Das Signal der I-Prime Leitung der parallelen Schnittstelle kann ignoriert werden (**Invalid**), den Ausdruck des aktuellen Puffers veranlassen (**Buffer print**) oder den Druckpuffer löschen (**Buffer clear**).

**Pin 18:** Der Anschluß 18 der parallelen Schnittstelle kann wahlweise auf 5 Volt oder offen geschaltet werden.

**Auto Feed XT (Epson):** Grundsätzlich wird nach einem Wagenrücklauf (CR) kein Zeilenvorschub (LF) ausgeführt, wenn **Auto LF** auf **No** steht. Steht jedoch im Epson-Modus **Auto LF** auf **No** und **Auto Feed XT** auf **Valid**, so wird bei einem externen Auto Feed Signal (Centronics Pin 14) ein Zeilenvorschub ausgeführt. Dieser Sonderfall kann bei einigen Kombinationen von Hard- und Software erforderlich sein. *Dieser Menüpunkt gilt nur für die Epson-Emulation.*

Bei der seriellen Datenübertragung werden die Datenbits eines Byte nacheinander über eine Leitung zum Drucker übertragen. Für eine korrekte Übertragung ist möglicherweise eine Änderung der Schnittstellenwerte erforderlich, damit sie der Einstellung auf Seiten Ihres Rechners entsprechen. Serial I/F

Ist die serielle Schnittstelle (Zubehör) installiert und ist diese im Menü aktiviert worden, erscheinen die nachfolgend beschriebenen Menüpunkte.

4-15

**Parity:** Wählt die Parität. Pro Datenbyte wird ein Startbit mit dem logischen Wert 1 übertragen, dann folgen die 7 oder 8 Datenbits entsprechend der Festlegung der Datenlänge. Wahlweise kann ein Paritätsbit zur Datensicherung folgen.

**Serial Data 7/8 Bits:** Bestimmt das Datenformat. Es ist zwischen dem Datenformat (7 oder 8 Bits) und dem Übertragungsformat (Datenbits plus Paritätsbit gesetzt oder nicht gesetzt) zu unterscheiden.

**Protocol:** Wählt das Schnittstellenprotokoll. Zwei mögliche Protokolle stellen die Übergabe und Übernahme der Daten sicher. Beim Ready/Busy-Protokoll zeigt die Leitung DTR, RTS oder SSD die Empfangsbereitschaft des Druckers über Spannungspegel an. Beim XON/XOFF-Protokoll erfolgt die Übergabe-/Übernahmesteuerung (Handshake) über Sonderzeichen, welche auf den Datenleitungen übertragen werden.

**Diagnostic Test:** Aktiviert eine Schnittstellendiagnose. Weiterführende Informationen entnehmen Sie dem Anhang E.

**Busy Line:** Legt die für das Busy-Signal zu benutzende Leitung fest.

**Baud Rate:** Bestimmt die Datenübertragungsgeschwindigkeit.

**DSR Signal:** Aktiviert bzw. deaktiviert das DSR-Signal (Betriebsbereitschaft).

**DTR Signal:** Bestimmt den Status des DTR-Signals (Endgerät betriebsbereit).

**Busy Time:** Wählt die Dauer des Busy-Signals.

# **Kapitel 5: Druckersteuerung**

#### **Emulation**

Eine Emulation ist eine »Nachbildung« einer Druckerfunktion eines vorgegebenen Gerätes. Dies bedeutet, daß Ihr Drucker in einer bestimmten Emulation in der Lage ist, die Befehle und Funktionen dieses vorgegebenen Druckers auszuführen. Ergänzend dazu werden meist zusätzliche Funktionen angeboten, die über den Leistungsumfang des emulierten Gerätes hinausgehen.

Um Ihren Drucker mit möglichst vielen Anwendungsprogrammen verwenden zu können, verfügt er über die Emulationen *IBM Proprinter, IBM Proprinter AGM* und *Epson LQ.*

#### **Druckertreiber**

Um Anwendungsprogramme unabhängig von einem bestimmten Ausgabegerät wie Bildschirm oder Drucker schreiben zu können, werden diese meistens mit austauschbaren Programmteilen zur Ausgabe von Daten, sogenannten Treibern versehen. Ein Treiber erhält vom eigentlichen Programm allgemein gehaltene Anweisungen für die Ausgabe und setzt diese dann in die besonderen Befehle und Funktionen des Druckers um, für welchen der Treiber geschrieben wurde. Bei der Installation bzw. Anpassung von Druckertreibern sollten Sie in jedem Fall das Handbuch des jeweiligen Programmes zu Rate ziehen, da die Programme sowohl in unterschiedlichen Revisionen als auch in nationalen Versionen vorliegen können. Deshalb sind die hier gegebenen Hinweise auch nicht immer ohne weiteres auf Ihr Programm anwendbar, sondern eher allgemein zu verstehen.

Die beste Unterstützung Ihres Druckers erhalten Sie, wenn Sie einen Druckertreiber verwenden, der genau der Produktbezeichnung Ihres Druckers entspricht.

Sollte in Ihrem Programm kein passender Treiber vorhanden sein, so wählen Sie einen Treiber für eine der nachfolgend genannten Emulationen. Achten Sie darauf, daß der Druckertreiber mit der im Menü des Druckers gewählten Emulation übereinstimmt.

*Die IBM Proprinter-Funktion »Benutzerdefinierte Zeichen in den Drucker laden, DLL« wird bei diesem Druckermodell nicht unterstützt.*

Zur Auswahl eines anderen geeigneten Druckertreibers sollten Sie die folgende Liste von oben nach unten durchgehen und den nächsten passenden Treiber wählen, welcher der Bezeichnung Ihres Drucker am nächsten kommt.

#### **Hinweis**!

Je tiefer ein Druckertreiber in der Liste zu finden ist, desto weniger Funktionen werden unterstützt.

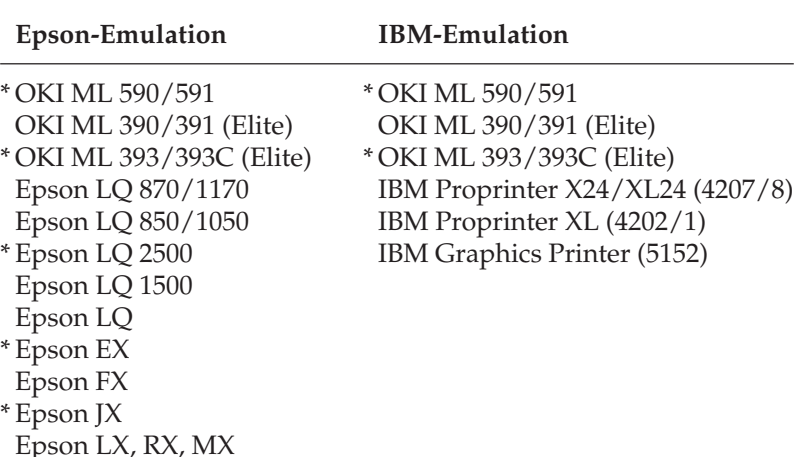

Um eine eventuell eingebaute Farboption Ihres Druckers nutzen zu können, müssen Sie einen der mit einem Sternchen (\*) versehenen Treiber wählen.

Einige Softwarepakete erlauben eine Modifizierung des Druckertreibers. Solch eine Änderung setzt jedoch eine intensive Auseinandersetzung mit dem Programm und den Steuerbefehlen des Drukkers voraus. Eine Auflistung der zur Verfügung stehenden Funktionen sowie die zugehörigen Steuerbefehle finden Sie in Kapiteln 10 und 14 dieses Handbuches. Genauere Hinweise zur Installation und Modifizierung des Druckertreibers entnehmen Sie dem Handbuch Ihres Anwendungsprogramms. Wenden Sie sich im Zweifelsfall an Ihren Softwarehersteller oder -lieferanten.

### **Zeichen und Steuerzeichen**

Die Übertragung der Druckdaten geschieht zeichenweise. Jedes Zeichen wird durch 8 Bits dargestellt und gibt damit eine bestimmte Position innerhalb des zur Zeit gewählten Zeichensatzes wieder.

Die meisten Zeichensätze basieren auf dem ASCII-Code (*American Standard Code for Information Interchange*).

Es gibt verschiedene nationale Varianten dieses Zeichensatzes. Gemeinsam sind allen Zeichensätzen die sogenannten Steuerzeichen. Diese sind auf den dezimalen Positionen 0 bis 31 zu finden und bewirken Funktionen wie Seitenvorschub, Zeilenvorschub oder Wagenrücklauf. Einige dieser Steuerzeichen ändern Zeichenbreiten und sind in den entsprechenden Kapiteln beschrieben.

Eine Sonderposition bei den Steuerzeichen nimmt das sogenannte Escape-Zeichen ein, das sich auf der dezimalen Position 27 (hexadezimal 1B) befindet. Dieses Steuerzeichen leitet die meisten Befehle für Drucker ein. Es folgen ein oder mehrere ASCII-Zeichen, die in Verbindung mit dem Escape-Zeichen Druckfunktionen aktivieren oder deaktivieren. Auf den Positionen 32 bis 255 sind üblicherweise druckbare Zeichen zu finden. Vielfach ist es auch möglich, auf den Plätzen der Steuerzeichen besondere, druckbare Zeichen zu erreichen, wenn diese über einen entsprechenden Befehl freigegeben werden.

Die Befehle sind in ASCII-, dezimaler und hexadezimaler Darstellung aufgeführt. Falls Sie eine Programmiersprache verwenden, sollten sie die Übertragung von Zeichen und Steuerzeichen ihrem Programmierhandbuch entnehmen.

### **Ausdruck unter DOS**

Die meisten IBM PC und kompatiblen Personalcomputer benutzen MS-DOS, PC-DOS, DR-DOS o.ä. als Betriebssystem. Obwohl DOS keine Druckfunktionen wie ein Textverarbeitungs- oder Grafikprogramm besitzt, ist ein direkter Ausdruck von ASCII- oder Druckdateien unter DOS dennoch möglich. In den nachfolgend aufgeführten Beispielen wird davon ausgegangen, daß der Drucker an die parallele Schnittstelle LPT1: des PC angeschlossen ist.
Wird eine andere Schnittstelle verwendet (z.B. LPT2:, LPT3:, COM1:, COM2:), muß die Adresse in den Beispielen entsprechend geändert werden. Nähere Hinweise zur seriellen Schnittstelle finden Sie weiter unten.

Mit Hilfe des Befehls TYPE und einer Umleitung auf das Gerät LPT1: ist es möglich, eine ASCII- oder Druckdatei zu drucken. TYPE

#### **Beispiel:**

TYPE C:\AUTOEXEC.BAT > LPT1: TYPE C:\TEXTE\BRIEF.TXT > LPT1:

Im ersten Fall wird die Datei AUTOEXEC.BAT aus dem Hauptverzeichnis, im zweiten Fall die Datei BRIEF.TXT aus dem Unterverzeichnis TEXTE gedruckt.

Mit dem Befehl COPY werden Dateien zwischen Datenträgern (Diskette, Platte) und anderen Geräten kopiert. So können mittels COPY druckbare Dateien auch zum Drucker übertragen werden. Bei Verwendung des COPY-Befehls sollte die Option »/B« aktiviert werden, damit auch Binär- oder Grafikdateien ohne Einschränkungen kopiert werden können. **COPY** 

#### **Beispiel:**

COPY /B C:\AUTOEXEC.BAT LPT1: COPY /B C:\TEXTE\BRIEF.TXT LPT1:

Ebenso kann man mit dem Befehl COPY Zeichen direkt von der Tastatur zum Drucker kopieren.

#### **Beispiel:**

COPY CON: LPT1: DIES IST EIN KLEINER TEST Ctrl-Z bzw. F6 Nach dem Steuerzeichen CTRL-P (CONTROL-Taste gedrückt halten und Taste P betätigen) werden die am Bildschirm ausgegebenen Texte gleichzeitig zur aktuellen Drucker-Ausgabeeinheit ausgegeben und dort protokolliert. Wird beispielsweise dann der Befehl DIR über die Tastatur eingegeben, erfolgt die Ausgabe des aktuellen Dateiverzeichnisses (Dateinamen) nicht nur auf dem Bildschirm, sondern auch auf dem Drucker.

Genauere Informationen zum Ausdruck unter DOS und zu den oben genannten Befehlen entnehmen Sie bitte dem Handbuch des Betriebssystems.

Eine nochmalige Eingabe des Steuerzeichens CTRL-P schaltet die Protokollierung der Bildschirmdaten auf dem Drucker wieder ab.

## **Ausdruck unter DOS mit serieller Schnittstelle (RS-232C)**

Beim Ausdruck unter DOS ist zu beachten, daß nur das Übertragungsprotokoll Ready/Busy (Hardware-Handshake) unterstützt wird. Der Ausdruck mit dem Übertragungsprotokoll X-ON/X-OFF (Software-Handshake) ist nur mit einer Software für Datenfernübertragung wie beispielsweise Telix, Procom oder MS-Windows Terminal möglich.

DFÜ-Programme dieser Art eignen sich zum Test von Schnittstellen, da eine Veränderung, bzw. eine Einstellung der Parameter leicht möglich ist.

Beachten Sie außerdem folgende Punkte:

- Die Einstellungen der Optionen für die serielle Schnittstelle im Menü des Druckers müssen mit den Einstellungen der seriellen Schnittstelle im PC übereinstimmen.
- Das Schnittstellenkabel muß den Menüoptionen entsprechend verdrahtet sein.

CTRL-P

#### **Beispiel:**

Die Optionen der seriellen Schnittstelle des Druckers sind werkseitig folgendermaßen eingestellt:

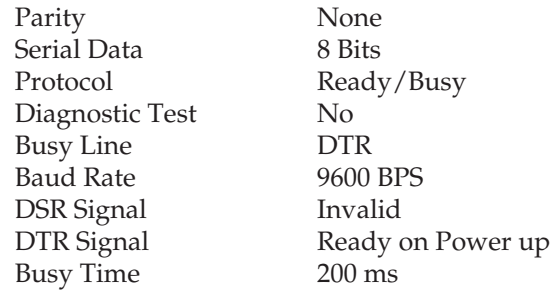

● Die Einstellungen der seriellen Schnittstelle im Computer werden mit dem Befehl MODE folgendermaßen festgelegt:

MODE COM1: 9600,n,8,1,p

Nähere Informationen zum Befehl MODE entnehmen Sie bitte dem DOS-Handbuch.

● Hinweise und weiterführende Informationen (Verdrahtung, Pin-Belegung, etc.) zur seriellen Schnittstelle finden Sie im Anhang Schnittstellendaten.

### **Fehlersuche**

Sollte Ihr seriell angeschlossener Drucker unter DOS nicht drucken, gehen Sie bei der Fehlersuche bitte nach folgender »Checkliste« vor:

- **1.** Prüfen Sie, ob an der seriellen Schnittstelle ein technischer Defekt vorliegt. Führen Sie dazu den in Anhang D beschriebenen Schnittstellentest durch.
- **2.** Überprüfen Sie die Einstellungen der Punkte im Druckermenü, welche die serielle Schnittstelle betreffen. Diese Einstellungen müssen mit den Einstellungen in Ihrem System übereinstimmen.
- **3.** Stellen Sie sicher, daß die serielle Schnittstelle unter DOS richtig eingestellt ist.

**4.** Überprüfen Sie das Schnittstellenkabel. Bei der Vielzahl der verfügbaren seriellen Kabel ist es oft sehr schwer, ein für die jeweiligen Erfordernisse taugliches Kabel zu finden. Das im Anhang D beschriebene Schnittstellenkabel kann für die beiden Übertragungsprotokolle *X-ON/X-OFF* und *Ready/Busy* (Busy Line DTR) verwendet werden.

# **Kapitel 6: Verbrauchsmaterial und Reinigung**

## **Farbband-Kassette wechseln**

Läßt der Kontrast der gedruckten Zeichen nach, sollten Sie das Farbband wechseln. Gehen Sie wie nachfolgend beschrieben vor:

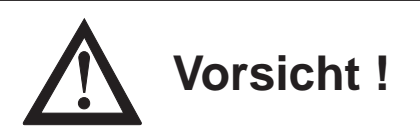

Der Druckkopf kann sich bewegen. Verletzungen an den Händen sind möglich. Schalten Sie den Drucker OFF LINE und warten Sie, bis der Druckkopf stillsteht.

- **1.** Schalten Sie den Drucker OFF LINE, indem Sie die *SEL*-Taste drücken; die **SEL**-Lampe erlischt.
- **2.** Öffnen Sie die Druckerabdeckung.

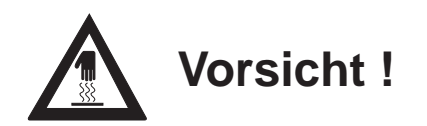

Der Druckkopf kann heiß sein. Verbrennungen an den Händen sind möglich. Warten Sie, bis sich der Druckkopf abgekühlt hat. **3.** Schieben Sie den Druckkopf in die Mitte der Druckerwalze.

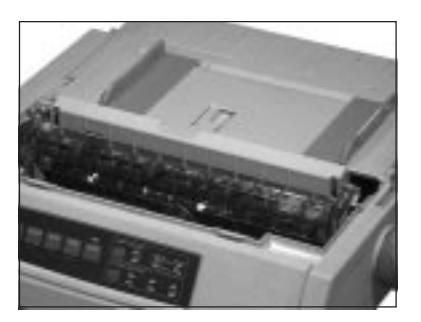

**4.** Fassen Sie die verbrauchte Farbbandkassette an der oberen Seite an und ziehen Sie sie vorsichtig nach oben über den Druckkopf ab.

### Neue Farbband-Kassette einsetzen

Original-Farbband-Kassetten des Herstellers sind speziell für Ihren Drucker entwickelt worden. Dies betrifft unter anderem die Tinte, die auch Schmierstoffe enthält, sowie das Farbbandgewebe.

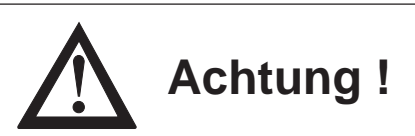

Nicht-Original-Farbbänder können den Druckkopf beschädigen. Verwenden Sie nur Original-Farbbänder des Herstellers.

An der Vorderseite der Kassette ist ein transparenter Farbbandschutz angebracht. Dieser darf nicht entfernt werden!

- **1.** Nehmen Sie das Farbband aus der Kunststoffverpackung.
- **2.** Setzen Sie die Farbbandkassette mit den Aussparungen auf die Halterungsstifte der Kassettenhalterung.
- **3.** Kippen Sie die Kassette dann leicht über den Druckkopf nach unten, bis sie spürbar einrastet.

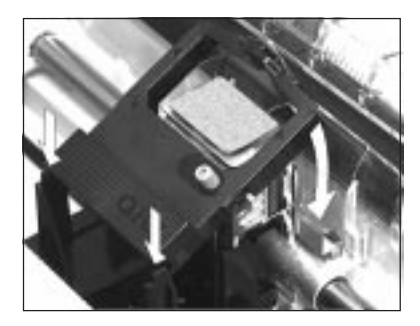

**4.** Drehen Sie abschließend den blauen Farbbandknopf im Uhrzeigersinn, um das Farbband zu spannen.

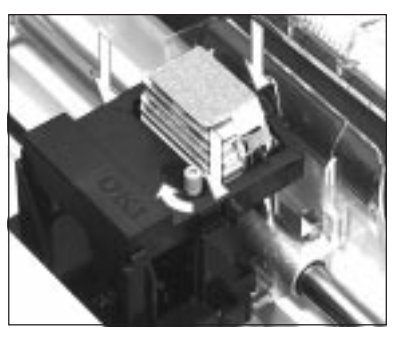

Kassette über den Kopf nach unten kippen

**5.** Schließen Sie die Druckerabdeckung und schalten Sie den Drukker über die *SEL*-Taste wieder ON LINE.

# **Reinigung**

Um einen reibungslosen Druckbetrieb zu gewährleisten, sollten Sie etwa alle sechs Monate (oder nach ca. 300 Betriebsstunden) den Drucker reinigen.

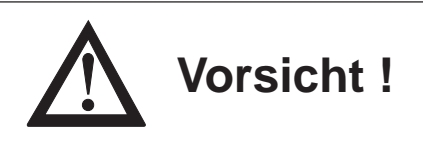

Der Druckkopf kann sich bewegen. Verletzungen an den Händen sind möglich. Schalten Sie den Drucker AUS.

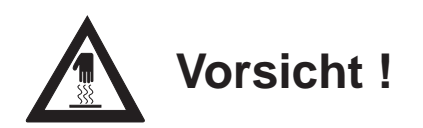

Der Druckkopf kann heiß sein. Verbrennungen an den Händen sind möglich. Warten Sie, bis sich der Druckkopf abgekühlt hat.

- Nehmen Sie vor einer Reinigung alle Zubehörteile wie Einzelblatteinzug oder Zugtraktor vom Drucker ab.
- Reinigen Sie den Bereich um die Achse des Druckkopfschlittens und die Druckwalze mit einem sauberen, trockenen Tuch.
- Entfernen Sie Papierreste und Staub nur mit einem weichen Pinsel oder einer Bürste.
- Schmieren oder ölen Sie keine Teile im Inneren des Druckers, er kann dadurch beschädigt werden.
- Benutzen Sie am Gehäuse und im Gerät keine Lösungs- oder scharfen Reinigungsmittel, er kann dadurch beschädigt werden.

# **Kapitel 7: Zubehör**

Das in diesem Kapitel beschriebene Zubehör erweitert den Funktionsumfang Ihres Druckers. Zu Ihrer eigenen Sicherheit, und um Schäden am Gerät vorzubeugen,

- ... schalten Sie vor jeder Installation den Drucker aus,
- ... ziehen Sie den Netzstecker vom Drucker ab.

Beachten Sie außerdem die Sicherheitshinweise am Anfang des Handbuches.

# **Der Einzelblatteinzug**

Ein Einzelblatteinzug führt dem Drucker automatisch Einzelblätter zu, so daß das Papier bei umfangreichen Druckaufträgen (Serienbriefe, etc.) nicht seitenweise manuell nachgelegt werden muß. Die bedruckten Blätter werden im Ausgabeschacht abgelegt.

Den Einzelblatteinzug gibt es in vier Versionen:

- Schmaler Einzug mit einem Einzugsschacht
- Schmaler Einzug mit zwei Einzugsschächten (Doppelschacht)
- Breiter Einzug mit einem Einzugsschacht
- Breiter Einzug mit zwei Einzugsschächten (Doppelschacht)

Vorderer Papierhalter (Ausgabe) Hinterer Papierhalter (Einzug)

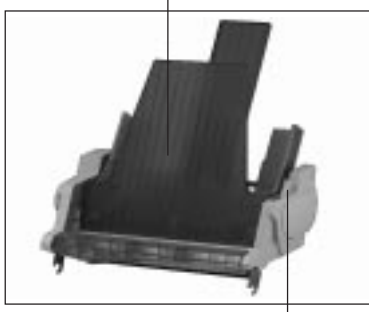

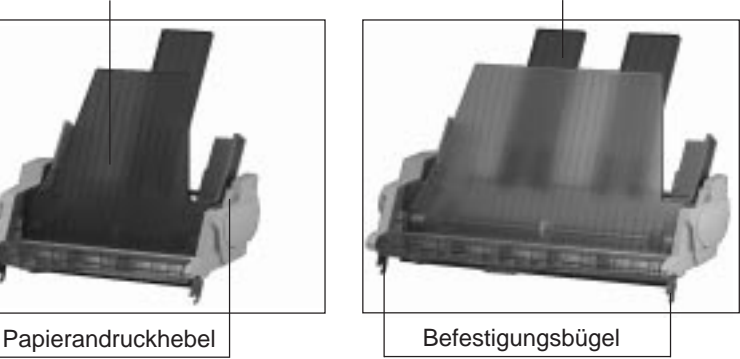

Prüfen Sie die gelieferten Einzelteile auf ihre Vollständigkeit bzw. auf Beschädigungen. Zum Lieferumfang gehört je nach Einzelblatteinzug: Lieferumfang prüfen

- 1 Zufuhrschiene (wird bei diesem Modell nicht verwendet)
- 1 vorderer Papierhalter
- 1 bis 4 hintere Papierhalter

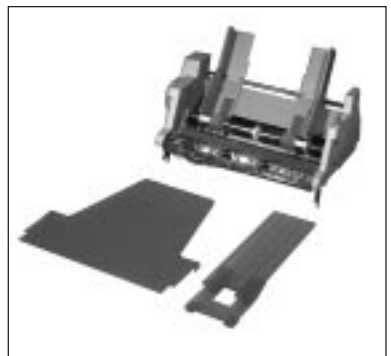

Entfernen Sie das Verpackungsmaterial. Heben Sie die Originalverpackung auf, damit sie den Einzelblatteinzug im Bedarfsfall sicher transportieren können.

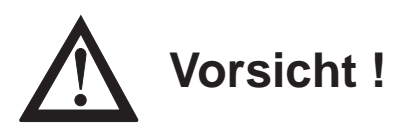

Der Druckkopf kann sich bewegen. Verletzungen an den Händen sind möglich. Schalten Sie den Drucker AUS.

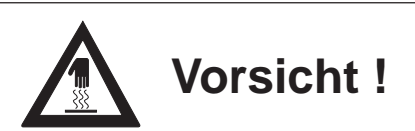

Der Druckkopf kann heiß sein. Verbrennungen an den Händen sind möglich. Warten Sie, bis sich der Druckkopf abgekühlt hat.

Einzelblatteinzug installieren

- **1.** Öffnen Sie die Druckerabdeckung.
- **2.** Entfernen Sie die Papierauflage, indem Sie sie zunächst vorne und dann hinten aus der Halterung lösen (siehe auch Kapitel 1).
- **3.** Entfernen Sie den Papierabstandhalter (siehe auch Kapitel 1).

**4.** Setzen Sie den Einzelblatteinzug mit den Befestigungsbügeln beidseitig auf die Druckwalzenwelle auf, so daß er fest aufsitzt.

- **5.** Drehen Sie den Walzendrehknopf, damit die Zahnräder an der linken Einzugsseite und der Walze ineinandergreifen.
- **6.** Schließen Sie die Druckerabdeckung wieder.
- **7.** Verbinden Sie das Kabel des Einzelblatteinzuges mit dem Drucker, indem Sie es in die dafür vorgesehene Buchse an der linken hinteren Seite des Druckers stecken. Der Pfeil auf dem Anschlußstekker zeigt Ihnen den richtigen Anschluß an.

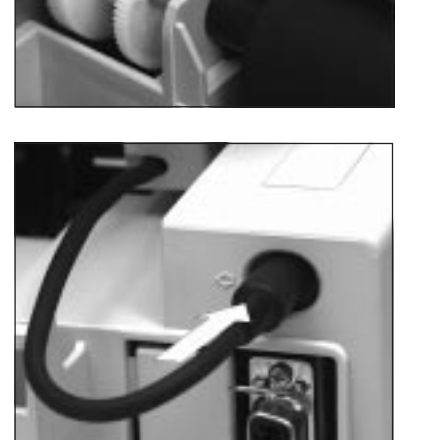

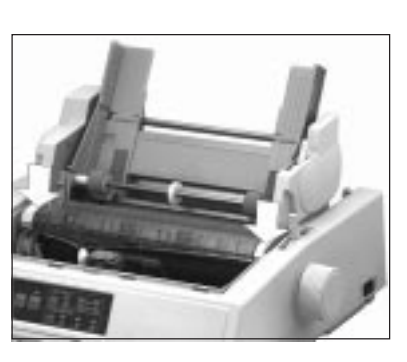

**8.** Setzen Sie den bzw. die hinteren Papierhalter auf die Stange der Papierführung auf.

**9.** Setzen Sie nun den vorderen Papierhalter ein.

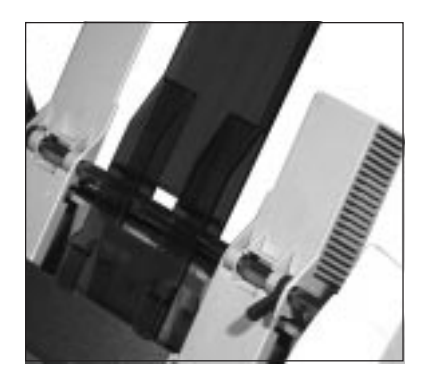

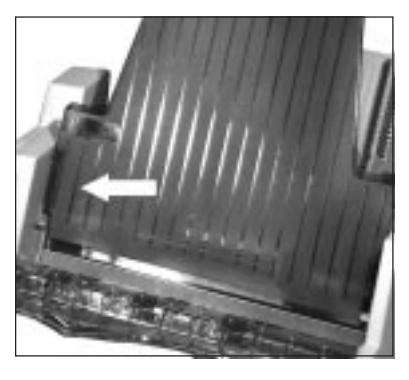

- **10.** Für eine einwandfreie Papierzufuhr und -verarbeitung muß der Papierwahlhebel an der rechten Druckerseite auf das Einzelblattsymbol (mittlere Position, TOP) weisen.
- **11.** Schalten Sie den Drucker ein.

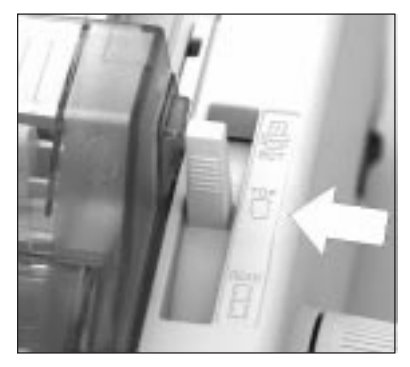

Der Papierschacht des Einzelblatteinzuges hat ein maximales Fassungsvermögen von 100 Blatt (90 g/m²) bzw. 170 Blätter (60 g/m²) Normalpapier. Eine Markierung an der linken Führungsschiene zeigt die Füllhöhe an. Beachten Sie auch die weiterführenden Papierhinweise in Kapitel 3.

#### Papierzufuhr

*Mehrlagige Formulare (Mehrfachsätze) dürfen nicht verarbeitet werden!*

**1.** Stellen Sie den Papierandruckhebel an der rechten Seite des Einzelblatteinzuges nach oben auf die RE-SET-Einstellung. Der Papierschacht öffnet sich, indem er nach hinten klappt.

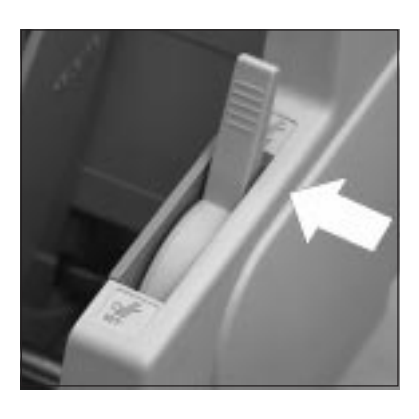

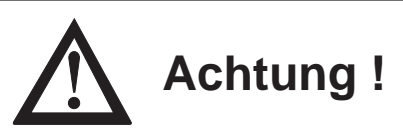

Bei direktem Druck auf die Walze können Druckkopf und Nadeln beschädigt werden.

Achten Sie auf die richtige Einstellung der Papierführung.

- **2.** Nehmen Sie einen Stapel Papier, fächern ihn auf und legen ihn in den Einzug ein. Achten Sie darauf, daß der Papierstapel auf dem Schachtboden aufliegt.
- **3.** Achten Sie darauf, daß die hinteren Papierhalter gleichmäßig zwischen den Papierführungen ausgerichtet sind.

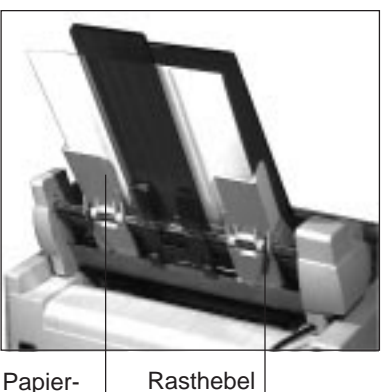

**4.** Verstellen Sie die rechte Papierführung so, daß die rechte Seite der Führung bündig an der rechten Blattkante liegt. Drücken Sie die Stützen nicht zusammen. Die Führungsschiene läßt sich lösen und arretieren, indem Sie den Rasthebel in die entsprechende Position (Lösen = RELEASE, Feststellen = LOCK) bringen.

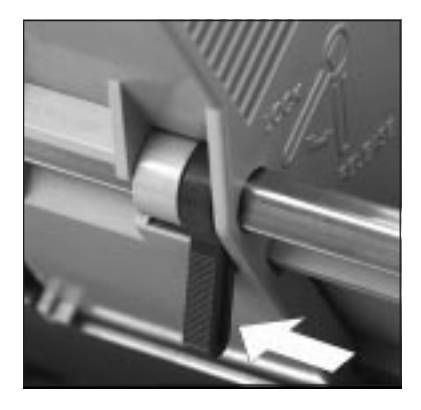

- **5.** Achten Sie darauf, daß die hinteren Papierhalter zwischen den Papierführungen ausgerichtet sind.
- **6.** Setzen Sie den Papierandruckhebel des Einzuges in die Position SET. Bleibt er geöffnet, können die Friktionswalzen das Papier nicht erfassen und bei einem Druck ohne Papier können Druckkopf und Druckwalze beschädigt werden.

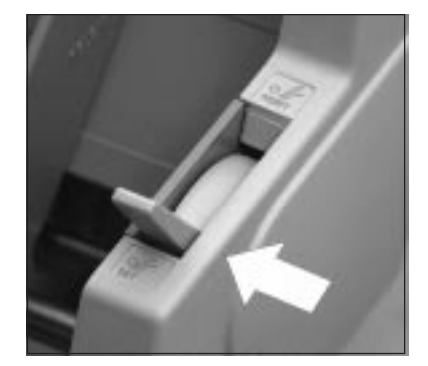

#### Automatischer Papiereinzug

- **1.** Stellen Sie sicher, daß der Wert der Menüposition **Page Length** dem von Ihnen benutzten Papierformat entspricht. Weiterführende Informationen dazu finden Sie in »Kapitel 4: Druckermenü einstellen«.
- **2.** Ziehen Sie im ON LINE-Modus des Druckers mit der *LF* oder der *FF/LOAD*-Taste das erste Blatt Papier ein.
- **3.** Bestimmen Sie gegebenenfalls den Seitenanfang neu. Dieses wird in »Kapitel 3: Papierverarbeitung« beschrieben.
- **4.** Um ein Blatt auszugeben, drücken Sie erneut die *FF/LOAD*-Taste. Verwenden Sie nicht den Walzendrehknopf.

Einzelne Blätter können dem Drucker auch bei installiertem Einzelblatteinzug von Hand zugeführt werden. Voraussetzung ist, daß sich kein Papier im regulären Papierweg des Druckers befindet. Bei der manuellen Zufuhr gibt es zwei Betriebsarten:

**Manueller** Papiereinzug

● Einzelnes Blatt zuführen:

Ist der Drucker im Zustand ON LINE, während in den manuellen Zufuhrschlitz Papier eingelegt wird, dient er als Vorrangschacht für ein einzelnes Blatt. Bei einem mehrseitigen Druckauftrag zieht der Drucker lediglich das erste Blatt aus dem manuellen Zufuhrschlitz. Alle weiteren Blätter werden automatisch aus dem aktuellen

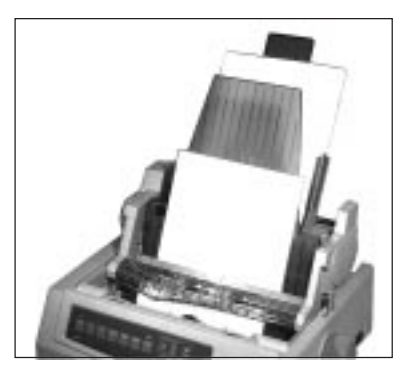

Papierschacht des Einzelblatteinzugs genommen.

Umschaltung auf den manuellen Zufuhrschlitz:

Ist der Drucker OFF LINE, während Papier in den manuellen Zufuhrschlitz des Druckers eingelegt wird, dient er als manueller Einzugschacht. Das eingelegte Blatt wird nach der im Menüpunkt **Wait Time** gewählten Zeit automatisch eingezogen.

Ist die Menüpunkt **Auto Select** auf **No** gesetzt, muß nach jedem automatischen Einzug die Taste *SEL* gedrückt werden. Ist **Auto Select** auf **Yes** gesetzt, beginnt der Druck direkt nach dem automatischen Einzug.

Bei den nachfolgenden Seiten eines Druckauftrags wartet der Drucker nach dem Bedrucken und Ausgeben des Blattes auf ein weiteres vom manuellen Zufuhrschlitz. Dabei leuchtet die Lampe **ALARM** und die Lampe **SEL** erlischt. Bis zum Ende des Druckauftrages müssen Blätter über den manuellen Zufuhrschlitz nachgelegt werden.

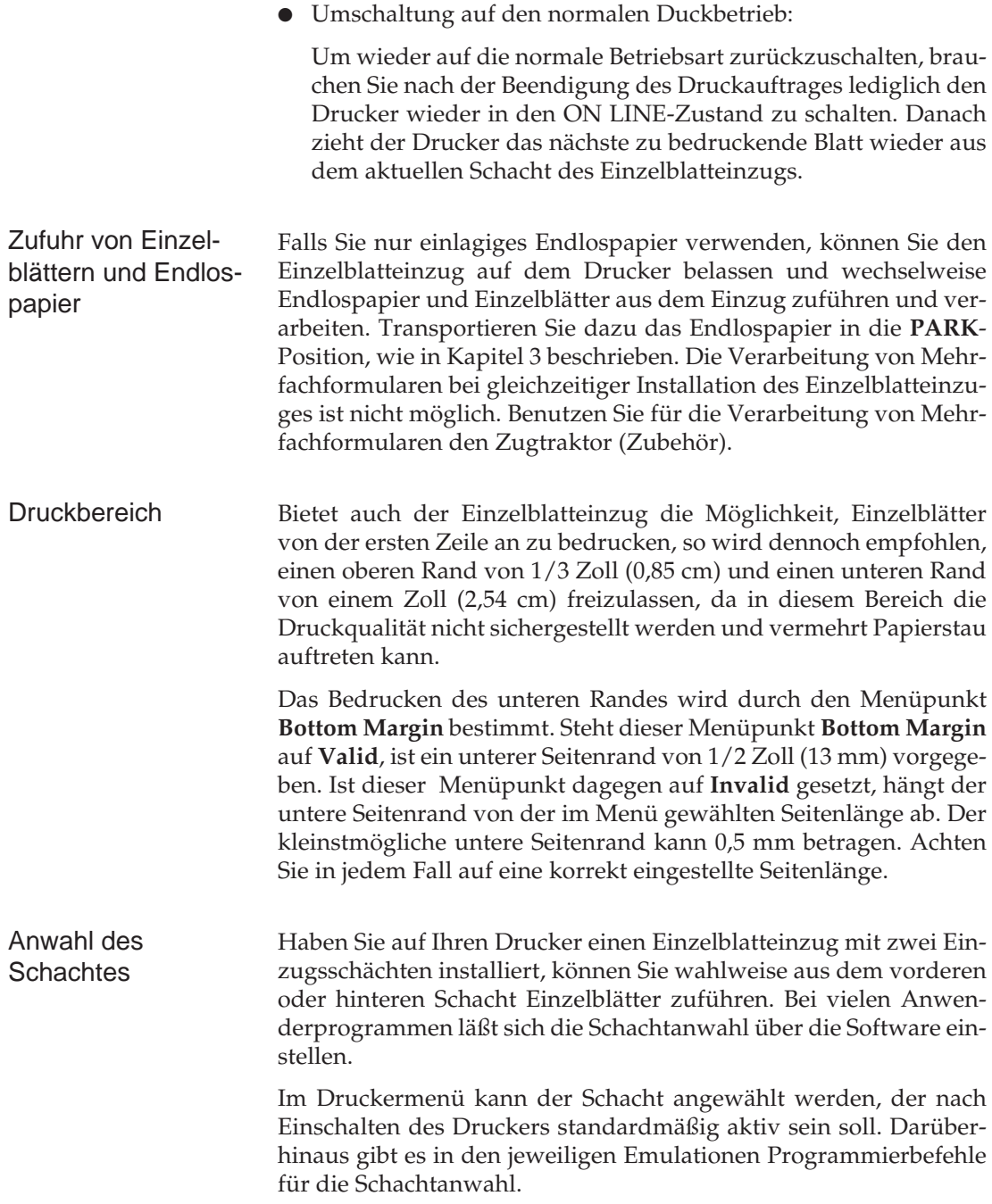

Nehmen Sie den Einzelblatteinzug vom ausgeschalteten Drucker ab, indem Sie die Installationsschritte in umgekehrter Reihenfolge ausführen. Auch die Papierzufuhrschiene muß entfernt werden. Installieren Sie anschließend wieder den Papierabstandhalter und die Papierauflage, dieses wird in Kapitel 1 beschrieben.

Wollen Sie einen schmalen Einzelblatteinzug auf ein breites Drukkermodell setzen, müssen Sie wie nachfolgend beschrieben den Befestigungsbügel für die breite Walze einrichten. Hierfür benötigen Sie einen Kreuzschlitzschraubendreher.

- **1.** Lösen und entfernen Sie Schraube (A) an der Innenseite des Ausgabeschachtes.
- **2.** Drehen Sie den Einzelblatteinzug herum und legen Sie ihn kopfüber auf eine ebene, feste Fläche. Nun sind die beiden Schrauben (B) zugänglich.

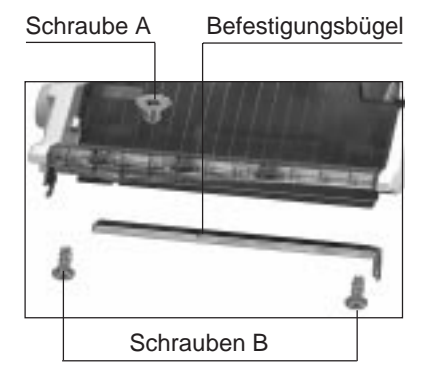

**3.** Lösen und entfernen Sie nun die Schrauben (B) an beiden Ende des Befestigungsbügels.

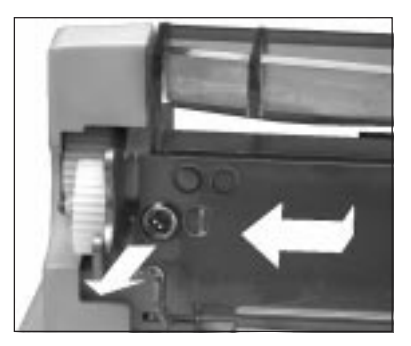

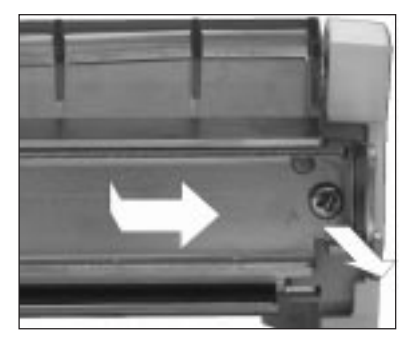

Die Abbildungen zeigt die Schraube (B) auf der linken und rechten Seite der Verlängerungsschiene (C).

Einzelblatteinzug vom Drucker abnehmen

### Befestigungsbügel verstellen

- **4.** Nehmen Sie den Befestigungsbügel vom Einzelblatteinzug ab.
- **5.** Setzen Sie die linke Bügelschiene etwa 5 mm nach links. Richten Sie das Befestigungsloch genau nach dem Stift und dem Gewindeloch am Einzelblatteinzug aus und drehen Sie die linke Schraube (B) wieder ein.
- **6.** Setzen Sie die rechte Schiene ca. 15 cm nach rechts; der so verlängerte Befestigungsbügel ist nun ca. 45 cm breit. Richten Sie das rechte Befestigungsloch genau nach dem Stift und dem Gewindeloch am Einzelblatteinzug aus und drehen Sie die rechte Schraube (B) wieder ein.

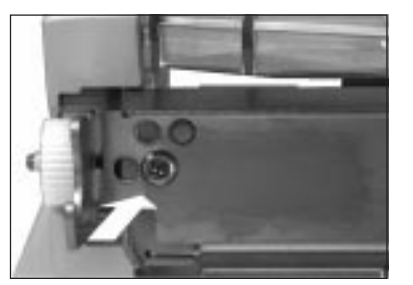

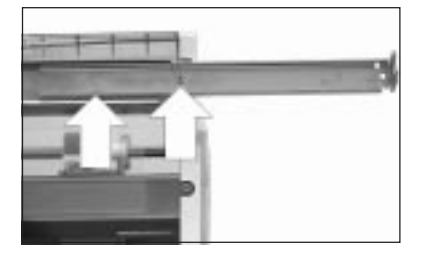

**7.** Drehen Sie den Einzug um und befestigen Sie Schraube (A) an der rechten Innenseite des Ausgabeschachtes. Setzen Sie den Einzelblatteinzug auf den Drucker wie weiter vorne beschrieben.

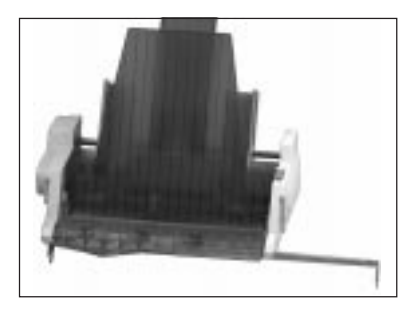

### **Hinweise zum Papier**

- Benutzen Sie stets qualitativ hochwertiges, zwischen 60 und 90 g/m2 schweres Normalpapier.
- Der Einzelblatteinzug faßt einen Papierstapel von 100 Blatt (90  $\rm g/m^2$ ) beziehungsweise 170 Blatt (60  $\rm g/m^2$ ) Normalpapier.
- Legen Sie stets Papier desselben Gewichts in den Einzugsschacht, um einen reibungslosen Papiereinzug zu gewährleisten.
- Es können auch stärkere Einzelblätter verarbeitet werden, jedoch keine mehrlagigen Formulare (Mehrfachsätze).
- Entfernen Sie beschädigte Blätter, da es sonst zu Fehleinzügen und Papierstaus kommen kann.
- Benutzen Sie nicht mehrere Papierformate gleichzeitig.
- Bei unbedruckten Einzelblättern, und besonders bei der Verarbeitung von Blättern mit bedruckten Seiten (Briefkopf, Firmenlogo usw.), müssen Sie auf den korrekten Einzug achten. Legen Sie derartiges Papier so in den CSF ein, daß die bedruckte Seite quasi »auf dem Kopf steht« und die vorgedruckte Seite nach hinten weist.
- Neben Einzelblättern können Sie auch Briefumschläge über den CSF zuführen. Sie können bis zu zehn Standard-Briefumschläge in den Einschacht-Einzelblatteinzug oder in den vorderen Schacht (Schacht 1) des Doppelschacht-Einzelblatteinzuges einlegen.
- Um einen korrekten Druck zu gewährleisten, sollten Sie beim Einlegen der Briefumschläge darauf achten, daß die Umschläge mit der Spitze nach oben weisen. Stellen Sie sicher, daß nicht in den Bereichen gedruckt wird, in denen die Umschlagklappe den Briefumschlag überlappt, da der Druck bei unterschiedlichen Papierstärken ungleichmäßig werden kann.
- Beachten Sie auch die Hinweise zum Papier in »Kapitel 3: Papierverarbeitung« bzw. Anhang E »Papierformate und Druckbereiche«.

## **Der Zugtraktor**

Die Möglichkeit, Endlospapier von der Unterseite zuzuführen, wird dann genutzt, wenn Papiersorten bedruckt werden sollen, die für eine Führung um die Druckwalze nicht geeignet sind. Dazu gehören beispielsweise Mehrfachformulare, Aufkleber auf Trägerpapier sowie anderes Spezialpapier.

- Prüfen Sie die gelieferten Einzelteile auf Vollständigkeit bzw. Beschädigungen. Zum Lieferumfang gehört je nach Modell: Lieferumfang prüfen
	- 1 Zugtraktor (schmal oder breit)
	- 1 Schallschluckabdeckung (schmal oder breit)

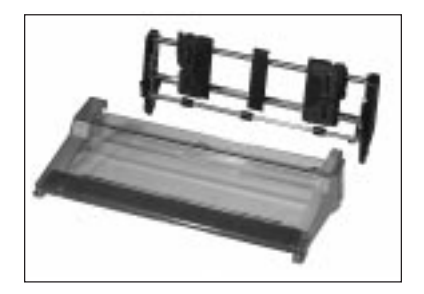

Entfernen Sie das Verpackungsmaterial und heben Sie es auf, damit sie den Zugtraktor im Bedarfsfall sicher transportieren können.

Installation

Gehen Sie zur Installation wie nachfolgend beschrieben vor:

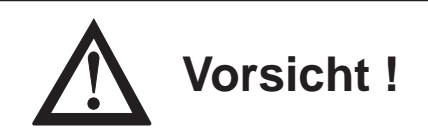

Der Druckkopf kann sich bewegen. Verletzungen an den Händen sind möglich. Schalten Sie den Drucker AUS.

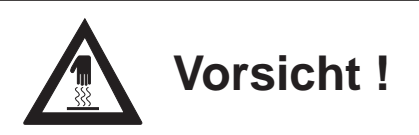

Der Druckkopf kann heiß sein. Verbrennungen an den Händen sind möglich. Warten Sie, bis sich der Druckkopf abgekühlt hat. **1.** Schalten Sie den Drucker aus und öffnen Sie die Druckerabdeckung.

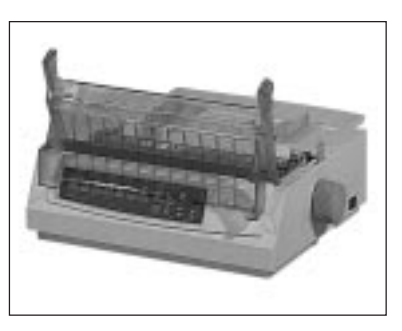

- **2.** Entfernen Sie den geriffelten Papierabstandhalter, indem Sie ihn zunächst nach hinten kippen und dann nach oben aus der Halterung nehmen (siehe auch Kapitel 1).
- **3.** Installieren Sie nun den Zugtraktor auf dem Drukker. Setzen Sie dabei die Nut an beiden Seiten des Zugtraktors in die Stifte der Halterung am Drucker ein (Pfeil).

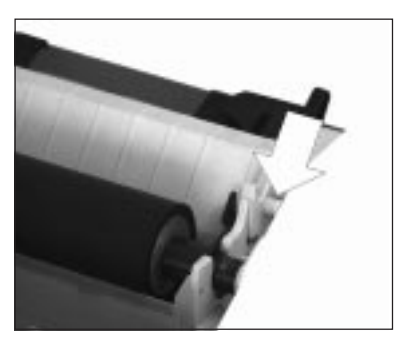

**4.** Kippen Sie den Traktor nach vorne. Ziehen Sie die Haken an den beiden Außenseiten des Traktors nach vorne, bis dieser auf der Druckerwalze beidseitig hörbar einrastet.

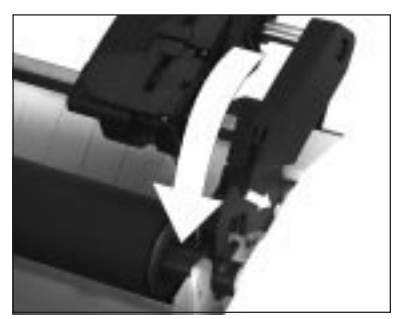

- **5.** Tauschen Sie die mit dem Zugtraktor gelieferte Schallschluckabdeckung gegen die Druckerabdeckung aus und schließen Sie sie.
- **6.** Schalten Sie den Drucker ein.

 Papierführung Schallschluckabdeckung Zugtraktor

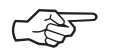

## **Hinweis**!

Verwenden Sie die »Park«-Funktion nicht in Verbindung mit dem Zugtraktor, da andernfalls das Endlospapier vollständig aus der Traktorführung läuft.

Endlospapier zuführen Ist der Zugtraktor installiert, können Sie Endlospapier von der Unterseite des Druckers zuführen und bedrucken lassen. Stellen Sie zuvor den Drucker auf einen Druckertisch mit einem Zufuhrschlitz. Der Stapel Endlospapier befindet sich unter dem Tisch. **1.** Schalten Sie den Drucker aus. **2.** Stellen Sie den Papierwahlhebel an der rechten Druckerseite auf die Endlospapierposition nach vorne (REAR); das Symbol ( $\left[\begin{matrix} 1 \end{matrix}\right]$ zeigt die korrekte Hebelstellung an.

**3.** Schieben Sie das Endlospapier durch den Zufuhrschlitz im Druckerboden bis auf Höhe der Druckwalze. Ziehen Sie das Papier dann nach oben bis über den Zugtraktor weiter.

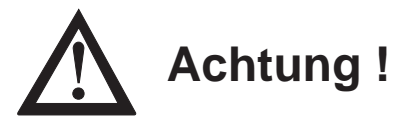

Bei direktem Druck auf die Walze können Druckkopf und Nadeln beschädigt werden.

Achten Sie auf die richtige Einstellung der Papierführung.

**4.** Lösen Sie den Sperrhebel der linken Stachelwalze und stellen Sie diese auf die gewünschte Position ein. Stellen Sie anschließend die linke Walze mit dem Sperrhebel wieder fest.

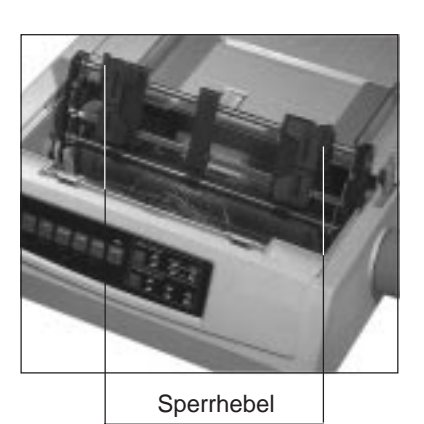

**5.** Öffnen Sie die Abdeckung der linken Stachelwalze, setzen Sie das Endlospapier in die ersten zwei Transportstacheln ein

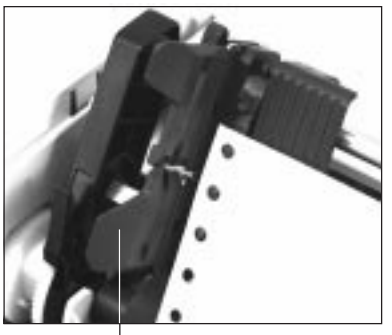

 Abdeckung der **Stachelwalze** 

**6.** Schließen Sie die Abdeckung wieder.

**7.** Stellen Sie nun die rechte Stachelwalze entsprechend der Papierbreite in gleicher Weise ein. Achten Sie darauf, daß das Papier leicht gespannt ist.

- **8.** Schalten Sie den Drucker ein. Der Druckkopf bewegt sich an den linken Rand der Druckwalze, und die aktiven Anzeigen des Bedienfeldes leuchten auf.
- **9.** Bringen Sie die neue Schallschluckabdeckung an.

Über das Druckermenü, in der

Gruppe **Bottom Feed**, haben Sie die Möglichkeit, die Werte für die Papierverarbeitung Ihren Wünschen entsprechend einzustellen.

### Zugtraktor vom Drucker abnehmen

Nehmen Sie den Zugtraktor vom ausgeschalteten Drucker ab, indem Sie die Installationsschritte in umgekehrter Reihenfolge ausführen. Installieren Sie anschließend den Papierabstandhalter, dieses wird in Kapitel 1 beschrieben.

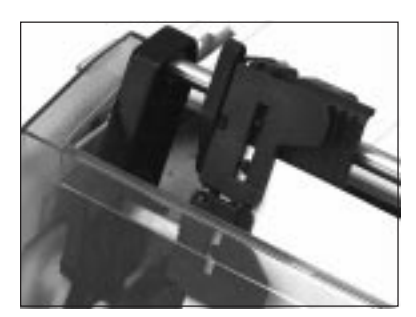

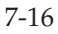

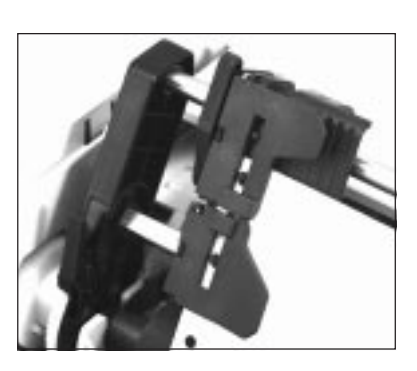

7-17

# **Der Schubtraktor**

Der Schubtraktor gibt Ihnen die Möglichkeit, Endlospapier von der Unterseite des Druckers zuzuführen. Dazu wird der Drucker mit Hilfe der beiden mitgelieferten Ständerfüße hochgestellt.

Prüfen Sie die gelieferten Einzelteile auf ihre Vollständigkeit bzw. auf Beschädigungen. Zum Lieferumfang gehört je nach Modell:

- 1 Schubtraktor (schmal oder breit)
- 2 Schubtraktorfüße

Entfernen Sie das Verpackungsmaterial. Heben Sie die Originalverpackung auf, um den Traktor im Bedarfsfall sicher zu transportieren.

Vor der eigentlichen Installation des Schubtraktors müssen Sie zuerst die Standfüße des Schubtraktors anbringen:

Schubtraktorfüße

anbringen

Lieferumfang prüfen

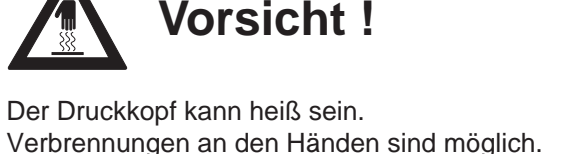

**Vorsicht !**

Verletzungen an den Händen sind möglich.

Der Druckkopf kann sich bewegen.

Schalten Sie den Drucker AUS.

Warten Sie, bis sich der Druckkopf abgekühlt hat.

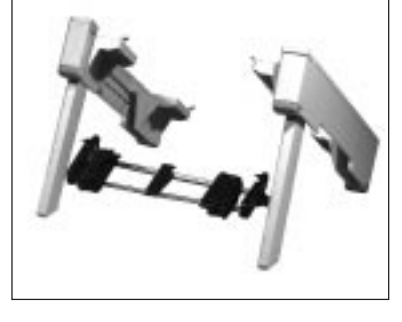

- **1.** Schalten Sie den Drucker aus.
- **2.** Stellen Sie den Drucker zur Installation der beiden Ständerfüße hochkant auf die linke Seite, so daß der Walzen– drehknopf nach oben weist. Zunächst wird der rechte Ständerfuß installiert.

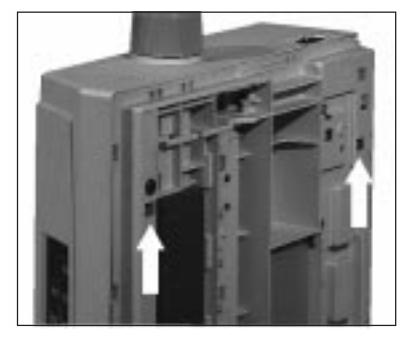

Aussparungen

**3.** Haken Sie den Ständerfuß mit den Ecken in die dafür vorgesehenen Aussparungen im Unterboden des Druckers ein.

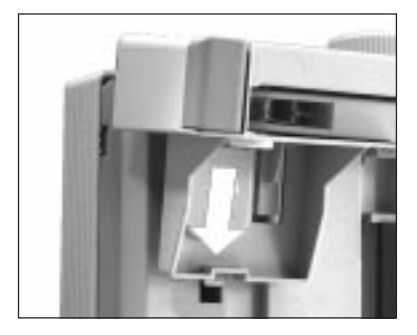

- **4.** Drücken Sie nun den Ständerfuß leicht in Pfeilrichtung zum Druckerboden, so daß er kantengleich aufsitzt.
- **5.** Entfernen Sie vor der Installation des linken Ständerfußes vorübergehend den Walzendrehknopf, damit er nicht beschädigt wird. Stellen Sie den Drucker auf die

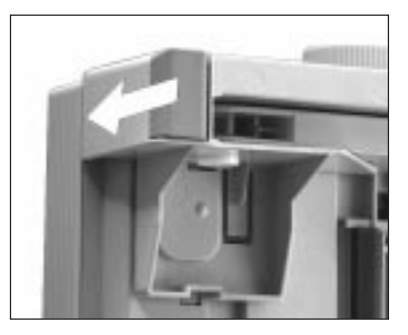

rechte Seite, um den linken Ständerfuß entsprechend zu installieren.

**6.** Haben Sie beide Traktorständerfüße installiert, müssen Sie für den Einbau des Schubtraktors die beiden Füße ausklappen. Dadurch neigt sich der Drucker nach hinten. Installieren Sie wieder den Walzendrehknopf.

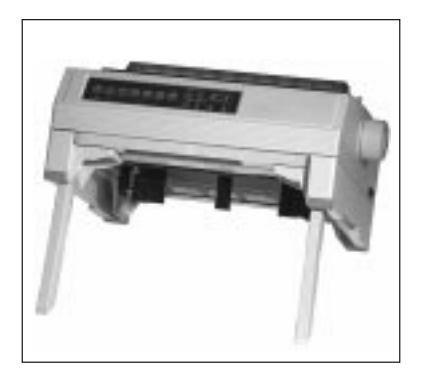

Zur Installation des Schubtraktors müssen Sie zunächst die beiden Ständerfüße ausklappen. Gehen Sie anschließend wie nachfolgend beschrieben vor:

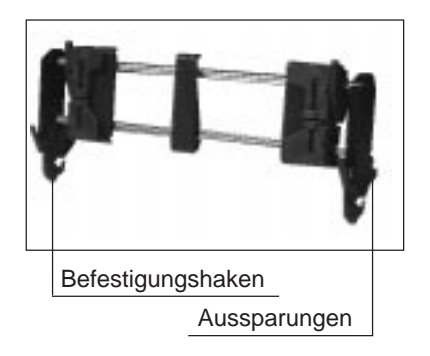

**Schubtraktor** installieren

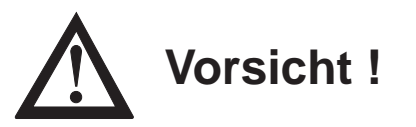

Der Druckkopf kann sich bewegen. Verletzungen an den Händen sind möglich. Schalten Sie den Drucker AUS.

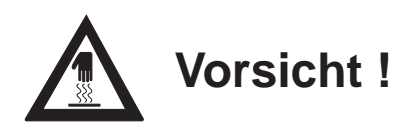

Der Druckkopf kann heiß sein. Verbrennungen an den Händen sind möglich. Warten Sie, bis sich der Druckkopf abgekühlt hat. **1.** Setzen Sie den Schubtraktor mit den beidseitigen Aussparungen auf die Halterungsstifte am Druckerboden auf (Pfeil).

**2.** Ziehen Sie den Traktor leicht nach vorne zur Druckervorderseite.

**3.** Die Befestigungshaken des Traktors müssen beidseitig hörbar einrasten.

- **4.** Stellen Sie den Drucker zurück auf die Ständerfüße.
- **5.** Schalten Sie den Drucker ein.

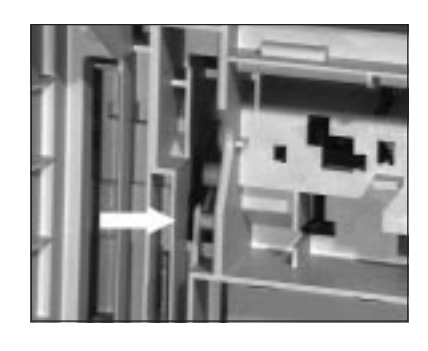

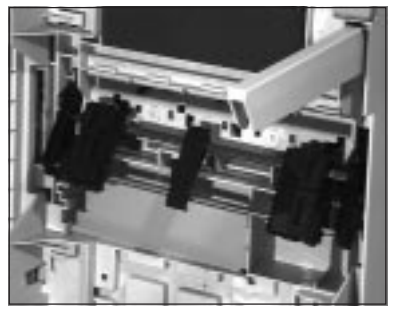

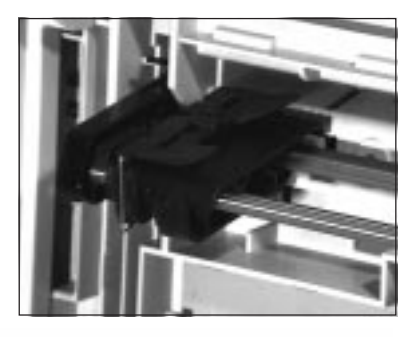

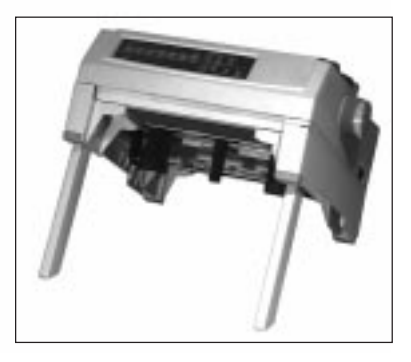

**1.** Stellen Sie den Papierwahlhebel an der rechten Drukkerseite auf die Endlospapierposition nach hinten (BOT); das Symbol  $(\frac{H}{\Box})$  zeigt die korrekte Hebelstellung an.

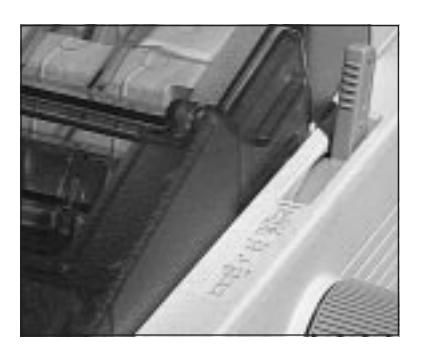

Endlospapier zuführen

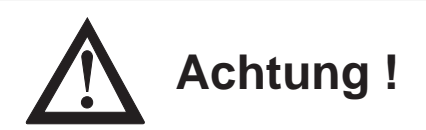

Bei direktem Druck auf die Walze können Druckkopf und Nadeln beschädigt werden.

Achten Sie auf die richtige Einstellung der Papierführung.

- **2.** Legen Sie einen Stapel Endlospapier unter den Drucker, bzw. führen Sie das Endlospapier von unten durch den Zufuhrschlitz eines Druckertisches zu.
- **3.** Öffnen Sie die Abdeckung der linken Stachelwalze und setzen Sie das Endlospapier in die ersten zwei Transportstacheln ein. Schließen Sie die Walzenabdeckungen anschließend wieder.

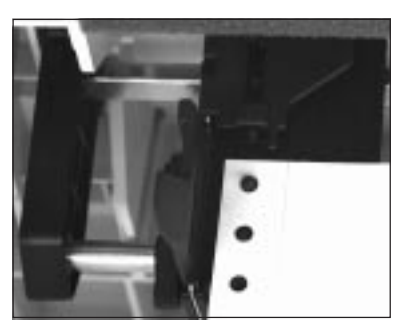

**4.** Um die linke Stachelwalze entsprechend der jeweiligen Papierbreite zu verschieben, lösen Sie den Sperrhebel (nach vorne ziehen). Verschieben Sie die Walze bis zur gewünschten Position und arretieren Sie die Verriegelung anschließend wieder.

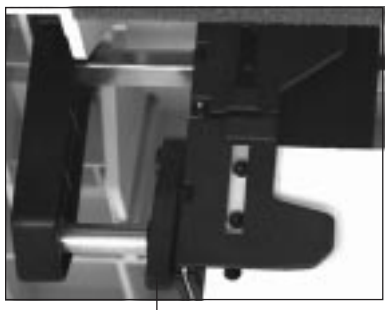

Sperrhebel

**5.** Stellen Sie nun die rechte Walze entsprechend der Papierbreite in gleicher Weise ein. Öffnen Sie die Abdekkung der rechten Stachelwalze, setzen Sie das Endlospapier in die ersten zwei Transportstacheln ein und schließen Sie die Abdekkung. Arretieren Sie die Verriegelung anschließend wieder.

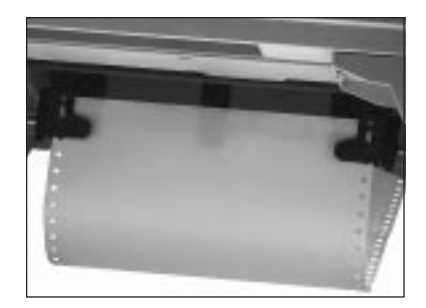

- **6.** Achten Sie darauf, daß das Papier leicht gespannt ist. Klappen Sie die beiden Ständerfüße wieder ein.
- **7.** Schalten Sie den Drucker ein. Der Druckkopf bewegt sich an den linken Druckwalzenrand, und die aktiven Anzeigen des Bedienfeldes leuchten auf. Die ebenfalls leuchtende **ALARM**-Anzeige

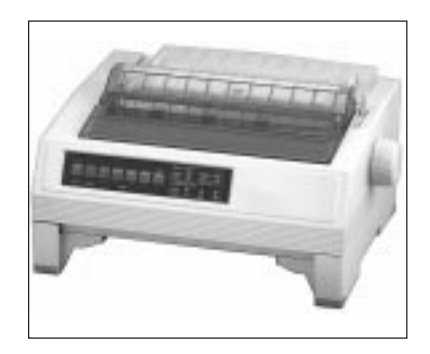

weist in diesem Fall darauf hin, daß sich noch kein Papier an der Druckposition befindet.

**8.** Das Papier kann nun bis hin zur ersten Druckposition transportiert werden, indem Sie die *FF/LOAD-*Taste drücken. Bestimmen Sie gegebenenfalls den Seitenanfang mit der Funktion »Top Of Form« neu. Dies wird in »Kapitel 3: Papierverarbeitung« beschrieben.

Über das Druckermenü, in der Gruppe **Bottom Feed**, haben Sie die Möglichkeit, die Werte für die Papierverarbeitung Ihren Wünschen entsprechend einzustellen.

Ist Endlospapier von der Rückseite zugeführt und Sie möchten Endlospapier aus dem Schubtraktorständer verwenden, gehen Sie wie folgt vor:

- **1.** Trennen Sie die bedruckten Seiten entlang der Perforation ab.
- **2.** Drücken Sie im ON LINE-Modus die *PARK-*Taste. Das Endlospapier wird rückwärts transportiert, bleibt aber im hinteren Schubtraktor eingespannt.
- **3.** Stellen Sie den Papierlösehebel an der rechten Druckerseite nach hinten; das Symbol für die Endlospapierverabeitung von unten zeigt Ihnen die korrekte Hebelstellung an.
- **4.** Drücken Sie die *FF/LOAD*-Taste. Nun wird das in den Schubtraktorständer eingespannte Endlospapier eingezogen. Bestimmen Sie gegebenenfalls den Blattanfang neu.

Ist der Druckauftrag beendet, und Sie wollen das Endlospapier aus dem Schubtraktor verwenden, ist der Ablauf wie folgt:

- **5.** Trennen Sie die bedruckten Seiten entlang der Perforation ab. Drücken Sie die *PARK-*Taste. Das Endlospapier wird rückwärts transportiert, bleibt aber im Schubtraktorständer eingespannt.
- **6.** Stellen Sie den Papierwahlhebel an der rechten Druckerseite nach vorne; das Symbol für die Endlospapierverarbeitung von hinten zeigt Ihnen die korrekte Hebelstellung an.
- **7.** Drücken Sie die *FF/LOAD*-Taste. Das Endlospapier wird erneut von der Druckerrückseite vor die Druckwalze gezogen.

Wechsel zwischen unterschiedlichen Endlospapierformaten

## **Der Rollenpapierhalter**

Dieser Rollenpapierhalter bietet Ihnen die Möglichkeit, Rollenpapier oder spezielles Papier für besondere Anwendungen zu verwenden.

- Prüfen Sie die gelieferten Einzelteile auf ihre Vollständigkeit bzw. auf Beschädigungen. Zum Lieferumfang gehört je nach Modell: Lieferumfang prüfen
	- 1 Rollenpapierhalter (nur schmal)
- 

● 1 Papierauflage

Entfernen Sie das Verpackungsmaterial. Heben Sie die Originalverpackung auf, damit sie den Rollenpapierhalter im Bedarfsfall sicher transportieren können.

Installation

Zur Installation gehen Sie wie nachfolgend beschrieben vor:

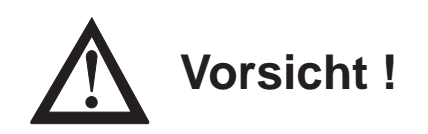

Der Druckkopf kann sich bewegen. Verletzungen an den Händen sind möglich. Schalten Sie den Drucker aus.

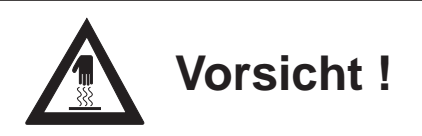

Der Druckkopf kann heiß sein. Verbrennungen an den Händen sind möglich. Warten Sie, bis sich der Druckkopf abgekühlt hat.

- **1.** Wechseln Sie die mit dem Rollenpapierhalter mitgelieferte neue Papierauflage gegen die alte Auflage aus. Die Installation der Papierauflage wird in Kapitel 1 beschrieben.
- **2.** Setzen Sie die Haken des Rollenpapierhalters exakt in die Aussparungen der Papierauflage ein und kippen die Auflage nach hinten. Das Anschlußkabel zeigt dabei zur Rückseite.
- **3.** Verbinden Sie den Kabelstecker des Rollenpapierhalters mit der Buchse an der Rückseite des Druckers. Der Pfeil auf dem Stecker zeigt Ihnen den richtigen Anschluß an.

7-25

#### Papierzufuhr

**1.** Führen Sie die Rollenwelle in die Rollenpapierhülse ein und öffnen Sie die Papierführung des Rollenpapierhalters. Setzen Sie die Welle so in den Rollenpapierhalter ein, daß das genutete Ende der Welle in die Nut des linken Halters eingreift und das Papier von unten abgerollt wird.

Legen Sie nun das Rollenpapier wie nachfolgend beschrieben ein:

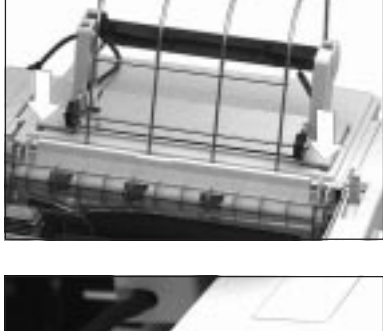

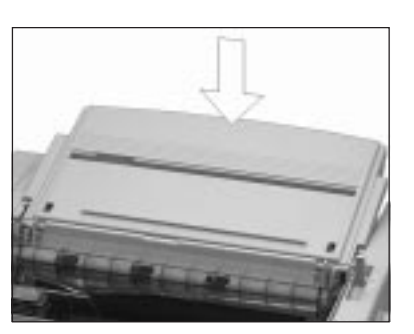

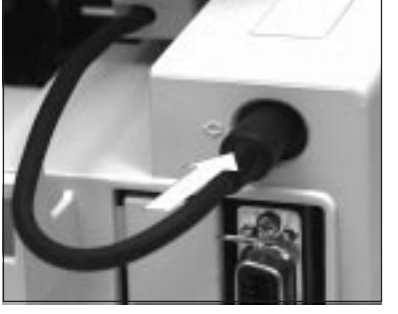

**2.** Stellen Sie den Papierwahlhebel an der rechten Druckerseite auf die Stellung TOP (Einzelblatt):

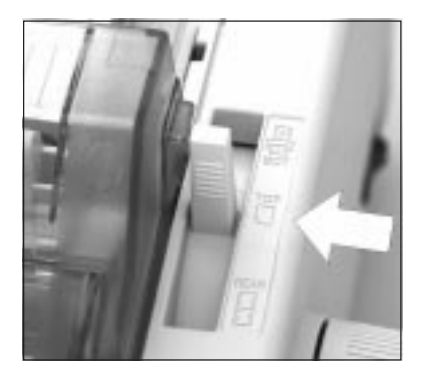

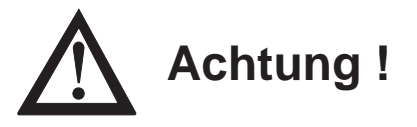

Bei direktem Druck auf die Walze können Druckkopf und Nadeln beschädigt werden.

Achten Sie auf die richtige Einstellung der Papierführung.

- **3.** Schieben Sie das Papier von hinten dh den Schlitz unter die Walze, wobei die Papierkanten auf der Walze liegen müssen. Drehen Sie dann den Walzendrehknopf, um das Papier um die Walze herum zu führen.
- **4.** Stellen Sie den Papierwahlhebel auf die Position BOT. Richten Sie die linke und

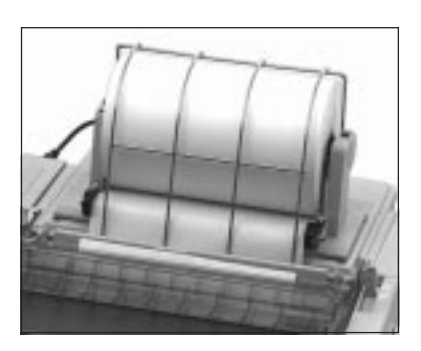

rechte Kante des Papiers mit den Kanten des von hinten zugeführten Papiers aus. Ist das Rollenpapier bündig ausgerichtet, stellen Sie den Papierwahlhebel wieder auf die mittlere Position (TOP) zurück.

**5.** Schalten Sie den Drucker ein. Der Druckkopf bewegt sich an den linken Rand der Druckwalze, und die aktiven Anzeigen des Bedienfeldes leuchten auf.

**6.** Das Papier kann nun bis hin zur ersten Druckposition transportiert werden, indem Sie die *FF/LOAD-*Taste drücken.

Beachten Sie, daß Sie für den Einsatz eines Rollenpapierhalters spezielles Endlospapier benötigen.

## **Serielle Schnittstellenkarte**

Neben der eingebauten parallelen Schnittstelle ist zusätzlich drei verschiedene serielle Schnittstellenkarten lieferbar:

- $RS-232C$
- RS-232C/Current Loop
- $RS-422A$

Dieser Abschnitt erläutert den Einbau der Schnittstellenkarte.

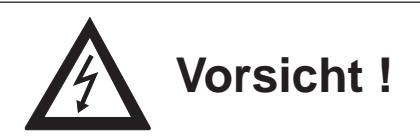

Gefahr durch elektrischen Strom. Ein Stromschlag ist möglich. Schalten Sie das Gerät aus und ziehen Sie den Netzstecker ab.

### Installation

*Technische Einzelheiten dieser Schnittstelle wie Steckerbelegung, Konfiguration über das Druckermenü und Schnittstellendiagnose finden Sie in »Anhang D: Schnittstellendaten«.*

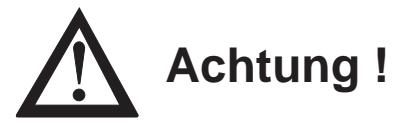

Statische Ladungen können die Schnittstellenkarte beschädigen. Lassen Sie die Schnittstellenkarte in ihrer schützenden Verpackung, bis der tatsächliche Einbau beschrieben wird.

**1.** Schalten Sie Drucker aus und nehmen Sie das parallele Schnittstellenkabel ab.

- **2.** Entfernen Sie die Blende an der rechten hinteren Drukkerseite, indem Sie sie entweder mit einem Schlitzschraubendreher herausbrechen oder mit einem Messer ausschneiden.
- **3.** Nehmen Sie die Schnittstellenkarte aus der Verpackung und schieben Sie sie entlang der Führungsschiene bis zum Anschlag in das Gehäuse, bis die Karte spürbar Kontakt findet. Sie rastet dort automatisch ein.
- **4.** Befestigen Sie die Schnittstellenkarte mit der beigelegten Befestigungsklammer, indem Sie sie von der Drukkerunterseite in den dafür vorgesehenen Schlitz schieben. Drücken Sie die Karte nochmals nach unten, falls sie sich beim Einschieben der Klammer heben sollte.

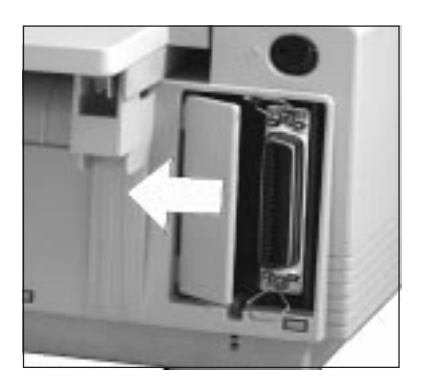

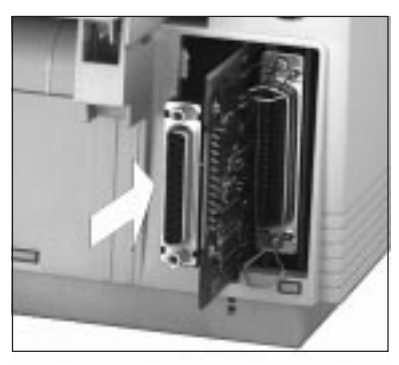

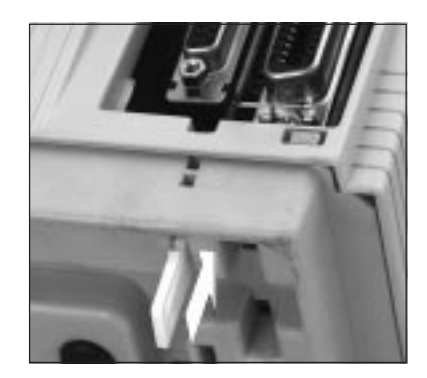
# **Hinweis!**

Stellen Sie sicher, daß das parallele und serielle Schnittstellenkabel nicht zur gleichen Zeit installiert ist oder benutzt wird, da es sonst zu Fehlfunktionen kommen kann.

- **5.** Stecken Sie das druckerseitige Ende des seriellen Schnittstellenkabels in den Anschluß auf der Rückseite des Druckers. Sichern Sie das Kabel mit den beiden Schrauben.
- **6.** Verbinden Sie das andere Ende des Schnittstellenkabels mit dem entsprechenden Anschluß Ihres Computers. Beachten Sie die entsprechen-

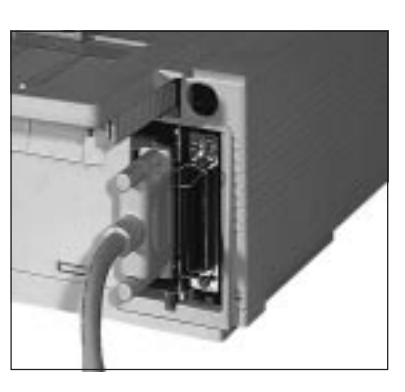

den Hinweise in Ihrem Computer-Handbuch.

**7.** Schalten Sie den Drucker wieder ein.

# **Schriftenkarten und Speichererweiterung**

Ihr Drucker besitzt einen Steckplatz für eine Speichererweiterungsbzw. eine Schriftenkarte. Die Anzahl verfügbarer Schriftarten kann durch den Einsatz dieser Schriftenkarte erhöht werden. Eine Speichererweiterungskarte vergrößert den Empfangspuffer und gibt die Möglichkeit, eine größere Anzahl ladbarer Zeichen zu verwenden.

- **1.** Schalten Sie den Drucker aus.
- **2.** Öffnen Sie die Abdeckung des Kartenschlitzes, indem Sie die kleine Klappe an der Seite (Beschriftung PUSH) herunterdrücken, nach oben ziehen und in die seitliche Halterung gleiten lassen.

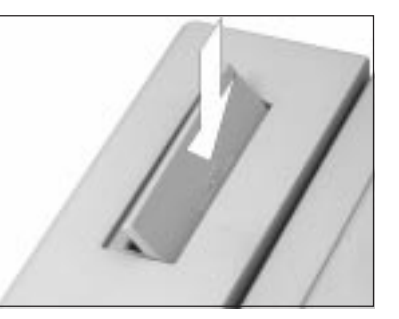

**3.** Schieben Sie die Schriftenkarte mit der beschrifteten Seite nach rechts in den vorgesehenen Steckplatz ein, bis sie spürbar Kontakt findet. Die Karte ragt etwa 1,5 Zentimeter aus dem Drukker.

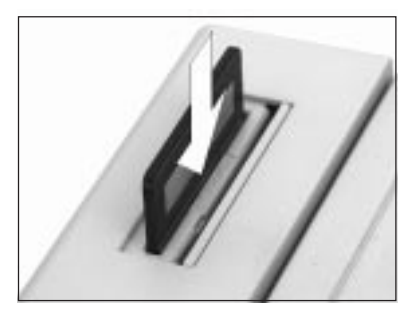

**4.** Schalten Sie den Drucker nun wieder an. Wählen Sie

eine der zusätzlich installierten Schriftarten über das Menü, das Bedienfeld oder die Software an.

Die Anwahl der Schriftart - auch von einer Schriftenkarte - wird in den Kapiteln 2, 4, 10 und 14 erläutert. Die Menüeinstellungen, die sich auf die Größe des Empfangspuffers beziehen, werden ebenfalls in Kapitel 4 beschrieben.

# **Die Mehrfarbband-Kassette**

Der Einsatz eines Mehrfarbbandes ermöglicht den Druck farbiger Grafiken, Zeichnungen und Bilder. Um das Mehrfarbband nutzen zu können, muß zunächst die Mehrfarbbandhalterung (Colour Option Kit) in den Drucker eingesetzt werden. Dieser verfügt über einen besonderen Transportmechanismus, mit dem die Positionierung des Mehrfarbbandes erfolgt.

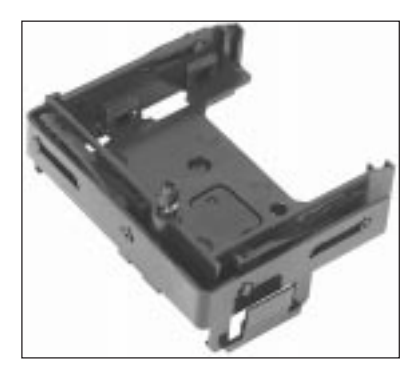

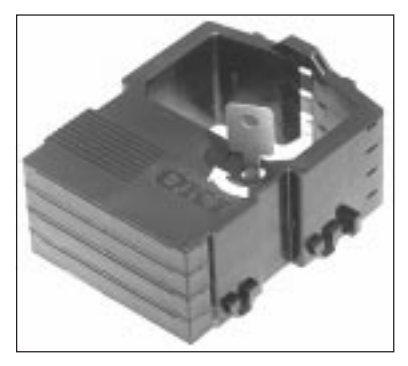

Mehrfarbbandhalterung Mehrfarbbandkassette mit Schlüssel

Verwenden Sie den beiliegenden Schlüssel, um das Farbband durch einige Drehungen im Uhrzeigersinn vorzuspannen.

Gehen Sie zur Installation folgendermaßen vor:

Installation

# **Vorsicht !**

Der Druckkopf kann sich bewegen. Verletzungen an den Händen sind möglich. Schalten Sie den Drucker aus.

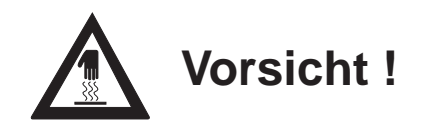

Der Druckkopf kann heiß sein. Verbrennungen an den Händen sind möglich. Warten Sie, bis sich der Druckkopf abgekühlt hat.

- **1.** Schalten Sie den Drucker aus.
- **2.** Öffnen Sie die vordere Druckerabdeckung und nehmen Sie die Farbbandkassette heraus.
- **3.** Schieben Sie die Bodenplatte des Druckkopfschlittens nach rechts, um die Kontaktleiste für die Steckverbinder an der Unterseite der Farbbandhalterung freizugeben.

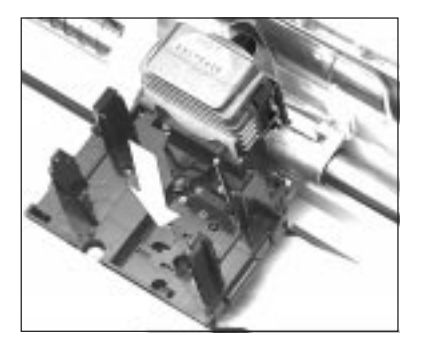

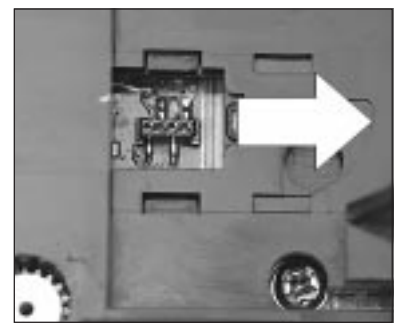

**4.** Setzen Sie die Mehrfarbbandhalterung, wie in der Abbildung gezeigt, auf den Druckkopfschlitten auf, und drücken Sie ihn herunter (große Pfeile). Er rastet rechts und links auf dem Druckkopfschlitten ein.

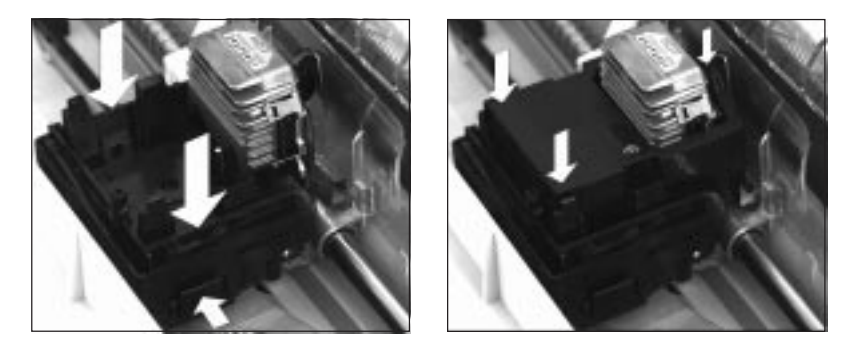

- **5.** Die Mehrfarbband-Kassette wird in die Farbbandhalterung eingesetzt und leicht heruntergedrückt, bis sie spürbar Halt findet.
- **6.** Schalten Sie den Drucker wieder ein.

Denken Sie daran, den Menüpunkt **Ribbon** von **Black Ribbon** auf **Black** oder eine andere Farbe umzustellen. Auch bei eingebauter Farboption können Sie ein normales, schwarzes Farbband benutzen. Dann müssen Sie lediglich den Menüpunkt **Ribbon** im Menü von **Black** auf **Black Ribbon** zu ändern.

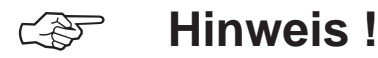

Die Verwendung der Mehrfarbbandkassette in Verbindung mit Endlospapier kann zu vermehrten Papierstau führen. Verwenden Sie beim Einsatz der Mehrfarbband-Kassette Einzelblätter.

# **Kapitel 8: Probleme und Lösungen**

Die meisten Druckprobleme lassen sich leicht beheben. Bevor Sie den Kundendienst rufen, sollten Sie erst die untenstehenden Fehlermöglichkeiten prüfen. Kleine Störungen lassen sich in der Regel leicht und schnell selbst beheben.

# **Fehlermöglichkeiten**

Diese Übersicht enthält sowohl das Fehlerbild als auch mögliche Abhilfe. Stellen Sie fest, in welchem Bereich die Störung vorliegt und beachten Sie die beschriebenen Hinweise. Sollten sich Fehler nicht beheben lassen, wenden Sie sich an Ihren Lieferanten.

### **Was ist zu tun, wenn ...**

### **... beim Einschalten des Druckers nichts geschieht?**

Der Drucker ist möglicherweise nicht an das Stromnetz angeschlossen. Prüfen Sie, ob das Netzkabel sowohl mit dem Drucker als auch mit einer geerdeten Steckdose verbunden ist.

### **... die ALARM-Lampe leuchtet?**

Eventuell ist der Papiervorrat aufgebraucht, oder der Papierlösehebel ist nicht entsprechend der momentanen Papierverarbeitung (Endlospapier bzw. Einzelblätter) eingestellt. Haben Sie die möglichen Fehlerbedingungen beseitigt, sollten Sie den Drucker gegebenenfalls aus- und erneut einschalten, damit die **ALARM**-Lampe erlischt.

### **... die ALARM-Lampe blinkt?**

Es liegt ein interner Fehler vor. Wenden Sie sich an Ihren Lieferanten.

### **.. die MENU-Lampe blinkt?**

Der Temperatursensor im Druckkopf hat eine zu hohe Temperatur festgestellt. Der Durchsatz wird automatisch reduziert, damit sich der Kopf wieder abkühlen kann. Danach wird der Ausdruck mit normaler Geschwindigkeit fortgesetzt, ohne daß Daten verloren gehen.

*Weitere Hinweise zu ALARM-Meldungen finden Sie am Ende des Kapitels.*

### **... nichts gedruckt wird, obwohl der Computer Daten sendet?**

Möglicherweise ist der Drucker OFF LINE geschaltet. Leuchtet die **SEL**-Lampe nicht, müssen Sie die *SEL-*Taste betätigen. Überprüfen Sie auch den korrekten Anschluß des Schnittstellenkabels an Ihrem Drucker und Computer.

### **... Papierstau auftritt?**

Ein Papierstau tritt selten auf, selbst wenn Endlospapier und Einzelblätter im Wechsel verarbeitet werden. Beachten Sie dennoch vorsorglich insbesondere folgende Punkte:

- Endlospapier wurde nicht richtig in die Transportstacheln des Zug- oder Schubtraktors eingelegt.
- Möglicherweise wurde ungeeignetes Papier verwandt. Beachten Sie die Papierhinweise in Kapitel 3.

Sollte dennoch Papierstau auftreten, gehen Sie wie folgt vor:

- Schalten Sie den Drucker aus.
- Offnen Sie die Druckerabdeckung.

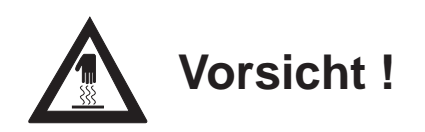

Der Druckkopf kann heiß sein. Verbrennungen an den Händen sind möglich. Warten Sie, bis sich der Druckkopf abgekühlt hat.

● Trennen Sie bei der Verwendung von Endlospapier bereits bedrucktes Papier ab.

● Trat der Papierstau am Farbbandschutz auf, schieben Sie den Druckkopf vorsichtig beiseite. Die Schrauben des Farbbandschlittens dürfen auf keinen Fall gelöst werden, da sonst die Justage des Druckkopfes verloren geht. Stellen Sie sicher, daß sich kein Papier mehr zwischen Farbbandschutz und Walze befindet. Drehen Sie das Papier mit dem Walzendrehknopf vorsichtig heraus. Entfernen Sie dann alle Papierschnitzel aus dem Drucker.

Der Drucker ist nun wieder betriebsbereit.

#### **... Punkte in einem Ausdruck fehlen?**

Eventuell ist der Druckkopf beschädigt. Wenden Sie sich an Ihren Lieferanten.

#### **... der Ausdruck blaß wirkt?**

Ist der Ausdruck trotz Verwendung einer neuen Farbbandkassette blaß und nur schwach zu erkennen, setzen Sie den Punkt **Printhead Gap Adjust** im Druckermenü versuchsweise auf den Wert -1. Sollte dies zu keinem deutlicheren Druckergebnis führen, wenden Sie sich an Ihren Lieferanten.

### **... Textverarbeitungsdateien anders als über das Druckermenü oder das Bedienfeld festgelegt gedruckt werden?**

Zu Beginn und während der Datenübertragung senden viele Anwendungsprogramme Steuerbefehle an den Drucker. Dieser »Initialisierungsstring« enthält Steuerzeichen und Befehle, die den Drucker für den folgenden Druckauftrag einstellen. Diese Befehle haben Vorrang vor den Werten, die über das Bedienfeld oder das Menü gewählt wurden. Prüfen Sie im zugehörigen Handbuch, ob Sie den Initialisierungsstring ändern können. Ist dies der Fall, sollten Sie die nicht gewünschten Befehle löschen.

#### **... die Menü- und Druckfunktionstasten unwirksam sind?**

Die Funktion dieser Tasten kann über den Menüpunkt **Operator Panel Functions** des Druckmenüs deaktiviert werden. Ist der Drukker Teil eines Netzes oder wird er von mehreren Personen gemeinsam genutzt, hat der jeweilige Systemverwalter diese Option wahrscheinlich benutzt, damit die Druckereinstellung nicht wahllos geändert wird. Halten Sie beim Einschalten die *MENU-*Taste gedrückt, um diesen Punkt ändern zu können.

#### **... die vom Computer an den Drucker gesendeten Daten geprüft werden sollen?**

Benutzen Sie dazu den Hexdumpmodus. Um diesen Modus zu aktivieren, müssen Sie die *FF/LOAD-* und die *SEL-*Taste beim Einschalten des Druckers festhalten. Alle an den Drucker gesendeten Daten einschließlich Text und Druckerbefehlen werden dann in hexadezimaler Form und im ASCII-Format gedruckt. Wollen Sie zum normalen Druckmodus zurückkehren, müssen Sie den Drukker aus- und wieder einschalten.

#### **... auf der DOS-Ebene keine Umlaute gedruckt werden ?**

Achten Sie darauf, daß die nachfolgenden Werte im Druckermenü richtig eingestellt sind: Codepage: USA, Language Set: German, Character Set: Set II.

# **Fehlertabellen**

Betriebsstörungen werden durch das Blinken der **ALARM**-Lampe angezeigt. Die anderen Lampen zeigen die Art des Fehlers an.

Die aufgeführten Meldungen deuten auf Fehler hin, die in der Regel vom Anwender behoben werden können. Erscheint die Fehlermeldung nach Durchführung der beschriebenen Abhilfe erneut, wenden Sie sich an Ihren Lieferanten.

### Vom Anwender behebbare Fehler

*- Zustand der Anzeigelampe bleibt unverändert* ● *Anzeigelampe leuchtet* ✕ *Anzeigelampe blinkt*

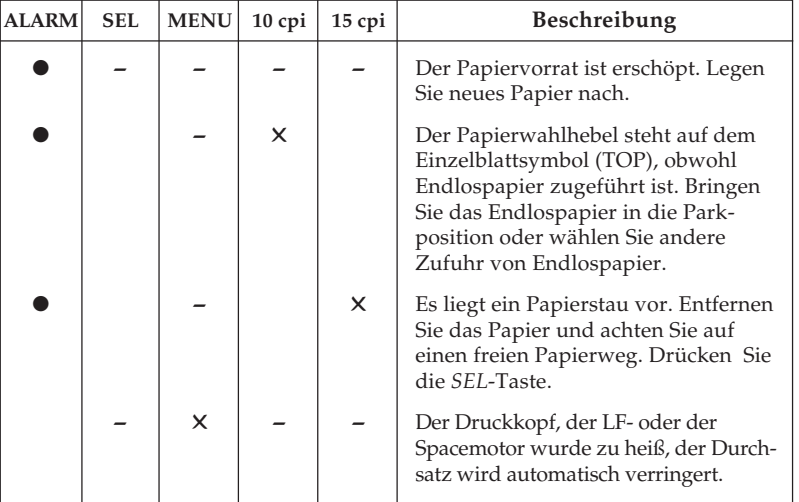

Für den Fall, daß die Anzeigelampe **ALARM** blinkt, verwenden Sie die nachfolgenden Tabelle.

Führen die beschriebenen Abhilfemaßnahmen nicht zum Erfolg, wenden Sie sich an Ihren Lieferanten.

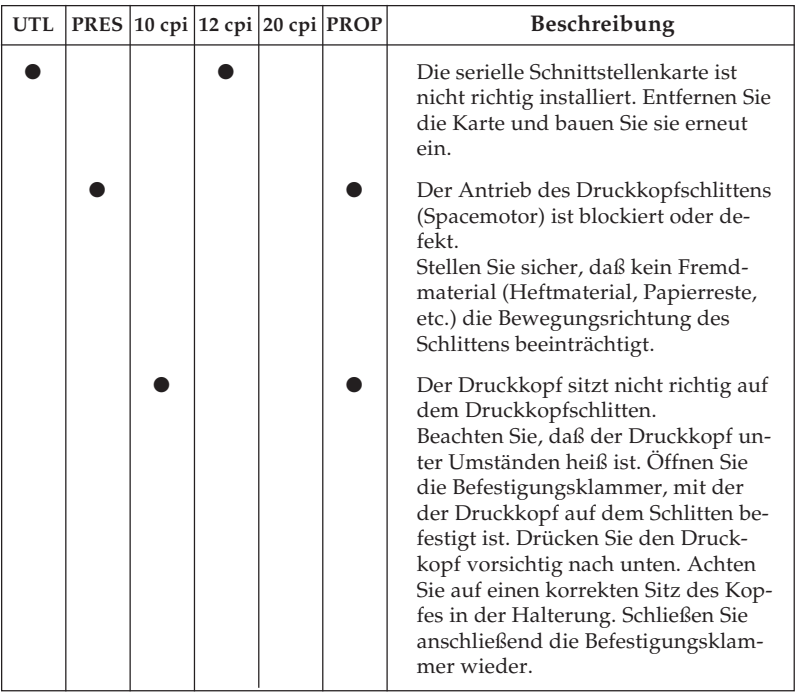

Bei anderen Meldungen handelt es sich um schwerwiegende Fehler, siehe auch nachfolgende Tabelle.

Die nachfolgenden Fehlermeldungen sollten im Normalbetrieb nicht angezeigt werden. Der Vollständigkeit halber sind sie hier aufgeführt. Wenden Sie sich in diesen Fällen an Ihren Lieferanten.

Schwerwiegende Fehler

Bei diesen Fehlermeldungen blinkt ebenfalls die **ALARM**-Lampe; zusätzlich leuchten folgende Anzeigelampen konstant:

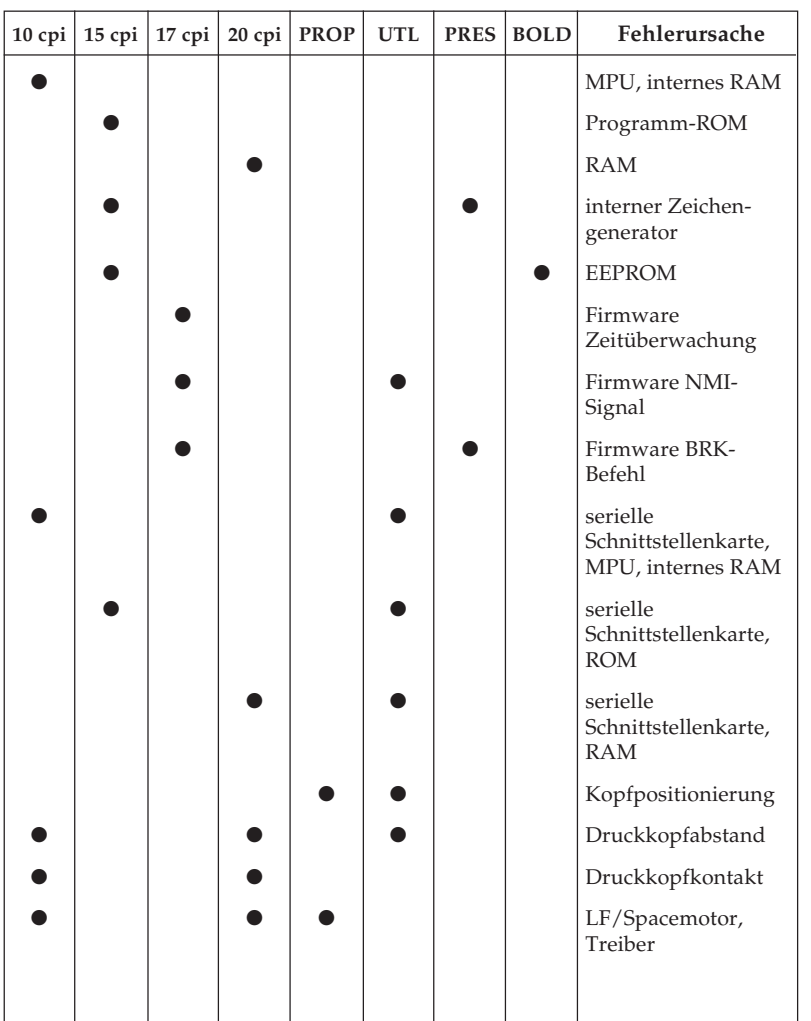

# **Testmöglichkeiten**

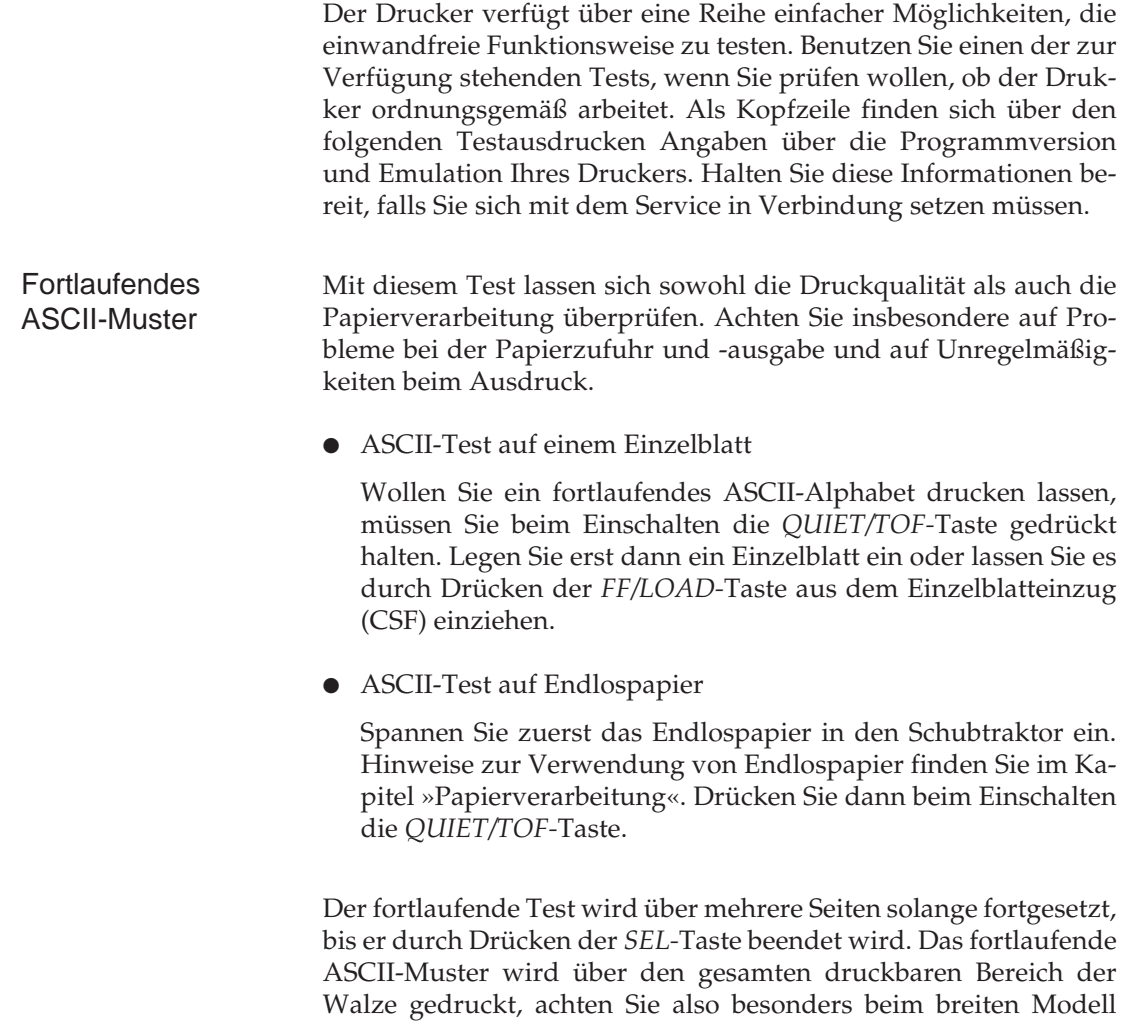

darauf, entsprechendes Papier einzulegen.

Dieser Test überprüft die aktuellen Druckqualität sowie der verfügbaren Schriftarten. Der Ausdruck verfügbarer Schriftarten umfaßt eine Seite und beendet sich selbst, kann aber auch vorzeitig durch Betätigung der *SEL*-Taste abgebrochen werden. Verfügbare Schriftarten

● Schriftarten-Test auf einem Einzelblatt

Einen Ausdruck erhalten Sie, indem Sie beim Einschalten die *LF-*Taste gedrückt halten. Legen Sie dann erst ein Einzelblatt ein oder oder lassen Sie es durch Drücken der *FF/LOAD-*Taste aus dem Einzelblatteinzug (CSF) einziehen.

● Schriftarten-Test auf Endlospapier

Spannen Sie zuerst das Endlospapier in den Schubtraktor ein. Hinweise zur Verwendung von Endlospapier finden Sie im Kapitel »Papierverarbeitung«. Halten Sie dann beim Einschalten die *LF-*Taste gedrückt.

Wollen Sie die vom System an den Drucker gesendeten Daten prüfen, benutzen Sie die hexadezimale Darstellung. Alle an den Drukker gesendeten Daten einschließlich Text und Druckerbefehlen werden dann sowohl in hexadezimaler Form als auch im ASCII-Format gedruckt, wobei im ASCII-Format alle nicht druckbaren Codes als Punkte dargestellt werden. Hexdump-Modus

Um diesen Modus zu aktivieren, müssen Sie die *FF/LOAD-* und die *SEL-*Taste bei Einschalten des Druckers gedrückt halten. Achten Sie auch bei diesem Test auf die unterschiedliche Handhabung der Papierzufuhr bei Einzelblättern bzw. Endlospapier.

Die BASIC-Zeile:

10 LPRINT CHR\$(27);"0";CHR\$(30); This is an example of a hexadecimal dump!"

würde zum Beispiel wie folgt gedruckt:

Hex Data Dump

1B 30 1E 54 68 69 73 20 69 73 20 61 6E 20 65 78 .0.This is an ex 61 6D 70 6C 65 20 6F 66 20 61 20 68 65 78 61 64 ample of a hexad 65 63 69 6D 61 6C 20 64 75 6D 70 2E 0D 0A ecimal dump!..

Wollen Sie zum normalen Druckmodus zurückkehren, müssen Sie den Drucker aus- und wieder einschalten.

# **Kapitel 9: Drucker für den Transport verpacken**

Falls Sie den Drucker verschicken oder transportieren müssen, halten Sie sich an folgende Hinweise, um eine sichere Verpackung des Gerätes zu gewährleisten. Drucker, die nicht dieser Anweisung entsprechend verpackt sind, können während des Transportes Schaden nehmen. **Es wird jegliche Gewährleistung für Nadeldrukker abgelehnt, die nicht wie beschrieben verpackt werden. Schäden, die aufgrund ungeeigneter Verpackung auftreten, werden nicht durch den Frachtführer / Versicherer übernommen.** Reinigungsarbeiten und Reparaturen gehen in diesem Fall zu Ihren Lasten. Verwenden Sie für den Transport die **komplette Originalverpackung**.

- **1.** Schalten Sie den Drucker aus. Ziehen Sie das Netzkabel und das Schnittstellenkabel ab.
- **2.** Zubehörteile müssen einzeln verpackt werden.

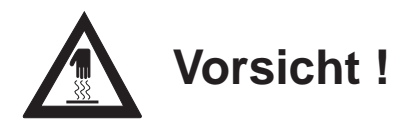

Der Druckkopf kann heiß sein. Verbrennungen an den Händen sind möglich. Warten Sie, bis sich der Druckkopf abgekühlt hat.

- **3.** Entfernen Sie die Farbband-Kassette. Schieben Sie den Druckkopf an den linken Rand der Druckwalze und sichern Sie den Druckkopf mit der Transportsicherung.
- **4.** Packen Sie den Drucker in die mitgelieferte Kunststofftüte. Sichern Sie den Drukker im Karton mit der Styroporverpackung.

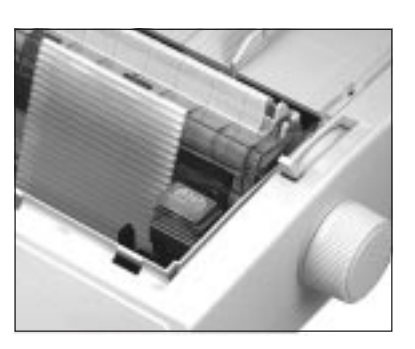

**5.** Verschließen Sie den Karton und kleben Sie ihn zu.

# **Kapitel 10: IBM - Standardfunktionen**

Dieses Kapitel enthält die Befehle für die Steuerung von Druckerfunktionen der *IBM Proprinter X24/XL24*-Emulation. Innerhalb der Funktionsgruppen wie Druckqualität, Seitenformatierung usw. sind die einzelnen Befehle aufgeführt. Sollten im *AGM (Alternate Graphics Mode)*, einem besonderen Modus der Proprinter-Emulation, Abweichungen bestehen, so sind diese an entsprechender Stelle vermerkt.

Nachfolgend werden die Funktionen der einzelnen Steuerbefehle erklärt. Die Befehle sind zu Beginn eines jeden Abschnittes in dezimaler (Dez.), hexadezimaler (Hex.) sowie in ASCII-Darstellung aufgeführt.

# **Druckqualität**

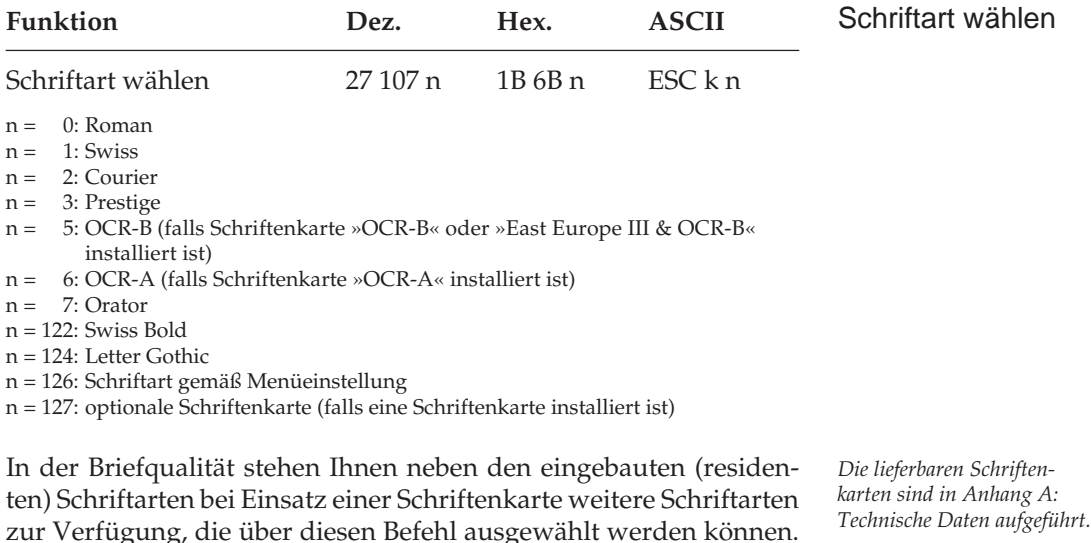

Schriftarten können auch über das Menü oder das Bedienfeld (»Print Quality«) ausgewählt werden.

Für OCR-A bzw. OCR-B beispielsweise muß die entsprechende Schriftenkarte eingesetzt sein. Wählen Sie eine Schriftart, die zur Zeit nicht verfügbar ist, wird die aktuelle Schriftart beibehalten.

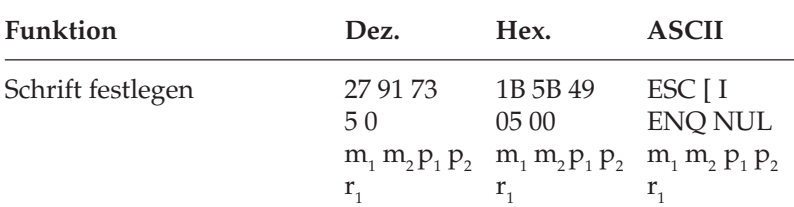

In dieser Befehlssequenz geben  $m_{1}$  und  $m_{2}$  die Font-ID, also Schriftartkennung an. Bestimmen Sie die Werte für m<sub>1</sub> und m<sub>2</sub> nach folgender Formel:

 $m_1$  = ganzzahliger Wert (Font-ID / 256)

 $m_2$  = Font-ID -  $(m_1 * 256)$ 

Folgende Werte sind für  $m_{_1}$  und  $m_{_2}$  festgelegt:

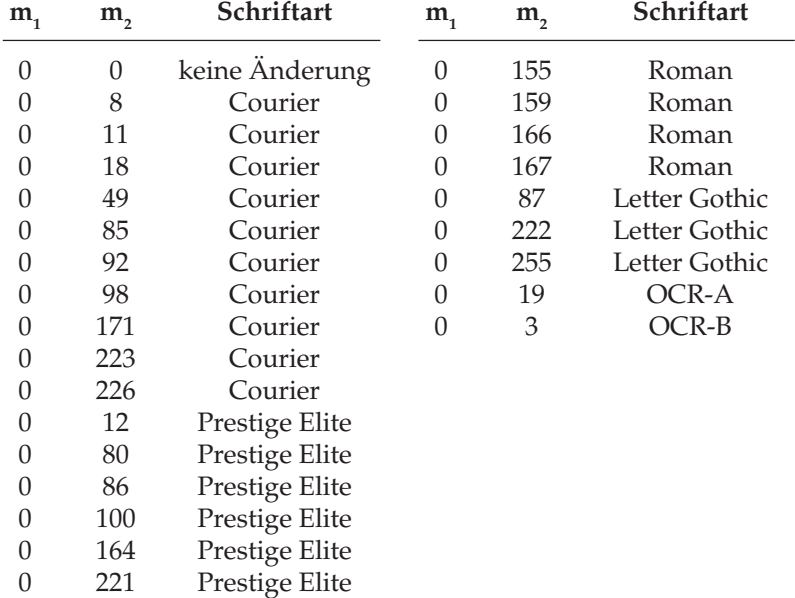

Die Parameter  $p_1$  und  $p_2$  stehen für den Zeichenabstand (cpi) und geben diesen Wert in 1/1440 Zoll-Einheiten an. Die Berechnung entspricht der von m $_{_{1}}$  und m $_{2}$ . Somit ergeben sich beispielsweise für 10 cpi folgende Werte:  $p_1 = 0$ ,  $p_2 = 144$ . Sind  $p_1$  und  $p_2$  beide 0, wird die aktuelle Zeichenbreite beibehalten.

Folgende Werte sind für  $p_1$  und  $p_2$  festgelegt:

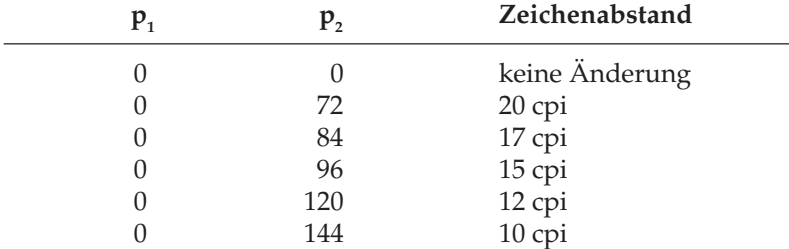

Schließlich gibt  $r_1$  an, ob die zu wählende Schriftart Proportional ist. In diesem Fall hat  $r_1$  den Wert 2. Bei  $r_1$  = 1 soll eine nicht proportionale Schrift verwendet werden. Bei  $r_1 = 0$  wird das zuletzt gewählte Merkmal (proportional oder nicht) beibehalten.

# **Druckmodi**

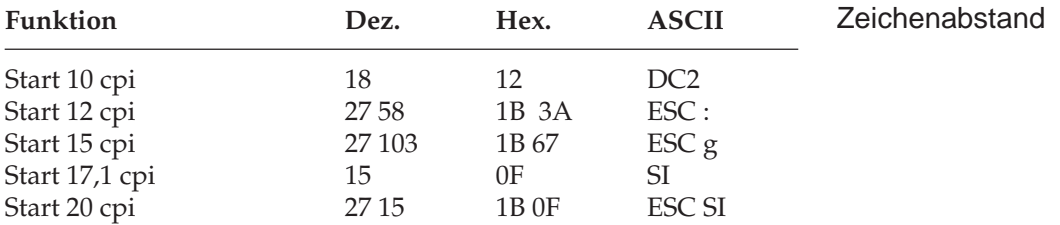

Der Zeichenabstand (Pitch) wird üblicherweise in Zeichen pro Zoll (cpi) gemessen. So können bei 10 cpi beispielsweise 10 Zeichen pro Zoll (2,54 cm) gedruckt werden. Dabei nimmt jedes Zeichen eine Breite von 1/10 Zoll ein. Die anderen Befehle legen entsprechend Zeichenbreiten von 12, 15, 17.1 bzw. 20 Zeichen pro Zoll fest.

Die Wirkung des Befehls SI hängt von der Menüeinstellung ab. Wurde der Punkt **SI Select Pitch** auf 15 cpi gesetzt, bewirkt SI die Anwahl dieses Zeichenabstandes.

Ebenfalls per Menü kann eingestellt werden, ob mit dem Befehl ESC SI ein Zeichenabstand von 20 oder 12 cpi ausgewählt werden soll.

Durch Anwendung des Befehls für horizontale Dehnschrift ergeben sich weitere Zeichenabstände. Der Zeichenabstand kann auch über das Menü, das Bedienfeld (»Character Pitch«) oder einen Mehrfunktionsbefehl festgelegt werden.

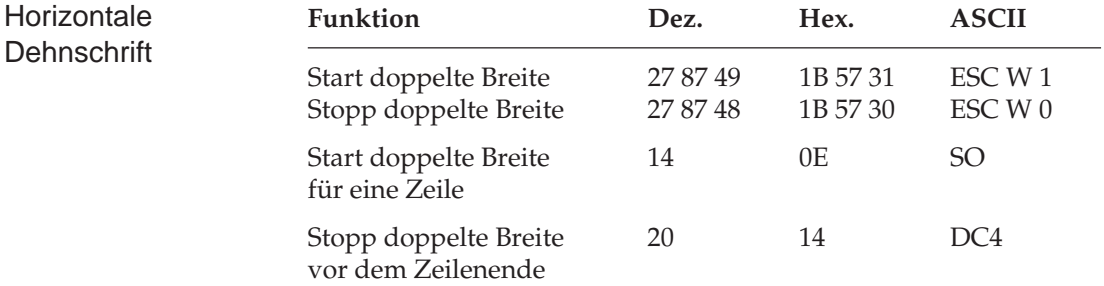

Mit diesen Befehlen können Sie Zeichen auf das Doppelte ihrer normalen Breite dehnen. Ist die aktuelle Zeichenbreite beispielsweise 12 cpi, wird nach einem Befehl für horizontale Dehnschrift mit 6 cpi gedruckt. Die nachfolgende Tabelle zeigt die möglichen Kombinationen.

Der Befehl horizontale Dehnschrift für eine Zeile eignet sich für Titel und Überschriften, da die Funktion am Ende der Zeile automatisch deaktiviert wird. Soll ein Dehnschriftbefehl vor Ende einer Zeile zurückgenommen werden, müssen Sie ein DC4-Steuerzeichen oder einen ESC W 0-Befehl senden.

Wird die Dehnschrift über den Befehl ESC W 1 dauerhaft aktiviert, kann diese Funktion nur durch Eingabe von ESC W 0 zurückgenommen werden, DC4 hat in diesem Fall keine Wirkung.

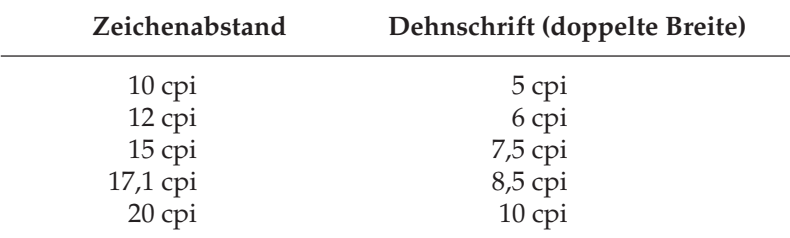

Bei aktivierter Proportionalschrift ergibt sich bei Anwendung der Dehnschrift eine gedehnte Proportionalschrift. Da diese keinen festen Zeichenabstand hat, ist sie in der Tabelle nicht aufgeführt.

Für bestimmte Anwendungen ist die maximale Anzahl von Zeichen in einer Zeile anzugeben. Die Anzahl richtet sich nach dem Zeichenabstand. Die folgende Tabelle zeigt die maximale Anzahl von Zeichen pro Zeile.

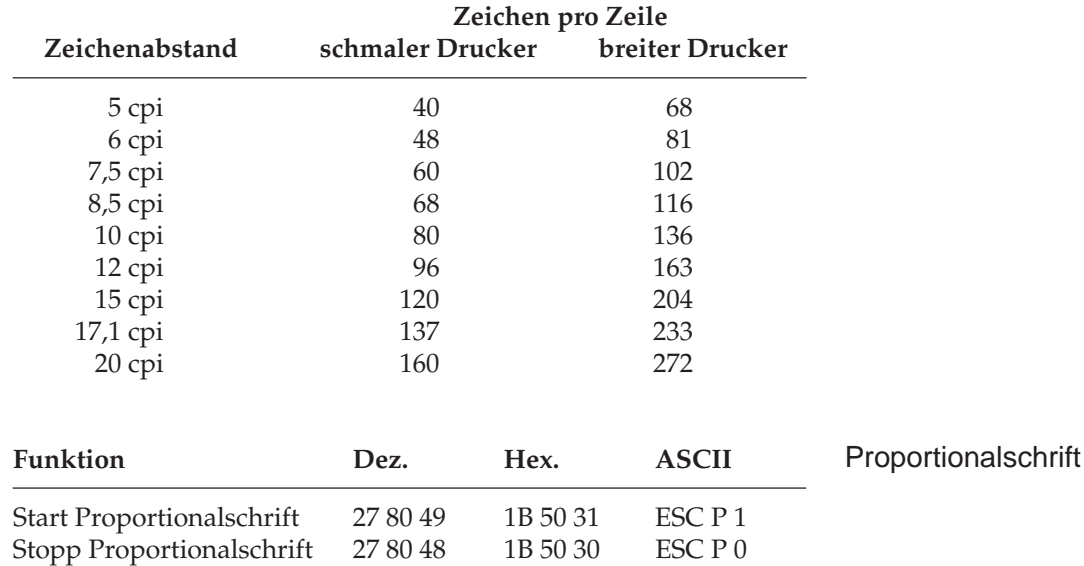

Bei Proportionalschrift variiert der Abstand zwischen den einzelnen Zeichen entsprechend der jeweiligen Zeichenbreite. Bei festem Zeichenabstand werden alle Zeichen innerhalb einer Matrix in derselben Breite erstellt. Die Proportionalschrift dagegen räumt breiten Zeichen wie »w« oder »M« mehr, schmalen Zeichen wie »I« oder »f« weniger Platz ein. Das Ergebnis ist ein ansprechendes und besser lesbares Schriftbild als bei einem festen Zeichenabstand.

Auf Grund der unterschiedlichen Zeichenbreiten haben proportionale Schriften keinen festen Zeichenabstand. Eine genaue Randeinstellung bei Blocksatz beispielsweise ist nur möglich, wenn das Textverarbeitungsprogramm Proportionalschrift unterstützt.

Diese Funktion kann auch über den Menüpunkt **Proportional Spacing** oder über das Bedienfeld aktiviert werden. Darüber hinaus steht die Proportionalschrift über Mehrfunktionsbefehle zur Verfügung.

### **Druckeffekte**

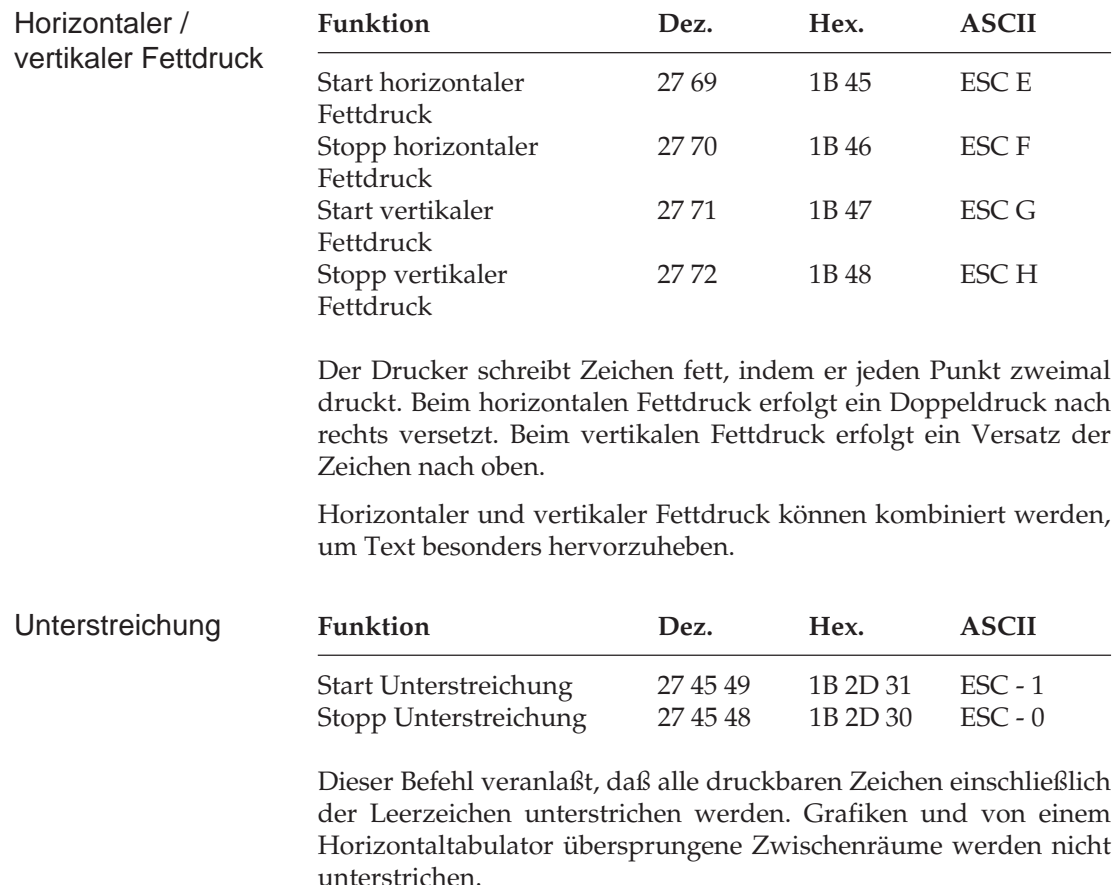

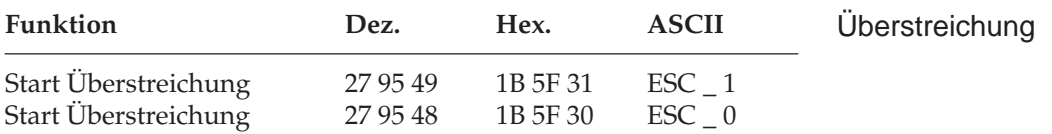

Dieser Befehl veranlaßt, daß alle druckbaren Zeichen einschließlich der Leerzeichen überstrichen werden. Grafiken und von einem Horizontaltabulator übersprungene Zwischenräume werden nicht überstrichen.

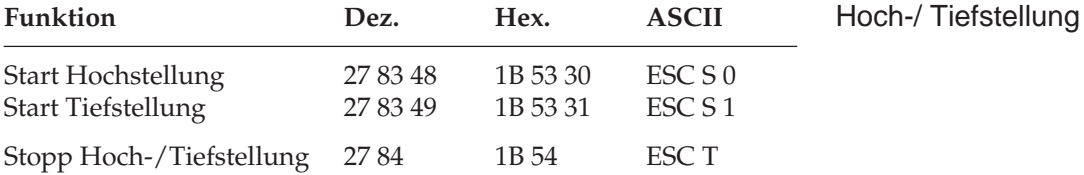

Hochgestellte Zeichen werden oberhalb der Grundlinie gedruckt und werden z.B. für Exponenten  $(x^2)$  und andere typographische Effekte benutzt. Tiefstellungen eignen sich unter anderem für chemische Formeln (H<sub>2</sub>O). Hoch- und Tiefstellungen werden bei allen Zeichenabständen in halber Höhe und normaler Breite dargestellt.

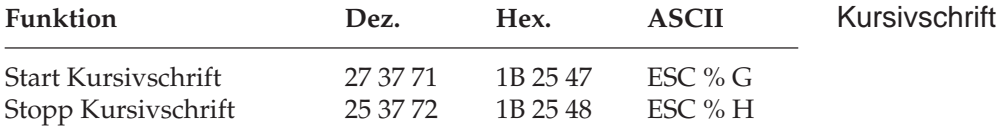

Kursive Zeichen werden *leicht nach rechts* geneigt gedruckt und heben einzelne Wörter, Sätze oder ganze Absätze besonders hervor. Um ein vollständiges Dokument kursiv zu drucken, können Sie diese Funktion auch über das Menü aktivieren.

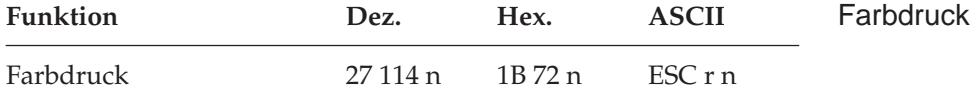

Um in Farbe drucken zu können, muß die Farboption eingebaut und eine Mehrfarbbandkassette eingesetzt sein; die Installation wird im Kapitel 7 beschrieben. Außerdem muß der Menüpunkt **Ribbon Selection** von **Black Ribbon** auf beispielweise **Black** geändert werden.

In diesem Fall ist Schwarz die Standardfarbe, die anderen Farben können über den beschriebenen Befehl gewählt werden. Setzen Sie dazu für n einen der nachfolgenden Werte ein.

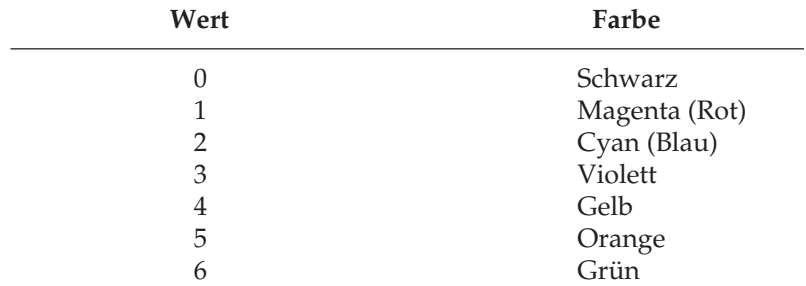

### **Mehrfunktionsbefehle**

Mit Mehrfunktionsbefehlen können verschiedene Druckfunktionen in einer einzigen Escape-Sequenz kombiniert gewählt werden.

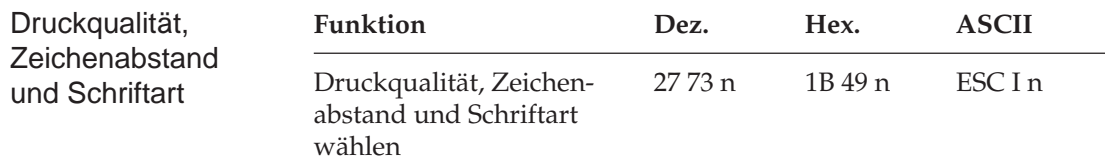

Der Parameter n bestimmt die Kombination aus Druckqualität, Zeichenabstand und Schriftart gemäß der nachfolgenden Tabelle. Setzen Sie dazu für n einen Wert aus nachfolgender Tabelle ein.

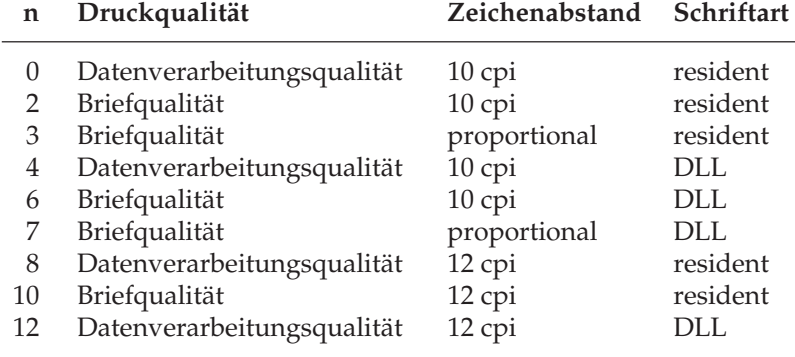

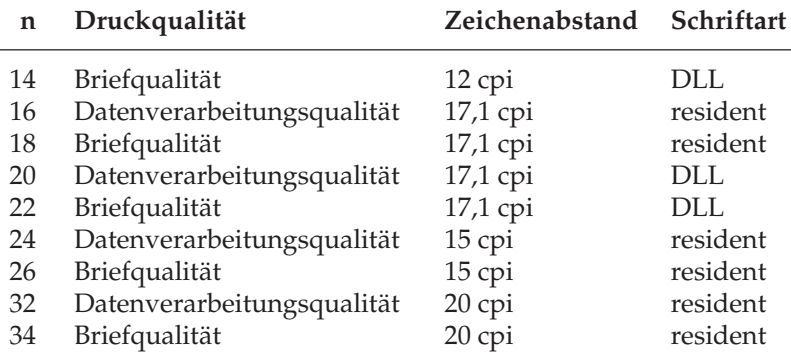

*DLL = ladbare Zeichen (Downline Loadable Character Generator)*

Mit diesem Befehl können Sie zwischen zwei Druckqualitäten wählen: In der **Datenverarbeitungsqualität** wird eine maximale Druckgeschwindigkeit von 360 Zeichen pro Sekunde (cps) bei 12 cpi erreicht, wobei bidirektional gedruckt wird, d.h. eine Zeile von links nach rechts, die nächste Zeile von rechts nach links usw. Diese Qualität eignet sich insbesondere für umfangreiche Listen und Entwürfe.

Zum Erstellen von Korrespondenzen oder Dokumenten sollten Sie die **Schönschriftqualität** benutzen, die eine maximale Geschwindigkeit von 120 cps bei 12 cpi erreicht. Bei dieser Druckqualität werden die Zeichen in einer hohen Punktmusterauflösung mit reduzierter Geschwindigkeit gedruckt.

Die Druckqualitäten und Zeichenabstände können auch über das Menü oder das Bedienfeld gewählt werden. Die Druckqualitäten stehen Ihnen in verschiedenen Zeichenabständen zur Verfügung. Sollten Sie ladbare Schriften (DLL) verwenden, können Sie diese ebenfalls über ESC I n wählen.

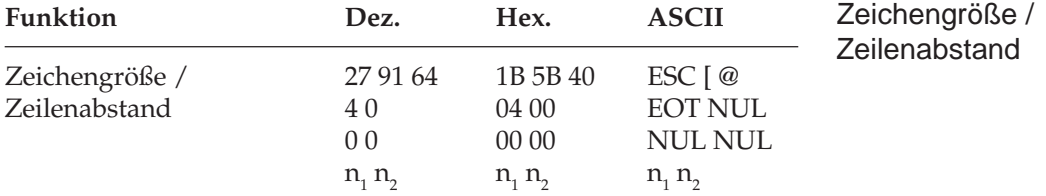

Bei der vertikalen Dehnschrift werden Zeichen auf das Doppelte ihrer normalen Höhe gedehnt. Diese Funktion kann mit horizontaler Dehnschrift und horizontalem Fettdruck zu vielfältigen Druckeffekten kombiniert werden.

Bei der Anwendung vertikal gedehnter Zeichen sollten Sie den Zeilenabstand entsprechend vergrößern.

Mit diesem Befehl können Sie neben der Zeichenhöhe auch die Zeichenbreite und den Zeilenabstand definieren. Die verschiedenen Kombinationen dieser drei Funktionen ergeben sich aus den Werten der Variablen  $\mathsf{n}_1$  und  $\mathsf{n}_2$ , wobei  $\mathsf{n}_1$  die Zeichenhöhe und den Zeilenabstand, n<sub>2</sub> dagegen die Zeichenbreite festlegt.

### **n1 Ergebnis**

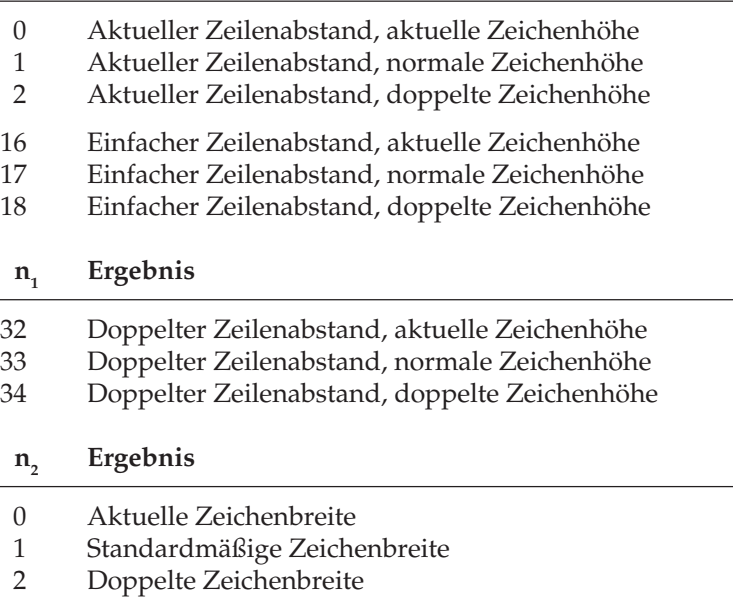

### **Beispiel :**

Wollen Sie vertikal gedehnte Zeichen bei doppeltem Zeilenabstand ohne Änderung der Zeichenbreite drucken, müssen Sie folgende BASIC-Anweisung eingeben:

LPRINT CHR\$ $(27)$ ; " $[@"$ ; CHR\$ $(4)$ ; CHR\$ $(0)$ ; CHR\$ $(0)$ ;  $CHR\$ {S(0)};  $CHR\$ {S(34)};  $CHR\$ {S(0)}

Die Werte n<sub>1</sub> und n<sub>2</sub> können Sie der Tabelle oben entnehmen.

### **Tabulatoren**

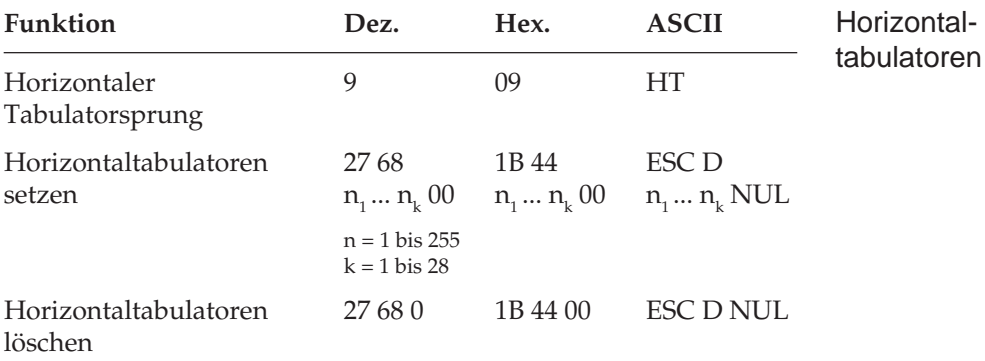

Beim Einschalten des Druckers werden automatisch beginnend mit der neunten Spalte alle acht Spalten Tabulatoren gesetzt. Wird ein Tabulatorzeichen gesendet (HT), bewegt sich der Druckkopf vor dem Ausdruck eines nachfolgenden Zeichens zur nächsten gesetzten Tabulatorposition.

Die gesetzten Tabulatorpositionen beziehen sich auf die äußerste linke Druckspalte und nicht auf einen eingestellten linken Rand (absoluter Bezug). Die tatsächliche Position eines Tabulators richtet sich nach dem jeweils aktiven Zeichenabstand beim Laden des Horizontaltabulators. Bei einer Änderung des Zeichenabstandes verschiebt sich die Tabulatorposition entsprechend (relative Position).

Die Angabe der Tabulatorpositionen in aufsteigender Reihenfolge ist zwingend. Der Parameter n, gibt die Spaltenposition des ersten Tabulators an, $\mathsf{n}_\textsf{2}$ bis  $\mathsf{n}_\textsf{k}$  dementsprechend die Spaltenpositionen der weiteren zu setzenden Tabulatoren. Es können bis zu 28  $(n_1 ... n_{28})$ Tabulatoren festgelegt werden. Die Position eines Horizontaltabulators bezieht sich absolut auf die Zeichenspalte Null, also auf den physikalisch linken Rand. Die Befehlssequenz muß mit einem NUL-Zeichen beendet werden.

Die Befehl ESC D NUL löscht alle Horizontaltabulatoren einschließlich der Standardtabulatoren. Wird der Drucker aus- und eingeschaltet, stehen die Standardtabulatoren wieder zur Verfügung.

Ist bis zum Zeilenende kein weiterer Tabulator gesetzt, so wird der Tabulator-Sprungbefehl ignoriert.

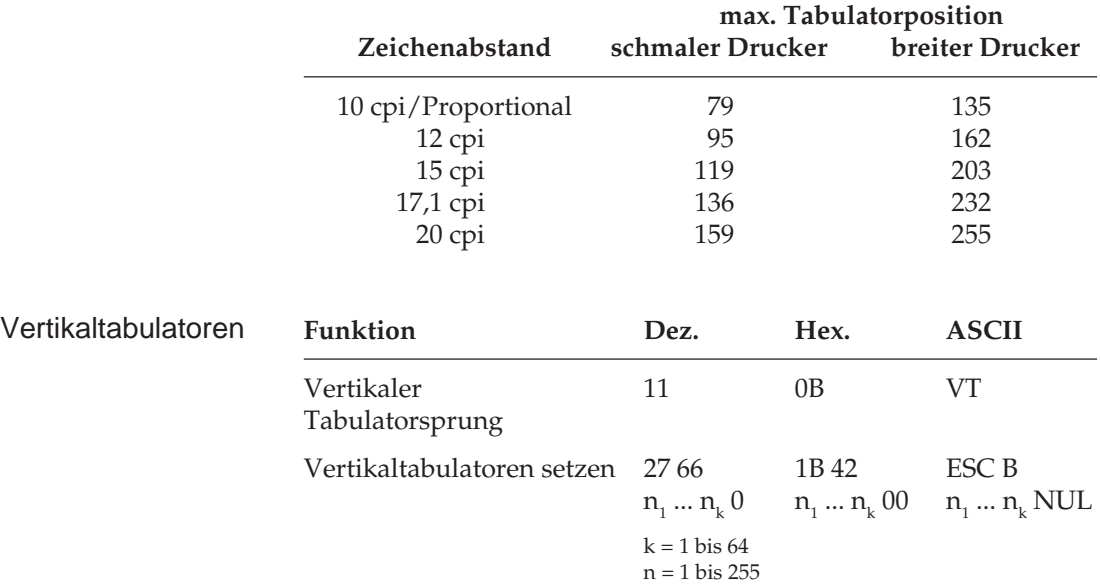

Entnehmen Sie der nachfolgenden Tabelle die höchstzulässigen Werte für Tabulatorpositionen.

Bei Einschalten des Druckers sind keine Vertikaltabulatoren gesetzt. Bis zu 64 Vertikaltabulatorpositionen können gesetzt werden, wobei die Positionen als Zeilennummer definiert werden. Sie müssen in aufsteigender Reihenfolge eingegeben werden und mit einem NUL-Zeichen enden. Der Parameter n<sub>1</sub> gibt die Zeilennummer des ersten Tabulators an,  $n_{\text{2}}$  bis  $n_{\text{k}}$  dementsprechend die Zeilennummern der weiter zu setzenden Tabulatoren. Es können bis zu 64 Vertikaltabulatoren (n<sub>1</sub>...n<sub>64</sub>) festgelegt werden. ESC B NUL löscht sämtliche Vertikaltabulatoren. Wird der Befehl VT eingegeben, ohne daß Tabulatorpositionen definiert sind, wird nur ein Zeilenvorschub ausgeführt.

Die tatsächliche Position einer Tabulatormarke ist abhängig von dem jeweils aktiven Zeilenabstand beim Laden der Vertikaltabulatoren. Sie ändert sich nicht mit geändertem Zeilenabstand (absolute Position). Durch den Sprungbefehl für den Vertikaltabulator wird das Papier an die nächste Tabulatorposition transportiert. Wird dann ein Sprungbefehl eingegeben, ohne daß weitere Vertikaltabulatorpositionen gesetzt sind, wird ebenfalls nur ein Zeilenvorschub ausgeführt.

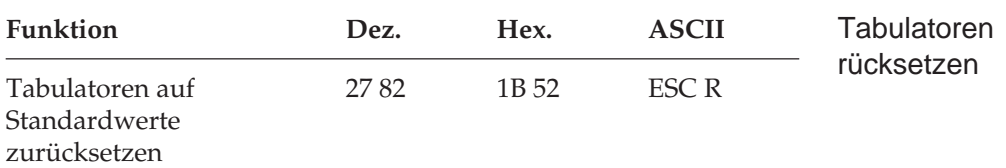

Der Befehl ESC R setzt alle horizontalen Tabulatoren auf ihre Standardwerte zurück. Beginnend ab Spalte neun wird alle acht Spalten ein Tabulator gesetzt. Gegebenenfalls gesetzte Vertikaltabulatoren werden gelöscht. Ein nachfolgender VT-Befehl bewirkt einen Zeilenvorschub.

### **Positionierung**

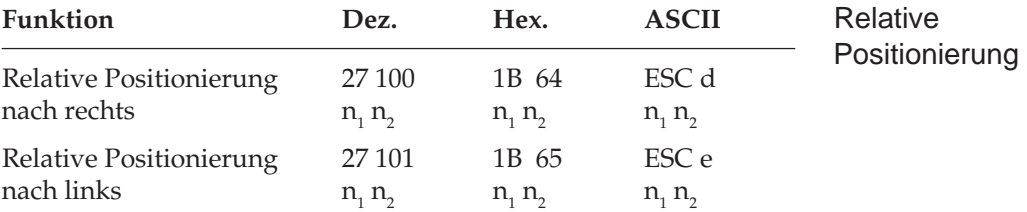

Mit diesen Funktionen kann eine Zeile beispielsweise am Anfang eines Absatzes oder zur Positionierung von Überschriften eingerückt werden, wobei der Abstand relativ zur aktuellen Druckkopfposition durch Angabe der Punktspalten angegeben wird. Als Punktspalte bezeichnet man den Abstand von der Mitte eines Punktes bis zur Mitte des nächsten Punktes innerhalb eines Zeichenmusters. Dieser Abstand ist unabhängig vom Zeichenabstand und beträgt 1/120 Zoll.

Die Parameter n<sub>1</sub> und n<sub>2</sub>, aus denen sich der Wert der relativen Positionierung ergibt, errechnen sich wie folgt:

n<sub>2</sub> = ganzzahliger Wert (relative Punktposition / 256)

 $n_1$  = relative Punktposition - ( $n_2$  \* 256)

Wollen Sie die aktuelle Druckposition um weniger als 256 Punktpositionen verschieben, müssen Sie  $n_i$  durch die jeweilige Anzahl Punktspalten ersetzen und für n<sub>2</sub> den Wert 0 eingeben. Soll um mehr als 255 Punktpositionen verschoben werden, müssen Sie die Anzahl

durch 256 teilen. Setzen Sie dann die errechneten Werte für  $\mathsf{n}_\text{\tiny{1}}$  und  $\mathsf{n}_\text{\tiny{2}}$ ein. Wird dieser Befehl gesendet, wird die die aktuelle Druckkopfposition um  $n_1 + (n_2 \times 256)$  Punktpositionen nach rechts verschoben.

Soll die Verschiebung 80 Punktspalten nach links betragen, müssen Sie folgende Anweisung eingeben:

LPRINT  $CHR$(27): "e";CR$(80);CR$(0)$ 

Um eine Verschiebung von 600 Punkten nach rechts zu veranlassen, müssen Sie folgende Anweisung benutzen:

LPRINT  $CHR$(27): "d":CRR$(88):CRR$(2)$ 

(600 geteilt durch 256 ist 2, Rest 88.)

### **Seitenformatierung**

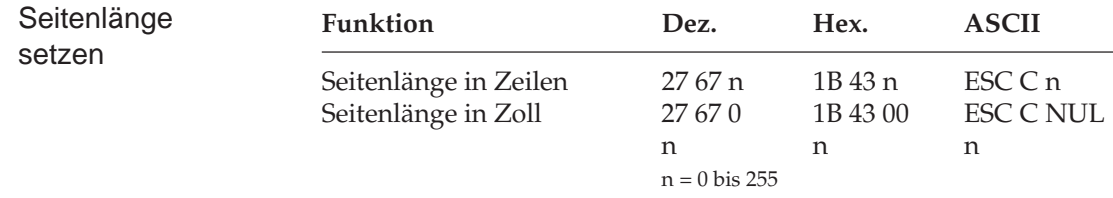

Durch Wahl der Seitenlänge können Sie dem Drucker das Format des benutzten Papiers mitteilen.

Beim Einschalten wird die aktuelle Position des Druckkopfes als Seitenanfang, d.h. als erste Druckzeile auf der Seite registriert. Beim Bedrucken von Formularen ist es wichtig, daß die Seitenlänge gemäß den Abmessungen des Formulars gesetzt ist, damit nicht nur das erste, sondern auch alle nachfolgenden Formularsätze an der richtigen Position bedruckt werden.

Normalerweise wird die im Menüpunkt **Page Length** gesetzte Seitenlänge benutzt. Die Seitenlänge kann aber auch über einen der oben genannten Befehle in der Maßeinheit Zoll oder Zeilen festgelegt werden.

Die Festlegung der Seitenlänge in Zeilen ist abhängig vom aktuellen Zeilenabstand. Eine nachträgliche Änderung der Zeilenabstandes verändert die Seitenlänge nicht. Bei Verwendung dieser beiden Befehle zur Änderung der Seitenlänge wird die Seitenanfangsposition neu gesetzt, ein per Befehl festgelegter Sprung über die Perforation (**Skip Over Perforation**) deaktiviert und der im Menü angewählte Wert für den Sprung über die Perforation berücksichtigt. Gesetzte Vertikaltabulatoren werden gelöscht.

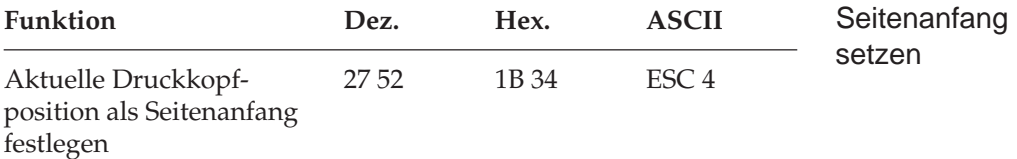

Bei Eingabe dieses Befehls wird der neue Seitenanfang (TOF, Top Of Form) an der aktuellen Position des Druckkopfes gesetzt. Der Seitenanfang kann auch über das Bedienfeld festgelegt werden. Schalten Sie dazu den Drucker OFF LINE und betätigen Sie bei gedrückter *SHIFT*-Taste die *TOF*-Taste.

*Bei Einzelblattverarbeitung mit einem automatischen Einzelblatteinzug (CSF) hat dieser Befehl keine Wirkung.*

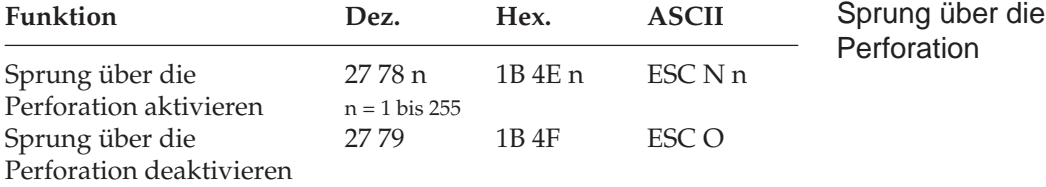

Mit dieser Funktion kann der untere Bereich einer Seite automatisch übersprungen werden. Es erfolgt ein Seitenvorschub zum Beginn der nächsten Seite (Top of Form). Der Parameter n gibt die Anzahl zu überspringender Zeilen an, gemessen von der letzten gedruckten Zeile bis zum nächsten Seitenanfang. Der tatsächlich zu überspringende untere Rand ist abhängig vom aktuellem Zeilenabstand. Nachträgliche Änderungen des Zeilenabstandes haben keinen Einfluß auf den zu überspringenden unteren Rand. Alle Zeilentransportbefehle, die die Druckposition in den zu überspringenden Bereich legen, bewirken einen Sprung zum nächsten Seitenanfang.

Ist im Druckermenü **Skip Over Perforation** auf **Yes** gesetzt, wird ein unterer Bereich von einem Zoll (2,54 cm), gemessen vom Seitenanfang des nächsten Blattes, übersprungen. Mit dem oben genannten Sprung-Befehl kann die Anzahl der zu überspringenden Zeilen gewählt werden. Der Befehl ESC O schaltet die Funktion »Sprung über die Performation« ab.

Die Befehle zum Setzen der Seitenlänge schalten den Sprung über die Perforation ebenfalls ab. Der als Menüpunkt gewählte Wert der Funktion **Skip Over Perforation** wird aktiviert.

Falls die Seitenformatierung von der Software, beispielsweise von einem Textverarbeitungsprogramm, übernommen wird, sollten Sie den Sprung über die Perforation ausschalten, indem Sie **Skip Over Perforation** im Druckermenü auf **No** setzen.

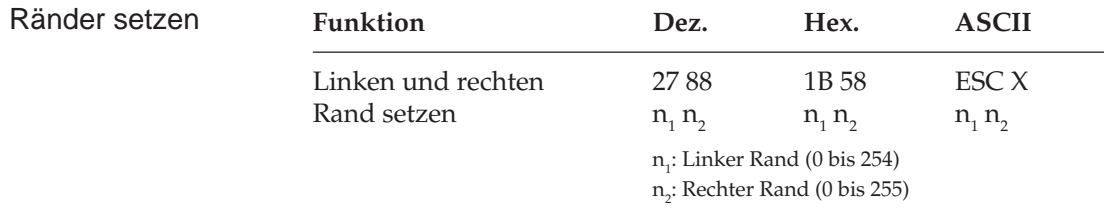

*Ränder sollten immer am Anfang einer Zeile gesetzt werden.*

In diesem Befehl legen die Parameter  $\mathsf{n}_1$  und  $\mathsf{n}_2$  den linken und rechten Rand fest. Die Angabe der Randwerte erfolgt in Zeichenspalten. Die tatsächlichen Randpositionen richten sich dabei nach dem aktuellen Zeichenabstand.

Sind die Ränder einmal gesetzt, werden die Positionen auch bei einer Änderung des Zeichenabstands beibehalten, sofern die Ränder nicht ausdrücklich zurückgesetzt werden (absolute Position). Wollen Sie lediglich eine Randposition ändern, müssen Sie für den nicht zu ändernden Rand den Wert 0 einsetzen.

Achten Sie darauf, daß der Wert für den rechten Rand  $(n_2)$  mindestens eine Zeichenspalte größer ist als der für den linken Rand. Der rechte Rand darf die unten angegebenen Maximalwerte (siehe Tabelle unten) nicht überschreiten. Die maximalen Werte sind gleichzeitig die Standardwerte für den rechten Rand beim Einschalten des Druckers.

Der Standardwert für den linken Rand ist 1. Der Standardwert für den rechten Rand ist gleich dem maximal möglichen rechten Rand. Zulässige Werte für Ränder finden Sie in der Tabelle.

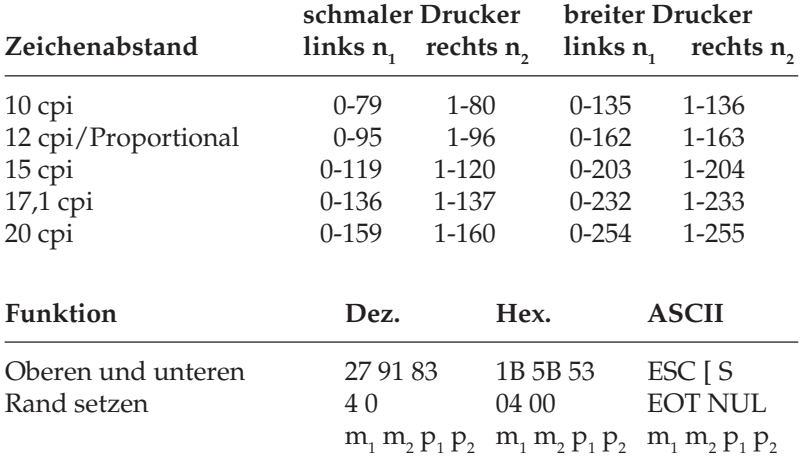

In dieser Befehlssequenz geben  $m_{1}$  und  $m_{2}$  den oberen Rand in 1/1440 Zoll-Einheiten an. Dieser obere Rand wird vom Seitenanfang (Top of Form) bis zur Oberkante der ersten Zeile gerechnet. Bestimmen Sie die Werte für m $_{1}$  und m $_{2}$ nach folgender Formel:

 $m_{1}$  = ganzzahliger Wert (oberer Rand in 1/1440-Zoll-Einheiten / 256)

 $m_{2}$  = oberer Rand in 1/1440-Zoll-Einheiten -  $(m_{1}$  \* 256)

Die Parameter  $p_1$  und  $p_2$  stehen für den unteren Rand und geben diesen Wert ebenfalls in 1/1440 Zoll-Einheiten an. Die Berechnung entspricht der von  $m_{1}$  und  $m_{2}$ . Der untere Rand ist festgelegt als der Abstand vom Seitenanfang bis zur Unterkante der letzten Zeile.

### **Zeilenabstand**

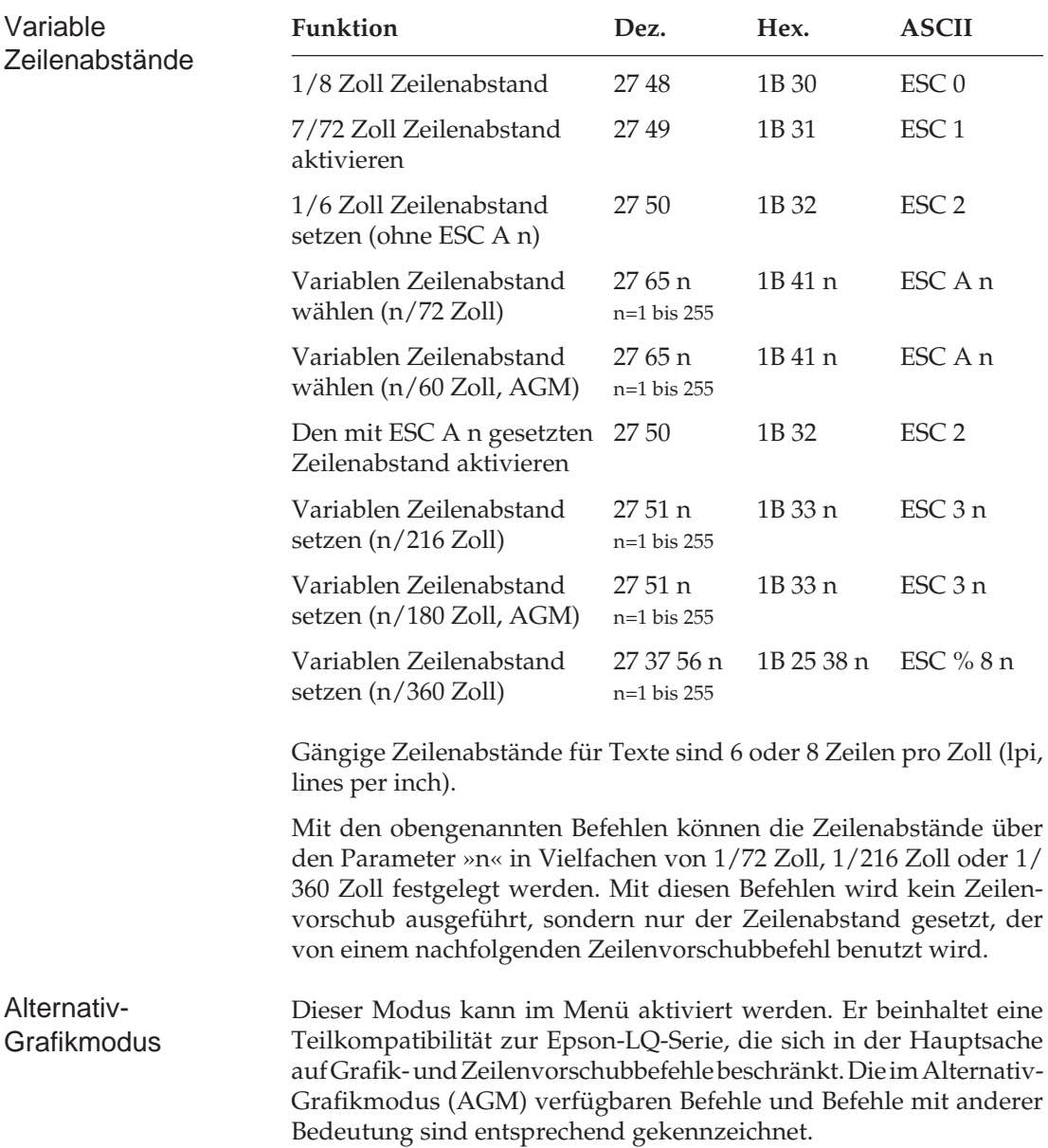

Wurde im Menü der Alternativ-Grafikmodus (AGM) aktiviert, erfolgt die Angabe der Zeilenabstände bei ESC A n in n/60 Zoll und bei ESC 3 n in n/180 Zoll.

Der Befehl ESC A n für einen variablen Zeilenabstand von n/72 Zoll ordnet der Zeilenabstandsvariablen den gewünschten Wert zu. Der neu gewählte Zeilenabstand wird erst durch den Befehl ESC 2 aktiviert.

Wird ESC 2 gesendet, ohne daß der Zeilenabstand durch den vorangehenden Befehl ESC A n geändert wurde, setzt der Drucker auf 1/6-Zoll-Zeilenabstand zurück.

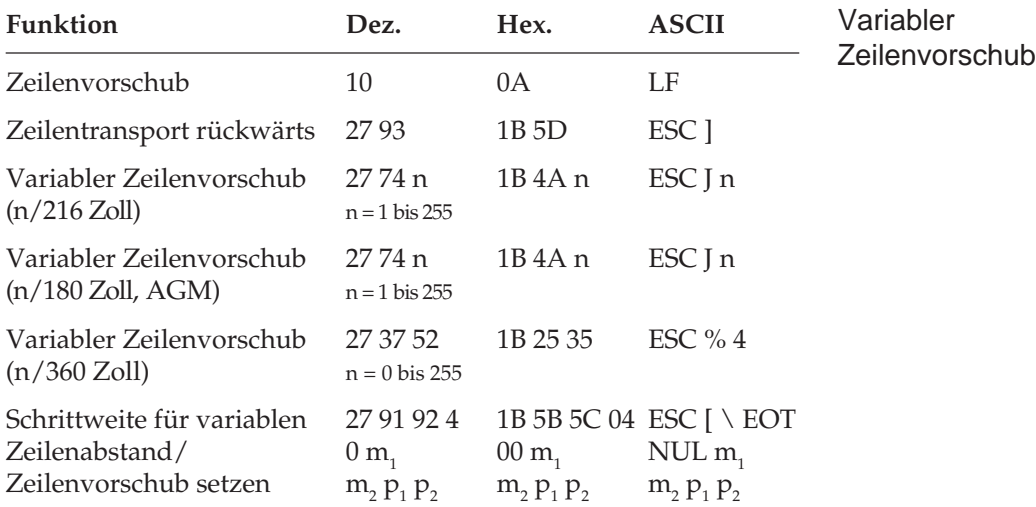

# **Papiertransport**

Ein Zeilenvorschubbefehl veranlaßt den Drucker, die im Zeilenpuffer befindlichen Daten zu drucken und dann die aktuelle Druckposition um den gewählten Vorschub nach unten zu verlagern. Ist im Druckermenü der Punkt **Auto CR** auf **Yes** gesetzt, wird außerdem ein Wagenrücklauf ausgeführt und die aktuelle Druckposition auf den linken Rand gesetzt.

Im Unterschied zu einem einfachen Zeilenvorschubbefehl erfolgt bei einem variablen Zeilenvorschub von n/216 oder n/360 Zoll kein Wagenrücklauf, unabhängig von den Einstellungen im Druckermenü. Wird in einem der variablenVorschubbefehle für den Parameter n der Wert 0 gesetzt, wird kein Zeilenvorschub ausgeführt.

Wurde im Menü der Alternativ-Grafikmodus (AGM) aktiviert, erfolgt die Angabe des Zeilenvorschubes für ESC J n in n/180 Zoll.

Die variablen Zeilenvorschübe eignen sich besonders zum Ausdruck von Grafiken, um den für eine geschlossene Abbildung richtigen Zeilenabstand einzustellen. In der Regel wird die Einstellung des richtigen Abstandes vom Anwendungsprogramm, beispielsweise dem Zeichenprogramm übernommen. Für 24-Nadel-Grafiken in Verbindung mit dem Befehl ESC % 4 beträgt der richtige Wert 48/360 Zoll.

Der Befehl ESC [ \ EOT NUL m $_{\rm_1}$  m $_{\rm_2}$   $\rm p_{\rm_1}$   $\rm p_{\rm_2}$  setzt die Basisschrittweite 1/n Zoll für die Befehle ESC A, ESC 3 und ESC J.

Die Parameter  $m_{1}$  und  $m_{2}$  bestimmen die Basisschrittweite für den Befehl ESC A.

 $m<sub>2</sub>$  = ganzzahliger Wert (n / 256)  $m_1 = n - (m_2 * 256)$ 

Beim Einschalten des Druckers ist die Basisschrittweite für den Befehl ESC A auf 1/72 Zoll gesetzt, im AGM-Modus auf 1/60 Zoll.

Die Parameter  $\bm{{\mathsf{p}}}_1$  und  $\bm{{\mathsf{p}}}_2$  bestimmen die Basisschrittweite für die Befehle ESC 3 (variabler Zeilenabstand) und ESC J (variabler Zeilenvorschub).

 $p<sub>2</sub>$  = ganzzahliger Wert (n / 256)  $p_1 = n - (p_2 * 256)$ 

Beim Einschalten des Druckers ist die Basisschrittweite für die Befehle ESC 3 und ESC J auf 1/216 Zoll gesetzt. Ist der AGM-Modus per Menü aktiviert, beträgt die Basisschrittweite 1/180 Zoll.

In der folgenden Tabelle sind die zulässigen Werte für die Parameterpaare m<sub>1</sub>, m<sub>2</sub> und p<sub>1</sub>, p<sub>2</sub> dargestellt. In der Tabelle nicht aufgeführte Werte werden ignoriert, das heißt, die Basisschrittweiten werden nicht verändert.

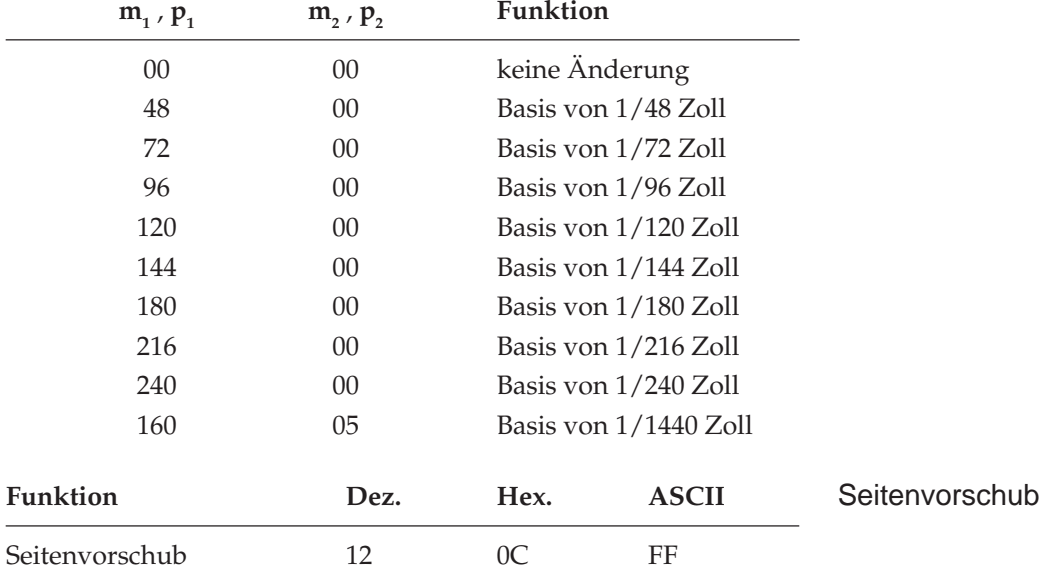

Wird ein Seitenvorschubbefehl gesendet, druckt der Drucker die sich im Zeilenpuffer befindenden Daten und setzt die aktuelle Druckposition an den nächsten Seitenanfang. Die Betätigung der *FF/LOAD*-Taste auf dem Bedienfeld bewirkt ebenfalls eine Seitenvorschub.

# **Steuerung des Einzelblatteinzuges**

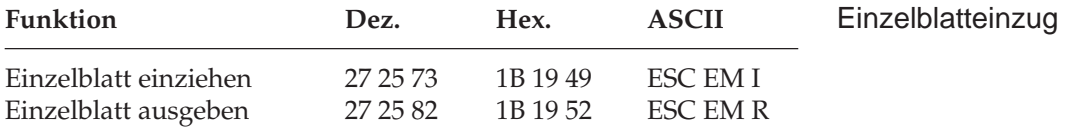

Der Einzugsbefehl zieht ein Blatt Papier aus dem Einzelblatteinzug (CSF, Cut Sheet Feeder) bis an den gesetzten Seitenanfang ein. Dabei wird ein bereits im Drucker befindliches Blatt Papier ausgegeben und ein neues eingezogen.

Durch den Ausgabebefehl werden die Daten im Zeilenpuffer gedruckt, und die betreffende Seite wird ausgegeben.

Werden das Seitenende oder der am Seitenende zu überspringende Bereich durch einen Zeilenvorschubbefehl erreicht, wird das Blatt ausgeworfen, automatisch ein neues Blatt eingezogen und an die Druckposition transportiert.

Eine definierte Seitenanfangsposition wird jedoch nicht berücksichtigt. Daher muß bei installiertem Einzelblatteinzug der Seitenwechsel bei mehrseitigen Dokumenten über den Seitenvorschubbefehl vorgenommen werden.

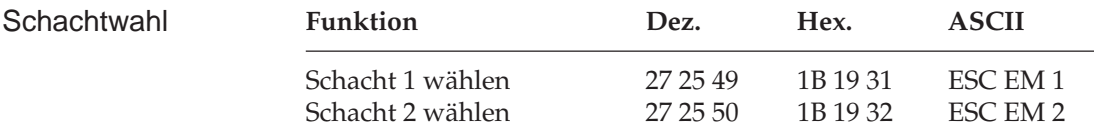

*Diese Befehle sind nur bei Einsatz eines als Zubehör erhältlichen Einzelblatteinzugs (CSF) mit Doppelschacht wirksam.*

Über die beiden Schachtwahlbefehle können Sie bei Verwendung eines Einzelblatteinzuges mit zwei Zufuhrschächten festlegen, aus welchem Schacht Papier eingezogen werden soll.

Bei Benutzung eines Einzelblatteinzuges mit zwei Schächten können für jeden Schacht Seitenanfangspositionen gesetzt werden. Im Druckermenü können Sie in der Gruppe SET UP über den Menüpunkt **CSF Bin Select** den Standardschacht wählen. Anschließend können Sie über das Bedienfeld für den über das Menü angewählten Schacht den Seitenanfang bestimmen. Sie können zum Beispiel aus einem Schacht ein Formblatt mit vorgedrucktem Briefkopf mit einem Seitenanfang einziehen, der einen großen Abstand von der Blattoberkante hat. Im anderen Schacht liegen nachfolgende Leerseiten mit einem Seitenanfang in der Nähe der Blattoberkante.

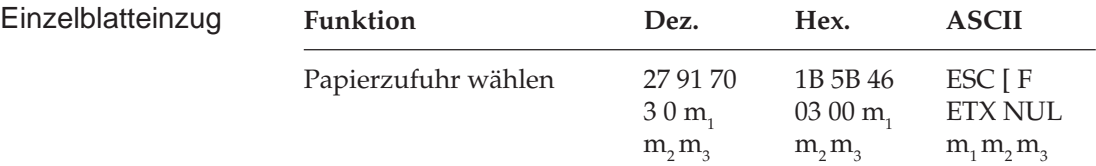

Der Parameter  $m_{1}$  legt die Papierzufuhr fest:  $m_{1}$  = 1 bedeutet manuelle Papierzufuhr. Bei m<sub>1</sub> = 3 wird wieder der aktuelle Schacht angewählt. Der Parameter  $\mathrm{m}_\mathrm{2}$  ist reserviert und muß auf 0 oder 1 stehen.
Der Parameter  $\mathsf{m}_{_{\!3}}$  wählt bei installiertem Einzelblatteinzug mit zwei Schächten einen Schacht aus:  $m_{3}$  = 1 wählt Schacht 1 aus, bei  $m_{3}$  = 2 wird das nächste Blatt aus Schacht 2 genommen.

## **Zeichensätze**

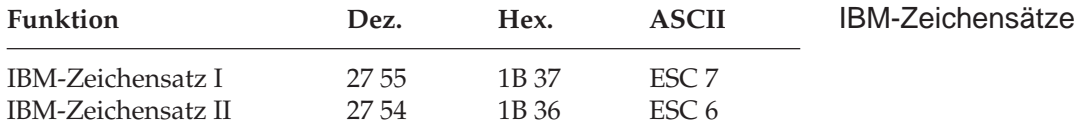

Die IBM-Zeichensätze sind als 8-Bit-Zeichensätze aufgebaut, d.h. jeder Bit-Kombination eines Byte ist ein Zeichen zugeordnet, wobei im Wertebereich von dezimal 0 bis 31 (hexadezimal 00 bis 1F) einige Positionen mit Steuerzeichen belegt sind. Dem Bereich von dezimal 32 bis 127 sind die Standard-ASCII-Zeichen zugewiesen. Der Bereich vom dezimal 128 bis 159 (hexadezimal 80 bis 9F) ist im IBM-Zeichensatz I mit dem von dezimal 0 bis 31 identisch, während beim IBM-Zeichensatz II in diesem Bereich druckbare Sonderzeichen zu finden sind. Der Bereich von dezimal 160 bis 255 ist für den IBM-Zeichensatz I und II identisch und beinhaltet die IBM-Grafikzeichen und weitere Sonderzeichen. In den Darstellungen sind die nicht druckbaren Bereiche grau gekennzeichnet. Falls sich in diesen Bereichen druckbare Zeichen befinden, können Sie diese über den Befehl »Voll druckbarer Zeichensatz« ausdrucken.

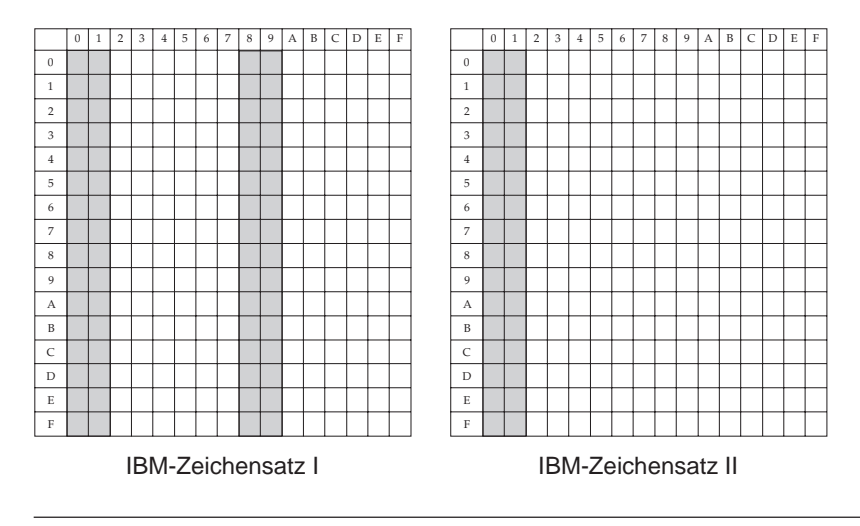

Die IBM-Zeichensätze I und II unterscheiden sich auch im Bereich von dezimal 0 bis 31, wobei im Zeichensatz II den Positionen 3 bis 6 sowie der Position 21 druckbare Zeichen zugeordnet sind, welche im Zeichensatz I nicht vorhanden sind. Die vollständigen IBM-Zeichensätze finden Sie in Kapitel 10.

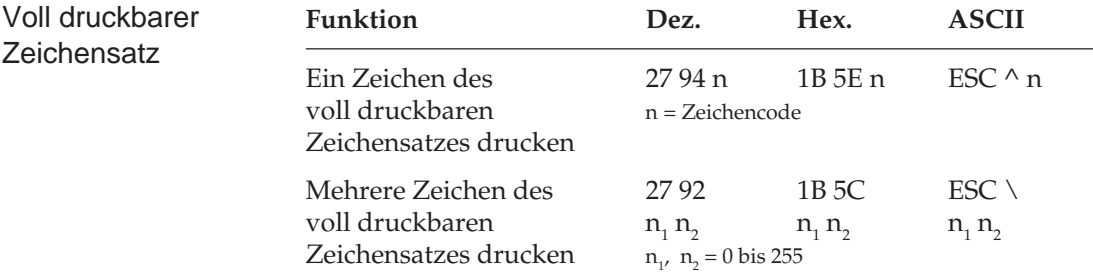

Mit diesen Befehlen können Steuerzeichen aus den Bereichen dezimal 0 bis 31 des IBM-Zeichensatzes I und II und 128 bis 159 des IBM-Zeichensatzes I als druckbare Zeichen angesprochen werden. Dieser voll druckbare Zeichensatz wird auch als IBM-Zeichensatz III oder All Character Set bezeichnet. Soll lediglich ein Zeichen aus dem Befehlsbereich gedruckt werden, ist ESC ^ n zu verwenden, wobei n den Wert des zu druckenden Zeichens hat.

Bei ESC \  ${\mathsf n}_{{\scriptscriptstyle 1}}$   ${\mathsf n}_{{\scriptscriptstyle 2}}$  muß die Gesamtzahl zu druckender Zeichen mit den Parametern  $\mathsf{n}_\text{\tiny{1}}$  und  $\mathsf{n}_\text{\tiny{2}}$  festgelegt werden:

n<sub>2</sub> = ganzzahliger Wert (Gesamtzahl Zeichen / 256)  $n_1$  = Gesamtzahl Zeichen - ( $n_2$  \* 256)

Wollen Sie weniger als 256 Zeichen drucken, müssen Sie $\, {\mathsf n}_{{\textnormal{\scriptsize{1}}}}$ durch die jeweilige Anzahl Zeichen ersetzen und für  $\mathsf{n}_\textsf{2}$  den Wert 0 eingeben. Sollen mehr als 255 Zeichen gedruckt werden, müssen Sie die Anzahl zu druckender Zeichen durch 256 teilen. Setzen Sie dann den ganzzahligen Wert für  $\mathsf{n}_\textsf{2}$  und den Rest für  $\mathsf{n}_\textsf{1}$  ein. Wird dieser Befehl gesendet, werden die nächsten  $\mathsf{n}_1$  +( $\mathsf{n}_2$  x 256) Zeichen aus einem der in Anhang B gezeigten vollständig druckbaren Zeichensätze gedruckt.

Wollen Sie die nächsten 80 Zeichen aus dem vollständig druckbaren Zeichensatz nehmen, müssen Sie folgende BASIC-Anweisung eingeben:

LPRINT  $CHR$(27); "\U$;CHR$(80); CHR$(0)$ 

Um die nächsten 600 Zeichen in diesem Zeichensatz zu drucken, müssen Sie folgende Anweisung benutzen:

LPRINT  $CHR\$  (27); "\"; CHR $\$  (88); CHR $\$  (2)

(600 geteilt durch 256 ist 2, Rest 88.)

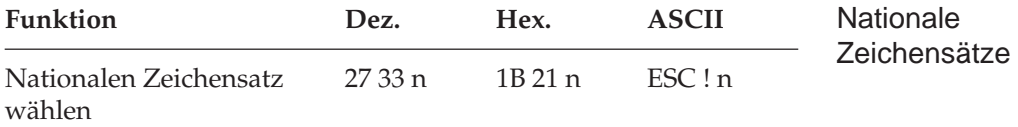

Mit diesem Befehl können einige Zeichen durch nationale Sonderzeichen ersetzt werden. Wollen Sie einen dieser Zeichensätze aktivieren, müssen Sie für den Parameter n den entsprechenden Wert aus der Tabelle der nationalen Zeichensätze einsetzen.

Neben verschiedenen nationalen Zeichensätzen werden zwei verschiedene ASCII-Zeichensätze unterstützt, in denen die Ziffer 0 mit bzw. ohne Schrägstrich dargestellt wird. Eine Null mit Schrägstrich eignet sich inbesondere für Dokumente, in denen eine Unterscheidung zwischen der Null und dem Großbuchstaben O wichtig ist.

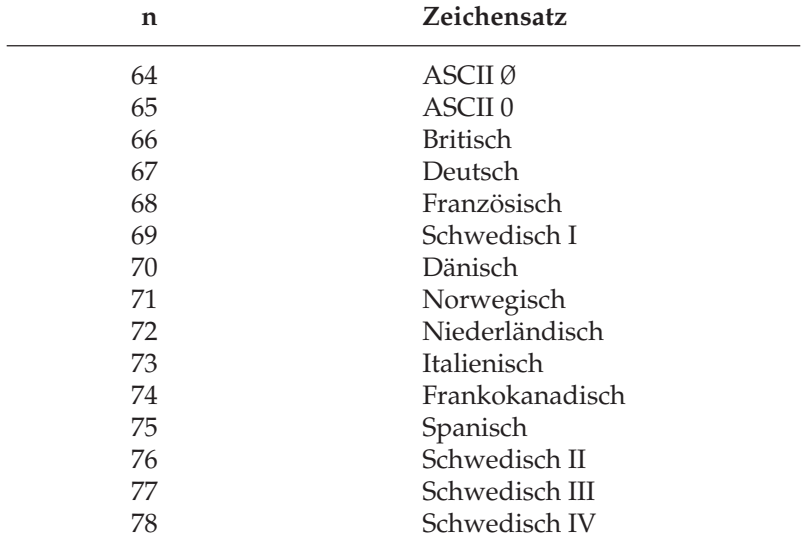

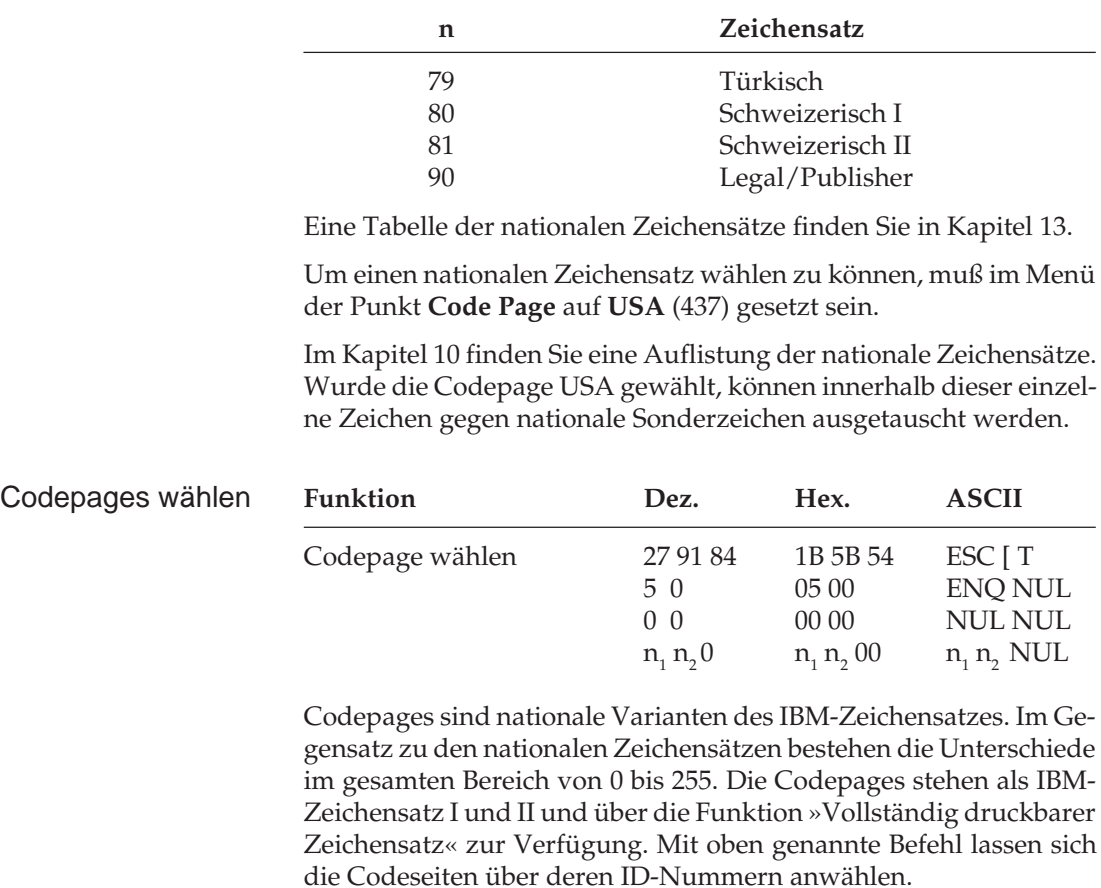

Die Parameter  $\mathsf{n}_\text{\tiny{1}}$  und  $\mathsf{n}_\text{\tiny{2}}$  bestimmen die ID-Nummer der anzuwählenden Codeseite nach folgender Formel:

n<sub>1</sub> = ganzzahliger Wert (ID-Nummer / 256)  $n_2 = ID-Nummer - (n_1 * 256)$ 

Die folgende Tabelle gibt eine Übersicht über die definierten Codeseiten und ihre ID-Nummern.

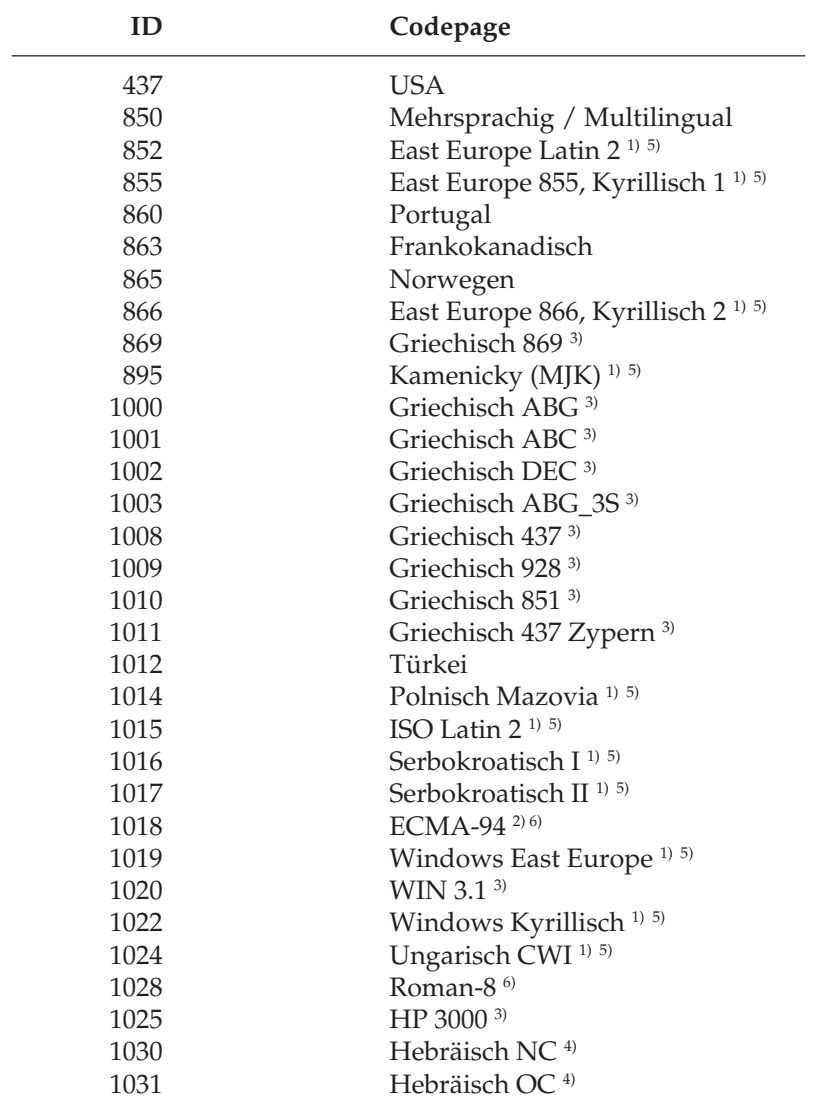

1) Schriftenkarte **East Europe III**

2) Schriftenkarte **ECMA-94**

3) Schriftenkarte **Greek IV**

4) Schriftenkarte **Hebrew I**

5) Schriftenkarte **East Europe III & OCR-B**

6) Schriftenkarte **ECMA-94/Roman-8**

#### **Beispiel:**

Folgende BASIC-Zeile wählt die Codeseite 437 an:

```
LPPRINT CHR$(27); CHR$(91); CHR$(84);
CHR\(5); CHR\(0); CHR\(0); CHR\(0);
CHR\{5(1)}; CHR\{5(181)}; CHR\{6(0)};
```
Die Codepages lassen sich auch über das Druckermenü durch Ändern der Werte im Menüpunkt **Code Page** zum Beispiel von **USA** auf **Multilingual** anwählen. Die verfügbaren Codepages sind in Anhang B dargestellt.

Stellen Sie sich die Codepages als Tabellen druckbarer Zeichen vor. Die Zeichenspalten 2 bis 7 und A bis F sind beim IBM-Zeichensatz I (gewählt über ESC 6) verfügbar. Der IBM Zeichensatz II (aktiviert durch ESC 7) ermöglicht zusätzlich den Zugriff auf die Zeichenspalten 8 und 9. Der voll druckbare IBM-Zeichensatz ermöglicht den Zugriff auf einzelne (ESC ^ n) oder eine festzulegende Anzahl (ESC \  $n_1$   $n_2$ ) aller 256 druckbaren Zeichen, wie im vorigen Abschnitt »IBM-Zeichensätze« beschrieben.

## **Sonstige Befehle**

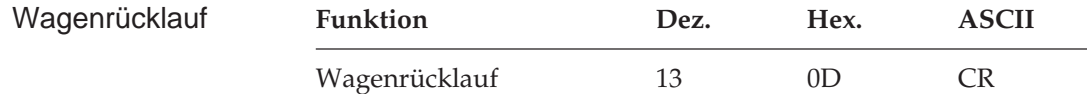

Wird dieser Befehl eingegeben, druckt der Drucker alle Daten im Zeilenpuffer und setzt die nächste Druckposition an den linken Rand. Wegen der Druckwegoptimierung führt der Druckkopf diese Bewegungen nicht sofort aus, es wird nur die Druckposition logisch an den linken Rand gesetzt. Ist der Menüpunkt **Auto LF** auf den Wert **Yes** gesetzt, führt der Drucker nach jedem Wagenrücklauf einen Zeilenvorschubbefehl aus. Dieser Befehl deaktiviert die horizontale Dehnschrift für eine Zeile.

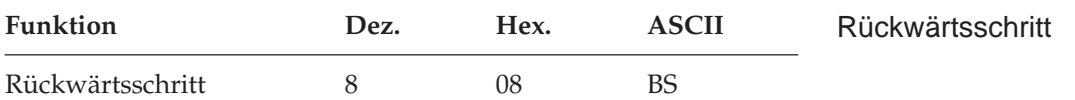

Durch diesen Befehl wird die Druckposition auf das zuletzt empfangene druckbare Zeichen gesetzt. Der Rückwärtsschritt wird nur ausgeführt, wenn anschließend ein druckbares Zeichen oder ein Druckbefehl folgt.

Die tatsächliche Weite eines Rückwärtsschrittes richtet sich nach dem jeweiligen Zeichenabstand. Bei Einsatz von Proportionalschrift bewegt der Rückwärtsschrittbefehl die Druckposition 1/12 Zoll nach links. Wird die Druckposition auf ein hochgestelltes Zeichen rückgesetzt, wird ein Zeilentransport rückwärts an die betreffende Position des Zeichens ausgeführt und das nächste Zeichen hochgestellt gedruckt, wobei die Ausrichtung jedoch möglicherweise nicht ganz exakt ist.

Soll die Druckposition um mehrere Zeichen zurückgesetzt werden, muß für jedes zu überdruckende Zeichen ein Rückwärtsschrittbefehl eingegeben werden. Die Druckposition kann jedoch nicht über den linken Rand hinaus zurückgesetzt werden.

Mit diesem Befehl lassen sich spezielle zusammengesetzte Symbole drucken, die nicht in dem benutzten Zeichensatz vorhanden sind.

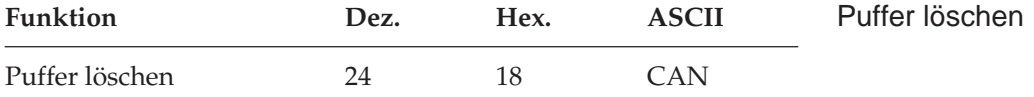

Dieser Befehl löscht alle im Zeilenpuffer befindlichen druckbaren Zeichen. Durch Befehle gesetzte Funktionen werden nicht zurückgesetzt, auch der Empfangspuffer wird nicht gelöscht.

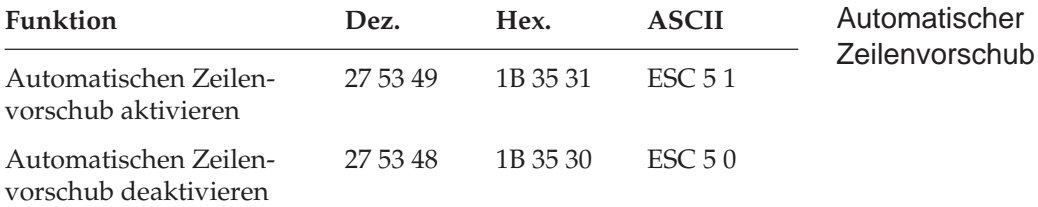

Wird der automatische Zeilenvorschub aktiviert, führt der Drucker bei Empfang eines Wagenrücklaufbefehls zusätzlich einen Zeilenvorschub aus. Diese Funktion kann auch über den Menüpunkt **Auto LF** gesteuert werden.

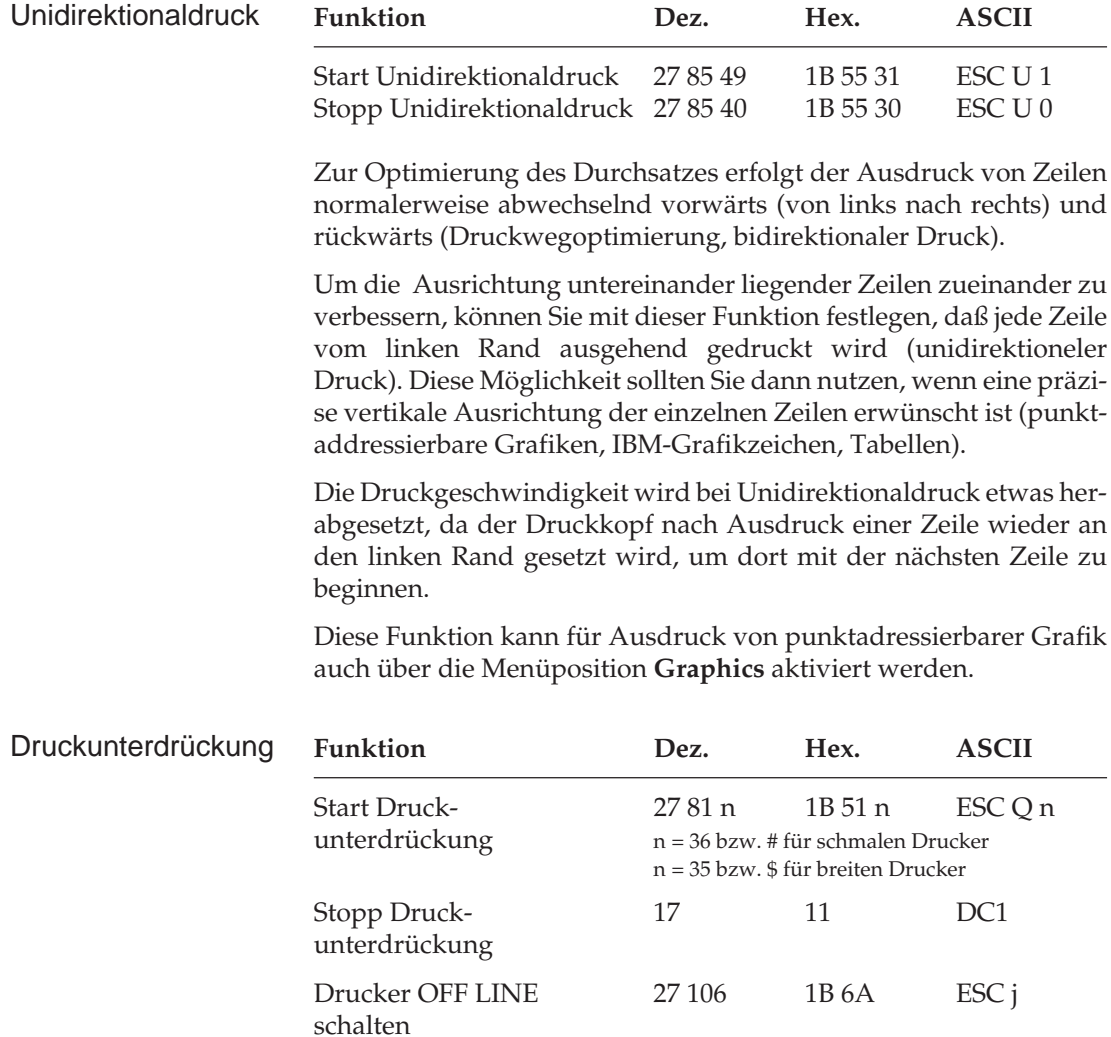

Nach Empfang eines ESC Q n ignoriert der Drucker alle nachfolgenden Daten mit Ausnahme des Befehls zum Beenden der Druckunterdrückung. Im Zustand der Druckunterdrückung blinkt die **SEL**-Lampe. Nach Beendigung der Druckunterdrückung leuchtet die **SEL**-Lampe konstant, und der Drucker ist im ON LINE-Modus.

Bei aktivierter Druckunterdrückung können dem Drucker weiterhin Daten gesendet werden, ohne daß sie gespeichert oder gedruckt werden, diese Daten werden unterdrückt.

Im OFF LINE-Zustand dagegen, also nach dem Empfang von ESC j, können Daten an den Drucker übertragen werden, bis der Empfangspuffer belegt ist. Dann signalisiert der Drucker dem System, daß er keine weiteren Daten aufnehmen kann. Die Daten bleiben also erhalten. Nur durch Betätigung der *SEL*-Taste kann der Drukker wieder in den Zustand der Betriebsbereitsschaft gebracht werden.

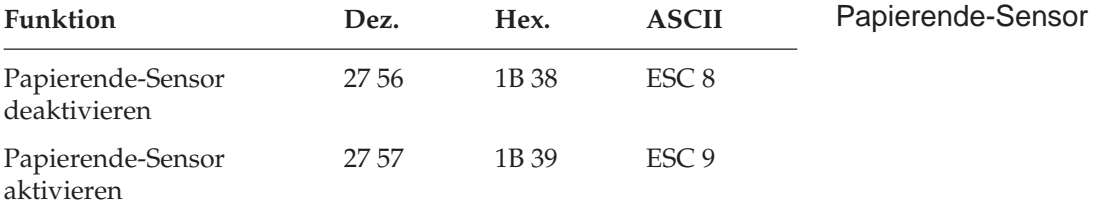

Bei aktiviertem Papierendesensor leuchtet die **ALARM**-Lampe, wenn bis zum Ende des Papiers weniger als ein Zoll verbleibt. Der Drucker geht in den Zustand OFF LINE.

Bei jeder Betätigung des *SEL*-Taste wird eine einzelne Zeile gedruckt und ein Zeilenvorschub ausgeführt.

Soll bis zum unteren Rand eines Blatts gedruckt werden, kann der Papierendesensor durch oben aufgeführten Befehl deaktiviert werden.

Der Drucker berücksichtigt dann die im Menü oder durch einen Befehl eingestellte Seitenlänge, um ein Papierende festzustellen.

Der Papierendesensor läßt sich über ESC 9 wieder aktivieren.

Die Funktion kann auch über den Menüpunkt **Paper Out Override** aktiviert bzw. deaktiviert werden.

## **Zusätzliche ESC/P2 Befehle**

ESC/P2-Befehle erweitern den Funktionsumfang der IBM-Emulation im Bereich der skalierbaren Schriften.

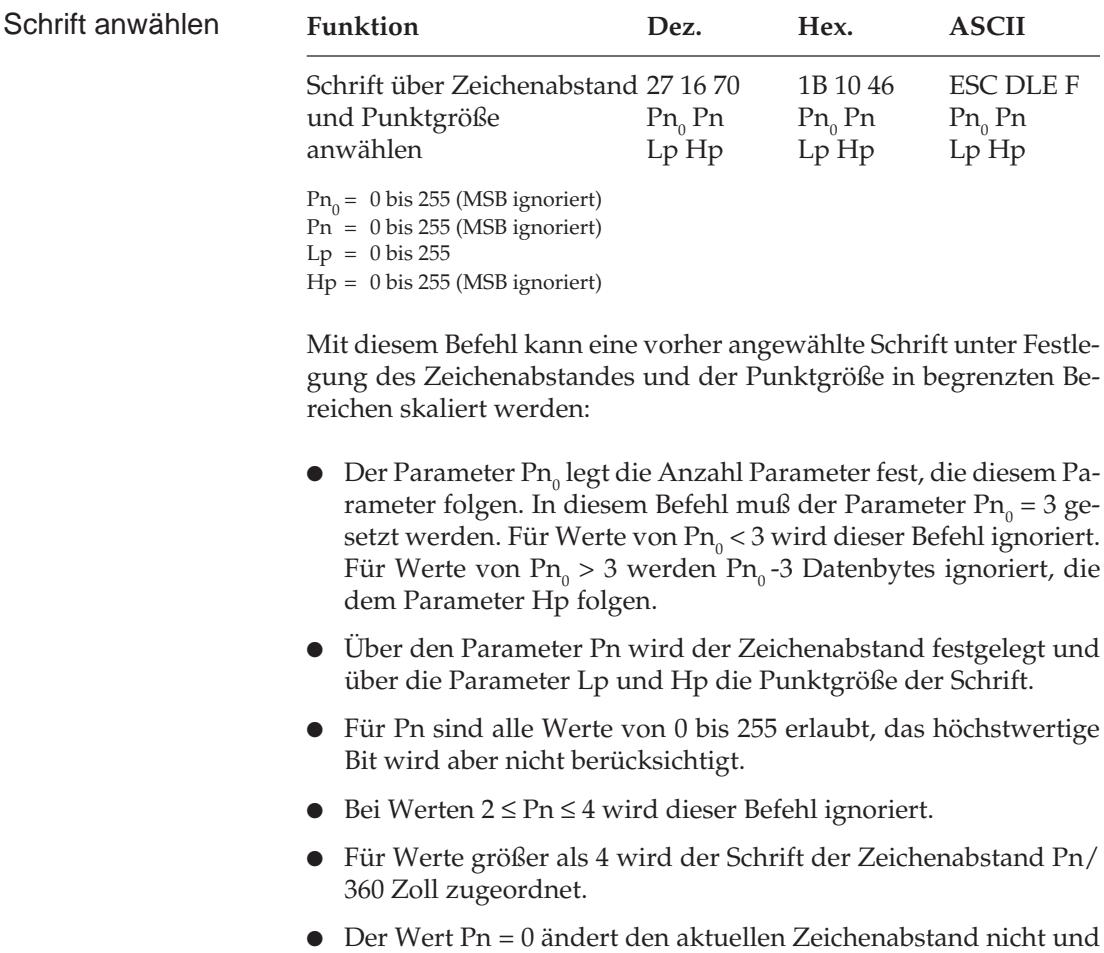

● Bei Proportionalschrift gilt folgende Relation zwischen Zeichenabstand und Punktgröße:

Zeichenabstand = 360/INT (Punktgröße \* Standardweite/10,5 + 0,5) cpi

Pn = 1 wählt den proportionalen Zeichenabstand.

● Punktgröße ist über die Parameter Lp und Hp angegebene Größe. Standardweite ist die Proportionalweite bei Schriftgröße von 10,5 Punkten

Für Hoch-/Tiefstellungen gilt bei Proportionalschrift folgende Relation:

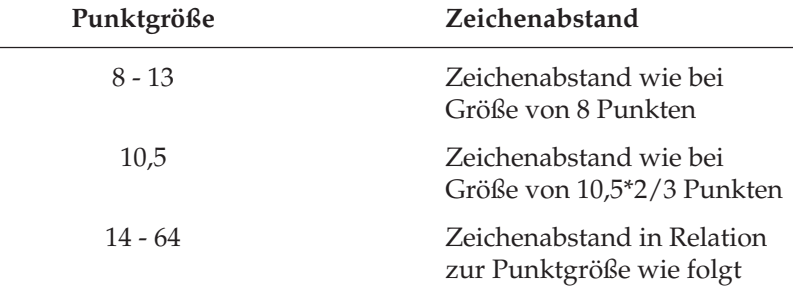

Zeichenabstand = 360/INT

(Punktgröße\*2/3 \* Standardweite/10,5 + 0,5) cpi

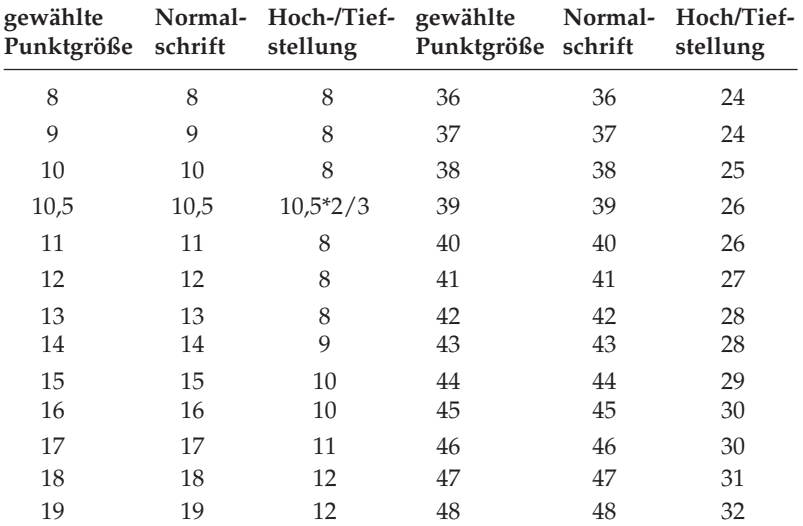

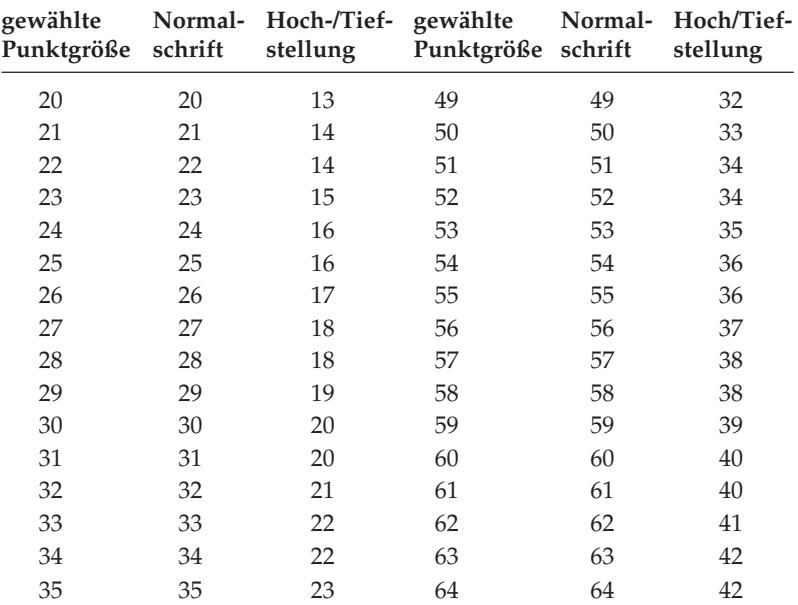

Die Punktgröße wird über die Parameter Lp und Hp bestimmt:

 $Np = Lp + Hp * 256$ Punktgröße = Np \* 0,5

Einzelheiten sind aus folgender Tabelle zu entnehmen:

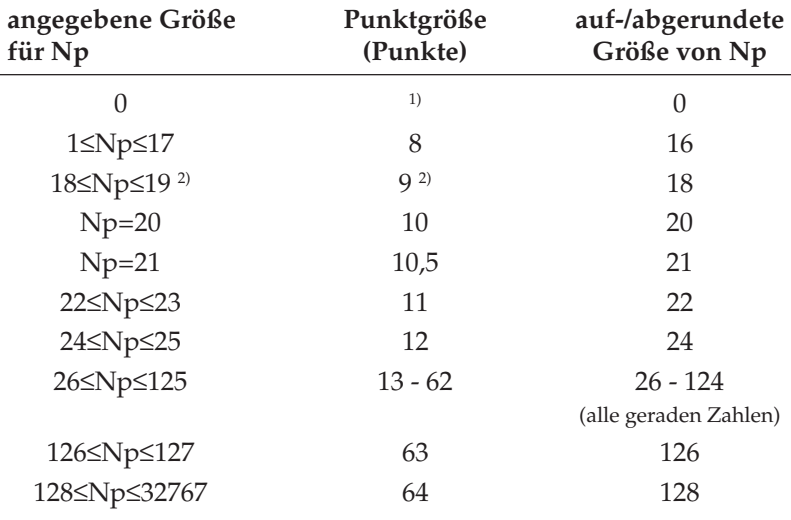

- **1)** Keine Änderung: Wenn die Punktgrößenzuweisung eines vorhergehenden Schriftenskalierungs-Befehls noch gültig ist, wird diese Punktgröße verwendet. Wenn die Punktgrößenzuweisung gelöscht ist, also keine Punktgröße angewählt ist, wird die Schrift in der aktuell gültigen Schriftgröße und dem aktuellen Zeichenabstand (cpi) gedruckt.
- **2)** Die auf eine Größe von 9 Punkten skalierte Schrift hat dieselbe Gestalt wie eine auf 8 Punkte skalierte.

Folgende Tabelle gibt die Zuordnung vom gewählten Zeichenabstand Pn zu den vom Drucker benutzten Bitmuster-Schriften an, wenn eine Skalierung nicht möglich ist:

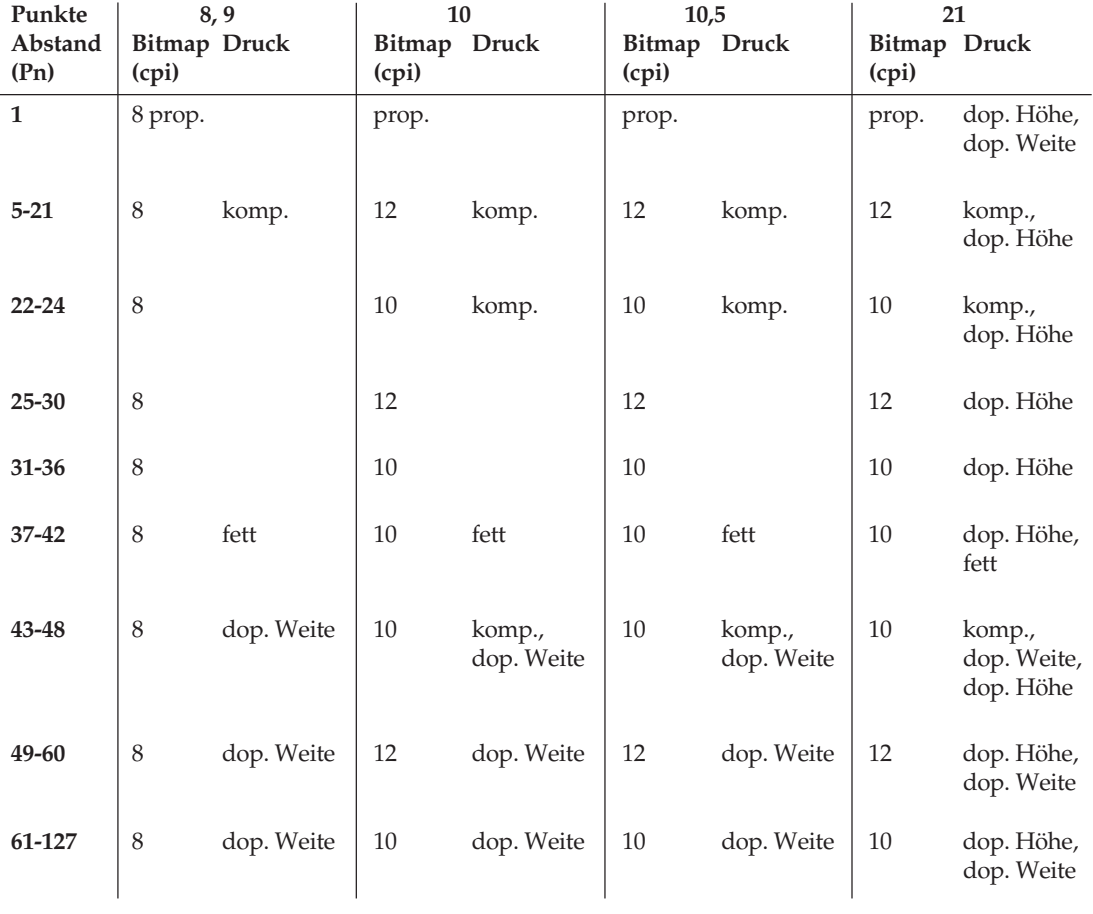

Folgende Tabelle zeigt die Zuordnung von der gewählten Schrift zu der vom Drucker verwendeten Schrift, wenn eine Skalierung der angegebenen Punktgröße möglich ist:

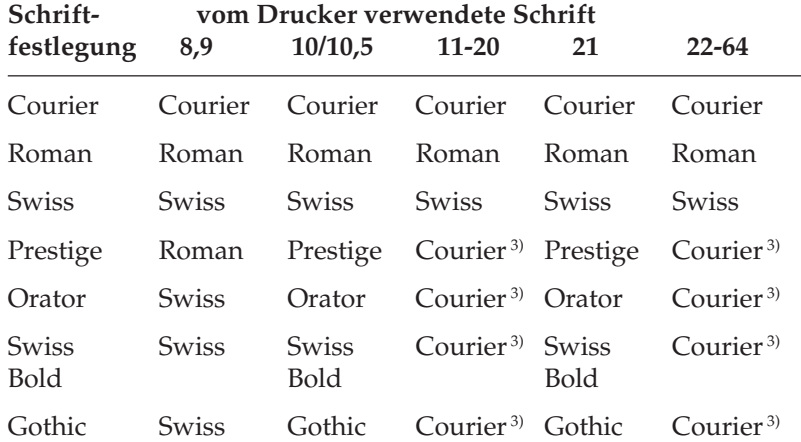

**3)** Die Schrift Courier wird vom Drucker ersatzweise benutzt, wenn eine Schrift in einer Punktgröße angewählt wird, in der sie nicht skalierbar ist. In den Größen 8, 9, 10 und 10,5 Punken werden die Schriften als Bitmusterschriften gedruckt

#### **Sonderfälle**

- Die Punktgröße ist auf Np = 42 (21 Punkte) gesetzt. Proportional oder ein fester Zeichenabstand Pn ≥ 33:
- Wenn eine Schrift mit Ausnahme von Courier, Roman oder Swiss angewählt ist, ist das Zeichen für Np = 42 (21 Punkte) doppelt so hoch und doppelt so breit wie bei einer Punktgröße von  $Np = 21$  (10,5 Punkte).
- Fester Zeichenabstand: 5 ≤ Pn ≤ 33
- $\bullet$  Ein Zeichen für Np = 42 (21 Punkte) ist doppelt so hoch wie für  $Np = 21$  (10,5 Punkte).

Folgende Befehle benutzen den durch diesen Befehl gesetzten Zeichenabstand:

ESC X: Linken und rechten Rand setzen

BS: Rückwärtsschritt

ESC D: Setzen von Horizontaltabulatoren

Ist Proportionalschrift angewählt, berechnet sich für diese Befehle der Zeichenabstand aus folgender Formel:

Zeichenabstand = 360/INT(Punktgröße \* 36/10,5 + 0,5) cpi

#### **Ladbare Zeichen**

Sind Zeichen vom System oder über die Kopierfunktion in den Drucker geladen worden, werden diese Zeichen nach Festlegen des Zeichenabstandes durch diesen Befehl folgendermaßen gedruckt:

Ladbare Zeichen über Kopierfunktion

#### **Zeichenabstand Größe** ≤ **21 Punkte Größe > 21 Punkte**

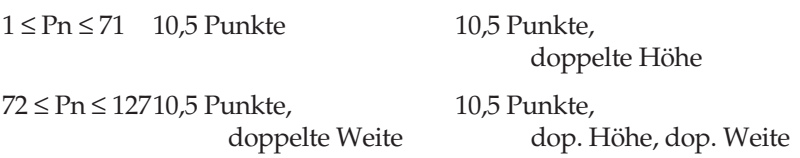

Ladbare Zeichen über System geladen

#### **Zeichenabstand Größe** ≤ **21 Punkte Größe > 21 Punkte**

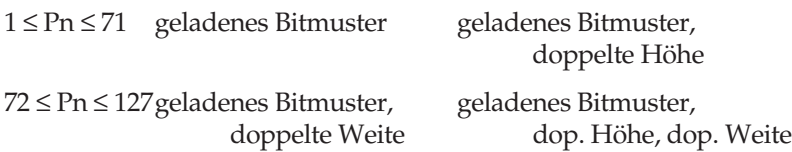

#### **Drucken in Datenverarbeitungsqualität**

Ist über diesen Befehl Proportionalschrift angewählt (Pn=1), ersetzt der Drucker die Datenverarbeitungsqualität durch die im Menü angewählte Schrift in Briefqualität. Ist im Menü **Utility** angewählt, wird die Schrift durch **Courier** ersetzt.

Ist über diesen Befehl ein fester Zeichenabstand gewählt, wird in dem gewählten Zeichenabstand und den Zeichengrößen gedruckt, die in der Tabelle für die Bitmuster-Zeichensätze weiter oben angegeben ist.

Wird in diesem Befehl keine Punktgröße angegeben (Lp=Hp=0), wird die Punktgröße gewählt, die vorher mit diesem Befehl festgelegt wurde. Ist die Punktgröße gelöscht oder nicht gesetzt, wird mit einer Größe von 10,5 Punkten gedruckt.

Folgende Befehle werden unterdrückt, wenn dieser Befehl zum Skalieren von Schriften angewandt wird:

ESC W: gedehnte Schrift

ESC [ @: Mehrfunktionsbefehl Zeichengröße/Zeilenabstand

SI: komprimierte Schrift

SO, DC4: gedehnte Schrift für eine Zeile

Wenn über diesen Befehl ein fester Zeichenabstand oder Proportionalschrift gewählt wird, leuchtet die Lampe **PROP** auf dem Bedienfeld im Anzeigefeld **CHARACTER PITCH**.

Dieser Befehl wird durch Anwahl eines Zeichenabstandes über die Befehle DC2, ESC :, ESC g, ESC SI, ESC P Pn und ESC I Pn gelöscht.

Wird der Drucker zurückgesetzt, ist dieser Befehl ebenfalls gelöscht und die Schrittweiten bei Grundeinstellung sind wieder gültig.

*Es können keine Zeichen vom System oder durch den Kopierbefehl in den Drucker geladen werden.*

# **Kapitel 11: IBM - Grafiken und ladbare Zeichen**

## **Punktadressierbare Grafiken**

Einer der Vorzüge der Matrixdrucktechnik ist die Flexibilität beim Ausdruck von Punktmustern. Da Sie jeden Punkt innerhalb des druckbaren Bereiches ansprechen können, lassen sich beliebige grafische Objekte in der jeweiligen gewählten Grafikauflösung des Druckers darstellen. Auch die Fotos in einer Zeitung bestehen bei näherer Betrachtung aus Tausenden winziger Punkte.

Die Programmierung derartiger Punktmuster ist aufwendig. Bereits ein einfaches Grafikbild kann mehrere hundert Punkte enthalten, und die Gestaltung eines lesbaren Zeichens ist häufig mit Ausprobieren, Fehlern sowie erheblichem Programmieraufwand verbunden. Aus diesem Grund sollten Sie eines der handelsüblichen Anwenderprogramme für Grafik oder Plakatdruck benutzen, das eine in diesem Drucker verfügbare Emulation unterstützt. Diese Programme ermöglichen je nach Umfang den Entwurf von Zeichnungen, Bildern oder Plakatschriften am Bildschirm, erlauben das Abspeichern der Entwürfe, Zusammenführen mehrerer Bilder oder Objekte und natürlich das Ausdrucken in verschiedenen Grafikdichten, wobei das Programm die Grafik auf dem Bildschirm in für den Drucker interpretierbare Grafikdaten umsetzt.

Wollen Sie eigene Programme für Grafiken und individuelle Zeichen schreiben, sollten Sie zunächst die Funktionsweise der punktadressierbaren Grafiken im einzelnen kennenlernen.

Ihr Programm muß unabhängig davon, ob Sie ein Bild drucken oder ladbare Zeichen entwerfen und in den Drucker laden wollen, stets das Muster der zu druckenden Punkte definieren.

Physikalisch ist der Druckkopf Ihres Druckers aus zwei senkrecht angeordneten Spalten zu je 12 Nadeln aufgebaut. Die Grafikdaten für diese 24 Nadeln werden dagegen in 3 untereinander liegenden Spalten zu je 8 Punktzeilen strukturiert. Die Daten werden als eine Folge von Bytes zu je 8 Bits zum Drucker geschickt. Jedem der acht Bits dieser drei Bytes ist einer Nadel des Druckkopfes zugeordnet und kann den Wert 1 oder 0 annehmen.

Bei einem Wert von 1 wird mit der entsprechenden Nadel gedruckt. Hat ein Bit den Wert 0, wird die zugehörige Nadel nicht benutzt. Nachfolgend wird zunächst eine 8-Bit-Grafik dargestellt. Stellen Sie sich ein Byte als eine Spalte mit 8 Punkten vor, die jeweils einem Bit entsprechen. Bei den punktadressierbaren Grafiken werden Daten in derartigen Spalten nebeneinander gedruckt. Schreiben Sie Ihr eigenes Grafikprogramm, müssen Sie die bitweisen Punkmusterdaten in ein dezimales oder hexadezimales Format umwandeln und byteweise an den Drucker senden. Die nachfolgende Abbildung zeigt, wie Sie den Dezimalwert eines bestimmten Nadelmusters ermitteln.

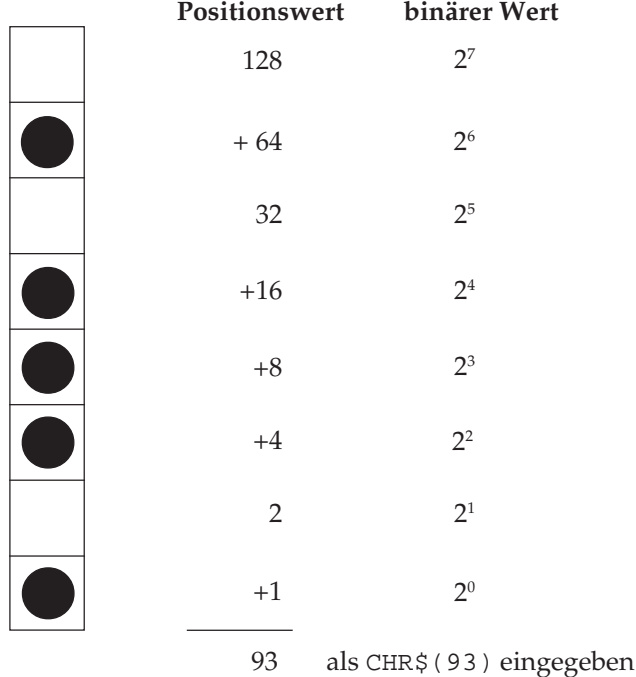

In der obigen Abbildung sind die Positionen mit den Werten 64, 16, 8, 4 und 1 als druckbare Punkte vorgesehen. Nur diese Zahlen werden summiert, um den Wert für dieses Byte zu ermitteln. Ihr Drukker ist in der Lage, 8-Punktgrafiken darzustellen, um auch Grafiken drucken zu können, die für 9-Nadeldrucker erstellt worden sind. Dabei wird ein Verfahren angewandt, bei dem jeweils zwei Nadeln zusammen einer Nadel eines 9-Nadeldruckers entsprechen, um eine vergleichbare und verzerrungsfreie Darstellung zu erzielen.

Da die 8-Nadelmodi gängigeren Standards entsprechen, eignen sie sich insbesondere für Grafikprogramme, die keine 24-Nadeldrucker unterstützen.

24-Nadelgrafiken bestehen pro Spalte aus jeweils 3 Datenbytes, die zusammen 24 setzbare Grafikpunkte ergeben. Die Berechnung der einzelnen Bytes erfolgt wie bei der 8-Punktgrafik.

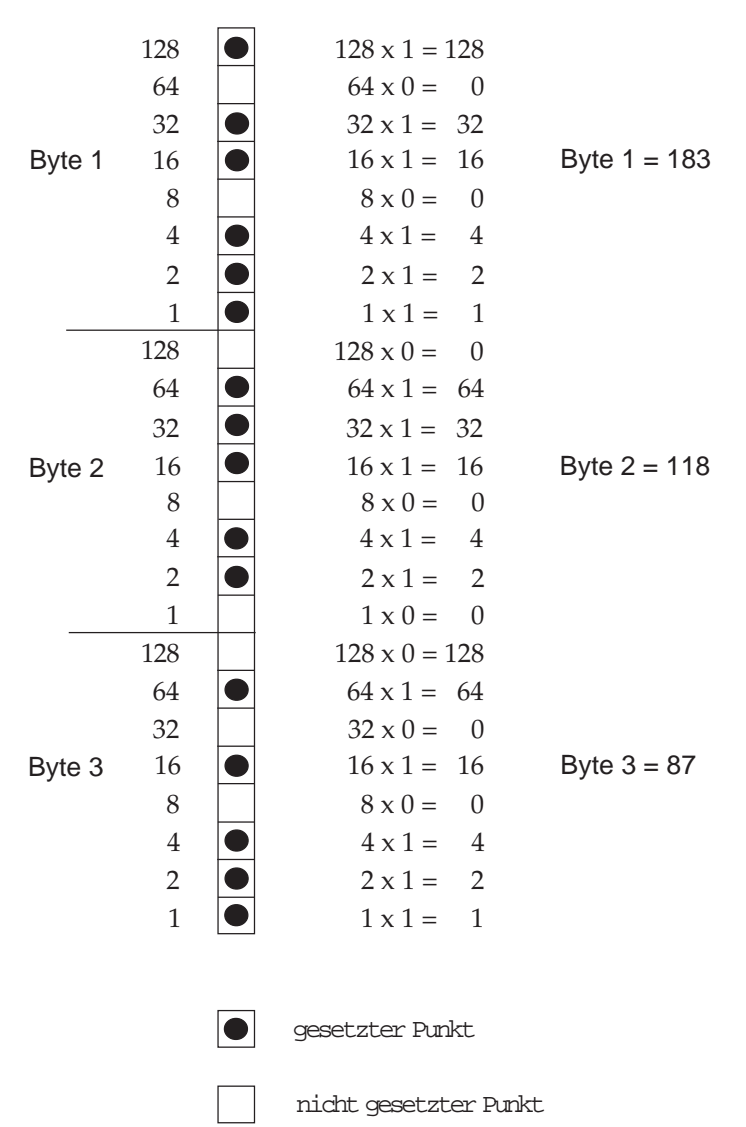

## **Grafiken hoher Auflösung**

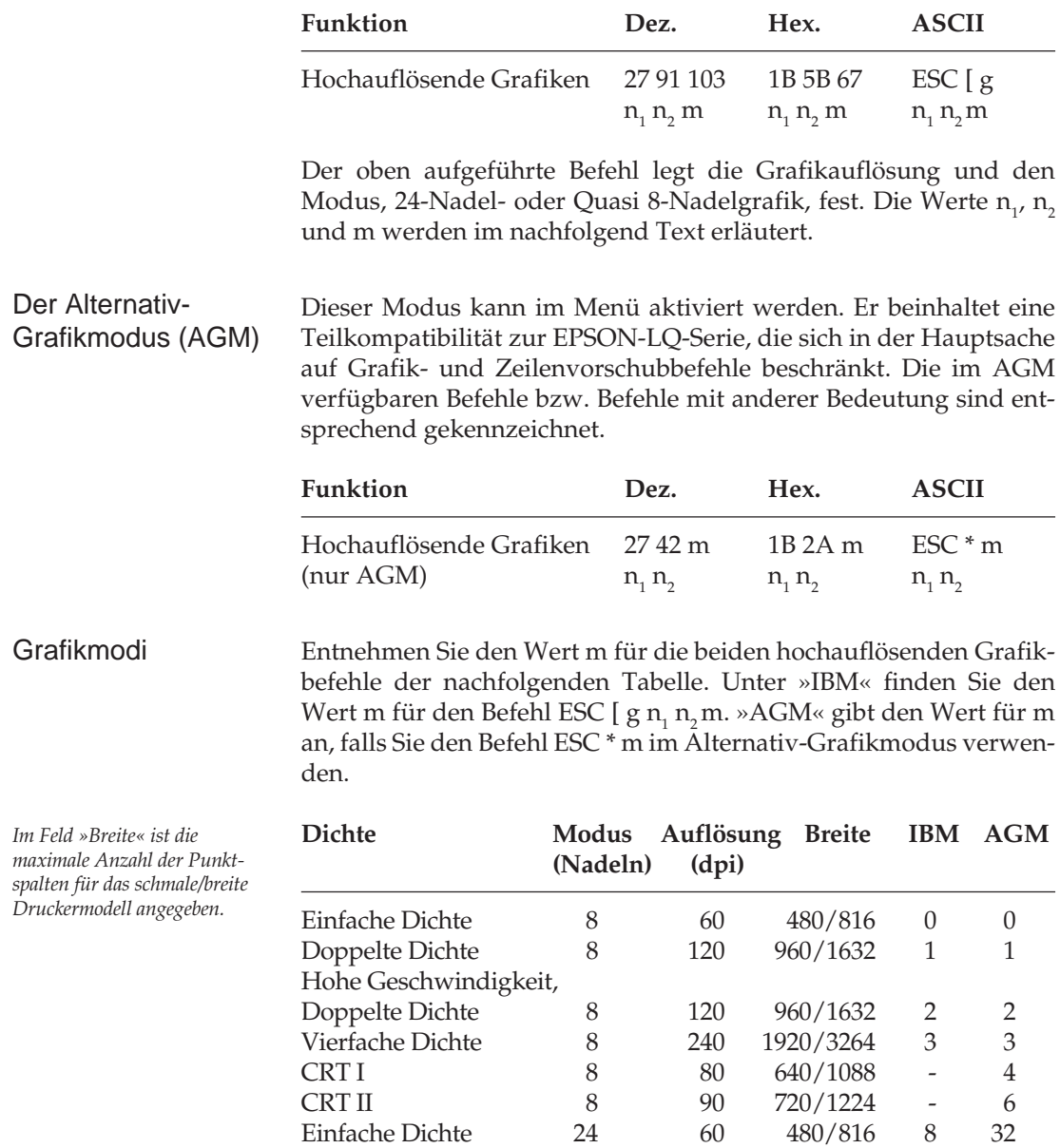

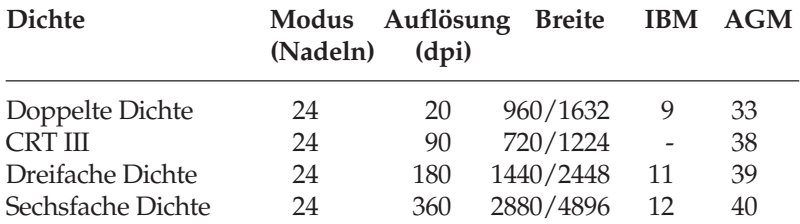

Die Möglichkeiten Ihres Druckers nutzen Sie richtig, wenn Sie einen der 24-Nadelmodi wählen. Nach der Auswahl der gewünschten Dichte können Sie Ihre Grafik entwerfen und Schritt für Schritt in Daten für den Drucker umwandeln. Beachten Sie, daß 24-Nadelgrafiken aus einer Anzahl Spalten bestehen, die sich jeweils aus 3 Bytes zusammensetzen.

Die Variablen  $\mathsf{n}_\text{\tiny{1}}$  und  $\mathsf{n}_\text{\tiny{2}}$  teilen dem Drucker die gesamte Anzahl der Bytes einschließlich Attribut- und Grafikdaten mit, welche der Befehlsfolge ESC [  $g$  n<sub>1</sub> n<sub>2</sub> folgen. Die Gesamtzahl der Daten setzt sich aus einem Mode-Byte m und der Zahl der zum Drucker übertragenen Grafikbytes zusammen. Bei der 24-Nadelgrafik müssen die Parameter  $\mathsf{n}_\text{\tiny{1}}$  und  $\mathsf{n}_\text{\tiny{2}}$  die Anzahl aller Grafikbytes berücksichtigen, die sich aus der Anzahl der Grafikspalten mal 3 und dem Attributbyte ermitteln.

Der zweite Befehl ESC \* m n<sub>1</sub> n<sub>2</sub> ist nur im Alternativ-Grafikmodus (AGM) gültig. Er entspricht genau dem EPSON-Befehl für hochauflösende Grafiken. Eine Beschreibung dieses Befehles und ein Beispiel finden Sie in Kapitel 15.

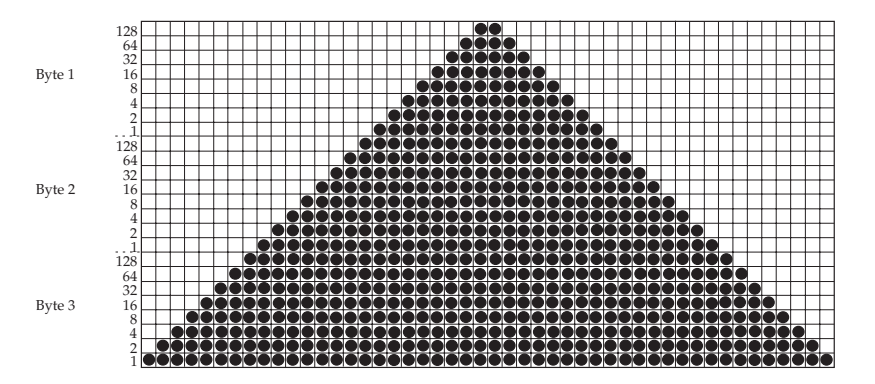

Das Beispiel setzt sich aus 48 Spalten zusammen. Soll das abgebildete Dreieck sechsmal hintereinander gedruckt werden, ergibt sich die gesamte Spaltenanzahl mit 6 x 48, also 288.

Da sich jede Grafikspalte aus 3 Grafikbytes zusammensetzt, sind die Werte für  $\mathsf{n}_\text{\tiny{1}}$  und  $\mathsf{n}_\text{\tiny{2}}$  in der Beispielgrafik mit 288 Spalten:

1 (Mode-Byte) + 288 (Spalten) \* 3 (Grafikbytes pro Spalte) = 865 Bytes.

Daraus errechnen sich  $n_1$  und  $n_2$  wie folgt:

 $n_{2}$  = ganzzahliger Teil (Anzahl Bytes/256), im Beispiel:  $n_{2}$  = 3  $n_1$  = Anzahl Bytes -  $n_2$ x 256, im Beispiel:  $n_1 = 97$ 

Grafiken programmieren

Ergänzen Sie bei der Programmierung von Grafiken keinesfalls überflüssige Zeilenvorschubbefehle. Wenn Sie beispielsweise nach den in einer LPRINT-Anweisung übertragenen Daten ein Semikolon eingeben, bleibt der Druckkopf in der jeweiligen Zeile.

Beachten Sie außerdem, daß BASIC allen Druckern standardmäßig eine maximale Zeilenlänge von 80 Zeichen zuordnet. Nach Empfang von 80 Datenbytes wird automatisch ein Wagenrücklauf mit Zeilenvorschub zum Drucker übertragen. Da Grafiken normalerweise aus einer großen Anzahl Bytes bestehen, ist diese Grenze schnell überschritten, und das betreffende Bild wird fehlerhaft ausgedruckt. Sie können dieses Problem umgehen, indem Sie die Zeilenlänge auf den maximal zulässigen Wert von 255 setzen. Geben Sie dazu eine der folgenden Anweisungen am Anfang Ihres Programms ein:

Für parallele Drucker:

WIDTH "LPT1:",255

Für Drucker mit serieller Schnittstelle, die als #1 geöffnet worden sind:

WIDTH #1,255

#### Beispiel:

```
10 REM 24-Nadelgrafik Demoprogramm IBM Proprinter X(L) 24
20 OPEN "lpt1:bin" FOR OUTPUT AS #1: WIDTH "lpt1:", 255: REM
      Ausgabe vorbereiten
30 FOR MODE = 1 TO 4
40 IF MODE = 1 THEN PRINT #1, "24 Pin einfache Dichte";
      CHR$(13); \text{CHR$(10); \text{CHR$(10); : D = 8: GOTO 80}50 IF MODE = 2 THEN PRINT #1, "24 Pin doppelte Dichte";
      CHR$(13); CHR$(10); CHR$(10); : D = 9: GOTO 8060 IF MODE = 3 THEN PRINT #1, "24 Pin dreifache Dichte";
      CHR$(13); CHR$(10); CHR$(10); : D = 11: GOTO 8070 IF MODE = 4 THEN PRINT #1, "24 Pin sechs-fache Dichte";
      CHR$(13); CHR$(10); CHR$(10); : D = 1280 PRINT #1, CHR$(27); "[g"; CHR$(96); CHR$(3); CHR$(D);
90 REM CHR$(D) ist die in den Zeilen 32, 33, 34, 35 & 40 defi-
      nierte Dichte
100 REM CHR$(96) und CHR$(3) nennen die Anzahl Grafikdaten:
      6*48*3 = 864 = 96 + (3*256)110 FOR I = 1 TO 6: REM Dreieckmuster 6mal wiederholen
120 FOR J = 1 TO 48: REM Dreieck besteht aus 48 Spalten
130 READ A, B, C: REM 3 Bytes für jede Spalte
140 PRINT #1, CHR$(A); CHR$(B); CHR$(C); : REM An Drucker senden
150 NEXT J
160 RESTORE
170 NEXT I: PRINT #1, CHR$(13); CHR$(10); CHR$(10); : REM Näch-
      stes Dreieck
180 NEXT MODE
190 DATA 0, 0, 1, 0, 0, 3, 0, 0, 7, 0, 0, 15
200 DATA 0, 0, 31, 0, 0, 63, 0, 0, 127, 0, 0, 255
210 DATA 0, 1, 255, 0, 3, 255, 0, 7, 255, 0, 15, 255
220 DATA 0, 31, 255, 0, 63, 255, 0, 127, 255, 0, 255, 255
230 DATA 1, 255, 255, 3, 255, 255, 7, 255, 255, 15, 255, 255
240 DATA 31, 255, 255, 63, 255, 255, 127, 255, 255, 255, 255, 255
250 DATA 255, 255, 255, 127, 255, 255, 63, 255, 255, 31, 255, 255
260 DATA 15, 255, 255, 7, 255, 255, 3, 255, 255, 1, 255, 255
270 DATA 0, 255, 255, 0, 127, 255, 0, 63, 255, 0, 31, 255
280 DATA 0, 15, 255, 0, 7, 255, 0, 3, 255, 0, 1, 255
290 DATA 0, 0, 255, 0, 0, 127, 0, 0, 63, 0, 0, 31
300 DATA 0, 0, 15, 0, 0, 7, 0, 0, 3, 0, 0, 1
310 END
```
Das Programm gibt 4 Zeilen von jeweils 6 Dreiecken in den ver-

schiedenen Grafikdichten an den Drucker aus.

*Bei Eingabe des Programms können mit REM beginnende Zeilen entfallen und die DATA-Anweisungen in längeren Zeilen zusammengefaßt werden.*

## **Grafiken niedriger Auflösung**

Hierbei handelt es sich um 8-Nadelmodi die von den meisten unter DOS laufenden Grafikprogrammen unterstützt werden. Bei diesen Grafiken muß zuerst das Abbildungsverhältnis gewählt werden, die die Zuordnung der Grafikbits zu den Nadeln des Druckkopfes und damit auch die Grafikauflösung für die Grafikmodi festlegen.

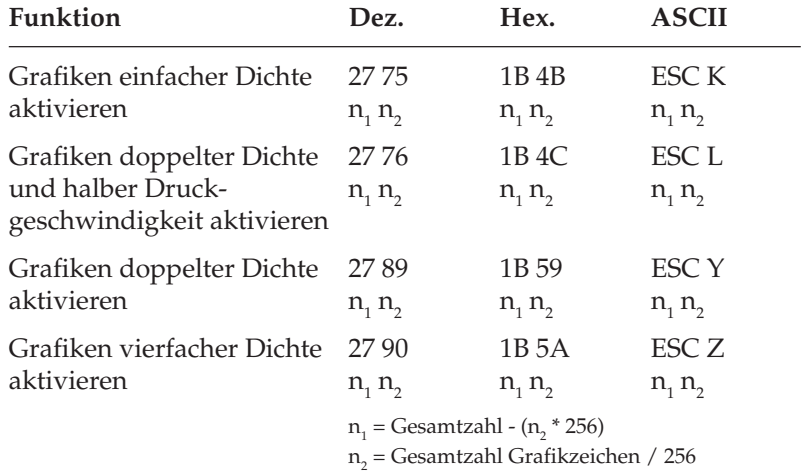

Wie bei 24-Nadelgrafiken hoher Auflösung erstellen Sie auch in diesem Fall ein Bitmuster als eine Reihe von Punkspalten. Dabei wird in den 8-Nadelmodi jede Grafikspalte mit einem Byte beschrieben.

Die Variablen  $n_1$  und  $n_2$  teilen dem Drucker mit, wieviele Bytes grafischer Daten folgen. Beachten Sie dabei, daß im 8-Nadelmodus lediglich ein Datenbyte pro Grafikspalte zur Verfügung steht.

Die Auflösung der vier Grafikdichten niedriger Auflösung hängt von dem weiter hinten beschrieben Punkt »Abbildungsverhältnis« ab. Die einleitende Befehlssequenz für den Grafikdruck bestimmt eine der vier möglichen Auflösungen. Grafikdichten

> Es gilt für die über ESC Y und ESC Z aktivierbaren Grafikmodi die Einschränkung, daß in der Horizontalen keine direkt benachbarten Punkte gesetzt werden dürfen. Die Punkte liegen jedoch in jedem Fall so dicht aneinander, daß eine Linie durchgezogen erscheint.

Auf den Befehl zur Aktivierung des Grafikmodus in der jeweiligen Dichte folgen zwei als  $n_1$  und  $n_2$  bezeichnete Parameter, die dem Drucker die Anzahl zu druckender Grafikspalten mitteilen. Um die Werte dieser Zahlen zu ermitteln, müssen Sie die Anzahl der zu druckenden Grafikspalten pro Zeile bestimmen und sie durch 256 teilen. Der Wert n $_{_2}$ ist dabei der ganzzahlige Teil des Ergebnisses, n $_{_{1}}$ der als ganze Zahl ausgedrückte Rest.

Sollen beispielsweise 400 Grafikspalten gedruckt werden, berechnen sich  $n_1$  und  $n_2$  wie folgt.

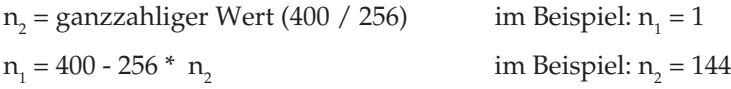

Der letzte Teil einer Grafikanweisung enthält numerische Daten, die die eigentliche Bildinformation beinhalten.

Jede Spalte wird durch ein 8 Bit umfassendes Byte dargestellt, wobei eine 1 einem zu druckenden Punkt entspricht. Eine 0 zeigt, daß an dieser Stelle kein Punkt gedruckt werden soll. Der oberste Punkt ist das MSB (most significant bit = höchstwertiges Bit), der unterste Punkt das LSB (least significant bit = niedrigstwertiges Bit).

Jeder Zeile in einer Spalte ist ein numerischer Wert zugeordnet. Addieren Sie die Werte der Spaltenpositionen, an denen Punkte gedruckt werden sollen, und setzen Sie die Gesamtsumme für jede Spalte von links beginnend in Ihr Programm ein.

Ein Beispiel für die Berechnung der Spaltensummen finden Sie auf Seite 11-2.

Nach der Berechnung der Werte für jede Spalte (s<sub>1</sub>, s<sub>2</sub> etc.) lautet die vollständige Anweisung:

LPRINT CHR\$(27); "K"; CHR\$(144); CHR\$(1); CHR $\zeta(s_1)$ ; CHR $\zeta(s_2)$ ; ...; CHR $\zeta(s_{400})$ 

Das Befehlsformat ist für alle Grafikdichten gleich. Lediglich die Befehle zur Eröffnung der Grafiken in den jeweiligen Auflösungen sowie die maximale Anzahl Spaltendaten variieren. Der in einer Spalte ein bestimmtes Punktmuster darstellende Wert ist unabhängig von der Grafikauflösung stets gleich.

*Die Anzahl über n1 und n2 spezifizierter Punktspalten darf die maximale Anzahl Punktspalten pro Zeile für die jeweilige Grafikdichte nicht überschreiten.*

# **Abbildungsverhältnis**

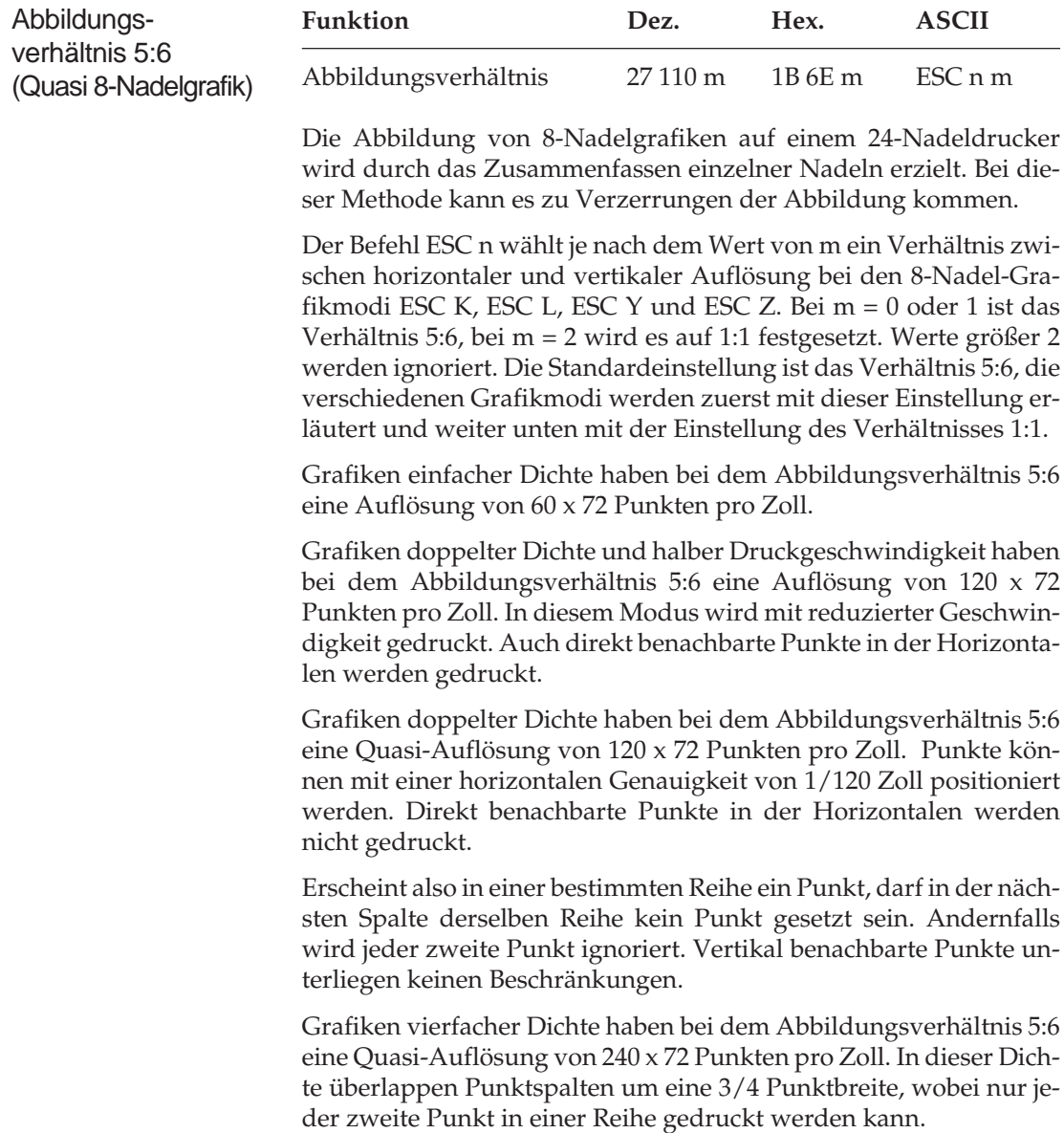

Erscheint in einer bestimmten Reihe ein Punkt und in der nächsten Spalte derselben Reihe ist ebenfalls ein Punkt gesetzt, wird dieser nicht gedruckt. Vertikal benachbarte Punkte unterliegen keinen Beschränkungen.

Die Zuordnung der einzelnen Bits eines Grafikbyte beim Abbildungsverhältnis 5:6 für die vier möglichen Auflösungen ist in folgender Tabelle dargestellt. Dabei werden 20 der 24 Nadeln des Druckkopfes benutzt.

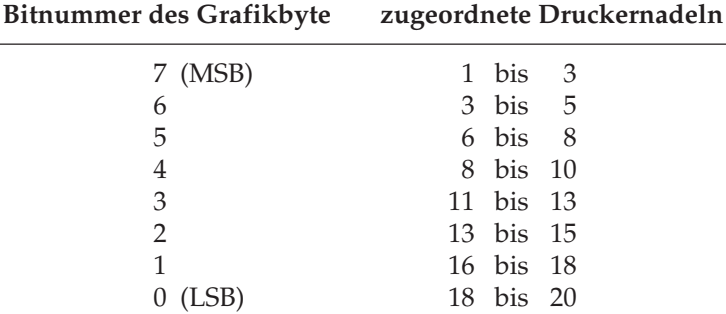

Die einleitende Befehlssequenz für den Grafikdruck bestimmt eine der vier möglichen Auflösungen.

Bei Wahl des Abbildungsverhältnisses 1:1 ist die Zuordnung der Bits eines Grafikbyte zu den Nadeln des Druckkopfes von der gewählten Auflösung abhängig.

Abbildungsverhältnis 1:1

Grafiken einfacher Dichte haben bei dem Abbildungsverhältnis 1:1 eine Auflösung von 60 x 60 Punkten pro Zoll. Die Zuordnung der Bits eines Grafikbyte zu den Nadeln des Druckkopfes zeigt folgende Tabelle.

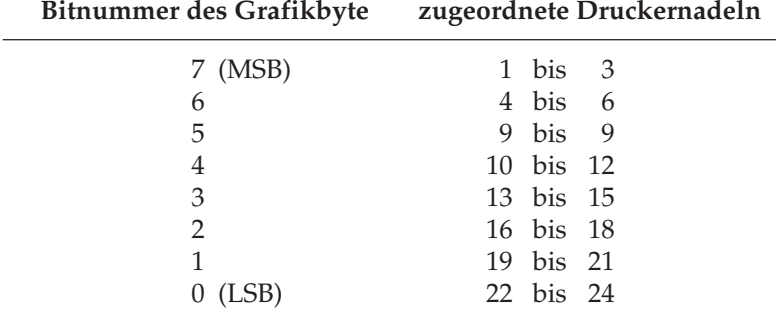

Grafiken doppelter Dichte mit normaler oder halber Druckgeschwindigkeit haben bei dem Abbildungsverhältnis 1:1 eine Auflösung von 120 x 60 Punkten pro Zoll. Bei dieser Auflösung werden pro Grafikbyte nur 12 der 24 Nadeln des Druckkopfes benutzt.

Um den Durchsatz zu erhöhen, druckt der Drucker unter bestimmten Bedingungen jeweils zwei Grafikzeilen in einem Durchgang, falls dies möglich ist.

Die nachfolgende Tabelle zeigt die Zuordnung der Nadeln bei Ausgabe einer zweizeiligen Grafik doppelter Dichte in einem Durchgang.

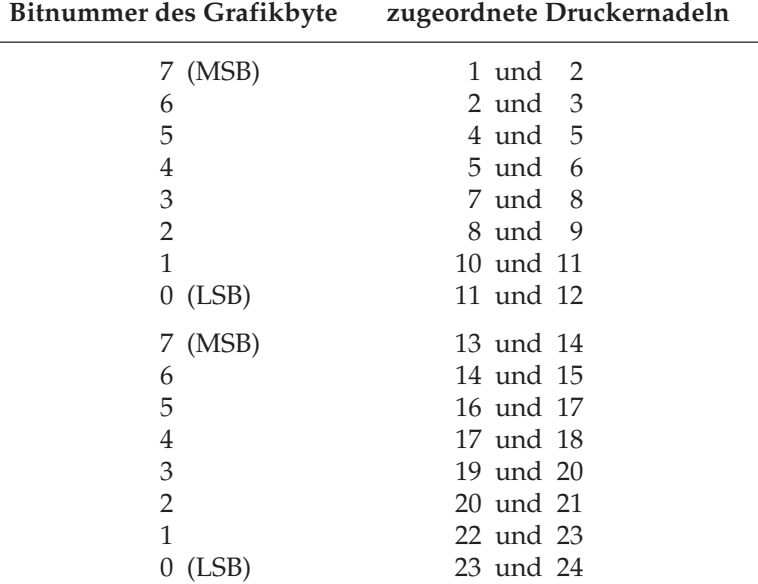

Um die oben beschriebene Zusammenfassung der Grafikzeilen zu gewährleisten, müssen folgende Bedingungen erfüllt sein:

- Der Zeilenabstand muß 8/120 Zoll betragen.
- Die Befehlsfolgen mit ESC L oder ESC Y-Befehlen müssen jeweils durch einen Wagenrücklauf (CR) und Zeilenvorschub (LF) getrennt sein.
- Die Länge der Grafikzeilen darf den rechten Rand des Blattes nicht überschreiten.

● Die zeitliche Pause zwischen den beiden Befehlsfolgen darf nicht größer als eine Sekunde sein.

Grafiken vierfacher Dichte haben bei dem Abbildungsverhältnis 1:1 eine Quasi-Auflösung von 240 x 60 Punkten pro Zoll. Bei dieser Auflösung werden pro Grafikbyte nur 6 der 24 Nadeln des Druckkopfes benutzt. Um den Durchsatz zu erhöhen, druckt der Drucker unter bestimmten Bedingungen jeweils vier Grafikzeilen in einem Durchgang, falls dies möglich ist.

Die nachfolgende Tabelle zeigt die Zuordnung der Nadeln bei Ausgabe einer vierzeiligen Grafik vierfacher Dichte in einem Durchgang.

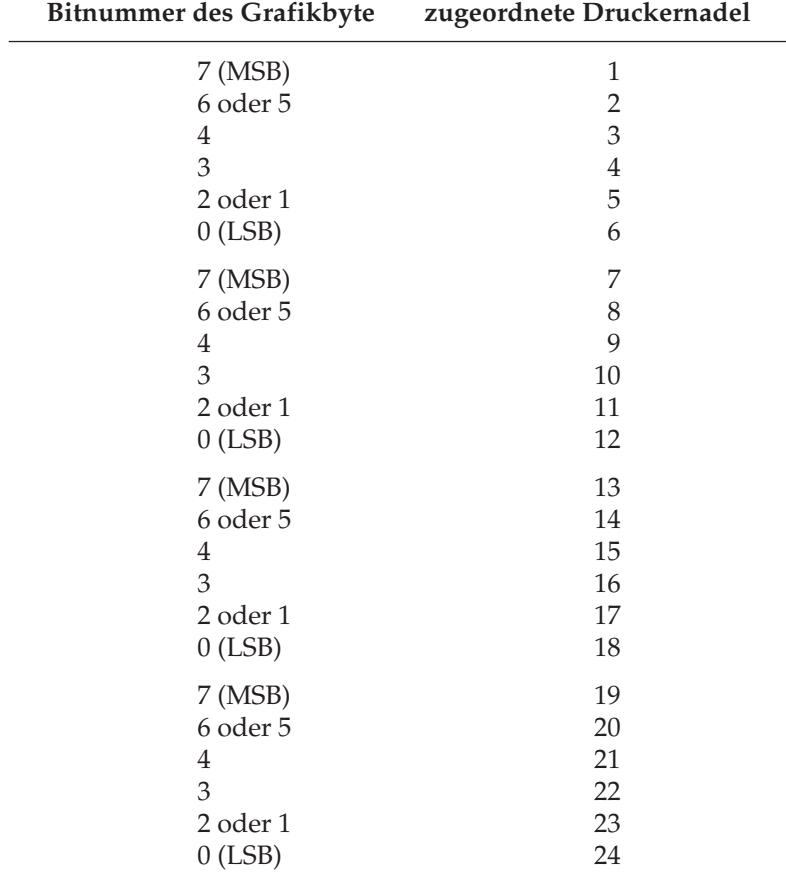

Um die oben beschriebene Zusammenfassung der Grafikzeilen zu gewährleisten, müssen folgende Bedingungen erfüllt sein:

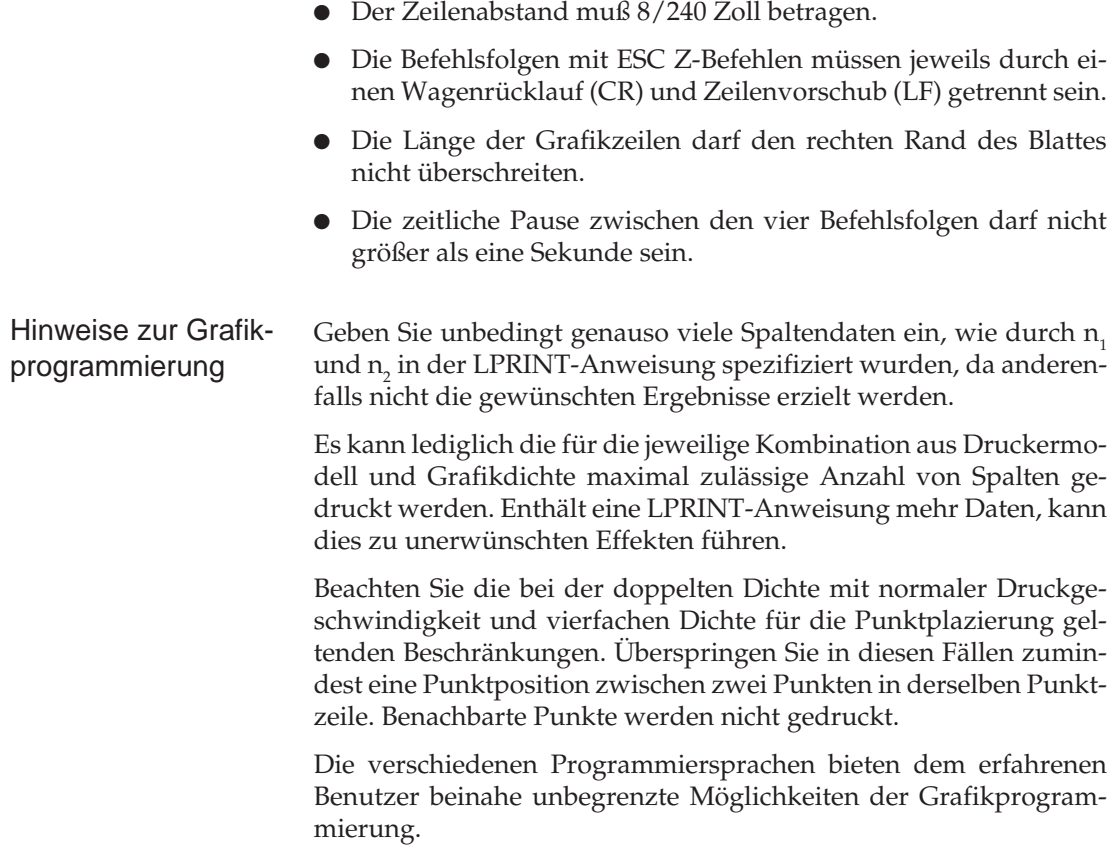

## **Druckausrichtung**

Wenn Sie auf die horizontale Ausrichtung über mehrere Grafikzeilen hinweg sehr viel Wert legen und eine geringere Druckgeschwindigkeit in Kauf nehmen, können Sie über die Menüposition **Graphics** den Wert **Unidirectional** anwählen.

Bei dieser Einstellung wird nur von links nach rechts gedruckt und eventuelle horizontale Positionsabweichungen vermieden, die durch einen Bidirektionaldruck entstehen könnten.

Mit dem Menüpunkt **Print Registration** für Bidirektionaldruck können Sie die vertikale Ausrichtung von Grafikzeilen untereinander genau einstellen.

Der Standardwert für die Druckausrichtung ist 0. Wenn Sie mit der Ausrichtung nicht zufrieden sind, können Sie diesen Wert von 0,25 mm nach links bis 0,25 mm nach rechts einstellen. Wählen Sie dann den Wert, bei dem die beste horizontale Ausrichtung ergibt.

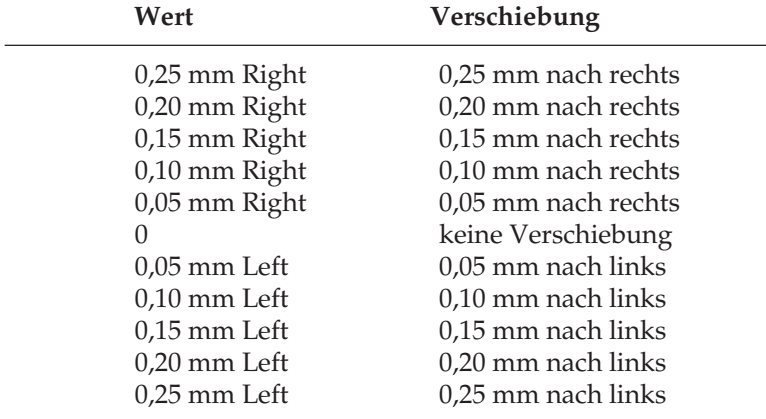

### **Ladbare Zeichen**

*Wegen der englischen Bezeichnung »Downline Loadable« wird auch die Bezeichnung DLL für den ladbaren Zeichengenerator verwendet.*

In der Proprinter XL-Emulation können bis zu 256 ladbare Zeichen definiert werden, die in einen flüchtigen (nicht batteriegestützt) Speicher geladen werden und nach Ausschalten des Druckers gelöscht werden.

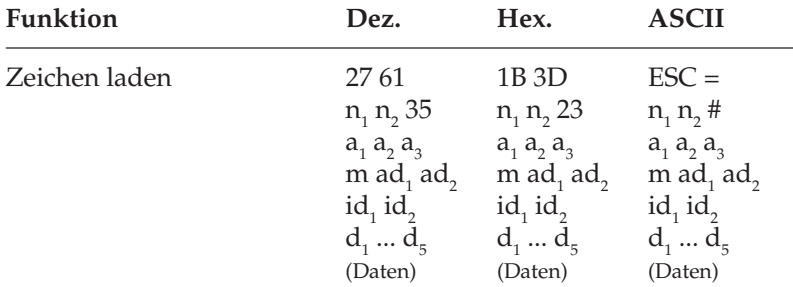

Die Erstellung ladbarer Zeichen in der IBM-Emulation selbst zu programmieren, ist sehr aufwendig und komplex. Ein detaillierte Beschreibung würde den Rahmen dieses Handbuches sprengen. Der Befehl mit seinen Parametern ist an dieser Stelle nur der Vollständigkeit halber aufgeführt.

Die Befehlsfolge ist in zwei Teile aufgeteilt. ESC =  $n_1 n_2 \# a_1 a_2 a_3$  m wird nur einmal übertragen und leitet den Befehl für ladbare Zeichen ein. Die Parameter ad<sub>1</sub> ad<sub>2</sub> id<sub>1</sub> id<sub>2</sub> und d<sub>1</sub> bis d<sub>5</sub> beschreiben die Eigenheiten (Attribute) des jeweiligen Zeichens, dessen eigentliche Punktmusterdaten sich anschließen.

Zeichen laden

# **Kapitel 12: IBM - Befehlsübersicht**

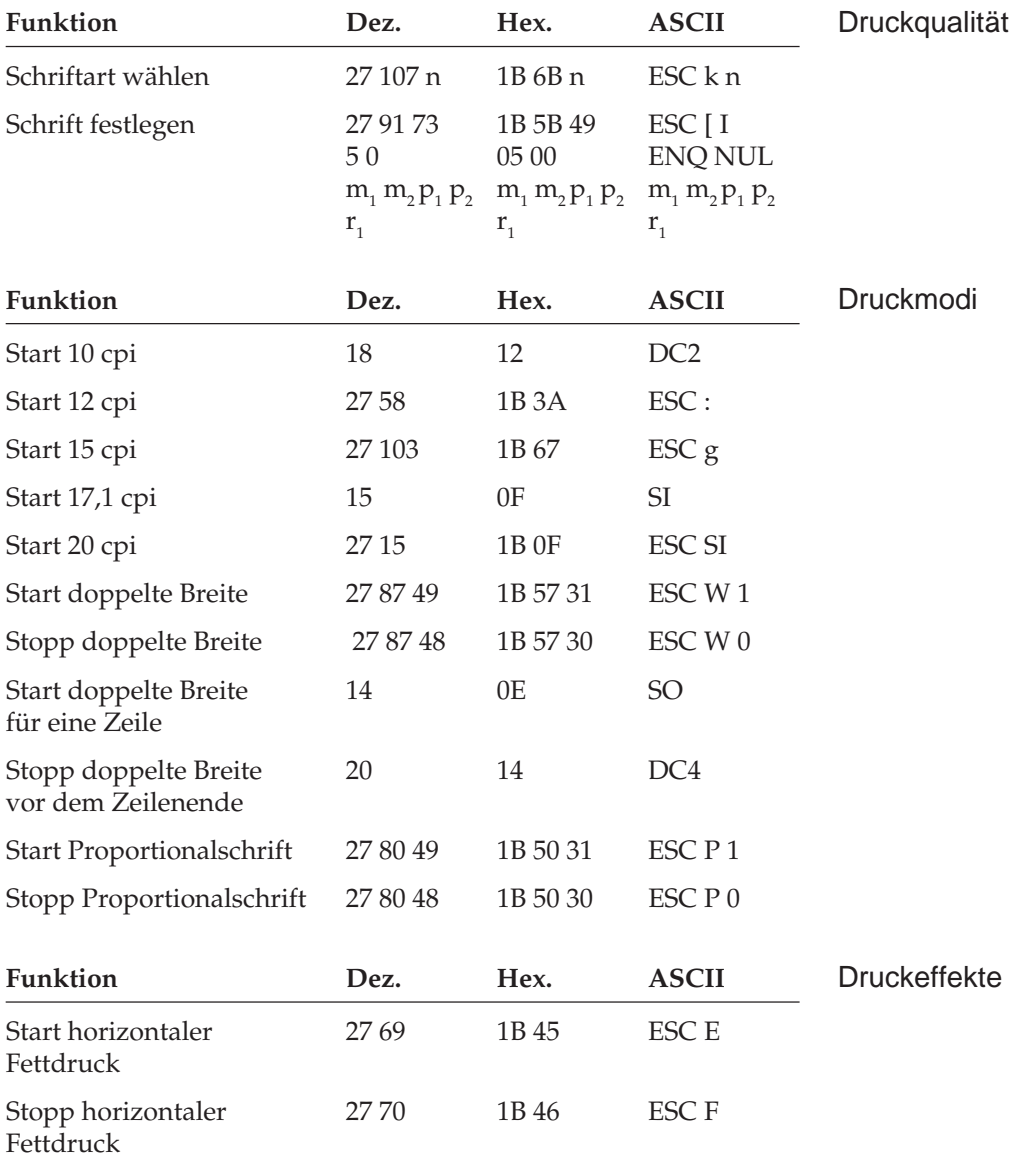

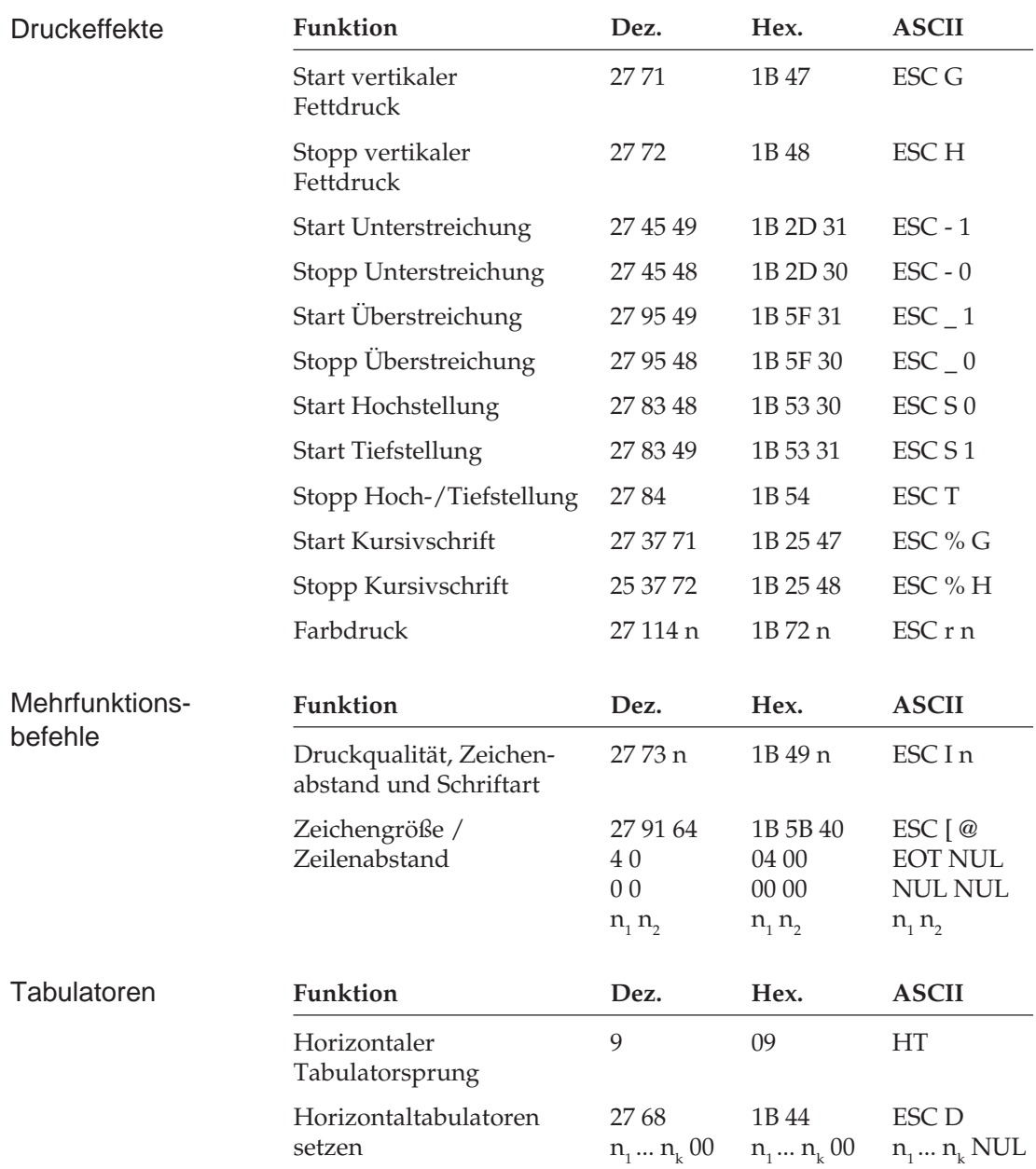

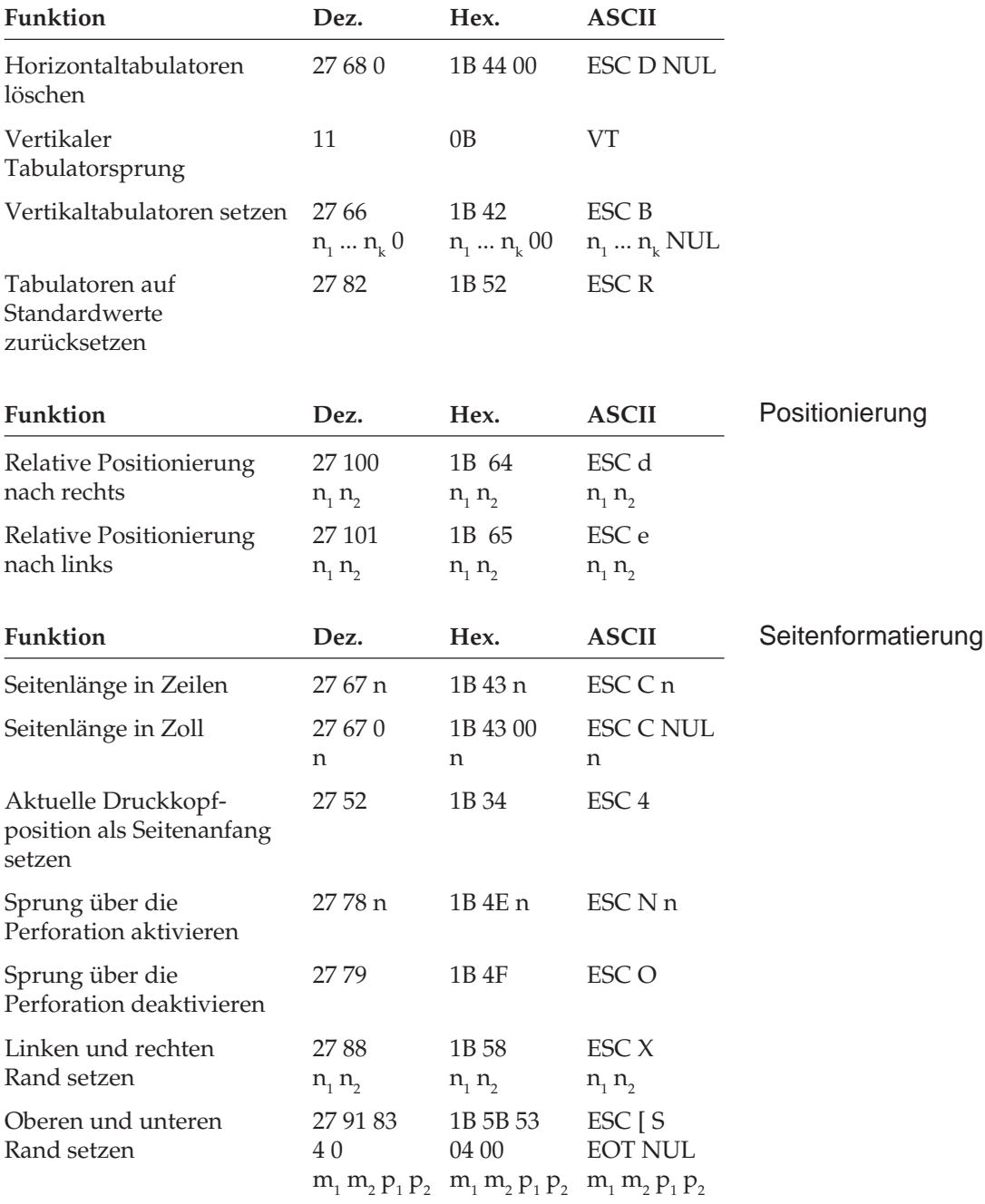

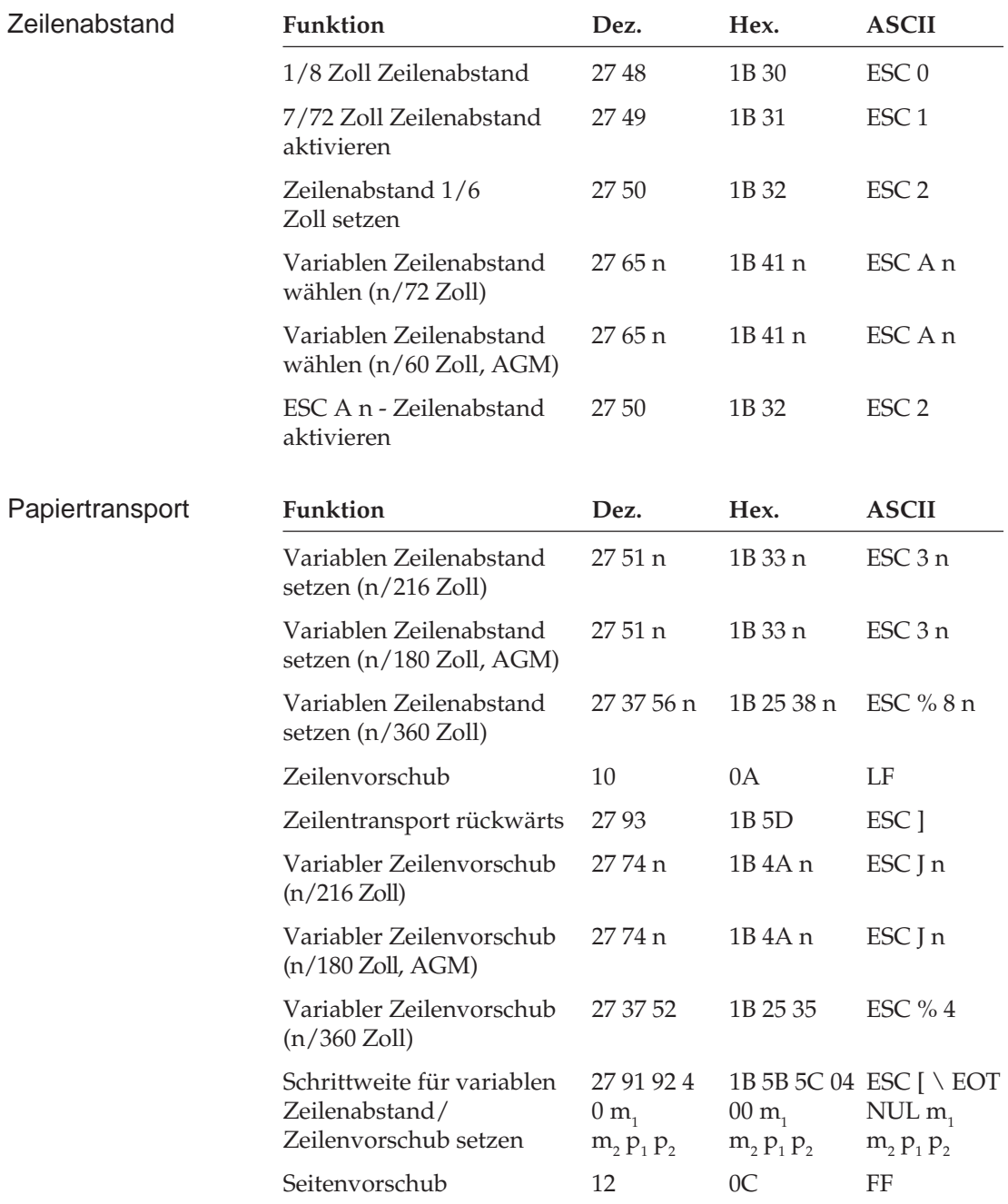
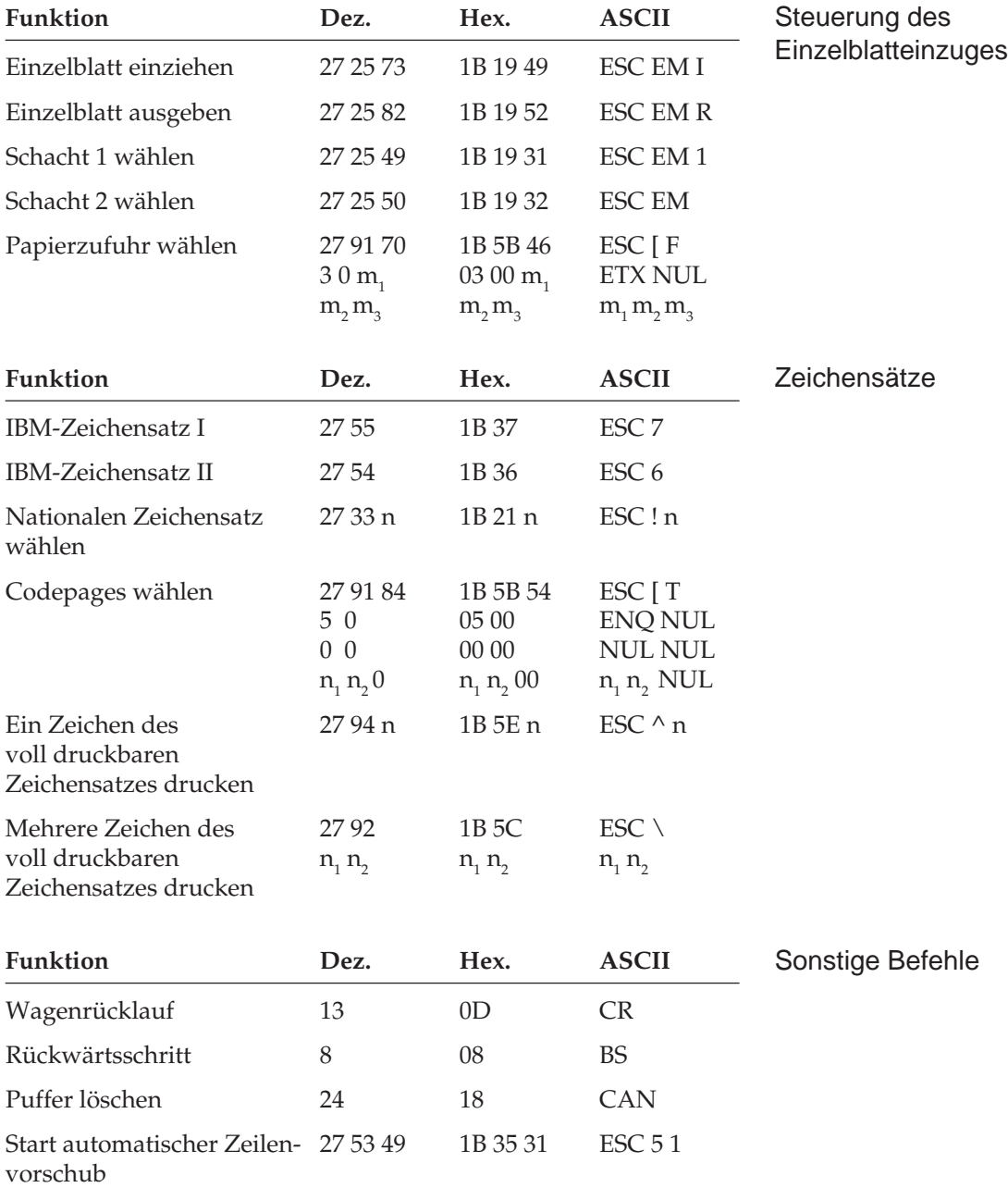

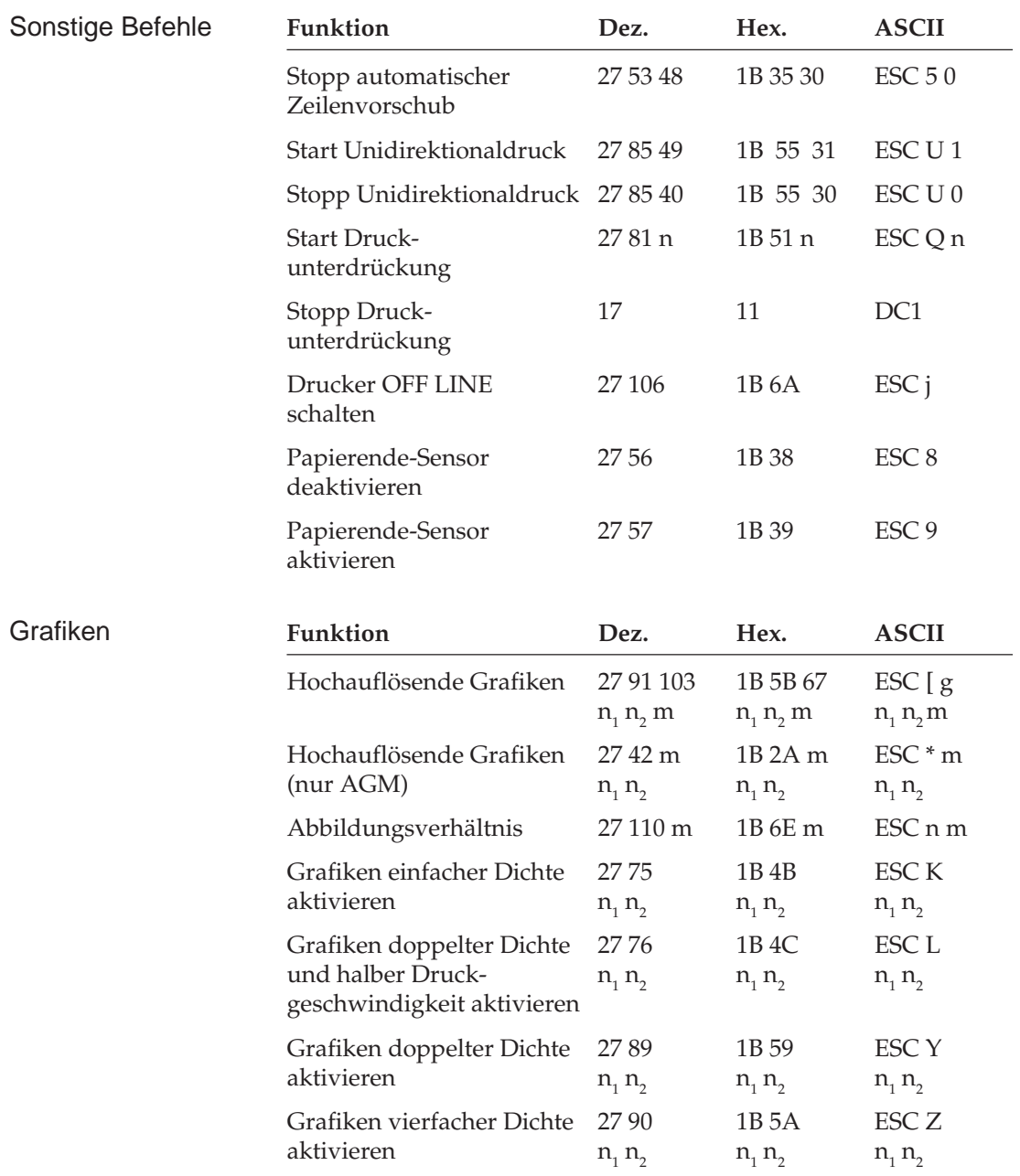

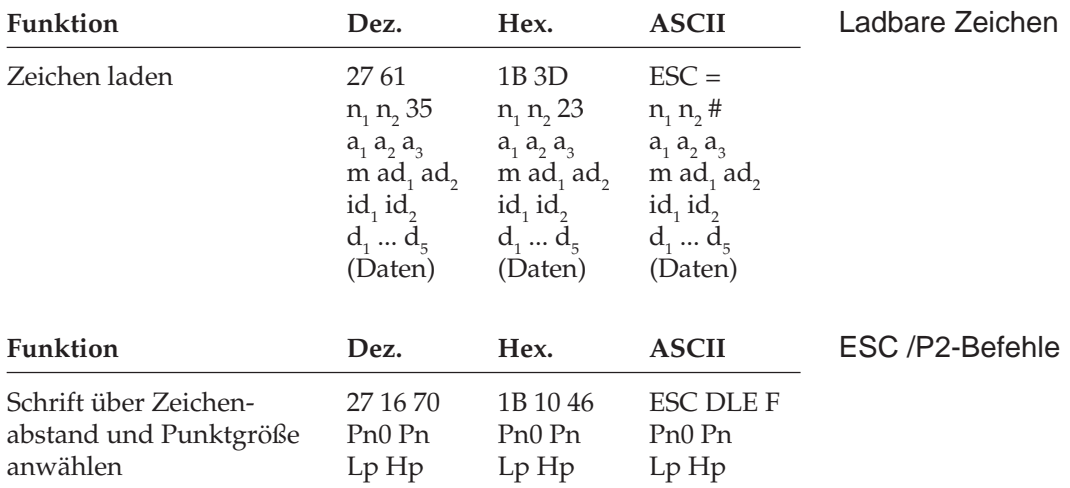

# **Kapitel 13: IBM - Zeichensätze**

Schweizerisch II

Legal / Publisher ESC ! Z

Nachfolgend finden Sie die Zeichensätze, die innerhalb der IBM-Emulation verfügbar sind. Die Auswahl erfolgt über die angegebene Escapesequenz.

In diesem Kapitel finden Sie eine Umrechnungstabelle, der Sie im Bedarfsfall die dezimalen und oktalen Werte der Zeichenpositionen entnehmen können.

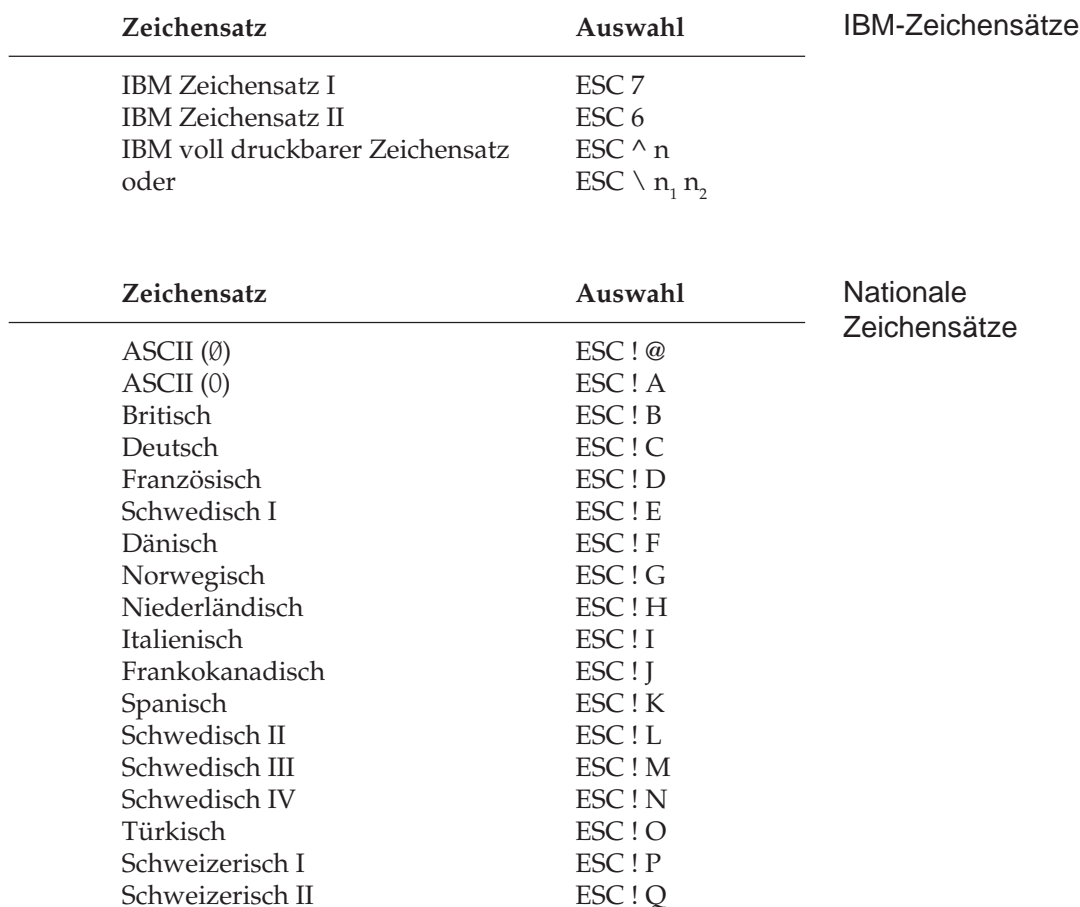

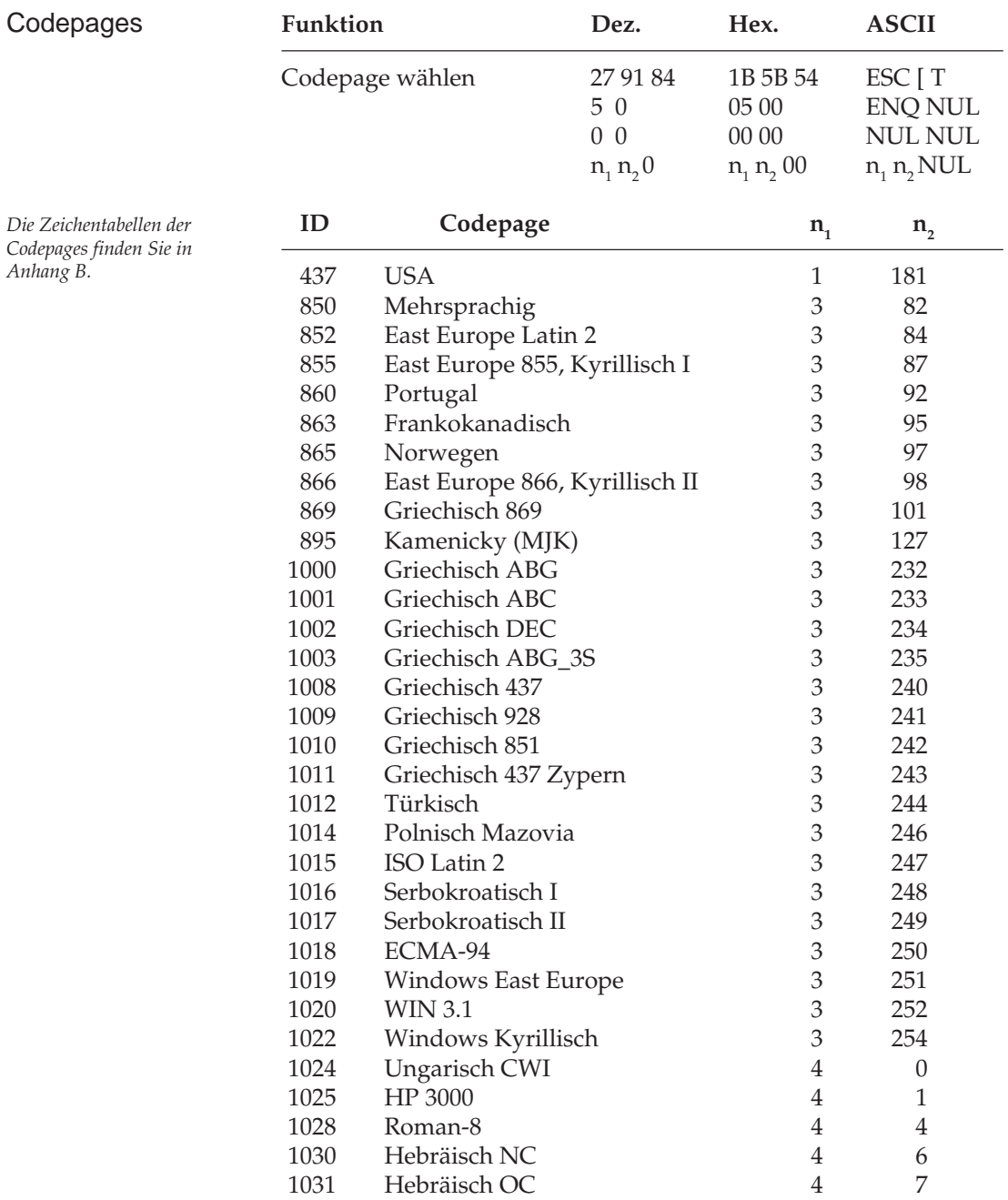

# **ASCII-Zeichensatz**

Der »American Standard Code for Information Interchange« ist ein genormter Zeichensatz aus druckbaren Zeichen (**fett** ) und Steuerzeichen. Die Namen der Steuerzeichen ergeben sich aus der Verwendung für die Maschinensteuerung und Datenübertragung. Einige Steuerzeichen aktivieren Druckerfunktionen, die in den entsprechenden Kapiteln erklärt werden. Je nach Programm werden Steuerzeichen unterschiedlich dargestellt.

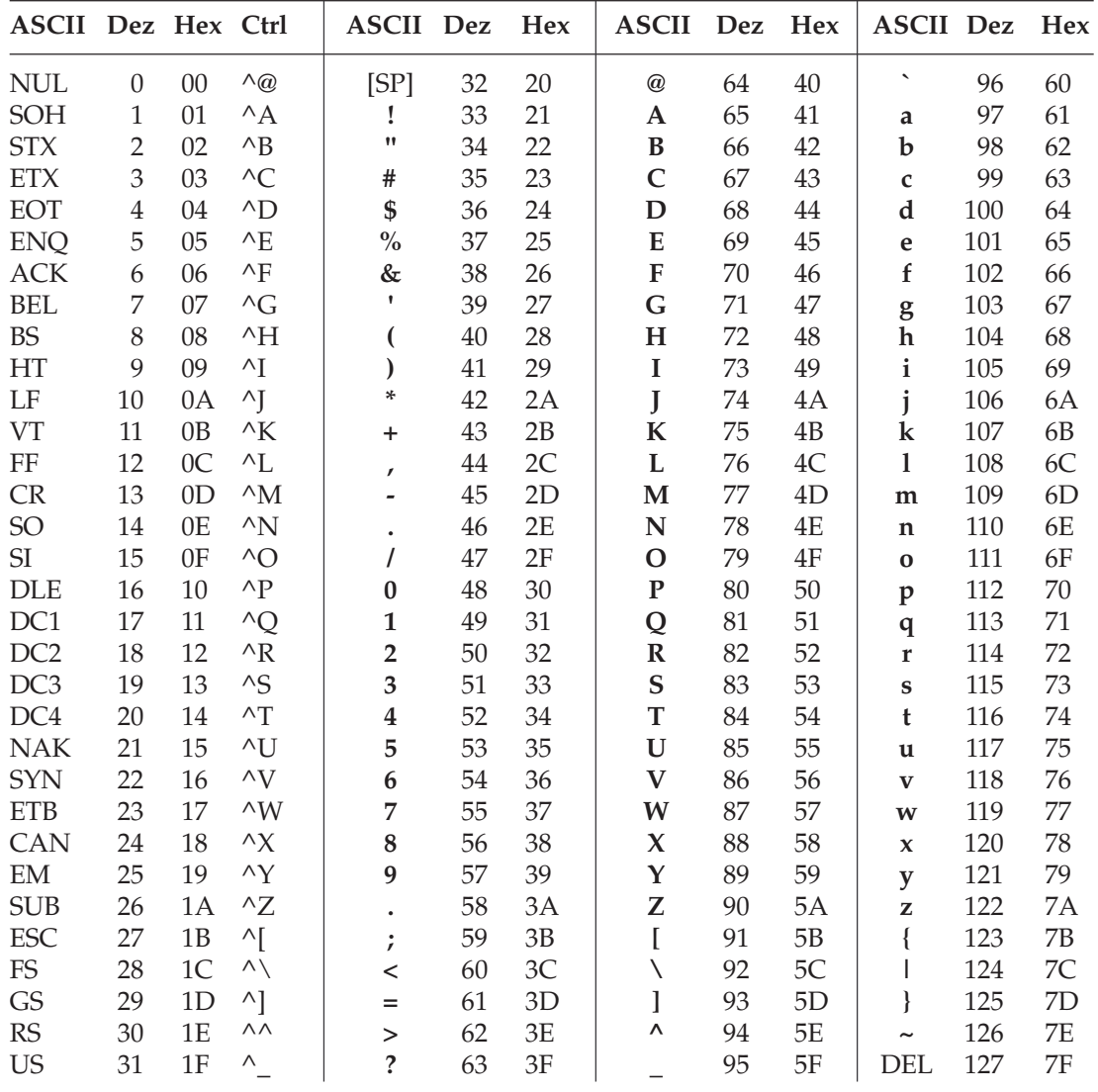

### **Umrechnungstabelle**

Diese Tabelle entspricht im Aufbau den nachfolgenden Zeichensätzen. Die Zeilen- und Spaltenköpfe zeigen die hexadezimalen Werte der Zeichen. In der Tabelle finden Sie die entsprechenden **dezimalen** und *oktalen* Werte. Beispiel: hexadezimal 23 (Spalte 2, Zeile 3) entspricht dezimal 35.

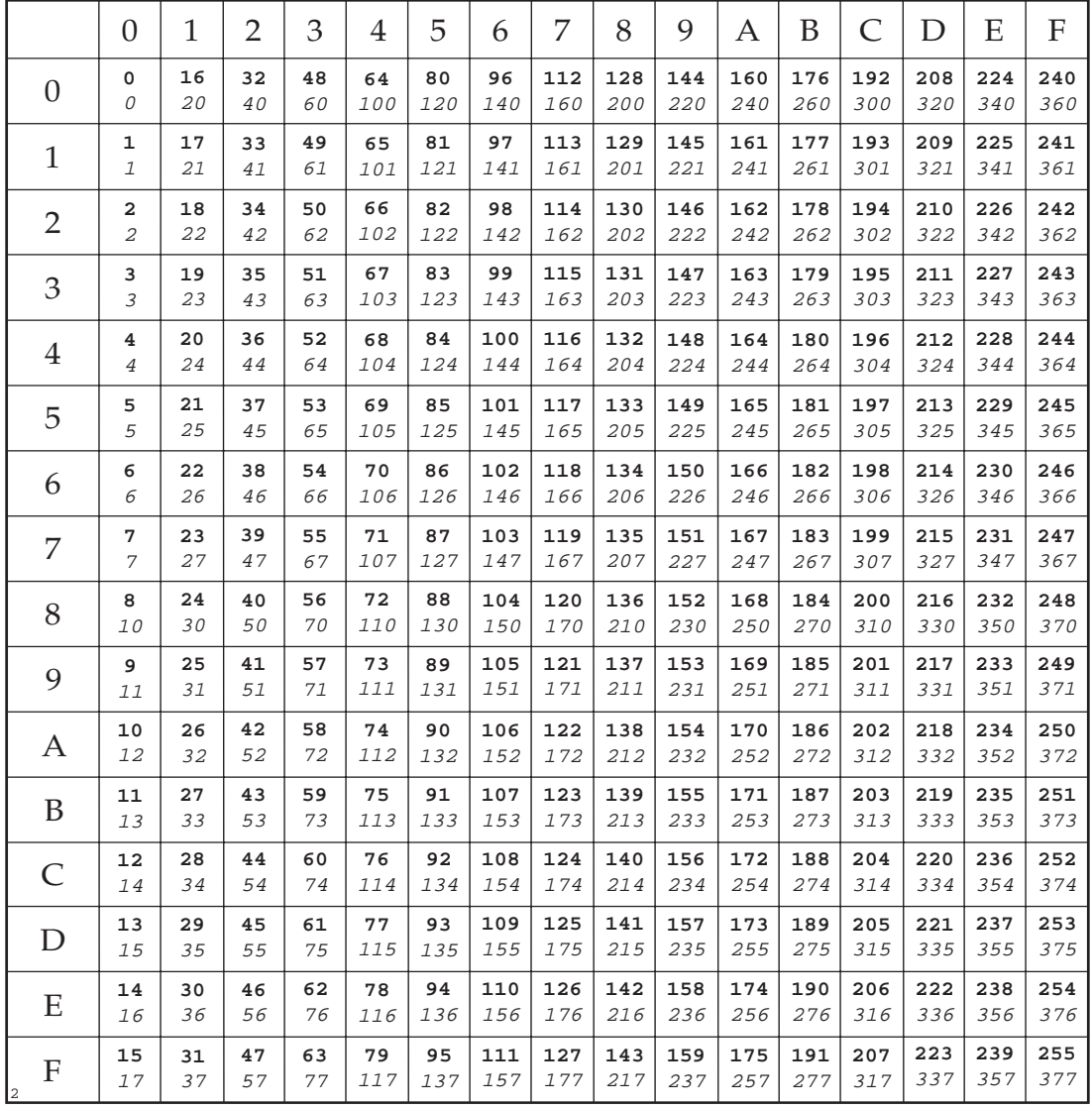

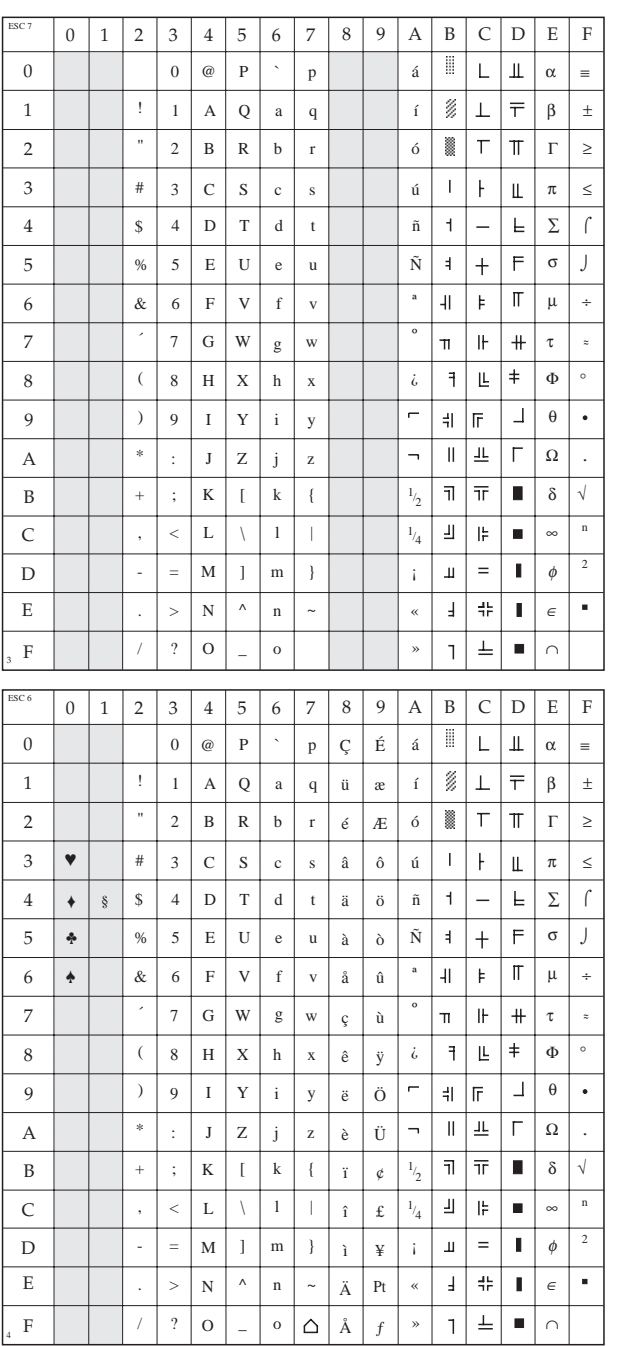

### **IBM Zeichensatz I**

ESC 7

## **IBM Zeichensatz II**

ESC 6

### **IBM voll druckbarer Zeichensatz**

ESC ^ n oder ESC \  $n_1 n_2$ 

# **Nationale Zeichensätze**

ESC ! n

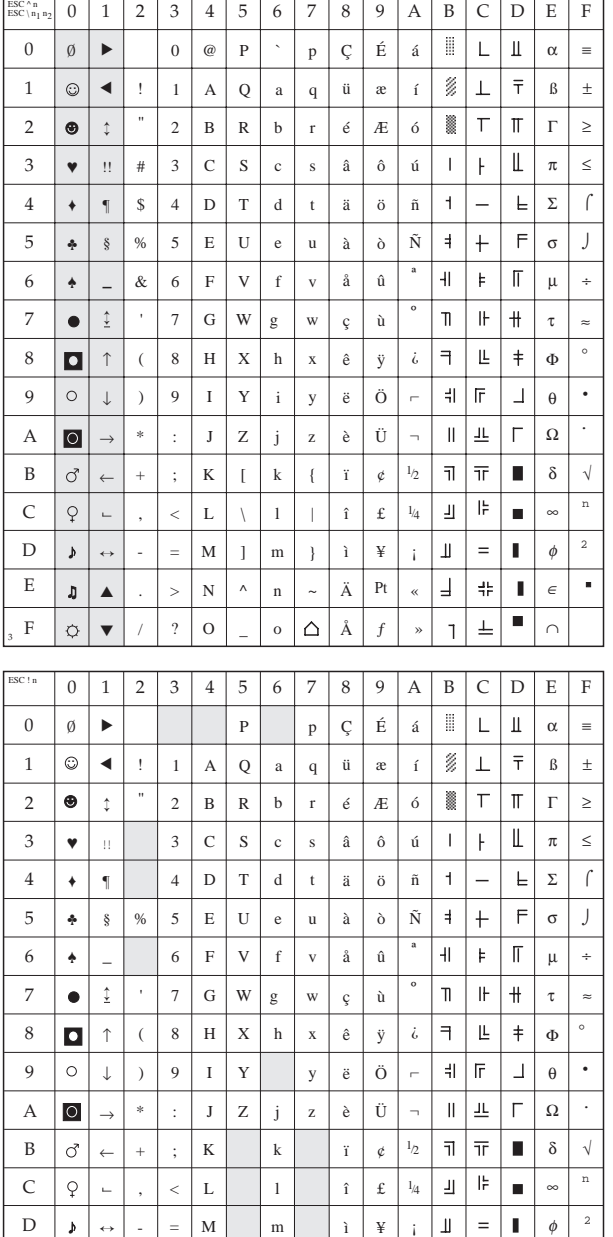

▼ ▲

 $\pmb{\mathsf{J}}$ 

 $\ddot{\mathcal{Q}}$ 

. / > ?

N

n o

 $\triangle$ 

Ä Å

« »

 $\perp$  $\frac{1}{2} \frac{1}{r}$ 

 $\overline{1}$ 

∩ ∈

J. Ű.

 $\pm$ 

ƒ

Pt

F

3

E

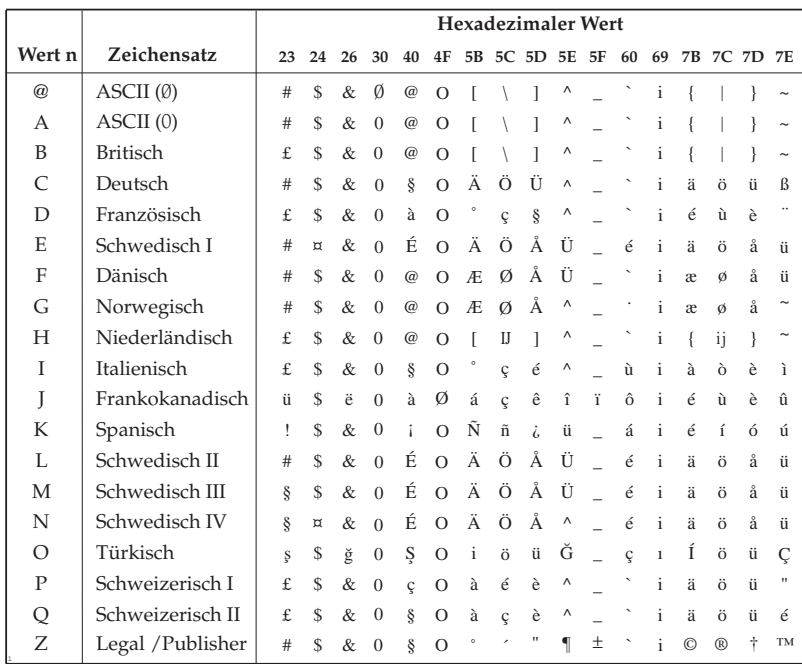

# **Kapitel 14: Epson - Standardfunktionen**

Dieses Kapitel enthält die Befehle für die Steuerung von Druckerfunktionen der *Epson LQ*-Emulation. Innerhalb der Funktionsgruppen wie Druckqualität, Seitenformatierung usw. sind die einzelnen Befehle aufgeführt.

Nachfolgend werden die Funktionen der einzelnen Steuerbefehle erklärt. Die Befehle sind zu Beginn eines jeden Abschnittes in dezimaler (Dez.), hexadezimaler (Hex.) sowie in ASCII-Darstellung aufgeführt.

## **Druckqualität**

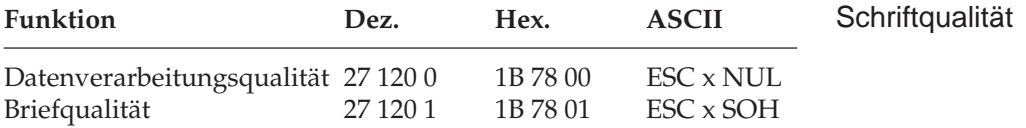

Der Drucker stellt Ihnen zwei verschiedene Druckqualitäten zur Verfügung: In der Datenverarbeitungsqualität wird eine Druckgeschwindigkeit von maximal 360 Zeichen pro Sekunde (cps, characters per second) bei 12 Zeichen pro Zoll erreicht, wobei bidirektional gedruckt wird, d.h. eine Zeile von links nach rechts, die nächste Zeile von rechts nach links usw. Diese Qualität eignet sich insbesondere für umfangreiche Listen und Entwürfe.

Zum Erstellen von Korrespondenzen oder Dokumenten sollten Sie die Briefqualität benutzen, die mit einer Geschwindigkeit von maximal 120 cps bei 12 Zeichen pro Zoll gedruckt wird. Bei dieser Druckqualität werden die Zeichen in einer hohen Punktmusterauflösung gedruckt. In Verbindung mit einem Textverarbeitungssystem können damit ansprechende Schriftstücke gestaltet werden.

Diese Druckqualitäten können auch über den Menüpunkt **Print Mode** oder das Bedienfeld gewählt werden.

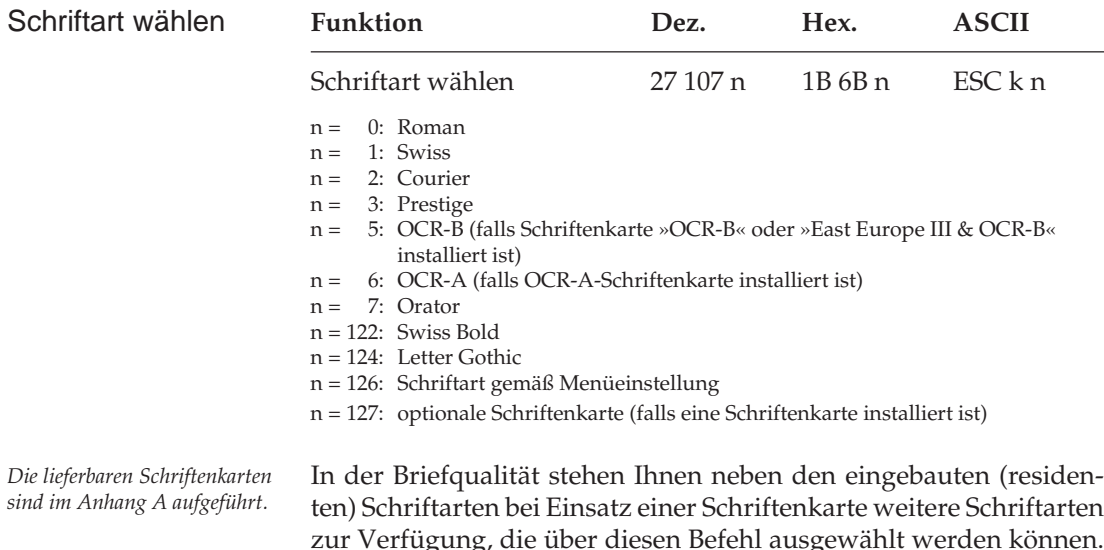

zur Verfügung, die über diesen Befehl ausgewählt werden können. Für OCR-A bzw. OCR-B beispielsweise muß die entsprechende Schriftenkarte eingesetzt sein. Wählen Sie eine Schriftart, die zur Zeit nicht verfügbar ist, wird die aktuelle Schriftart beibehalten.

Schriftarten können auch über das Menü oder das Bedienfeld (»Print Quality«) ausgewählt werden.

### **Druckmodi**

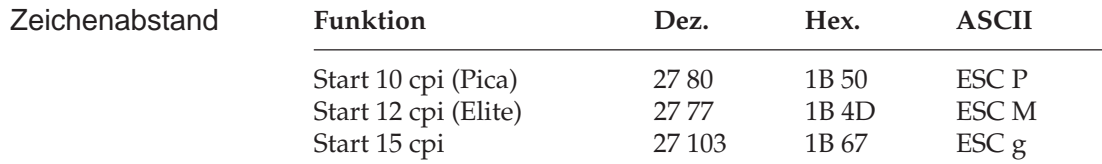

Der Zeichenabstand (Pitch) wird üblicherweise in Zeichen pro Zoll (cpi, characters per inch) gemessen. So können bei 10 cpi beispielsweise 10 Zeichen auf ein Zoll (2,54 cm) gedruckt werden. Dabei nimmt jedes Zeichen eine Breite von 1/10 Zoll ein. Der Zeichenabstand kann auch über einen Mehrfunktionsbefehl festgelegt werden. Der Zeichenabstand kann auch über den Menüpunkt **Pitch** oder über das Bedienfeld (»Character Pitch«) festgelegt werden. Darüberhinaus kann der Abstand über einen Mehrfunktionsbefehl festgelegt werden.

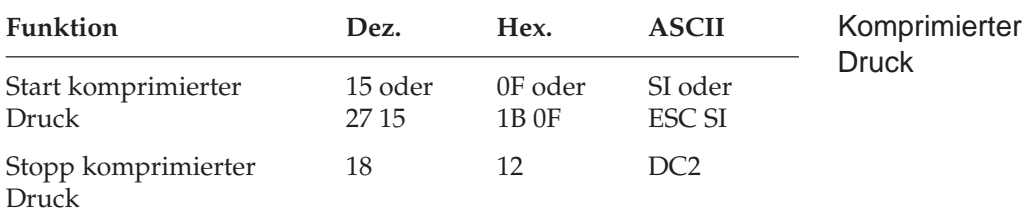

Die Befehle SI und ESC SI haben identische Funktionen. Beträgt der Zeichenabstand 10 cpi, werden im komprimierten Druck 17,1 cpi benutzt. Ausgehend von einem Zeichenabstand von 12 cpi erfolgt der komprimierte Druck mit 20 cpi.

Wird ein DC2-Befehl gesendet, kehrt der Drucker zu dem Zeichenabstand zurück, welcher vor SI gültig war.

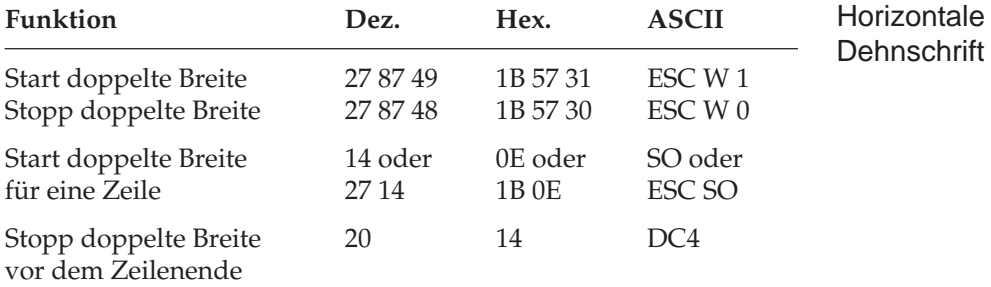

Mit diesen Befehlen können Sie Zeichen auf das Doppelte ihrer normalen Breite dehnen. Ist die aktuelle Zeichenbreite beispielsweise 12 cpi, wird nach einem Befehl für horizontale Dehnschrift mit 6 cpi gedruckt. Die nachfolgende Tabelle zeigt alle möglichen Kombinationen.

Der Befehl »Horizontale Dehnschrift für eine Zeile« eignet sich für Titel und Überschriften, da die Funktion am Ende der Zeile automatisch deaktiviert wird. Soll ein Dehnschriftbefehl vor Ende einer Zeile zurückgenommen werden, müssen Sie einen DC4- oder ESC W 0- Befehl senden.

Wird die Dehnschrift über den Befehl ESC W 1 dauerhaft aktiviert, kann diese Funktion nur durch Eingabe von ESC W 0 zurückgenommen werden, DC4 hat in diesem Fall keine Wirkung.

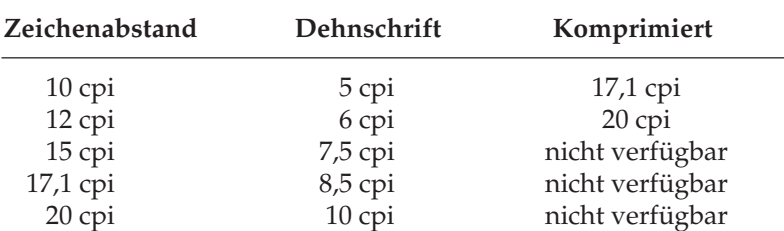

Bei aktivierter Proportionalschrift ergibt sich bei Anwendung der Dehnschrift bzw. der Komprimierung gedehnte oder komprimierte Proportionalschrift. Da diese keinen festen Zeichenabstand hat, ist sie in der Tabelle nicht aufgeführt.

Für bestimmte Anwendungen ist die maximale Anzahl von Zeichen in einer Zeile anzugeben. Diese richtet sich nach dem Zeichenabstand. Die folgende Tabelle zeigt die maximale Anzahl von Zeichen pro Zeile.

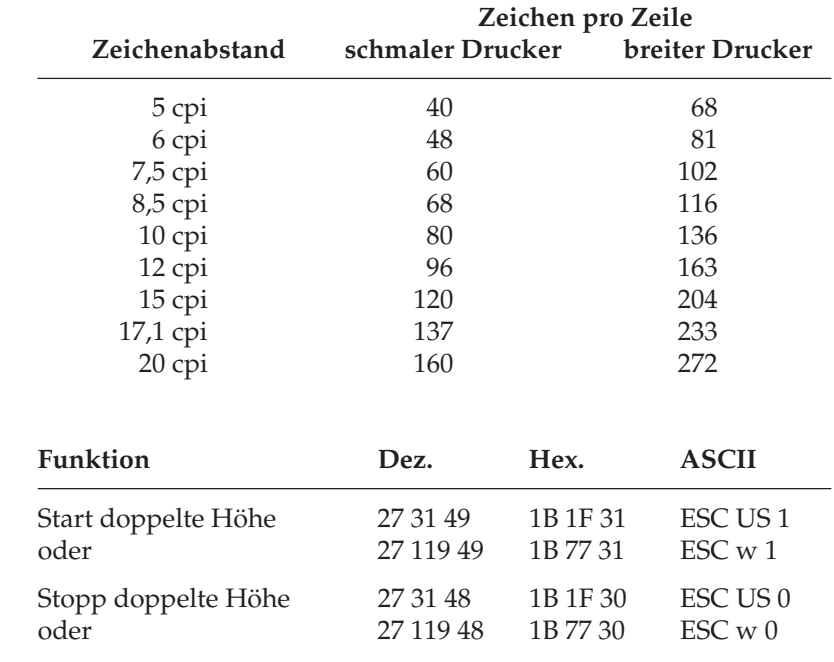

Mit diesen Befehlen können Sie Zeichen auf das Doppelte ihrer normalen Höhe dehnen. Beachten Sie, daß Sie den Zeilenabstand entsprechend der neuen Zeichenhöhe neu setzen müssen.

#### Vertikale **Dehnschrift**

Steht der Menüpunkt **Smoothing** auf **Yes**, wird bei doppelt hohen bzw. doppelt breiten Zeichen durch das Einfügen von zusätzlichen Punkten eine Glättung vor allem bei Rundungen und Kurven erzielt.

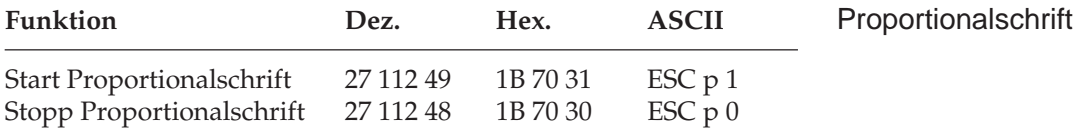

Bei Proportionalschrift variiert der Abstand zwischen den einzelnen Zeichen entsprechend ihrer jeweiligen Breite. Bei festem Zeichenabstand werden alle Zeichen innerhalb einer Matrix in derselben Breite erstellt. Proportionalschrift dagegen räumt breiten Zeichen wie »w« oder »M« mehr, schmalen Zeichen wie »I« oder »f« weniger Platz ein. Das Ergebnis ist ein ansprechendes und besser lesbares Schriftbild als bei einem festen Zeichenabstand. Auf Grund der unterschiedlichen Zeichenbreiten haben proportionale Schriften keinen festen Zeichenabstand. Eine genaue Randeinstellung bei Blocksatz beispielsweise ist nur möglich, wenn das Textverarbeitungsprogramm Proportionalschrift unterstützt. Proportionalschrift steht nur in der Schönschrift zur Verfügung.

Diese Funktion kann auch über den Menüpunkt **Pitch** oder über das Bedienfeld aktiviert werden. Darüber hinaus steht die Proportionalschrift über Mehrfunktionsbefehle zur Verfügung.

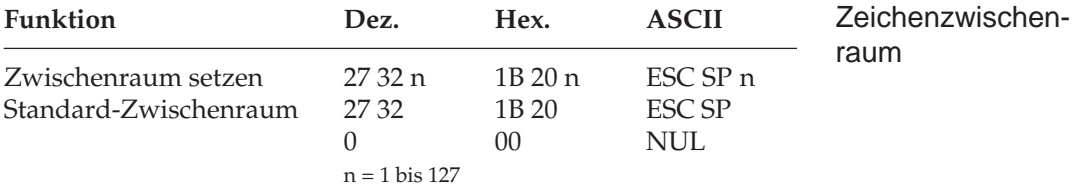

Mit diesem Befehl können Sie den Abstand zwischen den Zeichen durch Eingabe einer bestimmten Anzahl von Punktspalten festlegen. Einige Textverarbeitungsprogramme besitzen die Möglichkeit, den Abstand zwischen einzelnen Zeichen zu spezifizieren. Wird diese Möglichkeit von Ihrem Anwenderprogramm unterstützt, können Sie diese Funktion anwenden. Mit Hilfe des oben genannten Befehls können Sie die Zeichenzwischenräume verändern.

# **Druckeffekte**

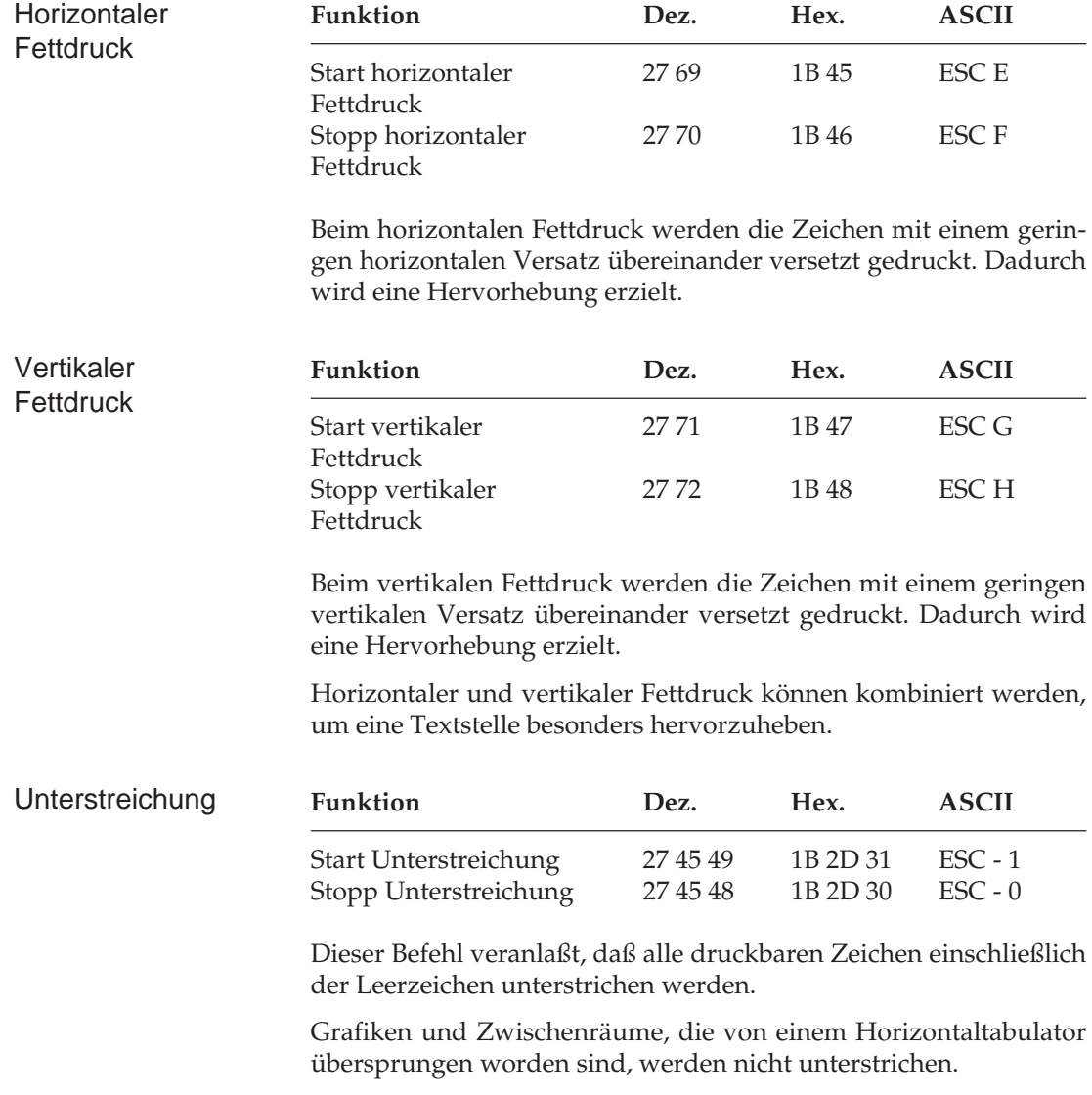

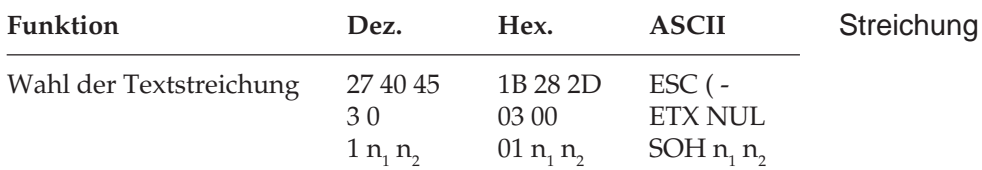

Dieser Befehl ermöglicht das Unterstreichen, Überstreichen und Durchstreichen von Zeichen mit einfacher, doppelter sowie unterbrochener Linie. Der Parameter n<sub>1</sub> legt die Position der Linie (unten*,* oben, mitte), n<sub>2</sub> die Art der Linie fest.

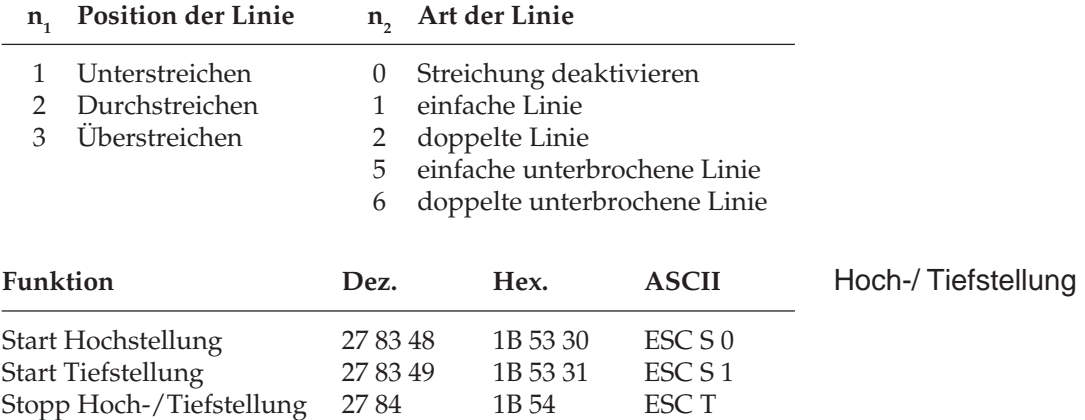

Hochgestellte Zeichen werden oberhalb der normalen Zeichen gedruckt und werden beispielsweise für Exponenten  $(x^2)$  und andere typographische Effekte benutzt. Tiefstellungen eignen sich unter anderem für chemische Formeln  $(H_2O)$ . Hoch- und Tiefstellungen werden bei allen Zeichenabständen in halber Zeichenhöhe und normaler Zeichenbreite dargestellt.

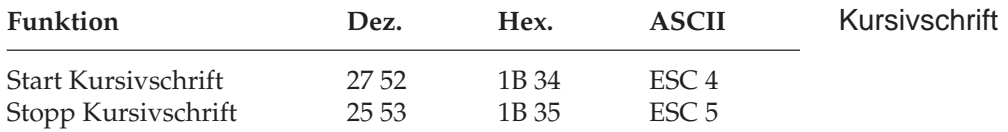

Kursive Zeichen werden *leicht nach rechts* geneigt gedruckt und heben einzelne Wörter, Sätze oder ganze Absätze besonders hervor.

Um ein vollständiges Dokument kursiv zu drucken, können Sie diese Funktion auch über das Menü aktivieren.

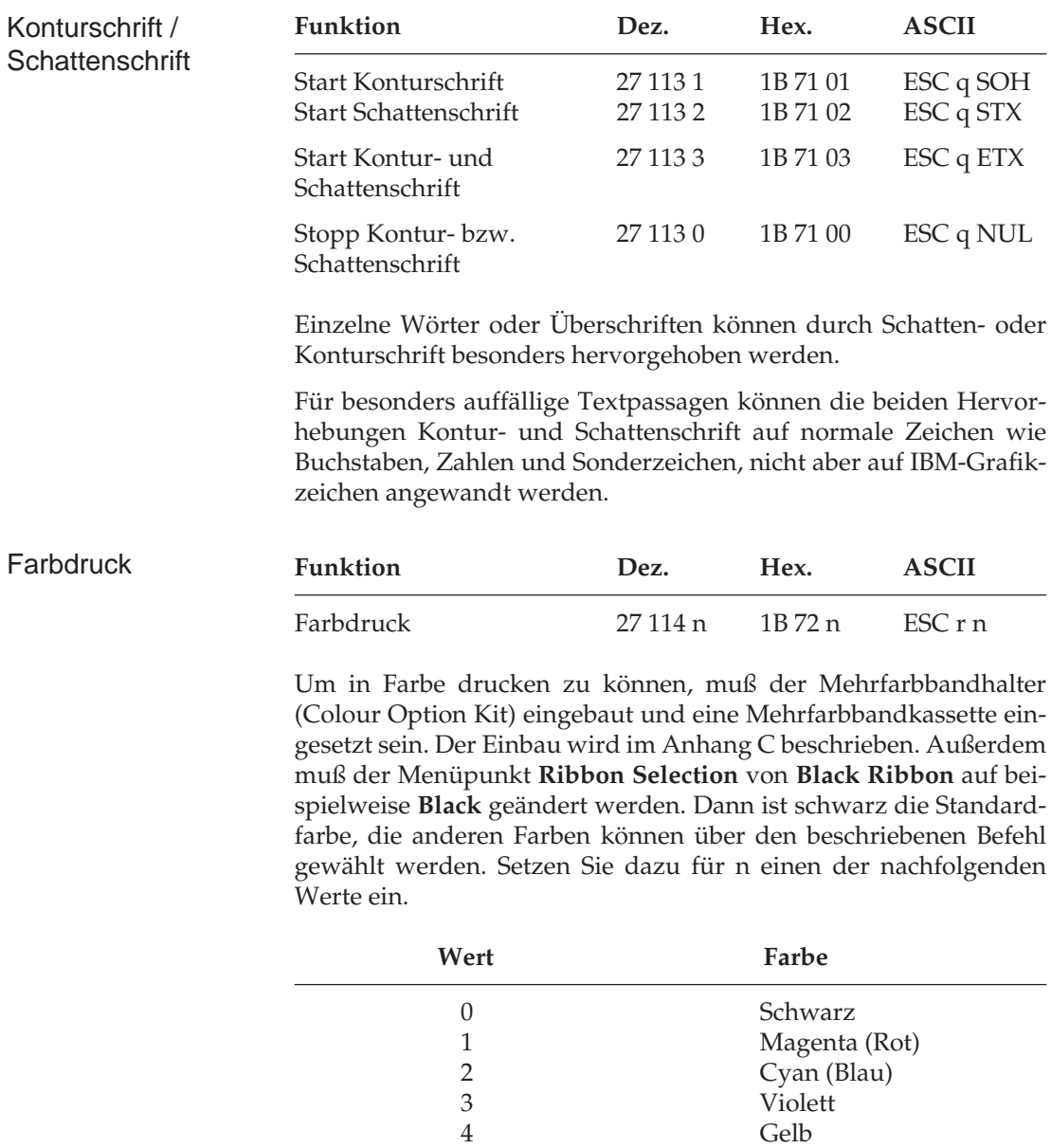

4 Gelb<br>5 Oran<br>6 Grün

5 Orange Grün

### **Mehrfunktionsbefehle**

Mit Mehrfunktionsbefehlen können verschiedene Druckfunktionen in einer einzigen Escape-Sequenz kombiniert werden.

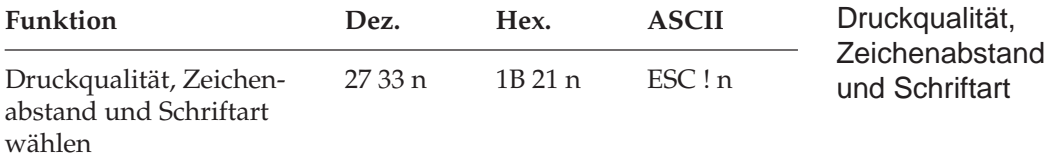

Mit diesem Befehl können verschiedene Druckfunktionen durch eine einzige Sequenz angewählt werden. Der Parameter n bestimmt dabei die Kombination aus Druckqualität, Zeichenabstand und Schriftart gemäß der folgenden Tabelle:

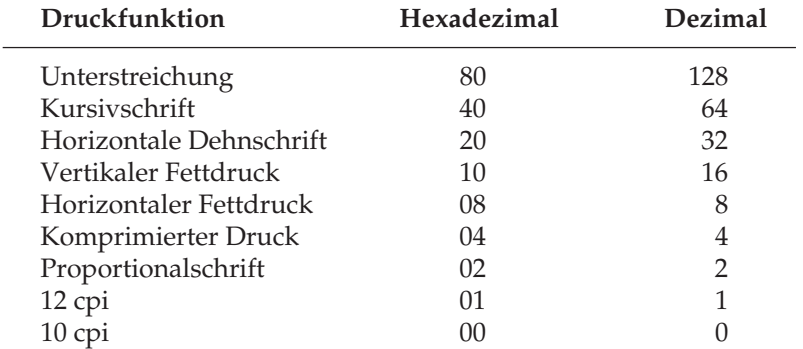

Wollen Sie beispielsweise einen Abschnitt in einem Dokument unterstreichen, horizontal dehnen und mit horizontalem und vertikalen Fettdruck drucken, müßten Sie normalerweise vier verschiedene Steuerbefehle zum Drucker senden. Bei Verwendung eines Mehrfunktionsbefehles brauchen Sie lediglich die Werte für die einzelnen Funktionen aus der nachfolgenden Tabelle ablesen:

Unterstreichung = 128 Horizontale Dehnschrift = 32 Vertikaler Fettdruck = 16 Horizontaler Fettdruck = 8

Addieren Sie die ermittelten Werte und setzen Sie das Ergebnis für den Parameter n des Mehrfunktionsbefehls.

 $n = 128 + 32 + 16 + 8 = 164$ 

Sobald Sie diesen Befehl senden, werden alle neun oben aufgeführten Funktionen dem Parameter n entsprechend aktiviert bzw. deaktiviert.

Um festzustellen, welche Druckeffekte Sie mit diesem Befehl erzielen können, sollten Sie das folgende BASIC-Programm ausführen, das je ein Muster der möglichen Kombinationen druckt. Da insgesamt 256 Kombinationsmöglichkeiten zur Verfügung stehen, dauert es einige Zeit, bis alle Beispiele auf etwa 12 Seiten ausgedruckt sind.

```
10 Mehrfunktionsbefehl Epson LQ
20 FOR i = 0 TO 255
30 LPRINT : LPRINT
40 LPRINT CHR$(27); "!"; CHR$(i); "ESC !"; i;
    "wählt diese Kombination."
50 NEXT i
```
### **Tabulatoren**

**Funktion Dez. Hex. ASCII** Horizontaler 9 09 HT Tabulatorsprung Horizontaltabulatoren  $2768 n_1$  1B 44  $n_1$  ESC D  $n_1$ setzen  $\ldots n_k 00$  $\ldots n_k$  00  $[00 \quad ... n_k \text{ NULL}]$  $n = 1$  bis 255  $k = 1$  bis 32 Horizontaltabulatoren 27 68 0 1B 44 00 ESC D NUL löschen Horizontaltabulatoren

> Bei Einschalten des Druckers werden automatisch beginnend mit der neunten Spalte alle acht Spalten Tabulatoren gesetzt. Wird ein Tabulatorzeichen gesendet (HT), bewegt sich der Druckkopf vor dem Ausdruck eines nachfolgenden Zeichens zur nächsten gesetzten Tabulatorposition.

Die gesetzte Tabulatorposition bezieht sich auf den eingestellten linken Rand (relativer Bezug). Die tatsächliche Position eines Tabulators richtet sich nach dem aktuellen Zeichenabstand beim Laden des Horizontaltabulators. Bei einer Änderung des Zeichenabstandes verschiebt sich die Tabulatorposition nicht (absolute Position).

Die Angabe der Tabulatorpositionen in aufsteigender Reihenfolge ist zwingend. Der Parameter  $n<sub>i</sub>$  gibt die Spaltenposition des ersten Tabulators an, $\mathsf{n}_\textsf{2}$ bis  $\mathsf{n}_\textsf{k}$  dementsprechend die Spaltenpositionen der weiteren zu setzenden Tabulatoren. Es können bis zu 32  $(n_1 ... n_{32})$ Tabulatoren festgelegt werden. Die Position eines Horizontaltabulators bezieht sich relativ auf den eingestellten linken Rand. Die Befehlssequenz muß mit einem NUL-Zeichen beendet werden.

Der Befehl ESC D NUL löscht alle Horizontaltabulatoren und die Standardtabulatoren. Wird der Drucker aus- und eingeschaltet, stehen die Standardtabulatoren wieder zur Verfügung.

Ist bis zum Zeilenende kein weiterer Tabulator gesetzt, so wird der Tabulator-Sprungbefehl ignoriert.

Beim Einschalten des Druckers ist der linke Rand auf die äußerst linke Druckposition gesetzt. Wird der linke Rand per Befehl verändert, verschieben sich die Tabulatorpositionen entsprechend.

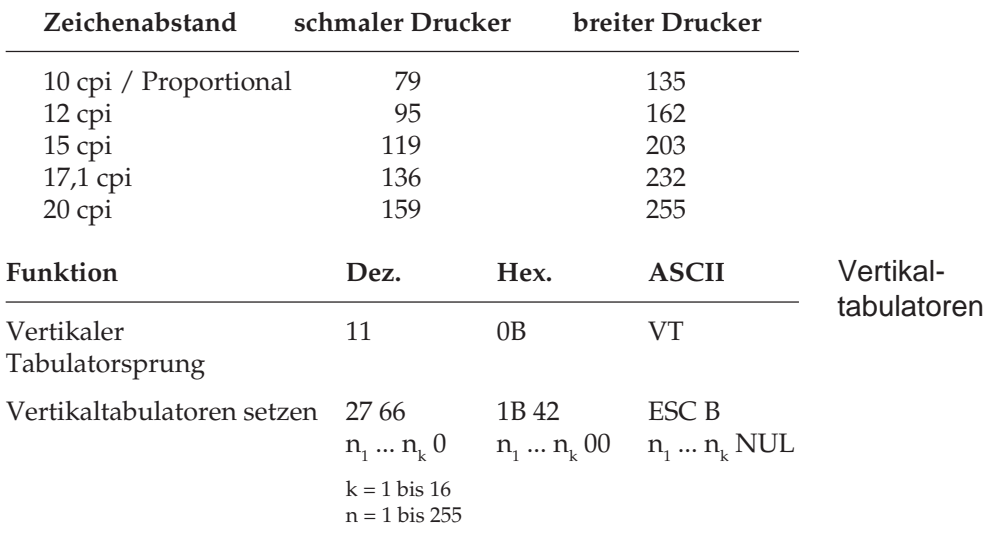

Entnehmen Sie der nachfolgenden Tabelle die höchstzulässigen Werte für Tabulatorpositionen.

Bei Einschalten des Druckers sind keine Vertikaltabulatoren gesetzt. Bis zu 16 Vertikaltabulatorpositionen können gesetzt werden, wobei die Positionen als Zeilennummer definiert werden. Sie müssen in aufsteigender Reihenfolge eingegeben werden und mit einem NUL-Zeichen enden. Der Parameter n<sub>ı</sub> gibt die Zeilennummer des ersten Tabulators an,  $n_{\text{z}}$  bis  $n_{\text{k}}$  dementsprechend die Zeilennummern der weiter zu setzenden Tabulatoren.

Es können bis zu 16 Vertikaltabulatoren (n $_{\rm 1}$ ...n $_{\rm 16}$ ) festgelegt werden. ESC B NUL löscht sämtliche Vertikaltabulatoren. Wird der Befehl VT ohne definierte Tabulatorpositionen gegeben, wird nur ein Zeilenvorschub ausgeführt.

Die tatsächliche Position einer Tabulatormarke richtet sich nach dem aktuellen Zeilenabstand beim Laden der Vertikaltabulatoren und verschiebt sich nicht mit geändertem Zeilenabstand (absolute Position). Durch den Sprungbefehl für den Vertikaltabulator wird das Papier an die nächste Tabulatorposition transportiert. Wird dann ein Sprungbefehl eingegeben, ohne daß weitere Vertikaltabulatorpositionen gesetzt sind, wird nur ein Zeilenvorschub ausgeführt.

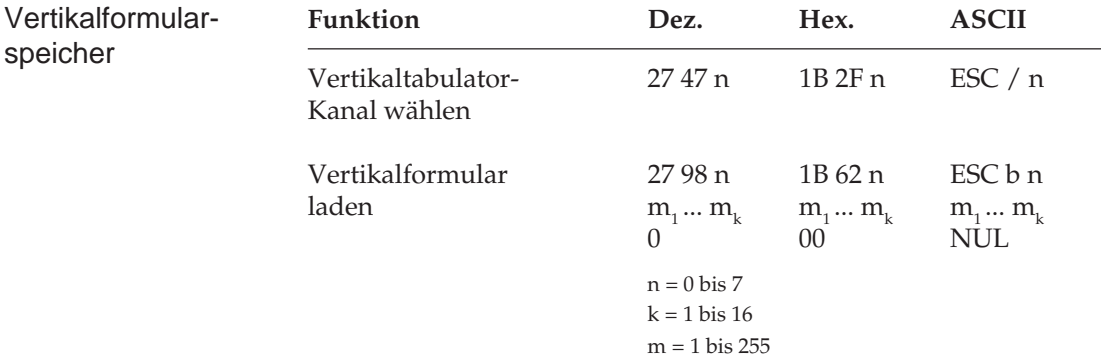

Sie können bis zu acht separate Vertikaltabulatorgruppen - auch als Kanäle bezeichnet - setzen. Der entsprechende Befehl ESC b hat dasselbe Format wie ESC B. Tabulatorpositionen müssen in aufsteigender Reihenfolge definiert und mit NUL abgeschlossen werden. Darüber hinaus müssen Sie festlegen, für welchen Kanal Tabulatoren gesetzt werden sollen, indem Sie für die Variable n einen Wert zwischen 0 und 7 einsetzen. Nach Einrichten der gewünschten Tabulatoren in dem jeweils benutzten Kanal können Sie einen Vertikaltabulator ansteuern, indem Sie mit ESC / einen Kanal spezifizieren und anschließend einen VT-Befehl senden.

Das folgende BASIC-Programm setzt Tabulatoren in drei Kanälen und springt anschließend mehrere Vertikaltabulatoren in den verschiedenen Kanälen an:

```
10 REM Vertikalformularspeicher
20 REM Tabulatorstopps in Kanal 0: Zeile 10, 20, 30, 40, 50
30 LPRINT CHR$(27); "b"; CHR$(0); CHR$(10); CHR$(20); CHR$(30);
      CHR$(40); CHR$(50); CHR$(0)
40 REM Tabulatorstopps in Kanal 1: Zeile 5, 15, 35, 45, 55
50 LPRINT CHR$(27); "b"; CHR$(1); CHR$(5); CHR$(15); CHR$(35);
      CHR$(45); CHR$(55); CHR$(0)
60 REM Tabulatorstopps in Kanal 2: Zeile 12, 24, 48
70 LPRINT CHR$(27); "b"; CHR$(2); CHR$(12); CHR$(24); CHR$(48);
      CHR$(0)
80 LPRINT CHR$(27); "/"; CHR$(1); : REM Wählt Kanal 1
90 LPRINT CHR$(11); "Dies wird in Zeile 5 gedruckt"
100 LPRINT CHR$(11); "Dies wird in Zeile 35 gedruckt"
110 LPRINT CHR$(27); "/"; CHR$(2); : REM Wählt Kanal 2
120 LPRINT CHR$(11); "Dies wird in Zeile 48 gedruckt"
130 LPRINT CHR$(27); "/"; CHR$(0); : REM Wählt Kanal 0
140 LPRINT CHR$(11); "Dies wird in Zeile 50 gedruckt"
```
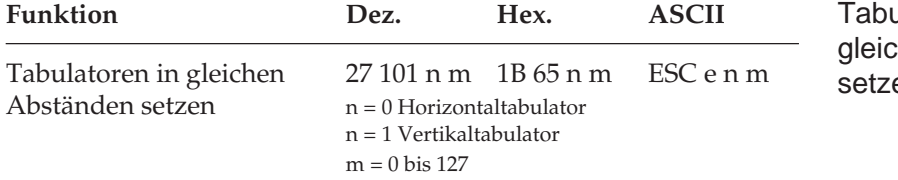

Tabulatoren in hen Abständen en

Bei einem Wert von n = 0 werden ausgehend von der aktuellen Druckposition horizontale Tabulatoren in gleichen Abständen gesetzt, m gibt dabei die Anzahl der Zeichenspalten als Tabulatorabstand an. Dabei wird der aktuelle Zeichenabstand berücksichtigt.

Bei n = 1 werden ausgehend von der aktuellen Druckposition vertikale Tabulatoren in gleichen Abständen gesetzt, m gibt die Anzahl der Zeilen als Tabulatorabstand an. Dabei wird der aktuelle Zeilenabstand berücksichtigt.

Nach dem Festlegen der Tabulatoren kann wie beschrieben die Druckposition über HT- und VT-Befehle festgelegt werden.

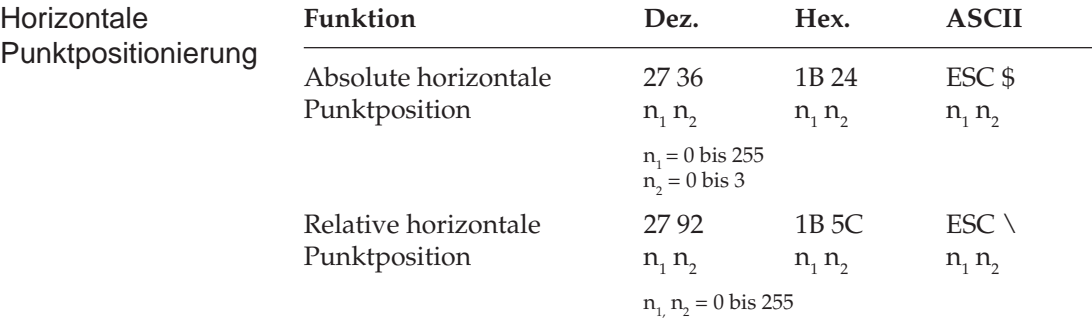

### **Positionierung**

Über diese Befehle können Sie Text oder Grafiken exakt auf einer Seite positionieren. (Genaue vertikale Positionierung wird durch variablen Zeilenvorschub sowie durch Zeilenabstandsbefehle erreicht). Mit den Variablen  $n_1$  und  $n_2$  in beiden Befehlen kann eine bestimmte Punktposition festgelegt werden, an welcher der Ausdruck beginnen soll. Die Werte der Variablen können anhand der folgenden Formel ermittelt werden:

 $n_{2}$  = ganzzahliger Wert (Punktposition/256)

 $n_1$  = Punktposition - ( $n_2^*$  256)

*In dem dabei entstehenden Zwischenraum werden keine Unterstreichungen gedruckt.* Der Befehl ESC \$ benutzt den standardmäßigen oder eingestellten linken Rand als Bezugspunkt und verschiebt die jeweilige Druckposition in 1/60-Zoll-Schritten. Beim schmalen Drucker liegt der Maximalwert von Punkten pro Zeile (8 Zoll) bei 480, beim breiten Modell (13,6 Zoll) bei 816. Bei einer absoluten Positionierung von 5 Zoll (300/60) vom linken Rand sieht die Berechnung der Parameter folgendermaßen aus:

$$
n_2
$$
 = ganzzahliger Wert (300 / 256) = 1

$$
n_1 = 300 - (1 * 256) = 44
$$

Der Befehl lautet in BASIC also:

CHR\$(27);"\$";CHR\$(44);CHR\$(1);

Mit dem Befehl ESC \ können Sie die aktuelle Druckposition in Schritten von 1/120 Zoll bei Datenverarbeitungsqualität und 1/180 Zoll bei Briefqualität nach rechts oder links verschieben. Der Unterschied zur absoluten Positionierung besteht darin, daß die jeweils nächste Druckposition von der aktuellen Druckposition berechnet wird. Soll die Druckposition nach rechts verschoben werden, verfahren Sie wie in dem oben angegebenen Beispiel. Das Verschieben der relativen Druckposition nach links ist etwas aufwendiger. Bestimmen Sie dazu zunächst die gewünschte Druckposition in Anzahl Punkten. Subtrahieren Sie anschließend diesen Wert von 65.536  $(2^{16})$ . Berechnen Sie dann aus diesem Ergebnis n<sub>1</sub> und n<sub>2</sub> mit Hilfe der obigen Formel und geben Sie die Werte als Parameter in die Befehlssequenz ein.

Befindet sich die jeweilige Punktposition außerhalb der festgelegten Ränder, werden die Befehle zur absoluten bzw. relativen Punktpositionierung ignoriert. Entnehmen Sie der nachstehenden Tabelle den maximalen Wert von Punkten pro Zeile.

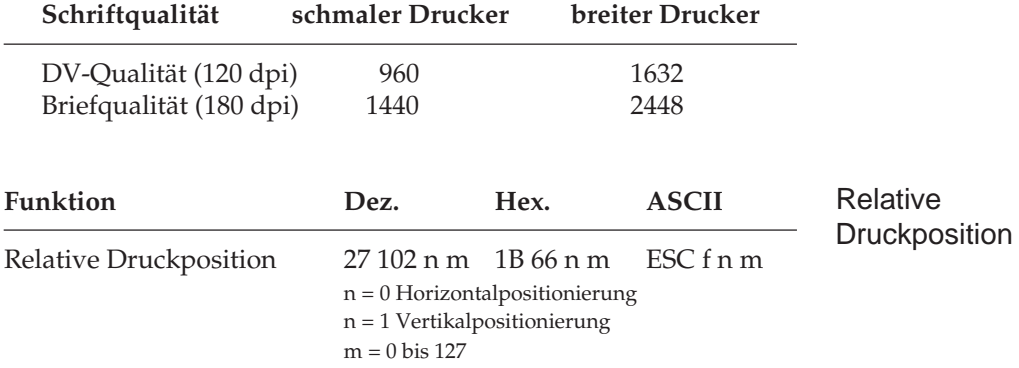

Ausgehend von der aktuellen Position kann mit diesem Befehl der Druckkopf relativ positioniert werden.

Bei einem Wert von n = 0 wird eine horizontale Bewegung ausgeführt, m gibt dann die Anzahl der Zeichenspalten an. Dabei wird der aktuelle Zeichenabstand berücksichtigt.

Bei n = 1 gibt m die Anzahl von Zeilen für den Abstand der neuen Druckkopfposition von der aktuellen an. Dabei wird der aktuell gültige Zeilenabstand berücksichtigt.

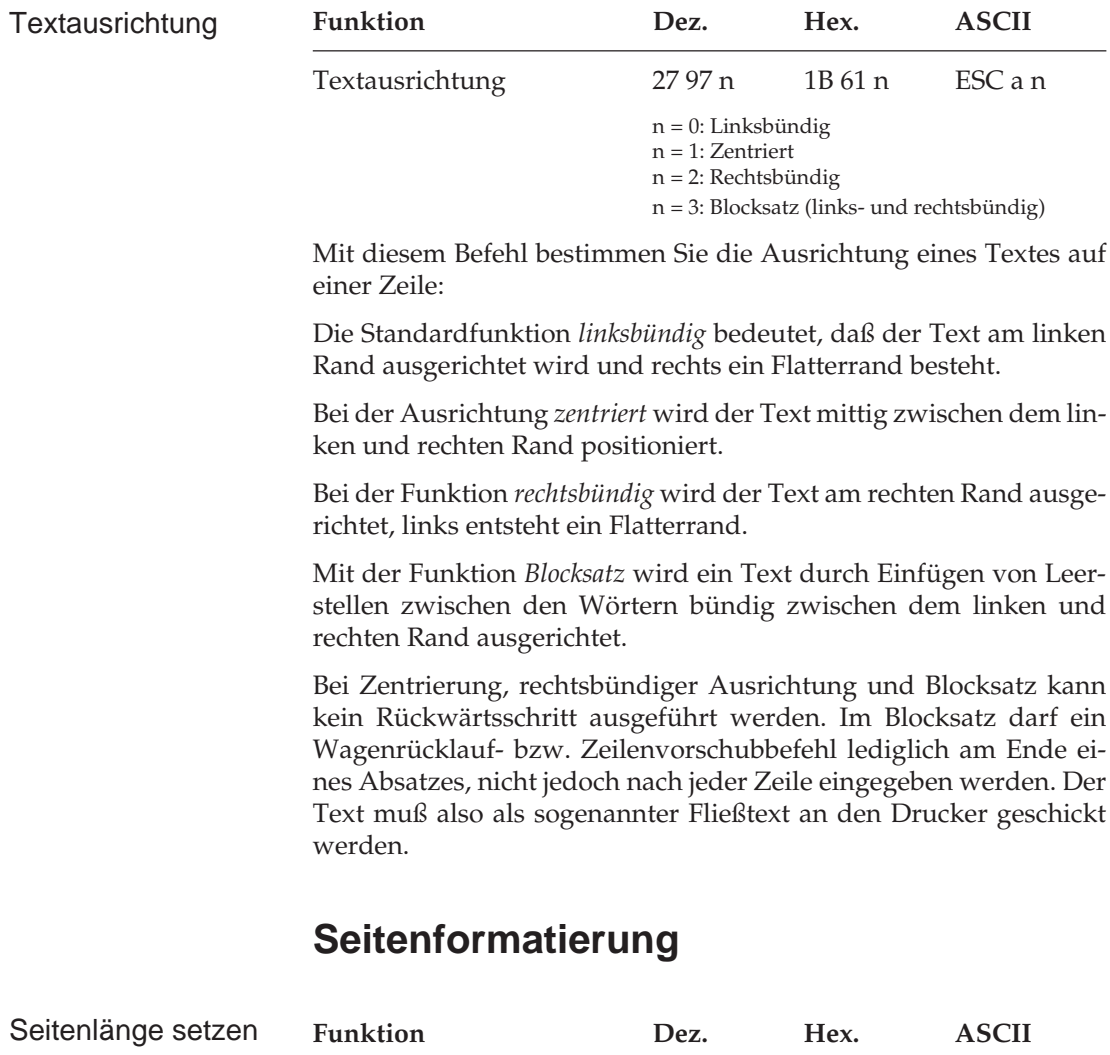

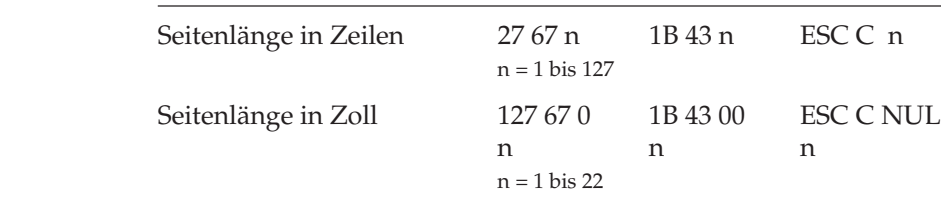

Durch Wahl der Seitenlänge können Sie dem Drucker das Format des benutzten Papiers mitteilen. Beim Einschalten wird die aktuelle Position des Druckkopfes als Seitenanfang, d.h. als erste Druckzeile auf der Seite registriert.

Beim Bedrucken von Formularen ist es wichtig, daß die Seitenlänge gemäß den Abmessungen des Formulares gesetzt ist, damit nicht nur das erste, sondern auch alle nachfolgenden Formularsätze an der richtigen Position bedruckt werden.

Normalerweise kann eine der im Menüpunkt **Page Length** setzbare Standardlänge benutzt werden, doch kann die Seitenlänge auch über einen der oben genannten Befehle in der Maßeinheit Zoll oder in der Anzahl der Zeilen festgelegt werden.

Die Festlegung der Seitenlänge in Zeilen geschieht in Abhängigkeit vom aktuellen Zeilenabstand. Eine nachträgliche Änderung des Zeilenabstandes verändert die Seitenlänge nicht. Bei Verwendung dieser Befehle zur Änderung der Seitenlänge wird die Blattanfangsposition neu gesetzt, ein per Befehl festgelegter Sprung über die Perforation (»Skip Over Perforation«) ausgeschaltet und der im Menüpunkt angewählte Wert für den Sprung über die Perforation berücksichtigt. Gesetzte Vertikaltabulatoren werden gelöscht.

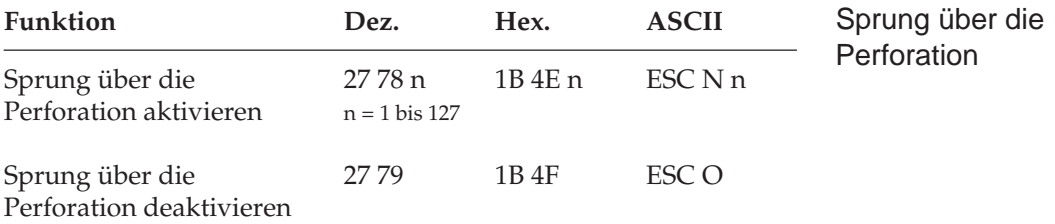

Mit dieser Funktion kann der untere Bereich einer Seite automatisch übersprungen werden. Es erfolgt ein Seitenvorschub zum Beginn der nächsten Seite (»Top Of Form«). Dabei gibt n die Zahl zu überspringenden Zeilen von der letzten gedruckten Zeile bis zum nächsten Seitenanfang an. Der tatsächlich zu überspringende untere Rand ist abhängig vom aktuellem Zeilenabstand. Nachträgliche Änderungen des Zeilenabstandes haben keinen Einfluß auf den zu überspringenden unteren Rand. Zeilentransportbefehle, die die Druckposition in den zu überspringenden Bereich legen, veranlassen einen Sprung zum Seitenanfang der nächsten Seite.

Ist im Druckermenü **Skip Over Perforation** auf **Yes** gesetzt, wird ein Bereich von einem Zoll (2,54 cm) gemessen vom unteren Rand einer Seite übersprungen. Der untere Rand ergibt sich aus dem Seitenanfang (TOF) und der Seitenlänge.

Mit dem genannten Sprungbefehl kann die Anzahl der zu überspringenden Zeilen gewählt werden. Der Befehl ESC O schaltet die Funktion »Sprung über die Perforation« ab.

Die Befehle zum Setzen der Seitenlänge schalten den Sprung über die Perforation ebenfalls ab. Der als Menüpunkt gewählte Wert der Funktion »Skip Over Perforation« wird aktiviert.

Falls die Seitenformatierung von der Software, beispielsweise von einem Textverarbeitungsprogramm, vorgenommen wird, sollten Sie den Sprung über die Perforation ausschalten, indem Sie **Skip Over Perforation** im Druckermenü auf **No** setzen.

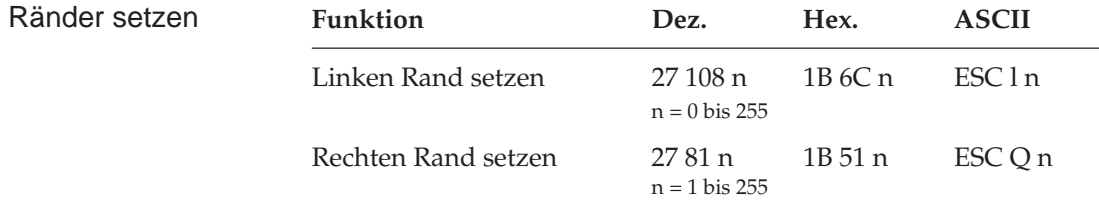

*Ränder sollten immer am Anfang einer Zeile gesetzt werden.*

In diesem Befehl legen die Parameter n den linken und rechten Rand fest. Die Angabe der Randwerte erfolgt in Zeichenspalten. Die tatsächlichen Randpositionen richten sich dabei nach dem aktuellen Zeichenabstand. Sind die Ränder einmal gesetzt, werden die Positionen auch bei einer Änderung des Zeichenabstands beibehalten, sofern die Ränder nicht ausdrücklich zurückgesetzt werden (absolute Position).

Achten Sie darauf, daß der Wert für den rechten Rand mindestens eine Zeichenspalte größer ist als der für den linken Rand. Der rechte Rand darf die in der Tabelle unten angegebenen Maximalwerte nicht überschreiten. Die maximalen Werte sind gleichzeitig die Standardwerte für den rechten Rand beim Einschalten des Drukkers.

Der Standardwert für den linken Rand ist 0, den Standardwert für den rechten Rand entnehmen Sie der nachfolgenden Tabelle.

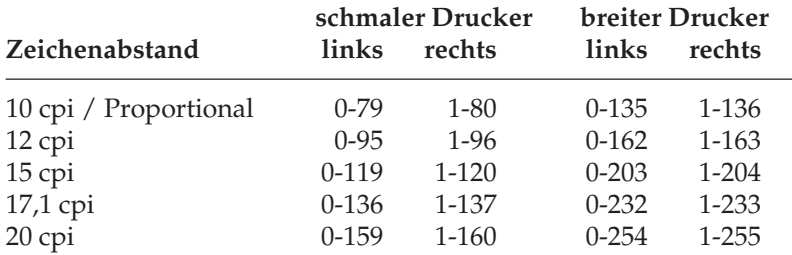

### **Papiertransport**

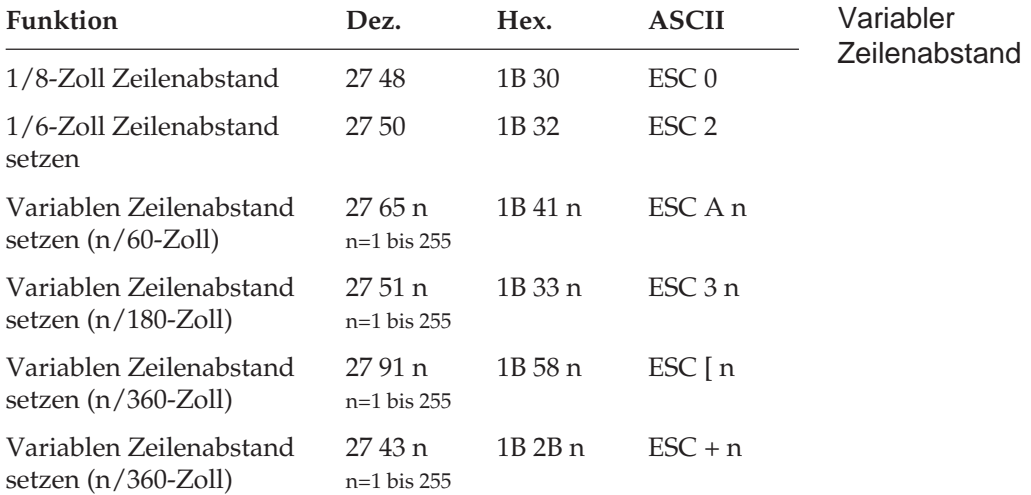

Gängige Zeilenabstände für einen Text sind 6 oder 8 Zeilen pro Zoll (lpi, lines per inch).

Mit den obengenannten Befehlen können die Zeilenabstände auf die festen Werte 1/6 oder 1/8 Zoll festgelegt werden. Einige der Befehle ermöglichen über den Parameter n eine variable Bestimmung des Zeilenabstandes in Vielfachen von 1/60 Zoll, 1/180 oder 1/360 Zoll. Alle oben aufgeführten Befehle haben keine Auswirkung auf die Zeichenhöhe, sie verändern nur den Abstand der Zeilen zueinander. Es wird kein Zeilenvorschub ausgeführt, sondern nur der Zeilenabstand gesetzt, der von einem nachfolgenden Zeilenvorschubbefehl benutzt wird.

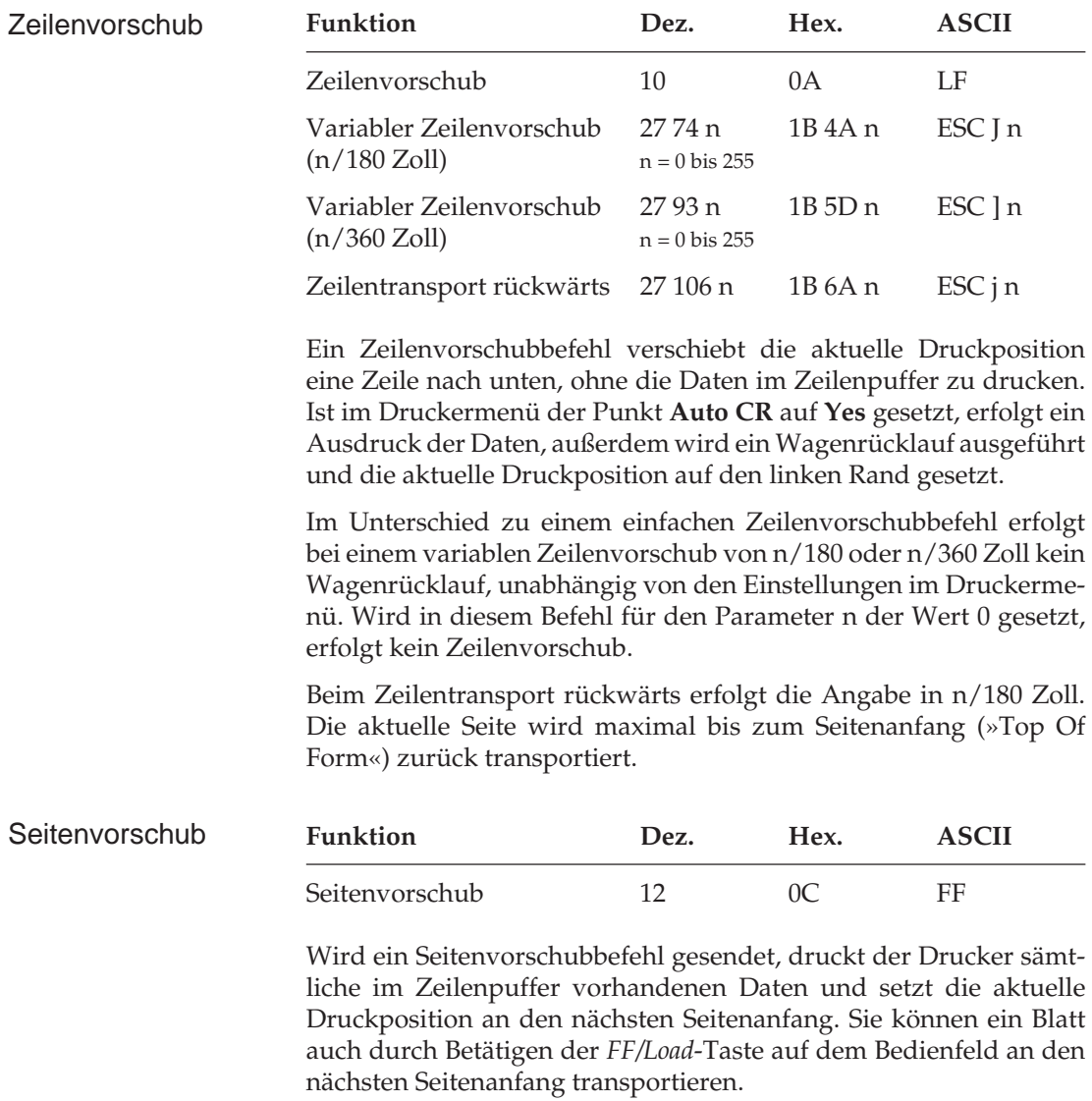

### **Steuerung des Einzelblatteinzuges**

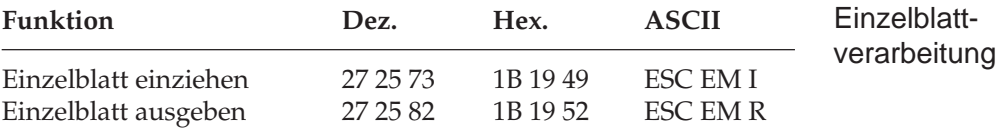

Der Einzugsbefehl zieht ein Blatt Papier aus dem Einzelblatteinzug (CSF, Cut Sheet Feeder) bis an den gesetzten Seitenanfang ein. Dabei wird ein bereits im Drucker befindliches Blatt Papier ausgegeben und ein neues eingezogen. Durch den Ausgabebefehl werden die im Zeilenpuffer befindlichen Daten gedruckt, und die betreffende Seite wird ausgegeben. Wird das Seitenende oder der am Seitenende zu überspringende Bereich durch einen Zeilenvorschubbefehl erreicht, wird das Blatt ausgeworfen und automatisch ein neues Blatt an die erste druckbare Zeile direkt unterhalb der Blattoberkante transportiert.Eine definierte Seitenanfangsposition wird jedoch nicht berücksichtigt. Daher muß bei installiertem Einzelblatteinzug der Seitenwechsel bei mehrseitigen Dokumenten über den Seitenvorschubbefehl vorgenommen werden.

*Diese Befehle sind nur bei Einsatz eines als Zubehör erhältlichen Einzelblatteinzugs (CSF) wirksam.*

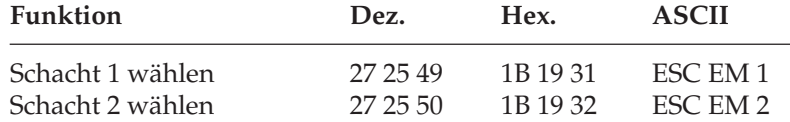

#### **Schachtwahl**

Über die beiden Schachtwahlbefehle können Sie bei Verwendung eines Einzelblatteinzuges mit zwei Zufuhrschächten festlegen, aus welchem Schacht Papier eingezogen werden soll.

Bei Benutzung des Doppelschacht-Einzelblatteinzuges können für jeden Schacht verschiedene Blattanfangspositionen gesetzt werden. Im Druckermenü können Sie in der Gruppe **Set Up** über den Menüpunkt **CSF Bin Select** den Vorrangschacht wählen. Für das Papier des im Menü angewählten Schachtes können Sie dann die Blattanfangsposition über das Bedienfeld bestimmen. So können Sie zum Beispiel von einem Schacht ein Formblatt mit vorgedrucktem Briefkopf mit einer Seitenanfangsposition zuführen, die einen großen Abstand von der Blattoberkante hat, gefolgt von Einzelblättern aus dem anderen Schacht mit einer Seitenanfangsposition in der Nähe der Blattoberkante.

*Diese Befehle sind nur bei Einsatz eines als Zubehör erhältlichen Einzelblatteinzuges (CSF) mit Doppelschacht wirksam.*

# **Zeichensätze**

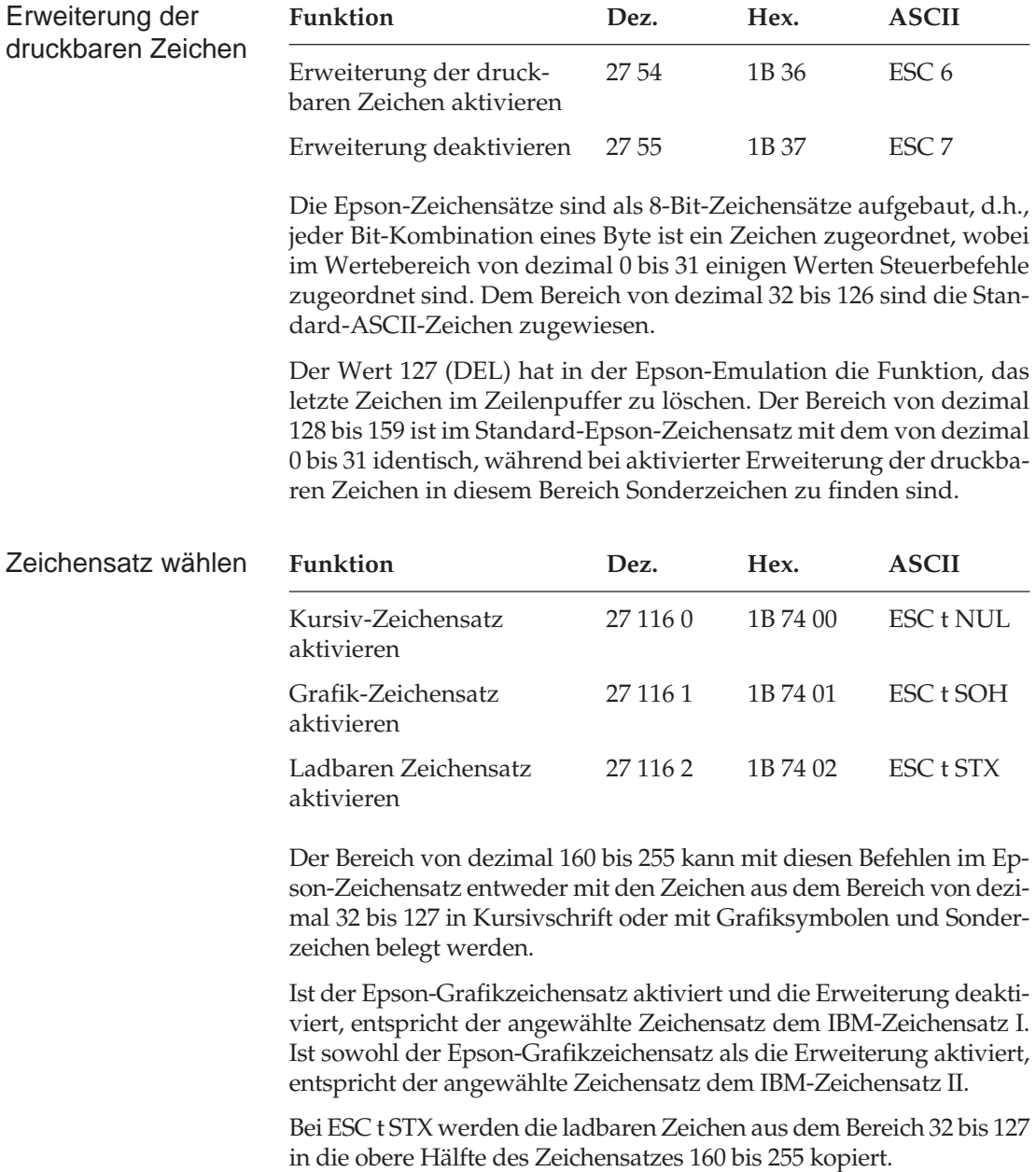

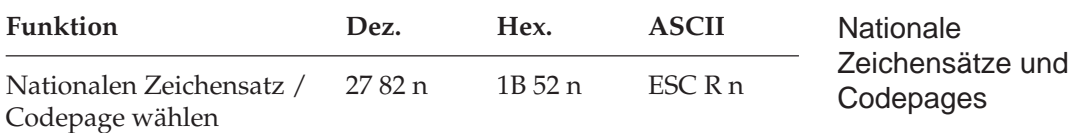

Mit diesem Befehl kann auf Sonderzeichen einer bestimmten Sprache im Wertebereich dezimal 32 bis 127 (ASCII-Standardbereich) zugegriffen werden. Wollen Sie einen dieser Zeichensätze aktivieren, müssen Sie für den Parameter n den entsprechenden Wert aus der Tabelle der nationalen Zeichensätze einsetzen.

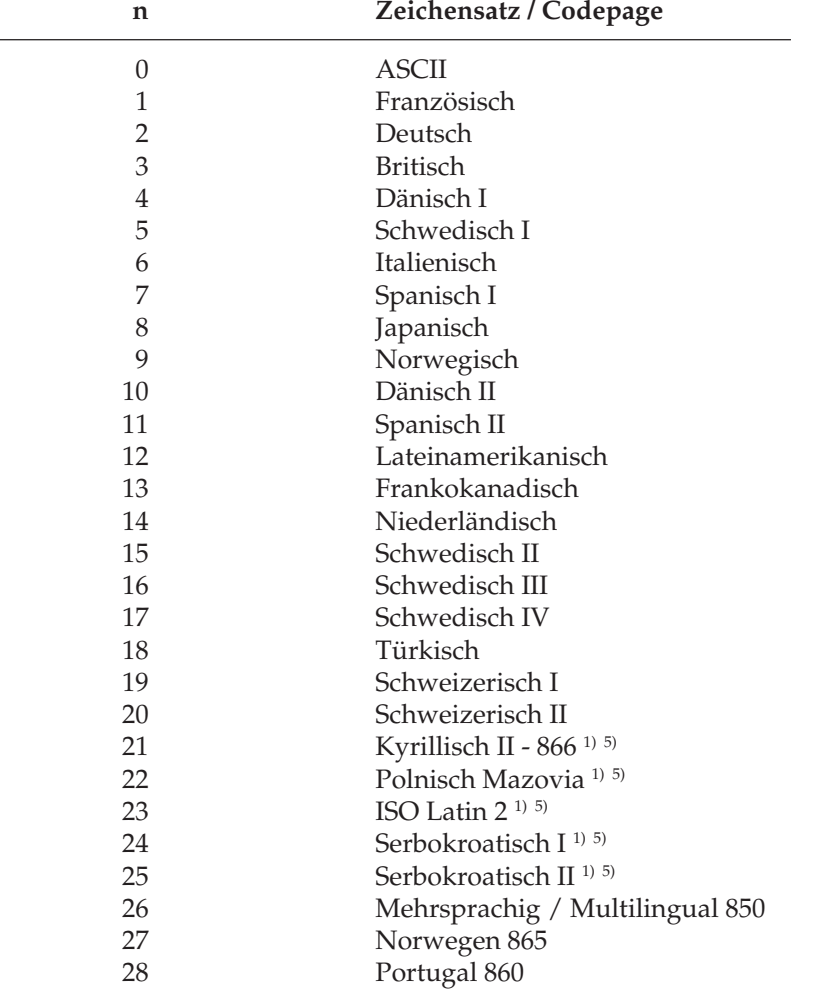

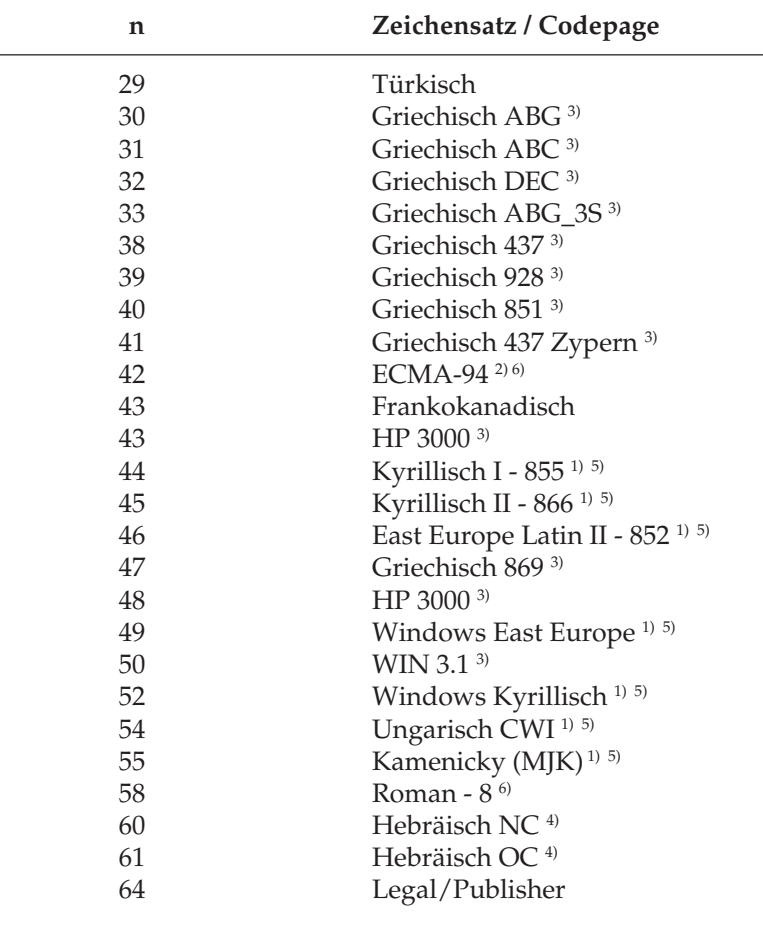

- 1) Schriftenkarte **East Europe III**
- 2) Schriftenkarte **ECMA-94**
- 3) Schriftenkarte **Greek IV**
- 4) Schriftenkarte **Hebrew I**
- 5) Schriftenkarte **East Europe III & OCR-B**
- 6) Schriftenkarte **ECMA-94/Roman-8**

Wollen Sie einen dieser Zeichensätze aktivieren, müssen Sie für den Parameter n den entsprechenden Wert aus der Tabelle einsetzen. Kapitel 17 und Anhang B geben Ihnen einen Überblick über Codepages und Zeichensätze.

### **Sonstige Befehle**

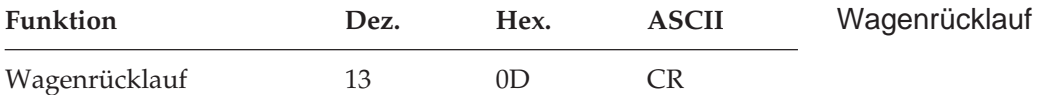

Wird dieser Befehl eingegeben, druckt der Drucker alle im Zeilenpuffer befindlichen Daten und setzt die nächste Druckposition an den linken Rand. Wegen der Druckwegoptimierung führt der Druckkopf diese Bewegungen nicht sofort aus, die Druckposition wird nur logisch an den linken Rand gesetzt. Ist der Menüpunkt **Auto LF** auf den Wert **Yes** gesetzt, führt der Drucker nach jedem Wagenrücklauf einen Zeilenvorschubbefehl aus. Dieser Befehl deaktiviert die horizontale Dehnschrift für eine Zeile.

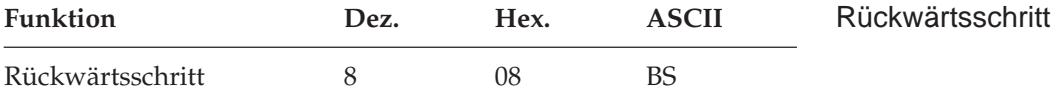

Durch diesen Befehl wird die Druckposition auf das zuletzt empfangene druckbare Zeichen gesetzt. Dieser Befehl wird nur ausgeführt, wenn anschließend ein druckbares Zeichen oder ein Druckbefehl folgen.

Die tatsächliche Weite eines Rückwärtsschrittes richtet sich nach dem aktuellen Zeichenabstand. Bei Einsatz von Proportionalschrift bewegt der Rückwärtsschrittbefehl die Druckposition 1/10 Zoll nach links. Wird die Druckposition auf ein hochgestelltes Zeichen rückgesetzt, wird ein Zeilentransport rückwärts an die betreffende Position des Zeichens ausgeführt und das nächste Zeichen hochgestellt gedruckt, wobei die Ausrichtung jedoch möglicherweise nicht ganz exakt ist.

Soll die Druckposition um mehrere Zeichen zurückgesetzt werden, muß für jedes zu überdruckende Zeichen ein Rückwärtsschrittbefehl eingegeben werden. Die Druckposition kann jedoch nicht über den linken Rand hinaus zurückgesetzt werden.

Mit diesem Befehl lassen sich spezielle zusammengesetze Symbole drucken, die nicht in dem benutzten Zeichensatz vorhanden sind.

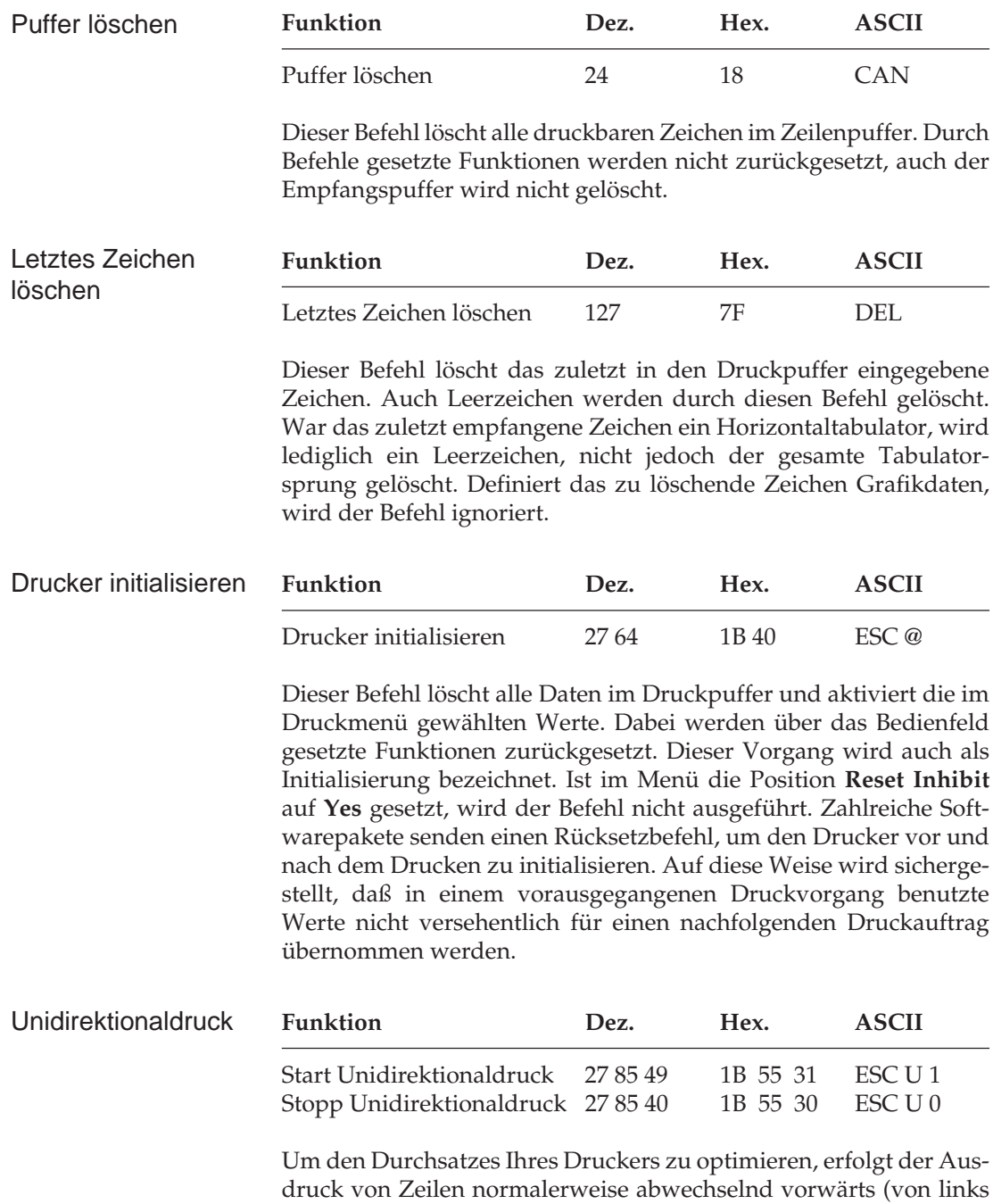
nach rechts) und rückwärts (Druckwegoptimierung, bidirektionaler Druck).

Um die Ausrichtung untereinander liegender Zeilen zueinander zu verbessern, können Sie mit dieser Funktion festlegen, daß jede Zeile vom linken Rand ausgehend gedruckt wird (unidirektionaler Druck). Diese Möglichkeit sollten Sie dann nutzen, wenn eine präzise vertikale Ausrichtung der einzelnen Zeilen erwünscht ist (punktaddressierbare Grafiken, IBM-Grafikzeichen, Tabellen).

Der Durchsatz verringert sich bei Unidirektionaldruck ein wenig, da der Druckkopf nach Ausdruck einer Zeile wieder an den linken Rand gesetzt wird, um dort mit der nächsten Zeile zu beginnen. Diese Funktion kann für Ausdruck von punktadressierbarer Grafik auch über die Menüposition **Graphics** aktiviert werden.

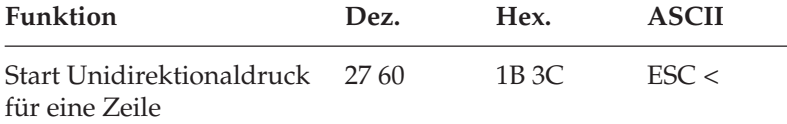

Dieser Befehl setzt den Druckkopf an den linken Rand (Druckanfangsposition) zurück, um die auf diesen Befehl folgende Zeile zu drucken. Die Auswirkung des Befehls ist ein Unidirektionaldruck für eine Zeile. Anschließend wird bidirektional weitergedruckt, sofern nicht Unidirektionaldruck angewählt ist.

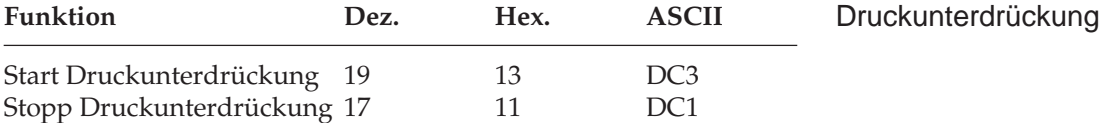

Nach Empfang eines DC3 ignoriert der Drucker alle nachfolgenden Daten mit Ausnahme des Befehls zum Beenden der Druckunterdrückung. Im Zustand der Druckunterdrückung blinkt die **SEL**-Lampe. Nach Beendigung der Druckunterdrückung leuchtet die **SEL**-Lampe, und der Drucker ist im ON LINE-Modus. Die Druckunterdrückung kann auch über die *SEL-*Taste auf dem Bedienfeld beendet werden.

Bei aktivierter Druckunterdrückung können dem Drucker weiterhin Daten gesendet werden, ohne daß sie gespeichert oder gedruckt werden, diese Daten werden unterdrückt.

*Bei Benutzung der parallelen Schnittstelle funktioniert die Druckunterdrückung nur, wenn an Pin 36 ein High-Pegel gelegt ist.*

Im OFF LINE-Zustand dagegen können Daten an den Drucker übertragen werden, bis der Empfangspuffer belegt ist. Dann signalisiert der Drucker dem System, daß er keine weiteren Daten aufnehmen kann. Die Daten bleiben also erhalten.

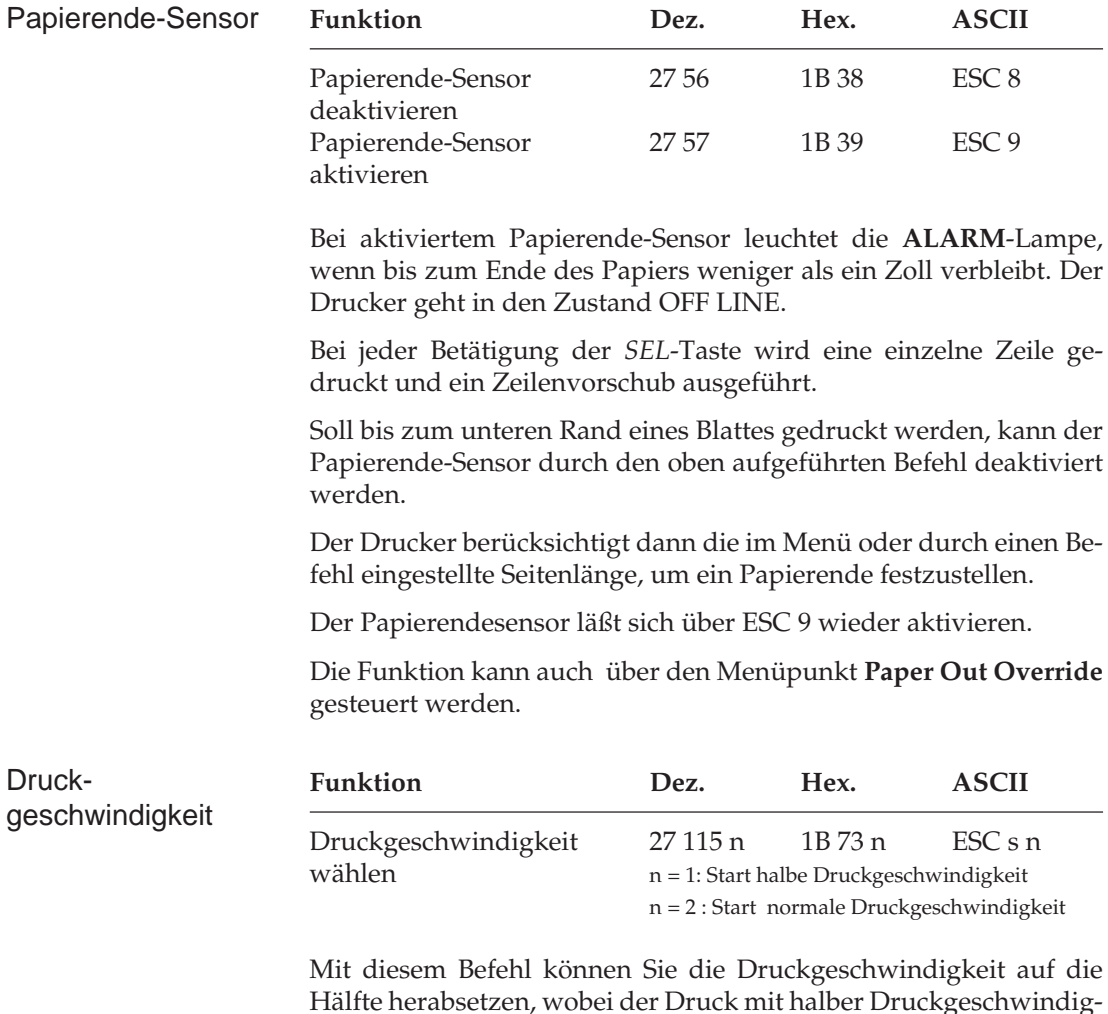

Hälfte herabsetzen, wobei der Druck mit halber Druckgeschwindigkeit einen geringeren Geräuschpegel verursacht als der Druck mit normaler Geschwindigkeit.

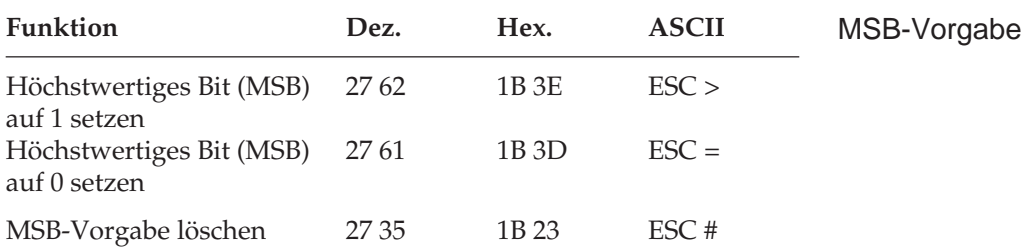

Über den Befehl ESC > wird das höchstwertige Bit (MSB) eines eingehenden 8-Bit-Datenwortes auf 1, mit ESC = dagegen auf 0 gesetzt. ESC # deaktiviert die über ESC > oder ESC = gewählte MSB-Vorgabe, so daß alle Daten wie vom System gesendet interpretiert werden.

# **Zusätzliche ESC/P2 Befehle**

ESC/P2-Befehle erweitern den Funktionsumfang der Epson-Emulation im Bereich der skalierbaren Schriften.

## **Schrittweiten und Abstände setzen**

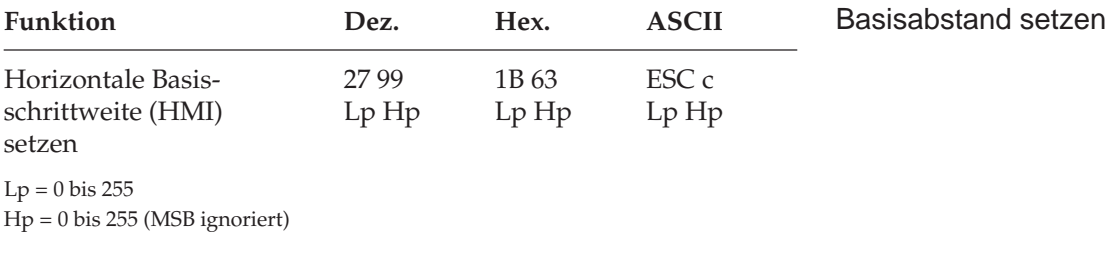

Mit diesem Befehl wird die Basisschrittweite, also der Abstand zwischen zwei Zeichen eines Zeichensatzes festgelegt.

*Die Basisschrittweite ist nicht gültig für punktadressierbare Grafik und Barcode.*

Die Parameter Lp und Hp geben die Basisschrittweite gemäß folgender Formeln an:

Hp =ganzzahliger Wert (Basisschrittweite / 256) Lp =Basisschrittweite - (Hn \* 256) HMI  $=(Lp + Hp * 256) / 360$ 

Werden die Parameter Lp und Hp = 0 gesetzt, wird dieser Befehl ignoriert und die vorher festgesetzte Basisschrittweite bleibt gültig. Wird die Basisschrittweite (Lp + Hp \* 256) / 360 > 3 Zoll gesetzt, wird sie auf  $36 / 360 = 1 / 10$  Zoll festgesetzt.

Überschreitet die Basisschrittweite den rechten Rand, wird der Druck am linken Rand der nächsten Zeile fortgesetzt. Dieser Befehl ist auch innerhalb einer Zeile sofort gültig.

Der zuletzt gesetzte Zeichenabstand ist der aktuelle. Die mit diesem Befehl gesetzte Basisschrittweite wird durch Befehle zum Setzen des Zeichenabstandes und zur Anwahl der Schrift über Zeichenabstand und Punktgröße überschrieben, wenn diese Befehle nach Festlegen der Basisschrittweite angewandt werden.

Folgende Befehle benutzen die mit diesem Befehl festgelegte Basisschrittweite:

ESC I Pn, ESC Q Pn: Linken und rechten Rand setzen

ESC D: Setzen von Horizontaltabulatoren

BS: Rückwärtsschritt

Die gesetzte Basisschrittweite wird durch den Befehl zum Setzen des Zeichenzwischenraumes gelöscht und der vorher angewählte Zeichenabstand wird wieder gültig. Ein gesetzter Zeichenzwischenraum wird wiederum durch Setzen der Basisschrittweite gelöscht.

Sind Unterstreichungen gesetzt, werden sie bei Verwendung dieses Befehls ausgeführt.

Die Anzeige der Lampen auf dem Bedienfeld wird durch diesen Befehl nicht geändert.

Die Befehle für Dehnschrift und für Dehnschrift für eine Zeile und auch die Befehle für komprimierte Schrift werden mit diesem Befehl gelöscht.

Die Basisschrittweite wird durch folgende Befehle zurückgesetzt und mit dem vorher angewählten oder neu gesetzten Zeichenabstand gedruckt:

ESC P, ESC M, ESC g: Befehle zum Setzen des Zeichenabstandes,

SI, ESC SI: komprimierte Schrift,

ESC W Pn: horizontale Dehnschrift,

SO, ESC SO: horizontale Dehnschrift für eine Zeile,

ESC w Pn, ESC US Pn: vertikale Dehnschrift,

ESC p Pn: Proportionalschrift, (Der im Menü angegebene Zeichenabstand ist gültig)

ESC X Pn Hp Lp: Schriftfestlegung über Zeichenabstand und Punktgröße

Wird das Druckermenü aufgerufen, wird die festgelegte Basisschrittweite gelöscht.

Wird der Drucker über Hardware, Software oder das Bedienfeld zurückgesetzt, wird die festgelegte Basisschrittweite gelöscht und der im Menü angewählte Zeichenabstand ist gültig.

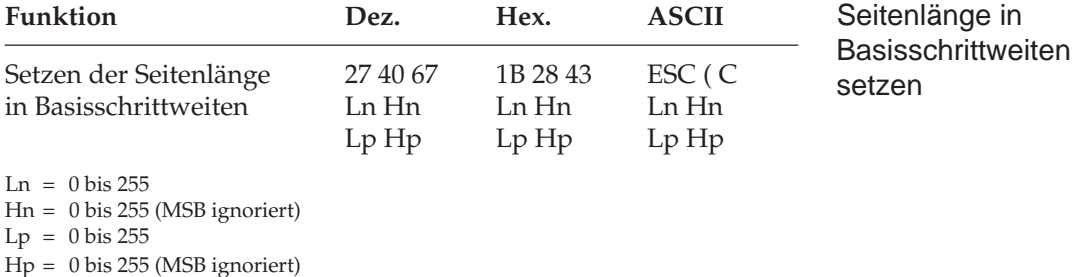

Mit diesem Befehl wird die Seitenlänge des aktuell gewählten Papierweges festgelegt. Die Parameter Ln und Hn geben die Anzahl der hierauf folgenden Parameter an:

Hn = ganzzahliger Wert(Anzahl Zeichen / 256) Ln = Anzahl Zeichen - (Hn \* 256)

Für diesen Befehl muß Hn = 0 und Ln = 2 gesetzt werden. Mit Ln + Hn \* 256 < 2 wird dieser Befehl ignoriert. Mit Ln + Hn \* 256 > 2 werden alle nach Lp, Hp folgenden Ln + Hn \* 256 - 2 Daten ignoriert.

Die Parameter Lp und Hp legen die Seitenlänge in ganzzahligen Vielfachen der aktuellen Basisschrittweite fest:

Hp = ganzzahliger Wert (Seitenlänge in Basisschrittweiten / 256) Lp = Seitenlänge in Basisschrittweiten - (Hp \* 256)

Gültige Werte für die Basisschrittweite sind: 1/360, 1/180, 1/120, 1/ 90, 1/72 und 1/60 Zoll.

Alle Seitenlängen im Bereich von 1/360 Zoll bis 22 Zoll sind gültig. Werden in diesem Befehl Werte von Lp = Hp = 0 oder Lp + Hp \* 256 > 22 Zoll verwandt, wird dieser Befehl ignoriert und die vorher gesetzte Seitenlänge beibehalten.

Dieser Befehl ist unmittelbar in der aktuellen Druckzeile gültig und die aktuelle Druckposition wird zur Seitenanfangsposition. Bei Zufuhr des Papiers aus dem automatischen Einzelblatteinzug wird die aktuelle Druckposition nicht zur Seitenanfangsposition, wenn die Menüpositon **Page Length Control** auf den Wert **by Menu Setting** gesetzt ist.

Dieser Befehl setzt den Sprung über die Perforation und die oberen und unteren nicht bedruckbaren Randbereiche zurück. Ein vorher gewählter oberer nicht bedruckbarer Bereich wird allerdings erst von der nächsten Seite an berücksichtigt, es sei denn, die oberen und unteren nicht bedruckbaren Bereiche werden unmittelbar nach diesem Befehl neu festgelegt.

Ein eingerichteter Vertikalformularspeicher und gesetzte vertikale Tabulatoren werden durch diesen Befehl nicht zurückgesetzt.

Eine festgelegte Seitenlänge wird durch nachträgliche Änderung der Basisschrittweite nicht beeinflußt.

Wird der Drucker zurückgesetzt, ist wieder die Seitenlänge bei Grundeinstellung gültig.

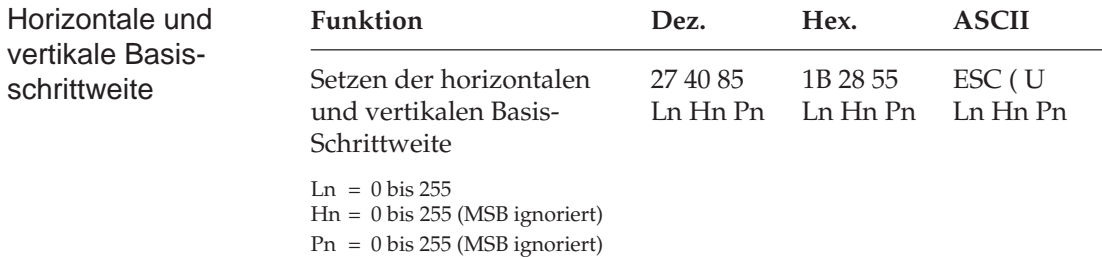

Mit diesem Befehl können die Basisschrittweiten für die horizontale und die vertikale Richtung festgelegt werden.

Die Parameter Ln und Hn geben die Anzahl der hierauf folgenden Parameter an:

Hn = ganzzahliger Wert(Anzahl Zeichen / 256) Ln = Anzahl Zeichen - (Hn \* 256)

Für diesen Befehl muß Hn = 0 und Ln = 1 gesetzt werden. Mit Ln = Hn = 0 wird dieser Befehl ignoriert. Mit Ln+Hn\*256 > 1 werden alle nach Pn folgenden Ln+Hn\*256-1 Daten ignoriert. Der Parameter Pn gibt die Basisschrittweite = Pn / 3600 Zoll an.

Die nachfolgende Tabelle gibt die möglichen Werte an:

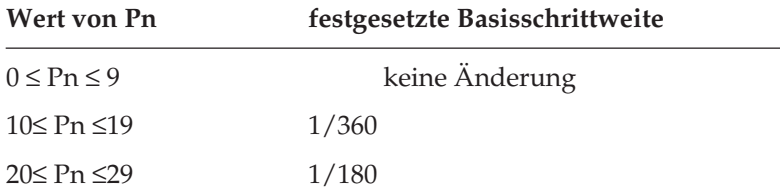

## **Vertikale Druckpositionierung**

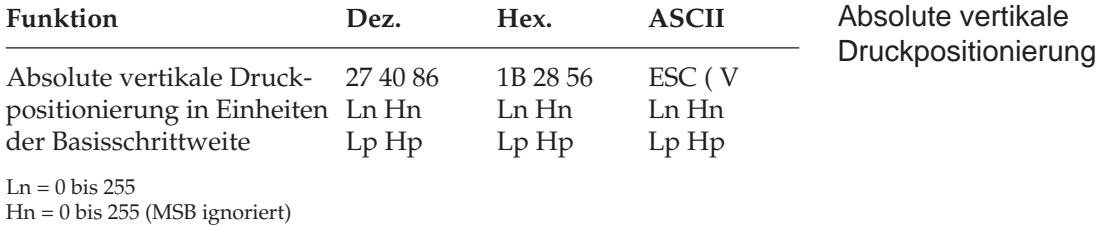

 $Lp = 0$  bis 255

Hp = 0 bis 255 (MSB ignoriert)

Mit diesem Befehl wird die Druckposition vertikal absolut zur aktuellen Seitenanfangsposition oder zu einem gesetzten oberen Rand des Druckbereiches in Vielfachen der aktuellen Basisschrittweite verändert.

Die Parameter Ln und Hn geben die Anzahl der hierauf folgenden Parameter an:

Hn = ganzzahliger Wert(Anzahl Zeichen / 256) Ln = Anzahl Zeichen - (Hn \* 256)

Für diesen Befehl muß Hn = 0 und Ln = 2 gesetzt werden. Mit Ln + Hn \* 256 < 2 wird dieser Befehl ignoriert. Mit Ln + Hn \* 256 > 2 werden alle nach Pn folgenden Ln + Hn \* 256 - 2 Daten ignoriert.

Die Parameter Lp und Hp geben den absoluten vertikale Abstand der Druckposition von der aktuellen Seitenanfangsposition oder einem gesetzten oberen Rand des Druckbereiches in Vielfachen der aktuellen Basisschrittweite (1/360, 1/180, 1/120, 1/90, 1/72, 1/60) an. Die Grundeinstellung der Schrittweite für diesen Befehl ist 1/360 Zoll.

Hp = ganzzahliger Wert(absolute Position / 256) Lp = absolute Position -  $(Hn * 256)$ 

Dieser Befehl wird ignoriert, wenn eine Position spezifiziert ist, die mehr als 46,2 Zoll von der aktuellen Seitenanfangsposition oder einem gesetzten oberen Rand des Druckbereiches entfernt ist oder eine Position spezifiziert wird, die einen Transport rückwärts von mehr als 0,5 Zoll erfordert. Durch mehrmaliges Verwenden dieses Befehles kann auch ein Transport von mehr als 0,5 Zoll rückwärts erreicht werden. Der Transport vorwärts erfolgt maximal bis zur nächsten Seitenanfangsposition, rückwärts nicht über die Seitenanfangsposition der aktuellen Seite hinaus. Sind Druckbereiche gesetzt, erfolgt der Rücktransport maximal bis zum oberen Rand des Druckbereiches. Ein Vorschub in den unteren nicht bedruckbaren Bereich, auch durch gesetzen Sprung über die Perforation, veranlaßt einen Papiervorschub zur nächsten Seitenanfangsposition.

Erfordert dieser Befehl einen Rücktransport des Papiers, wird er ignoriert, wenn die aktuelle Zeile Rastergrafik-Befehle beinhaltet.

Folgende Tabelle gibt die Maximalwerte in Abhängigkeit von der Basisschrittweite in Zoll an:

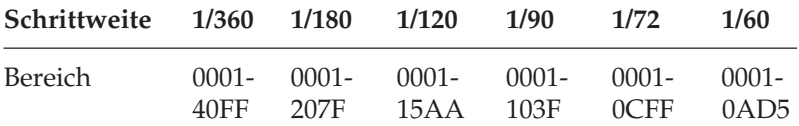

Absolute Position = Schrittweite  $*(Lp + Hp * 256)$ 

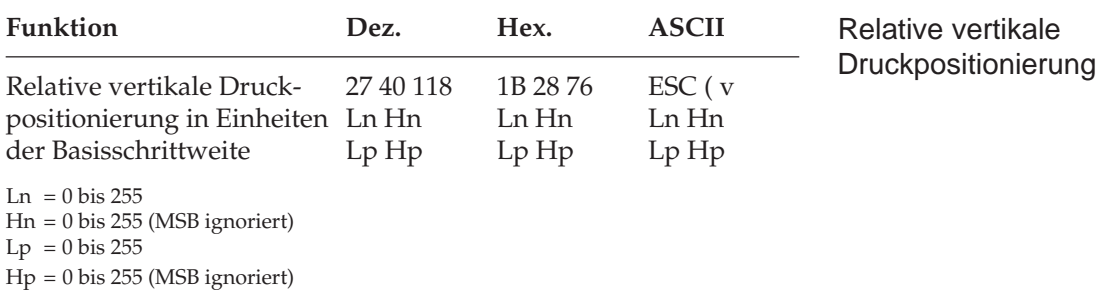

Mit diesem Befehl wird die Druckposition vertikal relativ zur aktuellen Druckposition in Vielfachen der aktuellen Basisschrittweite verändert.

Die Parameter Ln und Hn geben die Anzahl der hierauf folgenden Parameter an:

Hn = ganzzahliger Wert (Anzahl Zeichen / 256) Ln = Anzahl Zeichen - (Hn \* 256)

Für diesen Befehl muß Hn = 0 und Ln = 2 gesetzt werden. Mit Ln + Hn \* 256 < 2 wird dieser Befehl ignoriert. Mit Ln + Hn \* 256 > 2 werden alle nach Pn folgenden Ln + Hn \* 256 - 2 Daten ignoriert.

Die Parameter Lp und Hp geben die relative vertikale Verschiebung der Druckposition in Vielfachen der aktuellen Basisschrittweite an.

## **Druckbarer Bereich**

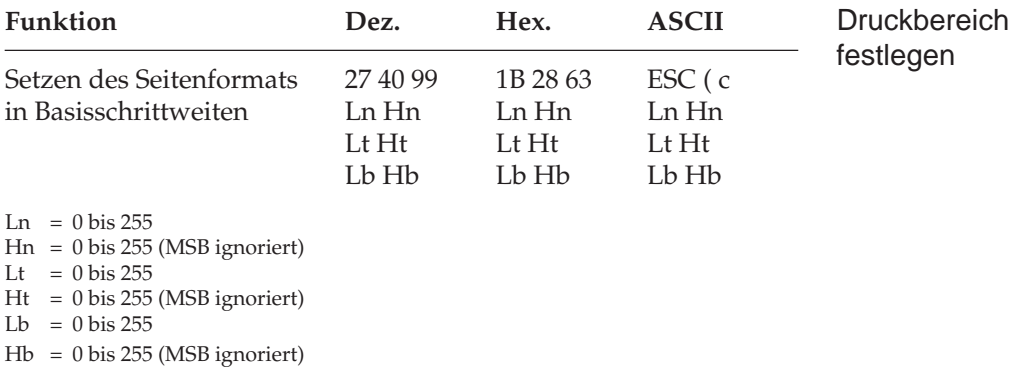

Mit diesem Befehl werden die oberen und unteren nicht bedruckbaren Bereiche des aktuell angewählten Papierweges festgelegt.

Die Parameter Ln und Hn geben die Anzahl der hierauf folgenden Parameter an:

```
Hn = ganzzahliger Wert (Anzahl Zeichen / 256)
Ln = Anzahl Zeichen - (Hn * 256)
```
Für diesen Befehl muß Hn = 0 und Ln = 4 gesetzt werden. Mit Ln + Hn \* 256 < 4 wird dieser Befehl ignoriert. Mit Ln + Hn \* 256 > 4 werden alle nach Lp, Hp folgenden Ln + Hn \* 256 - 4 Daten ignoriert.

Die Parameter Lt, Ht, Lb und Hb legen die oberen (OB) und unteren (UB) nicht bedruckbaren Bereiche in ganzzahligen Vielfachen der aktuellen Basisschrittweite fest, gemessen von der vorher festgelegten Seitenanfangsposition (TOF):

Ht = ganzzahliger Wert (OB in Basisschrittweiten / 256)

Lt = OB in Basisschrittweiten -  $(Hp * 256)$ 

Hb = ganzzahliger Wert (Seitenlänge - UB in Basisschrittweiten / 256) Lb = Seitenlänge - UB in Basisschrittweiten - (Hp \* 256)

Gültige Werte für die Basisschrittweite sind: 1/360, 1/180, 1/120, 1/90, 1/72 und 1/60 Zoll.

Mit der oberen Randbegrenzung gemessen von der Seitenanfangsposition wird die obere Begrenzungslinie des druckbaren Bereiches festgelegt, mit dem Parameter für die untere Randbegrenzung die untere Linie des druckbaren Bereiches, gemessen von der Seitenanfangsposition.

Bei Einzelblättern aus der automatischen Einzelblattzufuhr oder dem optionalen Einzelblatteinzug sind die Bereiche des oberen und unteren nicht bedruckbaren Bereiches wie folgt festgelegt, wenn die Menüpositon **Page Length Control** auf den Wert **by Menu Setting** gesetzt ist:

0 Zoll < oberer Bereich < unterer Bereich < 22 Zoll.

Wenn die Bereiche auf 0 Zoll oder auf über 22 Zoll gesetzt werden oder diese Bereiche auf ungültige Werte gesetzt werden, wird dieser Befehl ignoriert.

Bei Endlospapier und Einzelblättern über die automatische Einzelblattzufuhr sind die Bereiche des oberen und unteren nicht bedruckbaren Bereiches wie folgt festgelegt, wenn die Menüpositon **Page Length Control** auf den Wert **by Actual Page Length** gesetzt ist:

0 Zoll < oberer Bereich < unterer Bereich < Seitenlänge.

Wenn die Bereiche auf 0 Zoll oder auf Werte über die Seitenlänge hinaus gesetzt werden oder diese Bereiche auf ungültige Werte gesetzt werden, wird dieser Befehl ignoriert.

Ein eingerichteter Vertikalformularspeicher und gesetzte vertikale Tabulatoren werden durch diesen Befehl nicht zurückgesetzt.

Eine festgelegte Seitenlänge wird durch nachträgliche Änderung der Basisschrittweite nicht beeinflußt.

Wird der Drucker zurückgesetzt, ist wieder die Seitenlänge bei Grundeinstellung gültig.

## **Schrift wählen**

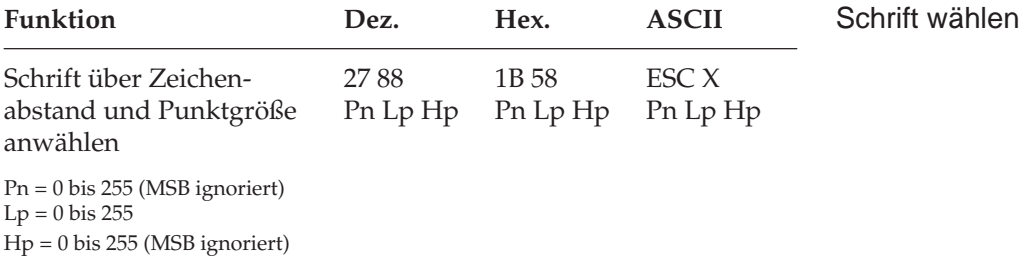

Mit diesem Befehl kann eine vorher gewählte Schrift unter Festlegung des Zeichenabstandes und der Punktgröße in begrenzten Bereichen skaliert werden.

- Über den Parameter Pn wird der Zeichenabstand festgelegt und über die Parameter Lp und Hp die Punktgröße der Schrift. Für Pn sind alle Werte von 0 bis 255 erlaubt, das höchstwertige Bit wird aber nicht berücksichtigt.
- Bei Werten  $2 ≤ Pn ≤ 4$  wird dieser Befehl ignoriert.
- Für Werte größer als 4 wird der Schrift der Zeichenabstand Pn/ 360 Zoll zugeordnet.
- Der Wert Pn = 0 ändert den aktuellen Zeichenabstand nicht und Pn = 1 wählt den proportionalen Zeichenabstand.
- Bei Proportionalschrift gilt folgende Relation zwischen Zeichenabstand und Punktgröße:

Zeichenabstand = 360/INT (Punktgröße \* Standardweite/10,5 + 0,5) cpi

● Punktgröße: die über die Parameter Lp und Hp angegebene Größe. Standardweite: Proportionalweite bei Schriftgröße von 10,5 Punkten.

Für Hoch-/Tiefstellungen gilt bei Proportionalschrift die folgende Relation:

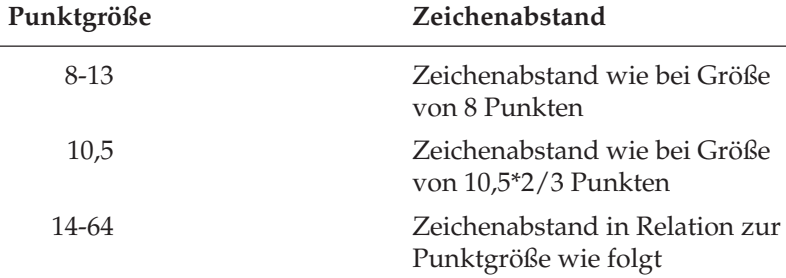

Zeichenabstand = 360/INT

(Punktgröße \* 2/3 \* Standardweite/10,5 + 0,5) cpi

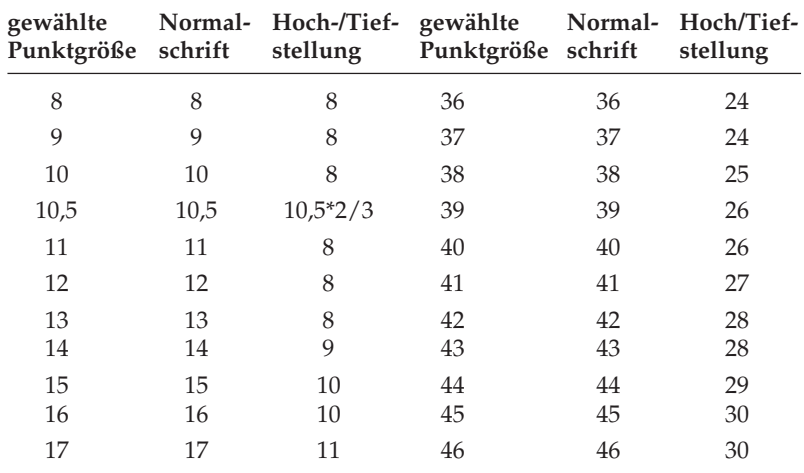

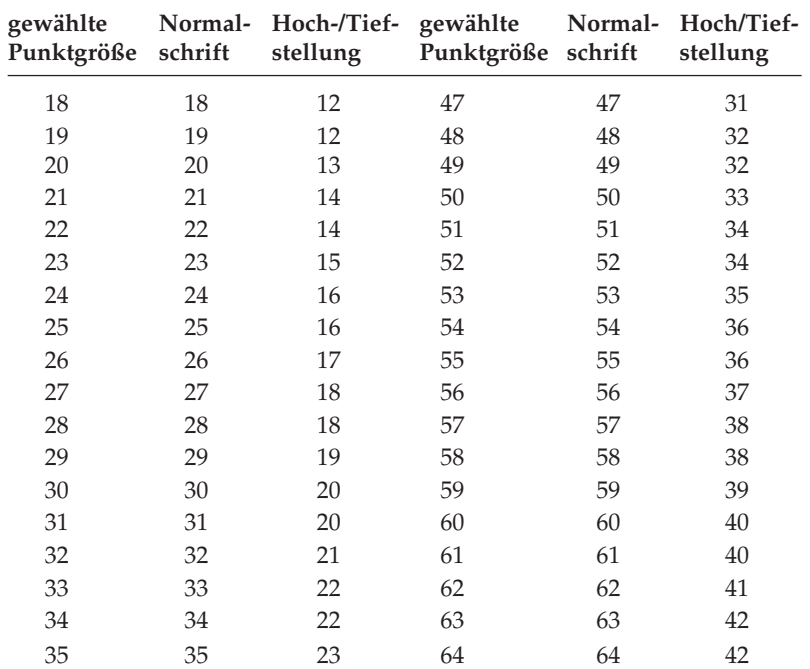

Die Punktgröße wird über die Parameter Lp und Hp bestimmt:

 $Np = Lp + Hp * 256$ Punktgröße = Np \* 0,5

Einzelheiten sind aus folgender Tabelle zu entnehmen:

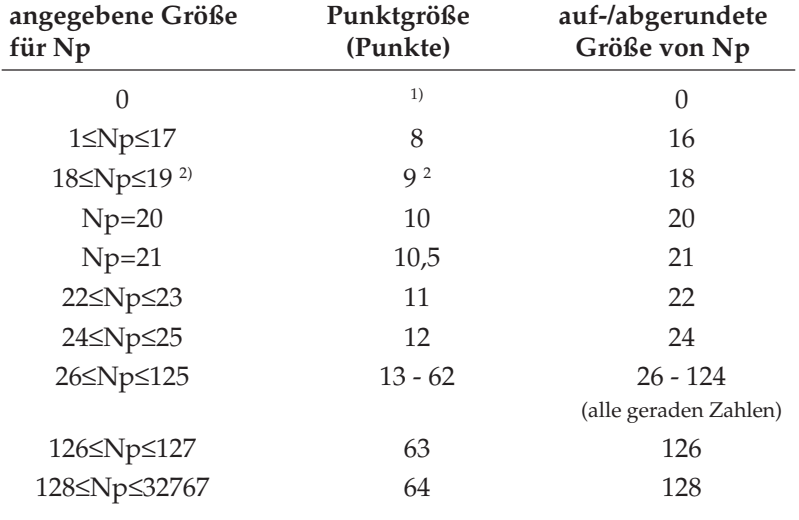

- **1)** Keine Änderung: Wenn die Punktgrößenzuweisung eines vorhergehenden Schriftenskalierungsbefehls noch gültig ist, wird diese Punktgröße verwendet. Wenn die Punktgrößenzuweisung gelöscht ist, also keine Punktgröße angewählt ist, wird die Schrift in der aktuell gültigen Schriftgröße und dem aktuellen Zeichenabstand (cpi) gedruckt.
- **2)** Die auf eine Größe von 9 Punkten skalierte Schrift hat dieselbe Gestalt wie eine auf 8 Punkte skalierte.

Die nachfolgende Tabelle gibt die Zuordnung vom gewählten Zeichenabstand Pn zu den vom Drucker benutzten Bitmuster-Schriften an, wenn eine Skalierung nicht möglich ist:

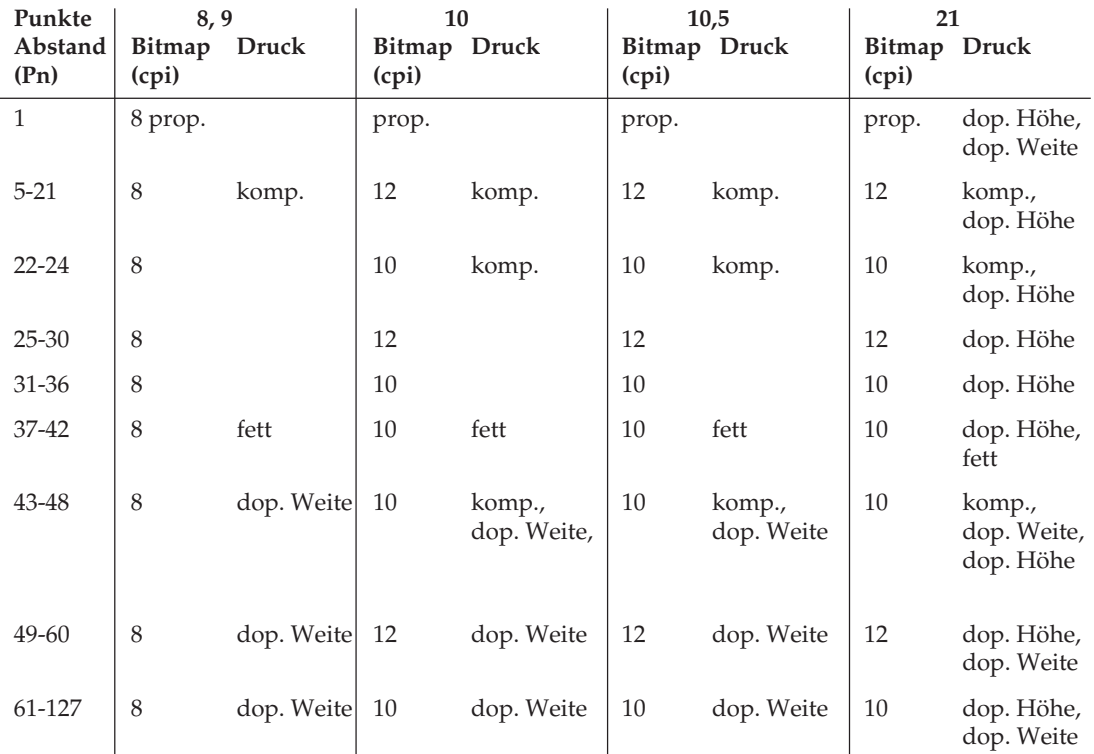

Folgende Tabelle zeigt die Zuordnung von der gewählten Schrift zu der vom Drucker verwendeten Schrift, wenn eine Skalierung der angegebenen Punktgröße möglich ist:

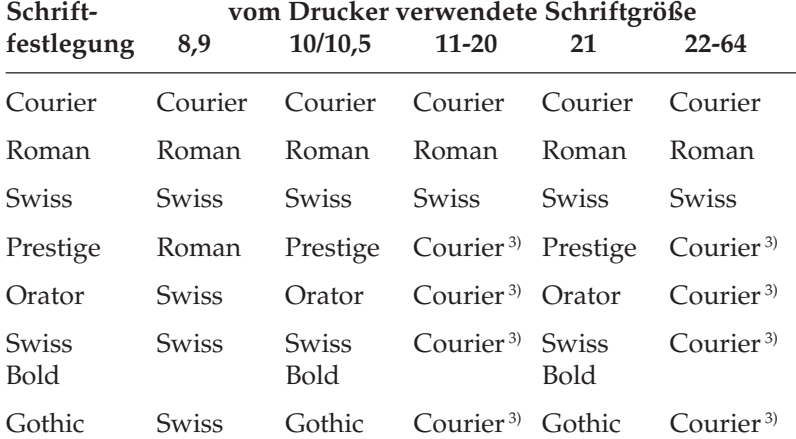

**3)** Die Schrift Courier wird vom Drucker ersatzweise benutzt, wenn eine Schrift in einer Punktgröße angewählt wird, in der sie nicht skalierbar ist. In den Größen 8, 9, 10 und 10,5 Punkten werden die Schriften als Bitmusterschriften gedruckt.

### **Sonderfälle**

- Die Punktgröße ist auf Np = 42 (21 Punkte) gesetzt. Proportional und feste Zeichenabstände ≥ 34:
- Wenn eine Schrift mit Ausnahme von Courier, Roman oder Swiss angewählt ist, ist das Zeichen für Np = 42 (21 Punkte) doppelt so hoch und doppelt so breit wie bei einer Punktgröße von Np = 21 (10,5 Punkte).
- $\bullet$  Fester Zeichenabstand:  $5 \leq Pn \leq 33$
- Ein Zeichen für  $Np = 42$  (21 Punkte) ist doppelt so hoch wie für Np = 21 (10,5 Punkte).

Folgende Befehle benutzen den durch diesen Befehl gesetzten Zeichenabstand:

ESC I, ESC Q: linken und rechten Rand setzen

BS: Rückwärtsschritt

ESC D: Setzen von Horizontaltabulatoren

Ist Proportionalschrift angewählt, berechnet sich für diese Befehle der Zeichenabstand aus folgender Formel:

Zeichenabstand = 360/INT (Punktgröße \* 36/10,5 + 0,5) cpi

#### **Ladbare Zeichen**

Sind Zeichen vom System oder über die Kopierfunktion in den Drucker geladen worden, werden diese Zeichen nach Festlegen des Zeichenabstandes durch diesen Befehl folgendermaßen gedruckt:

Ladbare Zeichen über Kopierfunktion

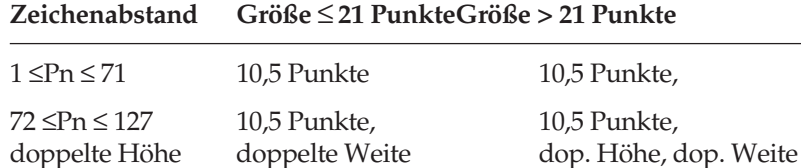

Ladbare Zeichen über System geladen

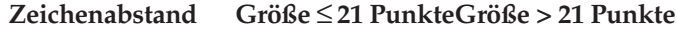

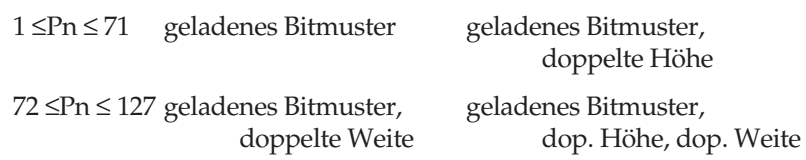

### **Drucken in Datenverarbeitungsqualität**

Ist über diesen Befehl Proportionalschrift angewählt (Pn=1), ersetzt der Drucker die Datenverarbeitungsqualität durch die im Menü angewählte Schrift in Briefqualität. Ist im Menü **Utility** angewählt, wird die Schrift durch Courier ersetzt.

Ist über diesen Befehl ein fester Zeichenabstand gewählt, wird in dem gewählten Zeichenabstand und den Zeichengrößen gedruckt, die in der Tabelle für die Bitmuster-Zeichensätze weiter oben angegeben ist.

Wird in diesem Befehl keine Punktgröße angegeben (Lp und Hp=0), wird die Punktgröße gewählt, die vorher mit diesem Befehl festgelegt wurde. Ist die Punktgröße gelöscht oder nicht gesetzt, wird mit einer Größe von 10,5 Punkten gedruckt.

Folgende Befehle werden unterdrückt, wenn dieser Befehl zum Skalieren von Schriften angewandt wird:

ESC W: gedehnte Schrift ESC w, US: Schrift in doppelter Höhe ESC SP: Zeichenzwischenraum setzen SI, ESC SI: komprimierte Schrift SO, ESC SO: gedehnte Schrift für eine Zeile

Wenn über diesen Befehl ein fester Zeichenabstand oder Proportionalschrift gewählt wird, leuchtet die Lampe **PROP** auf dem Bedienfeld im Anzeigefeld **CHARACTER PITCH**.

Dieser Befehl wird durch Anwahl eines Zeichenabstandes über die Befehle ESC P, ESC M, ESC g, ESC p Pn und ESC ! Pn gelöscht.

Wird der Drucker zurückgesetzt, wird dieser Befehl gelöscht und die Schrittweiten bei Grundeinstellung sind wieder gültig.

*Es können keine Zeichen vom System oder durch den Kopierbefehl in den Drucker geladen werden.*

# **Zeichensätze und Codepages**

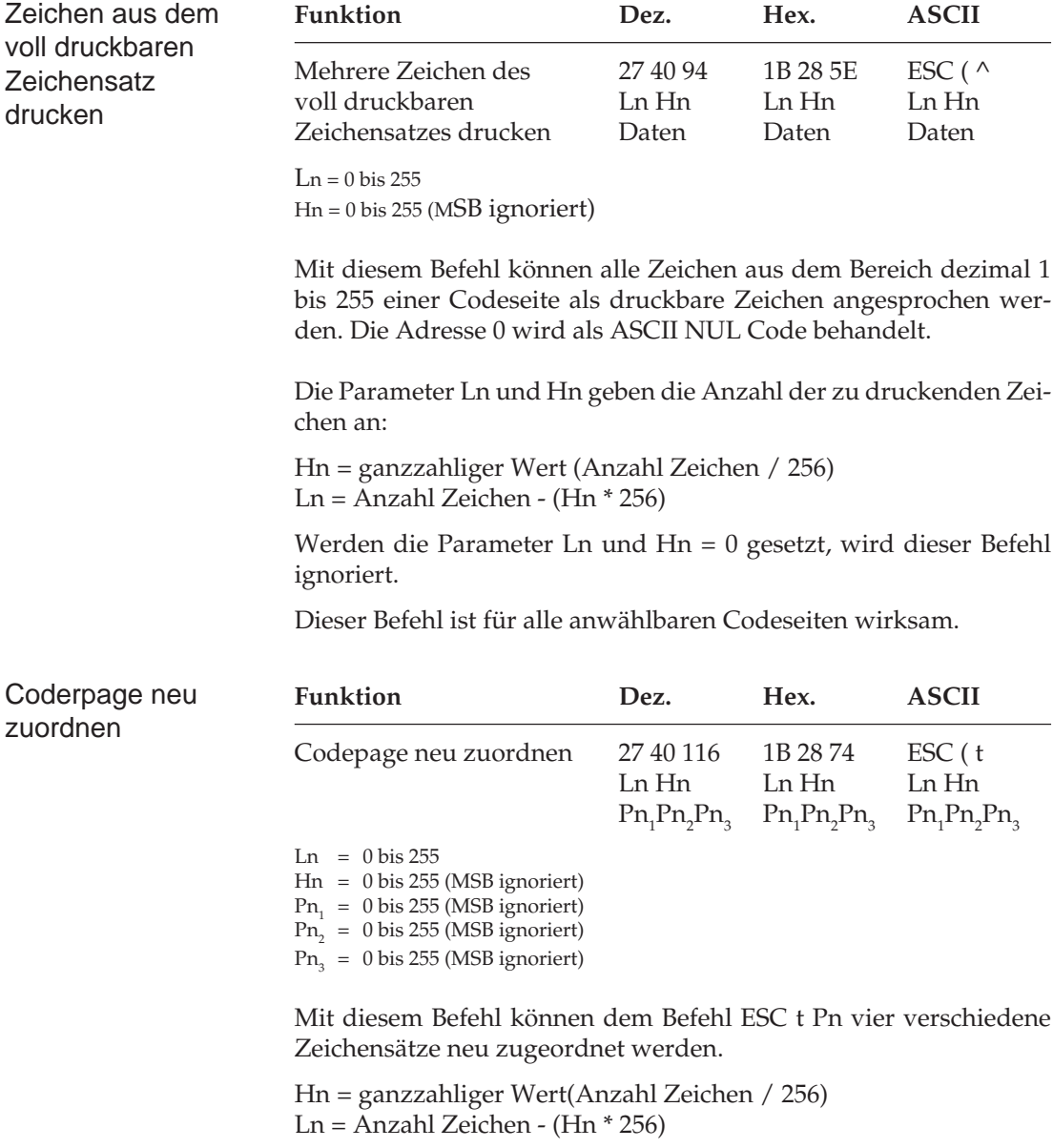

Für diesen Befehl muß Hn = 0 und Ln = 2 gesetzt werden. Mit Ln + Hn \* 256 < 2 wird dieser Befehl ignoriert. Mit Ln + Hn \* 256 > 2 werden alle nach Lp, Hp folgenden Ln + Hn \* 256 - 2 Daten ignoriert.

Die Parameter Pn<sub>2</sub> und Pn<sub>3</sub> bestimmen die Codepage, die dem Parameter Pn<sub>1</sub> zugeordnet werden sollen. Folgende Werte sind zulässig:

Pn<sub>1</sub>: 00H, 01H, 02H, 03H, 30H, 31H, 32H, 33H

Pn<sub>2</sub>: 00H, 01H, 03H, 07H, 08H, 09H

Pn $_{3}$ : 00H

Die Zuordnung der Paramenter Pn<sub>2</sub> und Pn<sub>3</sub> zu den anwählbaren Codeseiten ist in folgender Tabelle aufgeführt:

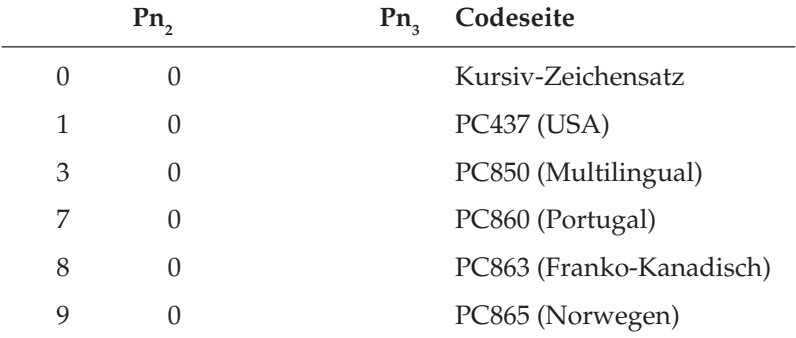

Werden den Parametern Pn<sub>1</sub>, Pn<sub>2</sub> und Pn<sub>3</sub> ungültige Werte zugeordnet, bleibt die vorhergehende Zuordnung gültig.

Jedem gültigen Wert von Pn<sub>ı</sub> kann eine der in obiger Tabelle aufgeführte Codepage zugeordnet werden. Die Anwahl der dem Parameter Pn<sub>1</sub> zugeordneten Codeseiten erfolgt mit dem Befehl ESC t Pn*,* wobei sich die Parameter Pn<sub>1</sub> und Pn<sub>2</sub> entsprechen müssen.

In der Grundeinstellung nach dem Einschalten oder Zurücksetzen des Druckers sind folgende Zuordnungen gültig:

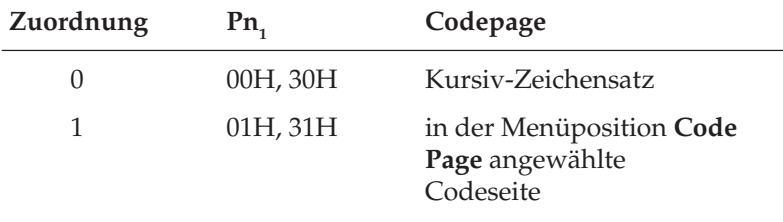

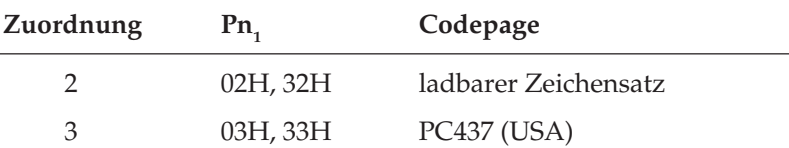

Der in der Menüposition **Language Set** angewählte nationale Zeichensatz ist für alle Zuordnungen 0 bis 3 gültig. Die nach erfolgter Zuordnung über ESC t Pn angewählte Codepage besitzt also die angewählte nationale Variante.

Der Kopierbefehl für den ladbaren Zeichensatz benutzt die aktuelle Codepagezuordnung.

Die Zuordnung 2 wird standardmäßig für die Anwahl des ladbaren Zeichensatzes benutzt. Ist sie mit diesem Befehl durch eine andere Zuordnung überschrieben worden, kann der ladbare Zeichensatz nicht mehr angewählt werden. Der Drucker muß zurückgesetzt werden, damit die Standardzuordnung wieder gültig ist.

Die Anwahl des nationalen Zeichensatzes wird durch Änderung der Codepage-Zuordnung nicht verändert.

Wird die aktuelle Codepage über den Befehl ESC R Pn angewählt, wird diese Codepage dem Parameter  $Pn<sub>1</sub> = 1$  zugeordnet. Diese Codepage muß also mit dem Befehl ESC t Pn = 1 angewählt werden. Die mit dieser Befehlssequenz angewählte Codepage enthält aber keine nationalen Varianten!

Wird mit dem Befehl ESC t Pn eine nationale Variante angewählt (Pn = 0-20, 64), wird dem Parameter Pn<sub>1</sub> = 1 die Codepage 437 (USA) mit der vorher angewählten nationalen Variante zugeordnet.

Die Zuordnung der Codepage wird unter folgenden Bedingungen in die Grundeinstellung zurückgesetzt:

- Der Drucker wird über Hardware, Software oder das Bedienfeld zurückgesetzt.
- Das Druckermenü wird aufgerufen.

# **Kapitel 15: Epson - Grafiken und ladbare Zeichen**

## **Punktadressierbare Grafiken**

Einer der Vorzüge der Matrixdrucktechnik ist die Flexibilität beim Ausdruck von Punktmustern. Da Sie jeden Punkt innerhalb des druckbaren Bereiches ansprechen können, läßt sich fast jedes grafische Objekt in der gewählten Grafikauflösung des Druckers darstellen. Auch die Fotos in einer Zeitung bestehen bei näherer Betrachtung aus Tausenden winziger Punkte. Die Programmierung derartiger Punktmuster ist aufwendig. Bereits ein einfaches Grafikbild kann mehrere hundert Punkte enthalten, und die Gestaltung eines lesbaren Zeichens ist häufig mit Ausprobieren, Fehlern sowie erheblichem Programmieraufwand verbunden. Aus diesem Grund sollten Sie eines der handelsüblichen Anwenderprogramme für Grafik oder Plakatdruck benutzen, das eine in diesem Drucker verfügbare Emulation unterstützt. Diese Programme ermöglichen je nach Umfang den Entwurf von Zeichnungen, Bildern oder Plakatschriften am Bildschirm, erlauben das Abspeichern der Entwürfe, Zusammenführen mehrerer Bilder oder Objekte und das Ausdrucken in verschiedenen Grafikdichten, wobei das Programm die Grafik auf dem Bildschirm in für den Drukker interpretierbare Grafikdaten umsetzt.

Wollen Sie eigene Programme für Grafiken und individuelle Zeichen schreiben, sollten Sie zunächst die Funktionsweise der punktadressierbaren Grafiken im einzelnen kennenlernen.

Ihr Programm muß unabhängig davon, ob Sie ein Bild drucken oder ladbare Zeichen entwerfen und in den Drucker laden wollen, stets das Muster der zu druckenden Punkte definieren. Physikalisch sind die Nadeln im Druckkopf Ihres Druckers in zwei Spalten zu je 12 Nadeln angeordnet. Die Grafikdaten für diese 24 Nadeln werden dagegen in 3 untereinander liegenden Reihen zu je 8 Punktzeilen strukturiert. Die Daten werden als eine Folge von Bytes zu je 8 Bits zum Drucker geschickt. Jedem der acht Bits dieser drei Bytes ist eine Nadel des Druckkopfs zugeordnet und kann den Wert 1 oder 0 annehmen. Bei einem Wert von 1 wird mit der entsprechenden Nadel gedruckt, hat ein Bit den Wert 0, wird die zugehörige Nadel nicht benutzt. Nachfolgend wird zunächst eine 8-Bit-Grafik dargestellt.

Stellen Sie sich ein Byte als eine Spalte mit 8 Punktzeilen vor, die jeweils einem Bit entsprechen. Bei den punktadressierbaren Grafiken werden Daten in derartigen Spalten nebeneinander gedruckt.

Wenn Sie Ihr eigenes Grafikprogramm schreiben, müssen Sie die bitweisen Punkmusterdaten in ein dezimales oder hexadezimales Format umwandeln und byteweise an den Drucker senden. Die nachfolgende Abbildung zeigt, wie Sie den Dezimalwert eines bestimmten Nadelmusters ermitteln.

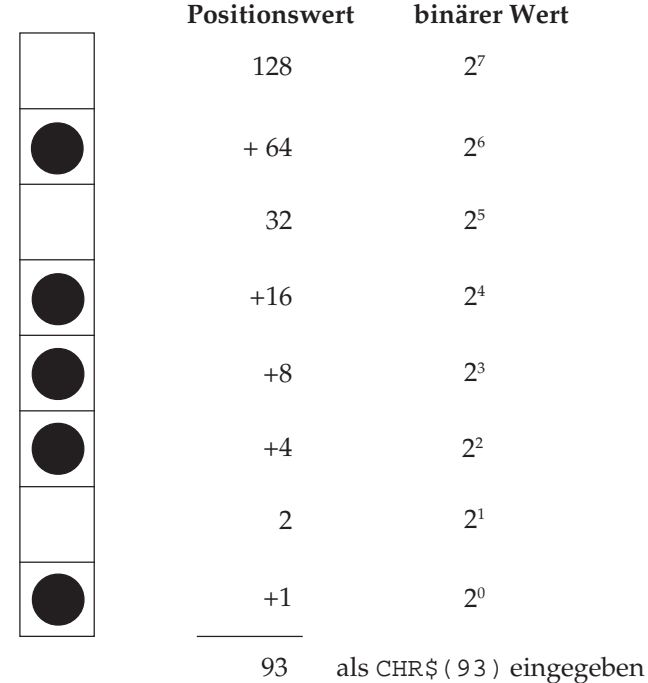

In der obigen Abbildung sind die Positionen mit den Werten 64, 16, 8, 4 und 1 als druckbare Punkte vorgesehen. Nur diese Zahlen werden also aufsummiert, um den Wert für dieses Byte zu ermitteln.

Ihr Drucker ist in der Lage, 8-Punktgrafiken darzustellen, um auch Grafiken drucken zu können, die für 9-Nadeldrucker erstellt worden sind. Dabei wird ein Verfahren angewandt, bei dem jeweils 2 Nadeln zusammen einer Nadel eines 9-Nadeldruckers entsprechen, um eine vergleichbare und verzerrungsfreie Darstellung zu erzielen.

Da die Quasi 8-Nadelmodi gängigen Standards entsprechen, eignen sie sich insbesondere für Grafikprogramme, die keine 24-Nadeldrucker unterstützen.

24-Nadelgrafiken bestehen pro Spalte aus jeweils 3 Datenbytes, die zusammen 24 setzbare Grafikpunkte ergeben. Die Berechnung der einzelnen Bytes erfolgt wie bei der 8-Punktgrafik.

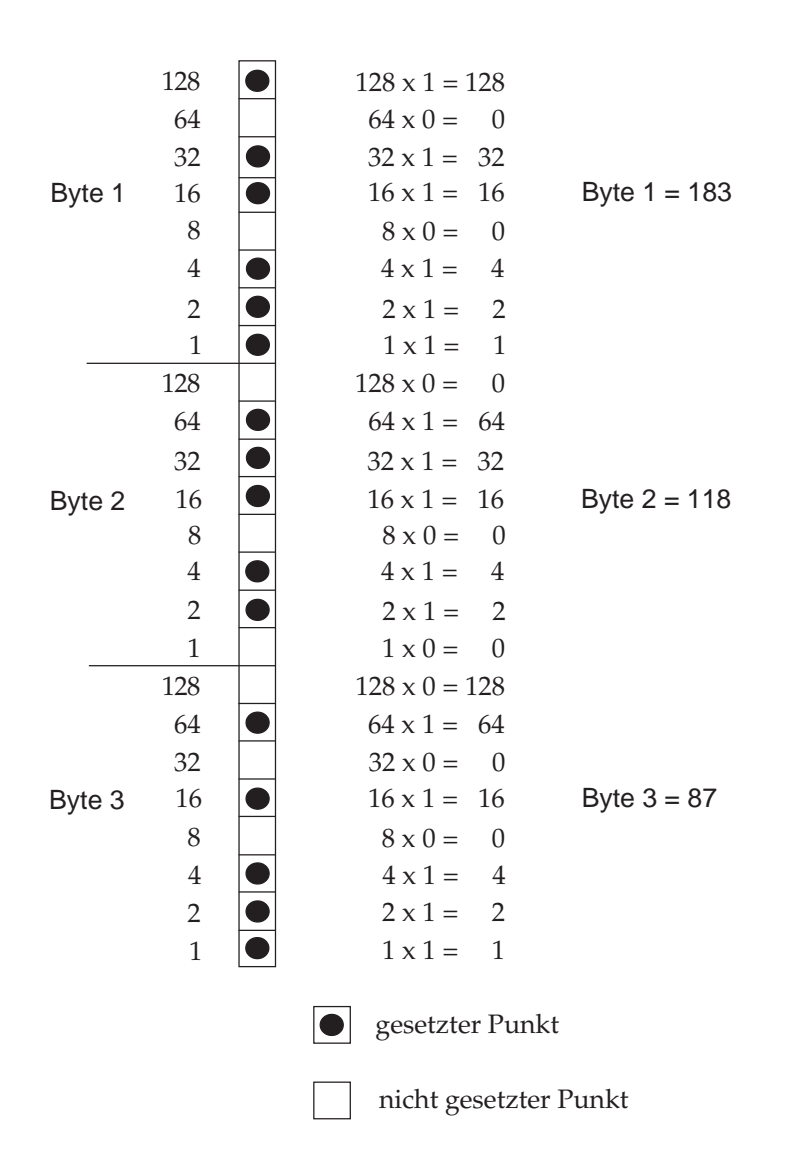

## **Grafiken hoher Auflösung**

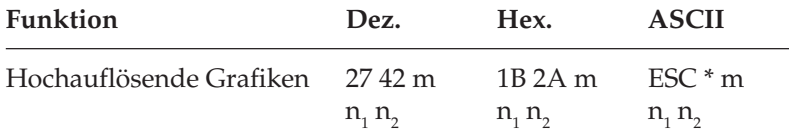

Der oben aufgeführte Befehl legt die horizontale Grafikauflösung und den Modus, 24-Nadel- oder Quasi 8-Nadelgrafik fest. Entnehmen Sie den Wert m für den hochauflösenden Grafikbefehl der nachfolgenden Tabelle.

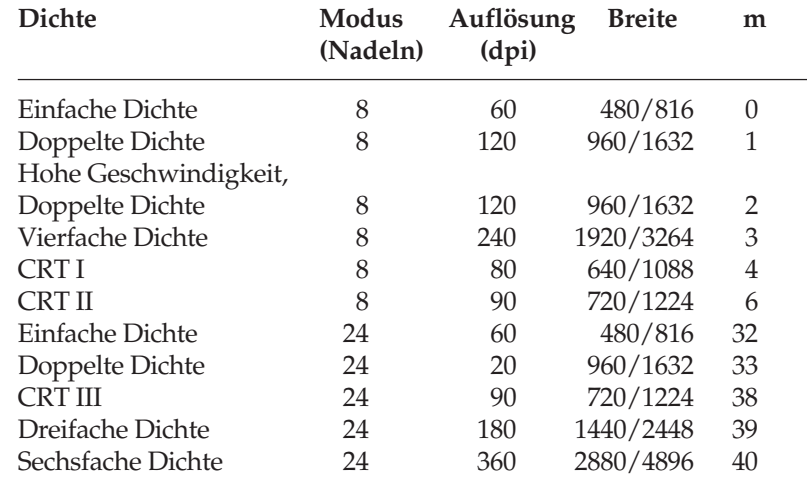

Die Möglichkeiten Ihres Druckers nutzen Sie richtig, wenn Sie einen 24-Nadelmodus wählen. Nach der Auswahl der gewünschten Dichte können Sie Ihre Grafik entwerfen und Schritt für Schritt in Daten für den Drucker umwandeln. Beachten Sie, daß 24-Nadelgrafiken aus einer Anzahl Spalten bestehen, die sich jeweils aus 3 Bytes zusammensetzen. Das erste Byte beinhaltet die Grafikinformation der ersten 8 Grafikzeilen, das zweite die der Zeilen 9 bis 16. Das dritte Byte beinhaltet die Grafikbits der letzten 8 Zeilen.

Innerhalb des Befehls für die hochauflösende Grafik wird durch die Wahl von m die Grafikdichte ausgewählt. Die Variablen  $\mathsf{n}_\text{\tiny{1}}$  und  $\mathsf{n}_\text{\tiny{2}}$ teilen dem Drucker die Anzahl der Grafikspalten mit, welche der Befehlsfolge ESC \* m n<sub>1</sub> n<sub>2</sub> folgen. Nun können Sie ein Bild entwerfen. In diesem Beispiel soll ein Dreieck erstellt werden.

*Im Feld »Breite« ist die maximale Anzahl der Punktspalten für das schmale bzw. breite Druckermodell angegeben.*

Beim nachfolgenden Beispiel in der Epson LQ Emulation soll mit verschiedenen Dichten gedruckt werden. Dazu werden m unterschiedliche Werte aus der Tabelle zugeordnet (siehe Zeile 32 bis 40 des nachfolgenden BASIC-Beispiels).

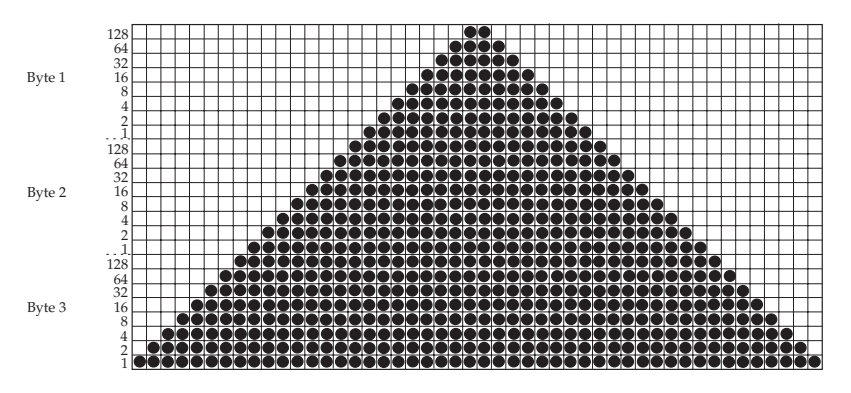

Für das als Beispiel gewählte Rechteck benötigen Sie 48 Spalten. Da eine Reihe mit 6 Dreiecken gedruckt werden soll, beträgt die Gesamtzahl Spalten in unserem Bild 288 (6 x 48). Wird 288 durch 256 dividiert, ergibt sich für n2 der Wert 1, während der Rest von 32 der Variablen n1 zugeordnet wird.

Zusammengefaßt noch einmal die Berechnung von  $n^{\phantom{\dagger}}_1$  und  $n^{\phantom{\dagger}}_2$ :

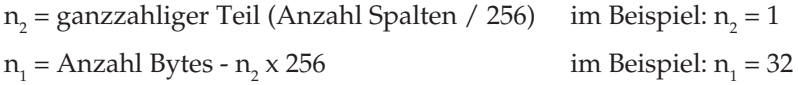

Ergänzen Sie bei der Programmierung von Grafiken keinesfalls überflüssige Zeilenvorschubbefehle. Wenn Sie nach den in einer LPRINT-Anweisung übertragenen Daten ein Semikolon eingeben, verbleibt der Druckkopf in der jeweiligen Zeile.

Beachten Sie außerdem, daß BASIC allen Druckern standardmäßig eine maximale Zeilenlänge von 80 Zeichen zuordnet. Nach Empfang von 80 Datenbytes wird automatisch ein Wagenrücklauf mit Zeilenvorschub zum Drucker übertragen. Da Grafiken zumeist aus einer großen Anzahl Bytes bestehen, ist diese Grenze schnell überschritten, und der Drucker interpretiert diese Befehle als zusätzliche Grafikdaten, wodurch Fehler im Grafikausdruck entstehen. Sie können dieses Problem umgehen, indem Sie die Zeilenlänge auf den maximal zulässigen Wert von 255 setzen. Geben Sie dazu eine der folgenden Anweisungen am Anfang Ihres Programms ein:

Grafiken programmieren

#### Für parallele Drucker:

WIDTH "LPT1:",255

Für serielle Drucker, die als #1 geöffnet worden sind:

WIDTH #1,255

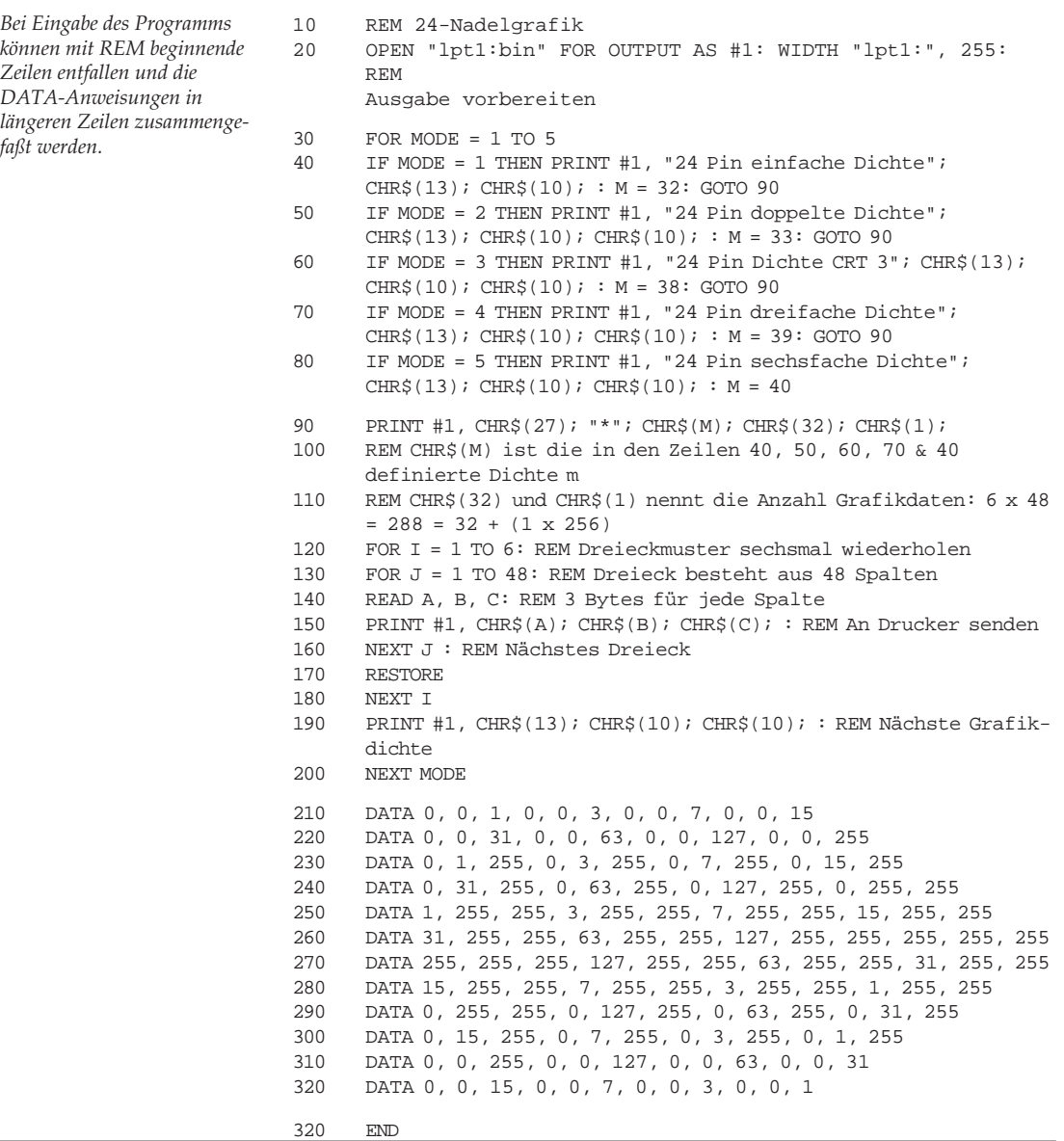

Das Programme gibt 5 Zeilen von jeweils 6 Dreiecken in den verschiedenen Grafikdichten an den Drucker aus.

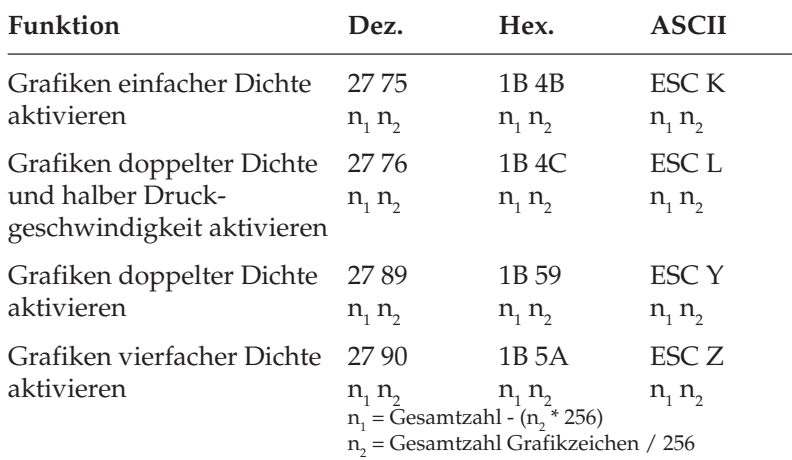

# **Grafiken niedriger Auflösung**

Hierbei handelt es sich um 8-Nadelmodi, die von den meisten unter DOS laufenden Grafikprogrammen unterstützt werden.

Wie bei 24-Nadelgrafiken hoher Auflösung erstellen Sie auch in diesem Fall ein Muster als eine Reihe Punktspalten. Dabei ist in den 8- Nadelmodi jede Spalte ein Byte hoch; ansonsten sind die Daten jedoch genau wie bei 24-Nadelgrafiken strukturiert.

Die Variablen  $n_1$  und  $n_2$  teilen dem Drucker mit, wieviel Bytes grafischer Daten folgen. Beachten Sie dabei, daß im 8-Nadelmodus lediglich ein Datenbyte pro Spalte benötigt wird. Um die Werte der Variablen zu ermitteln, müssen Sie zunächst die Anzahl Punktspalten eines Bildes festlegen. Dividieren Sie diese Zahl dann durch 256, und ordnen Sie das ganzzahlige Ergebnis n<sub>2</sub>, den Rest dagegen der Variablen n<sub>ı</sub> zu.

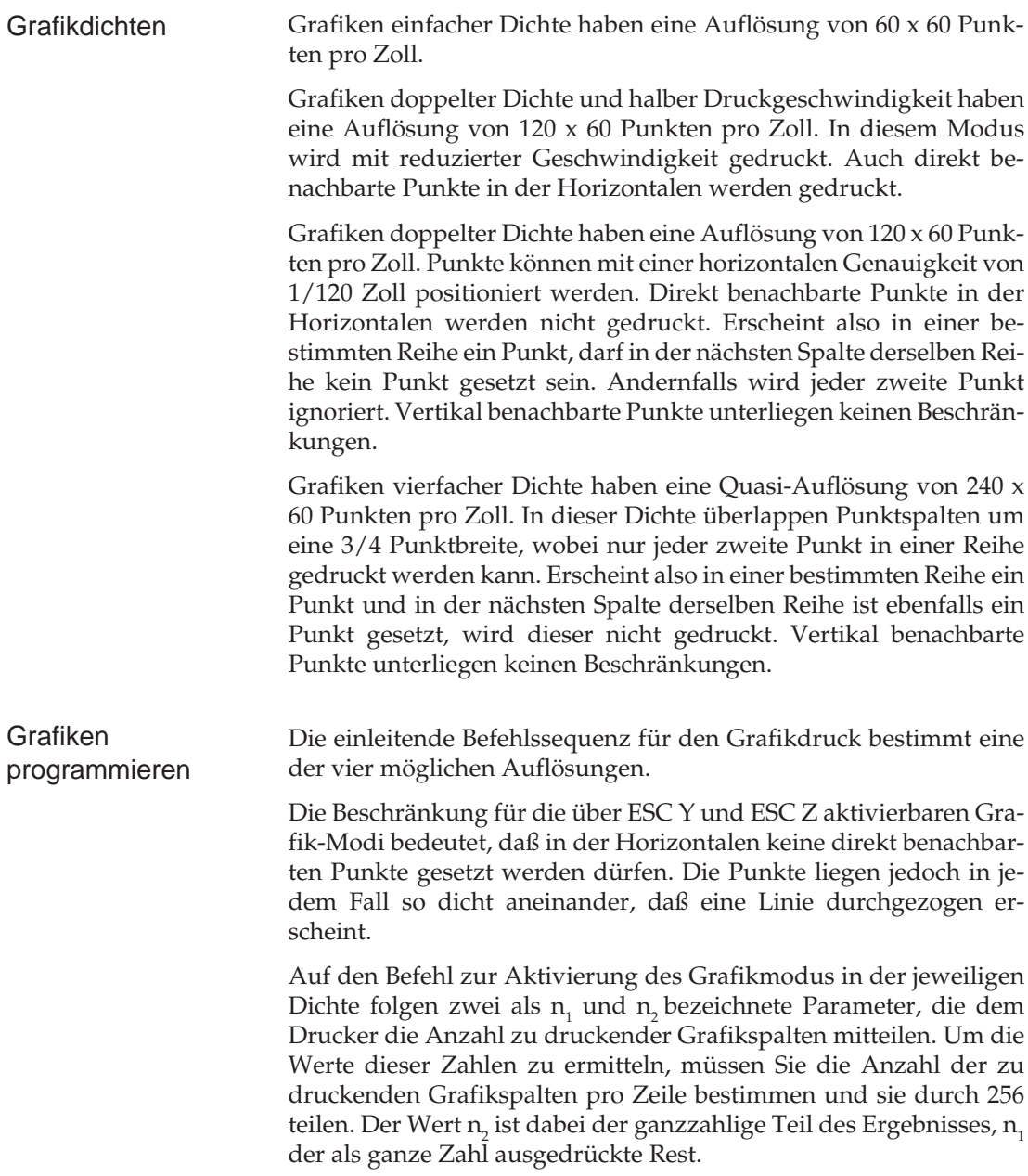

Sollen beispielsweise 400 Grafikspalten gedruckt werden, berechnen sich  $n_1$  und  $n_2$  wie folgt.

 $n_{2}$  = ganzzahliger Wert (400/256) im Beispiel  $n_{2}$ im Beispiel  $n_{2} = 1$  $n_1 = 400 - 256 * n_2$  im Beispiel  $n_1$ im Beispiel  $n_1 = 144$ 

Die Anzahl über n<sub>ı</sub> und n<sub>2</sub> spezifizierten Punktspalten darf die maximale Anzahl Punktspalten pro Zeile für die jeweilige Grafikdichte nicht überschreiten.

Der letzte Teil einer Grafikanweisung enthält numerische Daten, die die eigentlichen Bildinformation beinhalten.

Jede Spalte wird durch ein 8 Bit umfassendes Byte dargestellt, wobei eine 1 einem zu druckenden Punkt entspricht. Eine 0 zeigt, daß an dieser Stelle kein Punkt gedruckt werden soll. Der oberste Punkt ist das MSB (most significant bit = höchstwertiges Bit), der unterste Punkt das LSB (least significant bit = niedrigstwertiges Bit).

Jeder Zeile in einer Spalte ist ein numerischer Wert zugeordnet. Addieren Sie die Werte der Spaltenpositionen, an denen Punkte gedruckt werden sollen, und setzen Sie die Gesamtsumme für jede Spalte von links beginnend in Ihr Programm ein.

Ein Beispiel für die Berechnung der Spaltensummen finden Sie auf Seite 12-2.

Nach der Berechnung der Werte für jede Spalte (s<sub>1</sub>, s<sub>2</sub> etc.) lautet die vollständige Anweisung:

```
LPRINT CHR$(27); "K"; CHR$(144); CHR$(1);
CHR\zeta(s_1); CHR\zeta(s_2); ...; CHR\zeta(s_{400})
```
Das Befehlsformat ist für alle Grafikdichten gleich. Lediglich die Befehle zur Eröffnung der Grafiken in den jeweiligen Auflösungen sowie die maximalen Anzahl Spaltendaten variieren. Der in einer Spalte ein bestimmtes Punktmuster darstellende Wert ist unabhängig von der Grafikauflösung stets gleich.

Geben Sie unbedingt genauso viele Spaltendaten ein, wie durch  $n_1$ und n<sub>2</sub> in der LPRINT-Anweisung spezifiziert wurden, da ansonsten möglicherweise nicht die gewünschten Ergebnisse erzielt werden. Es kann lediglich die für die jeweilige Kombination aus Druckermodell und Grafikdichte maximal zulässige Anzahl von Spalten gedruckt werden. Enthält eine LPRINT-Anweisung mehr Daten, kann dieses zu unerwünschten Effekten führen. Beachten Sie die bei der doppelten Dichte mit normaler Druckgeschwindigkeit und vierfachen Dichte für die Punktplazierung geltenden Beschränkungen. Überspringen Sie in diesen Fällen zumindest eine Punktposition zwischen zwei Punkten in derselben Punkt-Hinweise zur Grafikprogrammierung

zeile. Benachbarte Punkte werden nicht gedruckt.

Die verschiedenen Programmiersprachen bieten dem erfahrenen Benutzer beinahe unbegrenzte Möglichkeiten der Grafikprogrammierung.

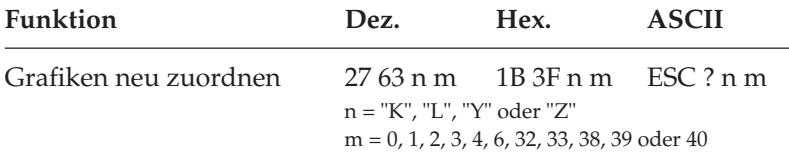

Sie können einem der Grafikbefehle ESC K, ESC L, ESC Y oder ESC Z einen der elf hochauflösenden 8- bzw. 24-Nadel-Grafikauflösungen zuordnen.

Setzen Sie für n einen der vier Buchstaben K, L, Y oder Z (dezimal 75, 76, 89 bzw. 90) ein, um den neu zu definierenden Befehl zu bezeichnen. Die Variable m steht dabei für die Dichte des neu zuzuordnenden Grafikmodus (siehe Tabelle Seite 12-4). Wollen Sie dann ein grafisches Muster drucken, müssen Sie den neu definierten Befehl gefolgt von den entsprechenden Grafikdaten senden.

Beispiel:

Die folgende BASIC-Anweisung ordnet dem Befehl ESC L die 24- Nadelgrafiken sechsfacher Dichte zu.

LPRINT CHR\$(27);"?L":CHR\$(40)

# **Druckausrichtung**

Wenn Sie auf die horizontale Ausrichtung über mehrere Grafikzeilen hinweg sehr viel Wert legen und eine geringere Druckgeschwindigkeit in Kauf nehmen, können Sie über die Menüposition **Graphics** den Wert **Unidirectional** anwählen.

Dann wird nur von links nach rechts gedruckt und eventuelle horizontale Positionsabweichungen, die durch einen Bidirektionaldruck entstehen könnten, werden vermieden.

Mit dem Menüpunkt **Print Registration** für Bidirektionaldruck können Sie die vertikale Ausrichtung von Grafikzeilen untereinander genau einstellen. Bereits bei der Einstellung dieses Menüpunktes werden senkrechte Linien ausgedruckt, die gemäß dem aktuellen Wert untereinander ausgerichtet sind.

Standardmäßig steht der Wert für die Druckausrichtung auf 0. Wenn Sie mit der Ausrichtung nicht zufrieden sind, können Sie diesen Wert von 0,25 mm nach links bis 0,25 mm nach rechts einstellen. Wählen Sie dann den Wert, bei dem die im Menümodus ausgedruckten Strichmuster die beste horizontale Ausrichtung ergibt.

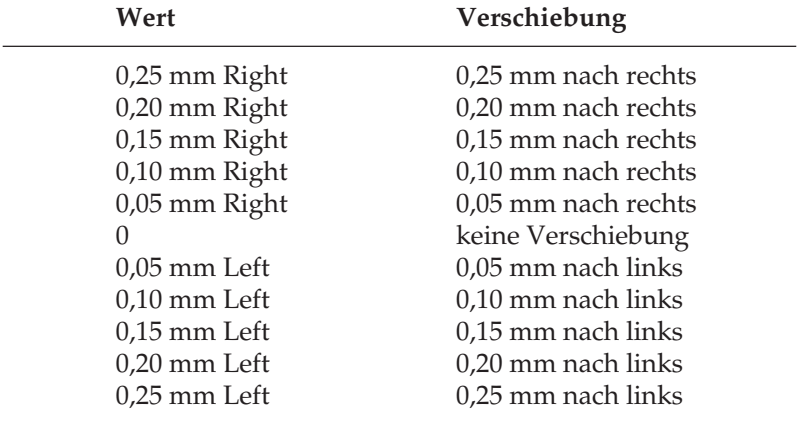

Grafikbefehle neu zuordnen

*Wegen der englischen Bezeichnung »Downline Loadable« wird auch die Bezeichung DLL für den ladbaren Zeichengenerator verwandt.*

### **Ladbare Zeichen**

Über diese Funktion können Sie eigene Zeichen und Symbole sowie einen vollständigen Zeichensatz entwickeln und vom Computer in den Drucker laden. Dabei können Sie bis zu 96 eigene Zeichen entwerfen, speichern und Standardzeichen zuordnen.

Wenn Sie dann ein bestimmtes Zeichen benötigen, brauchen Sie lediglich den ladbaren Zeichensatz aufzurufen und das dem geladenen Zeichen zugewiesene Taststaturzeichen einzugeben. Die eigentliche Gestaltung eines Zeichens kann jedoch recht aufwendig sein. Daher sollten Sie ein gängiges Softwarepaket benutzen, um neue Zeichen zu erstellen und in den Drucker zu laden. Einige Programme liefern sogar bereits fertige Zeichensätze.

Die Gestaltung eines ladbaren Zeichens ähnelt der Erstellung einer Grafik. Bei dem Zeichen selbst handelt es sich um ein grafisches Bild, das eine Ein-Zeichen-Matrix belegt. Sie können Zeichen sowohl im Datenverarbeitungsmodus als auch in Briefqualität erstellen, indem Sie einfach vor Laden der Zeichen den gewünschten Modus aktivieren.

Skizzieren Sie ein zu erstellendes Zeichen zunächst auf einem Blatt Millimeterpapier in einem 24 Punkte hohen Raster, wobei jeder Punkt einer Nadel des Druckkopfs entspricht. Die Breite des Rasters sowie des eigentlichen Zeichens richtet sich nach dem jeweiligen Druckmodus.

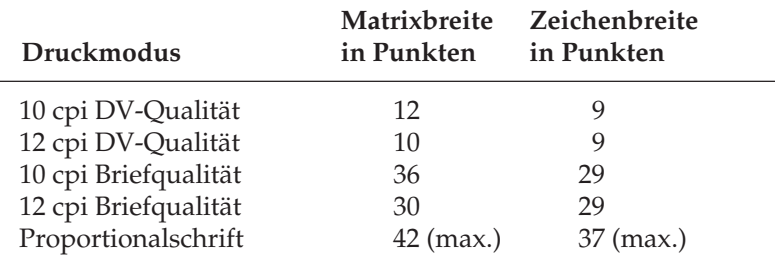

Wollen Sie ein Zeichen in einen Text einfügen, müssen Sie die oberen und unteren zwei Reihen der Matrix frei lassen, damit das Zeichen den allgemeinen Standards bei der Schriftgestaltung entspricht. Die Grundlinie eines Zeichens liegt auf dem sechsten Punkt von unten. Die innerhalb der Zeichenmatrix links und rechts von einem Zeichen festgelegten Leerspalten bestimmen, wo ein Zeichen im Verhältnis zu den jeweils benachbarten Zeichen steht. Bleibt keine Spalte frei, überlappen rechts und links daneben erscheinende Zeichen möglicherweise das betreffende Zeichen.

Das jeweilige Punktmuster wird in einen Code übersetzt, der dem Drucker die exakte Position jedes einzelnen Punkts innerhalb einer Spalte mitteilt. Das nachfolgende Beispiel soll dies verdeutlichen.

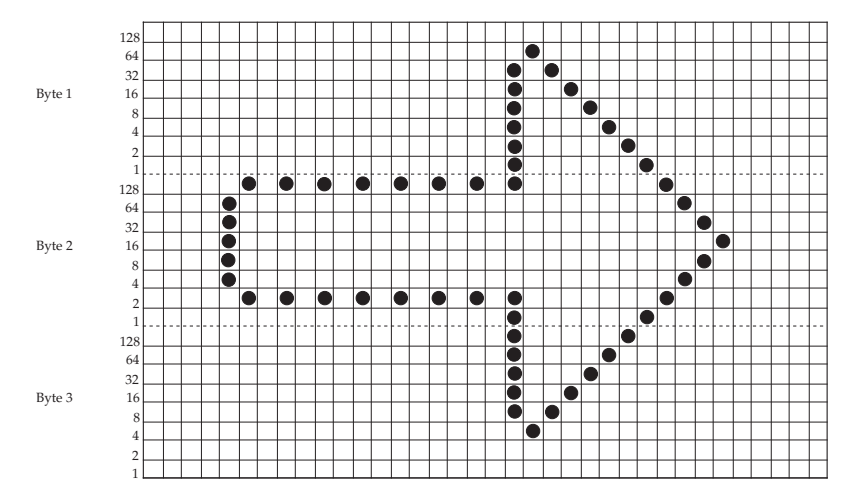

Das Zeichen ist 27 Punkte breit, wobei links 4 und rechts 5 Spalten leer gelassen wurden. Der Ausdruck soll in Briefqualität mit 10 cpi erfolgen. Da es sich um einen 24-Nadelmodus handelt, wird eine Spalte durch insgesamt drei Datenbytes definiert.

Wie bei hochauflösenden 24-Nadelgrafiken bestimmen auch hier die ersten drei Bytes die Punktpositionen der ersten, die zweiten drei Bytes die Punktpositionen der zweiten Spalte, etc. bis zur letzten Spalte, in der Punkte erscheinen sollen. Der Wert eines Bytes wird durch Addition der einzelnen Bits ermittelt. Anschließend werden die Daten in den Drucker geladen.

Bevor das neue Zeichen definiert wird, sollte der ladbare Zeichengenerator vorab mit einem Standardzeichensatz gefüllt werden.

*In keinem Druckmodus dürfen Punkte in zwei horizontal nebeneinanderliegende Spalten plaziert werden.*

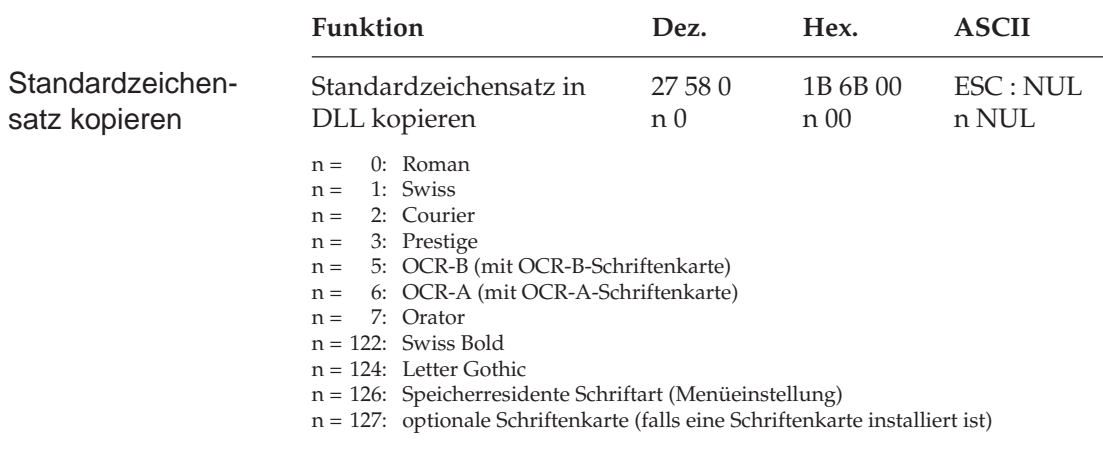

Die Zeichen der über n festgelegten Schriftart im Bereich dezimal 32 bis 127 werden in den ladbaren Zeichengenerator kopiert. Das nachfolgend festgelegte Zeichen wird dann Teil dieses neuen Zeichensatzes. Um ein Zeichen zu laden, müssen Sie die Befehlssequenz ESC & gefolgt von den Parametern und den Zeichendaten eingeben. Die Variablen  $n_1$  und  $n_2$  definieren den Adreßbereich der zu ladenden Zeichen. Sollen mehrere Zeichen in einem Befehl geladen werden, müssen diese direkt aufeinander folgen. Ladbare Zeichen müssen den dezimalen Werten von 32 bis 127 zugeordnet sein.

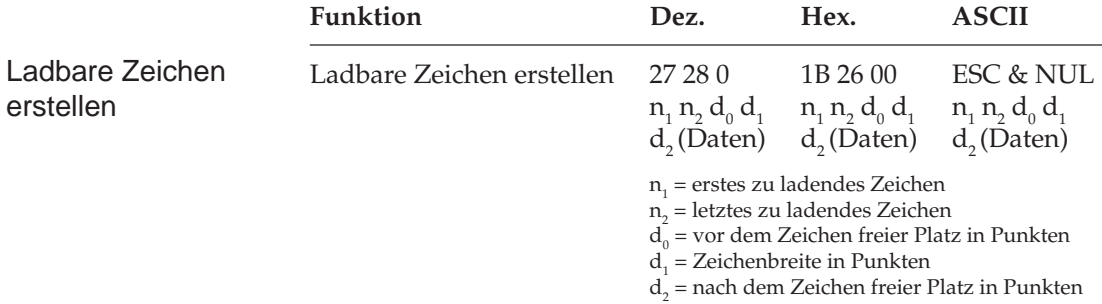

Bevor Sie die entsprechende Zeichenkette an den Drucker senden, müssen Sie die genaue Position innerhalb des Rasters festlegen. Dieses geschieht über die Variablen d $_{\rm o}$ , d $_{\rm l}$  und d $_{\rm 2^{\circ}}$  Schauen Sie sich dazu auch das Beispielprogramm auf der nächsten Seite an.

Geben Sie im Anschluß an diese Variablen die anhand des Rasters ermittelten Zeichendaten ein.

Wollen Sie mehrere Zeichen laden, brauchen Sie lediglich einen ESC & NUL-Befehl einzugeben und  $n_{1}^{\phantom{\dag}}$  sowie  $n_{2}^{\phantom{\dag}}$ nur einmal zu spezifizieren. Die Werte der Variablen  $d_{0'}$   $d_1$  und  $d_2$  müssen Sie allerdings für jedes einzelne Zeichen einfügen.

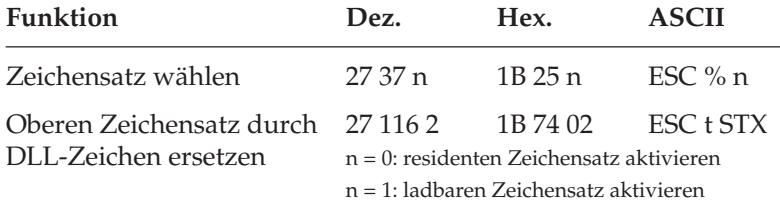

Mit dem Befehl ESC % können Sie zwischen dem standardmäßigen und dem ladbaren Zeichensatz wechseln.

Mit dem Befehl ESC t 2 ersetzen Sie die obere Hälfte der Zeichentabelle (von 160 bis 255) mit dem geladenen Zeichensatz und addieren 128 zu dem zugeordneten Wert des kundenspezifischen Zeichens.

Um die kundenspezifischen Zeichen der zugeordneten dezimalen Werten 32 bis 127 benutzen zu können, senden Sie den zugeordneten Wert nach dem Befehl ESC % 1 oder senden Sie den Befehl ESC t 2 und addieren 128 zu dem neu zugeordneten Wert. Dieser liegt dann zwischen 160 und 255.

Der ladbare Zeichensatz verbleibt im Druckerspeicher, bis ...

- der Drucker ausgeschaltet wird.
- der Drucker mit dem Befehl ESC @ zurückgesetzt wird.
- neue kundenspezifische Zeichen geladen werden.
- über einen ESC : NUL n NUL-Befehl der vorher geladene Zeichensatz durch einen residenten überschrieben wird.

Das folgende Programm holt den standardmäßigen Zeichensatz in das RAM des Druckers, lädt ein Beispielzeichen (einen Pfeil) an die Position des Zeichens "@" und druckt das Zeichen.

```
10 REM Ladbare Zeichen
20 OPEN "lpt1:" AS #1: WIDTH "LPT1:",255:
30 PRINT #1, CHR$(27); "@";: REM Drucker rücksetzen
40 PRINT #1, CHR$(27); "x1";: REM Briefqualität wählen
50 PRINT #1, CHR$(27); ":"; CHR$(0); CHR$(0); CHR$(0);:
     Standardzeichensatz in Schrift Roman in DLL laden
60 PRINT #1, CHR$(27); "&"; CHR$(0);: REM DLL-Eröffnungsbe-
     fehl
70 PRINT #1, "@@";: REM Start- und Endadresse
80 PRINT #1, CHR$(4); CHR$(27); CHR$(5); REM Attributbytes
     d0 d1 d2
90 FOR T = 1 TO 27: REM DLL-Daten einlesen
100 READ A, B, C:
110 PRINT #1, CHR$(A);CHR$(B);CHR$(C);: REM DLL-Daten zu
     Drucker schicken
130 NEXT T
140 DATA 0, 124, 0, 0, 130, 0, 0, 0, 0, 0, 130, 0
150 DATA 0, 0, 0, 0, 130, 0, 0, 0, 0, 0, 130, 0
160 DATA 0, 0, 0, 0, 130, 0, 0, 0, 0, 0, 130, 0
170 DATA 0, 0, 0, 0, 130, 0, 0, 0, 0, 63, 131, 248, 64, 0, 4
180 DATA 32, 0, 8, 16, 0, 16, 8, 0, 32, 4, 0, 64, 2, 0, 128
190 DATA 1, 1, 0, 0, 130, 0, 0, 68, 0, 0, 40, 0, 0, 16, 0
230 PRINT #1, "Download not selected: @@@@@";
240 PRINT #1, CHR$(27); "%"; CHR$(1);: REM Anwahl DLL
250 PRINT #1, CHR$(10); CHR$(13);
260 PRINT #1, "Download selected:";
280 PRINT #1, "@@@@@";
```
# **Zusätzliche ESC/P2 Befehle**

ESC/P2-Befehle erweitern den Funktionsumfang der Epson-Emulation im Bereich der skalierbaren Schriften.

## **Rastergrafiken**

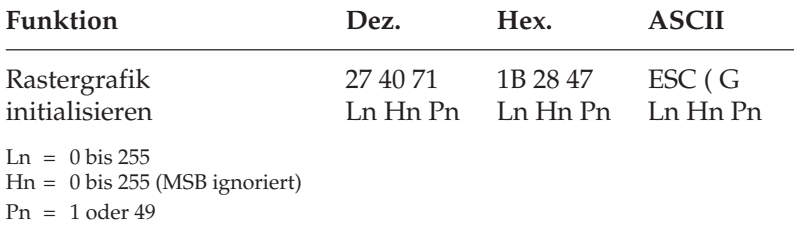

Mit diesem Befehl wird der Drucker auf den Empfang von Rastergrafiken vorbereitet.
Hn = ganzzahliger Wert (Anzahl Zeichen / 256) Ln = Anzahl Zeichen - (Hn \* 256)

Für diesen Befehl muß Hn = 0 und Ln = 1 gesetzt werden. Mit Ln + Hn \* 256 < 1 wird dieser Befehl ignoriert. Mit Ln + Hn \* 256 > 1 werden alle nach Lp, Hp folgenden Ln + Hn \* 256 - 1 Daten ignoriert.

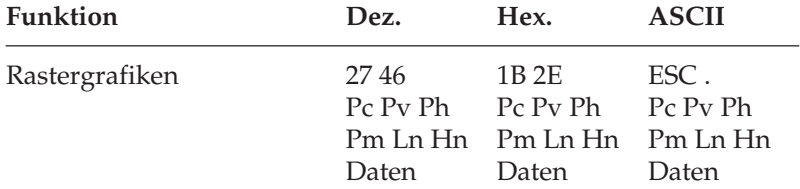

Die eingegebenen Grafikdaten werden als horizontales Bitmuster gedruckt.

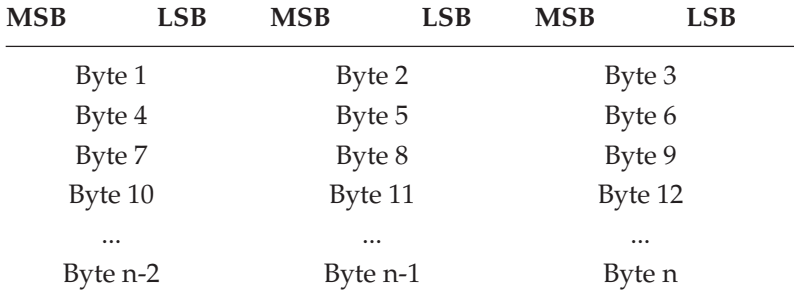

#### **Pc: Modus setzen (MSB ignoriert)**

Bedeutung der einzelnen Parameter

Pc = 0: Vollgrafikmodus Pc = 1: Komprimierungsmodus

Der Befehl wird ignoriert, wenn für Pc andere als die oben angegebenen Werte benutzt werden.

#### **Pv: Setzen der vertikalen Punktdichte (MSB ist gültig)**

Pv = 10: 3600/Pv -> 360 dpi  $Pv = 20: 3600 / Pv \rightarrow 180$  dpi

Der Befehl wird ignoriert, wenn für Pv andere als die oben angegebenen Werte benutzt werden.

#### **Ph: Setzen der vertikalen Punktdichte (MSB ist gültig)**

Ph = 10: 3600/Ph -> 360 dpi Ph = 20: 3600/Ph -> 180 dpi

Der Befehl wird ignoriert, wenn für Ph andere als die oben angegebenen Werte benutzt werden.

#### **Pm: Anzahl der vertikalen Punktzeilen (MSB ist gültig)**

Ln, Hn: Anzahl der horizontalen Punktspalten = Ln + Hn \* 256 (MSB ist für Ln und Hn gültig).

Wenn dieser Befehl in einer anderen Betriebsart als der Rastergrafik benutzt wird (ESC ( G Ln Hn Pn), wird er ignoriert.

Wenn die vertikale Punktdichte auf einen anderen Wert gesetzt ist als die horizontale Punktdichte (Pv = 10, Ph =20 oder umgekehrt), wird der Befehl ignoriert.

Der Parameter Pm für die Anzahl der vertikalen Punktzeilen ist in Abhängigkeit von der vertikalen und horizontalen Punktdichte begrenzt:

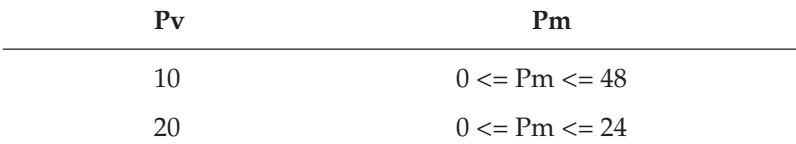

Wenn Pm ein größerer als den hier angegebenen maximalen Werten zugewiesen wird, wird der maximale Wert genommen

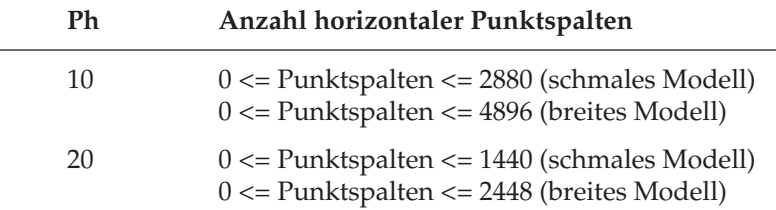

Werden Grafikdaten an den Drucker geschickt, die über diese Bereiche hinausgehen, werden diese Daten ignoriert.

Jedem Bit der gesendeten Grafikdaten entspricht ein Punkt des Grafikmusters. Jeweils 8 Bits werden zu einem Byte zusammengefaßt.

#### Vollgrafikmodus

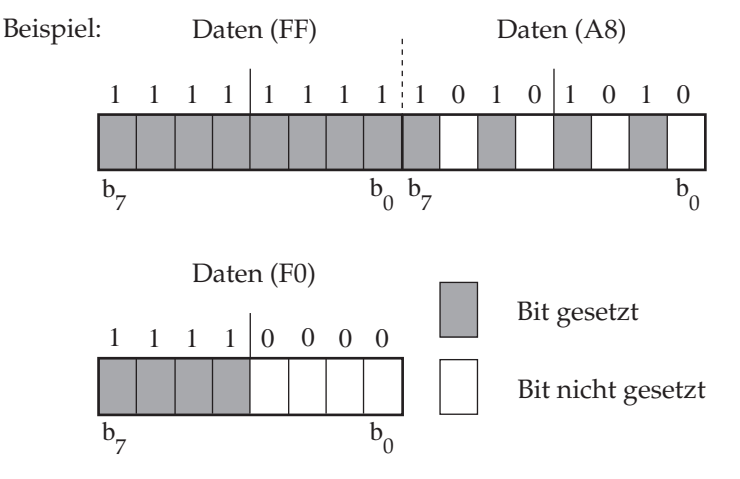

Befinden sich Datenpunkte außerhalb der spezifizierten horizontalen Anzahl der Punktspalten Ln + Hn \* 256, werden diese Daten ignoriert.

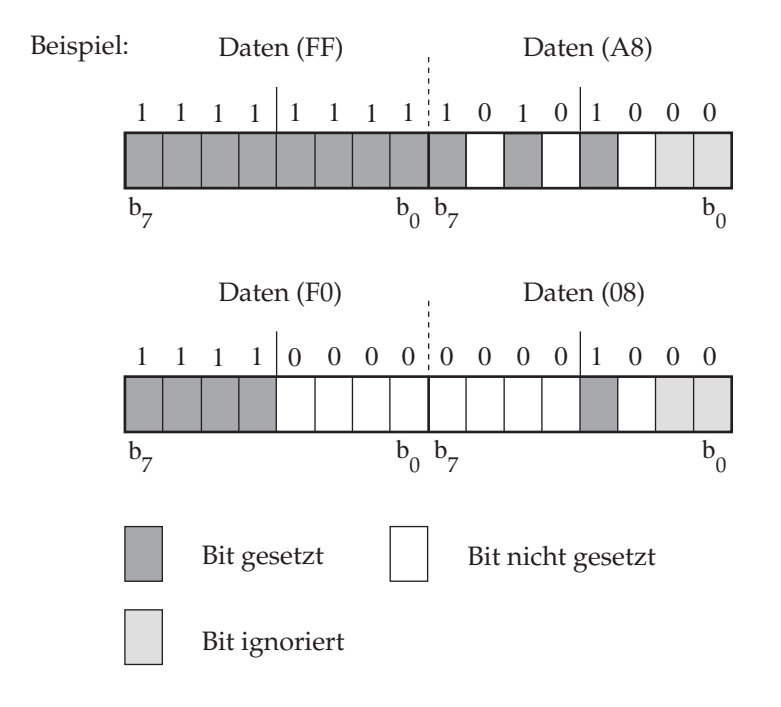

Ist Pm = 2 und Ln + Hn  $*$  256 = 14 gesetzt, werden die Bits 0 und 1 der Grafikdaten 2 und 4 ignoriert.

#### Komprimierungsmodus

Die Grafikdaten werden mit folgenden zwei Komprimierungsalgorithmen zum Drucker gesandt:

#### **1. Methode**

- Daten A1: Zähler für Anzahl der Wiederholungen -1 (FFH) bis 128 (80H)
- Daten A2: zu wiederholende Grafikdaten 0H bis FFH
- Das Zählbyte A1 gibt die Anzahl des zu wiederholenden Grafikbytes A2 als Zweierkomplement an:
- $\bullet$  256 Zählerbyte + 1 = Anzahl der Wiederholungen von Grafikbyte A2
- Zählerbyte = 257 Anzahl der Wiederholungen von Grafikbyte A2

#### **2. Methode**

- Daten B1: Zähler für Anzahl der folgenden Grafikbytes 0 (0H) bis 127 (7FH)
- Daten B21: Grafikdaten

Daten B22: Grafikdaten

... ...

Daten B2x: Grafikdaten

Das Zählbyte B21 gibt die Anzahl der folgenden Grafikbytes + 1 Grafikbyte an. Ist das Zählbyte = 0 gesetzt, folgt also 1 Grafikbyte.

Mit dieser Methode kann ein Grafikblock aus bis zu maximal 128 Grafikbytes gesetzt werden. Eine Komprimierung mit dieser Methode ist nur effektiv in Verbindung mit der ersten Methode, die dann die Angabe der Anzahl von Wiederholungen eines Grafikblocks erlaubt.

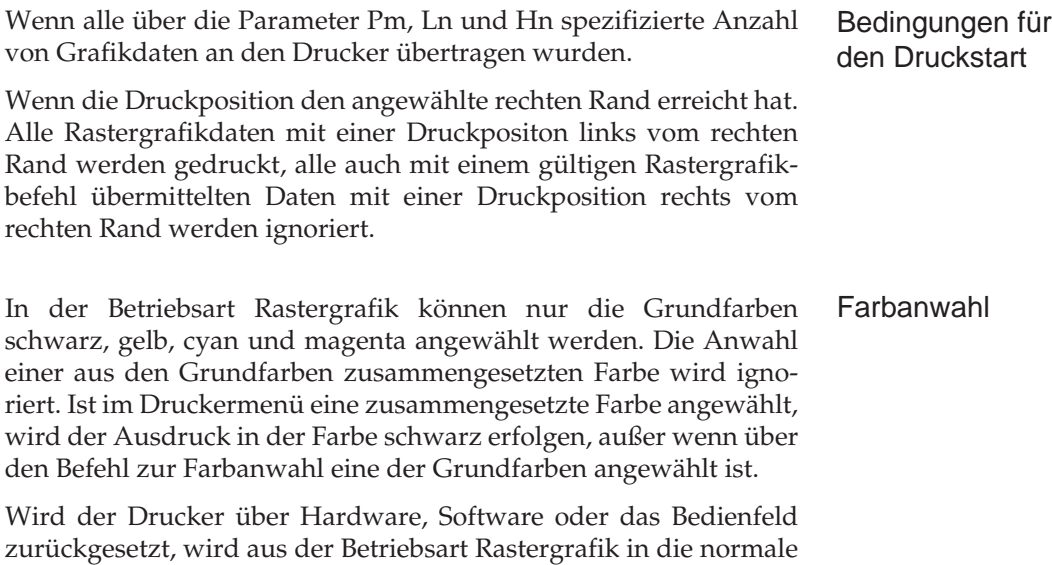

Betriebsart gewechselt.

# **Kapitel 16: Epson - Befehlsübersicht**

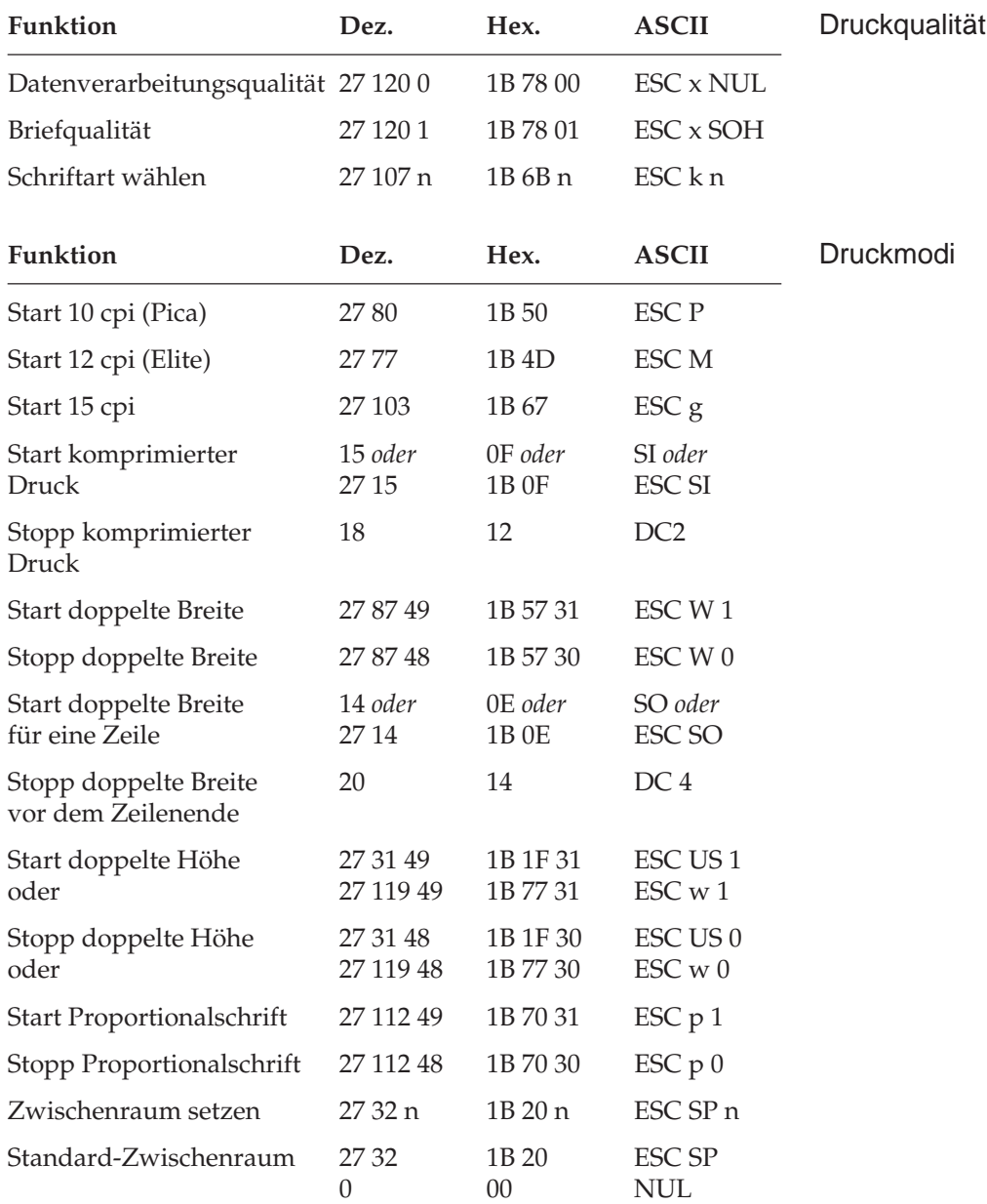

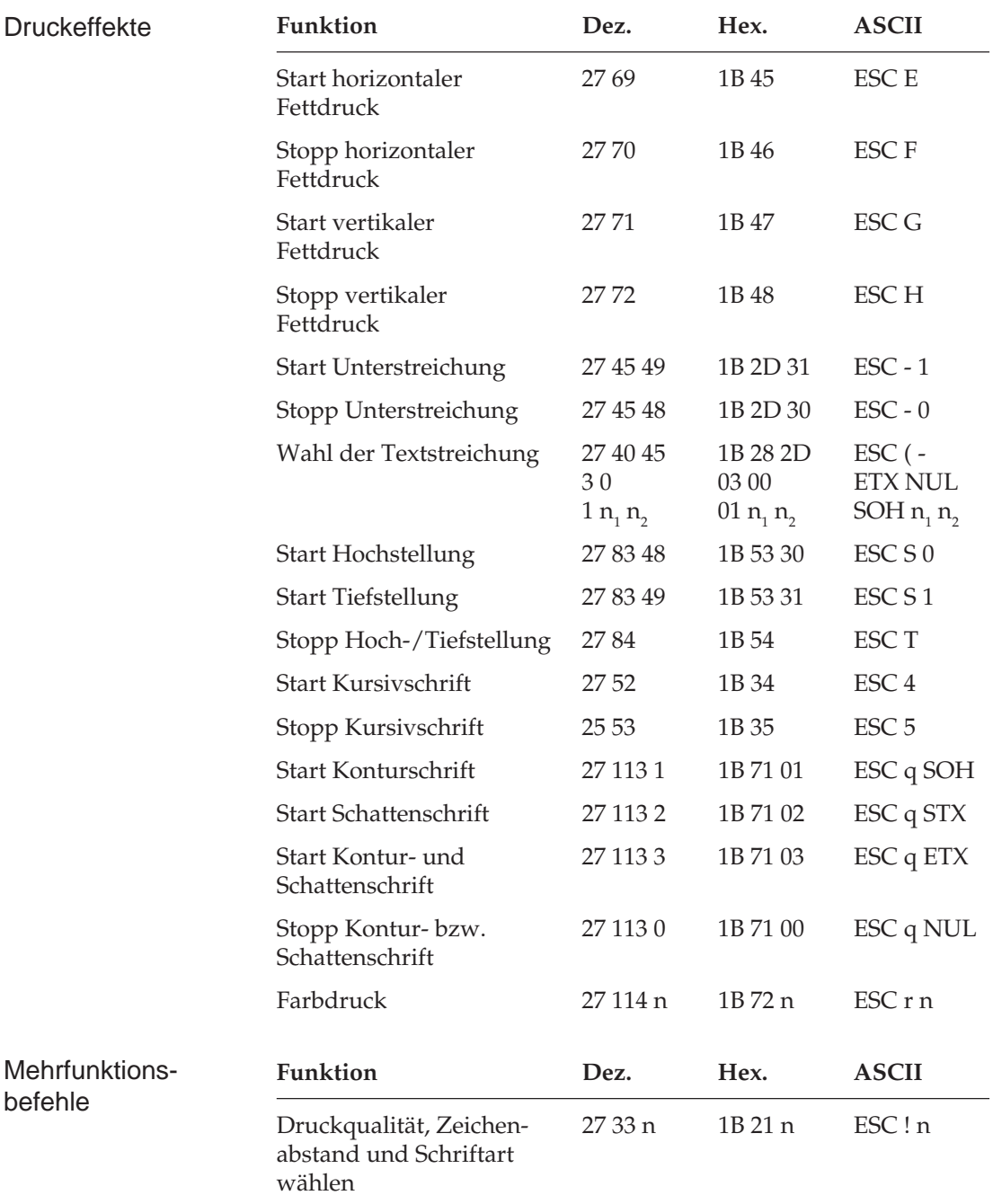

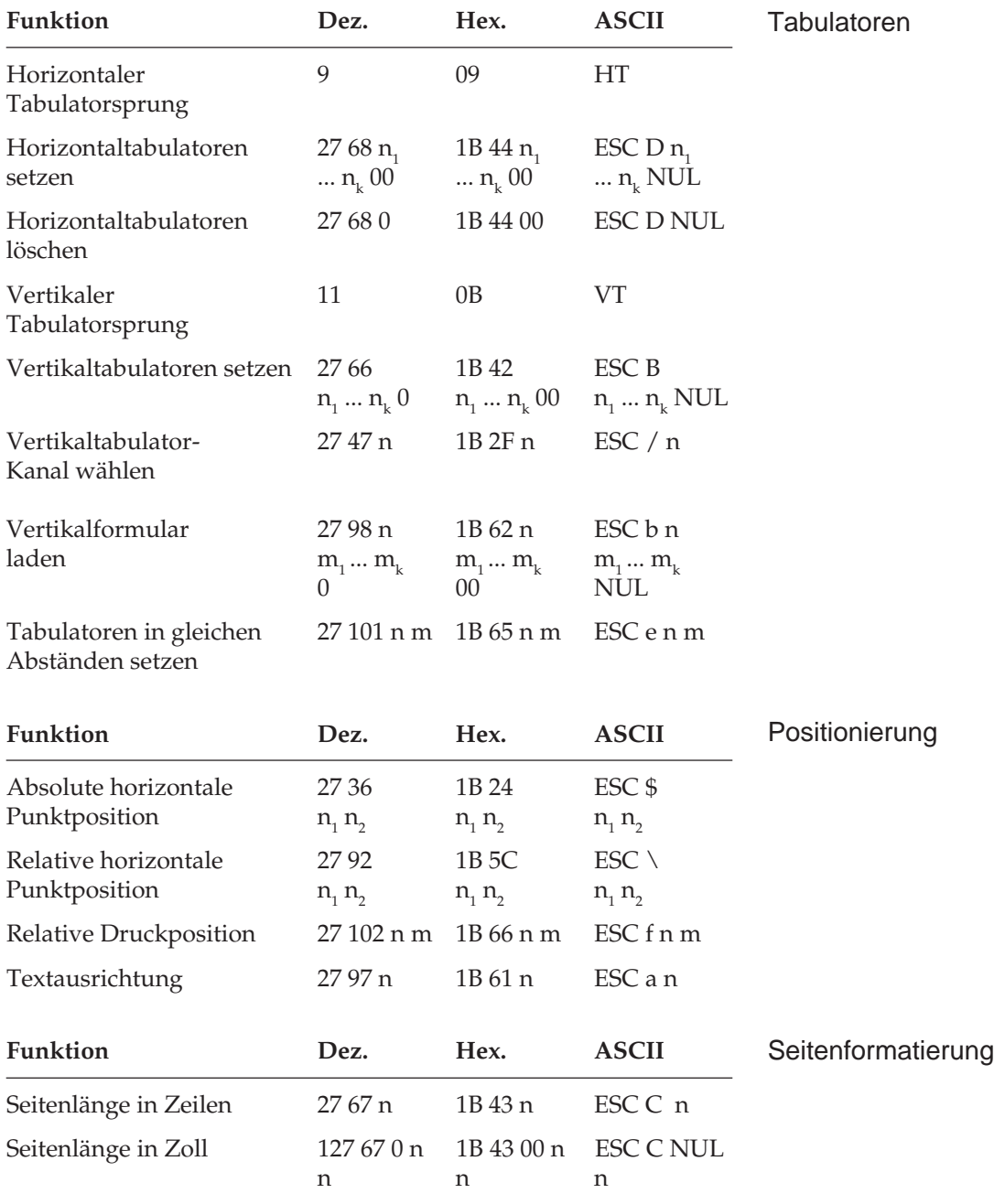

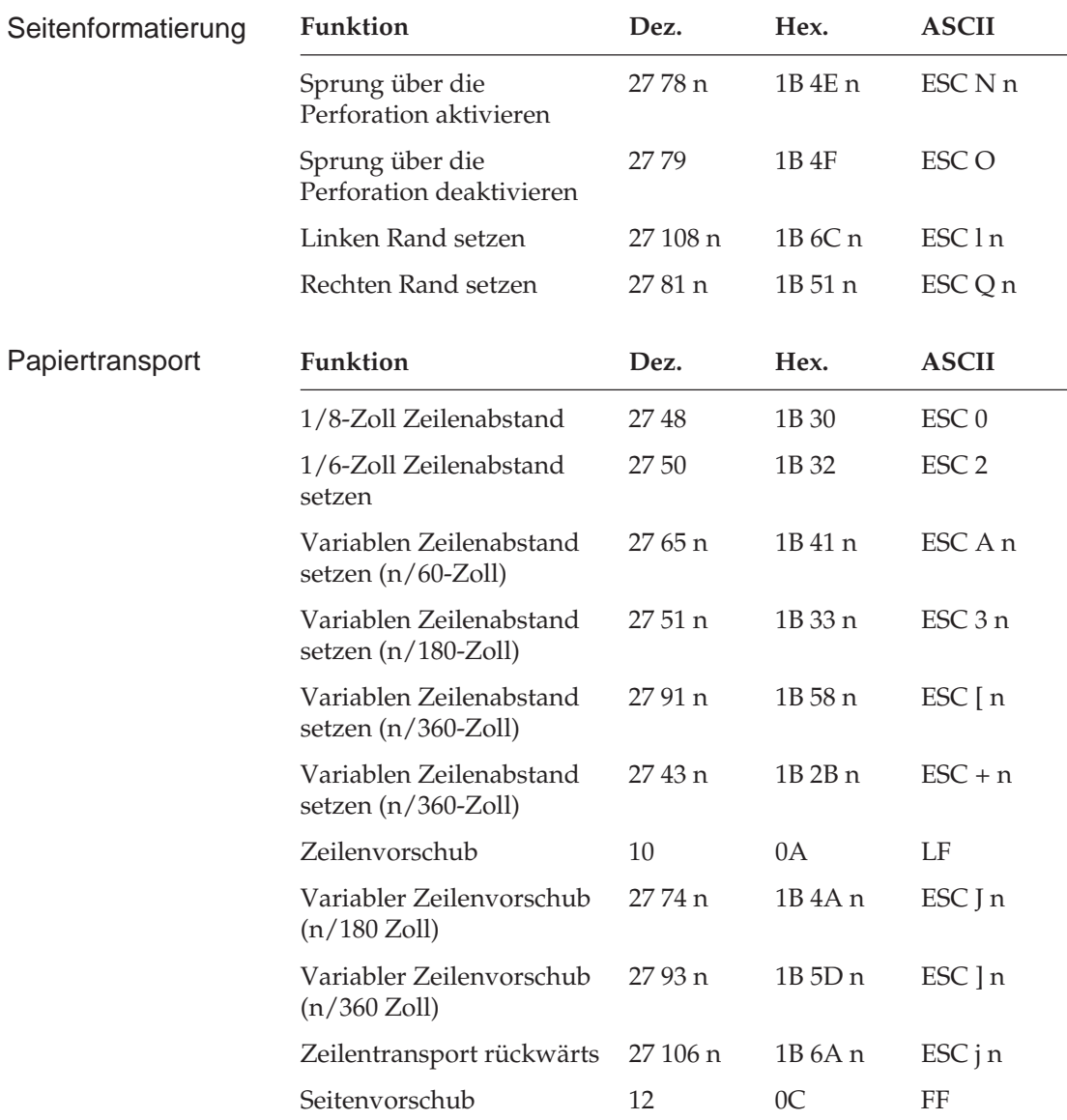

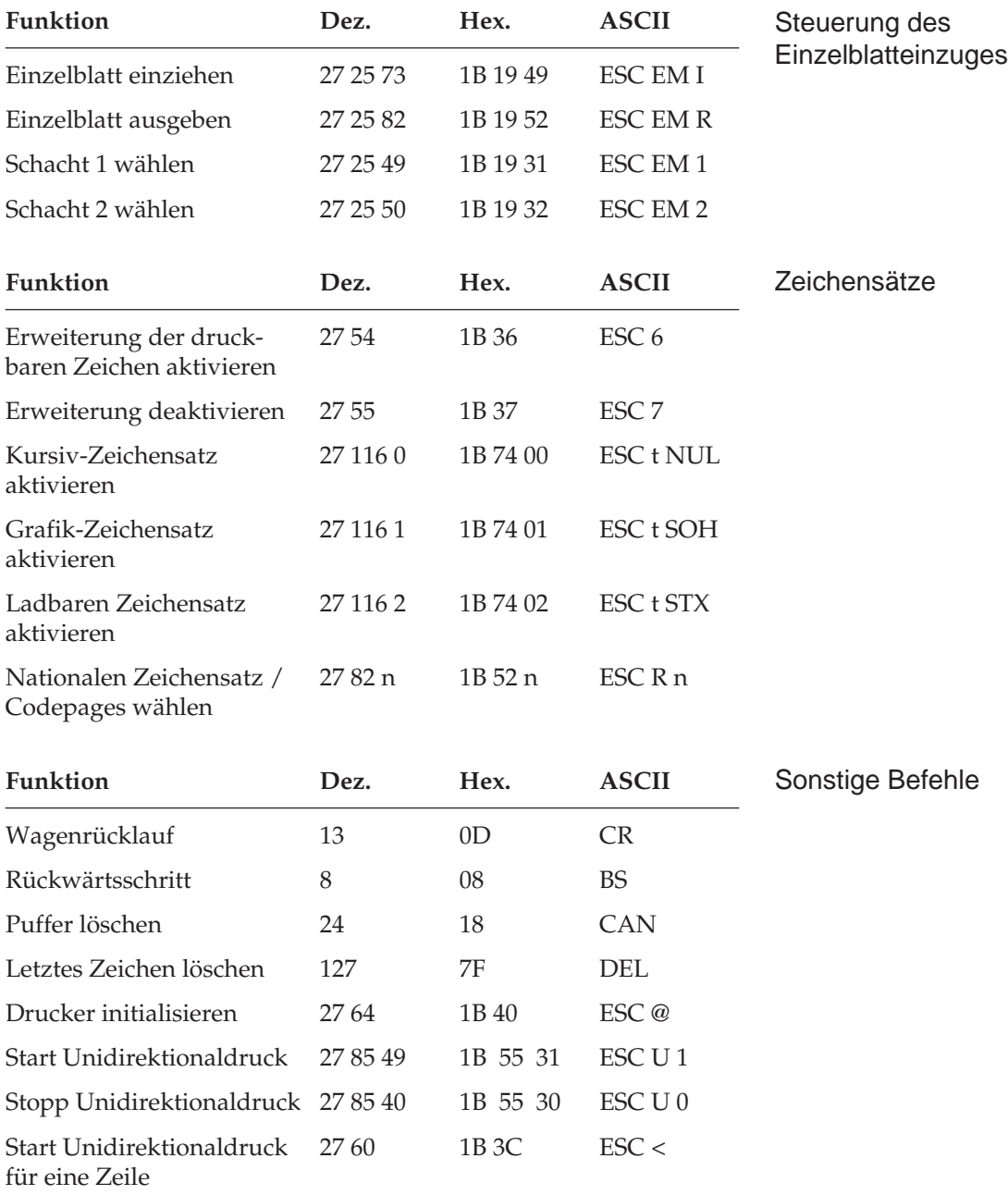

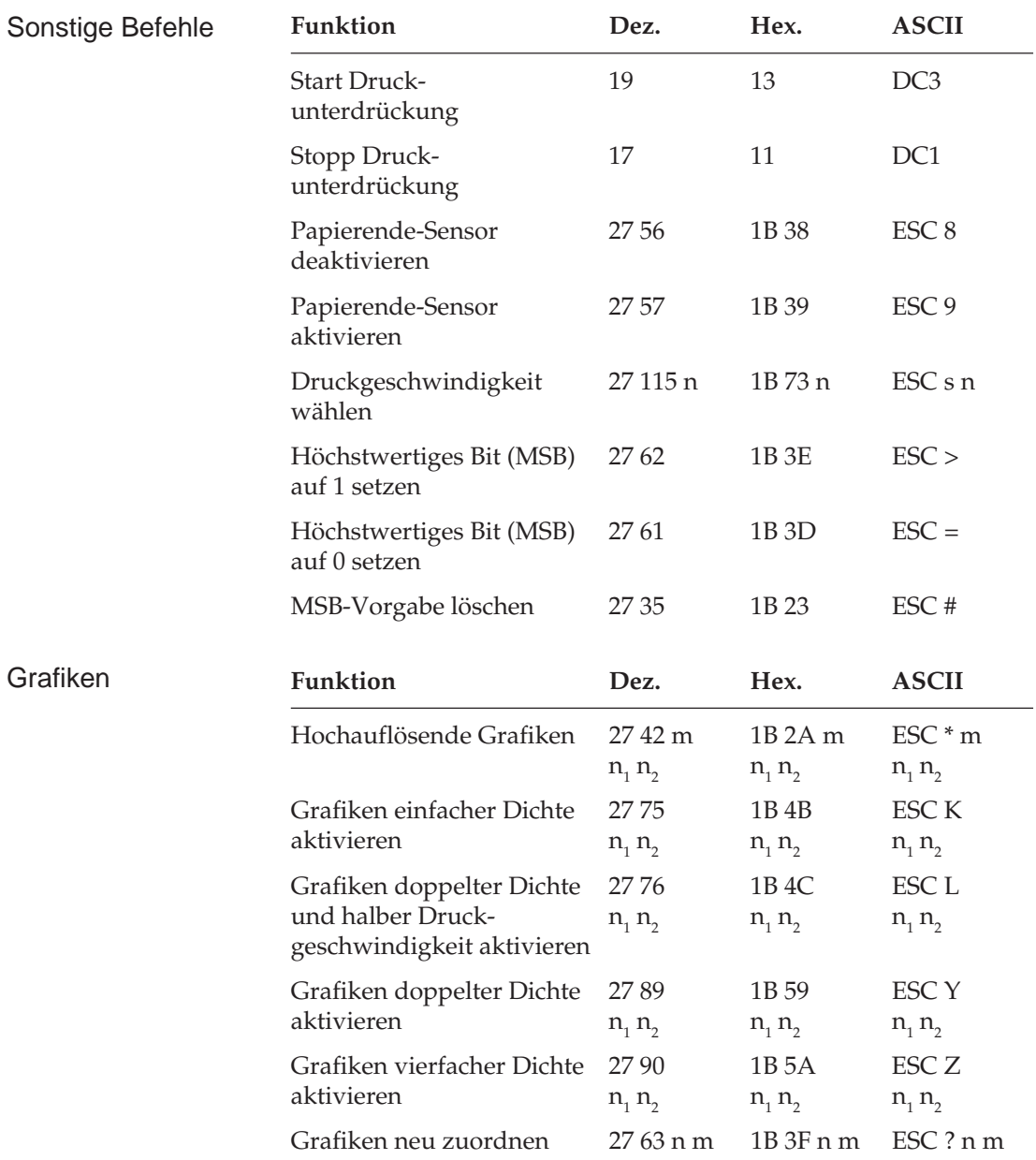

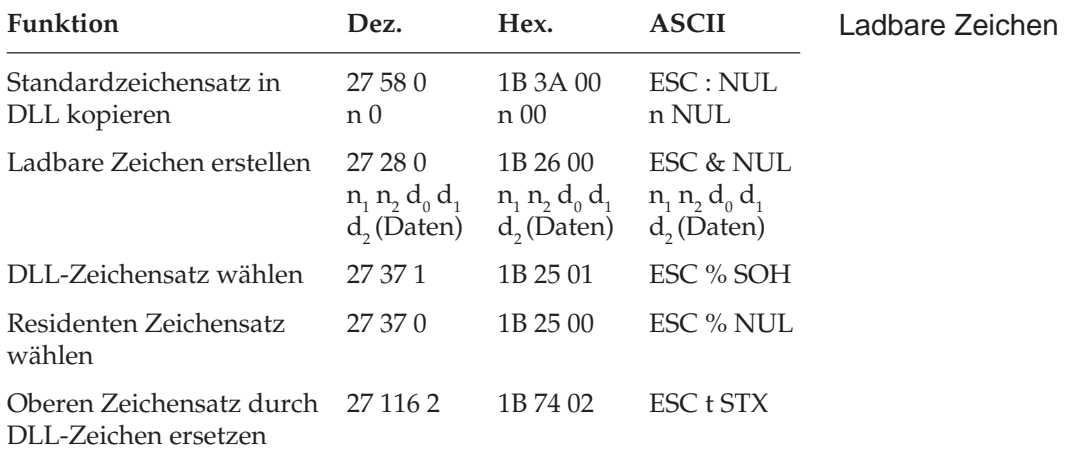

### **Zusätzliche ESC/P2-Befehle**

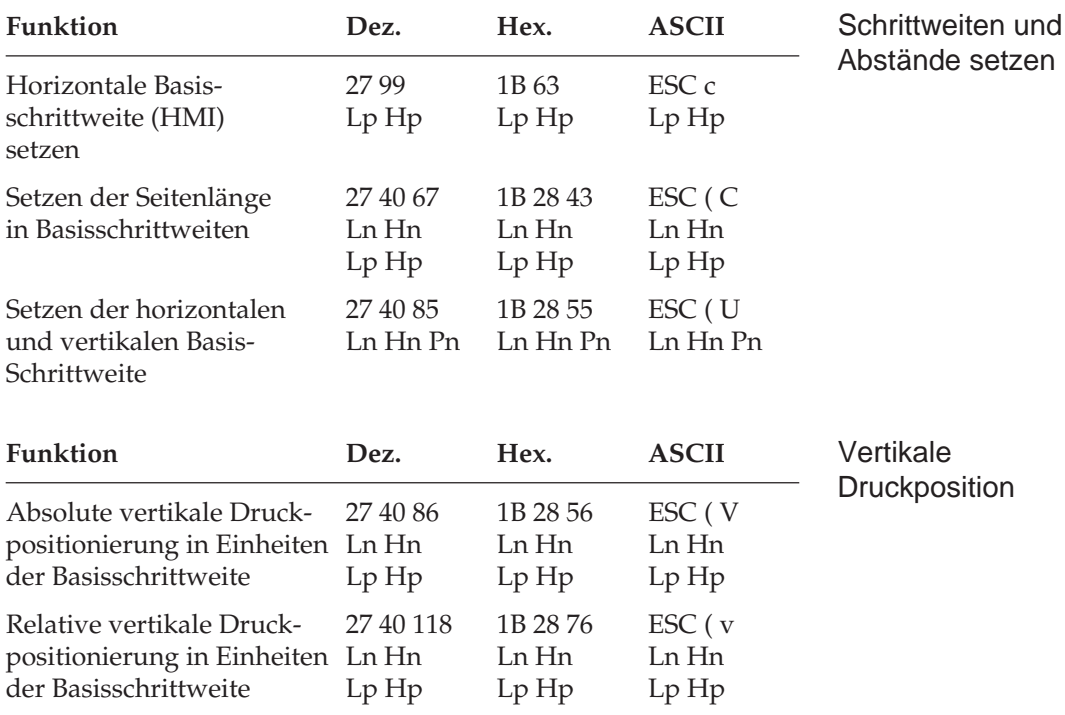

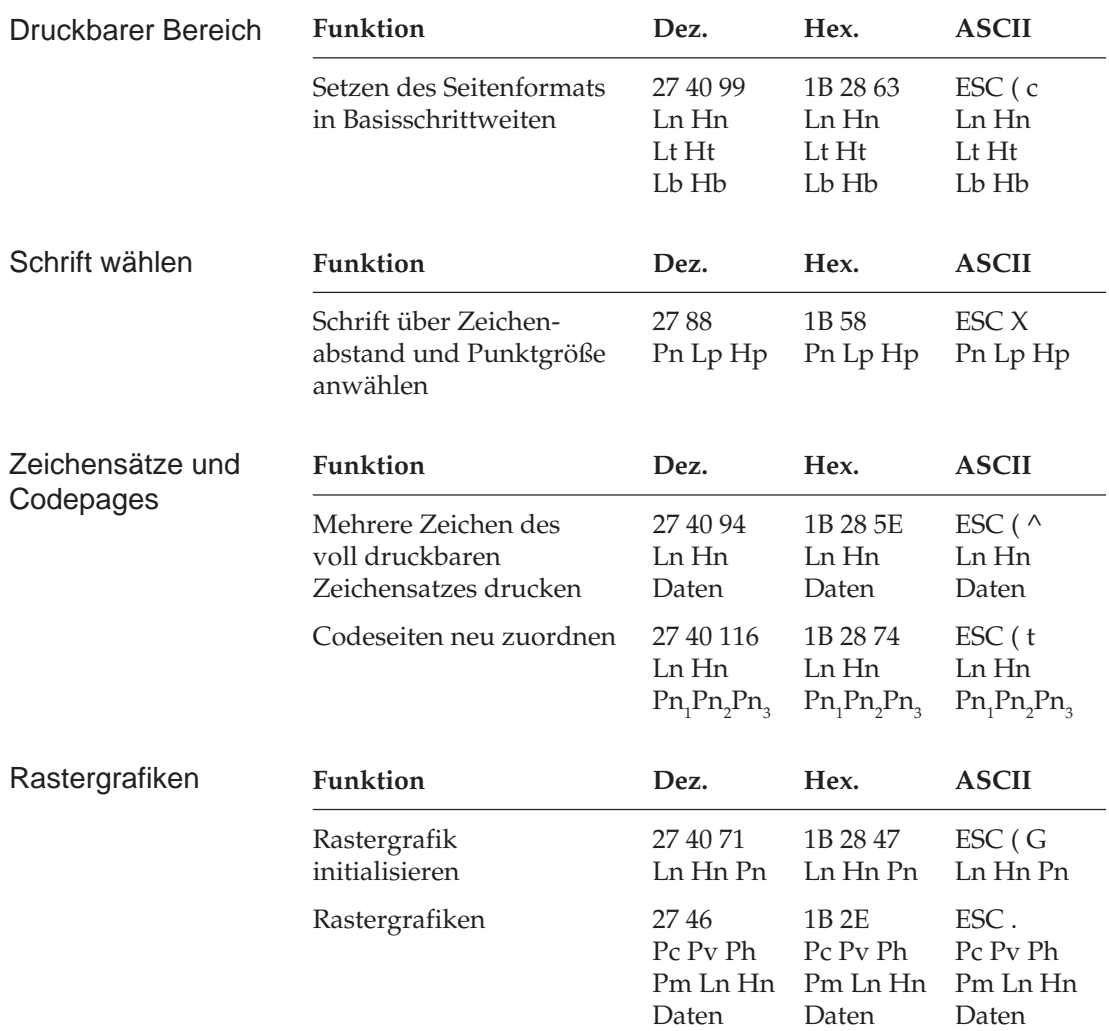

# **Kapitel 17: Epson - Zeichensätze**

Nachfolgend finden Sie die Zeichensätze, die innerhalb der *Epson*-Emulation verfügbar sind. Die Auswahl erfolgt über die angegebene Escapesequenz.

In diesem Kapitel finden Sie eine Umrechnungstabelle, der Sie im Bedarfsfall die dezimalen und oktalen Werte der Zeichenpositionen entnehmen können.

Schweizerisch I ESC R DC3 Schweizerisch II ESC R DC3 Legal / Publisher ESC R @

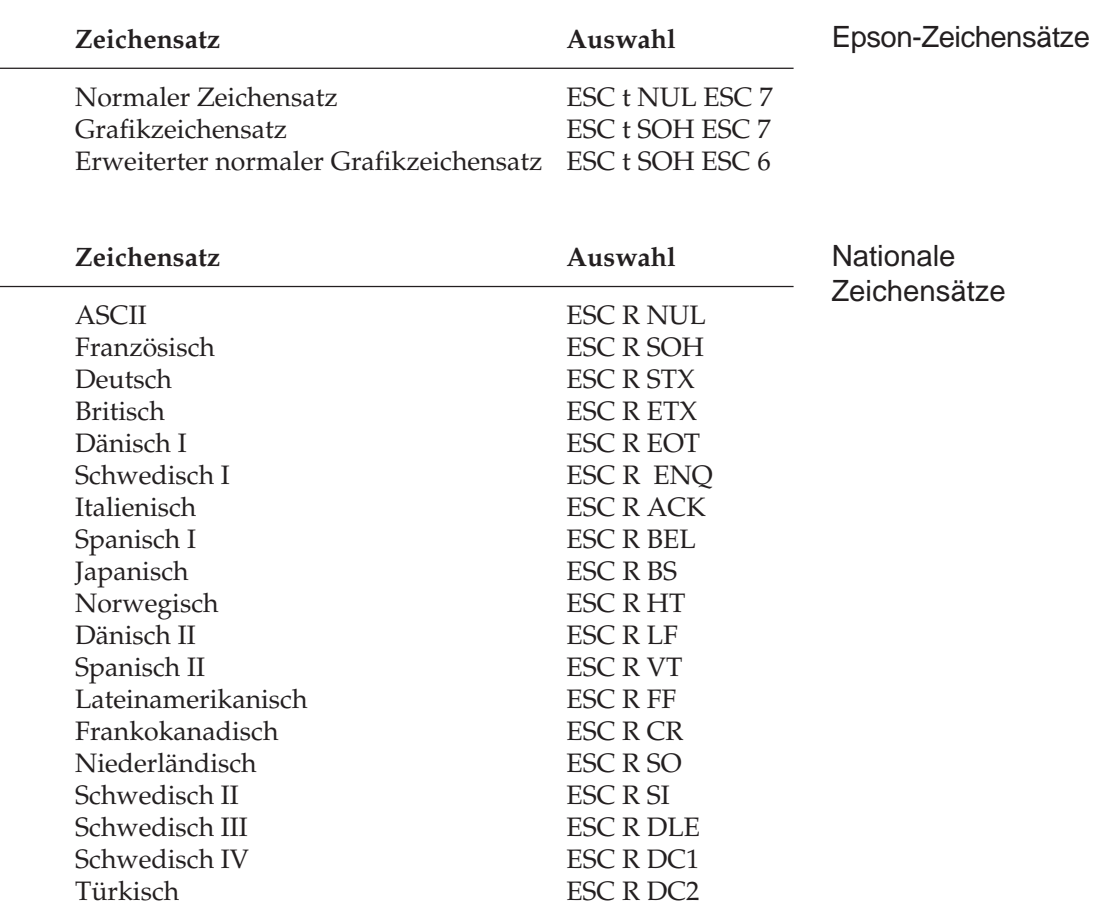

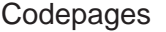

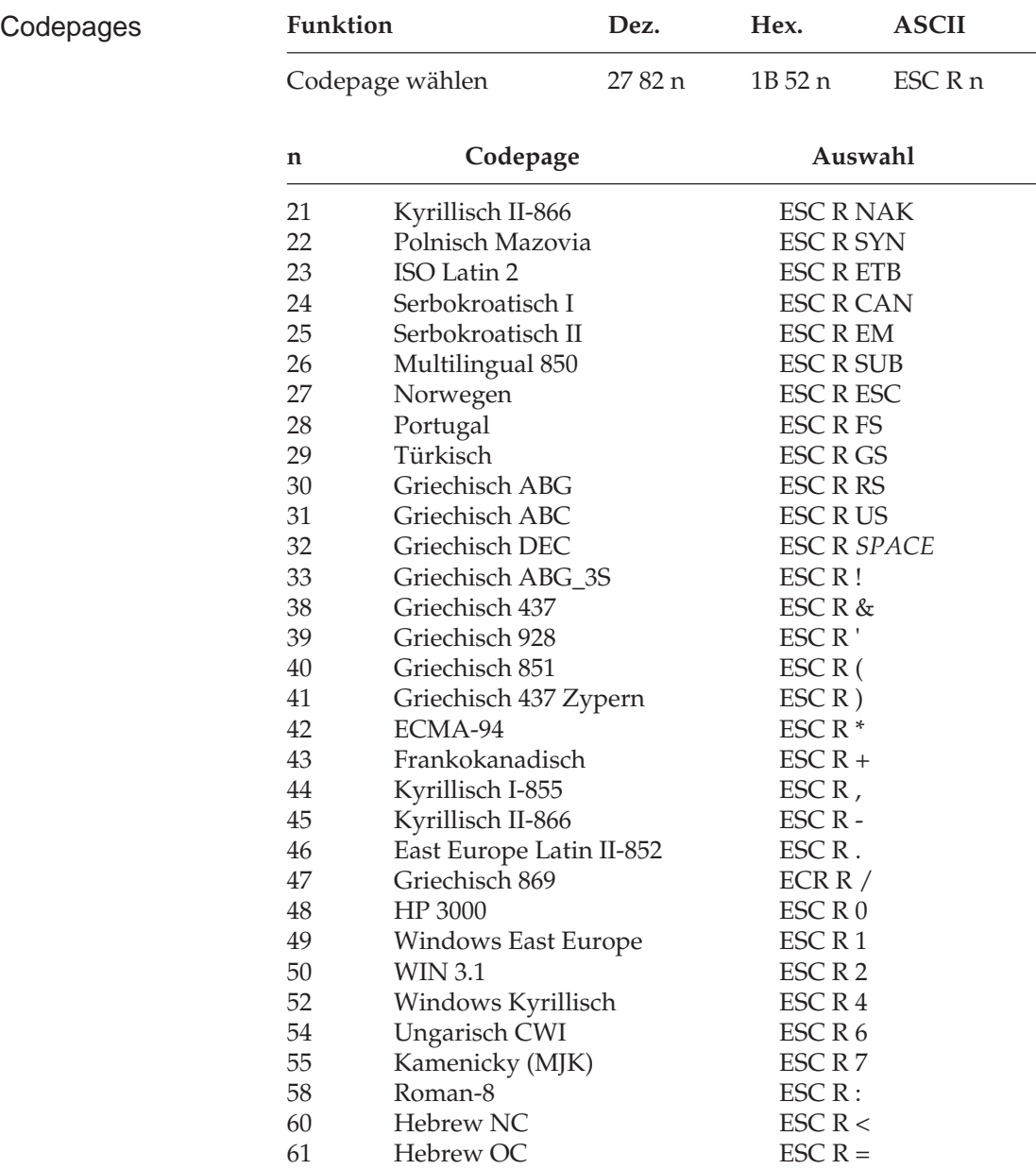

Die Zeichentabellen der Codepages finden Sie im Anhang B.

# **ASCII-Zeichensatz**

Der »American Standard Code for Information Interchange« ist ein genormter Zeichensatz aus druckbaren Zeichen (**fett** ) und Steuerzeichen. Die Namen der Steuerzeichen ergeben sich aus der Verwendung für die Maschinensteuerung und Datenübertragung. Einige Steuerzeichen aktivieren Druckerfunktionen, die in den entsprechenden Kapiteln erklärt werden. Je nach Programm werden Steuerzeichen unterschiedlich dargestellt.

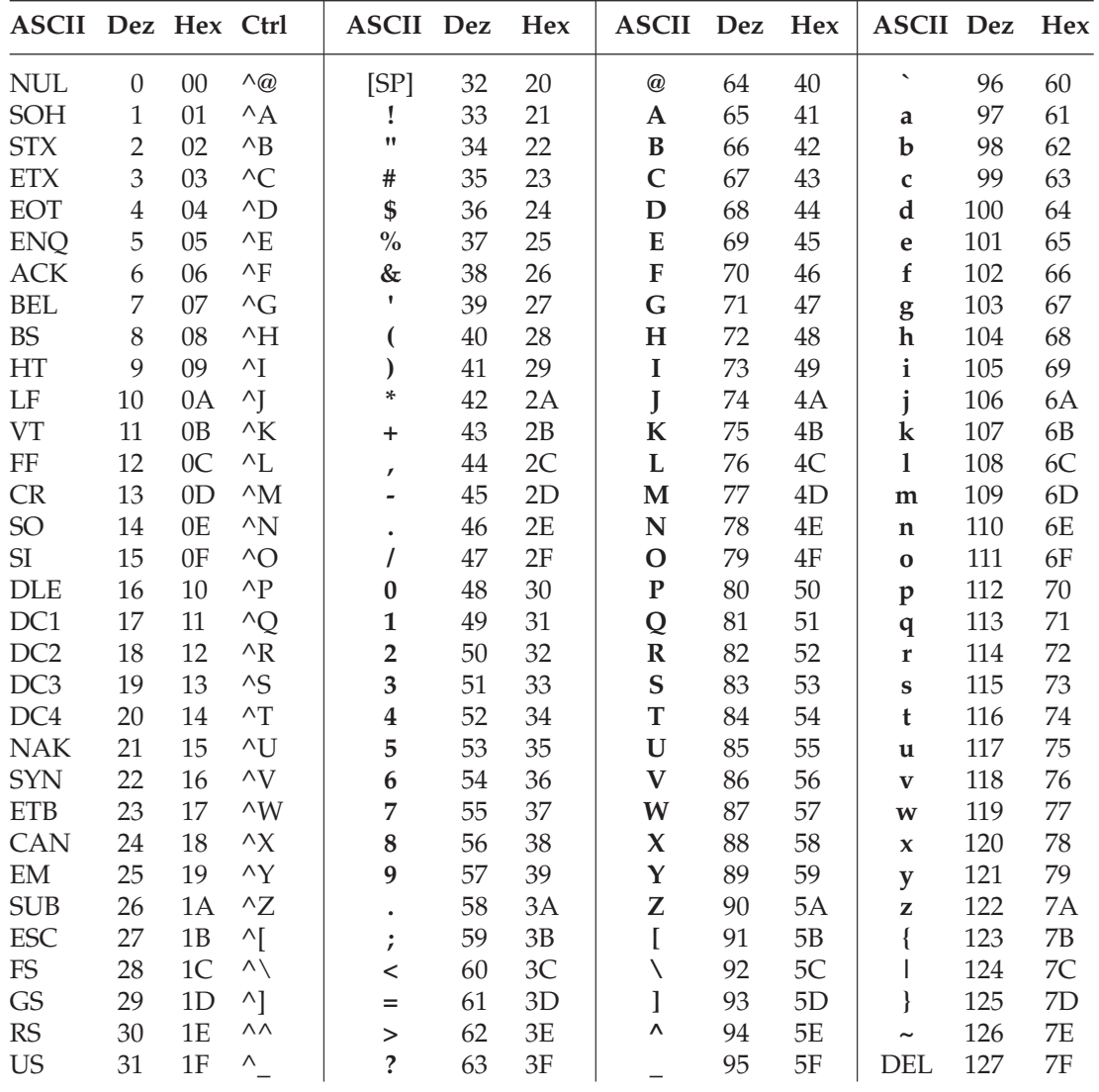

### **Umrechnungstabelle**

Diese Tabelle entspricht im Aufbau den nachfolgenden Zeichensätzen. Die Zeilen- und Spaltenköpfe zeigen die hexadezimalen Werte der Zeichen. In der Tabelle finden Sie die entsprechenden **dezimalen** und *oktalen* Werte. Beispiel: hexadezimal 23 (Spalte 2, Zeile 3) entspricht dezimal 35.

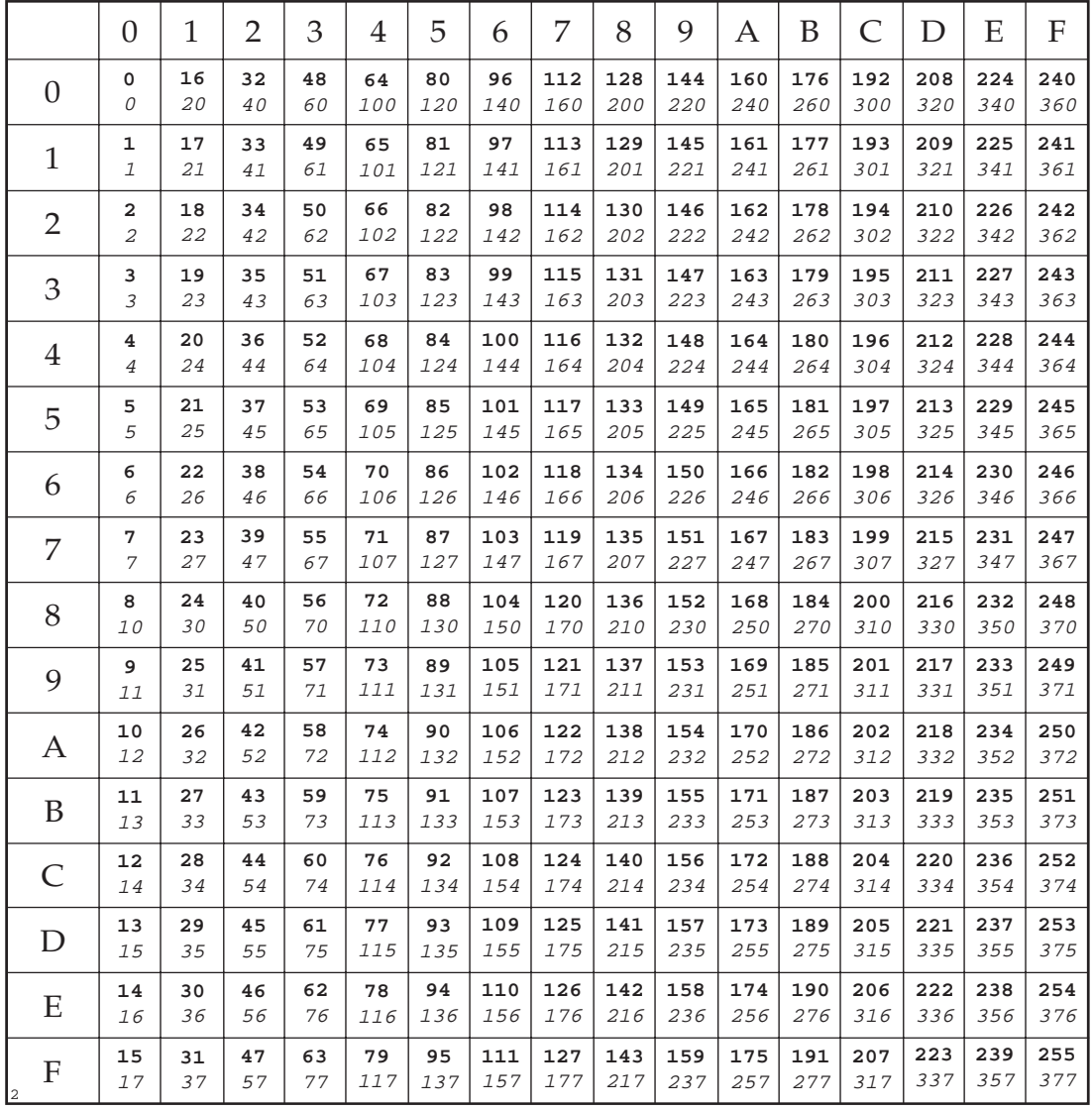

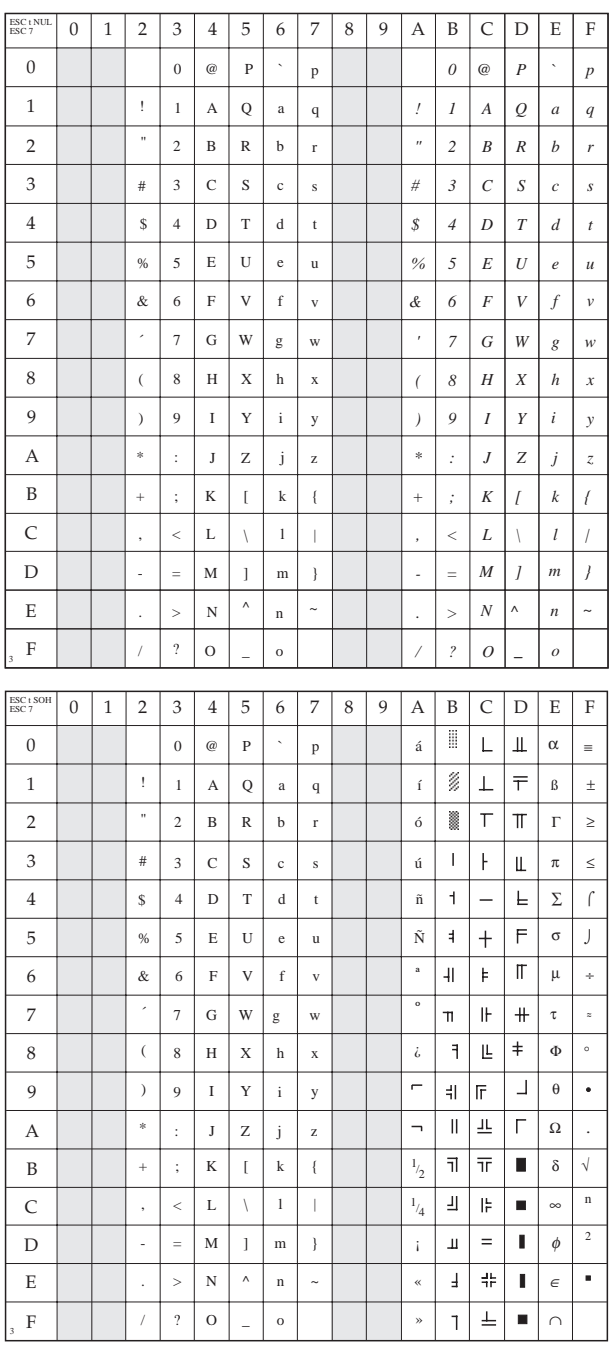

# **Normaler Zeichensatz**

ESC t NUL ESC 7

# **Grafikzeichensatz**

ESC t SOH ESC 7

### **Erweiterter normaler Grafikzeichensatz**

ESC t SOH ESC 6

# **Nationale Zeichensätze**

ESC R n

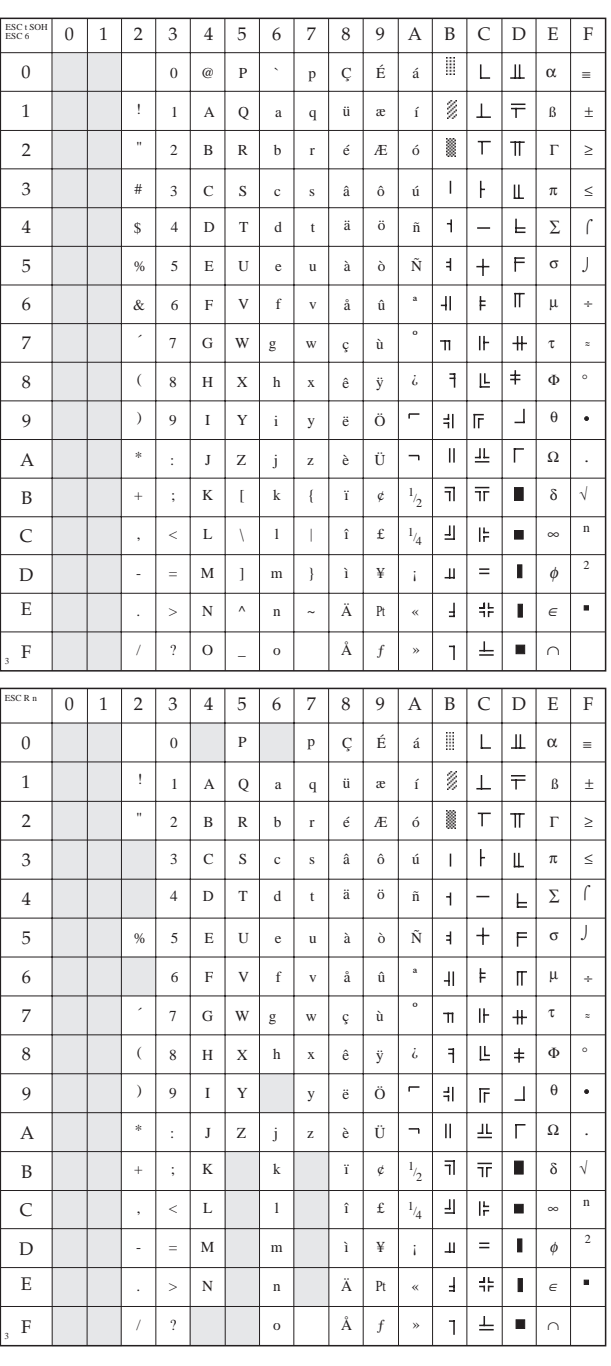

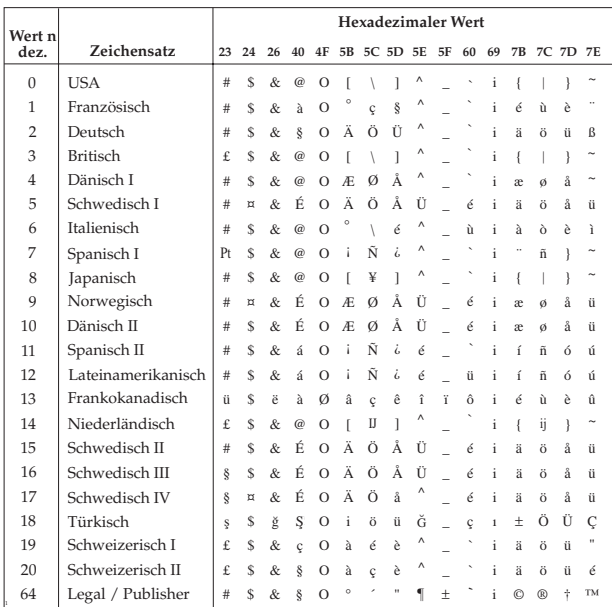

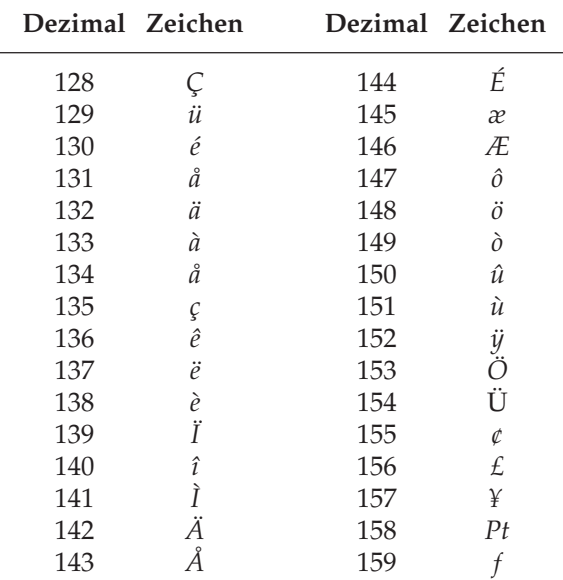

# **Erweiterung der druckbaren Zeichen**

(über ESC t SOH ESC 6 wählbar)

# **Anhang A: Technische Daten**

#### **Maschine**

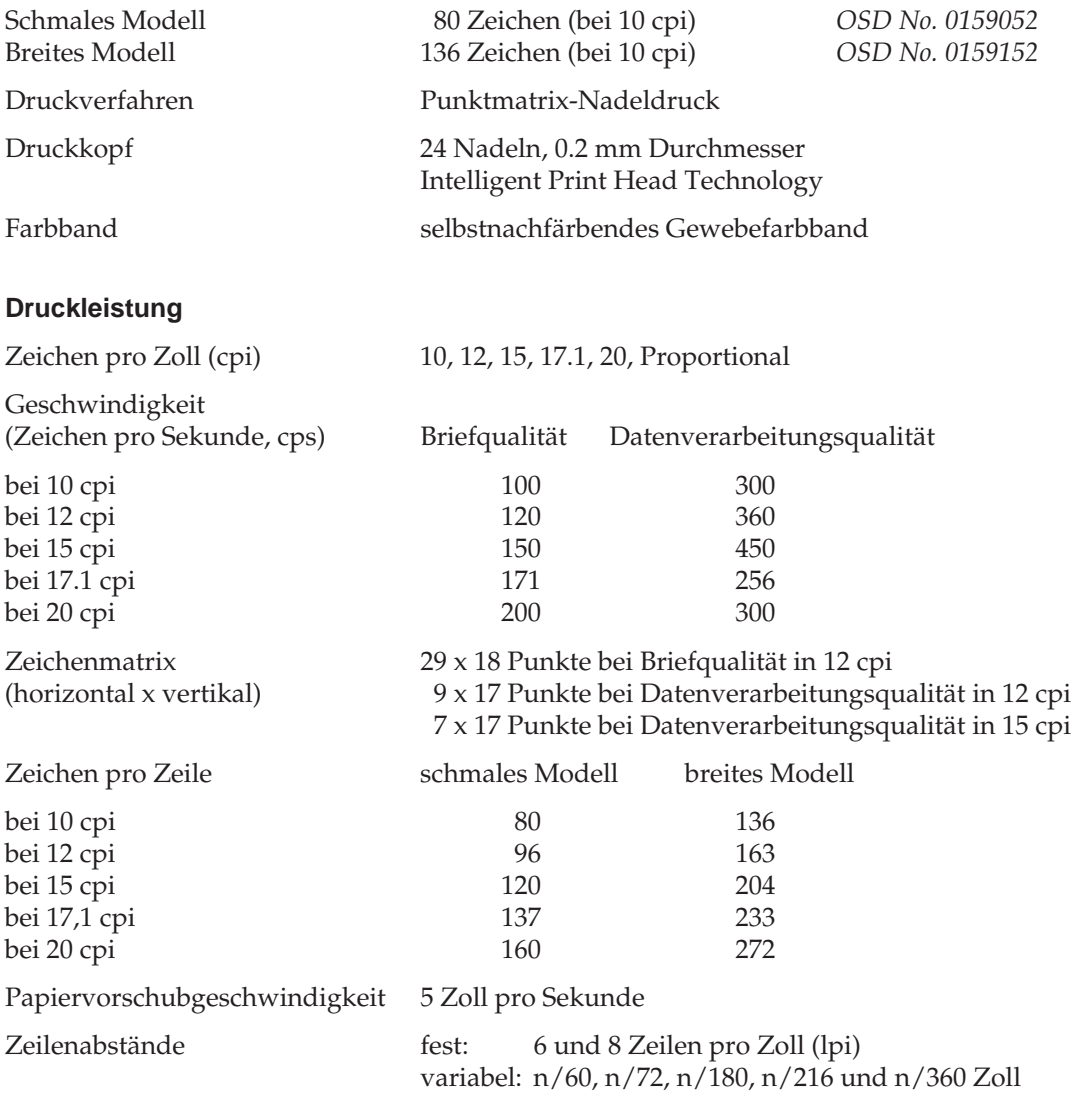

#### **Schnittstellen**

Standard Centronics parallel RS-232C seriell RS-422A seriell RS-232C / Current Loop (kombiniert) seriell

**Emulationen** IBM Proprinter X24/XL24 Epson LQ

#### **Speicher**

Standard 64 KByte Druckerpuffer

#### **Schriftarten**

Zubehör 32 KByte-Speicherkarte

Resident UTILITY, Datenverarbeitungsqualität LQ: Courier, Roman, Swiss, Swiss Bold, Gothic, Prestige Zubehör lieferbare Schriftkarten:

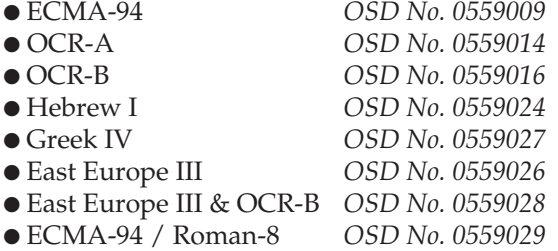

**Barcode Druck** Code 39

UPC-A, UPC-E EAN-8 (IAN8, JAN13) EAN-13 (IAN8, JAN13) Interleaved 2/5 Code 128 Postnetzbarcode (ZIP Code)

#### **Grafikauflösung**

Vertikal 180, 360 Punkte/Zoll Horizontal 60, 80, 90, 120, 180, 240, 360 Punkte/Zoll

#### **Papierzufuhr**

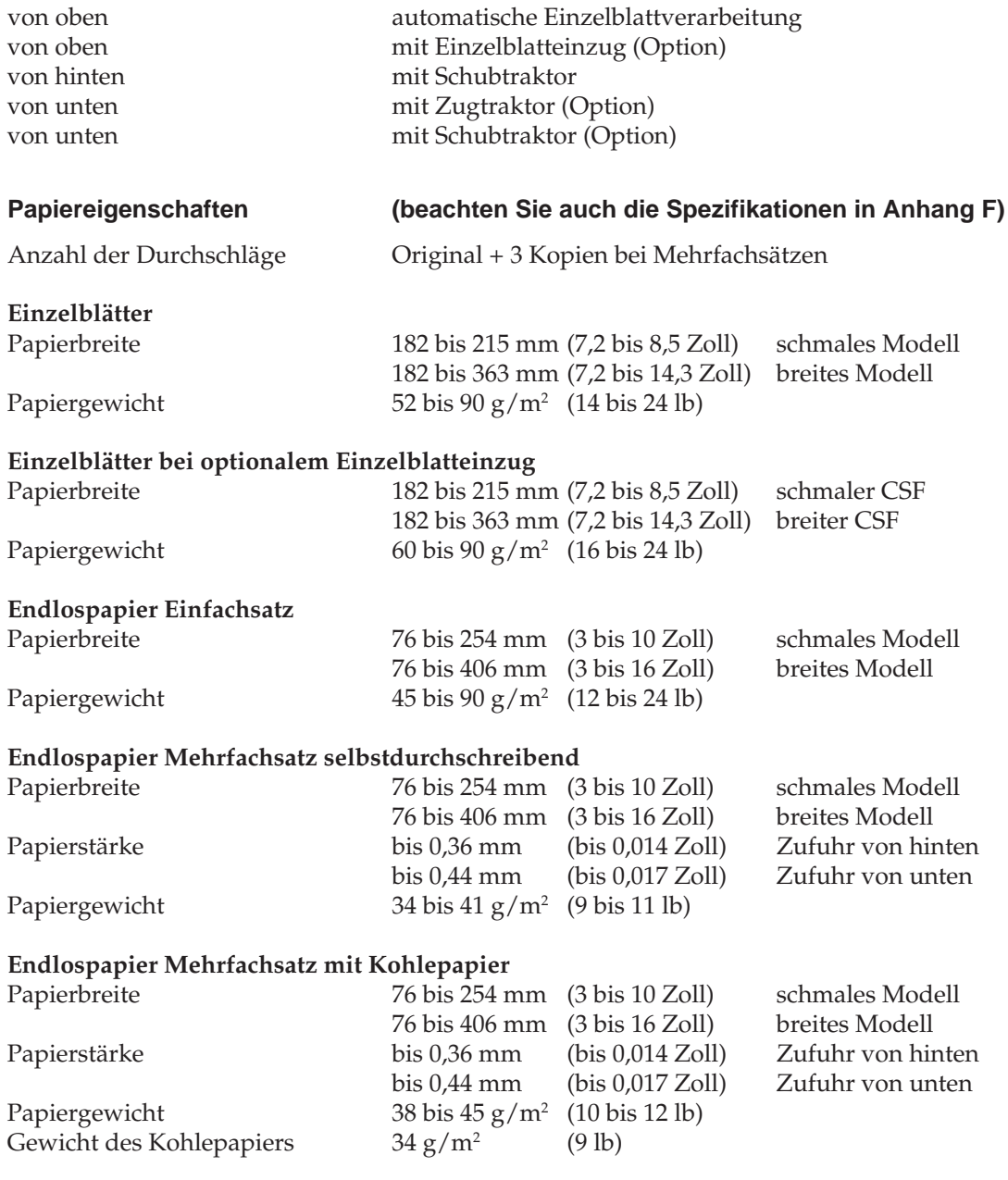

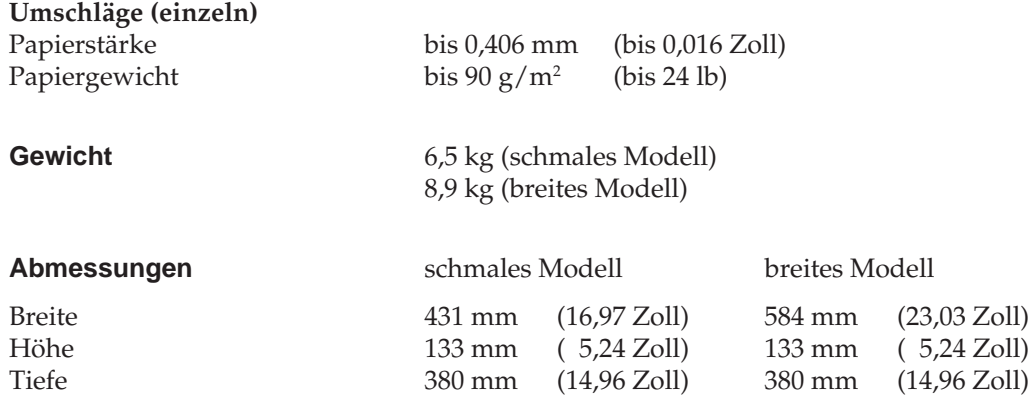

Abmessungen über alles (einschließlich Walzendrehknopf, Papierauflage usw.)

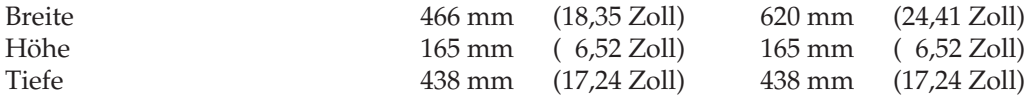

#### **Elektrische Anschlußwerte**

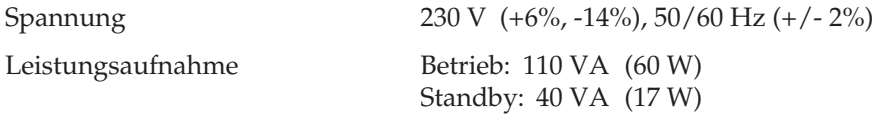

**Energy Star Energy Star** Der »Energy Star« wird von der amerikanischen Umweltbehörde EPA (Environmental Protection Agency) an alle Computer und Peripheriegeräte vergeben, die im Energiesparmodus bzw. im Standby-Betrieb maximal 30 Watt verbrauchen.

<u> Onergy</u>

### **Umgebungsbedingungen**

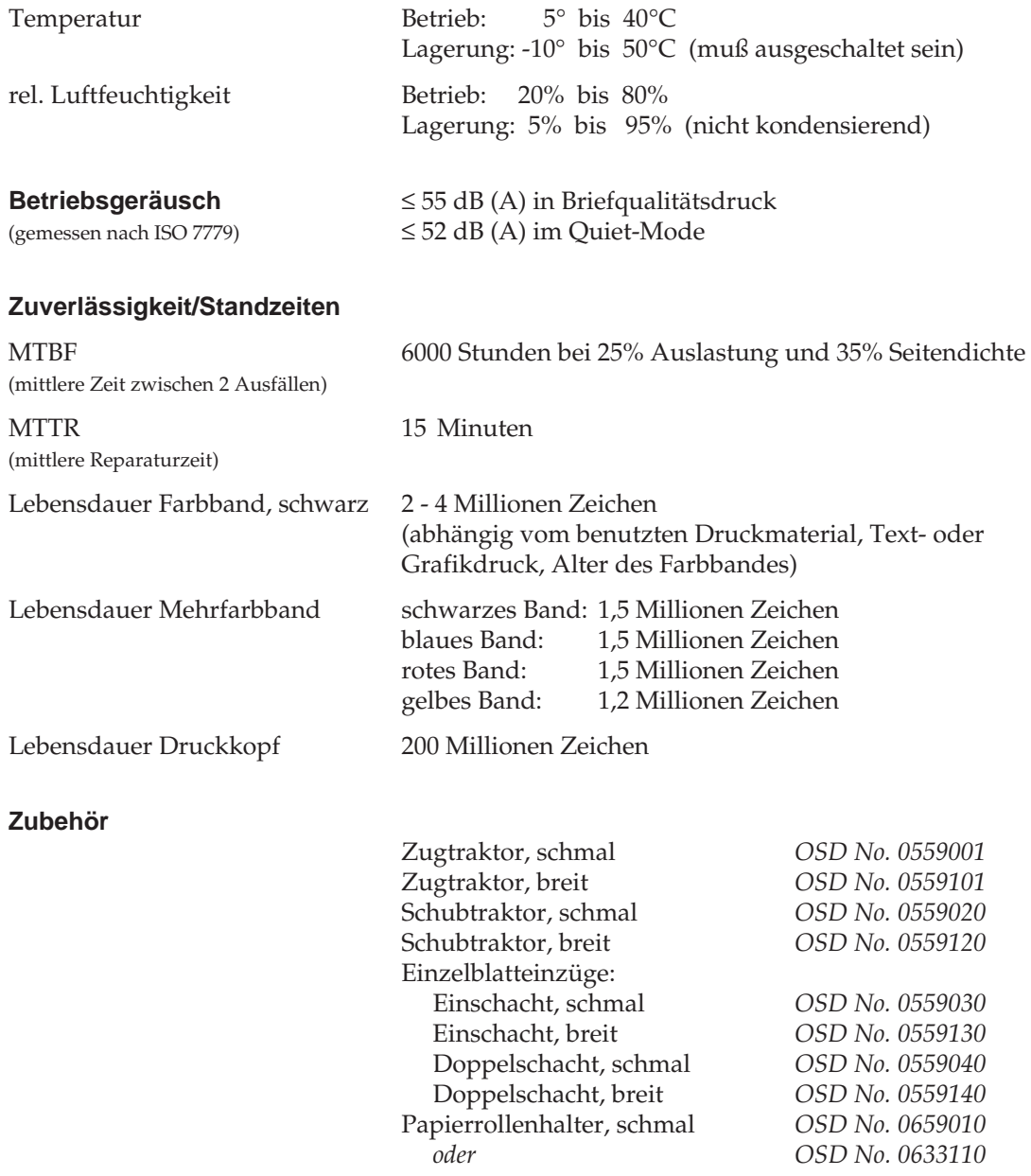

**Zubehör** Farbband-Kassette, schwarz *OSD No. 1059001* Mehrfarbbandhalterung mit Kassette (Colour Option Kit) *OSD No. 0659000* Mehrfarbband-Kassette *OSD No. 1059011* Speichererweiterungskarte *OSD No. 0539017* diverse Schriftenkarten Schnittstellenkarten: RS-232C *OSD No. 0639011* RS-422A *OSD No. 0639012* RS-232C/Current Loop *OSD No. 0639017*

#### **Sicherheitsstandards** VDE 0805

VDE 0875 class B IEC 950 BS 7002

# **Anhang B: Codepages**

Die folgenden Codepages sind in der *IBM*- und der *Epson*-Emulation verfügbar, Ausnahmen sind gekennzeichnet. Die Befehlssequenz ist in hexadezimaler Schreibweise dargestellt, die Anwahl der Codepages wird in Kapitel 7 bzw. 11 beschrieben.

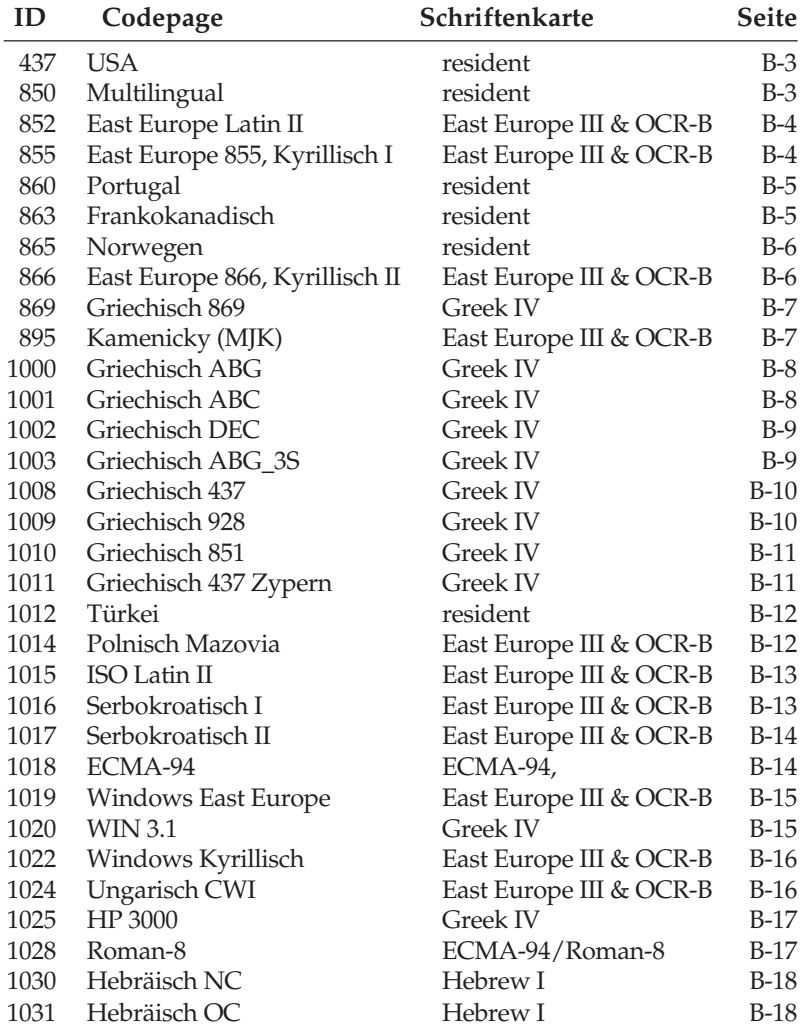

# **Umrechnungstabelle**

Diese Tabelle entspricht im Aufbau den nachfolgenden Zeichensätzen. Die Zeilen- und Spaltenköpfe zeigen die hexadezimalen Werte der Zeichen. In der Tabelle finden Sie die entsprechenden **dezimalen** und *oktalen* Werte. Beispiel: hexadezimal 23 (Spalte 2, Zeile 3) entspricht dezimal 35.

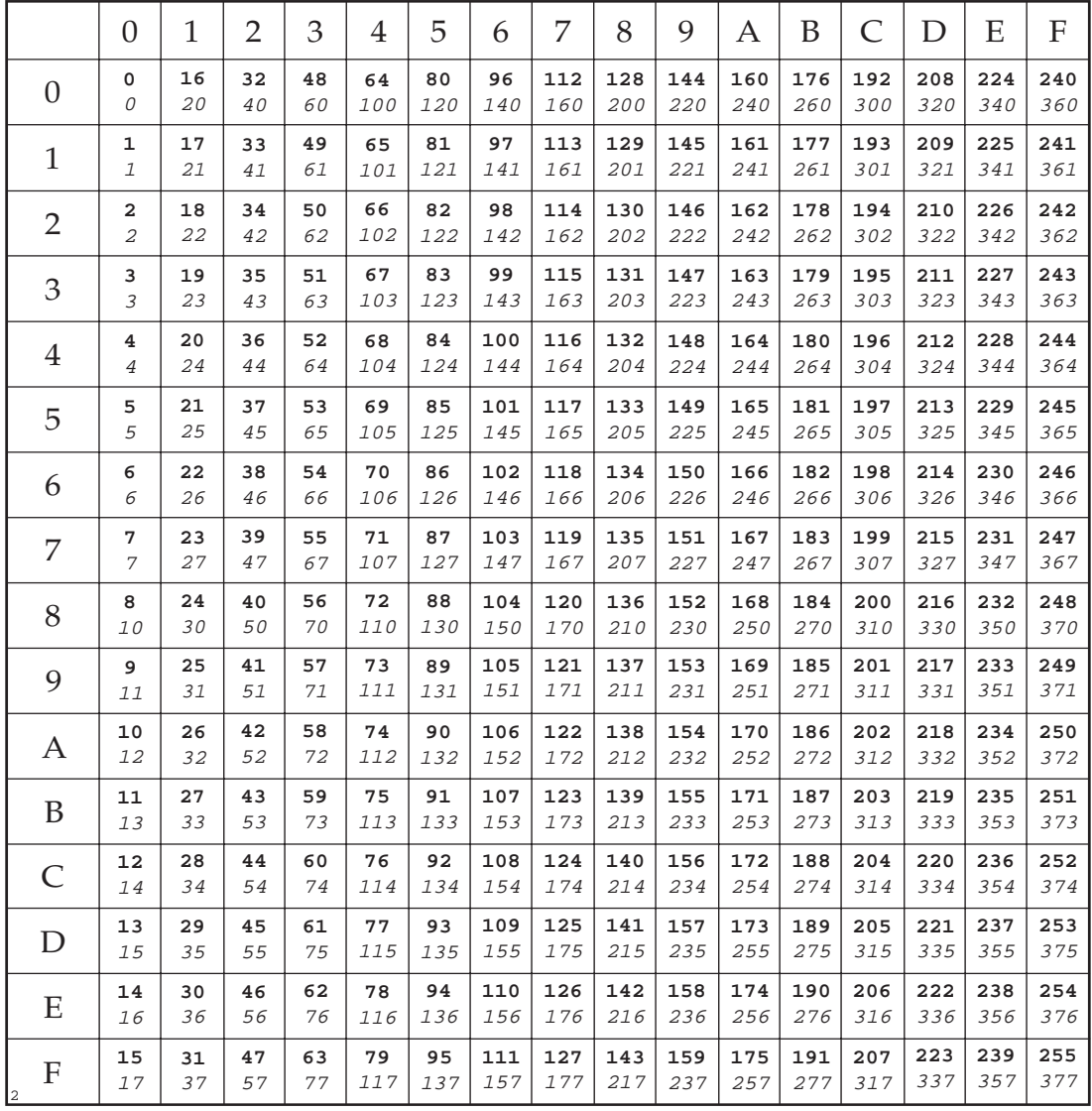

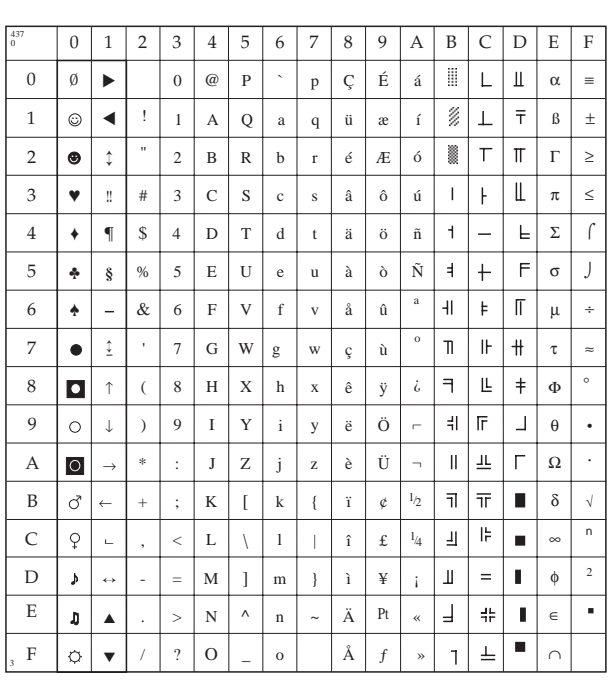

# **USA (ID 437)**

IBM: 1B 5B 54 05 00 00 00 01 B5 00 Epson: nicht verfügbar

# **Mehrsprachig / Multilingual (ID 850)**

IBM: 1B 5B 54 05 00 00 00 03 52 00 Epson: 1B 52 1A

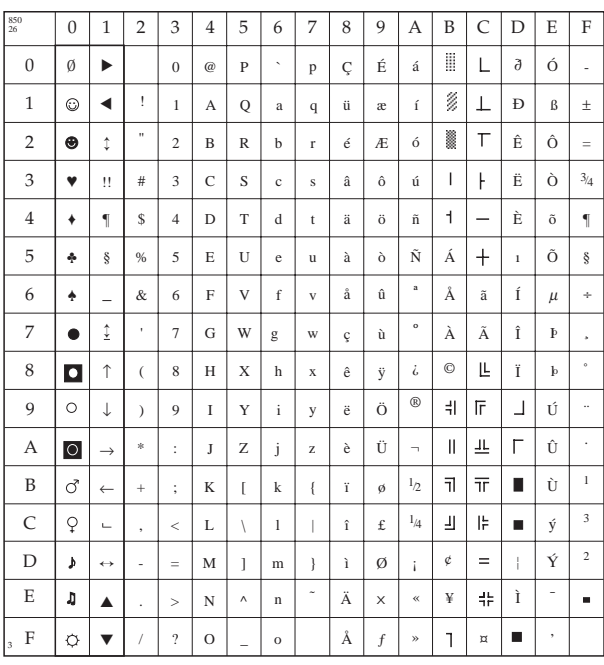

### **East Europe Latin II (ID 852)**

IBM: 1B 5B 54 05 00 00 00 03 54 00 Epson: 1B 52 2E

# **East Europe 855, Kyrillisch I (ID 855)**

IBM: 1B 5B 54 05 00 00 00 03 57 00 Epson: 1B 52 2C

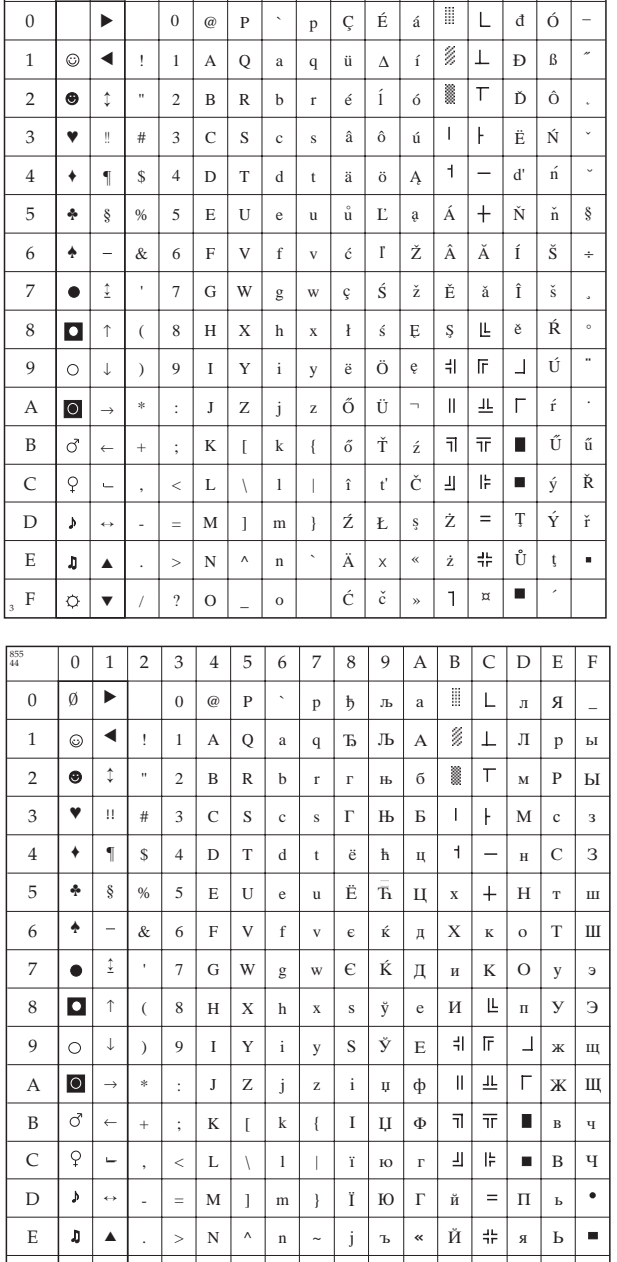

F / ? O \_ o ¨ Ê **»** ¤ ð 3 ▼

 $\frac{852}{46}$  0 1 2 3 4 5 6 7 8 9 A B C D E F

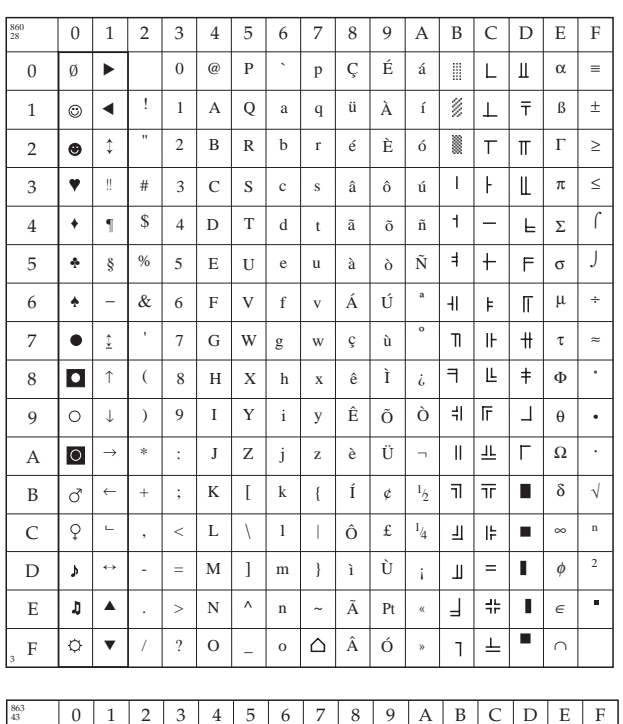

# **Portugal (ID 860)**

IBM: 1B 5B 54 05 00 00 00 03 5C 00 Epson: 1B 52 1C

# **Frankokanadisch (ID 863)**

IBM: 1B 5B 54 05 00 00 00 03 5F 00 Epson: 1B 52 2B

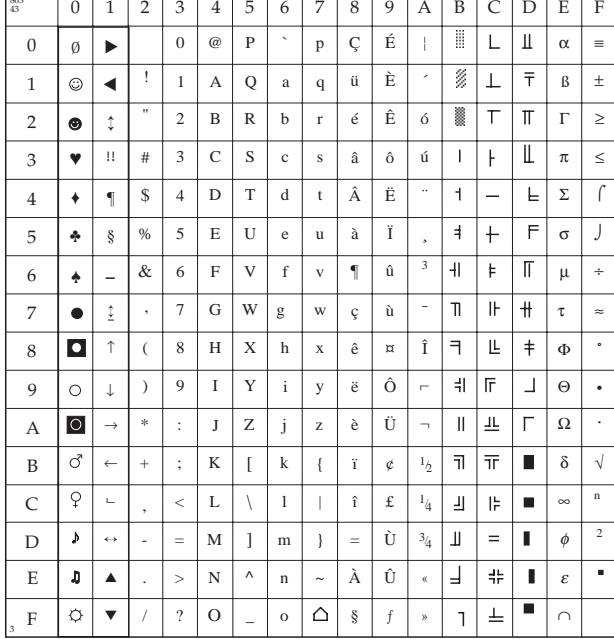

# **Norwegen (ID 865)**

IBM: 1B 5B 54 05 00 00 00 03 61 00 Epson: 1B 52 1B

865 27

# **East Europe 866, Kyrillisch II (ID 866)**

IBM: 1B 5B 54 05 00 00 00 03 62 00 Epson: 1B 52 15

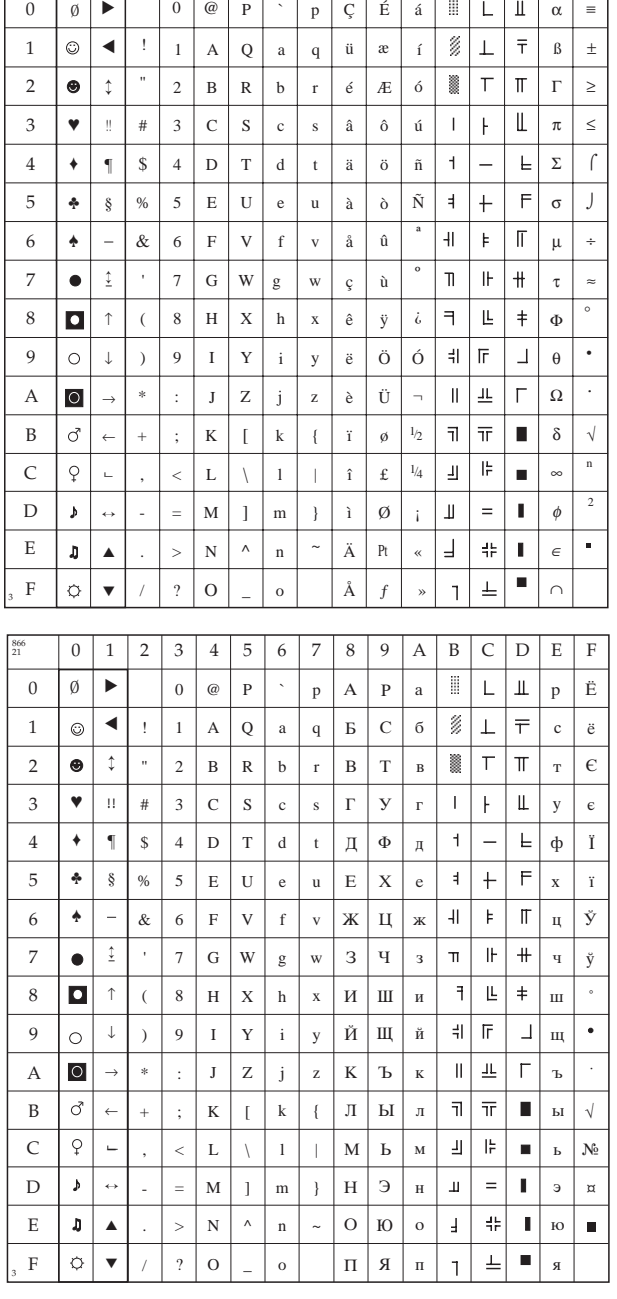

0 | 1 | 2 | 3 | 4 | 5 | 6 | 7 | 8 | 9 | A | B | C | D | E | F

### **Griechisch 869 (ID 869)**

IBM: 1B 5B 54 05 00 00 00 03 65 00 Epson: 1B 52 2F

# **Kamenicky - MJK (ID 895)**

IBM: 1B 5B 54 05 00 00 00 03 7F 00 Epson: 1B 52 37

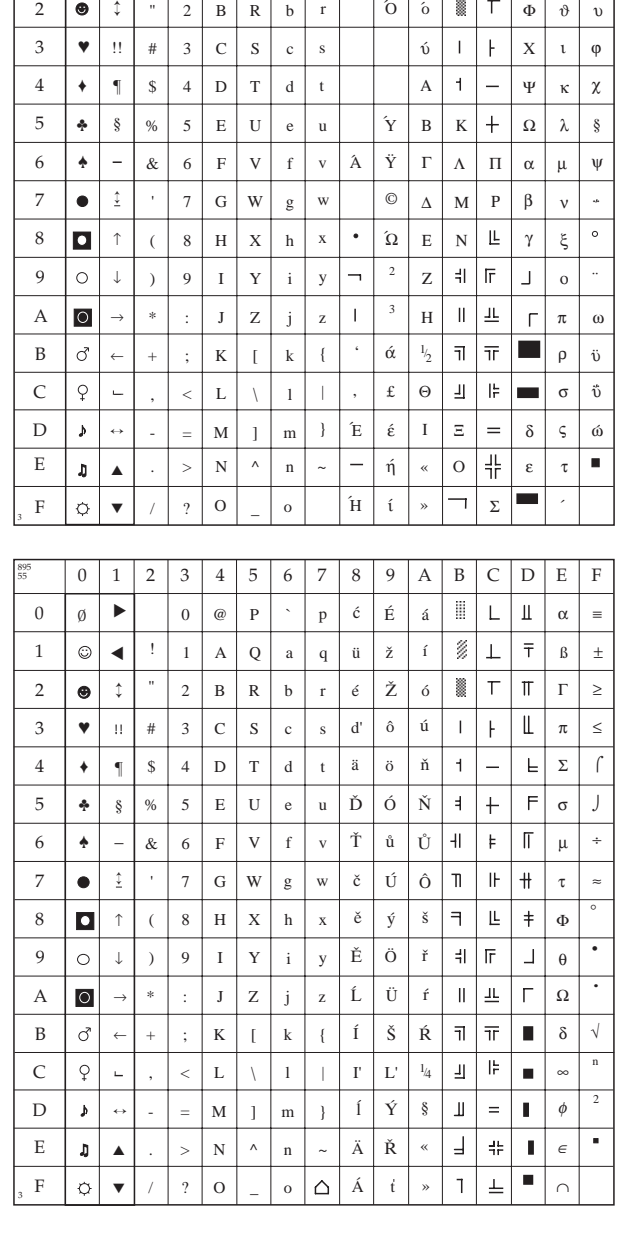

0 | 1 | 2 | 3 | 4 | 5 | 6 | 7 | 8 | 9 | A | B | C | D | E | F

p q r

` I

ι ..

 $\parallel$  $\overline{L}$ %  $\perp$ š  $\top$ 

ι ..

Φ Υ Τ ζ η

ϑ

— ±

Ï

 $\boldsymbol{0}$ 1

869 47

> $\odot$ ..

↕ ▼  $\emptyset$   $\blacktriangleright$ 

!

 $\overline{2}$ 1 0 @ A B P Q R

a  $\mathbf{b}$ 

 $\ddot{\phantom{0}}$ 

2

# **Griechisch ABG (ID 1000)**

IBM: 1B 5B 54 05 00 00 00 03 E8 00 Epson: 1B 52 1E

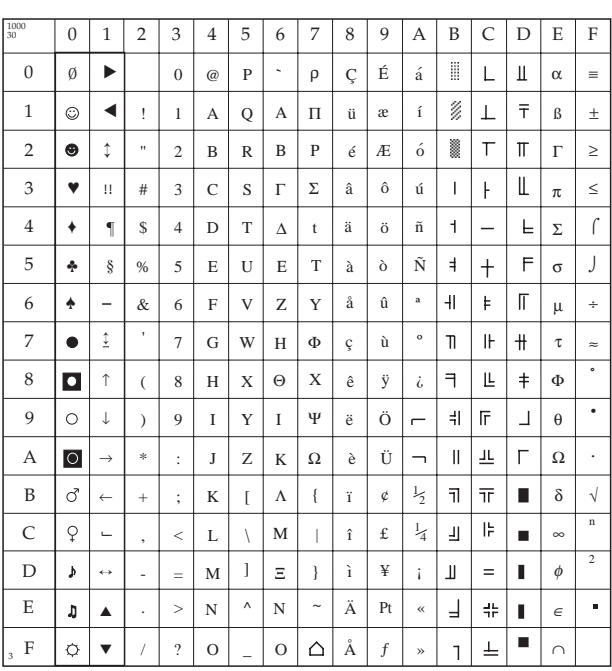

# **Griechisch ABC (ID 1001)**

IBM: 1B 5B 54 05 00 00 00 03 E9 00 Epson: 1B 52 1F

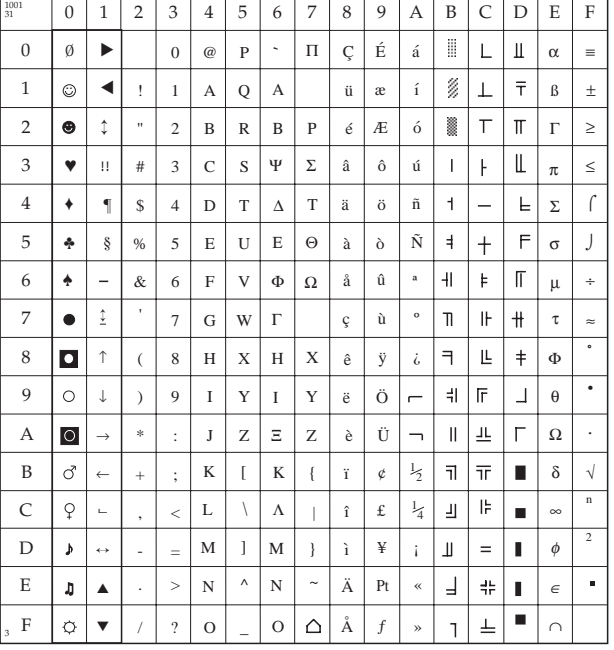

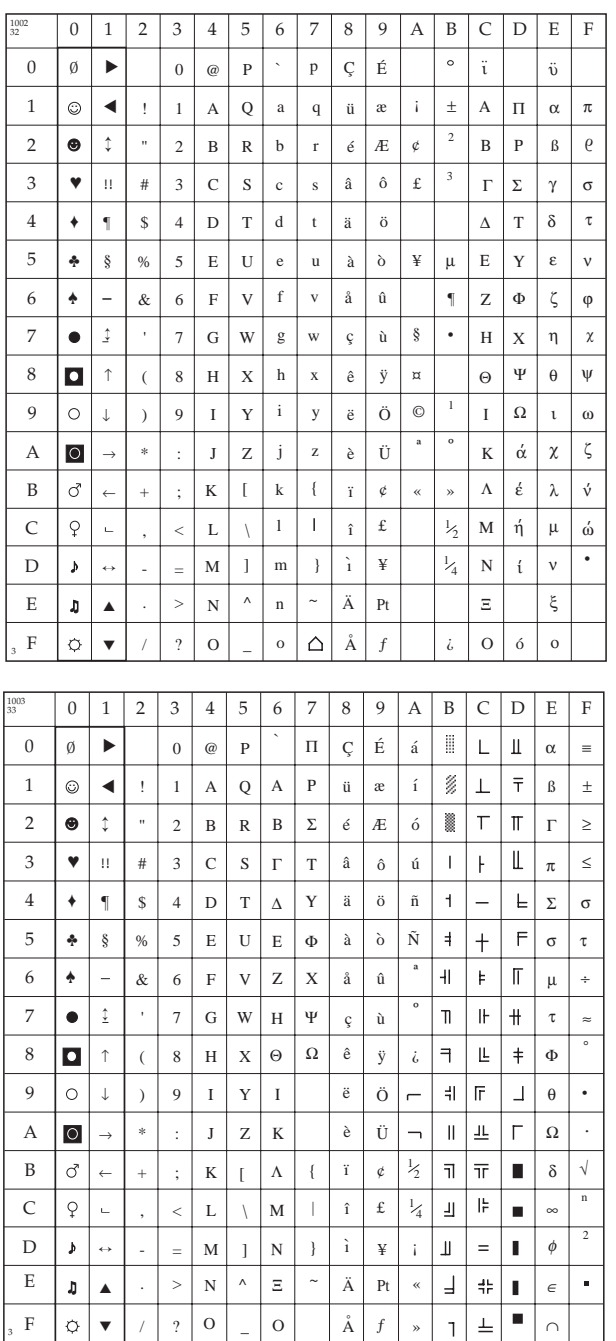

# **Griechisch DEC (ID 1002)**

IBM: 1B 5B 54 05 00 00 00 03 EA 00 Epson: 1B 52 20

# **Griechisch ABG\_3S (ID 1003)**

IBM: 1B 5B 54 05 00 00 00 03 EB 00 Epson: 1B 52 21

# **Griechisch 437 (ID 1008)**

IBM: 1B 5B 54 05 00 00 00 03 F0 00 Epson: 1B 52 26

# **Griechisch 928 (ID 1009)**

IBM: 1B 5B 54 05 00 00 00 03 F1 00 Epson: 1B 52 27

F 3

▼

 $\Diamond$ 

 $?$  O  $\vert \vert$  o  $\vert$ 

 $\mathring{A}$   $f$ 

–

 $\hat{\Omega}$ 

ο

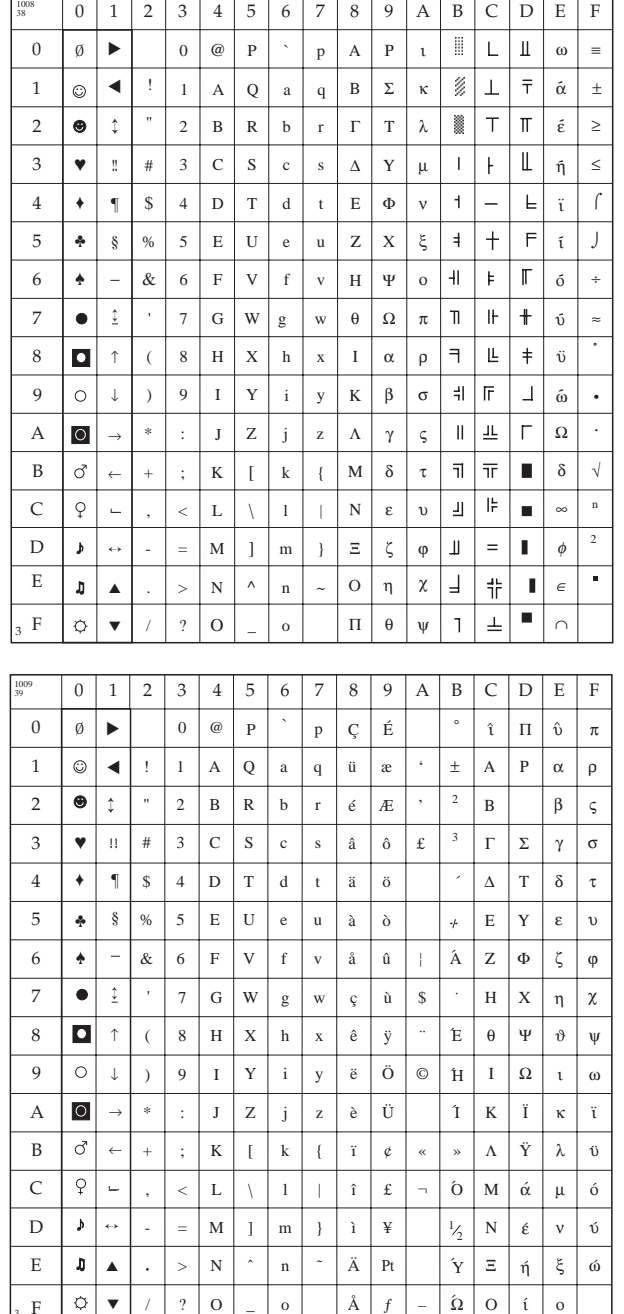
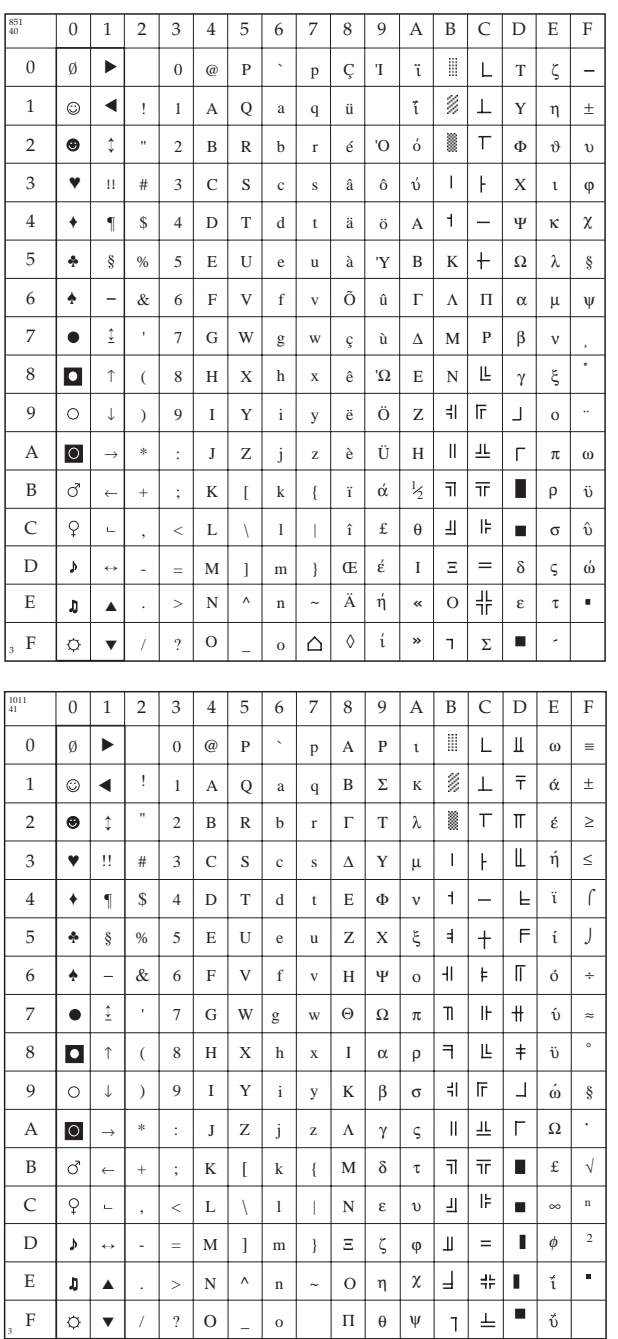

# **Griechisch 851**  $(ID 1010)$

IBM: 1B 5B 54 05 00 00 00 03 F2 00 Epson: 1B 52 28

### **Griechisch 437 Zypern**  $(ID 1011)$

IBM: 1B 5B 54 05 00 00 00 03 F3 00 Epson: 1B 52 29

# **Türkisch (ID 1012)**

IBM: 1B 5B 54 05 00 00 00 03 F4 00 Epson: 1B 52 1D

# **Polnisch Mazovia (ID 1014)**

IBM: 1B 5B 54 05 00 00 00 03 F6 00 Epson: 1B 52 16

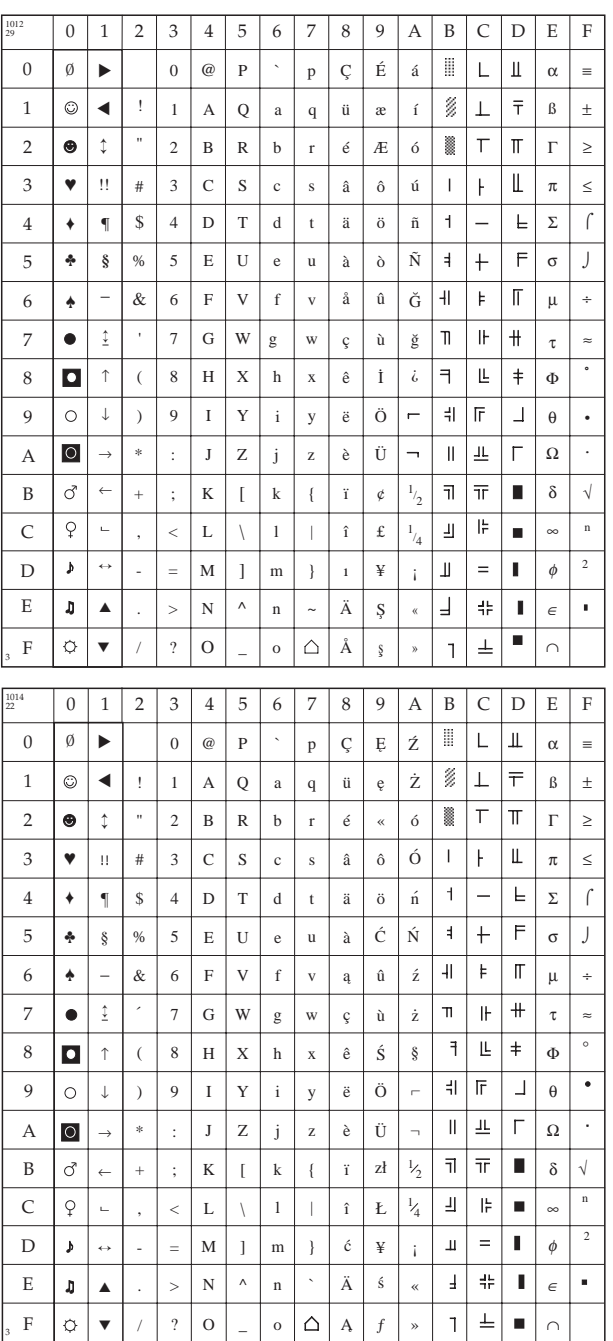

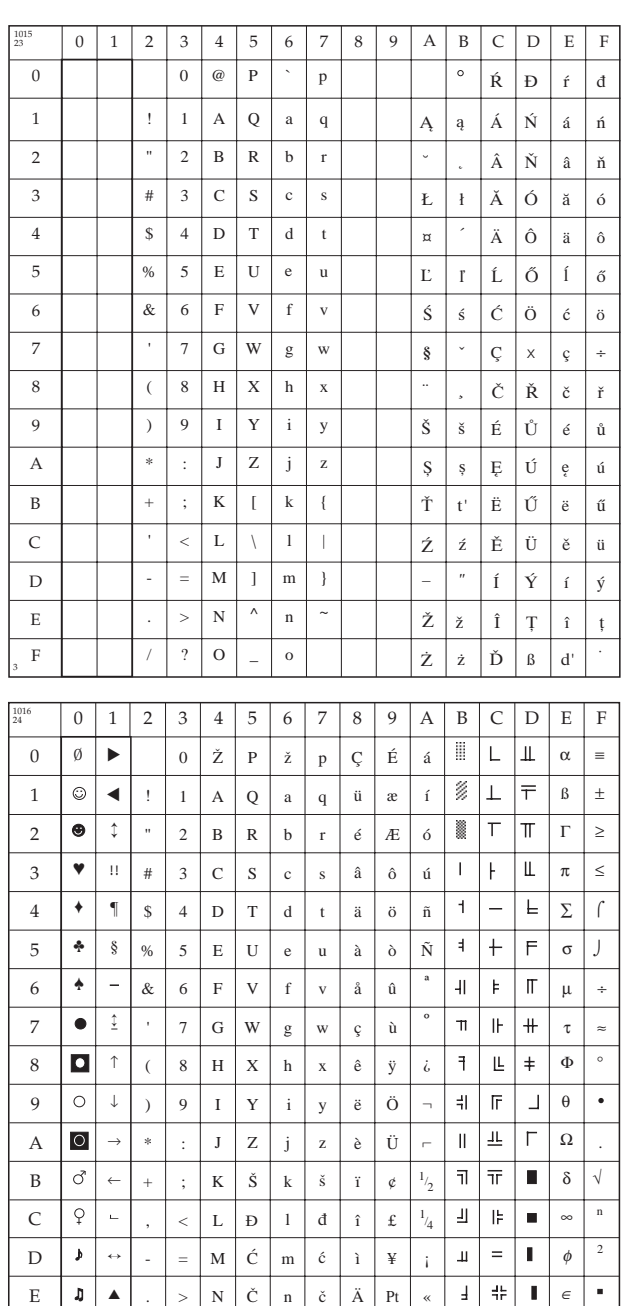

F

3

▼

 $\phi$ 

/ ?

 $\overline{O}$ 

o

 $\triangle$ 

Å

 $f \mid$  »

∈ ∩

 $\frac{1}{1}$ 

# <sup>23</sup> **ISO Latin II (ID 1015)**

IBM: 1B 5B 54 05 00 00 00 03 F7 00 Epson: 1B 52 17

### **Serbokroatisch I (ID 1016)**

IBM: 1B 5B 54 05 00 00 00 03 F8 00 Epson: 1B 52 18

### Serbokroatisch II  $(ID 1017)$

IBM: 1B 5B 54 05 00 00 00 03 F9 00 Epson: 1B 52 19

#### $\mathbf{0}$  $\mathbf{1}$  $\overline{2}$  $\overline{3}$  $\overline{4}$  $\overline{5}$ 6  $\overline{7}$  $\,8\,$ 9  $\mathbf{A}$  $\, {\bf B}$  $\mathsf{C}$  $\mathbf D$  $\mathbf E$  $\overline{F}$ É  $\begin{array}{c} \hline \end{array}$  $\boldsymbol{0}$  $\emptyset$  $\blacktriangleright$  $\overline{0}$  $\omega$  $\overline{P}$  $\overline{\phantom{a}}$  $\overline{p}$  $\overline{\varsigma}$  $\check{\rm c}$  $\bar{L}$  $\rm \, \scriptstyle \rm II$  $\alpha$  $\equiv$ ø,  $\mathbf{1}$  $\odot$  $\blacktriangleleft$  $\,1\,$  $Q$  $\ddot{\rm u}$ æ  $\acute{\rm{c}}$  $\perp$  $\bar{+}$  $\overline{B}$  $\pm$ Ţ  $\mathbf A$ a  $q$  $\mathrm{d}% \delta_{\mathrm{H}}^{(0)}(\theta)$ Ø.  $\top$  $\boldsymbol{\pi}$  $\Gamma$  $\geq$  $\,2$  $\bullet$  $\updownarrow$  $\sqrt{2}$  $\, {\bf B}$  ${\bf R}$  $\mathbf b$  $^\mathrm{r}$  $\acute{\rm e}$  $\it{A}\!E$  $\check{\rm C}$  $\overline{D}$ Ш  $\leq$  $\overline{3}$  $\pmb{\mathrm{v}}$  $\bar{\Pi}$  $\overline{3}$  $\mathbf C$  $|s|$  $\check{\mathbf{s}}$  $\mathbf{I}$  $\vdash$  $\pi$  $#$  $|c|$  $\,$  s  $4$  D T  $\vert$  d  $\ddot{a}$  $\ddot{\mathrm{o}}$  $\bar{1}$  $\overline{4}$  $\ddot{\bullet}$  $\P$  $\mathbb{S}$  $\mathbf{t}$  $\tilde{\mathbf{n}}$  $\equiv$  $\mathsf{L}% _{\mathsf{L}}$  $\Sigma$  $\int$  $\tilde{\rm N}$ 5  $\overline{5}$  $E$  U  $\rm \grave{a}$  $\frac{4}{3}$  $\ddag$  $\mathsf F$  $\overline{1}$  $\clubsuit$  $\frac{9}{6}$  $\mathbf{e}$  $\mathbf{u}$  $\grave{\mathrm{o}}$  $\sigma$  $\S$  $F \mid V$ å  $\rm \bar{S}$  $\overline{\mathcal{H}}$  $\frac{1}{\Gamma}$  $\mathbb T$  $\mathbf{f}$  $\bar{v}$ 6  $\spadesuit$  $\overline{\phantom{0}}$  $\&$  $\sqrt{6}$  $\mu$  $\div$  $\overline{7}$  $\hat{\underline{\tau}}$  $\overline{7}$  $\vert$  $W$  $\mathbb{L}$  $\mathbb{H}$  $+$  $\bullet$  $\mathbf{g}$  $\bar{W}$  $\grave{\mathrm{u}}$  $\boldsymbol{\varsigma}$  $\tau$  $\approx$  $H \mid X$  $\vert$  h  $\boldsymbol{\mathrm{x}}$  $\hat{e}$  $\dot{\phi}$  $\overline{a}$ Ŀ 8  $\overline{\mathbf{a}}$  $\uparrow$  $\overline{(\ }$  $\,$  8  $\,$  $\ddot{y}$  $\ddagger$  $\Phi$  $\circ$  $\overline{\mathbb{F}}$ Ž Ö  $\frac{1}{2}$ 9  $\circ$  $\downarrow$  $\lambda$  $\overline{9}$  $\rm I$  $\mathbf Y$  $\mathbf{i}$  $\mathbf y$  $\overline{a}$  $\perp$  $\theta$  $\bullet$ 业  $\ast$  $\mathbf{J}$  $\mathbf{z}$  $\grave{\rm e}$ Ü  $\parallel$  $\Gamma$  $\overline{A}$  $\circ$  $\rightarrow$  $\pm$  $\mathbf{j}$  $\bar{z}$  $\overline{a}$  $\Omega$  $\frac{1}{2}$  $\overline{B}$  $\vec{C}$  $\check{\rm z}$  $\overline{\rm{Tr}}$  $\rm K$  $\mathbf k$ 코 |  $\blacksquare$  $\delta$  $\sqrt{ }$  $\leftarrow$  $\overline{+}$  $\vdots$  $\overline{a}$  $\{$  $\rlap{\hspace{0.02cm}/}{\hspace{0.02cm}\varphi}$ Ć  $\frac{1}{4}$  $\parallel$  $\mathbf n$  $\circledcirc$  $\perp$  $\mathsf C$  $\mathbf L$  $\mathbf f$  $\overline{1}$  $\blacksquare$  $\overline{\phantom{a}}$  $\,<$  $\sim$  $\,2\,$  $\overline{\mathbf{Y}}$  $\mathbbm{1}$  $\overline{D}$  $\mathbf{y}$  $\mathbf M$  $\overline{1}$  $\mathbf{m}$  $\overline{1}$  $\mathbf{i}$  $=$  $\mathbf{I}$  $\phi$  $\leftrightarrow$  $\equiv$  $\mathbf{r}$  $\overline{\mathrm{E}}$  $\land$ Ä  $Pt$  $\perp$ 非  $\blacksquare$  $\blacksquare$  $\rm N$ J)  $\blacktriangle$  $\bar{>}$  $\mathbf n$  $\tilde{\phantom{a}}$  $\ll$  $\in$  $\blacksquare$  $\mathbf F$  $\ddot{\mathcal{Q}}$  $\overline{\mathbf{v}}$  $\overline{?}$  $\overline{O}$  $\triangle$  $\hbox{\AA}$  $\overline{1}$  $\pm$  $\mathbf{o}$  $\mathcal{L}$

# **ECMA-94 (ID 1018)**

IBM: 1B 5B 54 05 00 00 00 03 FA 00 Epson: 1B 52 2A

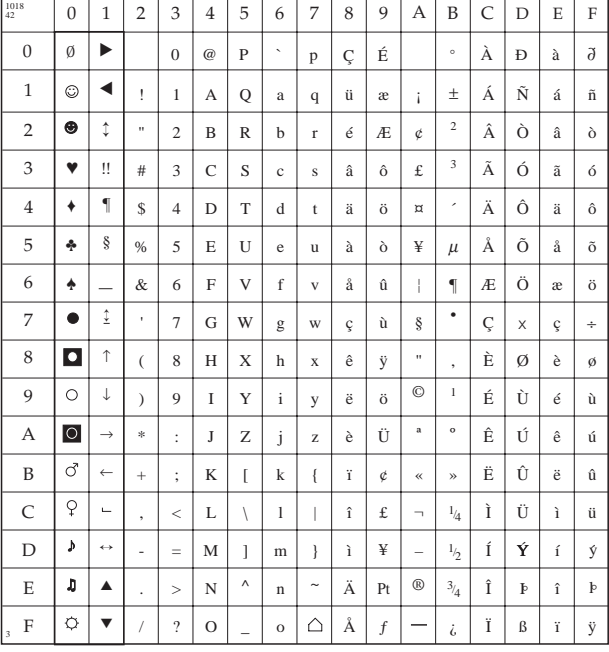

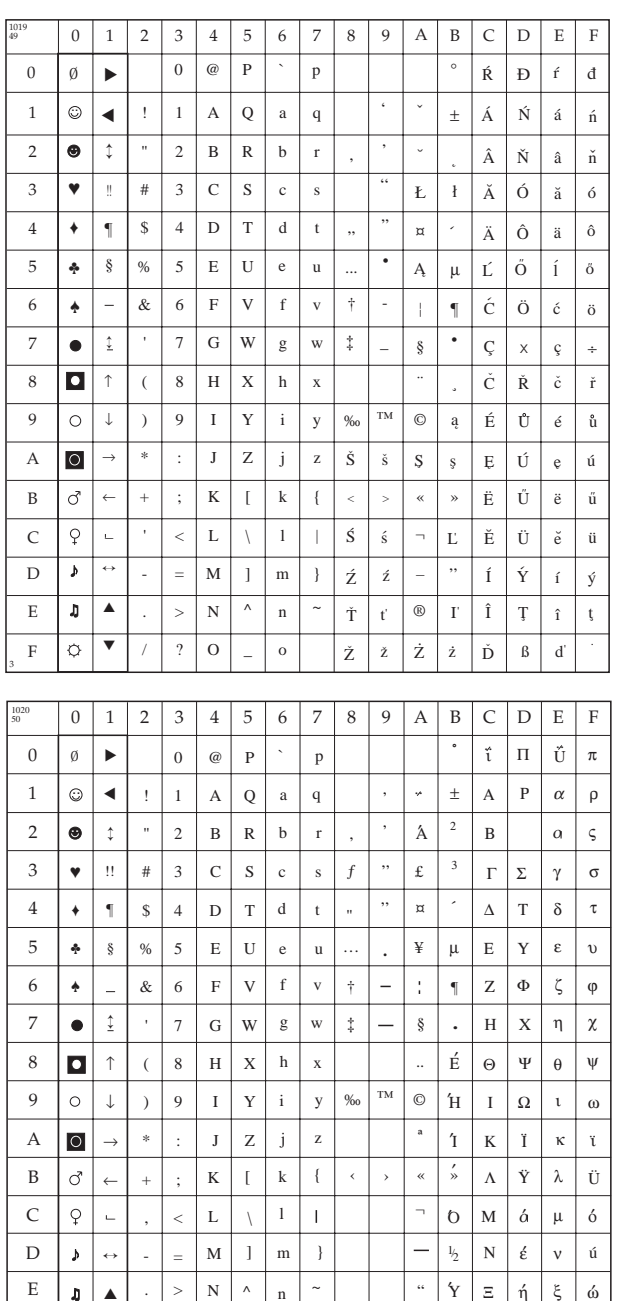

 $\circ$   $\cdot$ 

 $\overline{1}$ 

 $F$ 

 $\circ$  $\,$  ?

 $\rm ^o$ 

 $\alpha$  0

 $\frac{1}{2}$ 

 $\vert \cdot \vert$ 

 $\circ$ 

# **Windows East Europe**  $(ID 1019)$

IBM: 1B 5B 54 05 00 00 00 03 FB 00 Epson: 1B 52 31

## WIN 3.1 (ID 1020)

IBM: 1B 5B 54 05 00 00 00 03 FC 00 Epson: 1B 52 32

### **Windows Kyrillisch** (ID 1022)

IBM: 1B 5B 54 05 00 00 00 03 FE 00 Epson: 1B 52 34

#### $\frac{1022}{52}$  $\theta$  $\mathbf{1}$  $\overline{2}$  $\mathfrak{Z}$  $\overline{4}$  $\overline{5}$  $6\phantom{a}$  $\overline{7}$  $\,8\,$ 9  $\overline{A}$  $\, {\bf B}$  $\mathsf{C}$  $\overline{D}$  $\mathbf E$  $\overline{F}$  $\overline{\phantom{0}}$  $\boldsymbol{0}$  $\emptyset$  $\blacktriangleright$  $\overline{0}$  $\omega$  $\overline{P}$  $\overline{p}$  $\bar{B}$  $\ddot{b}$  $\mathbf A$  $\overline{P}$  $\rm{a}$  $\, {\bf p}$  $\pm$  $\mathbf{1}$  $\odot$  $\blacktriangleleft$ Ţ  $\mathbf{1}$  $\overline{A}$  $\overline{Q}$ É ÿ  $\overline{b}$  $\overline{C}$  $\sigma$  $\rm{a}$  $\mathbf{q}$  $\rm c$  $\overline{c}$  $\overline{2}$  $\, {\bf B}$  $\rm T$  $\bullet$  $\updownarrow$  ${\mathbb R}$  $\mathbf b$  $\mathbf r$  $\rm I$  $\, {\bf B}$  $\, {\bf B}$  $_{\rm T}$ ÿ  $\overline{3}$  $\overline{C}$  $\mathbf S$  $\acute{\Gamma}$  $\overline{3}$  $#$  $\mathbf{J}$  $\rm i$  $\Gamma$  $\mathbf{y}$  $\bar{\Gamma}$  $\pmb{\mathrm{v}}$  $\bar{\Pi}$  $\rm c$  $\overline{\mathbf{s}}$  $\overline{v}$  $\mathbf{d}$  $\overline{\mathbf{a}}$  $\overline{4}$  $\ddot{\bullet}$  $\P$  $\mathsf{s}$  $\overline{4}$  $\mathbf D$  $\mathbf T$  $\mathbf t$  $\bar{\Gamma}$ Д  $\Phi$  $\,\,\Pi$ ф  $\ddot{\phantom{a}}$  $\bullet$  $\,$  5  $\,$  $\S$  $\sqrt{5}$  $\bar{\text{E}}$  ${\bf U}$  $\Gamma$  $\mathbf E$  $\mathbf X$  $\%$  $\mathbf u$  $\mathbf x$  $\Phi$  $\rm e$  $\mu$  $\rm e$  $\ddotsc$  $\,$  6  $\,$  $\sqrt{6}$  $\rm F$  $\overline{V}$  $\mathbf f$  $\hat{\mathcal{T}}$  $\frac{1}{2}$  $\mathbf{I}$  $\S$  $\vert \mathbf{u} \vert$  $\rm H$  $\spadesuit$  $\&$  $\bar{V}$  $\mathcal{I}$ Ц  $\overline{a}$  $\hat{\underline{\mathbf{r}}}$  $\overline{7}$  $\bar{q}$  $\bullet$  $\overline{7}$  ${\bf G}$ W  $\bar{W}$  $\ddagger$  $\S$  $\,$  3  $\overline{3}$  $\mathbf{q}$  $\mathbf g$  $H$   $X$   $h$ Ë 8  $\blacksquare$  $\uparrow$  $8<sup>1</sup>$  $\bar{\mathbf{x}}$  $\ddot{e}$  $\mathbf{M}$  $\rm III$  $\overline{(\ }$  $\mathbf{H}$  $\mathbf{m}$  $_{\odot}$  $\overline{Y}$ **TM**  $N_2$ Й  $\mathsf{q}$  $\overline{9}$  $\mathbf{I}$ Щ $\,$  $\circ$  $\downarrow$  $\rm i$  $\mathbf{y}$  $960$ й $\,$  $\mathcal{L}$ Щ  $_{\rm J}$  $\rm{Z}$ Љ в  $\epsilon$  $\mathbf b$  $\boldsymbol{\rm{A}}$  $\circ$  $\mathbf{j}$  $\rm{z}$  $\epsilon$  $\rm K$  $\rm K$  $\mathbf{L}$  $\ast$  $\colon$  $\rightarrow$  $\,<$  $\rm{J}I$  $\mathbf{P}$  $\, {\bf B}$  $\vec{C}$  $\rm K$  $\, >$  $\ddot{i}$  $\mathbf k$  $\alpha$  $\rightarrow$  $\,\pi$  $\mathbf{H}$  $\leftarrow$  $\ddot{}$  $\overline{a}$  $\{$  $\mathsf C$  $\hbox{$\bigcirc$}$  $\bar{<}$  $\mathbf L$  $\mathbf{1}$  $\mathbf{H}$  $_{\rm H}$  $\mathbf{j}$  $\mathbf M$  $\,$  b  $\mathbf{L}$  $\sqrt{ }$  $\overline{a}$  $_{\rm M}$  $_{\rm b}$  $\overline{\phantom{a}}$  $\acute{\rm K}$  $\mathbf D$  $\mathbf{y}$  $\leftrightarrow$  $\equiv$  $\overline{M}$  $\overline{1}$  $\mathbf m$  $\overline{\phantom{a}}$  $\dot{\rm K}$  $\,$  S  $\overline{H}$  $\Theta$  $_{\rm H}$  $\epsilon$  $\overline{a}$  $\overline{R}$  $\mathbf E$  $\rm{^{T}}$  $\mathbf O$  $\mathop{\hbox{\rm LO}}$  $\pmb{\mathfrak{g}}$  $\blacktriangle$  $\rightarrow$  $\overline{N}$  $\land$  $\mathbf{n}$  $\, {\rm T}\,$  $\,$  s  $\rm ^o$  $_{\rm IO}$  $\overline{\mathrm{F}}$  $\triangle$  $\bar{\rm U}$  $\overline{\Pi}$  $\, {\rm R}$  $\ddot{\circ}$  $\overline{?}$  $\circ$  $\mathbf{u}$ Ï  $\scriptstyle\Pi$  $_{\rm R}$  $\overline{\mathbf{v}}$  $\rm _O$ ï

# **Ungarisch CWI (ID 1024)**

IBM: 1B 5B 54 05 00 00 00 04 00 00 Epson: 1B 52 36

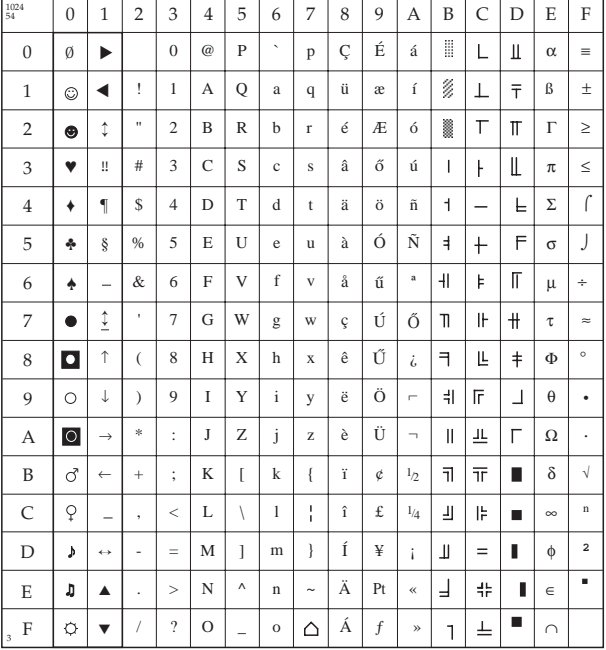

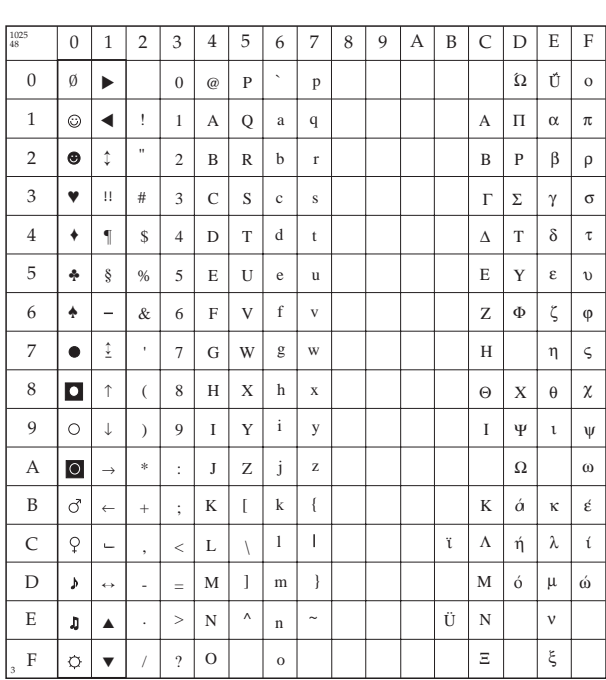

# **HP 3000 (ID 1025)**

IBM: 1B 5B 54 05 00 00 00 04 06 00 Epson: 1B 52 30

# **Roman-8 (ID 1028)**

IBM: 1B 5B 54 05 00 00 00 04 04 00 Epson: 1B 52 3A

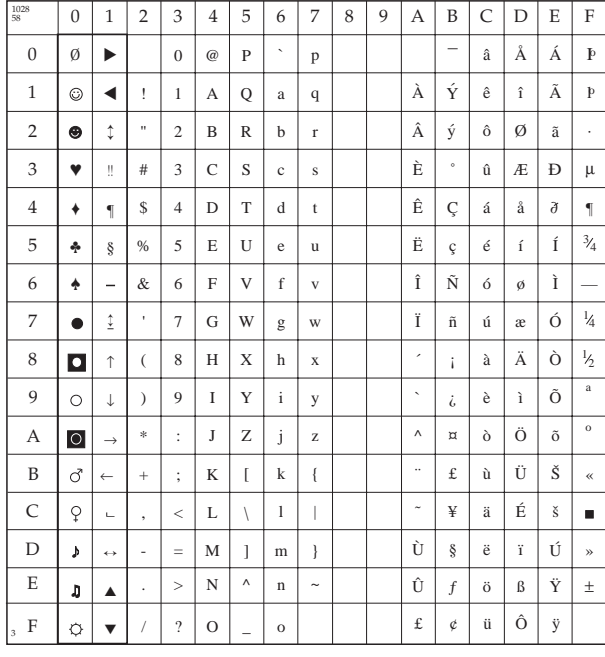

# **Hebräisch NC (ID 1030)**

1030 60

IBM: 1B 5B 54 05 00 00 00 04 06 00 Epson: 1B 52 3C

# **Hebräisch OC (ID 1031)**

IBM: 1B 5B 54 05 00 00 00 04 07 00 Epson: 1B 52 3D

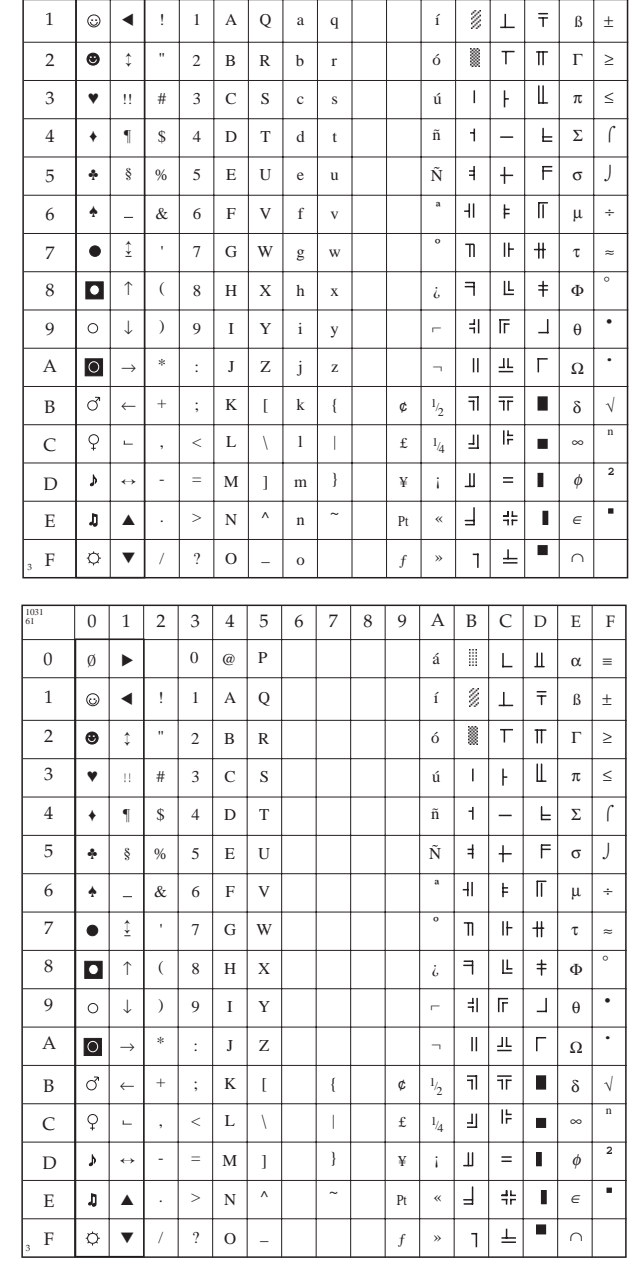

0 | 1 | 2 | 3 | 4 | 5 | 6 | 7 | 8 | 9 | A | B | C | D | E | F 0 |Ø |▶ | |0 |@ |P | ` |p | | | á | |||| | || || α | ≡

### **Sonderzeichensätze OCR-A / OCR-B**

Die bisher aufgeführten Codepages stellen die möglichen Zeichensätze dar, die in den verschiedenen Schriftarten des Druckers verfügbar sind. Die **Codepage 437 (USA)** beispielsweise kann in den Schriftarten Roman, Swiss, Courier usw. gedruckt werden.

Im Gegensatz dazu legt die Auswahl von OCR-Zeichen (*Optical Character Recognition*, Optische Zeichenerkennung) sowohl den Zeichensatz als auch das Erscheinungsbild, also die Schriftart, fest. Der OCR-Code besteht aus definierten Schriftzeichen, die bei genauer Einhaltung von jedem OCR-Gerät gelesen und elektronisch verarbeitet werden können.

In Briefqualität sind zwei OCR-Zeichensätze verfügbar. OCR-B ist eine Weiterentwicklung der OCR-A-Schrift, und ist für das menschliche Auge leichter lesbar.

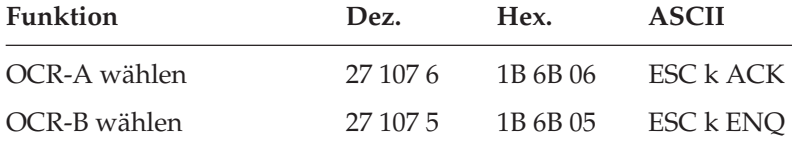

Wollen Sie eine der OCR-Zeichensätze verwenden, muß die entsprechende Schriftenkarte eingesetzt sein.

Obwohl auch die OCR-Schriften in verschiedenen Zeichengrößen zur Verfügung stehen, ist die Maschinenlesbarkeit nur bei 10 cpi gegeben.

Die tatsächliche maschinelle und fehlerfreie Lesbarkeit von Schriften wie OCR-A, OCR-B oder Barcodes (EAN, UPC, Zip) wird unter anderem beeinflußt durch ...

- das Druckverfahren (Auflösung, Kantenschärfe).
- den technischen Zustand des Druckers.
- die Beschaffenheit des Druckmediums (Toner, Farbband).
- den Zustand des Druckmaterials (Glanz, Glätte, Beschichtung, Alter, Reflexion, Gleichmäßigkeit der Oberfläche).
- den technischen Zustand des Lesegerätes.

### **OCR-A**

IBM: 1B 6B 06 Epson: 1B 6B 06

#### SC k ACI 0 | 1 | 2 | 3 | 4 | 5 | 6 | 7 | 8 | 9 | A | B | C | D 4 | 5 | 6 | 7 | 8 | 9 | A | B | C | D | E | F É  $\mathop{\mathbb{H}}$  $\mathbf{I}$ 0 0 @ P p Ç á  $\mathsf{L}% _{0}\left( \mathsf{L}_{0}\right) ^{T}=\mathsf{L}_{0}\left( \mathsf{L}_{0}\right) ^{T}$ α ≡  $\%$ ! 1  $\bar{\tau}$ 1 A Q a q ü æ í  $\bot$  $\beta$   $\pm$ " ı  $\top$ 2  $2<sup>1</sup>$ B r é Æ ó  $\mathbb T$ Γ ≥ R b  $\mathsf{C}$ S  $\mathbb L$ ♥ 3 ô ≤ 3 £ c s â ú  $\mathbf{I}$  $\mathsf{F}$  $\pi$ 4  $\mathbb{D}$ T d ä  $\mathbf{1}$ Σ  $\int$ 4 ♦  $\Rightarrow$ t ö ñ  $\overline{\phantom{0}}$  $\mathsf{L}$ 5 § % 5 E U à ò Ñ  $\ddagger$  $+$  $\mathsf F$ σ ⌡ e u ♣ 6 F<sup>1</sup> V û ª  $\overline{\mathsf{H}}$  $\frac{1}{2}$  $\mathbb T$ 6 ♠ &  $\vert f$ v å  $\mu$ ÷ 7  $\prime$ 7 G W g w ç ù  $\,$  o  $\,$  $\mathbb{L}$  $\ensuremath{\mathrel{\Vdash}}$  $\ddagger$ τ ≈ { 8<sup>1</sup>  $H$  $\overline{\mathbf{r}}$ 8 x ê ÿ ¿ L  $\ddagger$ Φ ° X h I Y н  $\overline{\mathbb{F}}$ **•** 9 } 9 ö  $\perp$ i y ë  $\overline{a}$ θ Ü  $\mathbf{I}$ 业  $\Gamma$ Ω **.** \* ¡ j è A z J Z ¬ B à K k ï  $1/2$  $\overline{1}$  $\overline{\rm tr}$  $\blacksquare$ δ √ +  $\overline{[}$ ¢ { L l î £  $1/4$  $\perp$  $\mathbb{H}$ n C Þ  $\lambda$  $\overline{\phantom{a}}$  $\blacksquare$ ∞ , 2 D = M m ì ¥ ¡  $\perp$  $\equiv$ I. φ -  $\overline{1}$ { E  $\blacksquare$ Pt  $\mathsf{L}$  $\geq$ N  $\wedge$ n  $\sim$ Ä 쁖 f. . « ∈  $\blacksquare$ F O Å  $\pm$ / ?  $\frac{1}{2}$ o ƒ  $\overline{1}$ » ∩ 3  $SC k EN$ 0 | 1 | 2 | 3 | 4 | 5 | 6 | 7 | 8 | 9 | A | B | C | D 4 | 5 | 6 | 7 | 8 | 9 | A | B | C | D | E | F  $\mathbbm{1}$ 0  $\widehat{a}$ P  $\ddot{\phantom{0}}$ Ç É á  $\mathsf{L}$  $\bar{\rm I\hspace{-.1em}I}$ 0 ≡ p α ≋⊥⊥ 1 ! 1 A Q a q ü æ í  $\overline{\tau}$  $\beta$   $\pm$ " 2 ě  $\top$  $\overline{\mathbb{T}}$ Γ 2 B R b r é Æ ó ≥ 3  $\mathbf{I}$  $\mathsf{F}$ Ш ≤ 3 ♥ #  $\mathsf{C}$ S c s â ô ú  $\pi$  $\int$  $\mathbf{1}$  $\overline{a}$  $\mathsf{L}% _{0}\left( \mathsf{L}_{0}\right)$ Σ 4 ♦ \$ 4  $\mathsf{D}$ T d t ä ö ñ 5 5 U u à ò Ñ  $\frac{4}{3}$  $\ddot{+}$  $\mathsf F$  $\int$ ♣ % E e σ § ª å û  $\overline{\mathcal{H}}$  $\ensuremath{\models}$  $\mathbb{F}$ ÷ 6 ♠ & 6 F V f v  $\mu$ 7 º  $\mathbb T$  $\ddot{+}$ '7 G W g w ù  $\mathbb H$ ç τ ≈  $\exists$  $\mathbb E$  $\ddagger$  $^{\circ}$ 8 ( 8 H  $x$ h x ê ÿ ¿ Φ  $\frac{4}{\pi}$ • 9 9 I Y l<sub>i</sub> y ë Ö ¬ $\perp$  $\lambda$ θ .  $\pm$ A \* : J  $z$ j z è Ü ¬  $\mathbf{I}$  $\Gamma$ Ω B K  $\lfloor$ k {  $1/2$  $\overline{1}$  $\overline{\mathrm{Tr}}$  $\blacksquare$ + ; ï **¢** δ √ C  $\perp$ 情 n  $\prec$  $\chi$ l î £  $1/4$  $\blacksquare$ L | ∞ , ¥  $\perp$ 2  $\overline{D}$ M  $\mathbf{I}$ }  $\equiv$  $\blacksquare$ φ - = m ì ¡ E  $\ddot{\phantom{1}}$ Ä  $\perp$  $\frac{4}{3} \frac{1}{r}$  $\blacksquare$ N  $\hat{\phantom{a}}$ n Pt I. ∈ > «

F

3

. /

?

O

o

Å

ƒ

\_

»

∩

 $\blacksquare$  $\pm$  $\overline{1}$ 

### **OCR-B**

IBM: 1B 6B 05 Epson: 1B 6B 05

# **Anhang C: Barcodes**

Zur Vereinfachung von Lager- und Fördervorgängen wurde der Strich- oder Barcode als maschinenlesbares Identifikations-System entwickelt. Im Gegensatz zu den ebenfalls maschinenlesbaren Schriftzeichen wie OCR-A und OCR-B , deren Lesbarkeit durch äußere Einflüsse schnell abnimmt, ist die Lesequalität des Barcodes weitaus höher.

Folgende Faktoren können die Lesbarkeit eines Barcodes beeinträchtigen:

- Das Druckverfahren, die Kantenschärfe kann variieren.
- Der technische Zustand des Druckers und des Druckkopfes.
- Die Anschlagsqualität der Druckernadeln und Nadelführung.
- Die Verwendung eines Mehrfarbbandes, dessen Alter und Farbintensität.
- Die Funktionalität des Lesegerätes.

Ein fehlerfreies, maschinelles Lesen des Barcodes hängt auch von den folgenden Eigenschaften des Etikettenmaterials ab:

- Reflexion
- Gleichmäßigkeit der Oberfläche
- Transmission (Lichtdurchlässigkeit)
- Glanz der Oberfläche (Spiegelung)
- Farbe
- Alter des Etikettenmaterials

Dieser Anhang beschreibt lediglich die Anwendung der Druckerfunktion »Barcode-Druck«. Grundlegende Informationen über den Aufbau und die Sicherheitsverfahren bei Barcodes finden Sie beispielsweise in den Büchern *"Codiertechnik - Der Schlüssel zum Strichcode"*, von B. Lenk und H.-G. Hansen, erschienen im Ident-Verlag oder *"THE BAR CODE BOOK - Reading, Printing, and Specification of Bar Code Symbols"* von Roger C. Palmer, erschienen bei Helmers Publishing, Inc.

Wir übernehmen keine Garantie dafür, daß der mit Hilfe der nachfolgenden Befehle gedruckte Barcode von allen Barcode-Geräten gelesen werden kann. Wir empfehlen vor der Anwendung, die Lesbarkeit des gedruckten Barcodes auf Ihrem Lesegerät zu testen.

### **Barcodetypen**

Der Drucker kann sieben verschiedene Barcodetypen positionieren und drucken. Die Auswahl erfolgt über die unten aufgeführten Befehlssequenzen. Im einzelnen sind dies:

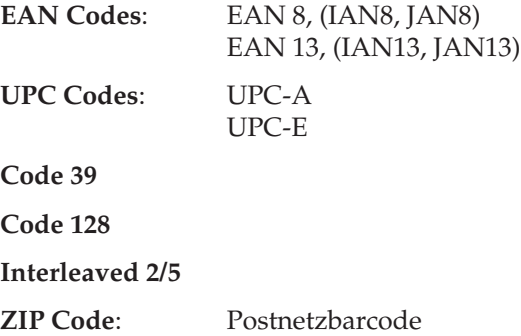

Es besteht bei allen Barcodes mit Ausnahme von UPC-E die Möglichkeit, eine Prüfziffer zu berechnen und drucken zu lassen.

Bedingt durch die 24-Nadel-Drucktechnik entspricht die kleinste druckbare Barcodegröße einem Low-Density Code, beziehungsweise einem Vergrößerungsfaktor von 1,35.

Die Barcodes vom Typ EAN, UPC und Code 128 können in sieben Stufen vergrößert werden. Für die Barcodetypen Code 39 und Interleaved 2/5 besteht die Möglichkeit, den schwarzen bzw. den weißen Bereich über zwei getrennte Parameter in sieben Stufen zu vergrößern. Aus Gründen der Lesbarkeit empfiehlt es sich, beide Anteile gleich zu vergrößern.

### **Positionierung**

Verwenden Sie bei der Erstellung von Barcodes ausschließlich die absolute Positionierung der Zeichen, um Rundungs- und Positionierfehler zu vermeiden.

### **Auswahl Typ und Größe des Barcodes**

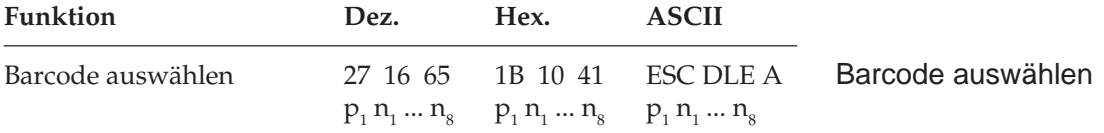

Mit diesem Befehl werden der Typ und die Größe des Barcodes ausgewählt.

Die Parameter bedeuten im Einzelnen:

**1.**  $p_1$  ist die Anzahl der Daten, welche  $p_1$  folgen (MSB wird ignoriert).

Das Kommando ist ungültig, wenn  $p_1$  den Wert 0, 1 oder 3 hat. Gültige Werte für  $p_1$  sind 2, 4, 5, 6, 7 und 8. Ist  $p_1$  größer oder gleich 9, werden alle Daten ab n<sub>9</sub> ignoriert.

**2.**  $n_1$  und  $n_2$  selektieren den Typ des Barcode (high nibble wird ignoriert).

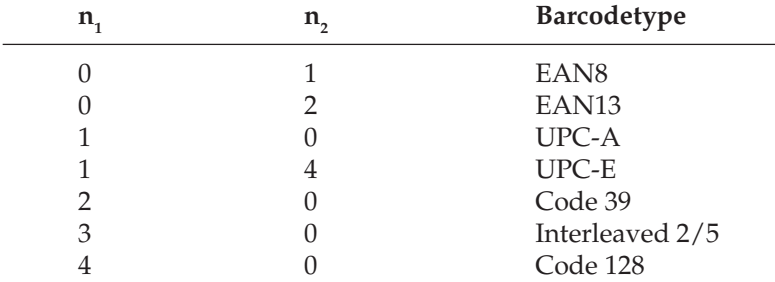

Nur die oben angegebenen Parameter für  $\boldsymbol{\mathsf n}_{_{\!1\!}}$ ,  $\boldsymbol{\mathsf n}_{_{\!2}}$  sind gültig. Werden andere Daten gesendet wird das Kommando ignoriert.

**3.** n<sub>3</sub> und n<sub>4</sub> bestimmen die vertikale Länge des Barcodes. Diese Länge wird durch folgende Formel berechnet:  $(n_3^*10+n_4)^*$  (15/ 180) Zoll. Wird  $\mathsf{n}_{\mathsf{3}}$  und  $\mathsf{n}_{\mathsf{4}}$  der Wert 0 zugeordnet, bleibt die aktuelle Länge bestehen. Ist  $(n_3^*10+n_4) \ge 25$  , wird die Länge auf 24 gesetzt.

Start-, Center- und Endbar-Länge für EAN und UPC Codes ist:  $(n_3^* 10+n_4)^* (15/180) + 10/180$  Zoll.

**4.** n<sub>5</sub> wählt die Breite eines Barcodezeichens. Die minimale Breite eines Zeichens ist 1/360 Zoll:

Wird für n<sub>5</sub> der Wert 0 gewählt, bleibt die aktuelle Einstellung bestehen.

Ist  $n_5 \geq 8$ , wird  $n_5$  auf 7 gesetzt.

Bei den Barcodetypen EAN8, EAN13, UPC-A, UPC-E und Code 128 bestimmt n<sub>5</sub> die Breite eines Barcodezeichens.

In der Tabelle 1 (Seite C-6) finden Sie die Maximalwerte eines Barcodezeichens. Als Referenz für die einzelnen Modulweiten steht Tabelle 2 (Seite C-6) zur Verfügung.

Bei Code 39 oder Interleaved 2/5 wird durch  $n<sub>5</sub>$  die Breite des schwarzen Barcode-Elements bestimmt.

Zur Bestimmung der Zeichenbreite bei Code 39 steht die Tabelle 3 (Seite C-7), für Interleaved 2/5 die Tabellen 4 und 5 (Seite C-8) zur Verfügung. Code 39 und Interleaved 2/5 haben identische Modulweiten. Die einzelnen Modulweiten für diese beiden Barcodetypen entnehmen Sie den Tabellen 3 und 4 (Seite C-7 und C-8).

**5.** Durch  $n_{\epsilon}$  setzt man die Breite der Space-Elemente:

Bei EAN8, EAN13, UPC-A, UPC-E oder Code 128 wird n<sub>6</sub> ignoriert. Für Code 39 oder Interleaved 2/5 setzt n<sub>6</sub> die Breite des Space-Elements. Die minimale Spacebreite ist 1/360 Zoll.

Bei  $n_{\epsilon}$  = 0 bleiben die vorherigen Einstellungen bestehen.

Wenn  $n_6 \geq 8$  ist, wird  $n_6$  auf 7 gesetzt.

**6.** Das Verhältnis (Ratio) zwischen breitem und schmalen Element wird durch  $n_{7}$  bestimmt:

Ist  $n<sub>z</sub> = 0$ , bleiben vorherige Einstellungen bestehen.

Bei  $n_{7} \ge 8$  wird  $n_{7}$  auf 7 gesetzt.

Falls EAN8, EAN13, UPC-A, UPC-E oder Code 128 gewählt ist wird n<sub>7</sub> ignoriert.

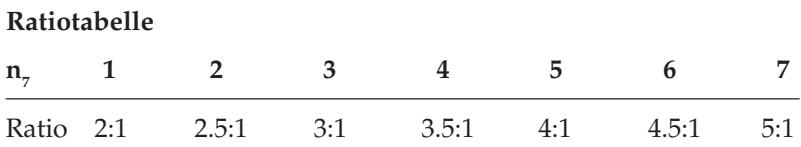

7. Durch n<sub>s</sub> wird die Druckqualität der Klarschrift gewählt.

#### **Tabelle zur Anwahl der Klarschrift**

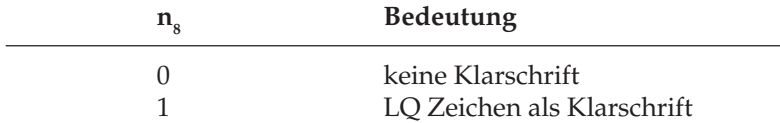

Die Zeichengröße der Klarschrift ist unabhängig vom Barcode, sie beträgt immer 12 cpi.

Die Schriftart der LQ Zeichen ist gleich der zur Zeit des Empfangs der p<sub>1</sub> Daten eingestellten Schriftart.

Beachten Sie bitte, daß der Druck durch diesen Befehl noch nicht gestartet wird.

Die Grundeinstellungen des Befehls sind folgende:

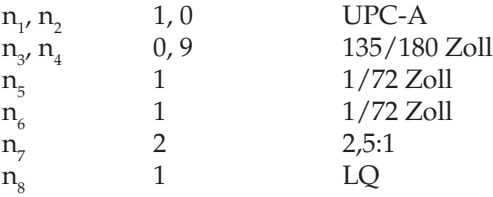

Die Tabellen 1 bis 7 dienen der Berechnung der Breite des Barcodes. Geht der Druck des Barcodes über den rechten Rand des Blattes hinaus, so wird der Druckbefehl ignoriert.

Mit Hilfe der Tabellen 1 und 2 können Sie die Breiten für die Codes EAN, UPC und Code 128 bestimmen, Tabellen 3 und 4 sind für Code 39 und Interleaved 2/5 bestimmt.

In Tabelle 1 wird das Verhältnis zwischen n<sub>5</sub> und der maximalen Breite eines Barcodezeichens des jeweiligen Barcodetyps angegebenen.

#### **Tabelle 1**

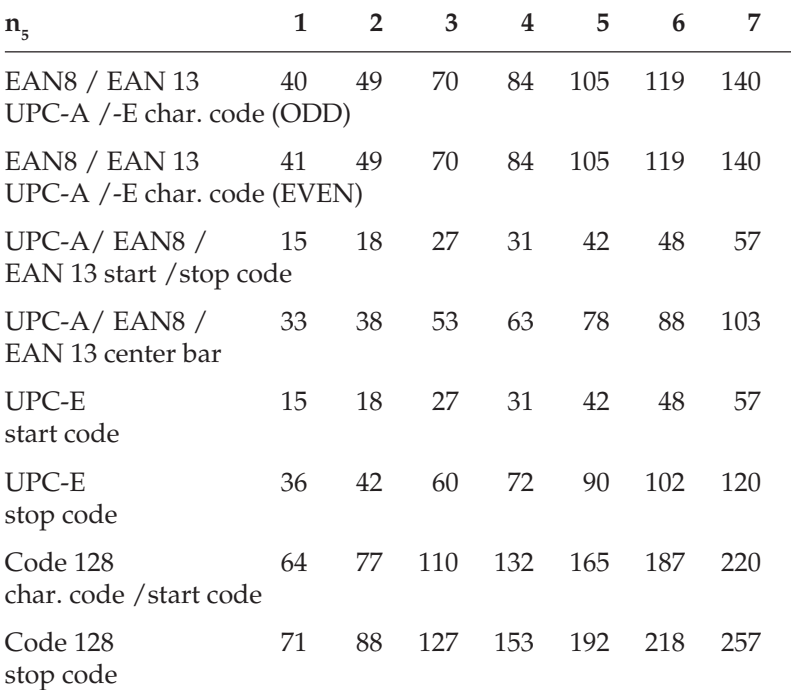

(In der Einheit 1/360 Zoll)

#### **Breitentabelle auf Modulbreitenlevel**

Ein Modul ist das schmalste Element in einem Barcode. Für EAN, UPC und Code 128 sind die breiten Elemente das ein bis zu vierfaches eines Moduls. Die Tabelle zeigt, wie groß die Breiten der einzelnen Barcodeelemente der Codezeichen sind.

#### **Tabelle 2**

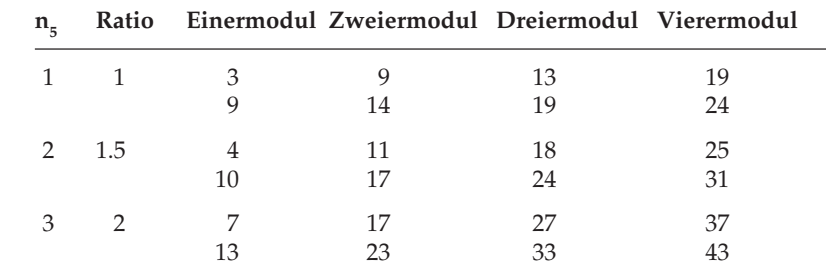

*Unter der Breite der schwarzen Elemente ist die Breite der Space-Barcode-Elemente angegeben.*

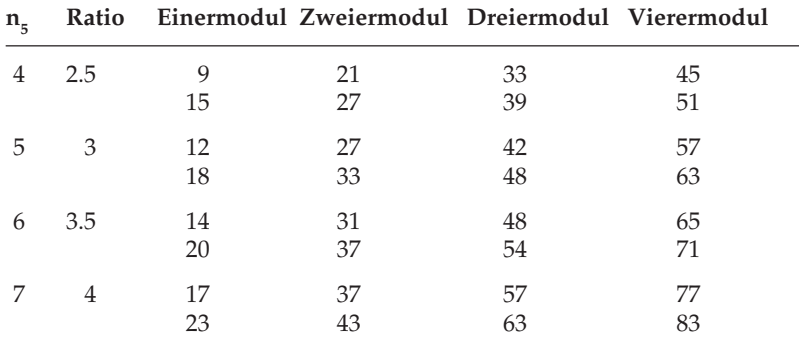

(In der Einheit 1/360 Zoll)

#### **Tabelle 3**

Code 39 bzw. Interleaved 2/5 Breite schwarzes Element.

Mit n<sub>5</sub> wird die Breite des schmalen scharzen Elements bestimmt. In Verbindung mit n<sub>7</sub> ergibt sich die Breite für das breite schwarze Element.

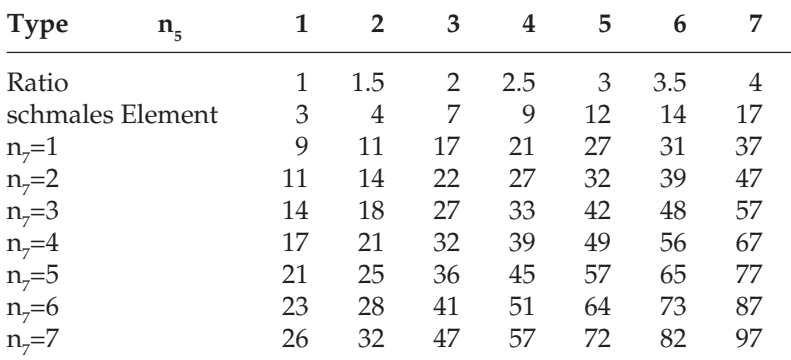

(In der Einheit 1/360 Zoll)

#### **Tabelle 4**

Code 39 bzw. Interleaved 2/5 Breite Space Element

Mit  $\mathfrak{n}_{_{6}}$  wird die Breite des schmalen Space Elements bestimmt. In Verbindung mit n<sub>7</sub> ergibt sich die Breite für das breite Space Element.

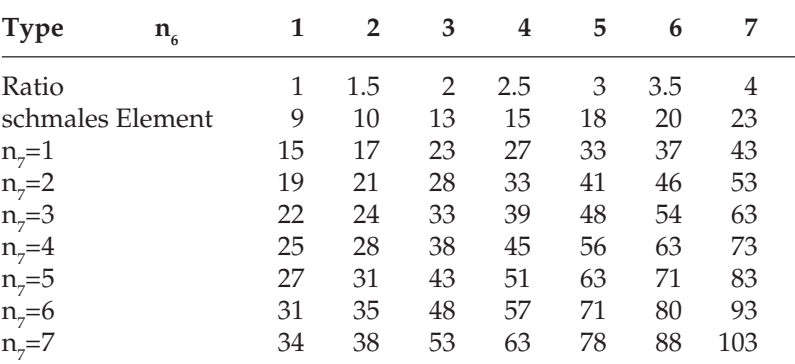

(In der Einheit 1/360 Zoll)

### **Barcode drucken**

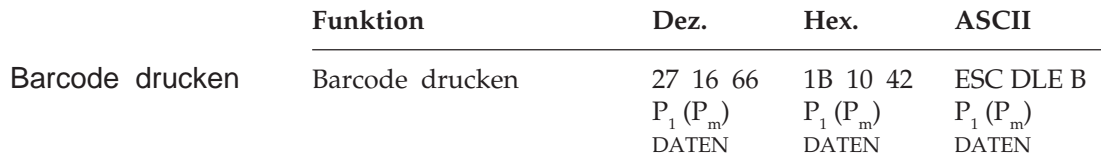

Mit diesem Befehl werden die Barcodedaten, nicht der Typ und die Größe des Barcodes zum Drucker geschickt:

- Druckeinheit ist 360 dpi (quasi)
- Gedruckt wird immer unidirektional
- **1.**  $P_1$  ist die Anzahl der Daten nach  $P_1$ .
- **2.** P<sub>m</sub> selektiert das Set des Code 128. Ist nicht Code 128 angewählt, muß  $P_m$  ausgelassen werden.
	- 41 H : Code 128 Set A 42 H : Code 128 Set B 43 H : Code 128 Set C
- **3.** Hat P<sub>m</sub> einen anderen als die oben aufgeführten Werte, wird der Befehl ignoriert.
- **4.** DATEN steht für die Barcodedaten.

**5.** Der Druck beginnt erst nach Eingang des vollständigen Befehls.

Ist  $P_1 = 0$ , erfolgt kein Ausdruck.

**6.** Folgende Werte für P1 sind gültig. Prüfziffercode wird als ein Zeichen gerechnet:

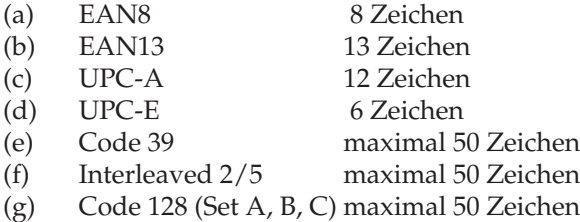

Ist Code 128 angewählt, wird  $P_m$  als ein Zeichen gerechnet.

Der Wert für  $\mathrm{P_{1}}$  ist für die unter (a) bis (d) aufgelisteten Barcodetypen fest.

Für die von (e) bis (f) aufgeführten Barcodetypen kann innerhalb der unter Punkt 6 genannten Grenzen gewählt werden.

 $\mathrm{Ist}\,\mathrm{P}_{1}$  größer als die oben angegebenen Maximalzahlen, wird der Befehl ignoriert.

**7.** Folgende Zeichen sind gültige Druckdaten:

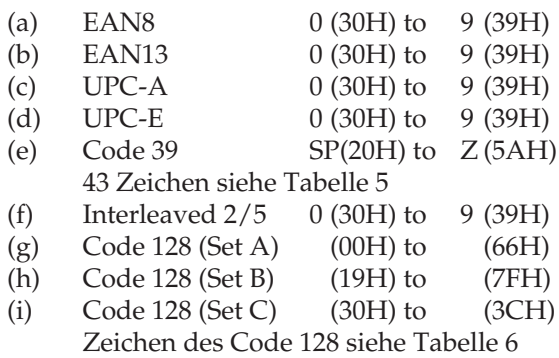

Nur die oben genannten Daten und der Prüfziffercode sind gültig.

**8.** Durch das Senden eines Prüfziffercodes am Ende der Barcodedaten wird automatisch eine Prüfziffer generiert.

**9.** Der Prüfziffercode ist wie folgt:

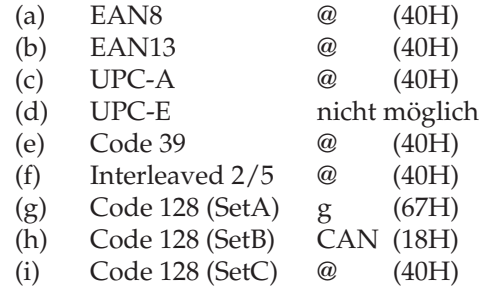

**10.** Berechnung der Prüfziffer

Wird am Ende der Daten der Prüfziffercode gesendet, berechnet der Drucker die Prüfziffer und druckt diese anstatt des Prüfziffercodes (z.B. @) aus. Sie können die Prüfziffer auch selbst berechnen und übertragen.

#### **Berechnung der Prüfziffer für EAN8, UPC-A, Interleaved 2/5**

a := alle ungeraden Datenpositionen (von links beginnend) addieren

- $b := a*3$
- c := alle geraden Datenpositionen (von links beginnend) addieren
- $d := b + c$
- e := d mod 10 f :=  $10-e$
- f ist die Prüfziffer

Beispiel: Barcodedaten 1234567@

a := 
$$
1+3+5+7 = 16
$$
  
\nb :=  $16*3 = 48$   
\nc :=  $2+4+6 = 12$   
\nd :=  $48+12 = 60$   
\ne :=  $60 \mod 10 = 0$  ( $60 / 10 = 6$  Rest 0)  
\nf :=  $10-0 = 10$ ,  $f := 0$  (Wenn f=10 ist wird f=0 gesetzt)  
Prüfziffer ist 0

Ist die Anzahl der Druckdaten für den Code Interleaved 2/5 ungerade, wird eine 0 als erstes Zeichen des Barcodes hinzugefügt.

### **Berechnung der Prüfziffer für EAN13**

- a := alle geraden Datenpositionen (von links beginnend) addieren
- $b := a*3$
- c := alle ungeraden Datenpositionen (von links beginnend) addieren
- $d := b + c$  $e := d \mod 10$  $f := 10-e$ f ist die Prüfziffer

Beispiel: Barcodedaten 123456789012@

```
a := 2+4+6+8+0+2 = 22b := 22*3 = 66c := 1+3+5+7+9+1 = 26d := 66+26 = 92e := 92 mod 10 = 2 (92 / 10 = 9 Rest 2)
f := 10-2 = 8Prüfziffer ist 8
```
Für UPC-E findet keine Berechnung statt, UPC-E ermöglicht keinen Druck der Prüfziffer.

### **Berechnung der Prüfziffer für Code 39**

Alle Wertigkeiten der Barcodedaten werden addiert. Die Summe wird dann durch 43 dividiert, der Rest ist die Prüfziffer.

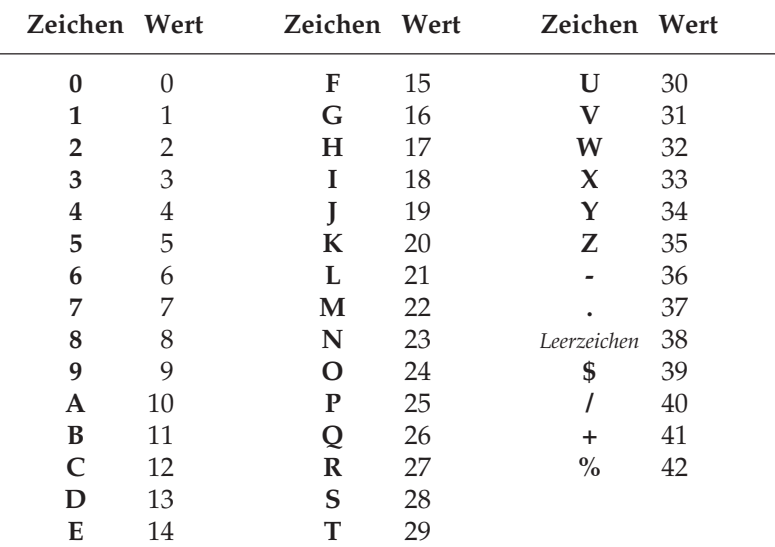

**Tabelle 5**

Beispiel: Barcodedaten 123PLJ123@

Addition der Wertigkeiten: 1+2+3+25+21+19+1+2+3 = 77 Division: 77 /43 = 1 Rest 34 Wert 2 = Zeichen Y Prüfziffer(-zeichen) = Y

#### **Berechnung der Prüfziffer für Code 128**

Jedem Zeichen des Code 128 ist eine Referenzwert zugeordnet. Zur Berechnung der Prüfziffer werden diese Werte aufaddiert, nachdem sie mit einer Gewichtung multipliziert worden sind. Die Gewichtung beginnt mit 1 und wird bei jedem Zeichen um eins erhöht. Zusätzlich wird noch der Referenzwert des Startzeichens addiert.

Diese Gesamtsumme modulo 103 ergibt die Prüfziffer.

Die Referenzwerte finden Sie in der Tabelle 6. Aufgrund der großen Menge verschiedener Zeichen sind diese in drei Zeichensätze (Code A, B, C) aufgeteilt. Der Zeichensatz C besteht ausschließlich aus Ziffernpaaren (00 bis 99), wobei jedem Ziffernpaar eine Barcodeeinheit zugeordnet ist. Daraus ergibt sich eine höhere Informationsdichte.

Beispiel: Barcodedaten 1234XYZg

Start im Zeichensatz C, wechseln zum Zeichensatz A.

 $a := \text{Ref. Startzeichen Set } C = 105$  $b :=$  Ref. Zeichen  $12 = 12$  $c := \text{Ref.}$  Zeichen 34 = 34  $d :=$  Ref. Wechsel Code A = 101  $e := \text{Ref.}$  Zeichen  $X = 56$ f := Ref. Zeichen  $Y = 57$  $g := \text{Ref.}$  Zeichen  $Z = 58$ 

Berechnung:

 $105+(1*12)+(2*34)+(3*101)+(4*56)+(5*57)+(6*58)=1345$ 1345 modulo  $103 = 4 (1345/103=13$  Rest 6) Prüfziffer ist 6 (Referenzwert im Set A)

Wenn Sie die Prüfziffer selbst berechnen, müßten Sie, um den Refe-

renzwert 6 im Set A zu bekommen, ein Zeichen HEX 26 zum Drukker senden.

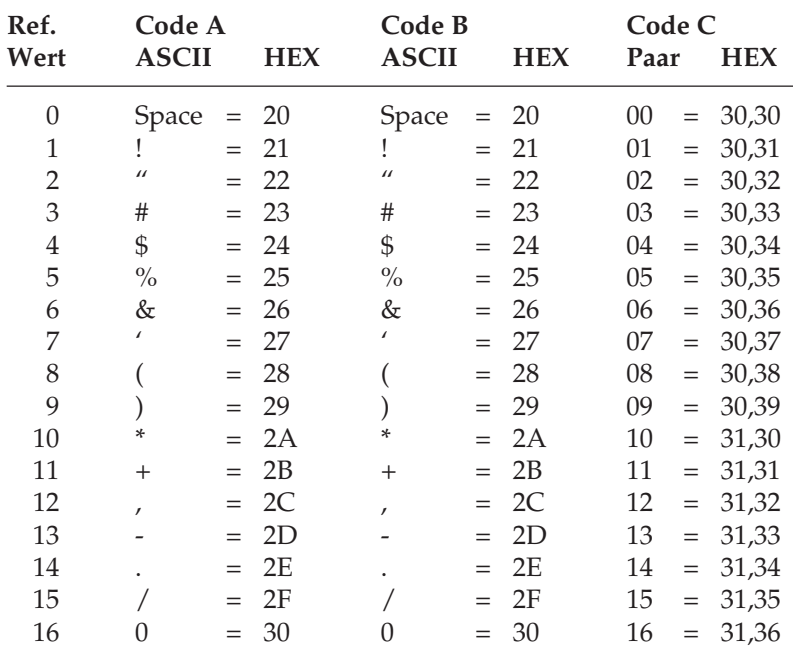

#### **Tabelle 6**

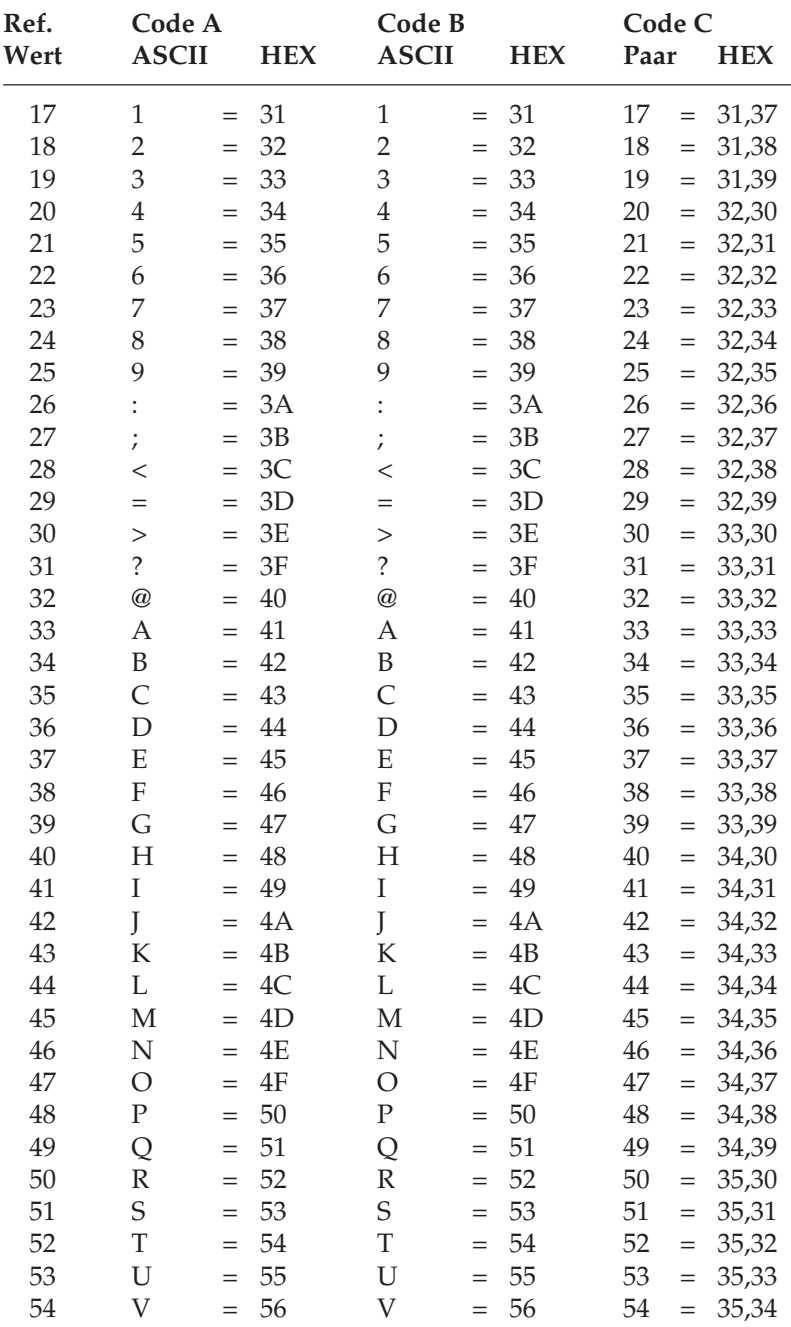

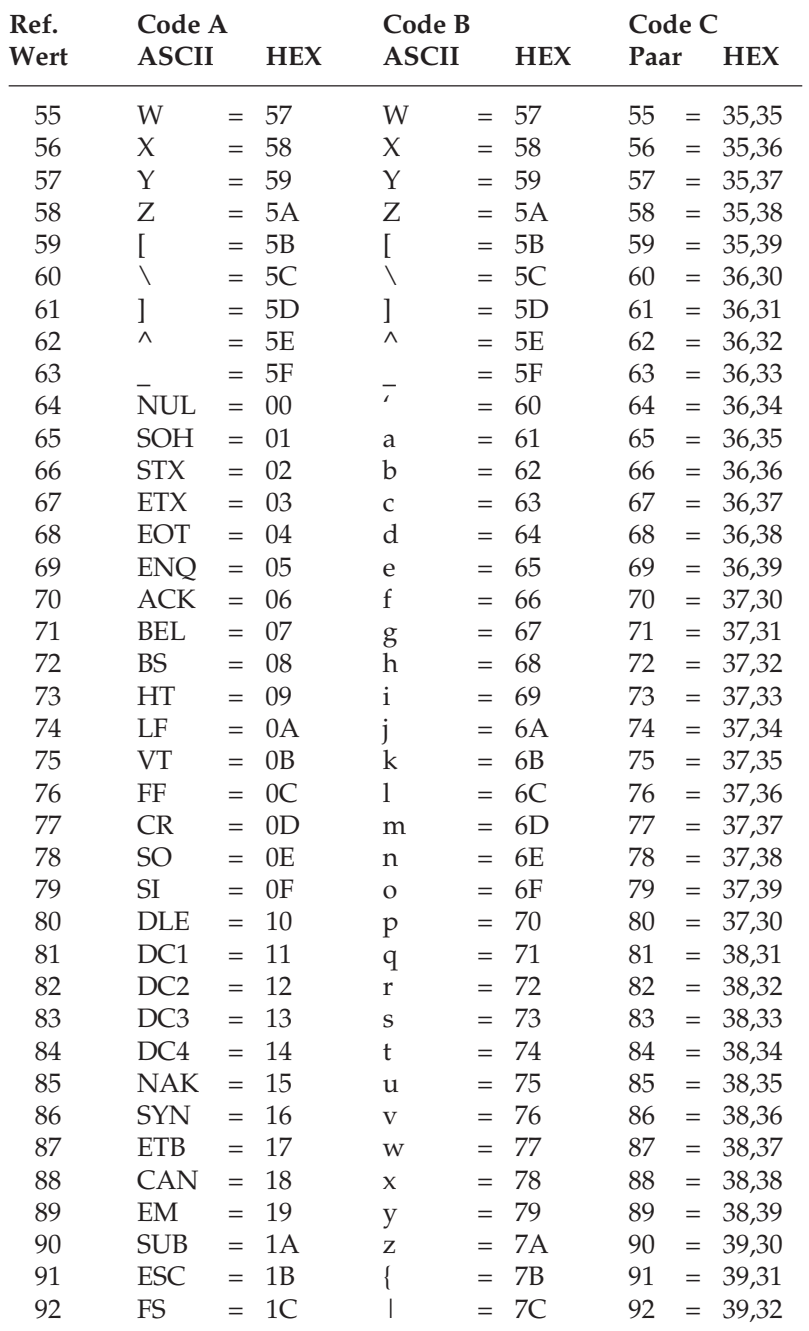

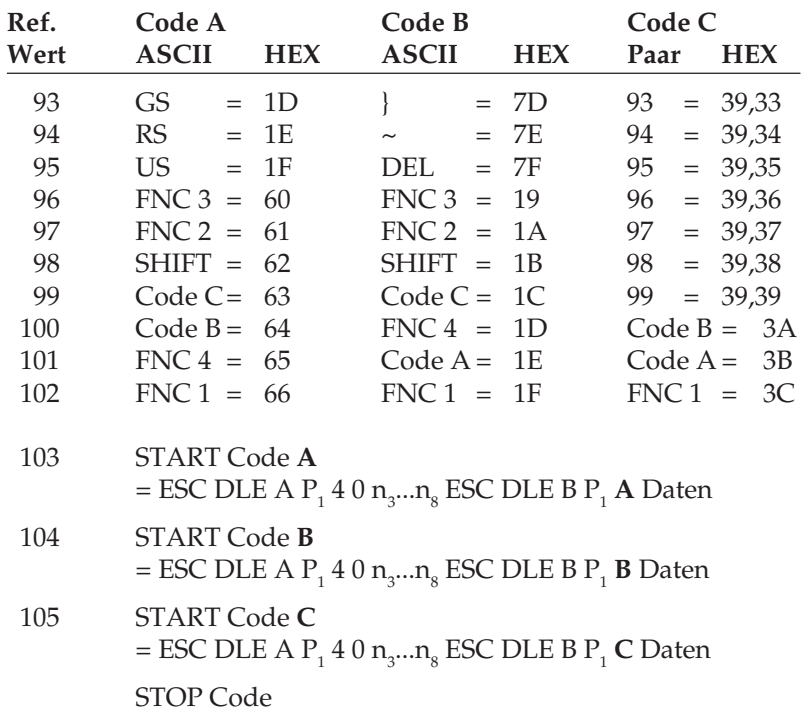

- **11.** Nach dem Ausdruck des Barcodes steht der Druckkopf am Ende der ersten Druckzeile.
- **12.**Wenn der Druck des Barcodes über den rechten Rand hinausgeht, wird der Befehl ignoriert und der Barcode nicht gedruckt. Erfolgt vor dem eigentlichen Druckbefehl eine Positionierung über den rechten Rand hinaus, wird ein CR/LF ausgeführt und der Barcode in der nächsten Zeile gedruckt.
- **13.** Folgende Barcodetypen fügen einen Start-, Center- und Stopbar an: EAN8, EAN13, UPC-A, UPC-E.
- **14.** Hinweise zum Code 128:

Das jeweilige Startzeichen der verschiedenen Zeichensätze zu Beginn des Barcodes wird mit dem Befehl Barcode drucken (ESC DLE B P1 Pm Daten) über Pm gewählt.

Ein Stopzeichen wird automatisch gedruckt.

Da der Prüfziffercode für die Zeichensätze A, B und C verschieden ist, ist darauf zu achten, daß der Code des zuletzt im Barcode gewählten Zeichensatzes benutzt wird.

Der Zeichensatz C besteht aus 100 Ziffernpaaren mit den Werten 00 bis 99. Dies ermöglicht eine numerische Darstellung in doppelter Dichte. Der Drucker faßt im Zeichensatz C also zwei Byte zu einem Zeichen zusammen (siehe Tabelle 6). Dies hat allerdings zur Folge, daß bei einer ungeraden Anzahl von Druckdaten der ersten Zahl eine Null vorangestellt muß, da ansonsten das letzte Datenbyte um ein Null ergänzt würde.

Beispiel: Barcodedaten "555"

Zum Drucker zu senden ist die Zeichenkette "0555".

Die falsche Zeichenkette "555" ergibt "5505".

### **Beispiele**

Im folgenden finden Sie einige Beispiele für den Barcode-Druck und die Darstellung der Befehlssequenzen in hexadezimalen Darstellung:

Barcode EAN8, 0.5 Zoll hoch, kleinste Breite, Klartext LQ

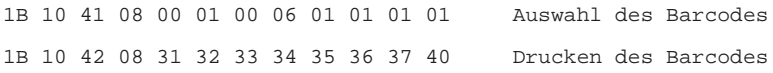

#### Barcode EAN13, 1 Zoll hoch, mittlere Breite, Klartext LQ

```
1B 10 41 08 00 02 01 02 04 01 01 01 Auswahl des Barcodes
1B 10 42 0D 31 32 33 34 35 36 37 38 Drucken des Barcodes
39 30 31 32 40
```
#### Barcode UPC-A, 2 Zoll hoch, größte Breite, kein Klartext

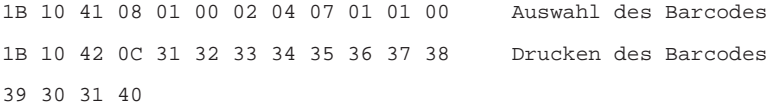

#### Barcode UPC-E, 1/6 Zoll hoch, kleine Breite, Klartext LQ

1B 10 41 08 01 04 00 02 02 01 01 01 Auswahl des Barcodes 1B 10 42 06 31 32 33 34 35 36 Drucken des Barcodes

#### Barcode Code 39, 0.5 Zoll hoch, mittlere Breite, Klartext LQ

1B 10 41 08 02 00 00 06 02 02 02 01 Auswahl des Barcodes 1B 10 42 12 50 4C 4A 20 42 41 52 43 Drucken des Barcodes 4F 44 45 20 44 52 55 43 4B 40

Barcode Interleaved 2/5, 1 Zoll hoch, große Breite, kein Klartext

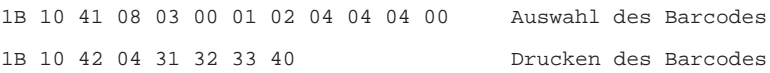

Barcode 128 Set A, 0.5 Zoll hoch, kleinste Breite, Klartext LQ

1B 10 41 08 04 00 00 06 01 01 01 01 Auswahl des Barcodes 1B 10 42 0C 41 30 31 32 33 34 35 36 Drucken des Barcodes 37 38 39 67

### **Druck von Postnetzbarcode (ZIP Code)**

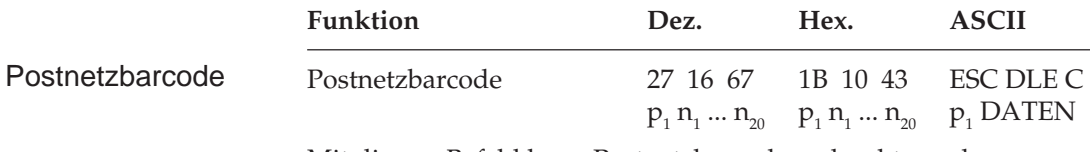

Mit diesem Befehl kann Postnetzbarcode gedruckt werden.

**1.**  $p_1$  ist die Anzahl der Daten nach  $p_1$  (MSB ist ungültig)

 $p_1$  ist gültig im Bereich von 01H bis 14H.

Liegt der Wert von  $\bm{{\mathsf{p}}}_1$  nicht in diesem Bereich, wird der Befehl ignoriert.

Wird p<sub>1</sub>=1 und eine Prüfziffer gesendet, wird der Befehl ebenfalls ignoriert.

**2.** DATEN steht für Postnetzbarcodedaten (MSB ist ungültig)

Gültige Daten liegen im Bereich von 0 (30H) bis 9 (39H).

Liegen die DATEN nicht in diesem Bereich, ist der Befehl ungültig.

- **3.** Die Druckqualität entpricht quasi 360 dpi.
- **4.** Der Druck beginnt nach dem Empfang des kompletten Befehls.
- **5.** Die Prüfziffer kann durch Senden des "@" Zeichens vom Drukker hinzugefügt werden.
- **6.** Wenn die Barcodedaten über den rechten Rand hinausragen, wird der Befehl ignoriert. CR/LF wird dann ausgeführt.
- **7.** Nach dem Ausdruck des Barcodes steht der Druckkopf am Ende der ersten Druckzeile.
- **8.** Die Höhe des oberen Druckdurchgangs ist 21/180 Zoll, des unteren 7/180 Zoll.
- **9.** Als Start- und Stopzeichen wird ein hoher Balken automatisch zugefügt.
- **10.** Berechnung der Prüfziffer

Alle Datenwerte werden aufaddiert. Der Fehlbetrag bis zur nächsten durch 10 teilbaren Zahl ist die Prüfziffer.

Beispiel: Barcodedaten 123456789@

a: 1+2+3+4+5+6+7+8+9=45

b: nächste durch 10 teilbare Zahl ist 50

c: 50-45=5

Prüfziffer ist 5

Beispiel eines 9-stelligen Zip Codes mit Prüfziffer

1B 10 43 0A 31 32 33 34 35 36 37 38 Auswahl und Druck des 39 40 Zipcodes

### **Setzen der Druckposition**

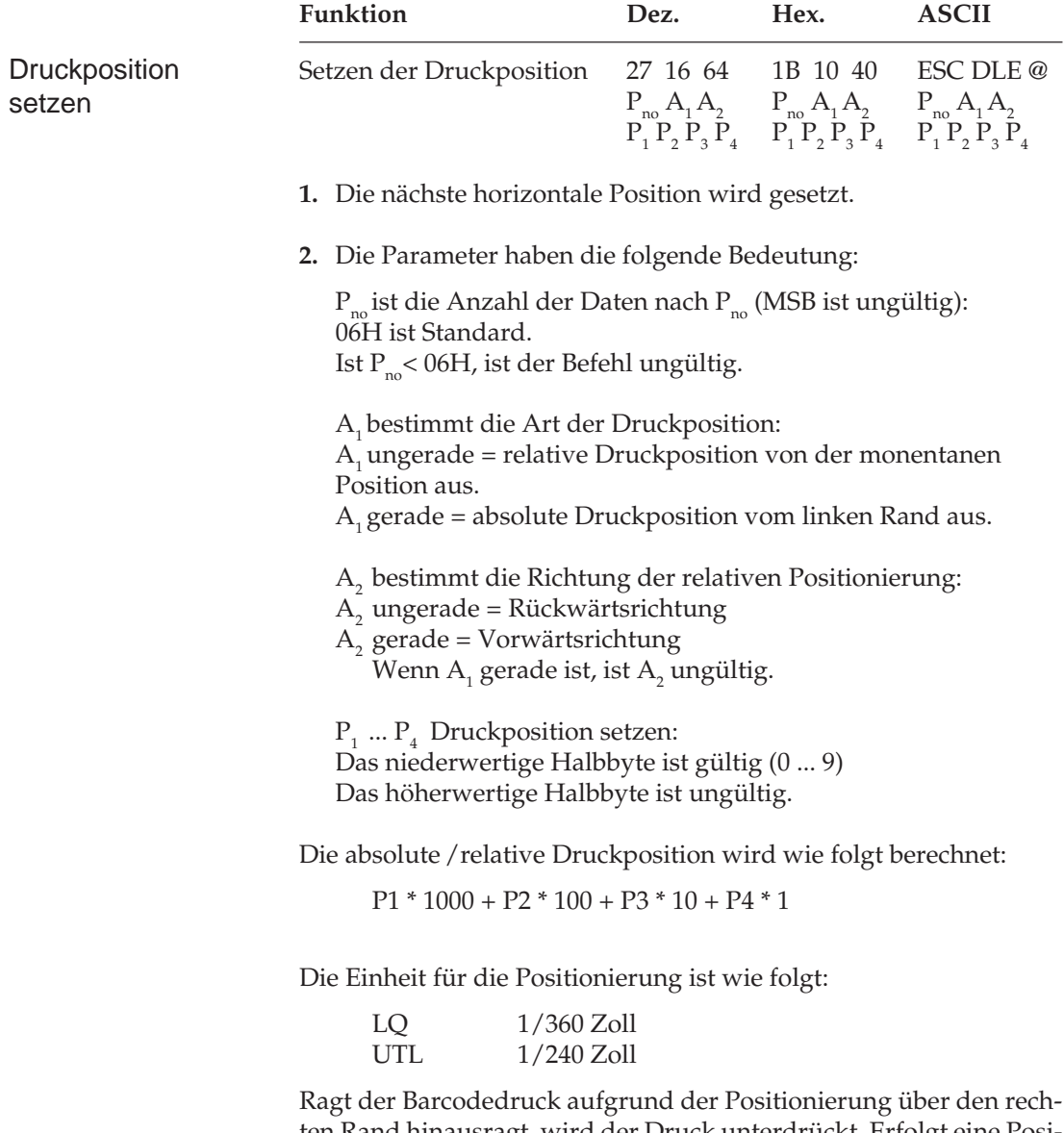

ten Rand hinausragt, wird der Druck unterdrückt. Erfolgt eine Positionierung über den rechten Rand hinaus, wird ein CR/LF ausgeführt und der Druck in der nächsten Zeile gestartet.

# **Anhang D: Schnittstellendaten**

Nachfolgend finden Sie Informationen über die Belegung der Schnittstellenanschlüsse. Die Schnittstelle Ihres Druckers muß den Vorgaben Ihres Computersystems entsprechend eingestellt werden. Dies gilt insbesondere für seriellen Schnittstellen.

Für die Anfertigung eines Schnittstellenkabels sind grundlegende Elektronikkenntnisse über Schnittstellensignale, Verdrahtung und Umgang mit dem Lötkolben Voraussetzung, andernfalls sollten Sie ein entsprechendes Kabel von Ihrem Lieferanten erwerben.

# **Die parallele Centronics-Schnittstelle**

Eine parallele Schnittstelle übermittelt dem Drucker Daten, indem die acht Bit eines Byte gleichzeitig über acht separate Leitungen übertragen werden. Zusätzlich sind einige Steuerleitungen vorhanden. Die Bytes selbst werden nacheinander übertragen.

Über das Druckermenü können die Anschlüsse I-Prime (31), 5 V Stromquelle (18) und in der Epson-Emulation Auto Feed XT (36) der Centronics-Schnittstelle mit den Menüpunkten **I-Prime**, **Pin 18** und **Auto Feed XT** konfiguriert werden.

Das Druckermenü und seine Handhabung werden im Kapitel 3 beschrieben.

Für den Anschluß Ihres Druckers an den Computer benötigen Sie ein Centronics kompatibles Parallelkabel entsprechend der folgenden Spezifikation:

Amphenol-Stecker 36-polig, 57-30360, AMP 552274-1 oder entsprechender Typ. Steckerhülse AMP 552073-1 oder entsprechender Typ.

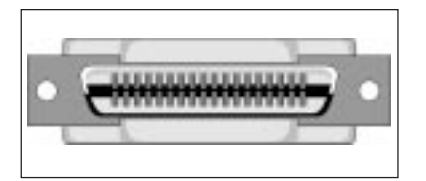

Abgeschirmtes Beldonkabel (oder gleichwertiges Kabel), ca. 2 m lang; bei minderwertigem oder zu langem Kabel können Übertragungsfehler auftreten. Die UL- und CSA-Zulassungen müssen vorliegen.

Steckerbelegung

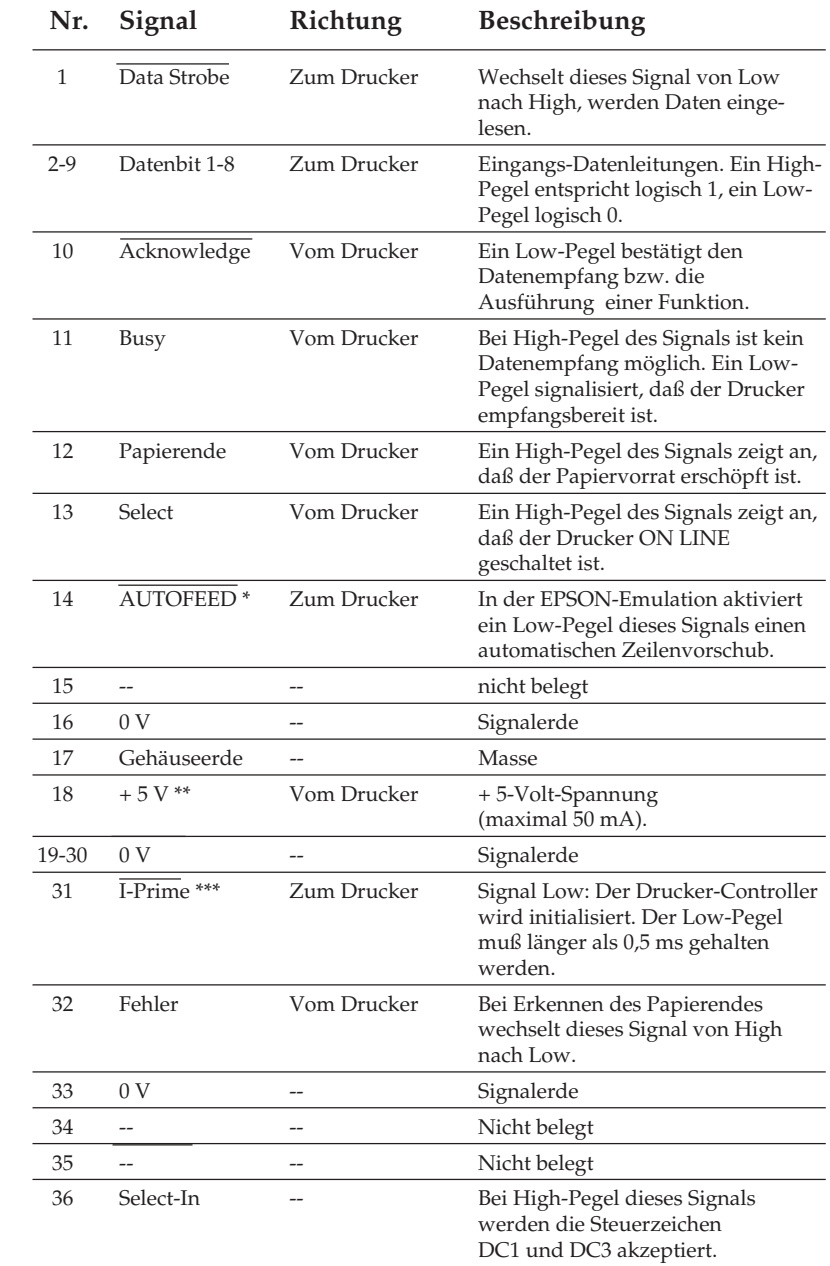

\* Pin 14 läßt sich über den Menüpunkt **Auto Feed XT** aktivieren oder abschalten.

- \*\* Pin 18 kann über den Menüpunkt **Pin 18** auf + 5 V gelegt oder offen gelassen werden.
- \*\*\* Die Auswertung des I-Prime-Signals an Pin 31 wird über den Menüpunkt **I-Prime** festgelegt: Mit dem gewählten Wert **Invalid** wird das Signal ignoriert. Mit **Buffer Print** wird der Drucker mit Empfang des I-Prime-Signals zurückgesetzt, nachdem er den Inhalt seines Druckpuffers ausgedruckt hat. Mit **Buffer Clear** wird der Drucker sofort zurückgesetzt und der Inhalt des Druckpuffer nicht ausgedruckt, sondern gelöscht.

Low-Pegel: 0,0 V bis +0,8 V High-Pegel: +2,4 V bis +5,0 V Signalpegel

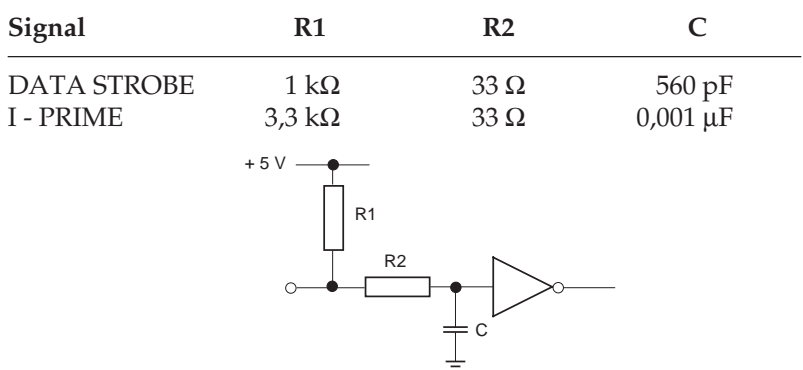

Eingangsschaltung der DATA STROBE und I - PRIME Leitung.

Parallele Datenleitungen 1 bis 8 (Pin 2 bis 9)

Eingangschaltung Ausgangsschaltung

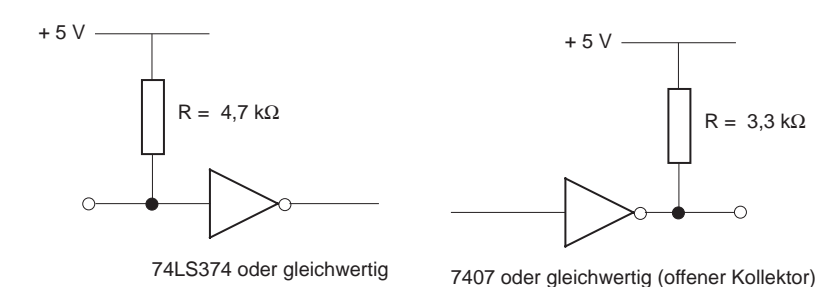

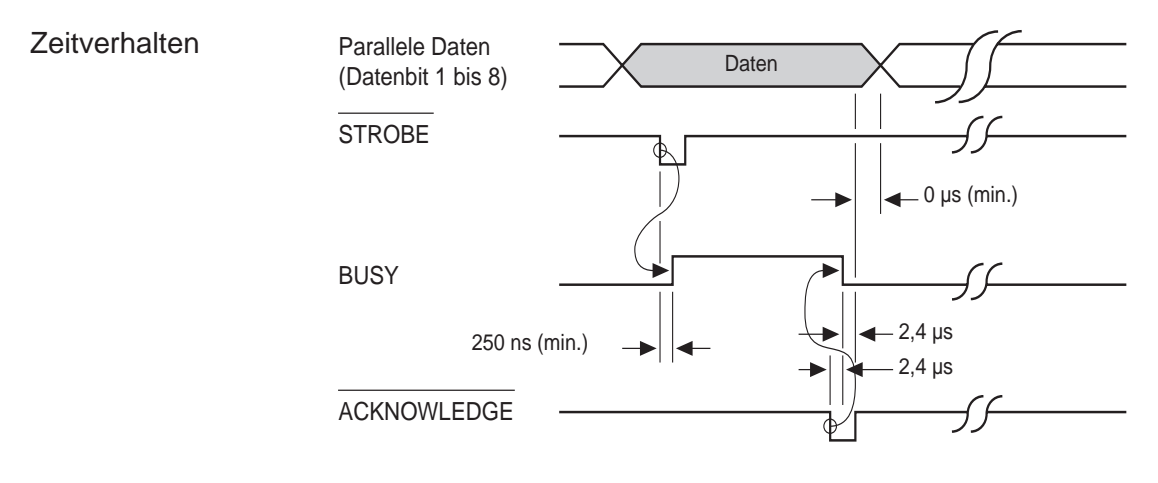

### Überprüfen der **Schnittstelle**

*Hinweis: Wir verwenden Microsoft BASIC auf einem IBM-PC, der über die parallele Schnittstelle an den Drucker angeschlossen ist.*

Zur Überprüfung der Schnittstellenverbindung schalten Sie den Rechner und den Drucker ein. Schreiben Sie ein Test-Programm mit folgenden Anweisungen:

```
10 LPRINT "Everything's okay"
20 LPRINT "1/6 inch line spacing"
30 LPRINT CHR$ (12);: REM Seitenvorschub
```
Geben Sie jetzt RUN ein und drücken Sie die Return-Taste. Daraufhin erhalten Sie einen folgenden Ausdruck:

Everything's okay 1/6 inch line spacing

Ist dies erfolgt, können Sie mit dem Drucken beginnen.

### **Die serielle Schnittstelle RS-232C**

Bei einem seriellen Anschluß werden die Bits eines Byte hintereinander über eine Leitung übertragen, zusätzliche Leitungen steuern die Datenübertragung. Diese Anschlußart findet oft bei Netzwerken Anwendung. Auch können mit Hilfe einer seriellen Schnittstelle in der Regel größere Entfernungen störungsfrei überbrückt werden.

Bei der seriellen Schnittstelle ist neben der richtigen Verdrahtung auch auf die passende Einstellung (Konfiguration) der Schnittstellenparameter zu achten. Die werkseitig vorgenommene Einstellung der Standardwerte reicht für die meisten Anwendungen aus. Dennoch kann es vorkommen, daß einige Parameter neu eingestellt werden müssen. Ändern Sie nur Werte, die auch in ihrem Computer- oder Netzwerkhandbuch beschrieben sind.

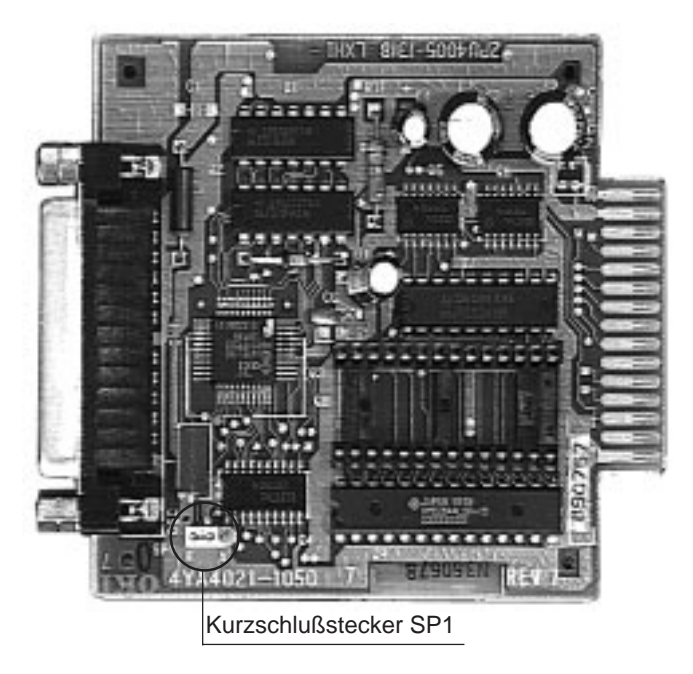

Die Position des Kurschlußsteckers SP1 darf nicht geändert werden! Befindet sich das Steuerprogramm der Schnittstelle im Mikroprozessor, muß SP1 die beiden Stifte nahe dem Schnittstellenanschluß (Position B) überbrücken. Ist das Steuerprogramm der Schnittstelle im EPROM abgelegt, muß SP1 die beiden dem Schnittstellenanschluß abgewandten Stifte überbrücken (Position A).

Ein Kabel für eine serielle Schnittstelle hat folgende technischen Daten:

25poligen Stecker: entsprechend DB25P Steckerhülse: entsprechend DB-C2-J9.

Abgeschirmtes Beldon-Kabel oder gleichwertiges Kabel von maximal 15 m Länge, mit verdrillten Leitungspaaren, um Signalstörungen vorzubeugen. UL- und CSA-Zulassungen müs-

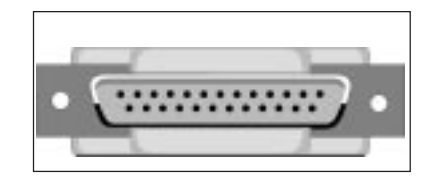

sen vorliegen. Der Drucker hat einen 25poligen DB-25S-Anschluß.

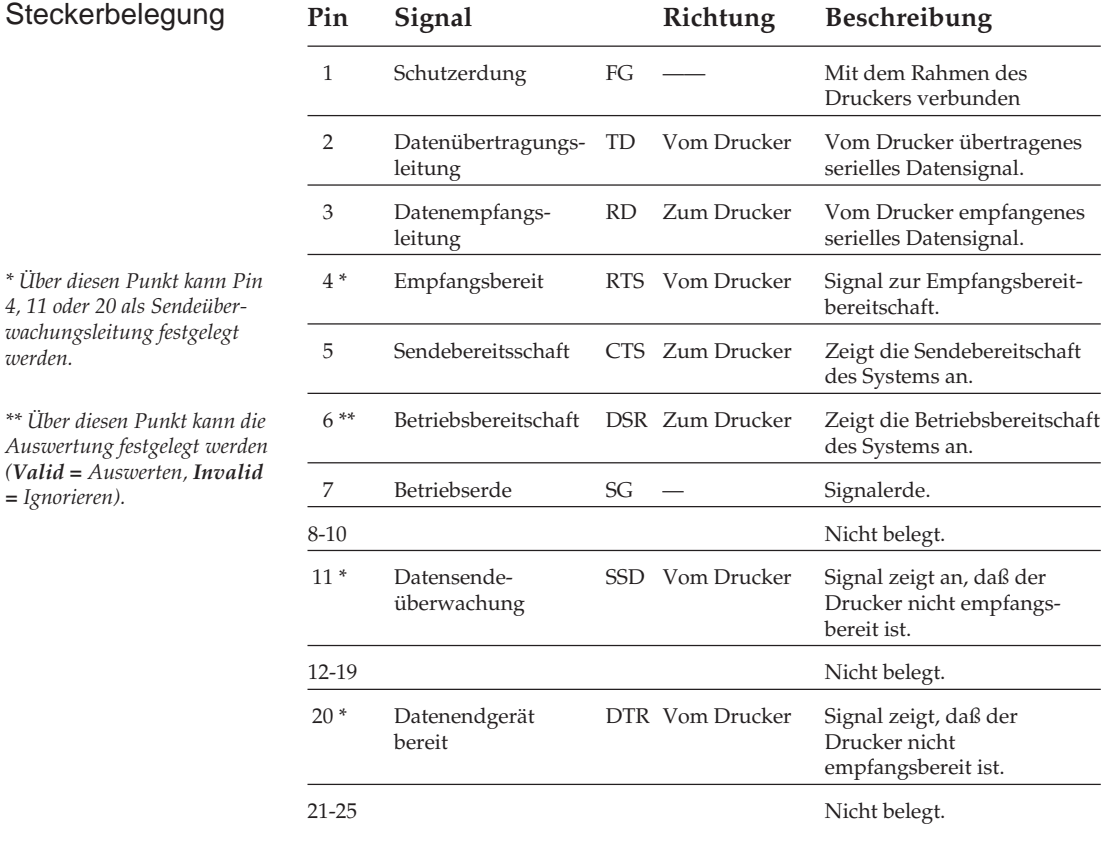

D-6
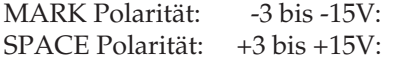

 $LOW = OFF = Logistic h "1"$  $HIGH = ON = Logistic h'0"$  Signalpegel

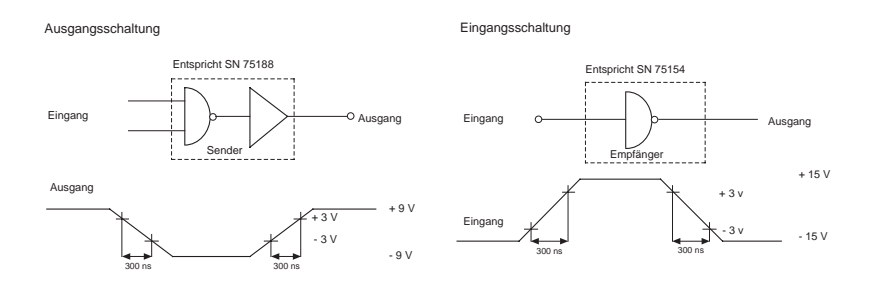

### **Schaltungen**

Ready/Busy Protokoll

Beim Ready/Busy Protokoll teilt der Drucker dem Computer über Spannungspegel auf der Leitung RTS (4), SSD (11) oder DTR (20) mit, ob er empfangsbereit ist oder sein Empfangspuffer keine Daten mehr aufnehmen kann. Die Busy-Leitung kann über den Menüpunkt **Busy Line** auf eine der oben genannten Leitungen gelegt werden. Ist der Drucker empfangsbereit, hat die Busy-Leitung DTR oder RTS High-Pegel (Space). Ist der Menüpunkt **Busy Line** auf dem Wert **SSD-**, hat die SSD-Leitung bei empfangsbereitem Drukker ebenfalls High-Pegel (Space), beim Wert **SSD+** Low-Pegel (Mark).

X-ON/X-OFF Protokoll Beim X-ON/X-OFF Protokoll teilt der Drucker dem Computer über die Datensendeleitung TD (2) mit dem Steuerbefehl X-ON (DC1) mit, daß er betriebsbereit ist. Mit dem Befehl X-OFF (DC3) teilte er mit, daß sein Empfangspuffer keine Daten mehr aufnehmen kann.

### **Schnittstellenverdrahtung**

Unter der Menüposition **Busy Line** kann wahlweise die Leitung **DTR**, **SSD+**, **SSD-** oder **RTS** für die Empfangsbereitschaft gewählt werden.

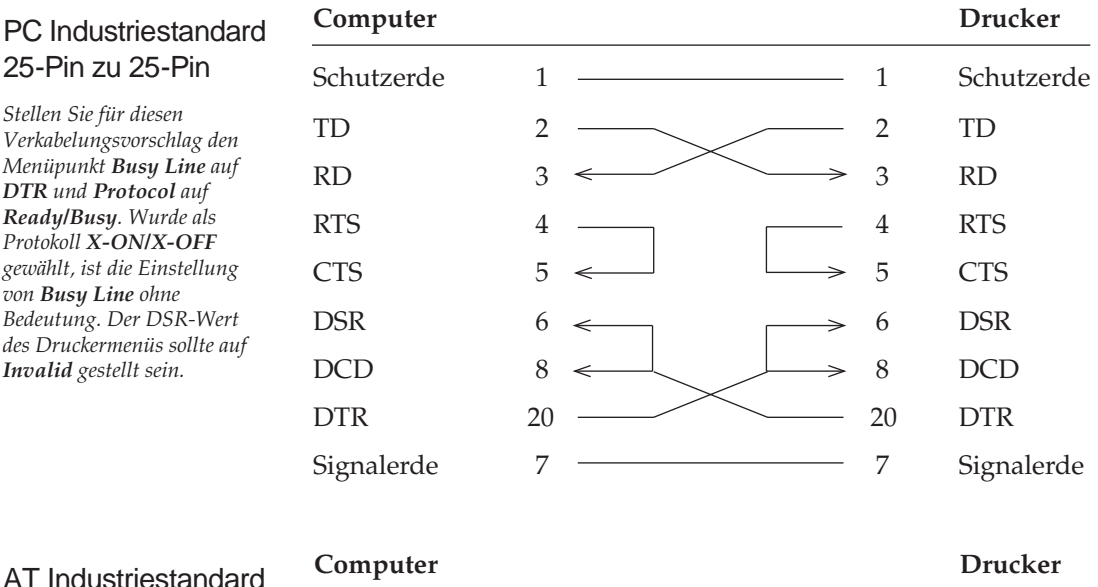

### PC Industriestandar 25-Pin zu 25-Pin

*Stellen Sie für diesen Verkabelungsvorschlag den*

*DTR und Protocol auf Ready/Busy. Wurde als Protokoll X-ON/X-OFF gewählt, ist die Einstellung von Busy Line ohne Bedeutung. Der DSR-Wert*

*Invalid gestellt sein.*

AT Industriestandard 9-Pin zu 25-Pin

*Stellen Sie für diesen Verkabelungsvorschlag den Menüpunkt Busy Line auf DTR und Protocol auf Ready/Busy. Wurde als Protokoll X-ON/ X-OFF gewählt, ist die Einstellung von Busy Line ohne Bedeutung. Der DSR-Wert des Druckermenüs sollte auf Invalid gestellt sein.*

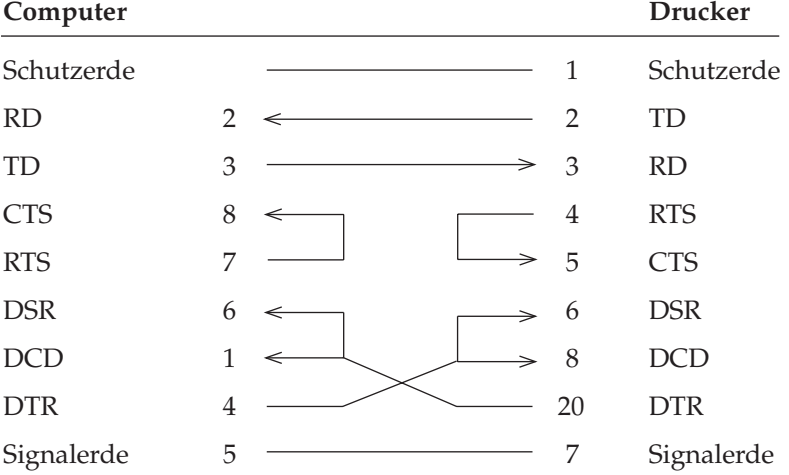

Endgültige Aussagen zur Beschaltung der Rechnerseite können nicht gemacht werden. Sie sollten bei auftretenden Problemen mit X-ON/X-OFF den nachfolgenden Verdrahtungsvorschlag berücksichtigen. Beachten Sie dabei, daß bei dieser Beschaltung davon ausgegangen wird, daß das Signal DTR auf der Rechnerseite auf SPA-CE gesetzt ist.

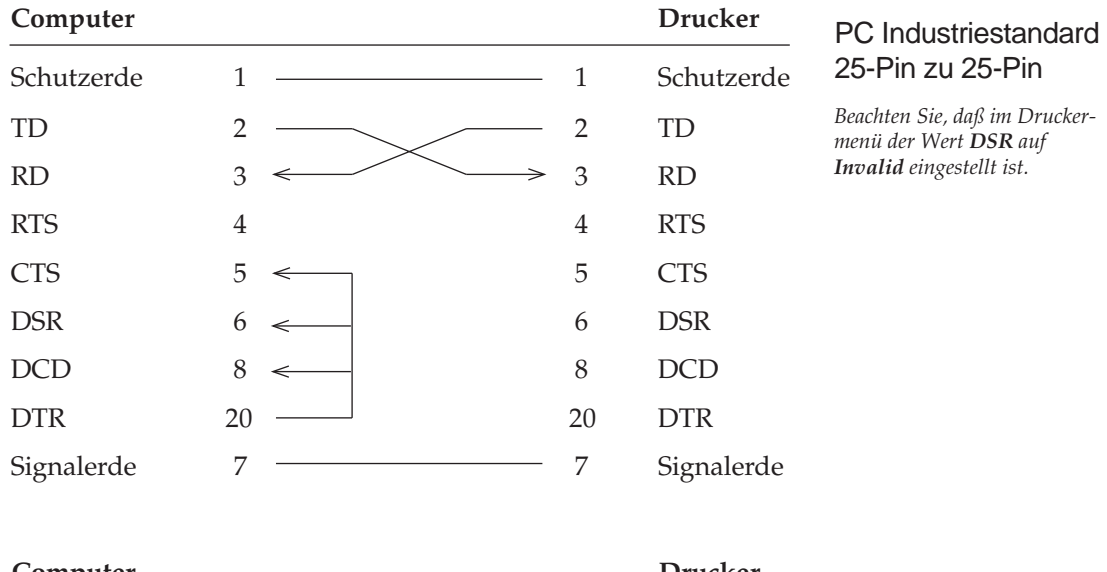

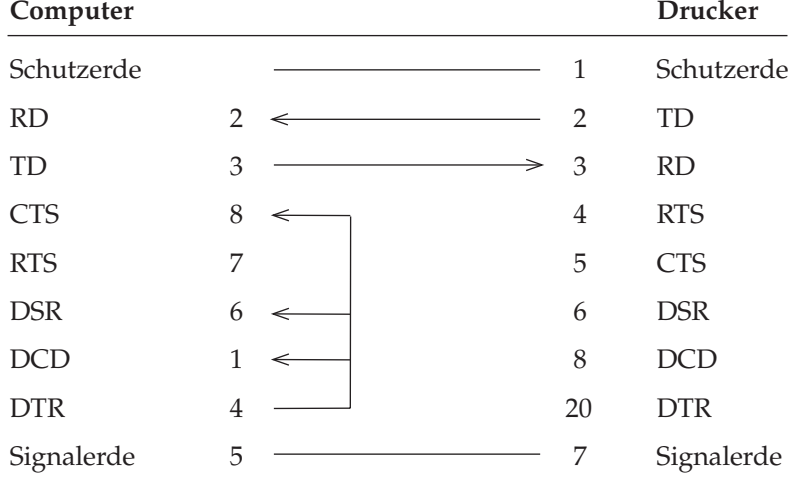

### AT Industriestandard 9-Pin zu 25-Pin

*Beachten Sie, daß im Druckermenü der Wert DSR auf Invalid eingestellt ist.*

#### Überprüfen der **Schnittstelle**

Mit Hilfe eines Teststeckers können Sie einen Selbsttest der seriellen Schnittstelle durchführen. Der folgende Teststecker ist zur Durchführung eines Schnittstellentests der RS-232C-Schnittstelle erforderlich:

Wurde der Menüpunkt **Diagnostic Test** auf **Yes** gestellt und die serielle Schnittstelle mit dem nachfolgend angegebenen Teststecker versehen, erfolgt beim Einschalten ein automatischer

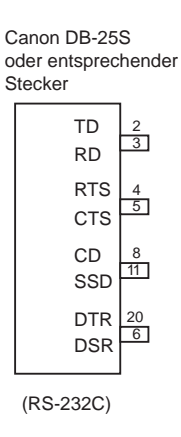

Test der seriellen Schnittstelle. Je nach dem Ergebnis des Tests wird eine entsprechende Meldung ausgedruckt.

Dieser Vorgang wird solange wiederholt, bis der Drucker ausgeschaltet wird. Die Menüposition **Diagnostic Test** muß auf **No** gesetzt werden, damit der Drucker in die normale Betriebsart zum Datenempfang zurückkehrt.

Um den Drucker in den Menümodus zu schalten, während die Menüposition **Diagnostic Test** auf **Yes** gesetzt ist, müssen Sie die *MENÜ*-Taste beim Einschalten des Druckers gedrückt halten.

### **Die serielle Schnittstelle RS-422A**

Die RS-422A-Schnittstelle kommt häufig zum Einsatz, wenn Daten über größere Entfernungen (bis max. 1,2 km Länge) übertragen werden sollen. Diese Schnittstelle unterscheidet sich von der RS-232C-Schnittstelle in der Anschlußbelegung und den Signalpegeln, nicht jedoch in der Art der Datenübertragung. Deshalb müssen auch hier die Übertragungsparameter der RS-422A-Schnittstelle (Konfiguration) druckerseitig mit denen des Systems übereinstimmen.

Die Position des Kurschlußsteckers SP1 darf nicht geändert werden! Befindet sich das Steuerprogramm der Schnittstelle im Mikroprozessor, muß SP1 die beiden Stifte nahe dem Schnittstellenanschluß (Position 1) überbrücken. Ist das Steuerprogramm der Schnittstelle im EPROM abgelegt, muß SP1 wie im Foto die beiden dem Schnittstellenanschluß abgewandten Stifte überbrücken.

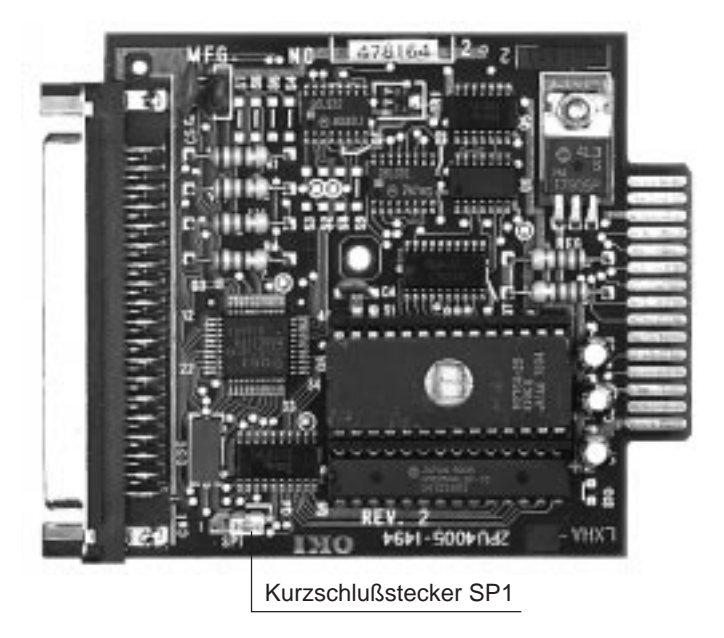

Das benötigte Schnittstellenkabel muß folgenden Spezifikationen entsprechen:

37 poligen Stecker: entsprechend DC-37P Steckerhülse: entsprechend DC-C1-J16. Abgeschirmtes IBM Type 1-Datenübertragungskabel mit verdrillten Leitungspaaren. UL- sowie CSA-Zulassung müssen vorliegen. Der Drucker hat einen 37 poligen DC-37S-Anschluß.

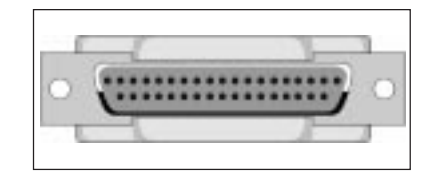

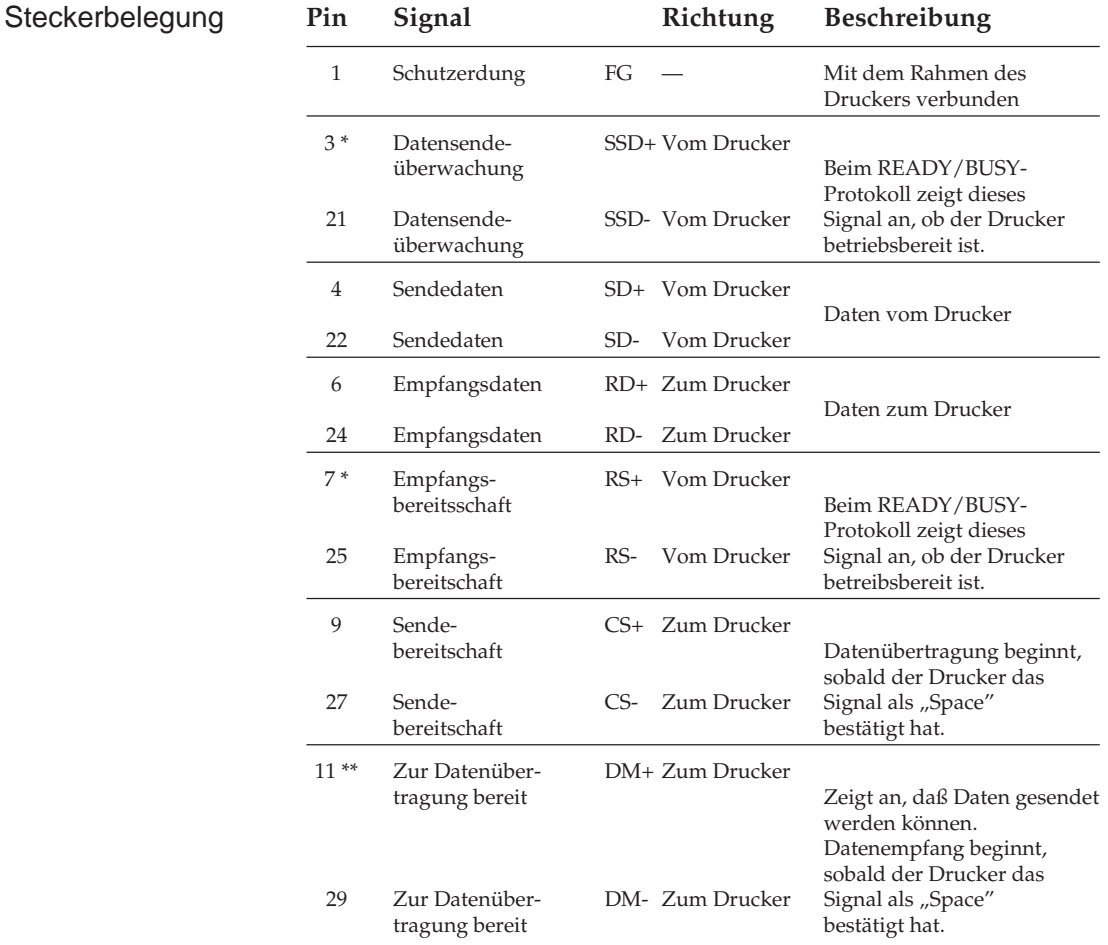

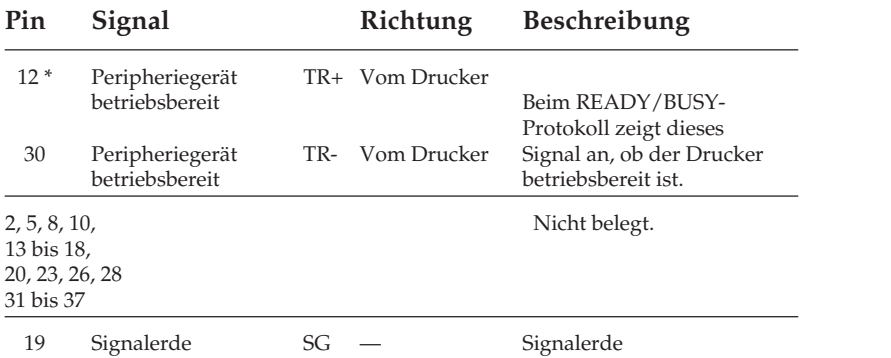

- \* Pin 3 und 21 (SSD), 7 und 25 (RS) oder 12 und 30 (TR) können über das Druckermenü als Busy-Leitung gewählt werden.
- \*\* Mit der Menüposition DSR Signal kann festgelegt werden, ob der Drucker das DM-Signal auswertet (Menüwert valid) oder ignoriert (Menüwert invalid).

Signalpegel Die nachfolgend aufgeführten Signalpegel entsprechen dem EIA-Standard RS-422A.

MARK Polarität: -0,2 bis -6,0V: LOW = OFF = Logisch "1"<br>SPACE Polarität: +0,2 bis +6,0V: HIGH = ON = Logisch "0" SPACE Polarität: +0,2 bis +6,0V:

Eingangsschaltung

**Schaltungen** 

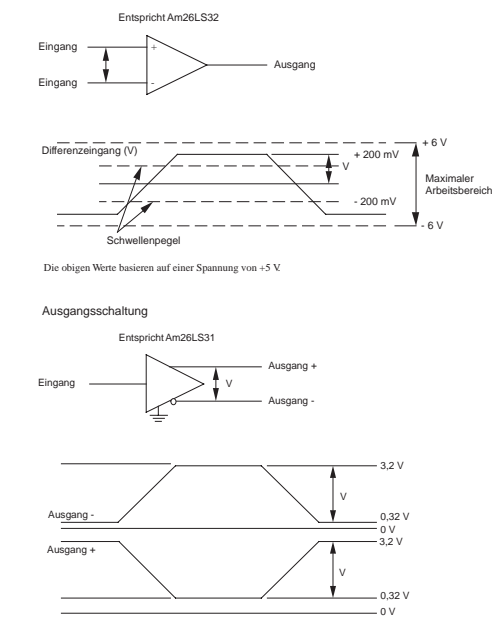

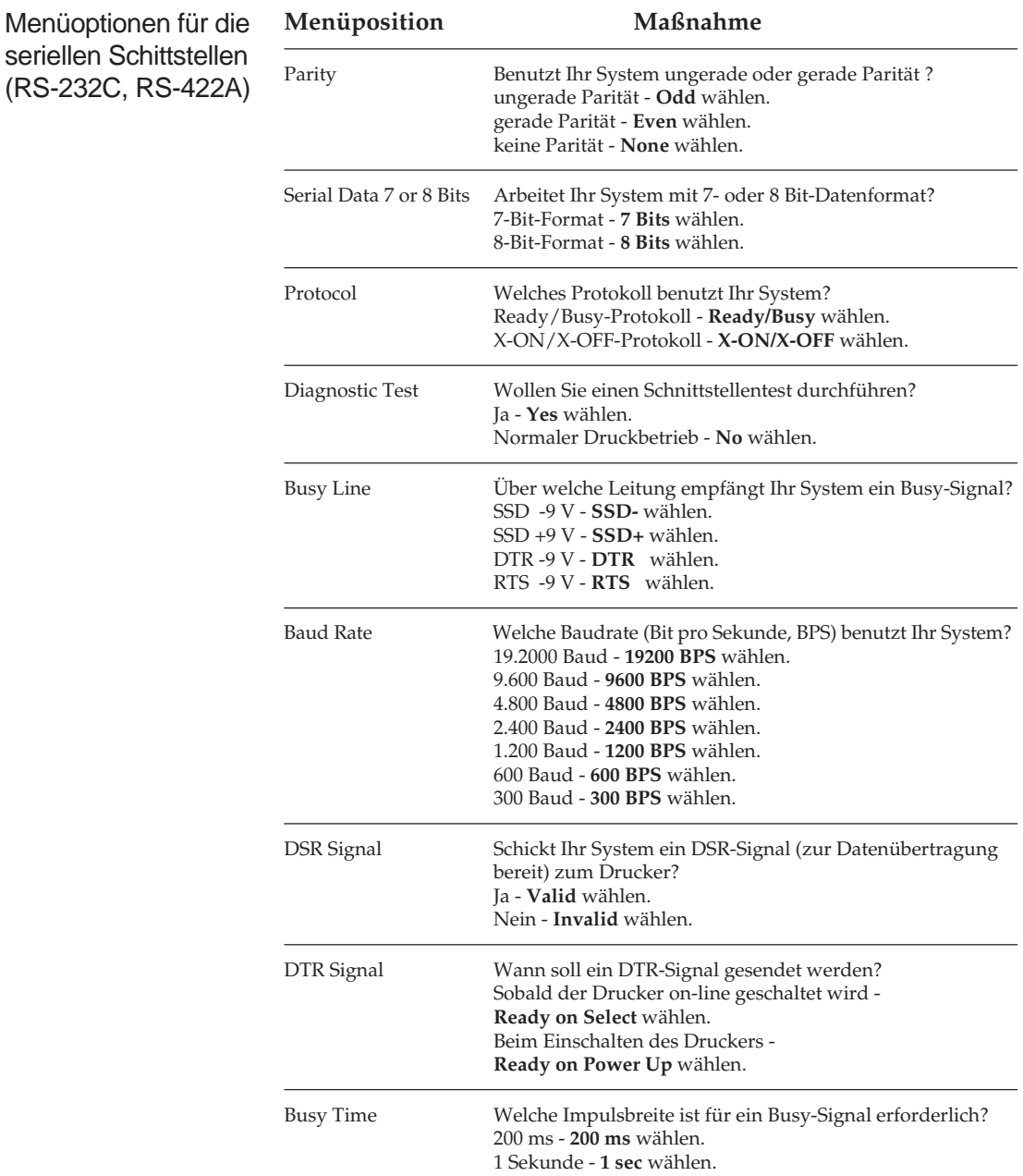

Kapitel 4 erläutert die Benutzung des Menümodus. Wenn Sie mit einer seriellen Schnittstelle arbeiten, müssen Sie die in obiger Tabelle stehenden Menüpositionen entsprechend den Schnittstellenanforderungen Ihres Systems setzen.

Nach Wahl der gewünschten Werte sollten Sie das Menü der Übersichlichkeit halber ausdrucken lassen.

## **Datenübertragungsprotokolle**

Für die serielle Datenübertragung (RS-232C- und RS-422A-Schnittstelle) können über das Druckmenü die beiden nachfolgend erläuterten Protokolle gewählt werden.

Das Busy-Signal wird aktiv (Busy), wenn im Schnittstellenpuffer weniger als 256 Bytes zur Verfügung stehen. Nach 200 ms bzw. 1 Sekunde wird das Signal wieder deaktiv (Ready), sofern innerhalb dieses Zeitraums erneut ausreichend Pufferkapazität bereitgestellt werden konnte. Dauert das Ausdrucken des Puffers länger als 200 ms bzw. 1 Sekunde, wird das Signal sofort deaktiv (Ready), wenn wieder genügend Kapazität verfügbar ist. Ready/Busy

Dieses Protokoll benutzt die ASCII-Zeichen DC3 (dezimal 19) und DC1 (dezimal 17) zur Steuerung der Datenübertragung. Sobald im Schnittstellenpuffer weniger als 256 Bytes zur Verfügung stehen, informiert ein DC3-Code den Sender, daß keine Daten mehr empfangen werden können. DC3 wird übertragen, bis das System keine Daten mehr sendet. Kann der Puffer innerhalb von 200 ms bzw. 1 Sekunde nach Übertragung eines DC3-Codes ausgedruckt werden, zeigt ein DC1-Codes 200 ms bzw. 1 Sekunde nach Bereitstellung ausreichender Kapazität die erneute Empfangsbereitschaft an. Dauert die Pufferfreigabe länger als 200 ms oder 1 Sekunde, wird DC1 sofort gesendet, wenn wieder genügend Kapazität verfügbar ist. X-ON/X-OFF

Die Busy-Zeit von 200 ms oder 1 Sekunde kann für beide Protokolle über die Menüposition **Busy Time** festgelegt werden.

### **Schnittstellenanschlüsse der RS-422A-Schnittstelle**

Bei der RS-422A-Schnittstelle sind die Ein- und Ausgangssignale über Differenzschaltungen an die Anschlüsse gelegt. Deshalb werden für jedes zu übertragene Signal zwei Leitungen benötigt. Die invertierten Ein- und Ausgänge sind bei dieser Schnittstelle mit "+" und die nicht invertierten mit "-" bezeichnet.

Grundsätzlich werden für die Verbindung vier Leitungen benötigt, 2 für die zu empfangenen Druckdaten und zwei für die Statusmeldung des Druckers zum Computer. Insbesondere muß auf die Polarität der beiden Leitungen eines jeden Signals geachtet werden. Die Verbindung der Signalerde zwischen Host und Drucker kann entfallen.

Da die unterschiedlichen RS-422A-Schnittstellenkarten des Computers mit den verschiedenen Steckerbelegungen und Anschlußbezeichnungen  $\binom{m}{r}$  und  $\binom{m}{r}$  für invertierte Ein- und Ausgänge oder umgekehrt) hier nicht alle aufgeführt werden können, werden im folgenden nur Prinzipschaltbilder mit invertierter Polaritätsbezeichnung aufgeführt. Die notwendige Konfiguration des Druckers ist detailiert beschrieben.

Wird als Ready/Busy-Leitung SSD benutzt, kann die Polarität der Anschlüsse "+" und "-" über das Druckermenü gewählt werden, wobei der Wert **SSD+** der Polarität der Anschlüsse TR und RS entspricht (Schaltbild 2). Werden die Anschlüsse SSD+ und SSD- vertauscht, muß der Wert **SSD-** angewählt sein.

Druckt der Drucker Zufallsdaten, die den vom Host gesendeten in keiner Weise entsprechen, ist wahrscheinlich die Polarität der Anschlüsse RD+ und RD- vertauscht.

Als Beschaltungsbeispiel wird dann die Verdrahtung der zweifach seriellen Schnittstellenkarte HP 24541B mit der RS-422A-Schnittstelle des Druckers beschrieben. Die Schnittstellenkarte erlaubt die Betriebsart als RS-232C- oder RS-422A-Schnittstelle. Informationen über deren Konfiguration können Sie aus dem der Schnittstellenkarte beiliegendem Handbuch entnehmen.

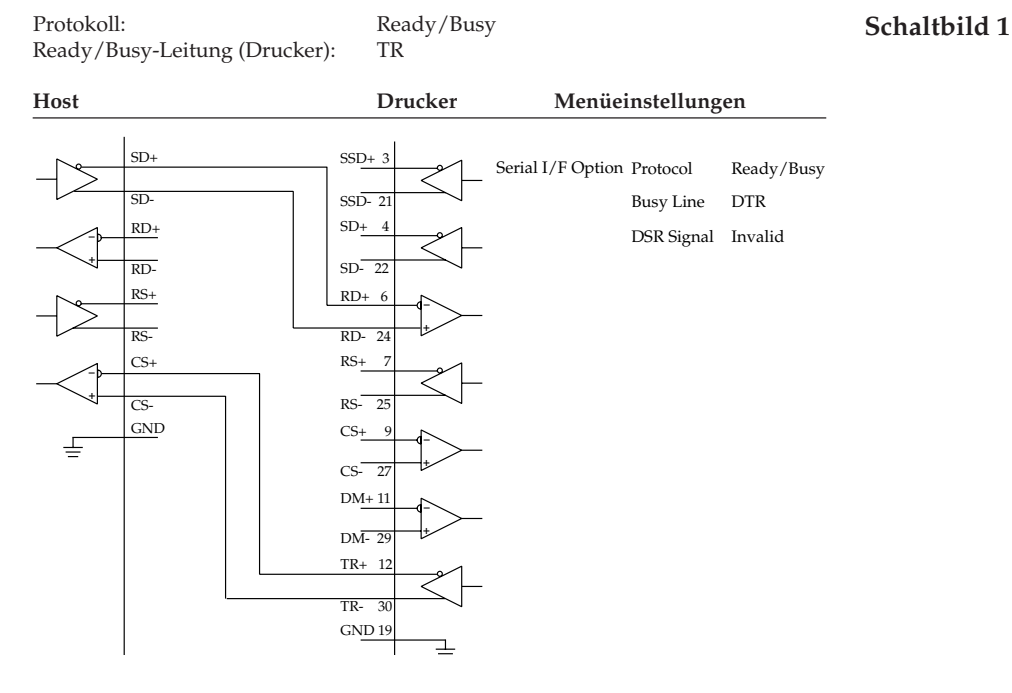

Protokoll: Ready/Busy<br>Ready/Busy-Leitung (Drucker): SSD-Ready/Busy-Leitung (Drucker):

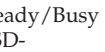

**Schaltbild 2**

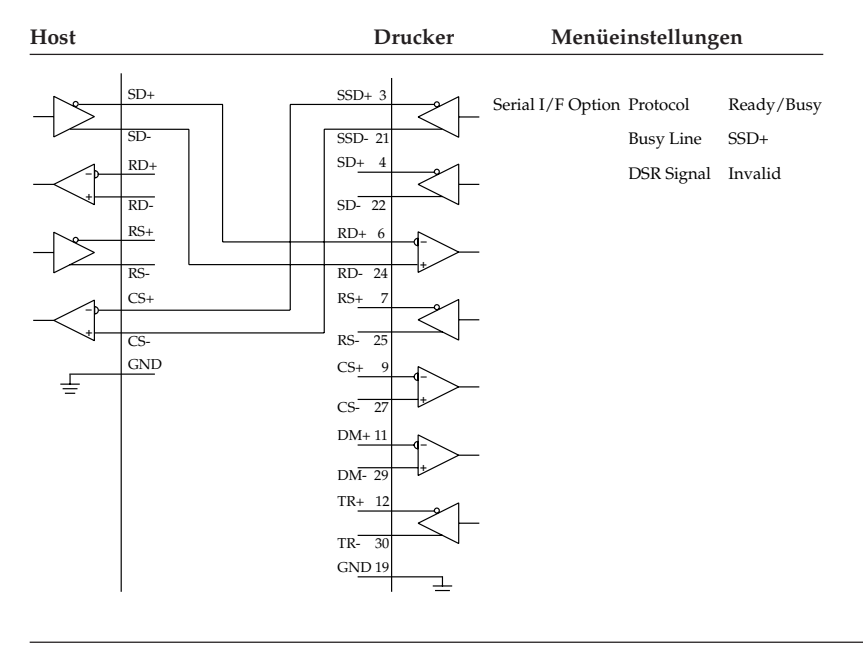

#### **Schaltbild 3**

**Schaltbild 4**

Protokoll: Ready/Busy<br>
Ready/Busy-Leitung (Drucker): SSD+ Ready/Busy-Leitung (Drucker):

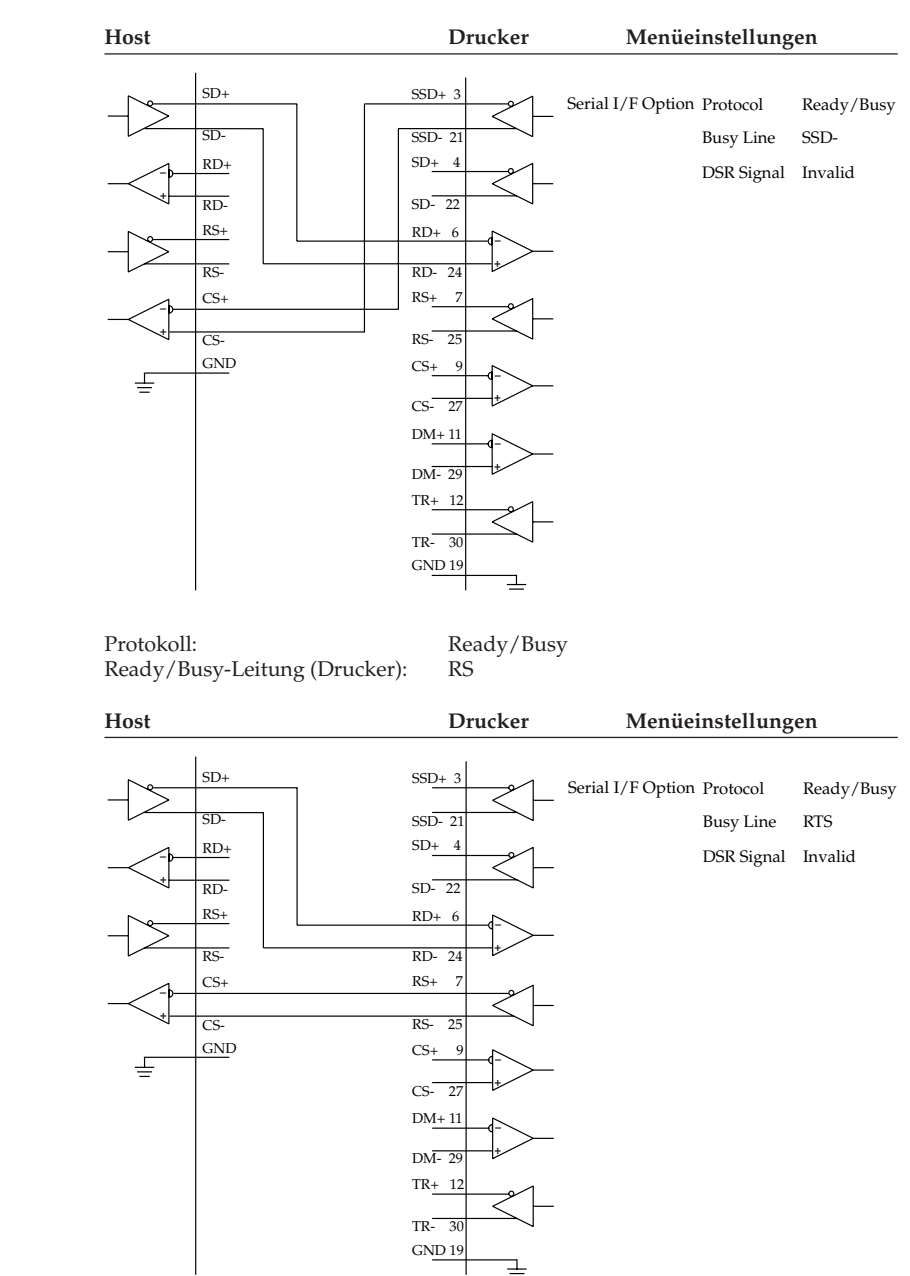

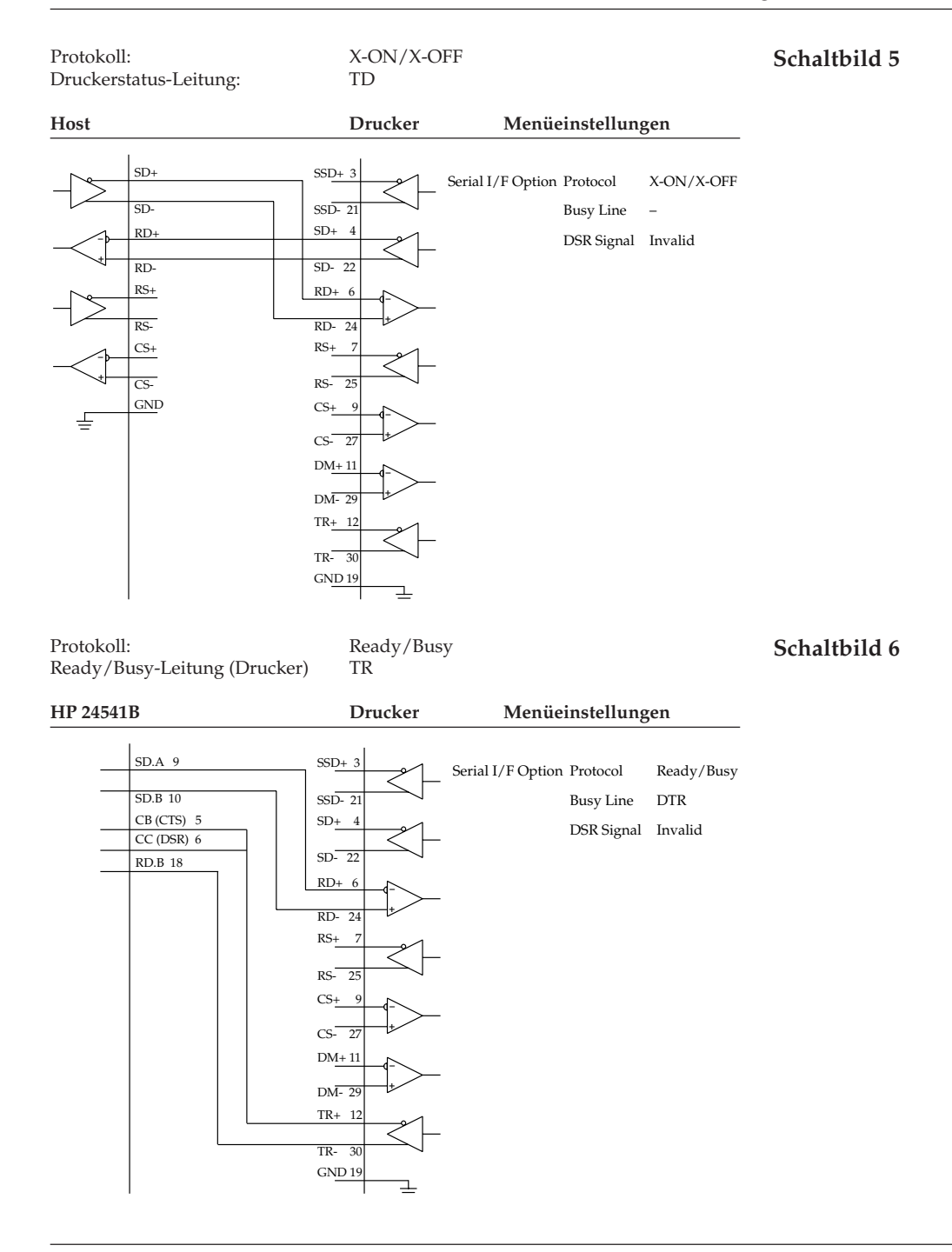

Bei Beschaltungsbeispiel **Schaltbild 6** einer HP 24541B-Schnittstellenkarte mit der RS-422A-Schnittstelle des Druckers werden die Anschlüsse SD.A, Pin 9 und SD.B, Pin 10 mit den Anschlüssen RD+, Pin 6 und RD-, Pin 24 der Schnittstelle des Druckers verbunden. Dies ist das Leitungspaar für die Übertragung der zu druckenden Daten.

Das Leitungspaar für das Ready/Busy-Signal wird über die Verbindung der Anschlüsse CB (CTS), Pin 5 und RD.B, Pin 18 mit den Anschlüssen TR+, Pin 12 und TR-, Pin 30 der Schnittstelle des Druckers realisiert. Zusätzlich ist auf der Hostseite von CB (CTS), Pin 5 eine Brücke zu CC (DSR), Pin 6 gelegt. Auffällig bei diesem Beschaltungsbeispiel ist bei dem Ready/Busy-Leitungspaar, daß der Anschluß RD.B, Pin 18 der Hostseite zwar spezifisch für die RS-422A-Schnittstelle ist, die andere Leitung aber an die Anschlüsse CB (CTS), Pin 5 und CC (DSR), Pin 6 der RS-232C-Schnittstelle angeschlossen ist. Damit ist zwar die einwandfreie Datenübertragung für viele Anwendungen gewährleistet, kann aber nicht für jede Anwendung garantiert werden. Wertet bei dieser Beschaltung eine Anwendung die Hardware-Druckerstatussignale und die Software-Druckerstatuscodes X-ON und X-OFF aus, ist eine einwandfreie Datenübertragung mit dieser Schnittstellenkarte der Hostseite nicht möglich.

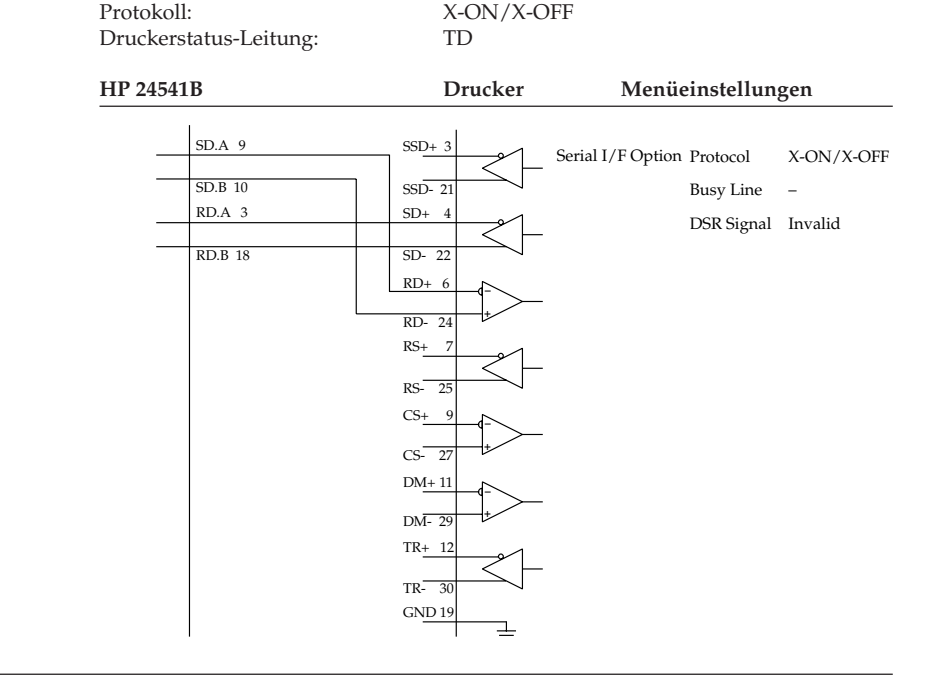

#### **Schaltbild 7**

Bei diesem Beschaltungsbeispiel einer HP 24541B-Schnittstellenkarte mit der RS-422A-Schnittstelle des Druckers werden wie im Beispiel 6 die Anschlüsse SD.A, Pin 9 und SD.B, Pin 10 mit den Anschlüssen RD+, Pin 6 und RD-, Pin 24 der Schnittstelle des Druckers verbunden. Bei diesem Beschaltungsbeispiel einer HP 24541B-Schnittstellenkarte mit der RS-422A-Schnittstelle des Druckers werden die Anschlüsse SD.A, Pin 9 und SD.B, Pin 10 mit den Anschlüssen RD+, Pin 6 und RD-, Pin 24 der Schnittstelle des Druckers verbunden. Dies ist das Leitungspaar für die Übertragung der zu drukkenden Daten.

Das Leitungspaar für den Druckerstatus wird über die Verbindung der Anschlüsse RD.A, Pin 3 und RD.B, Pin 18 mit den Anschlüssen SD+, Pin 4 und SD-, Pin 22 der Schnittstelle des Druckers realisiert.

Auffällig bei diesem Beschaltungsbeispiel ist bei dem Ready/Busy-Leitungspaar, daß der Anschluß RD.B, Pin 18 der Hostseite spezifisch für die RS-422A-Schnittstelle ist, die andere Leitung aber an den Anschluß RD.A, Pin 3 der RS-232C-Schnittstelle angeschlossen sind. Damit ist zwar die einwandfreie Datenübertragung für viele Anwendungen gewährleistet, kann aber nicht für jede Anwendung garantiert werden.

Wird bei dieser Beschaltung eine Anwendung dadurch irritiert, daß die Software-Druckerstatuscodes X-ON und X-OFF auch an dem Eingang des Anschlusses RD.B, Pin 18 mit Doppelfunktion für die Soft- und Hardware-Signale liegen, ist eine einwandfreie Datenübertragung mit dieser Schnittstellenkarte der Hostseite nicht möglich.

Mit Hilfe eines Teststeckers können Sie einen Selbsttest der seriellen Schnittstelle durchführen. Der folgende Teststecker ist zur Durchführung eines Schnittstellentests der RS-422A-Schnittstelle erforderlich:

Wurde der Menüpunkt **Diagnostic Test** auf **Yes** gestellt und die serielle Schnittstelle mit dem nachfolgend angegebenen Teststecker versehen, erfolgt ein auCanon DC-37P oder entsprechender **Stecker** 

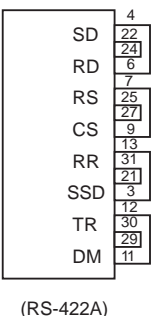

**Schnittstellentest** 

tomatischer Selbsttest. Je nach Ergebnis des Tests wird eine entsprechende Meldung ausgedruckt.

Dieser Vorgang wird solange wiederholt, bis der Drucker ausgeschaltet wird. Die Menüposition **Diagnostic Test** muß auf **No** gesetzt werden, damit der Drucker in die normale Betriebsart zum Datenempfang zurückkehrt.

Um den Drucker in den Menümodus zu schalten, während die Menüposition **Diagnostic Test** auf **Yes** gesetzt ist, müssen Sie die *MENÜ*-Taste beim Einschalten des Druckers gedrückt halten.

### **Die koresidente RS-232C/Current Loop - Schnittstelle**

Bei dieser Schnittstellenkarte wird der Betrieb als RS-232C bzw. Current Loop-Schnittstelle durch Stecken einer Kurzschlußbrücke auf der Platine bestimmt. Beide Betriebsarten erlauben drei Übertragungsprotokolle, die jeweils durch Stecken von Kurzschlußbrücken bzw. über das Druckermenü festgelegt werden.

Die folgenden Seiten enthalten Informationen zur richtigen Steckplatzbelegung der Kurzschlußbrücken und der Menüeinstellung für jede Betriebsart sowie Angaben zu den allgemeinen technischen Daten und den Übertragungsprotokollen.

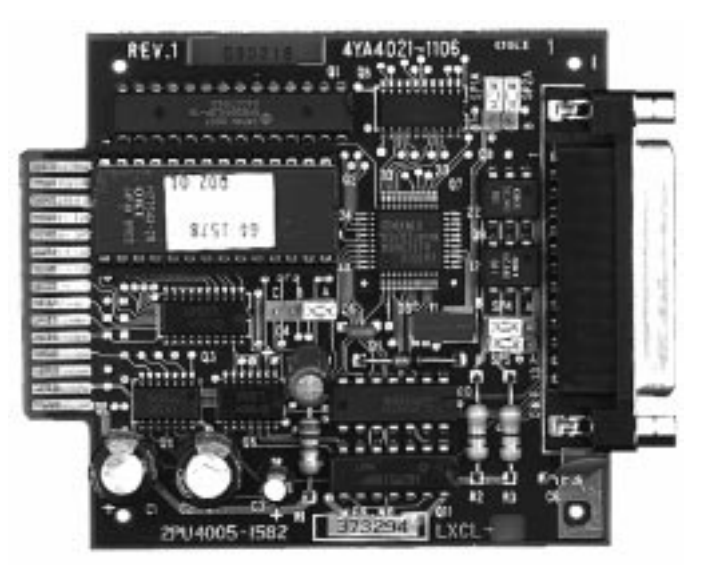

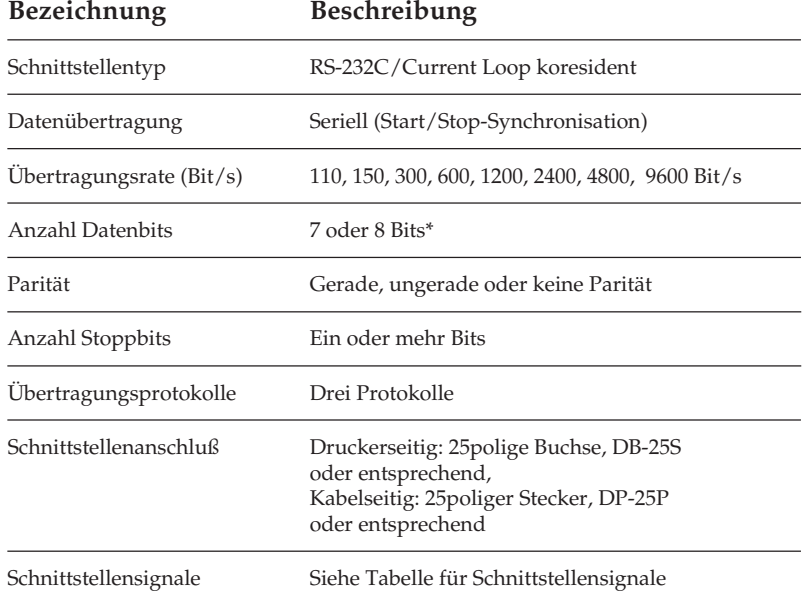

Technische Daten

\* Ein Übertragungsformat von 7 Bits Datenlänge ohne Parität ist nicht zulässig.

Da die Schnittstellensignale, Steckerbelegung und Anschlußvorschläge der als RS-232C betriebenen koresidenten Schnittstelle gleich der der einfachen RS-232C-Schnittstelle sind, werden sie hier nicht nochmals aufgeführt. Sie sind im Abschnitt »Die serielle Schnittstelle RS-232C« weiter vorne Kapitel beschrieben.

### **Current Loop-Schnittstelle**

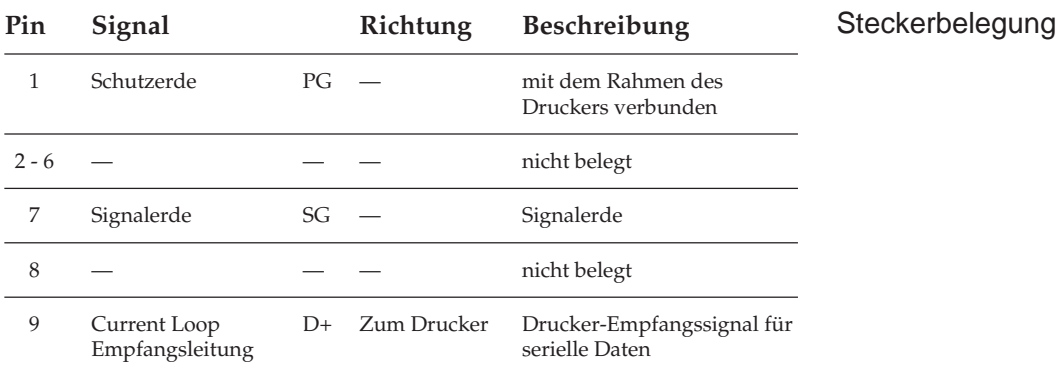

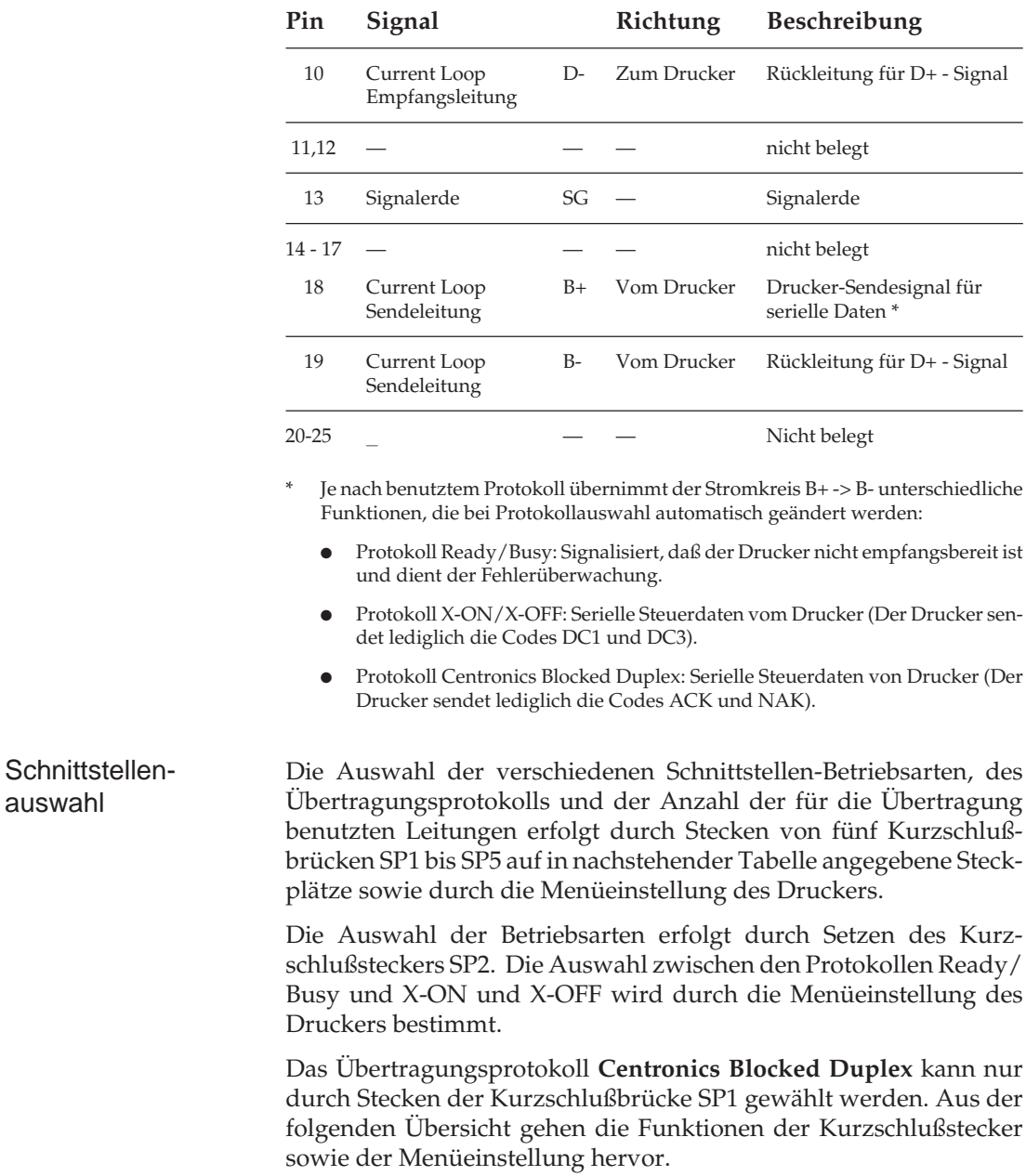

auswahl

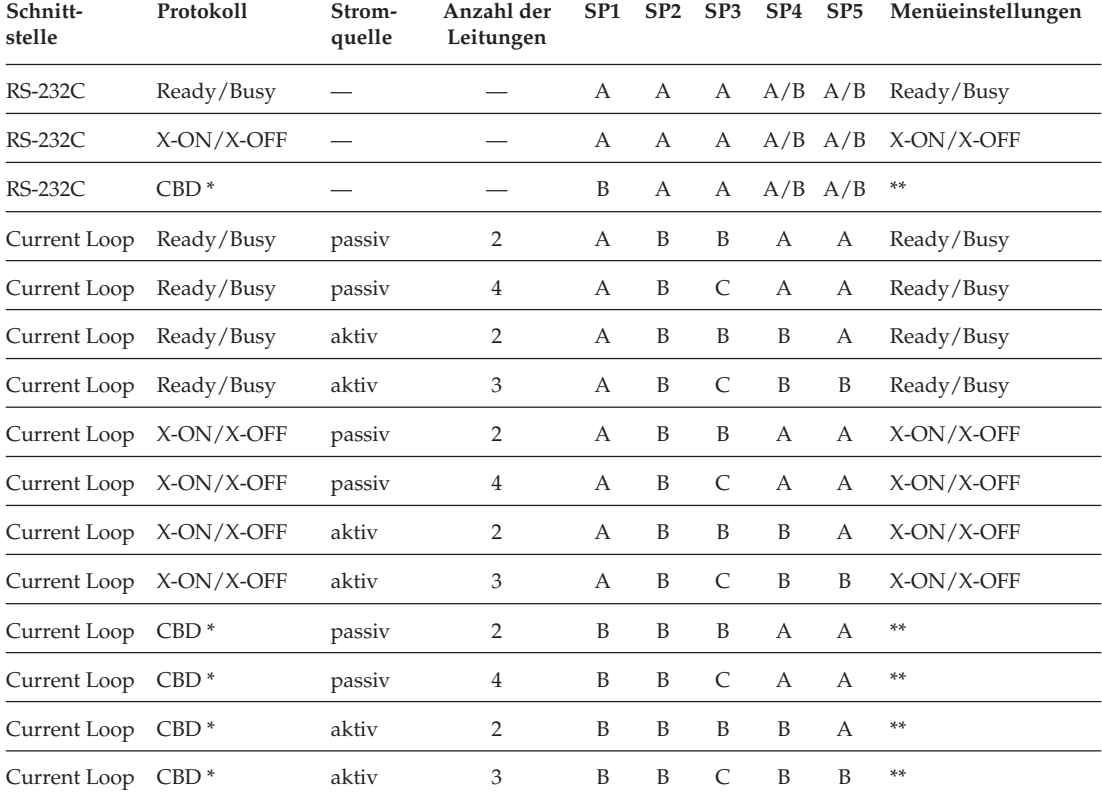

### Funktionen der Kurzschlußstecker und der Protokollauswahl im Druckermenü

\* CBD = Centronics Blocked Duplex

\*\* Protokolleinstellung im Menü ist unwirksam.

Die Kurzschlußstecker dürfen nur bei ausgeschaltetem Drucker umgesteckt werden.

#### Bestückungsplan

Der Bestückungsplan der Leiterplatine für die koresidente serielle RS-232C/Current Loop-Schnittstelle und die Anordnung der Kurzschlußstecker (SP1 - SP5) ist in folgenden Abbildungen dargestellt.

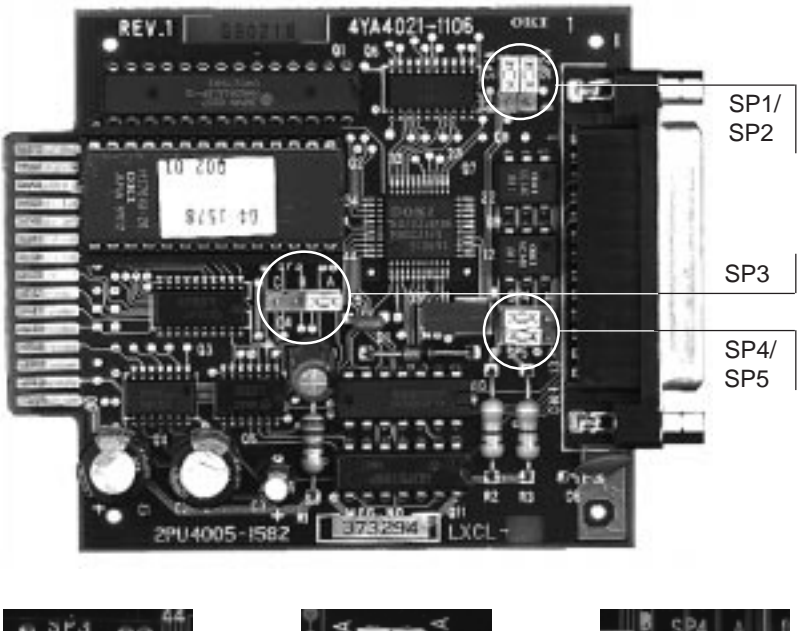

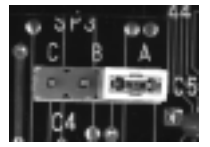

SP 3: Anschlußbelegung SP1: Protokollauswahl SP4: Stromquelle

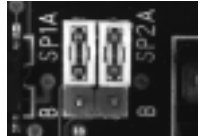

SP2: RS-232C/Current Loop SP5: Stromquelle

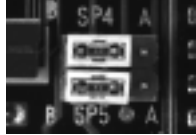

Empfangskreis

Sendekreis

### **Beschreibung der Übertragungsprotokolle**

Auf den nächsten Seiten werden die Übertragungsvorgänge der drei Protokollarten erläutert.

Kann der Drucker keine Daten mehr empfangen, öffnet sich die Stromschleife des Signals B + während der auf das Stopbit folgenden 50 µs des zuletzt empfangenen Zeichens. Ready/Busy

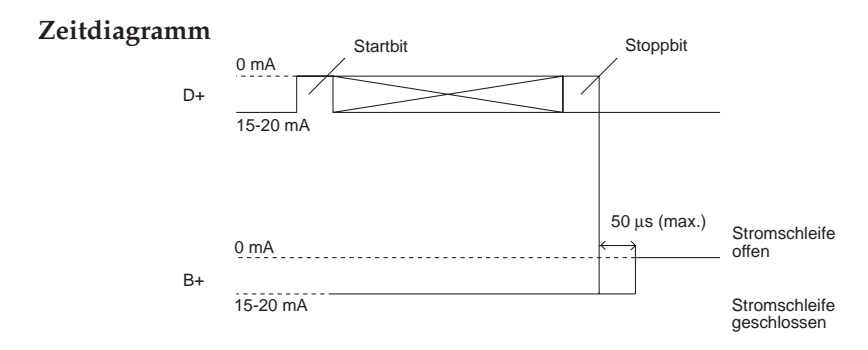

Blockformat: beliebig.

Fehlermeldung: Ein Paritätsfehler erscheint als das Zeichen @ (4OH).

Anzeige des Busy-Status:

Die Wahl des minimalen Zeitintervalls, in dem der Drucker nicht empfangsbereit ist, erfolgt über den Menüpunkt **Busy Time**. Das Zeitintervall für das Busy-Signal kann entweder auf 200 Millisekunden oder 1 Sekunde gesetzt werden.

Der Drucker ist nicht empfangsbereit, wenn die Kapazität des Schnittstellenpuffers einen Schwellenwert von 512 Bytes unterschreitet. Ist ein freier Speicherplatz des Druckpuffers von 512 Bytes oder mehr nach einer Zeit von 200 ms bzw. 1 s verfügbar, ist der Drucker wieder empfangsbereit. Wird der Schwellwert des verfügbaren freien Speicherplatzes von 512 Bytes während des Busy-Zustandes von 200 ms bzw. 1 s nicht erreicht, meldet der Drucker erst wieder Empfangsbereitschaft, sobald ein freier Speicherplatz von 512 Bytes zur Verfügung steht.

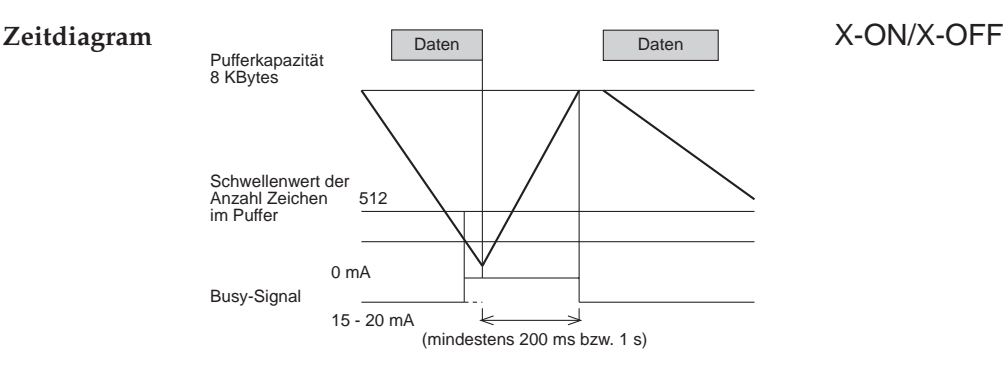

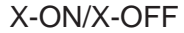

Blockformat: ungeblockt

Fehlermeldung: Ein Paritätsfehler erscheint als das Zeichen @ (40H).

Anzeige des Busy-Status:

Sobald die Kapazität des Schnittstellenpuffers 512 Bytes unterschreitet, signalisiert der Drucker dem Sendegerät durch ein DC3- Code, daß keine Daten mehr empfangen werden können. Empfängt der Drucker nach dem Aussenden eines DC3-Codes keine weiteren Daten, wird kein zusätzliches DC3 gesendet (siehe jedoch Anmerkung).

Ist nach 200 ms bzw. 1 s ein freier Speicherplatz von 512 Bytes oder mehr verfügbar, schickt der Drucker ein DC1-Code, um dem Sendegerät anzuzeigen, daß er wieder empfangsbereit ist. Beträgt der verfügbare freie Speicherplatz nach 200 ms bzw. 1 s weniger als 512 Bytes, wird ein DC1-Code erst gesendet, sobald 512 Bytes oder mehr Speicherkapazität zur Verfügung stehen. (Die Wahl von 200 ms oder 1 s erfolgt über die Menüposition **Busy Time**.)

#### **Zeitdiagramm**

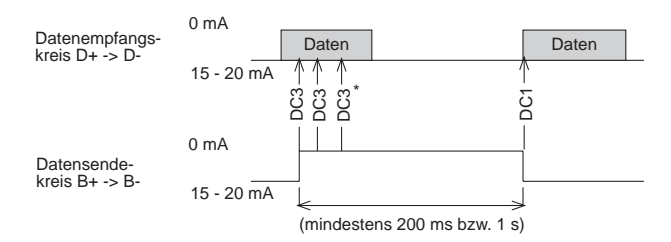

Falls Daten übertragen werden, obwohl der Drucker noch nicht empfangsbereit ist, wird bei jedem Dateneingang ein DC3-Code gesendet.

Centronics Blocked Duplex-Protokoll (CBD)

Blockformat: STX + Data + ETX

Daten außerhalb eines Blocks werden ignoriert.

Fehlerüberwachung:

Ein Block wurde ordnungsgemäß übertragen: Dem Sender wird der fehlerfreie Datenempfang nach Eingang von ETX mit einem ACK-Signal bestätigt.

Ein Block wurde fehlerhaft empfangen:

Dem Sender wird nach Eingang von ETX mit einem NAK-Signal das Auftreten eines Fehlers mitgeteilt. Nach Erhalt eines NAK-Signals muß der Sender den Block erneut übertragen.

Anzeige des Busy-Status: Keine

Wenn kein Fehler ermittelt wurde:

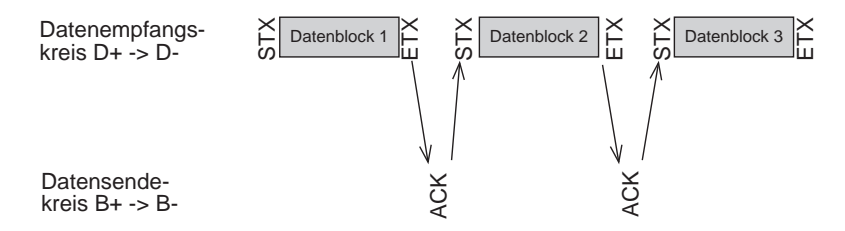

Wenn ein Fehler ermittelt wurde:

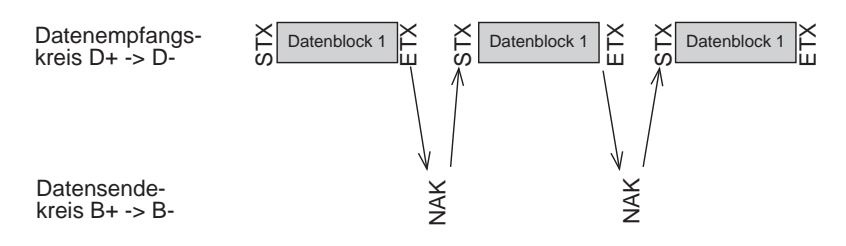

#### **Daten für punktadressierbare Grafiken**

Die oben gezeigte Zeitdiagramme sind nur gültig, wenn sich der Drucker im Textmodus befindet, das heißt, das Block-Startzeichen STX und das Block-Endezeichen ETX werden nur im Textmodus als Steuerzeichen des Übertragungsprotokolls CBD interpretiert. Soll der Drucker unter diesem Protokoll punktadressierbare Grafiken drucken, ist folgendes zu beachten:

Die Grafikdaten einer Druckzeile müssen dem Drucker innerhalb eines Textblocks zugesandt werden, welcher mit dem Block-Startzeichen STX beginnt und mit dem Block-Endezeichen ETX abgeschlossen wird.

Maximale Blocklänge: 0 bis 1 KByte (8 KByte)

Die maximale Länge eines Datenblocks ist gleich der Größe des Druckpuffers der Schnittstelle. Diese sollte möglichst die Größe von 1 KByte nicht überschreiten.

Wird während der Übertragung eines Blockes ein Paritätsfehler oder ein Pufferüberlauf ermittelt, wird der betreffende Block ignoriert, ein NAK-Signal gesendet und der Block vom Sender neu angefordert.

### **Schnittstellenanschlüsse der Current Loop-Schnittstelle**

Bei der Verbindung des Senders (Host) mit dem Empfänger (Drukker) über eine Current Loop-Schnittstelle ist grundsätzlich zu beachten, daß geschlossene Stromschleifen gebildet werden.

Es lassen sich Verbindungen mit einer oder zwei Stromschleifen herstellen, wobei bei Verwendung von nur einer Stromschleife nur das geblockte Übertragungsprotokoll Centronics Blocked Duplex benutzt werden kann. Denn bei Verwendung von nur einem Stromkreis muß der Empfangs- und der Sendekreis vom Host und Drukker in Serie geschaltet werden. Somit ist gleichzeitiges Empfangen von Druckdaten und Senden von Statusmeldungen der Empfangsbereitschaft nicht möglich. In jeder Stromschleife muß sich eine Stromquelle befinden, die entweder vom Host oder vom Drucker zur Verfügung gestellt werden kann. Mehrere Stromquellen in einer Stromschleife sind nicht erlaubt.

Da die zahlreichen Current Loop-Schnittstellen mit unterschiedlichsten Beschaltungen des Host hier nicht alle aufgeführt werden können, werden im folgenden nur Prinzipschaltbilder aufgeführt. Die notwendige Konfiguration des Druckers ist detailiert beschrieben.

Als Beschaltungsbeispiel wird die Verdrahtung des IBM Asynchronous Communication Adapters mit der Current Loop-Schnittstelle des Druckers aufgeführt. Dieser Adapter erlaubt die Betriebsart als RS-232A- oder Current Loop-Schnittstelle. Informationen über dessen Konfiguration können Sie aus dem I*BM Personal Computer Technical Reference Manual, P/N 6936844*, entnehmen.

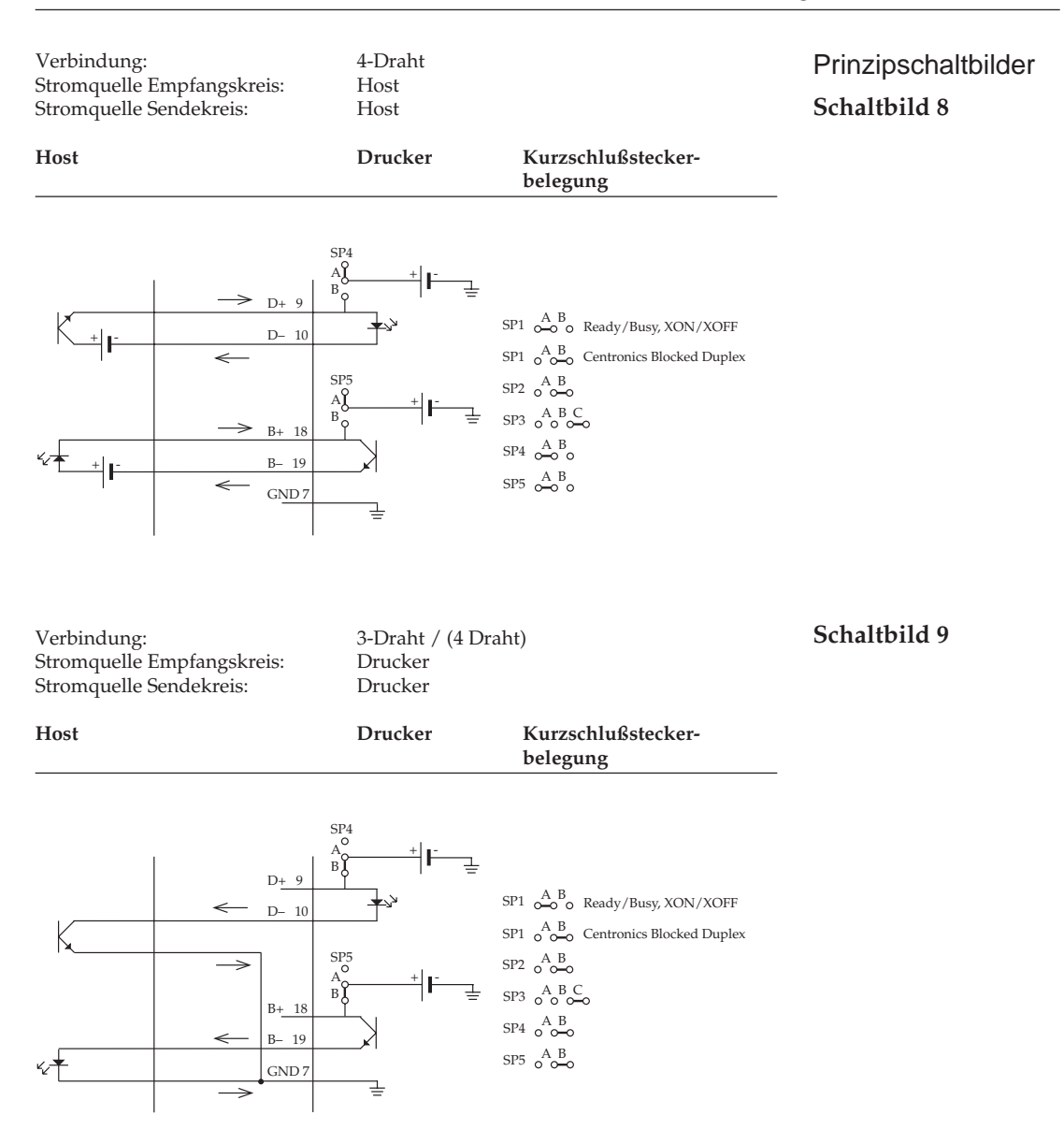

**Schaltbild 10**

### Verbindung: 4-Draht Stromquelle Empfangskreis: Host<br>Stromquelle Sendekreis: Drucker Stromquelle Sendekreis: **Host Drucker Kurzschlußsteckerbelegung**

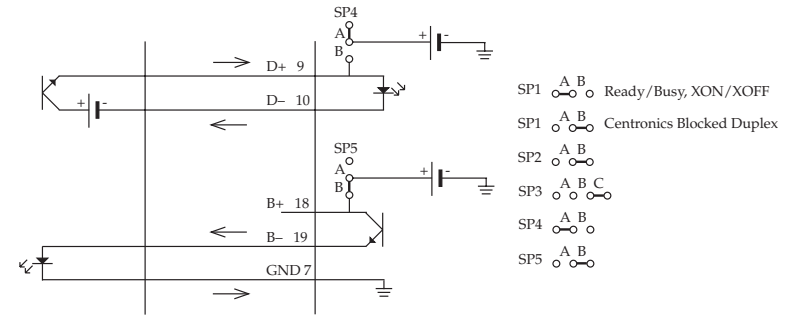

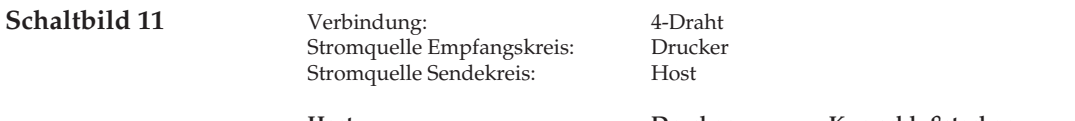

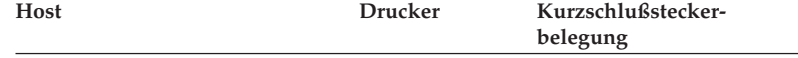

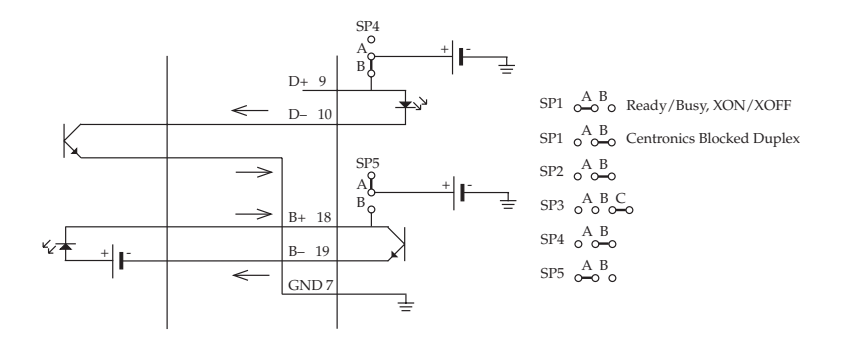

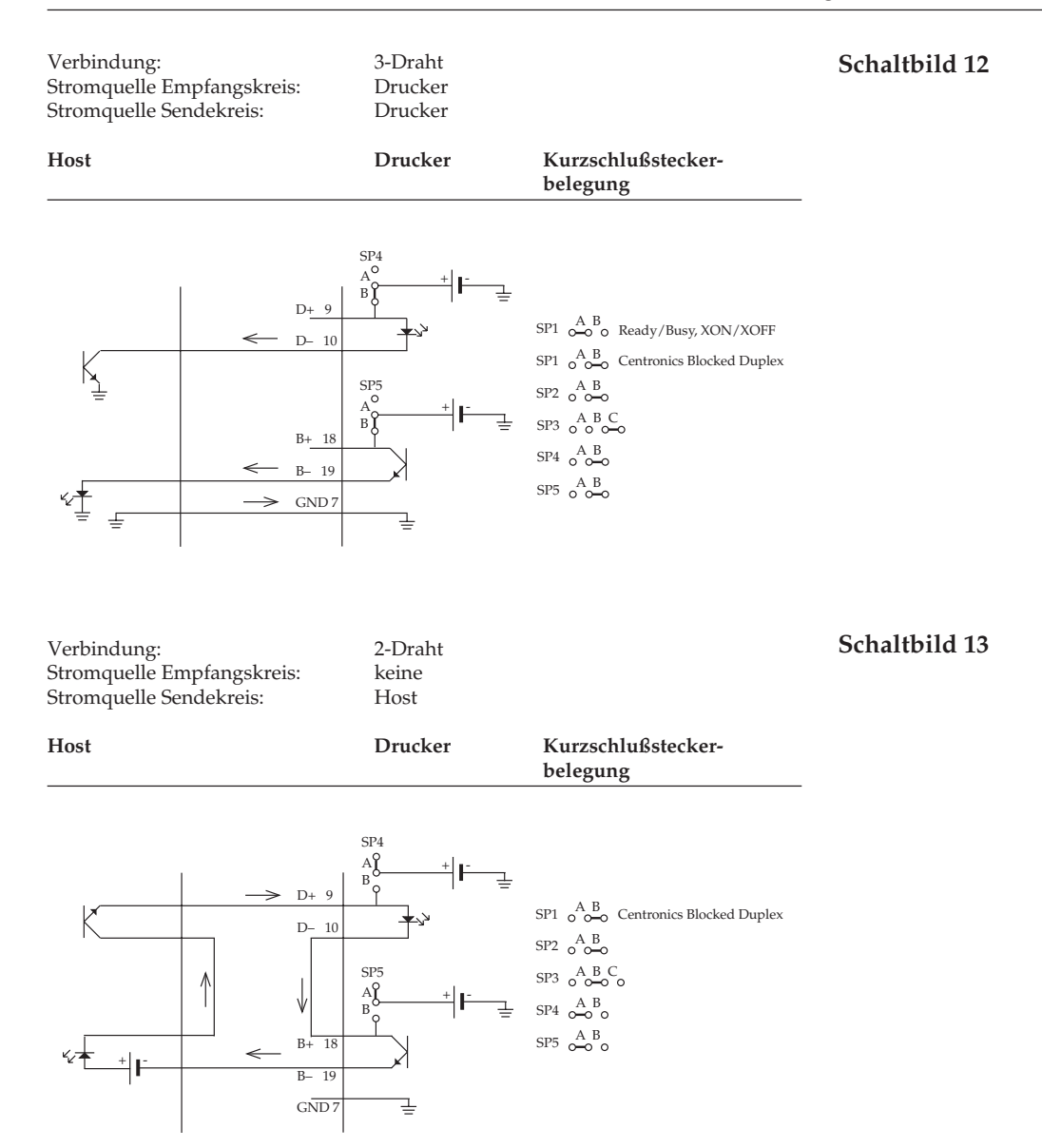

Mit der Beschaltung kann nur das CBD-Protokoll benutzt werden, um eine gesicherte Datenübertragung zu gewährleisten.

#### **Schaltbild 14**

Verbindung: 2-Draht Stromquelle Empfangskreis: Stromquelle Sendekreis: keine

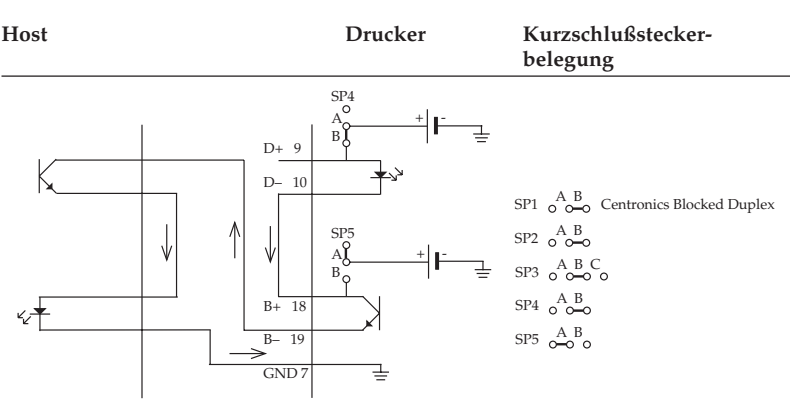

Mit dieser Beschaltung kann nur das Centronics Blocked Duplex-Protokoll benutzt werden, um eine gesicherte Datenübertragung zu gewährleisten.

Streng zu unterscheiden sind die 2-Draht-Verbindungen (siehe Schaltbild 13 und 14) von Verbindungen, bei denen nur der Empfangsstromkreis D+ -> D- des Druckers beschaltet wird. Dieses sind eigentlich 4-Draht-Verbindungen (siehe Schaltbild 8 bis 11), bei denen der Sendestromkreis B+ -> B- des Druckers nicht beschaltet ist und damit keine Kontrolle des Druckerstatus (empfangsbereit oder Empfangspuffer belegt) möglich ist.

Diese Beschaltung wird häufig von Meßsystemen, Anlagensteuerungen usw. benutzt, die einen Anschluß für einen Protokolldrukker haben. Bei niedrigen Übertragungsgeschwindigkeiten gehen wegen der hohen Druckgeschwindigkeit des Druckers keine Daten verloren, da die empfangenen Druckdaten ausgedruckt werden, ohne gepuffert werden zu müssen.

Um einen Stromfluß von 15 mA bis 20 mA zu gewährleisten, muß beachtet werden, daß der ohmsche Leitungswiderstand sowie die Anzahl der durchflossenen Bauteile berücksichtigt werden.

Das kann in der Praxis bedeuten, daß der bzw. die jeweiligen Strombegrenzungswiderstand/-widerstände der benutzen Stromquelle/ quellen rechner- bzw. druckerseitig den jeweiligen elektrischen Gegebenheiten angepaßt werden muß/müssen.

#### **Technischer Hinweis**

#### D-34

Eingriffe dieser Art können und dürfen nur durch geschultes Fachpersonal unter Zuhilfenahme der technischen Unterlagen (Schaltpläne, etc.) beider rechner- bzw. druckerseitigen Schnittstellen vorgenommen werden.

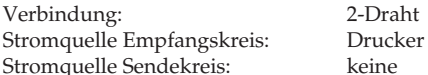

Praxisbeispiele **Schaltbild 15**

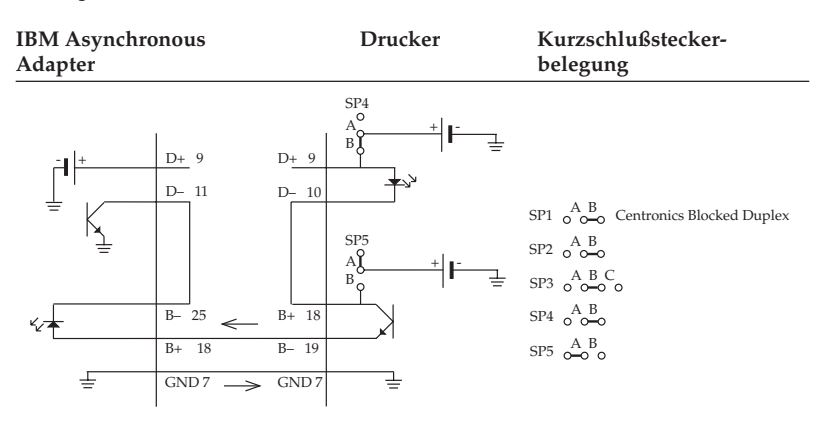

Diese Anschlußmöglichkeit entspricht dem Prinzipschaltbild 14. Mit dieser Beschaltung kann nur das Centronics Blocked Duplex-Protokoll benutzt werden.

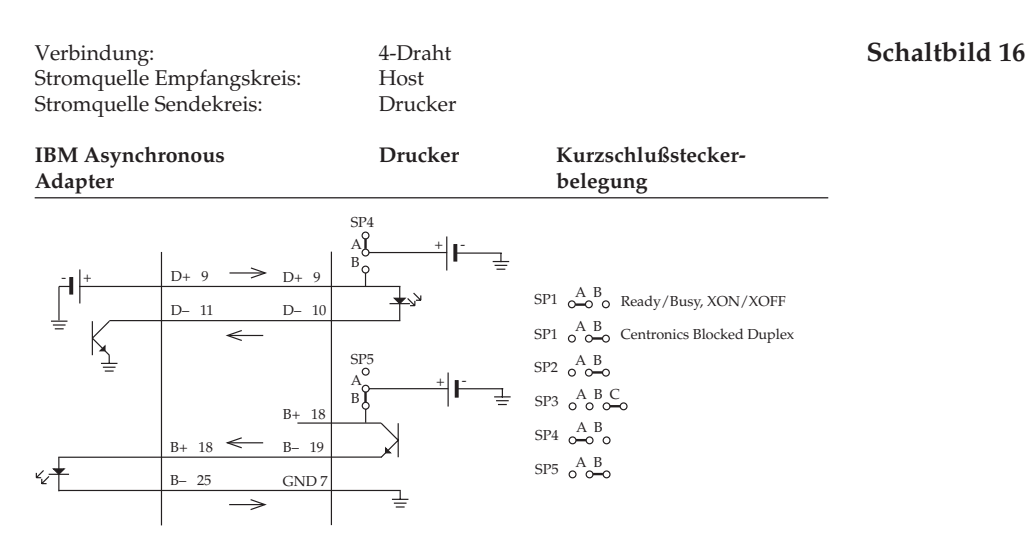

**Schaltbild 17**

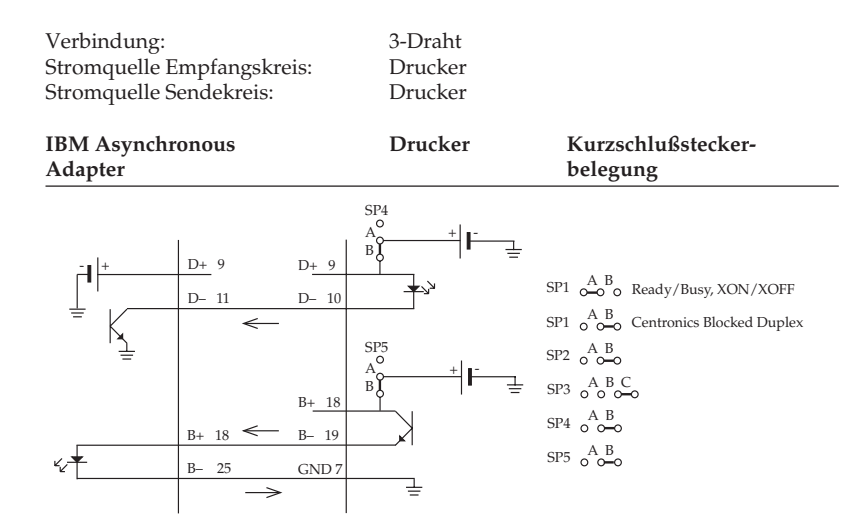

Diese Anschlußmöglichkeit entspricht dem Prinzipschaltbild 10.

Diese Anschlußmöglichkeit entspricht dem Prinzipschaltbild 12. Eine nach dem Prinzipschaltbild 13 denkbare Anschlußmöglichkeit ist mit dem IBM Asynchronous Adapter nicht möglich, da dessen Stromquelle nicht genügend Spannung liefert, um einen ausreichenden Strom über die Schnittstellen fließen zu lassen. Beachten Sie den Absatz Technischer Hinweis weiter vorne.

### **Schnittstellentest**

Um einen Schnittstellentest auszuführen, muß die Schnittstelle mit dem nachfolgend beschriebenen Teststecker versehen werden.

Wählen Sie in dem Menüpunkt **Diagnostic Test** den Wert **Yes**, so ist der Schnittstellentest des Druckers aktiviert.

- Stecken Sie den Teststecker in den seriellen Schnittstellenanschluß.
- Stecken Sie den Kurzschlußstecker SP2 zur Auswahl der Current Loop Betriebsart auf die Seite B und SP3 auf Seite B. Desweiteren stecken Sie SP4 auf Seite B und SP5 auf Seite A, um den Schnittstellenanschluß mit 2 Übertragungsleitungen und druckerseiti-

ger Stromquelle zu aktivieren, diese Beschaltung entspricht dem Prinzipschaltbild 14.

● Schalten Sie dann den Drukker ein. Auf der seriellen Schnittstelle werden nun die Funktionen des Druckpuffers, der Schnittstellentreiber und der Empfangsleitung geprüft und anschließend alle Zeichen in einem Testmuster ausgedruckt.

Das Testergebnis ist wie folgt:

Ausgedruckt wird die Mitteilung »CORESIDENT SERIAL I/ F F/W xx.xx YR4064-1578

Canon DB-25S oder entsprechender **Stecker** 

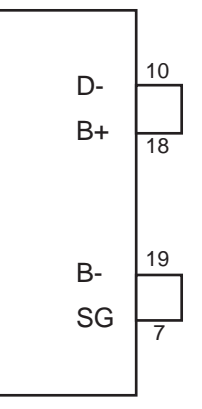

(Current Loop)

LOOP TEST«, wobei xx.xx die aktuelle ROM-Version angibt.

Der Drucker prüft die Funktion des Puffers und druckt »RAM = GOOD«, wenn beim Speichertest kein Fehler aufgetreten ist oder »RAM = BAD«, wenn beim Speichertest ein Fehler ermittelt wurde.

Die Signallogik wird ebenfalls geprüft. Der Drucker druckt »CURRENT LOOP I/F = GOOD«, wenn bei der Logikprüfung kein Fehler ermittelt wurde oder »CURRENT LOOP I/F = BAD«, wenn bei der Logikprüfung ein Fehler aufgetreten ist.

Wird » $I/F$  = BAD« gedruckt, sollten Sie sich an Ihren Lieferanten wenden.

Vom Sendekreis des Druckers werden hexadezimale Zeichen von 20H bis 7FH auf den Empfangskreis geschickt, dann in den Puffer eingelesen und anschließend ausgedruckt.

Dieser Vorgang wird solange wiederholt, bis der Drucker ausgeschaltet wird. Die Menüposition **Diagnostic Test** muß auf **No** gesetzt werden, damit der Drucker in die normale Betriebsart zum Datenempfang zurückkehrt.

Um den Drucker in den Menümodus zu schalten, während die Menüposition **Diagnostic Test** auf **Yes** gesetzt ist, müssen Sie die *MENÜ*-Taste beim Einschalten des Druckers gedrückt halten.

# **Anhang E: Papierformate und Druckbereiche**

## **Endlospapier**

Endlospapier muß gelocht und auf Seitenlänge (a) gefaltet sein, wobei Sie bis zu vier Lagen Papier (einschließlich des Originals bei selbstdurchschreibendem Papier) benutzen können.

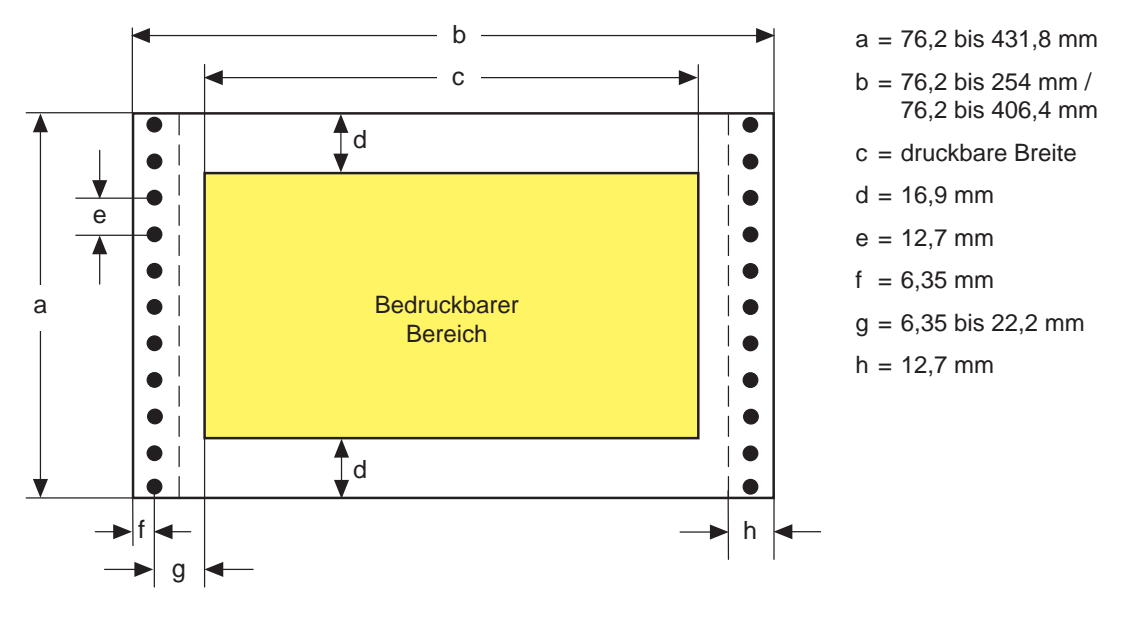

● Die Breite (b) muß zwischen 76,2 und 254 mm beim schmalen Drucker bzw. 76,2 und 406,4 mm beim breiten Drucker liegen.

Format

- Sie können Papierlängen zwischen 76,2 und 431,8 mm benutzen.
- Innerhalb von 8,9 mm (entspricht vier Zeilen bei sechs lpi) vor und nach einer Perforation darf nicht gedruckt werden, um das Bedrucken der Perforation zu vermeiden.
- Für (g) können Sie einen Abstand von 6,35 bis 22,2 mm zu den Transportlöchern wählen, indem Sie die Stachelwalzen verschieben. Papier mit Bindelöchern darf links von diesen Löchern nicht bedruckt werden.

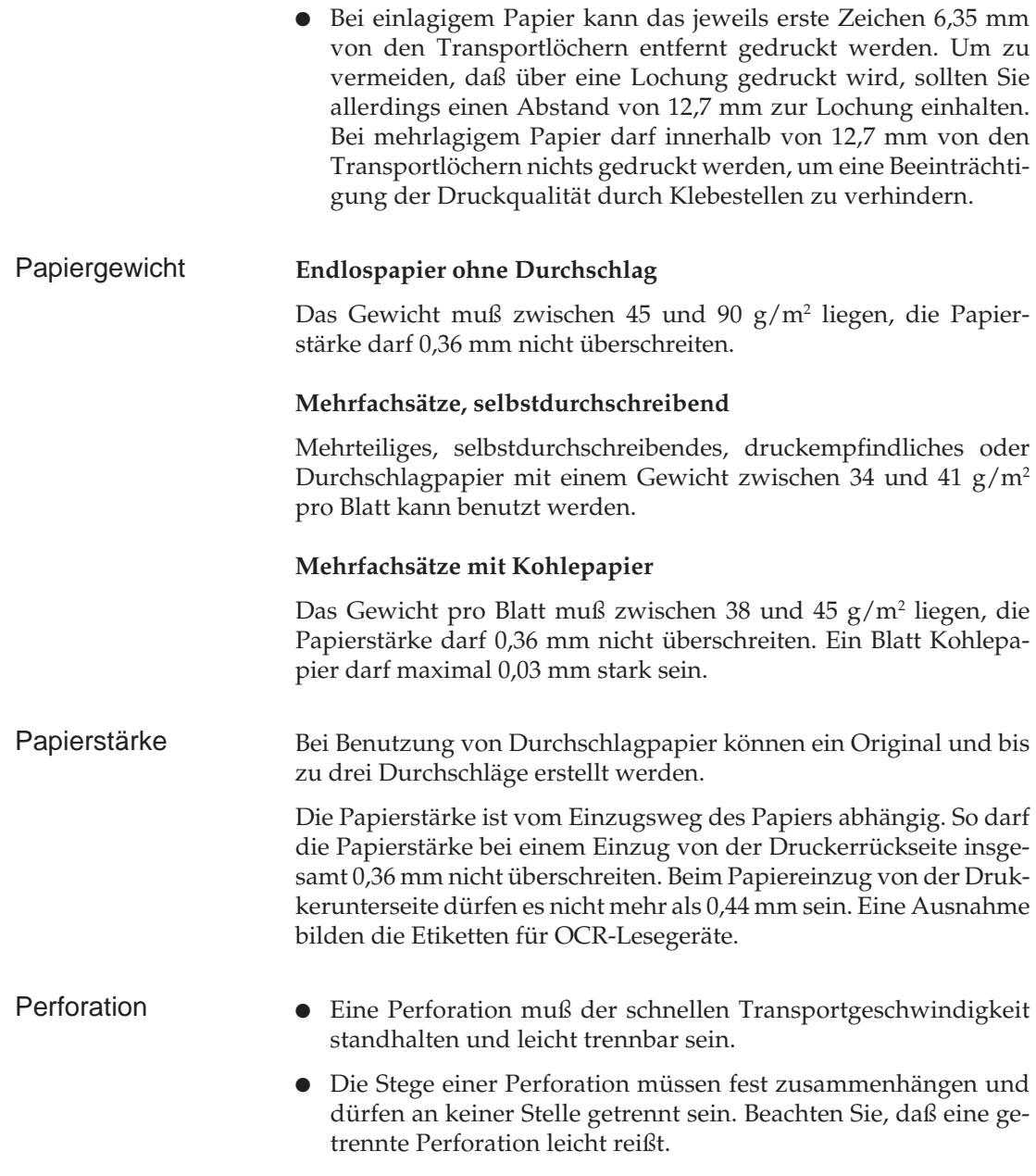

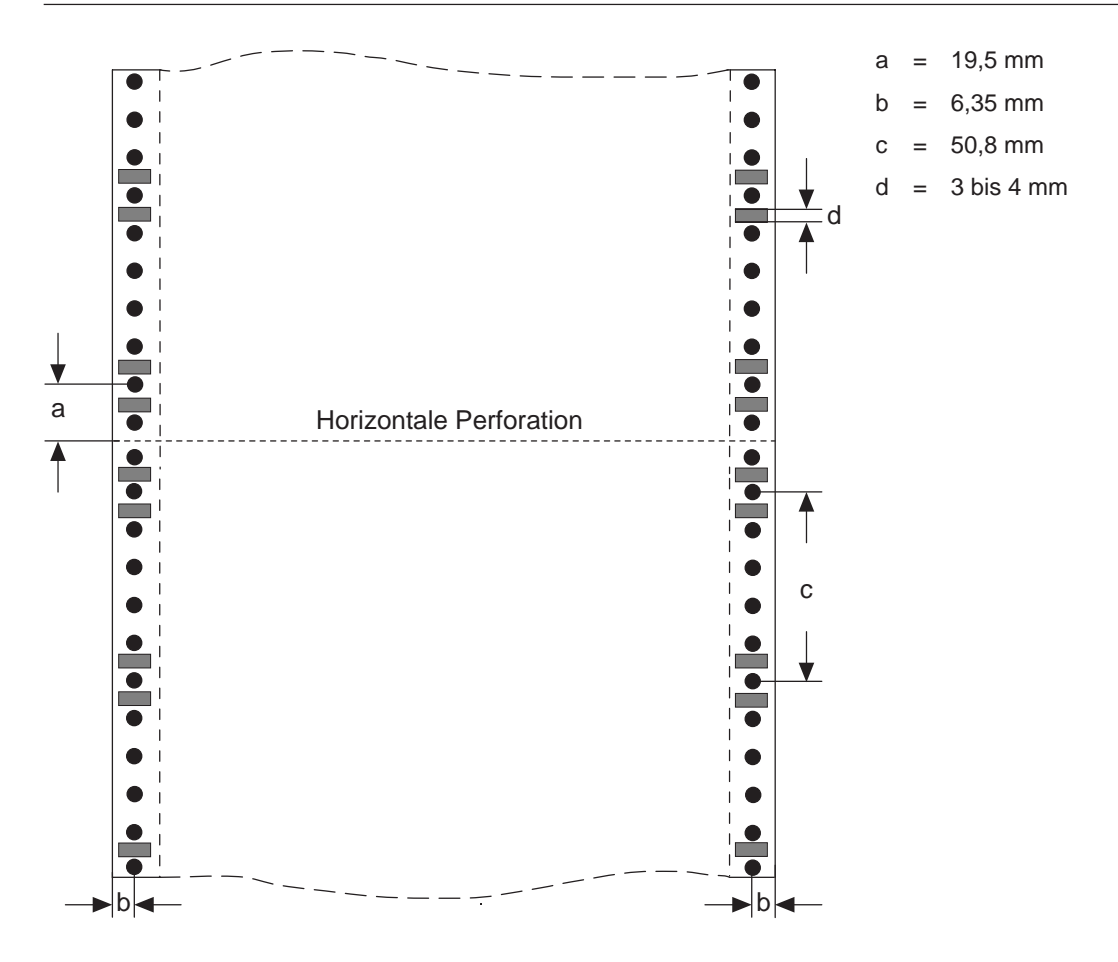

#### **Horizontale Perforation**

Innerhalb eines Bereiches von 1 bis 2 mm an der Ober- und Unterkante des Papiers darf sich kein Loch befinden.

#### **Vertikale Perforation**

Liegt eine vertikale Perforation innerhalb des Druckbereiches, richten Sie den Drucker so ein, daß 6,35 mm rechts und links der Perforation (b) nichts gedruckt wird. An den Schnittpunkten horizontaler und vertikaler Perforation sind Löcher zu vermeiden.

● Die Transportlöcher müssen exakt rund und klar ausgestanzt sein, wobei der Rand gezahnt sein kann. ● Das Papier muß abwechselnd entlang der horizontalen Perforation gefaltet sein. Benutzen Sie kein in Schlaufen liegendes Papier, da ansonsten Probleme beim Papiereinzug auftreten kön-**Weitere** Papierhinweise

- nen. Ebenso sind Wellen und Falten (meist bei den ersten und letzten Seiten eines neuen Papierstapels) zu vermeiden. Benutzen Sie deshalb diese Blätter nicht.
- Wird das Endlospapier entlang der horizontalen Perforation getrennt, muß die Trennkante gerade sein, d.h. Trennkanten und Ecken dürfen nicht gewellt oder geknittert sein.

### **Einzelblätter**

Das Standardpapierformat ist DIN A4 (210 x 297 mm). Es können allerdings auch andere Papierformate (DIN A5, DIN B5, etc.) genutzt werden.

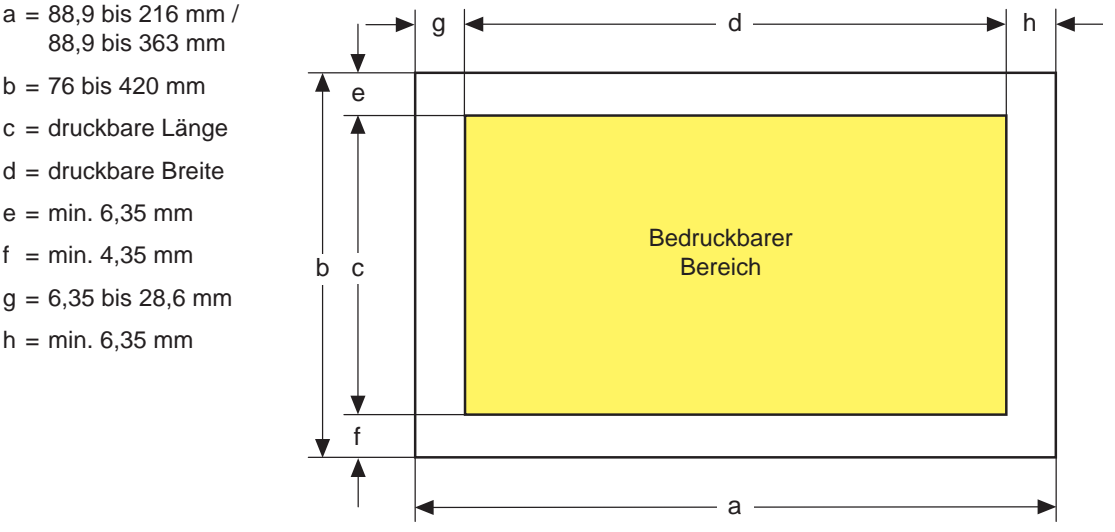

- Format Die Papierbreite (a) liegt zwischen 88,9 und 216 mm (schmaler Drucker) sowie zwischen 88,9 und 363 mm (breiter Drucker).
	- Die Papierlänge (b) beträgt 76 bis 420 mm.

88,9 bis 363 mm  $b = 76$  bis 420 mm

- c = druckbare Länge
- d = druckbare Breite
- $e = min. 6.35 mm$
- $f = min. 4,35 mm$
- $q = 6,35$  bis 28,6 mm
- $h = min. 6,35 mm$
● Die Werte für den nicht bedruckbaren Bereich (g/h) liegen zwischen 6,35 und 28,6 mm. Bei 304,8 mm breitem Papier muß der Wert zwischen 19,05 und 28,6 mm liegen.

Bei Einsatz eines Einzelblatteinzuges (CSF) unterscheiden sich die Einzelblattformate:

- Die Papierbreite (a) liegt zwischen 182 und 216 mm (schmaler Drucker) sowie zwischen 182 und 364 mm (breiter Drucker).
- Die Papierlänge (b) liegt zwischen 182 und 356 mm (schmaler Drucker) sowie zwischen 182 und 364 mm (breiter Drucker).

Sie können Papiergewichte zwischen 52 und 90 g/m2 benutzen. Bei Gebrauch von Einzelblättern über den Einzelblatteinzug (CSF) darf das Papier ein Gewicht von 60 g/m² nicht unter- bzw. 90 g/m² nicht überschreiten. **Gewicht** 

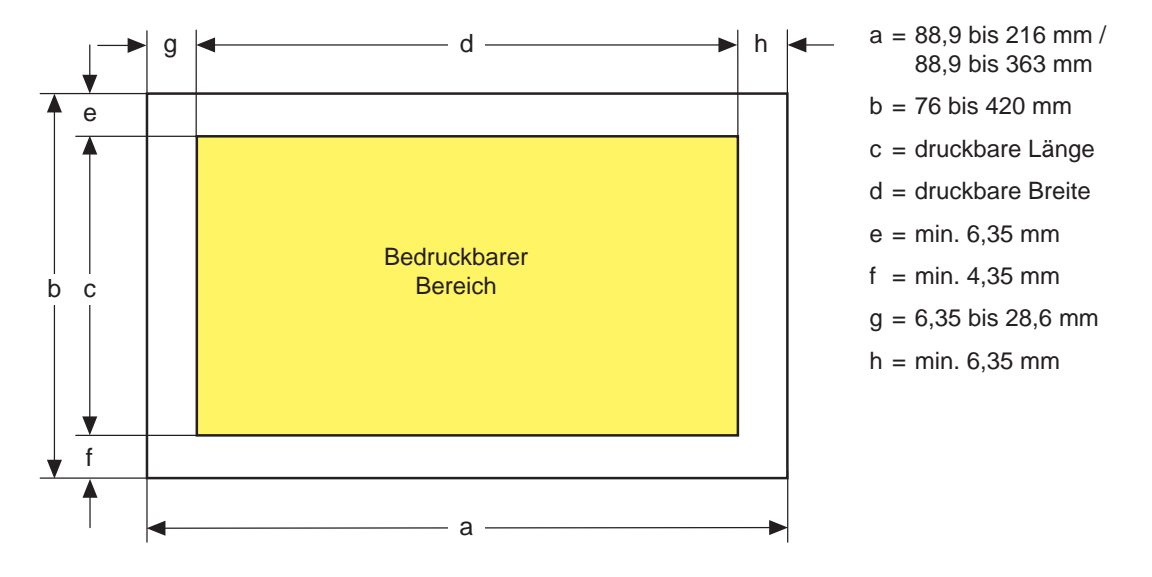

## **Etiketten (auf Einzelblattträger)**

● Die Papierbreite (a) liegt zwischen 88,9 und 216 mm (schmaler Format Drucker) sowie zwischen 88,9 und 363 mm (breiter Drucker).

● Die Papierlänge (b) beträgt 76 bis 420 mm.

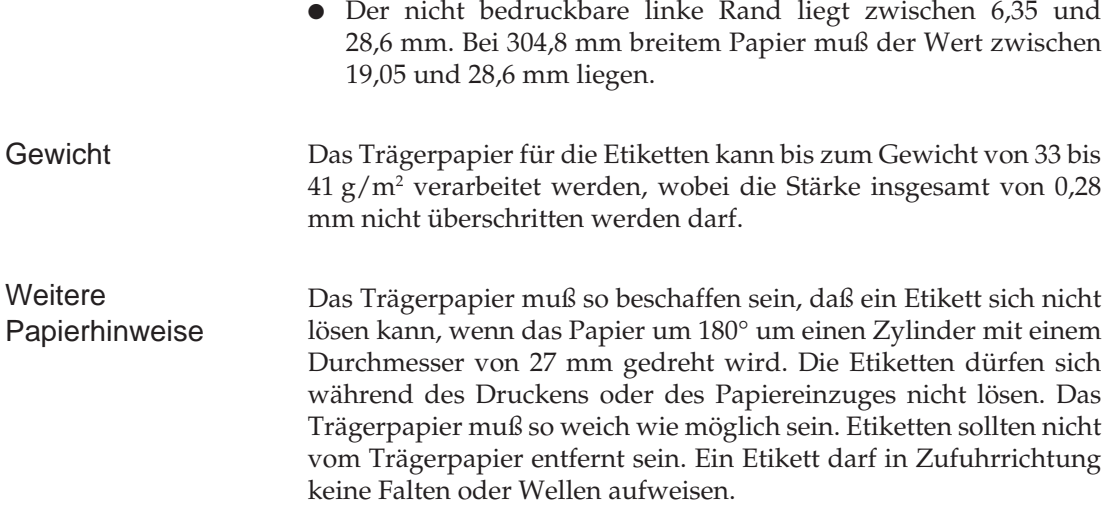

## **Anhang F: Stichwortverzeichnis / Glossar**

- **FETTE GROSSBUCHSTABEN** stellen die Anzeigelampen des Bedienfeldes dar.
- **Fette Buchstaben** bezeichnen die Gruppen, Positionen und Werte des Druckermenüs.
- GROSSBUCHSTABEN geben den Betriebszustand des Druckers wieder.
- *Kursive GROSSBUCHSTABEN* zeigen die Tasten des Bedienfeldes.

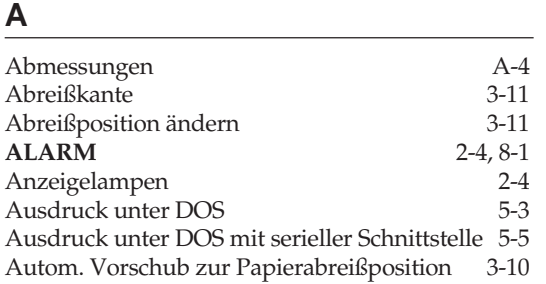

## **B**

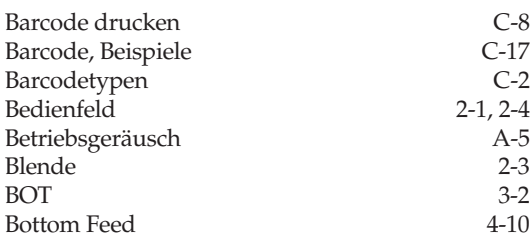

## **C**

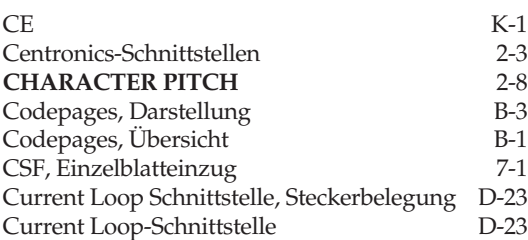

## **D**

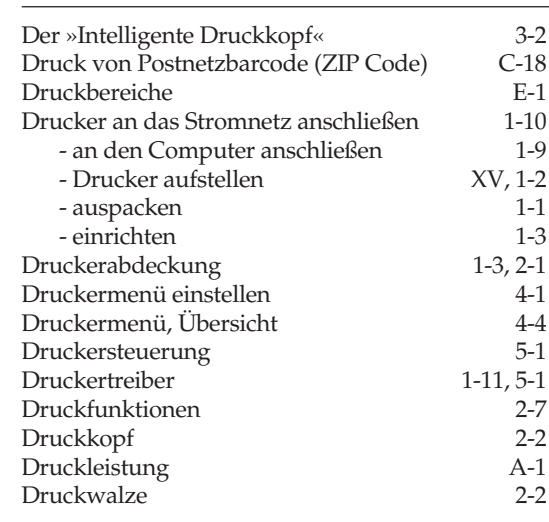

## **E**

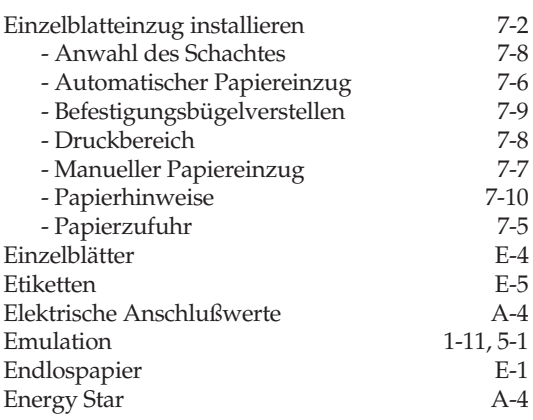

## **E**

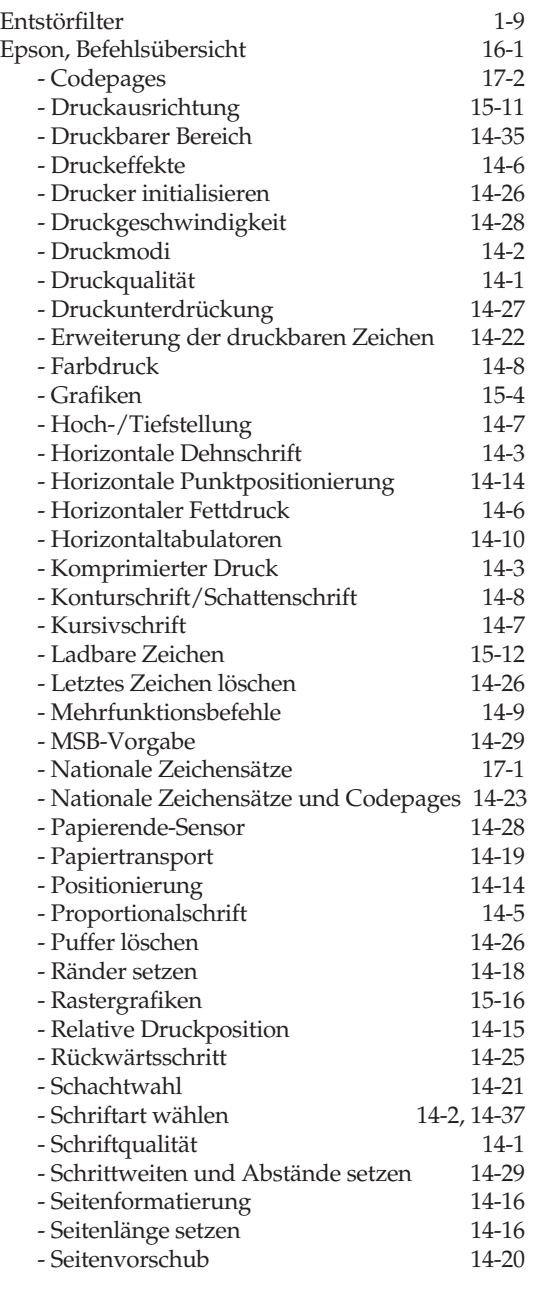

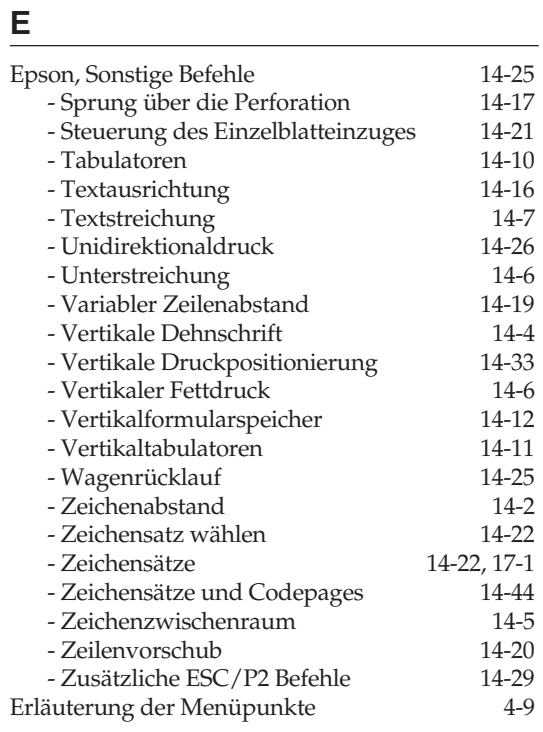

## **F**

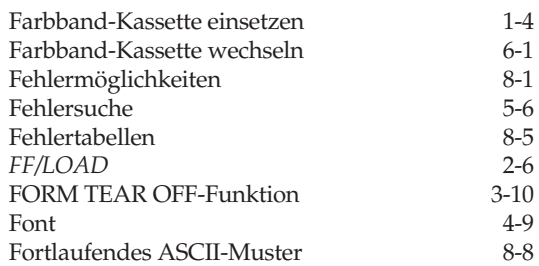

## **G**

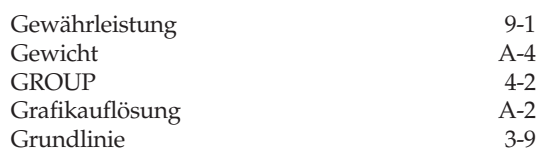

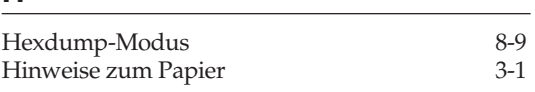

## **I**

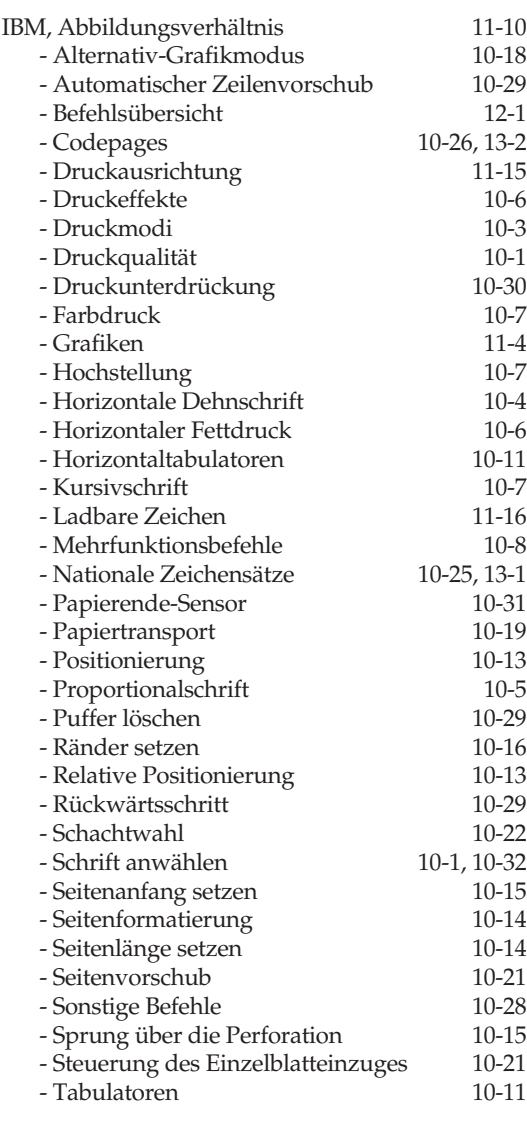

## **I**

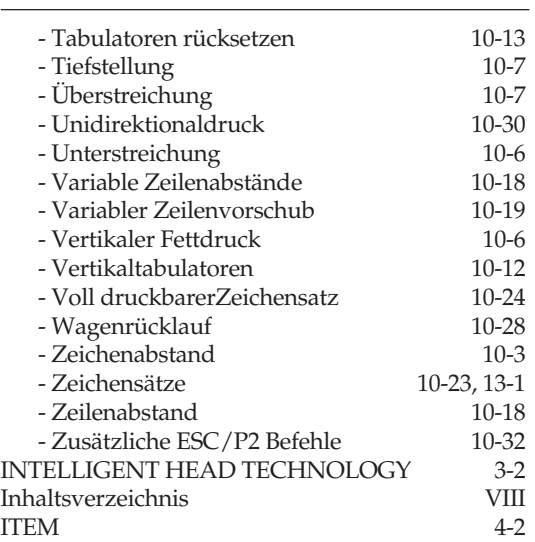

## **K**

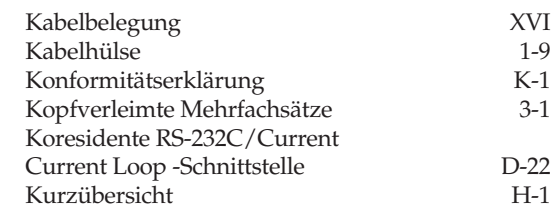

## **L**

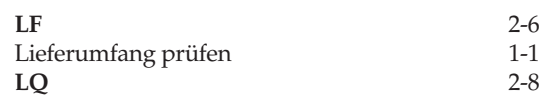

## **M**

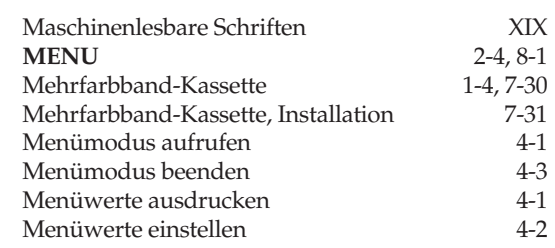

## **M**

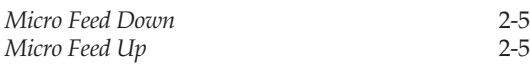

## **N**

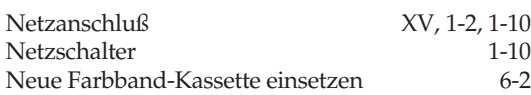

## **O**

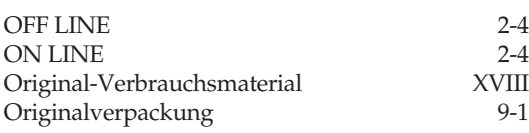

## **P**

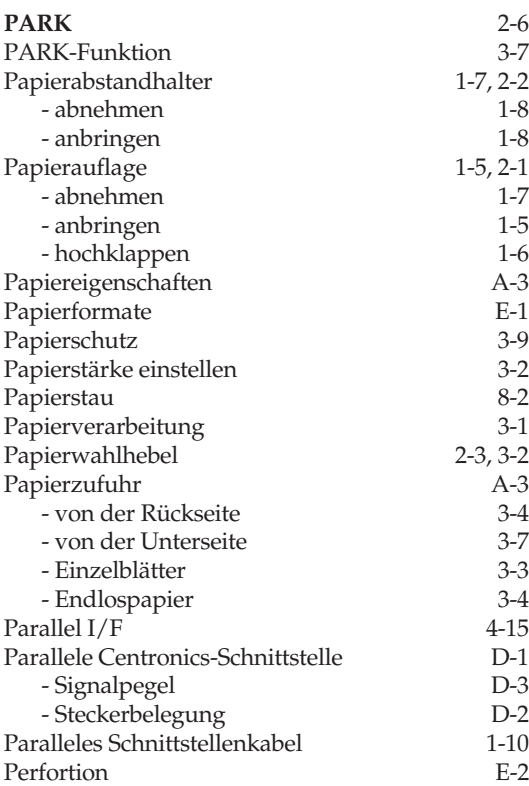

## **P**

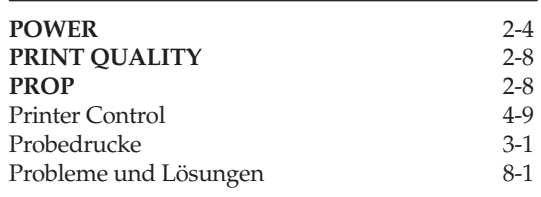

## **Q**

## **QUIET**␣ ␣ 2-6

## **R** REAR
3-2
<br>
RESET
2-9
2 **RESET**␣ ␣ 2-9 Rear Feed  $4-10$ Rechtliche Hinweise
III Rechtliche Hinweise Recyclingpapier
3-1
<br>
Reinigung
6-3
<br>
5-3
<br>
5-3
<br>
5-3
<br>
5-3
<br>
5-3
<br>
5-3
<br>
5-3
<br>
5-3
<br>
5-3
<br>
5-3
<br>
5-3
<br>
5-3
<br>
5-3
<br>
5-3
<br>
5-3
<br>
5-3
<br>
5-3
<br>
5-3
<br>
5-3
<br>
5-3
<br>
5-3
<br>
5-3
<br>
5-3
<br>
5-3
<br>
5-3
<br>
5-3
<br>
5-3
<br>
5-3
<br>
5-3
<br>
5-3
<br>
5-3 Reinigung
6-3<br>
Rollenpapierhalter
7-24 Rollenpapierhalter - Installation␣ ␣ 7-24 - Papierzufuhr␣ ␣ 7-25  $RS-232C$ , Schnittstellenverdrahtung - Signalpegel D-7<br>- Steckerbelegung D-6 - Steckerbelegung RS-422A, Signalpegel D-13<br>- Steckerbelegung D-12 - Steckerbelegung

## **S**

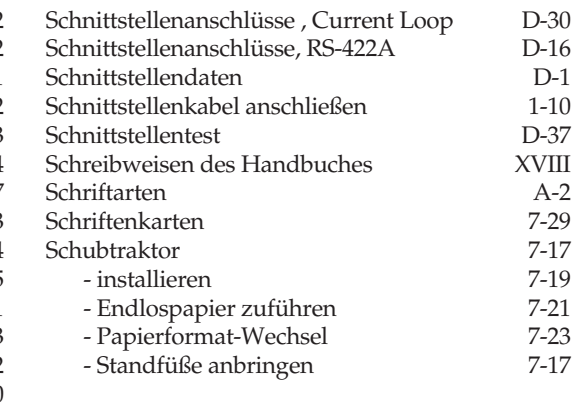

## **S**

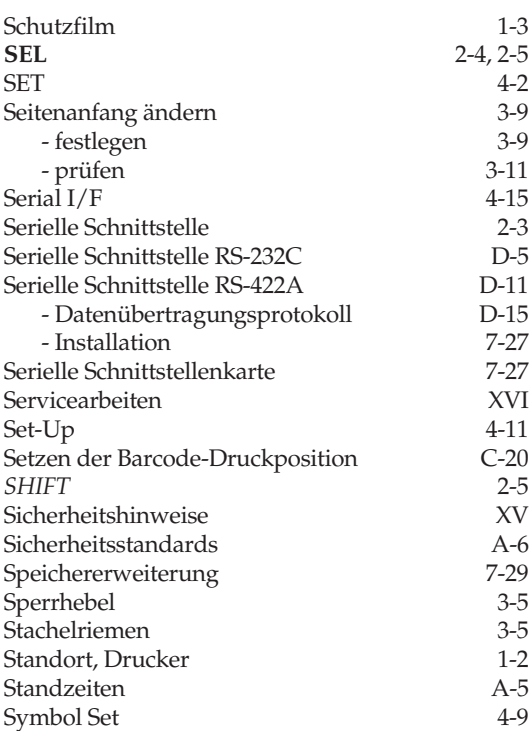

## **T**

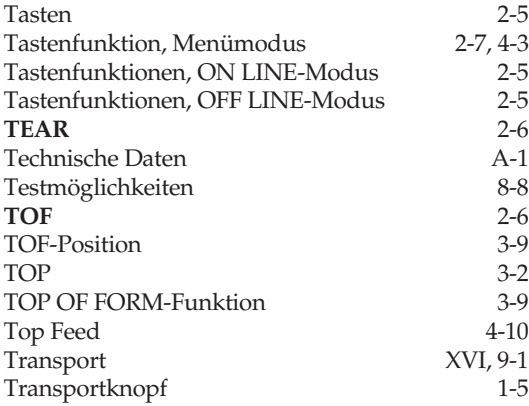

## **T**

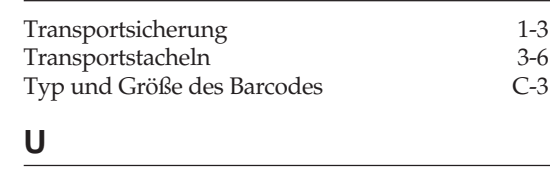

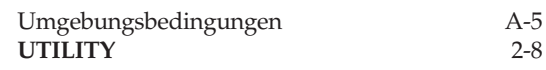

## **V**

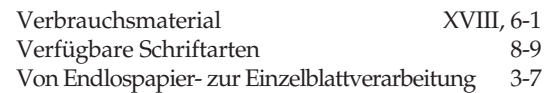

## **W**

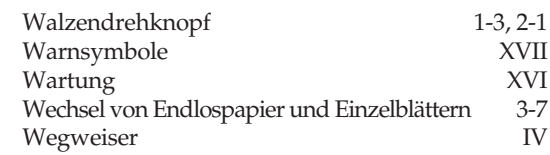

## **Z**

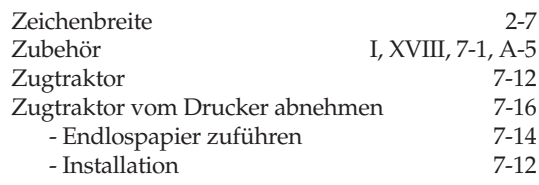

## **Glossar**

Hinter den Fachwörtern steht der englische Begriff oder in Klammern die Bedeutung der Abkürzung. Die meisten Begriffe werden außerdem im Zusammenhang der einzelnen Kapitel erläutert. Diese Erklärungen finden Sie über das Stichwortverzeichnis.

#### **ASCII-Zeichensatz** (**A**merican **S**tandard **C**ode for **I**nformation **I**nterchange)

Ein genormter Code für die Zeichendarstellung in Computern, der als 7-Bit Zeichensatz 128 Buchstaben, Ziffern, Sonder- und Steuerzeichen umfaßt.

## **Arbeitsspeicher**

In diesem Schreib-/Lesespeicher werden die empfangenen Daten abgelegt und für den zeilenweise Ausdruck vorbereitet. Je nach Modell kann durch zusätzliche Module der Druckerspeicher vergrößert und der Rechner dadurch entlastet werden. Der Inhalt des Arbeitsspeichers geht beim Ausschalten des Druckers verloren.

## **Auflösung**

Die Feinheit der Druckausgabe wird durch den Nadeldurchmesser des Druckkopfes vorgegeben. Die Auflösung wird meistens in Punkten pro Zoll (dots per inch, dpi) angegeben. Bei Grafiken reichen die Auflösungen von 72 dpi (9-Nadeldrucker) bis zu 360 dpi bei 24-Nadeldruckern.

## **Backspace** (BS, Rückwärtsschritt)

Der Druckkopf wird um eine Zeichenposition nach links bewegt.

## **Bar Code**

Eine kleine Fläche mit unterschiedlich breiten Strichen, die codierte Informationen beinhalten. Ein Bar Code wird mit optischen Lesegeräten erfaßt. Je nach Druckermodell ist ein Bar Code Bestandteil der eingebauten Schriftarten oder kann als Grafik gedruckt werden.

#### **Baudrate**

Die Geschwindigkeit von seriellen Schnittstellen wird in Schritten pro Sekunde angegeben, Einheit ist das »Baud«. Bei den gängigen seriellen Schnittstellen wird mit jedem Schritt genau ein Bit übertragen. Dann entspricht die Schrittgeschwindigkeit der sogenannten Datenübertragungsrate, deren Maßeinheit »Bits pro Sekunde» (bps) ist.

## **Bi-direktionaler Druck**

Der Druckkopf bewegt sich in der ersten Druckzeile von links nach rechts, in der zweiten in umgekehrter Richtung. Dadurch wird die Druckgeschwindigkeit erhöht.

## **Bit**

Kleinste Informationseinheit in der Datenverarbeitung; kann den Wert 0 oder 1 annehmen. Acht Bits werden zu einem Byte zusammengefaßt. Ein Byte kann 256 verschiedene Werte darstellen.

#### **Bitmuster**, bit map

Eine Bitmustergrafik (Rastergrafik) setzt sich aus einzelnen Punkten zusammen, deren Größe durch Nadeldurchmesser vorgegeben ist.

## **Briefqualität** (LQ, letter quality)

Diese Schriftart ist nur bei 24-Nadeldruckern verfügbar, da sie eine hohe Auflösung der Zeichen durch kleinen Nadeldurchmesser voraussetzt. Durch Zwischenpunkte innerhalb der Zeichenmatrix wird ein geschlossenes Schriftbild erzielt.

## **BS**

Siehe »Backspace«

## **Buffer**, Puffer

Ein »Buffer« ist ein Speicherbereich, der (meistens vorübergehend) reserviert wird. Neben fest eingerichteten Puffern gibt es variable (dynamische) Puffer, deren Größe automatisch den Erfordernissen angepaßt wird.

## **Byte**

Eine Gruppe von 8 Bits wird zu einem Byte zusammengefaßt, das ein Zeichen oder Grafikdaten darstellen kann. Ein Byte kann einen Wert zwischen 0 und 255 annehmen.

## **Carriage Return** (CR, Wagenrücklauf)

Der Druckkopf wird zum Anfang der Zeile bewegt. Meistens erfolgt der Wagenrücklauf in Verbindung mit einem Zeilenvorschub, um den Druckkopf auf die nächste Zeile zu setzen.

## **Centronics-Schnittstelle**

Diese Schnittstelle wird überwiegend als Verbindung zwischen Druckern und Computern verwendet. Die Centronics-Schnittstelle ist eine parallele Schnittstelle; die acht Bits eines Byte werden gleichzeitig über acht Datenleitungen übertragen. Weitere Signalleitungen steuern die Datenübertragung (Handshake).

## **Character Set** (Zeichensatz)

Ein »Character Set« ist der gesamt darstellbare Zeichenvorrat, in dem festgelegt ist, welche Zeichen (Buchstaben, Ziffern, Sonderzeichen) verfügbar sind.

## **cpi** (**c**haracters **p**er **i**nch)

Die Zeichendichte (»Pitch«) wird bei nicht-proportionalen Schriften in Zeichen pro Zoll angegeben.

#### **cps** (**c**haracters **p**er **s**econd) Die Druckgeschwindigkeit wird in Zeichen pro Sekunde angegeben.

## **CR**

Siehe »Carriage Return«

**CSF** (**C**ut **S**heet **F**eeder) Siehe »Einzelblatteinzug«

## **dezimal**

Bezeichnung für eine Zahl aus dem 10er-System

## **DIP-Schalter** (**D**ual **I**n Line **P**ackage)

Ein DIP-Schalter ist ein elektronisches Bauteil, oftmals eine Reihe kleiner Schalter, über die die Voreinstellungen des Druckers vorgenommen werden.

## **dpi** (**d**ots **p**er **i**nch)

Die grafische Auflösung wird in Punkten pro Zoll angegeben. Übliche Auflösungen für Nadeldrucker liegen zwischen 60 und 288 dpi.

## **Druckertreiber**

Ein Druckertreiber ist eine Art »Übersetzer«, der die Text- und Grafikbefehle eines Anwendungsprogramms in eine für den Drucker verständliche Sprache umsetzt.

## **Druckkopf**

Im Druckkopf befinden sich die Nadeln, die das Farbband auf das Papier schlagen. Siehe auch »Nadeldrucker«.

## **Druckwalze**

Die Walze transportiert das Papier und bildet die Unterlage für den Anschlag der Nadeln. Siehe auch »Nadeldrucker«.

## **Durchschläge**

Mit druckempfindlichem Papier oder Mehrfachsätzen mit eingelegtem Kohlepapier können Durchschläge (Kopien) erstellt werden, da der Druck durch Anschlag erfolgt. Üblich sind drei Durchschläge bei 24-Nadeldruckern und vier Durchschläge bei 9-Nadeldruckern.

## **Einzelblatt,** cut sheet

Einzelblätter werden zwischen der Druckwalze und verschiedenen Transportwalzen geführt.

## **Einzelblatteinzug**, cut sheet feeder (CSF)

Mit einem Einzelblatteinzug kann der Drucker einen Stapel von Einzelblättern verarbeiten, ohne daß jedes Blatt nachgelegt werden muß. Es gibt auch Einzelblatteinzüge mit zwei Einzugsschächten.

## **Emulation**

Eine Emulation bildet die Funktionen eines vorgegebenen Gerätes nach, z. B. die Druckerfunktionen des IBM Proprinter. In der Regel bietet Ihr Nadeldrucker neben den vorgegebenen Möglichkeiten zusätzliche Befehle und Druckerfunktionen an, die durch Wahl des richtigen Druckertreibers verfügbar werden.

## **Endlospapier**

Für Listendruck, Etikettendruck oder Durchschläge wird meistens Endlospapier verwendet, das »Z« gefaltet vom Stapel verarbeitet wird. Endlospapier wird über Stacheln eines Traktors transportiert, die in die seitliche Lochung des Papiers greifen.

## **Epson-Emulation**

In der gewählten Emulation verhält sich der Drukker wie das Vorgabemodell und kann beispielsweise die Druckbefehle eines Epson LQ-Druckers (24 Nadeln) ausführen.

## **Escape** (ESC)

Das Escape ist ein nicht druckbares Steuerzeichen des ASCII-Zeichensatzes (dezimal 27, hexadezimal 1B). Die meisten Druckerbefehle werden durch das Escape-Zeichen eingeleitet.

## **Farbband**

Das Farbband ist ein endloser, tintengetränkter Stoffstreifen, der innerhalb der Farbbandkassette nachgetränkt wird. Durch den Anschlag der Nadel wird die Tinte auf das Papier übertragen. Siehe auch »Nadeldrucker«.

## **Fester Zeichenabstand**

Wie bei einer Schreibmaschinenschrift nimmt jedes Zeichen ungeachtet der Breite den gleichen Platz ein. Siehe auch Proportionalschrift. Die Angabe des Zeichenabstandes erfolgt in Zeichen pro Zoll (cpi).

## **Fettdruck**

Zur Hervorhebung werden Zeichen zweimal gedruckt, wobei der zweite Druckpunkt leicht nach rechts versetzt wird.

## **FF**

Siehe »Form Feed«

## **Font**

Englische Bezeichnung für »Schriftart«.

## **Form Feed** (FF, Seitenvorschub)

Dieser Druckerbefehl schließt eine Seite ab und gibt sie aus. Durch Drücken der *FF-*Taste kann ein Seitenvorschub von Hand ausgeführt werden.

## **Hexadezimal**

Bezeichnung für eine Zahl aus dem 16er-System. Hier werden die Ziffern 0 bis 9 und zusätzlich die Buchstaben A bis F (für die Werte 10 bis 15) verwendet.

## **IBM-Emulation**

In der gewählten Emulation verhält sich der Drukker wie das Vorgabemodell und kann beispielsweise die Druckbefehle des IBM Proprinter ausführen.

## **Impact-Drucker**

Drucker, bei denen die Zeichen durch mechanischen Anschlag auf das Papier übertragen werden. Siehe auch »Nadeldrucker«.

## **Interface**, Schnittstelle

Ein »Interface« ist eine Übergangs- bzw. eine Verbindungsstelle zwischen Computer und Drucker. Über das Interface erfolgt der Datenaustausch.

## **Italics**

Siehe »Kursiv, Schrägschrift«

## **KByte**

1024 Bytes ergeben ein Kilobyte.

## **Kompatibilität**

Bezeichnet die »Verträglichkeit« verschiedener Systeme untereinander. Miteinander kompatible Systeme ermöglichen einen problemlosen Austausch von Programmen oder Geräten ohne größere Änderungen.

## **Kursiv**, Schrägschrift

Schriftart mit leicht nach rechts geneigten Zeichen.

## **Landscape**, Querformat

Das Papier wird parallel zur Längskante bedruckt.

## **Letter Quality** (LQ, Briefqualität)

Diese Schriftart ist nur bei 24-Nadeldruckern verfügbar, da sie eine hohe Auflösung der Zeichen durch kleinen Nadeldurchmesser voraussetzt. Durch Zwischenpunkte innerhalb der Zeichenmatrix wird ein geschlossenes Schriftbild erzielt, dadurch verlangsamt sich die Druckgeschwindigkeit.

## **Line Feed** (LF, Zeilenvorschub)

Dieser Druckerbefehl transportiert das Blatt Papier eine Zeile vorwärts. Durch Drücken der *LF-*Taste kann ein Zeilenvorschub von Hand ausgeführt werden.

## **lpi** (**l**ines **p**er **i**nch)

Der senkrechte Abstand der Druckzeilen wird in Zeilen pro Zoll angegeben. Übliche Werte sind 6 oder 8 lpi.

## **Matrixdrucker**

Die Zeichen sind aus einer Matrix einzelner Punkte zusammengesetzt. Siehe »Nadeldrucker«.

## **MByte**

1024 KBytes ergeben ein Megabyte.

## **Memory**

Englische Bezeichnung für Speicher.

## **Menü**

Über das Menü können Sie die meisten Funktionen Ihres Druckers wie Papierformat und Emulation einstellen. Das Menü wird über das Bedienfeld eingestellt.

## **Nadeldrucker**

Die Druckzeichen sind aus Punkten zusammengesetzt (Punktmatrix). Die Nadeln schlagen das Farbband auf das Papier und hinterlassen dort einen Punkt. Nach der Anzahl der Nadeln werden 9-, 18-, und 24-Nadeldrucker unterschieden. Die Nadeln sind untereinander in einer oder zwei Spalten angeordnet. Übliche Nadeldurchmesser sind 0,3 mm bei 9-Nadeldrucker und 0,2 mm bei 24-Nadeldruckern. Die Nadelgröße gibt die Auflösung vor und bestimmt somit das Schriftbild.

**Near Letter Quality** (NLQ, Schönschriftqualität) Diese Schriftart ist bei den meisten 9-Nadeldrukkern verfügbar, erreicht aber nicht ganz das Druckbild der Briefqualität.

## **OCR** (**O**ptical **C**haracter **R**ecognition)

Englische Bezeichnung für »Optische Schrifterkennung«. Der OCR-Code besteht aus genau definierten Schriftzeichen, die von jedem OCR-Gerät gelesen werden können.

## **OFF-LINE**

In diesem Zustand kann der Drucker keine weiteren Daten empfangen und befindet sich in einer Art »Wartezustand«. Im OFF-LINE-Modus können Sie die Menüeinstellung ändern.

## **ON-LINE**

Im Zustand der Betriebsbereitschaft können Daten empfangen, aufbereitet und gedruckt werden.

## **Parallele Schnittstelle**, parallel interface

Verbindungselement zur Datenübertragung zwischen Drucker und Computer. Bei der parallelen Schnittstelle werden die acht Bits eines Byte gleichzeitig über acht Datenleitungen übertragen. Weitere Signalleitungen steuern die Datenübertragung (Handshake).

#### **Parameter**

Die meisten Befehle erfordern zusätzliche Werte, bei denen es sich zumeist um Zahlenwerte handelt. Diese Parameter werden entweder als druckbare ASCII-Zeichen oder als dezimale bzw. hexadezimale Werte angegeben.

#### **Pitch**

Siehe »cpi«

## **Port**

Der »Port« stellt eine Schnittstelle des Computers bzw. des Druckers dar, über den Daten ausgetauscht werden.

#### **Printer**

Englische Bezeichnung für »Drucker«.

#### **Programm**

Das Betriebssystem steuert die Grundfunktionen des Rechners wie Eingabe, Ausgabe und die Systemverwaltung. Anwendungsprogramme ermöglichen beispielsweise Textverarbeitung, Kalkulation oder grafischen Anwendungen.

#### **Proportionalschrift**

Bei einer Proportionalschrift nimmt jedes Zeichen nur den benötigten Platz ein. Ein »l« beispielsweise benötigt weniger Platz als ein »m«. Durch Proportionalschrift erhalten Dokumente ein schriftsatzähnliches, professionelles Aussehen. Siehe auch »Fester Zeichenabstand«.

## **Protokoll**, Handshake

Ein Protokoll sichert die Datenübertragung. Je nach Schnittstelle meldet der Drucker beispielsweise über Steuerzeichen oder separate Signalleitungen, daß der Empfangsspeicher voll ist, um eine fehlerfreie Datenübergabe und -übernahme zu gewährleisten.

## **Puffer**, buffer

Ein Puffer ist ein Speicherbereich, der (meistens vorübergehend) reserviert wird. Neben fest eingerichteten Puffern gibt es variable (dynamische) Puffer, deren Größe automatisch den Erfordernissen angepaßt wird.

## **Punkt**

Die kleinste adressierbare Einheit bei Rastergrafiken. Jedem Punkt ist ein Bit zugeordnet, das den Wert 1 für schwarz (gesetzter Punkt) oder 0 für weiß (nicht gesetzter Punkt) annehmen kann.

#### **RAM** (**R**andom **A**ccess **M**emory)

In diesem Schreib-/Lesespeicher werden die empfangenen Daten abgelegt und für den zeilenweise Ausdruck vorbereitet. Je nach Modell kann durch zusätzliche Module der Druckerspeicher vergrößert und der Rechner dadurch entlastet werden. Der Inhalt des RAM-Speichers geht beim Ausschalten des Druckers verloren.

#### **Rastergrafik**

Eine Rastergrafik setzt sich aus Punkten zusammen, die schwarz oder weiß sein können. Rastergrafiken werden zeilenweise (jeweils 9 oder 24 Punktzeilen) zum Drucker übertragen, dessen Auflösung die kleinste Punktgröße vorgibt.

#### **Reset**

Gemeint ist das Zurücksetzen von Systemen (Computer, Drucker) in den Werkszustand.

## **Resident**

Wird in der Datenverarbeitung in Bezug auf Inhalte des Arbeitsspeichers (RAM) verwendet.

## **ROM** (**R**ead **O**nly **M**emory)

In diesem nicht löschbaren Nur-Lesespeicher ist die Firmware, das Steuerprogramm des Druckers, abgelegt (Emulation und Steuerung des Druckwerkes).

#### **RS-232C-Schnittstelle**

Eine serielle Schnittstelle nach amerikanischer Norm. Sie entspricht der internationalen ITU-Norm V.24 in Verbindung mit der V.28, bzw. der DIN-Norm 66020.

#### **Rückwärtsschritt** (BS, backspace)

Der Druckkopf wird um eine Zeichenposition nach links bewegt.

#### **Schnittstelle**, interface

Eine Schnittstelle ist eine Übergangs- bzw. eine Verbindungsstelle zwischen Computer und Drucker. Über die Schnittstelle erfolgt der Datenaustausch. Man unterscheidet zwischen »parallelen« und »seriellen« Schnittstellen: bei den parallelen Schnittstellen (Centronics) werden die Daten byteweise gleichzeitig übertragen, wogegen die serielle Schnittstelle die Daten bitweise nacheinander überträgt.

## **Schriftart**, font

Eine Schriftart wird durch die Kombination verschiedener Merkmale wie der Druckqualität oder dem Zeichenabstand festgelegt.

## **Schubtraktor**

Ein Schubtraktor schiebt das Endlospapier von der Rück- oder Unterseite durch das Druckwerk.

## **Seitenvorschub** (FF, form feed)

Ein Seitenvorschub-Befehl schließt ein Seite ab und gibt sie aus.

## **Serielle Schnittstelle**

Verbindungselement zur Datenübertragung (bitweise nacheinander) zwischen Drucker und Computer. Serielle Schnittstellen sind für größere Entfernungen geeignet. Siehe auch »RS-232C«.

## **Shift-Taste**

Durch Drücken dieser Taste wird eine zweite Tastenfunktion aktiviert.

#### **Speicher**

siehe »Arbeitsspeicher« oder »RAM«

#### **Steuerzeichen**

Diese nicht druckbaren Zeichen des ASCII-Zeichensatzes bewirken Funktionen wie Seitenvorschub, Zeilenvorschub oder Wagenrücklauf. Das Steuerzeichen Escape leitet Befehlssequenzen (Escape-Befehle) ein.

## **Strichcode**, bar code

Eine kleine Fläche mit unterschiedlich breiten Strichen, die codierte Informationen beinhalten. Ein Strichcode wird mit optischen Lesegeräten erfaßt. Je nach Druckermodell ist Barcode Bestandteil der eingebauten Schriftarten oder kann als Grafik gedruckt werden.

## **Traktor**

Der Traktor (Schub-, Zugtraktor) dient dem sicheren und genauen Transport von Endlospapier. Dabei greifen die Stacheln der Transportwalzen in die ausgestanzten Löcher des Papiers, um es zu schieben oder zu ziehen.

## **Treiber**

siehe »Druckertreiber«

## **Uni-direktionadruck**

Hier wird nur in eine Richtung (von links nach rechts) gedruckt. Besonders für den exakten Druck von Grafiken geeignet.

## **Wagenrücklauf, (CR, carriage return)**

Der Druckkopf wird zum Anfang der Zeile bewegt. Meistens erfolgt der Wagenrücklauf in Verbindung mit einem Zeilenvorschub, um den Druckkopf auf die nächste Zeile zu setzen.

## **Zeichen**, character

Ein Zeichen ist ein Element aus einem vereinbarten Zeichenvorrat. Es werden druckbare Zeichen und nichtdruckbare Zeichen (Steuerzeichen) unterschieden.

#### **Zeichenabstand**

Unterschieden werden Schriften mit festem Zeichenabstand und Proportionalschriften.

#### **Zeichensatz**, character set/code page

Ein »Zeichensatz« ist der gesamte darstellbare Zeichenvorrat, in dem festgelegt ist, welche Zeichen (Buchstaben, Ziffern, Sonderzeichen) verfügbar sind.

## **Zeile**, line

Eine Zeile ist eine waagerechte Folge von Zeichen. Die Breite einer Zeile ist durch den rechten und linken Rand (Zeilenanfang) vorgegeben. Der Zeilenabstand (lpi, lines per inch) gibt die Höhe einer Zeile vor.

## **Zeilenabstand**, line spacing

Gängige Zeilenabstände für den Zeichendruck sind 6 und 8 Zeilen pro Zoll (lpi, lines per inch). Beim Ausdruck von Grafiken muß durch einen Befehl der Zeilenabstand so eingestellt werden, daß die untere Nadelreihe an die obere Nadelreihe der nächsten Zeile anschließt.

## **Zeilenvorschub** (LF, line feed)

Durch diese Befehl wird der Druckkopf um eine Zeile nach unten bewegt. Meistens wird zusätzlich ein Wagenrücklauf verwendet, um den Druckkopf an den Zeilenanfang zu setzen.

## **Zoll**, inch

Ein Zoll entspricht 2,54 Zentimetern. Technische Angaben (z. B. Auflösung) erfolgen in Zoll.

## **Zugtraktor**

Ein Zugtraktor zieht das Papier von der Oberseite aus dem Druckwerk.

## **Anhang G: Warenzeichen**

*OKI* und *Microline* sind eingetragene Warenzeichen der Oki Electric Industry Co., Ltd.

*Epson* ist ein eingetragenes Warenzeichen der Seiko Epson Corporation.

*IBM*, *IBM PC*, *PC-DOS* und *ProPrinter* sind eingetragene Warenzeichen der International Business Machines Corporation.

*MS-DOS* ist ein eingetragenes Warenzeichen der Microsoft Corporation.

*MS-Windows* ist ein eingetragenes Warenzeichen der Microsoft Corporation.

*DR-DOS* ist ein eingetragenes Warenzeichen der Novell Inc.

*Telix* ist ein eingetragenes Warenzeichen der EXIS Inc.

*ProCOM* ist eingetragenes Warenzeichen der DATASTROM TECHNOLOGIES Inc.

*Centronics* ist ein eingetragenes Warenzeichen der Centronics Corporation.

*Siemens* und *High Print* sind eingetragene Warenzeichen der Siemens Nixdorf Informationssysteme AG.

## **Anhang H: Kurzübersicht**

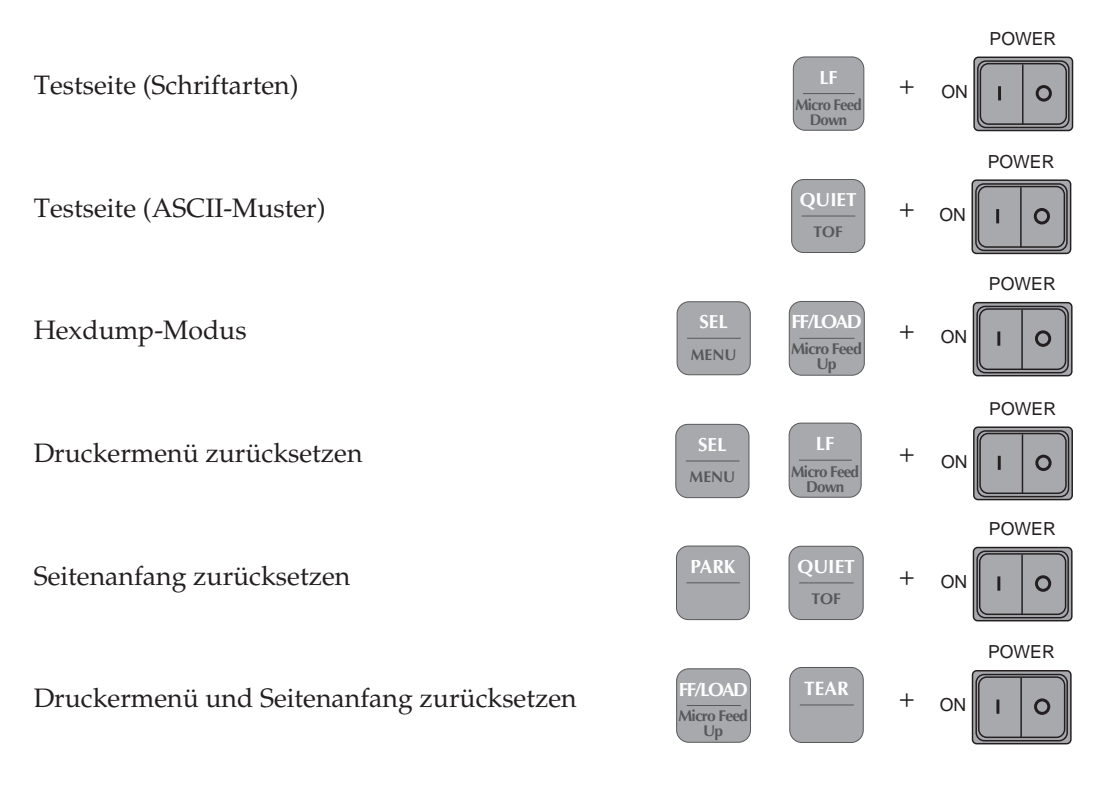

## **SEL Druckmodus ( )**

Papier eine Zeile vorwärtstransportieren

Papier zum Seitenanfang transportieren bzw. neu einziehen

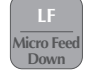

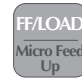

# **Druckmodus (** $\frac{SEL}{1.1}$ **)**

Blattoberkante zur Abreißposition transportieren

Endlospapier in Parkposition bringen

Quiet-Modus ein-/ausschalten

Menümodus aufrufen

**Menümodus (SELL MENUT) MENU**

Menümodus aufrufen

Alle Menüpunkte aufrufen

Nächste Gruppe aufrufen

Vorherige Gruppe aufrufen

Nächste Position in einer Gruppe

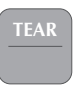

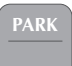

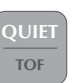

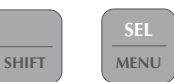

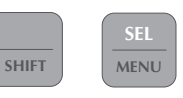

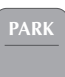

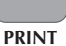

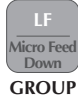

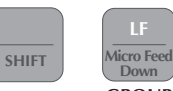

**GROUP**

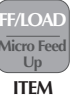

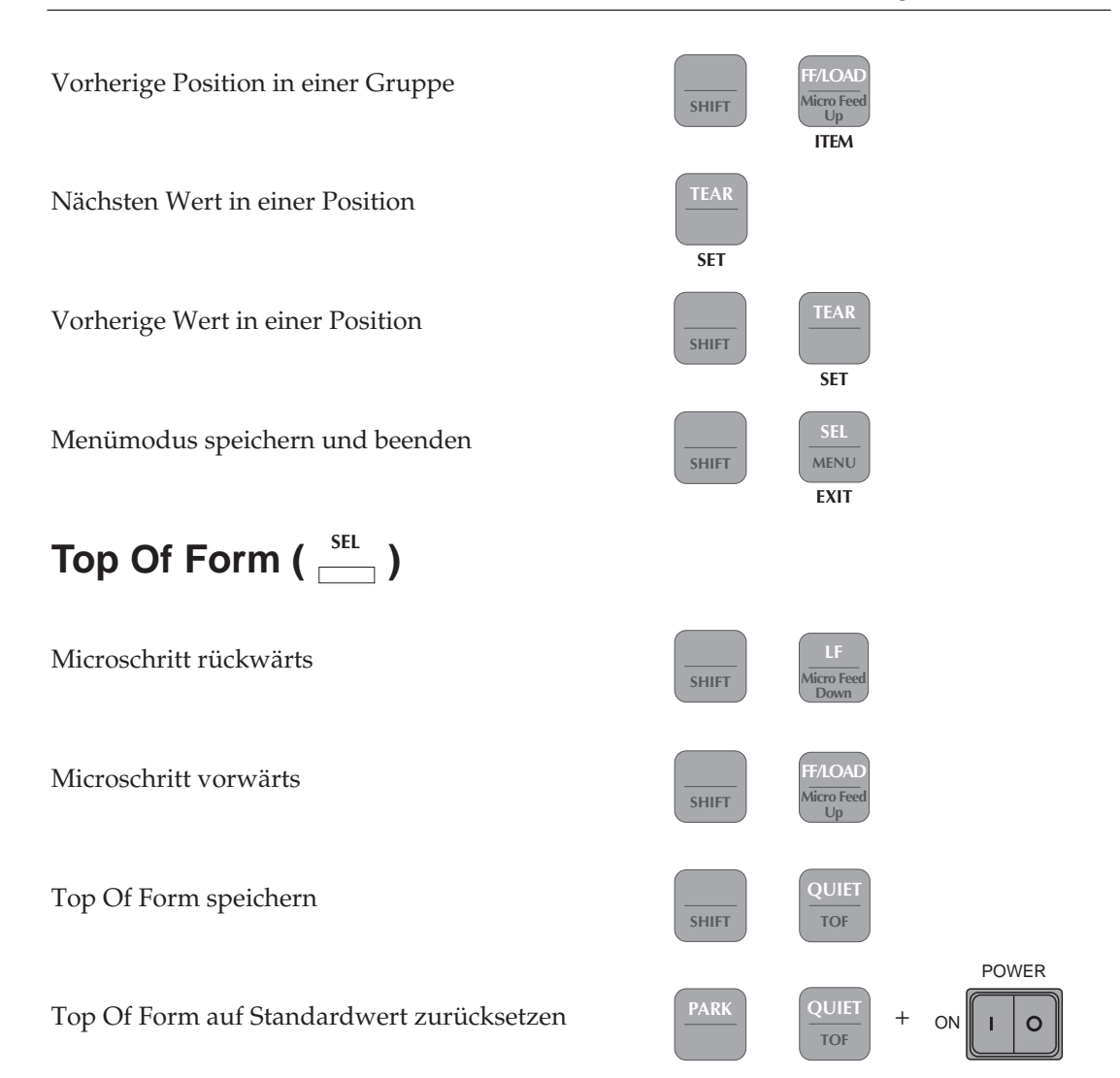

## **Declaration of Conformity**

We.

OKI (UK) Ltd 3 Castlecary road Wardpark North Cumbernauld **UK, G68 ODA** 

herewith declare that the equipment described below meets the requirements of the EMC directive 89/336/EEC and the Low Voltage Directive 73/23/EEC.

Description of equipment:

Model Number:

Model Name:

Applied standards:

24 Pin Dot Matrix Printer

GE5293B

ML 590 Elite

EN50082-1/1992 EN50081-1/1992 (IEC801-2/1984) (EN55022 Class B) (IEC801-3/1984) (IEC801-4/1988) EN61000-3-2/1995 EN60950

Name of Authorised Signatory:

Mr Gordon L Woolley

Position of the Signatory:

Signature

Deputy Managing Director

Date  $20.1.97$ 

## **Declaration of Conformity**

**We** 

OKI (UK) Ltd 3 Castlecary road Wardpark North Cumbernauld UK, G68 ODA

herewith declare that the equipment described below meets the requirements of the EMC directive 89/336/EEC and the Low Voltage Directive 73/23/EEC.

Description of equipment:

24 Pin Dot Matrix Printer

Model Number:

GE8293B

Model Name:

Applied standards:

ML 591 Elite

EN50082-1/1992 EN50081-1/1992 (IEC801-2/1984) (EN55022 Class B) (IEC801-3/1984) (IEC801-4/1988) EN61000-3-2/1995 EN60950

Name of Authorised Signatory:

Mr Gordon L Woolley

Position of the Signatory:

Signature

Deputy Managing Director

Date  $\partial G$  1.  $97$ 

## **Konformitäts-Erklärung** (Übersetzung)

Wir

OKI (UK) Ltd 3, Castlecary Road Wardpark North **Cumbernauld** UK, G68 0DA

erklären, daß die unten beschriebene Maschine in Übereinstimmung mit der EMC Richtline 89/336/EEC und der Niederspannungs-Richtlinie 73/23/EEC entwickelt, konstruiert und gefertigt wurde.

Fabrikat: 24 Punktmatrix-Nadeldrucker

Modellnummer: GE5293B / GE8293B

Modellname: ML 590 / ML 591 Elite

Angewandte Normen: EN50082-1/1992 EN50081-1/1992 (IEC801-2/1984) EN55022 Class B (IEC801-3/1984) (IEC801-4/1984) EN61000-3-2/1995 EN60950

Name des Unterzeichners: Mr Gordon L. Woolley

Position des Unterzeichners: Director / General Manager

#### **OKI Europe Ltd.**

Central House Balfour Road, Hounslow Middlesex TW3 1HY United Kingdom Tel: + 44 (0) 181 219 2190 Fax: + 44 (0) 181 219 2199

#### **OKI Systems (Deutschland) GmbH**

Hansaallee 187 40549 Düsseldorf Tel: + 49 (0) 211 5266-0 Fax: + 49 (0) 211 593345 BBS: + 49 (0) 211 596896 (ISDN, X.75) + 49 (0) 211 5266-222 (analog) 300-33600 bps, 8, N, 1 T-Online/Btx: \*222333# Internet: http://www.oki-osd.com

#### **OKI Systems (UK) Ltd.**

550 Dundee Road Slough Trading Estate Berkshire SL1 4LE United Kingdom Tel: + 44 (0) 1753 819819 Fax: + 44 (0) 1753 819899

#### **OKI Systems (Ireland) Ltd.**

The Square Industrial Complex Tallaght, Dublin 24 Ireland Tel: + 353 (0) 1 459 8666 Fax: + 353 (0) 1 459 8840

#### **OKI Systems (Belgium)**

Leuvensesteenweg 542 bus 22 1930 Zaventem Belgium Tel: + 32 (2) 7160 550 Fax: + 32 (2) 7253 628

#### **OKI Systems (Holland) b.v.**

Kruisweg 765 Postbus 690, 2132 NG (2130 AR) Hoofddorp The Netherlands Tel: + 31 (0) 20 6531531 Fax:  $+31(0)206531301$ 

#### **OKI Systèmes (France) S.A.**

40-50, Av. Général de Gaulle 94240 L´Haÿ les Roses France Tel: + 33 1 46158000 Fax: + 33 1 41240040

#### **OKI Systems (Italia) S.p.A.**

Centro Commerciale "Il Girasole" Palazzo Cellini - Lotto 3.05/B 20084 Lacchiarella (Milano) Italy Tel: + 39 (0) 2 900261 Fax: + 39 (0) 2 9007549

#### **OKI Systems (Iberica) S.A.**

Paseo de la Habana, 176 28036 Madrid **Spain** Tel: + 34 (9) 1 343 16 20 Fax: + 34 (9) 1 343 16 24

#### **OKI Systems (Norway) A/S**

Hvamsvingen 9 PO Box 174 2013 Skjetten Norway Tel: + 47 (0) 638 93600 Fax: + 47 (0) 638 93601

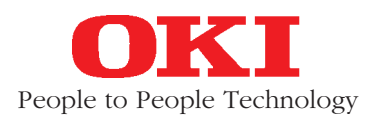

#### **Oki Data Corporation**

4-11-22, Shibaura, Minato-ku, Tokyo 108, Japan

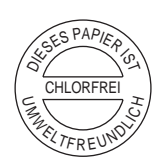

#### **OKI Systems (Sweden) AB**

Stormbyvägen 2-4 PO Box 131, 163 55 Spånga Sweden Tel: + 46 (0) 8 7955880 Fax:  $+46(0)87956527$ 

#### **OKI Systems (Danmark) a.s.**

Parkalle 382 2625 Vallensbæk Denmark Tel: + 45 (0) 43 666500 Fax: + 45 (0) 43 666590

#### **OKI Europe Ltd.**

Branch Office (Prague) IBC, Pobrezni 3 186 00 Praha 8 Czech Republic Tel:  $+42(2)$  2326641, ~42 Fax: + 42 (2) 2326621

#### **OKI Europe Ltd.**

Branch Office (Poland) UL Grzybowska 80-82 00840 Warsaw Poland Tel: + 48 (2) 6615407 Fax: + 48 (2) 6615451

#### **OKI Europe Ltd. Hungary**

International Trade Center H1051 Budapest Bajcsy-Zsilinszky út 12 Hungary Tel: + 36 1 266 6225 Fax: + 36 1 266 0152

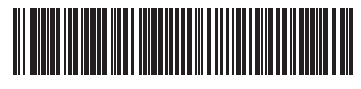

**M-521232 2A 6/ 97** Printed in UK © OKI Systems (Deutschland) GmbH